## **DIRECTORIO DE ASISTENTES AL CURSO DE**

G.

 $\sim$  .  $\sim$ 

 $\frac{1}{2}$ 

 $\bar{z}$ 

تكتر

## HERRAMIENTAS COMPUTACIONALES ASPEL-EXCEL

 $\mathbb{Z}$ 

׆֛֘<sup>֛</sup>׀<br>׀  $\frac{1}{2}$ 

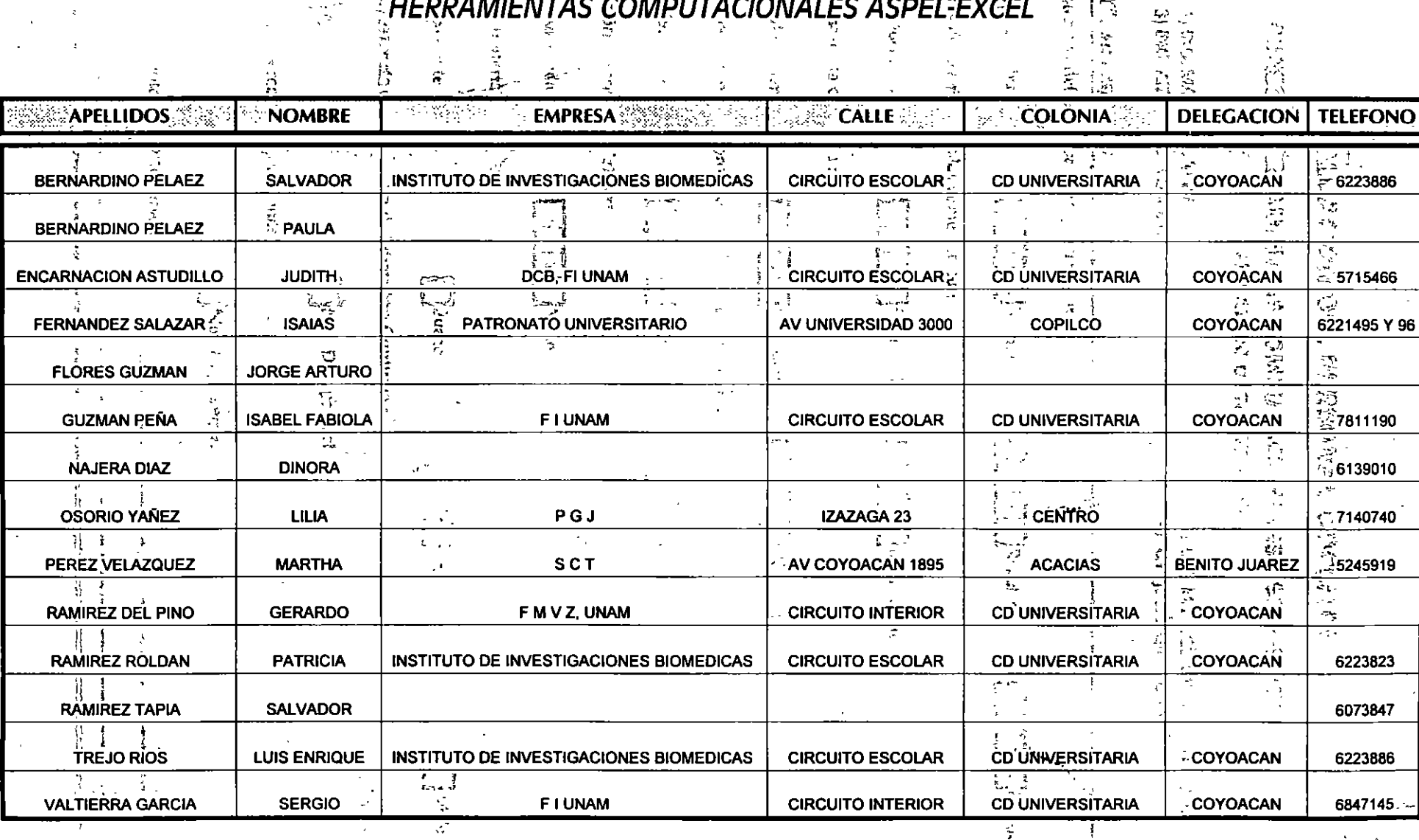

Centro de Información

#### **STERMOON JAMORYSS ADG MORDAU LIFT**

#### JEDKE-1869A SAJAMOISATUKNOO - ATMENAASMAA LASAL . DOOP DESTINE IS INT TOO

**M NEILER STEPPAN AT THE** canderencias 3) PIG. ARTURO SANCHET O.

Ó

#### 2) USC. MA STEROS VIN OGNAMED 41 C.P. REPORTED MONEYALD

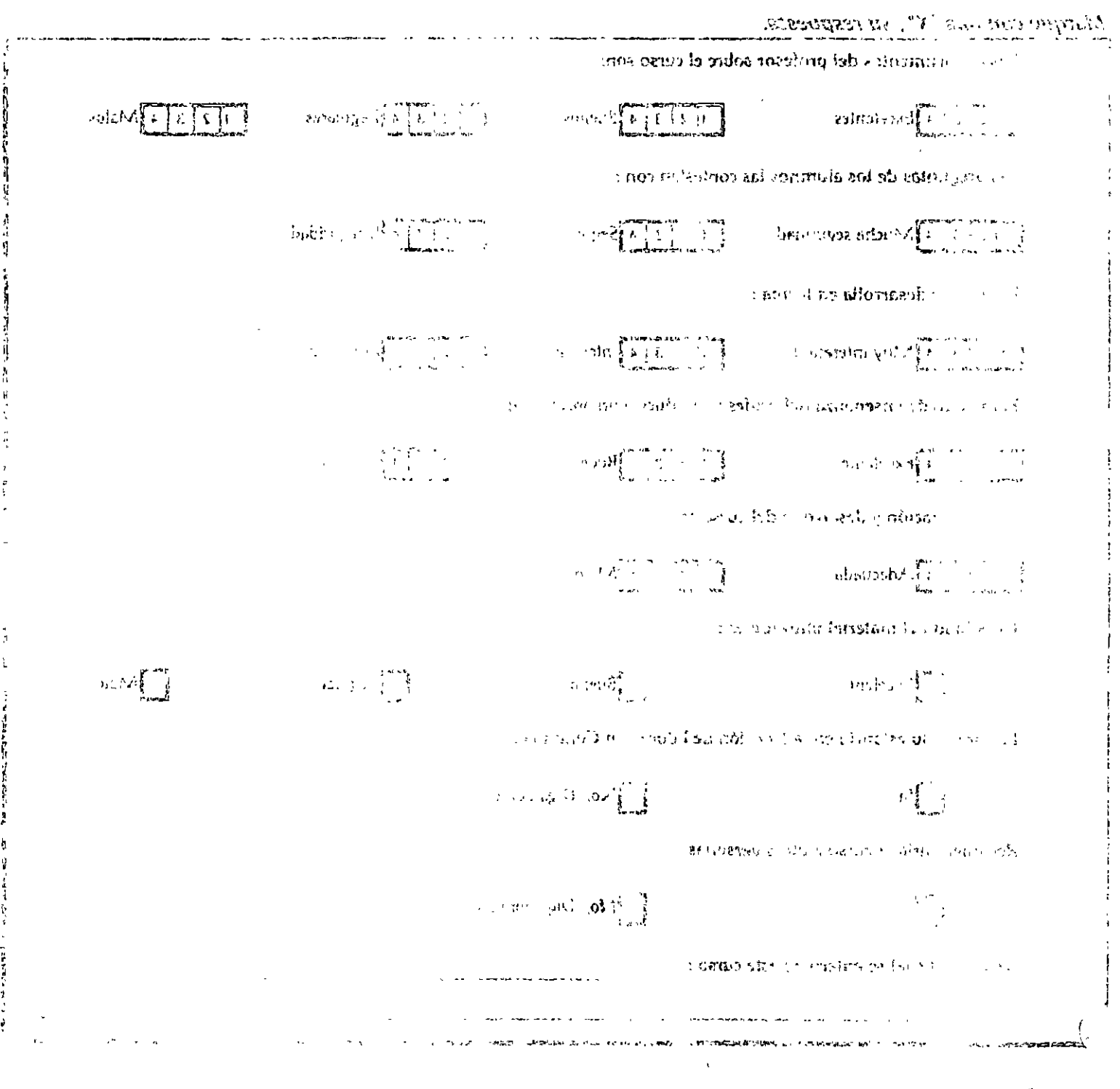

 $\sigma_{\rm{eff}}$  (  $\sigma_{\rm{eff}}$  )  $\sigma_{\rm{eff}}$ 

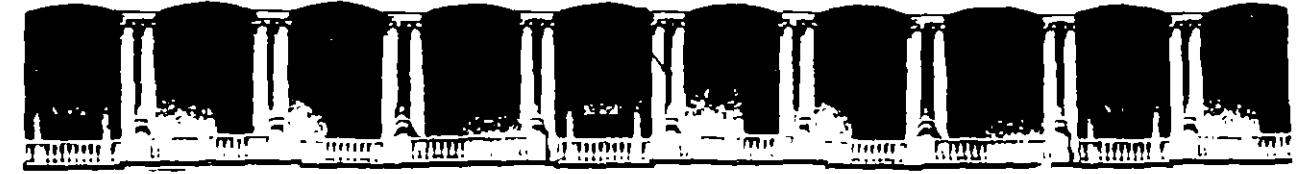

 $\sim$ 

#### FACULTAD DE INGENIERIA U.N.A.M. DIVISION DE EDUCACION CONTINUA

#### HERRAMIENTAS COMPUTACIONALES EN EL AREA ADMINISTRATIVA Y FINANCIERA (ASPEL - EXCEL)

MATERIAL DIDACTICO

02-20 OCTUBRE

1995.

Palacio de Mineria - Calle de Tacuba 5 - Primer piso - Deleg Cuauntemoc 06000 - Mexico, D.F. - APDO, Postal M-2285 Telefonos: 512-8955 512-5121 521-7335 521-1987 Fax 510-0573 521-4020 AL 26

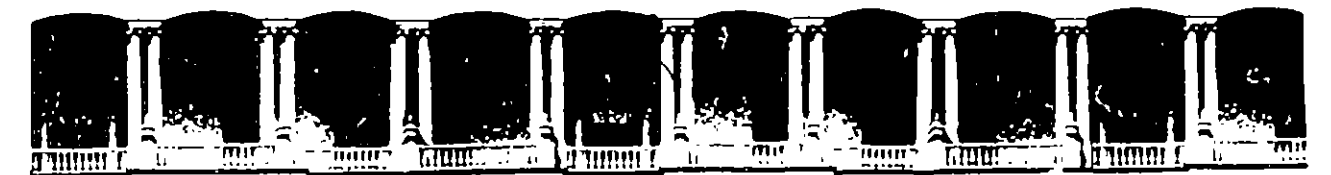

. ··.

. . . ' . '

#### FACULTAD DE INGENIERIA U.N.A.M.<br>DIVISION DE EDUCACION CONTINUA EDUCACION CONTINUA

#### FACULTAD DE INGENIERIA U.N.A.M. DIVISION DE EDUCACION CONTINUA

#### CENTRO DE INFORMACION Y DOCUMENTACION "ING. BRUNO MASCANZONI"

E1 Centro de Información y Documentación lng. Bruno Mascanzoni tiene por objetivo satisfacer las necesidades de actualización y proporcionar una adecuada información que permita a los ingenieros, profesores y alumnos estar al tanto del estado actual del conocimiento sobre temas específicos, enfatizando las investigaciones de vanguardia de los campos de la ingeniería, tanto nacionales como extranjeras.

Es por ello que se pone a disposición de los asistentes a los cursos de la DECFI, así como del público en general los siguientes servicios:

- Préstamo interno.
- Préstamo externo.
- Préstamo interbibliotecario.
- Servicio de fotocopiado.
- \* Consulta a los bancos de datos: librunam, seriunam en cd-rom.

Los materiales a disposición son:

 $\bullet$   $\cdot$   $\cdot$ 

**.** 

- Libros.
- Tesis de posgrado.
- **Noticias técnicas.**
- Publicaciones periódicas.
- \* Publicaciones de la Academia Mexicana de Ingeniería.
- Notas de los cursos que se han impartido de 1980 a la fecha.

En las áreas de ingeniería industrial, civil, electrónica, ciencias de la tierra, computación y, mecánica y eléctrica.

El CID se encuentra ubicado en el mezzanine del Palacio de Minería, lado oriente.

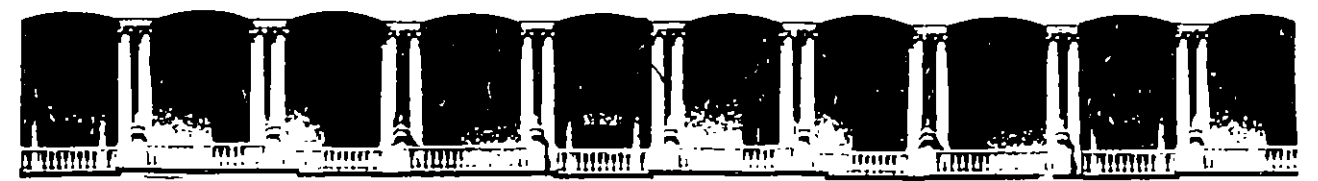

#### **FACULTAD** DE **INGENIERIA**  $U.N.A.M.$ **DIVISION DE EDUCACION CONTINUA**

#### A LOS ASISTENTES A LOS CURSOS

Las autoridades de la Facultad de Ingeniería, por conducto del jefe de la División de Educación Continua, otorgan una constancia de asistencia a quienes cumplan con los requisitos establecidos para cada curso.

El control de asistencia se llevará a cabo a través de la persona que le entregó las notas. Las inasistencias serán computadas por las autoridades de la División, con el fin de entregarle constancia solamente a los alumnos que tengan un mínimo de 80% de asistencias.

esh

**Pedimos a los asistentes recoger su constancia el día de la clausura. Estas se** retendrán por el periodo de un año, pasado este tiempo la DECFI no se hará responsable de este documento.

 $\sigma_{\rm V}$ 

Se recomienda al los asistentes participar activamente con sus ideas y 1586 110 experiencias, pues los cursos que ofrece la División están planeados para que tos profesores expongan una tesis, pero sobre todo, para que coordinen las JU 52 opiniones de todos los interesados, constituyendo verdaderos seminarios. Л

Es muy importante que todos los asistentes llenen y entreguen su hoja de  $\begin{array}{c} \begin{array}{c} \begin{array}{c} \begin{array}{c} \begin{array}{c} \end{array} \\ \end{array} \\ \begin{array}{c} \end{array} \end{array} \end{array}$  inscripción af inicio $\Delta$ del (curso, información (que) servirá para Integrar un directorio de asistentes, que se entregará oportunamente.

Con el objeto de mejorar los servicios que la División de Educación Continua ofrece, al final del curso deberán entregar la evaluación a través de un cuestionario diseñado para emitir juicios anónimos.

Se recomienda llenar dicha evaluación conforme los profesores impartan sus clases, a efecto de no llenar en la última sesión las evaluaciones y con esto sean más fehacientes sus apreciaciones.

#### **Atentamente** División de Educación Continua.

Palacio de Minería Calle de Tacuba 5 Primer piso Deleg. Cuauhtemoc 06000 México, D.F. APDO, Postal M-2285 Teléfonos: 512-8955 512-5121 521-7335 521-1987 Fax 510-0573 521-4020 AL 26

 $\mathcal{L}(\mathcal{L}(\mathcal{$ 

 $\mathcal{L}(\mathcal{L}(\mathcal{$ 

 $\label{eq:2.1} \frac{1}{\sqrt{2}}\int_{\mathbb{R}^3}\frac{1}{\sqrt{2}}\left(\frac{1}{\sqrt{2}}\right)^2\frac{1}{\sqrt{2}}\left(\frac{1}{\sqrt{2}}\right)^2\frac{1}{\sqrt{2}}\left(\frac{1}{\sqrt{2}}\right)^2\frac{1}{\sqrt{2}}\left(\frac{1}{\sqrt{2}}\right)^2\frac{1}{\sqrt{2}}\left(\frac{1}{\sqrt{2}}\right)^2\frac{1}{\sqrt{2}}\frac{1}{\sqrt{2}}\frac{1}{\sqrt{2}}\frac{1}{\sqrt{2}}\frac{1}{\sqrt{2}}\frac{1}{\sqrt{2}}$ 

the contract of the contract of the contract of the contract of the contract of

 $\label{eq:2.1} \mathcal{L}(\mathcal{L}^{\mathcal{L}}_{\mathcal{L}}(\mathcal{L}^{\mathcal{L}}_{\mathcal{L}}))\leq \mathcal{L}(\mathcal{L}^{\mathcal{L}}_{\mathcal{L}}(\mathcal{L}^{\mathcal{L}}_{\mathcal{L}}))\leq \mathcal{L}(\mathcal{L}^{\mathcal{L}}_{\mathcal{L}}(\mathcal{L}^{\mathcal{L}}_{\mathcal{L}}))$ 

# PALACIO DE MINERIA

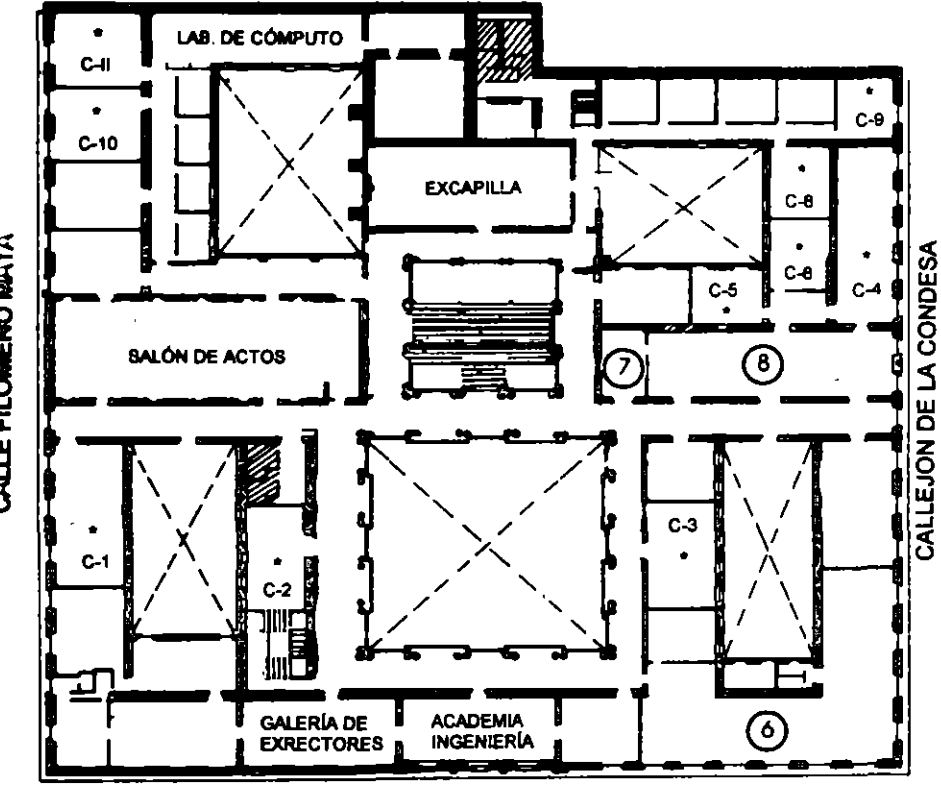

**CALLE TACUBA** 

#### **GUÍA DE LOCALIZACIÓN** 1. ACCESO

- 2. BIBLIOTECA HISTÓRICA
- 3. LIBRERÍA UNAM
- 4. CENTRO DE INFORMACIÓN Y DOCUMENTACIÓN "ING. BRUNO MASCANZONI"
- 5. PROGRAMA DE APOYO A LA TITULACIÓN
- **6. OFICINAS GENERALES**
- 7. ENTREGA DE MATERIAL Y CONTROL DE ASISTENCIA
- 8. SALA DE DESCANSO
	- **SANITARIOS**
- **AULAS**

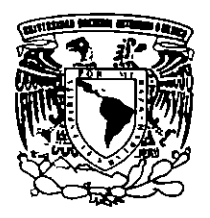

**Ier. PISO** 

DIVISIÓN DE EDUCACIÓN CONTINUA FACULTAD DE INGENIERÍA U.N.A.M. **CURSOS ABIERTOS** 

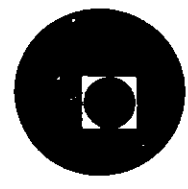

CALLE FILOMENO MATA

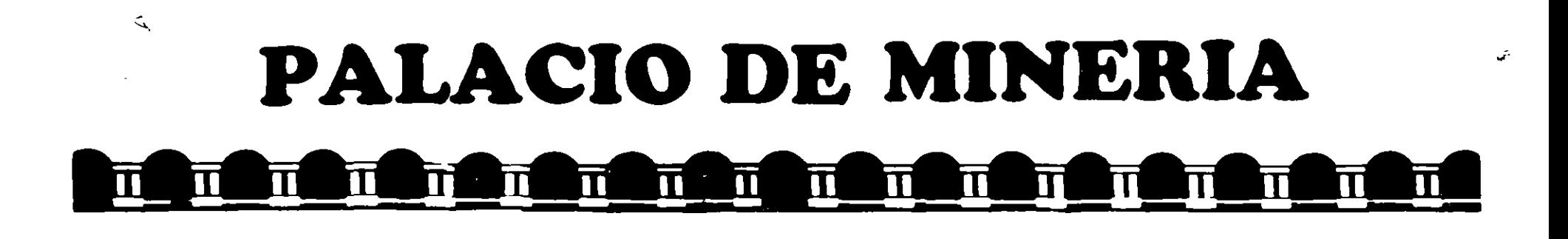

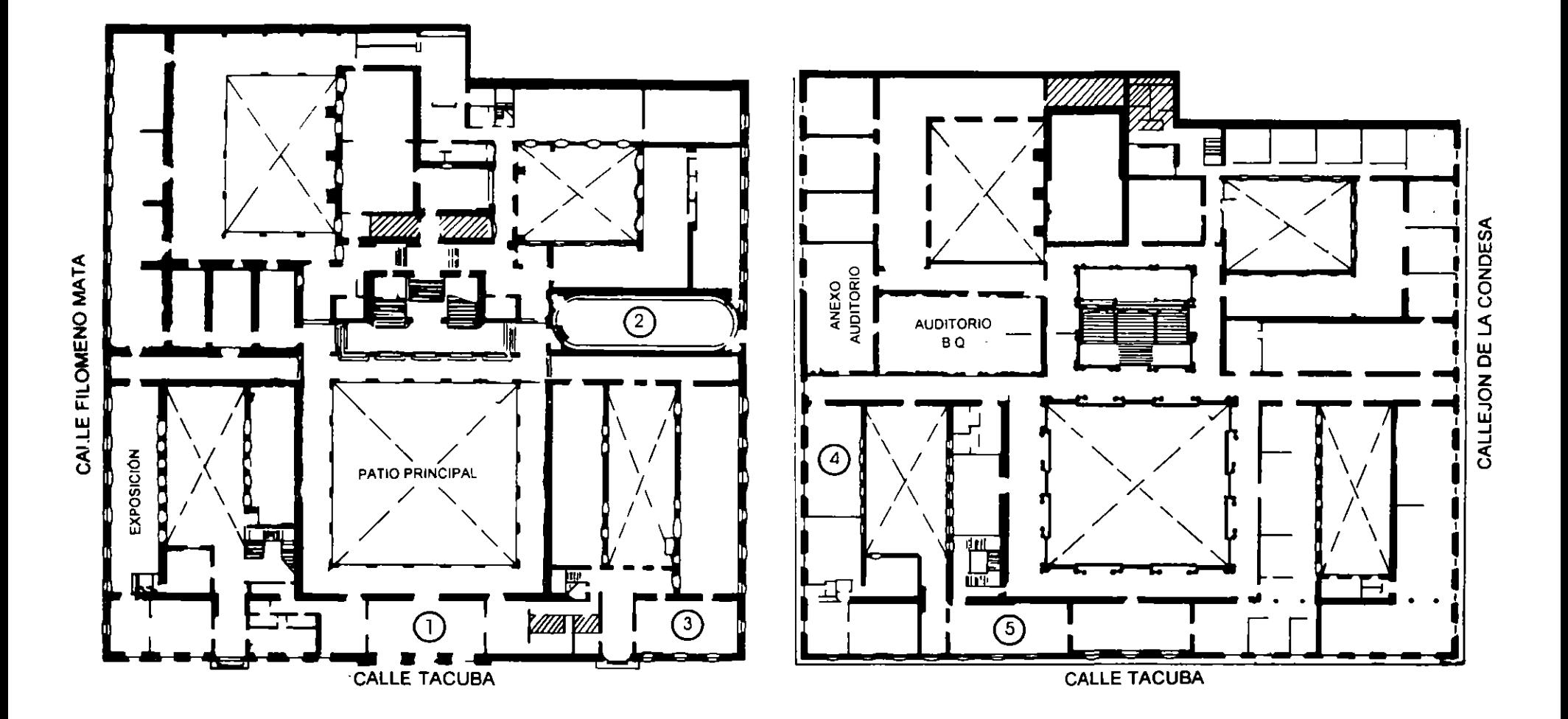

**PLANTA BAJA** 

**MEZZANINNE** 

## **HERRAMIENTAS COMPUTACIONALES EN EL AREA ADMINISTRATIVA Y FINANCIERA** (ASPEL-EXCEL)

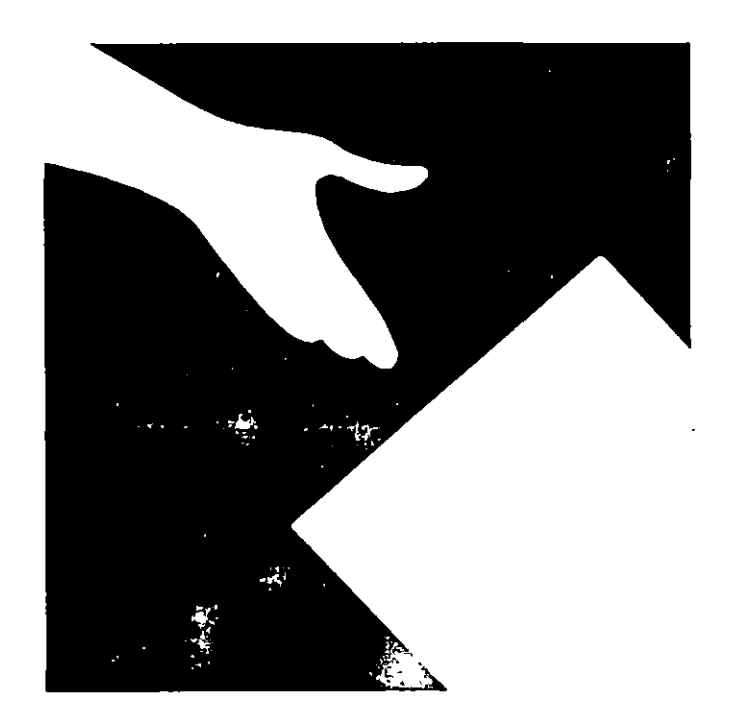

**MARTÍN PÉREZ MONDRAGÓN** MA. DEL ROSARIO GONZALEZ AGUIRRE JULIO LEON GONZÁLEZ JORGE ARTURO SANCHEZ OLMEDO

## SISTEMAS ADMINISTRADORES DE INFORMACION

## **INTRODUCCIÓN**

#### SISTEMAS ADMINISTRADORES DE INFORMACIÓN

Actualmente. una de las partes vitales de las empresas es la del manejo de la información: ya sea para manejar flujos de información referentes a las funciones de la organización y la eoordinación de sus parte. centre otras, la información correspondiente a los cambios proyectaoos. De cualquier turma. independientemente del tipo de información. algo que es inminente es que el manejo de la misma es una diffcil tarea. pero muy importante y necesaria.

Dado que se está hablando del manejo de la información. es importante mencionar que información se detine como *''un conocimiento comunicado o recibido concernienle a un hecho en particular o a una circunstancia".* Donde los encargados de obtener y manejar dichos conocimientos son los administradores, directores o gerentes. Los cuales llevan a cabo su tarea a través de diferentes medios como son: los documentos. las llamadas telefónicas y las encuestas.

Entrando en materia. hablaremos primeramente de los Sistemas Administradores de la Información, también conocidos como MIS *(Management Information Systems)*. Los cuales son sistemas integrados de flujos de información diseñados para mejorar la eficacia de la toma de decisiones. Dichos sistemas. fueron desarrollados para organizar y explotar la información de una manera más efectiva. Y. para comprender mejor qué es y qué hace un Sistema Administrador de Información, en la figura 1 se muestra el funcionamiento básico del mismo.

1

•

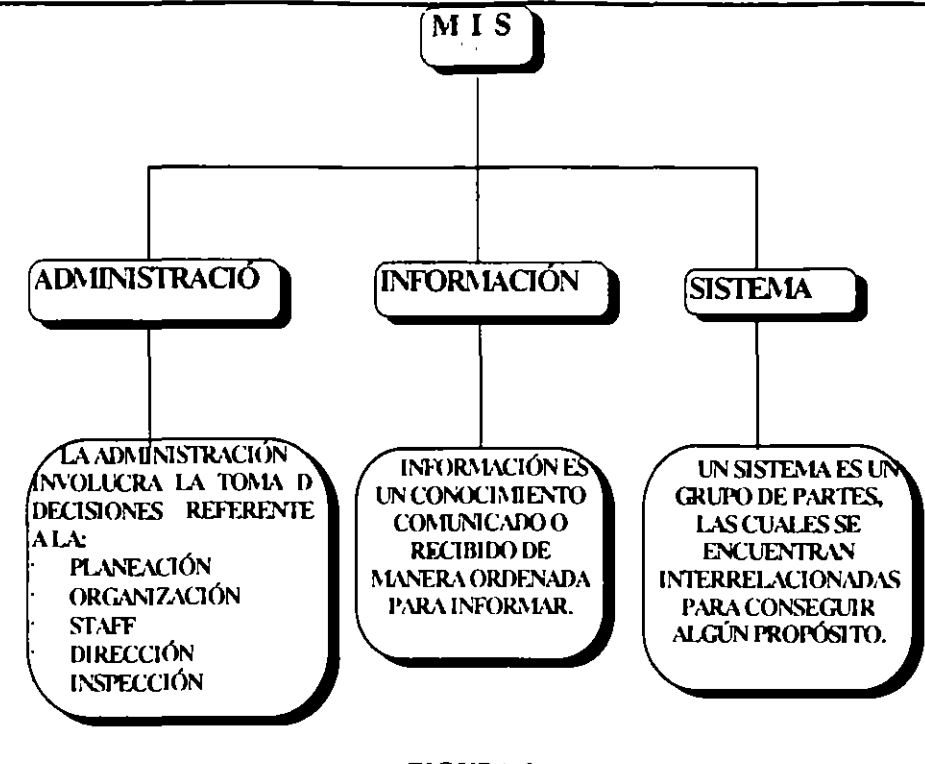

FIGURA l.

Un MIS se encuentra formado por medio de componentes, actividades y flujos de información. En la tigura 2 (que se muestra en la siguiente página) se puede observar que los administradores y sus requerimientos de información. las fuentes de datos, los bancos de datos, la información y las decisiones son en conjunto un Sistema Administrador de la Información. Por otra parte. se puede observar que las actividades son la determinación de los requerimientos para los datos y su subsecuente cole. ín. organización. transfor:· in y análisis.

La demanda de flujo de información ocurre cuando los administradores requieren información para llevar a cabo toma de decisiones. Si dicha iniormación se encuentra disponible en los archivos de la. empresa o en las computadoras. entonces ellos únicamente necesitan accesarla o recuperarla para hacerla utilizable. En caso contrario, es decir que no es encuentre disponible, se tiene que recurrir a la necesidad de recolectarla a través de las diferentes fuentes de datos, las cuales pueden ser internas o externas a la empresa. También es importante mencionar que el proporcionar flujos de información se refiere el hecho de proveer de información al administrador del sistema.

•

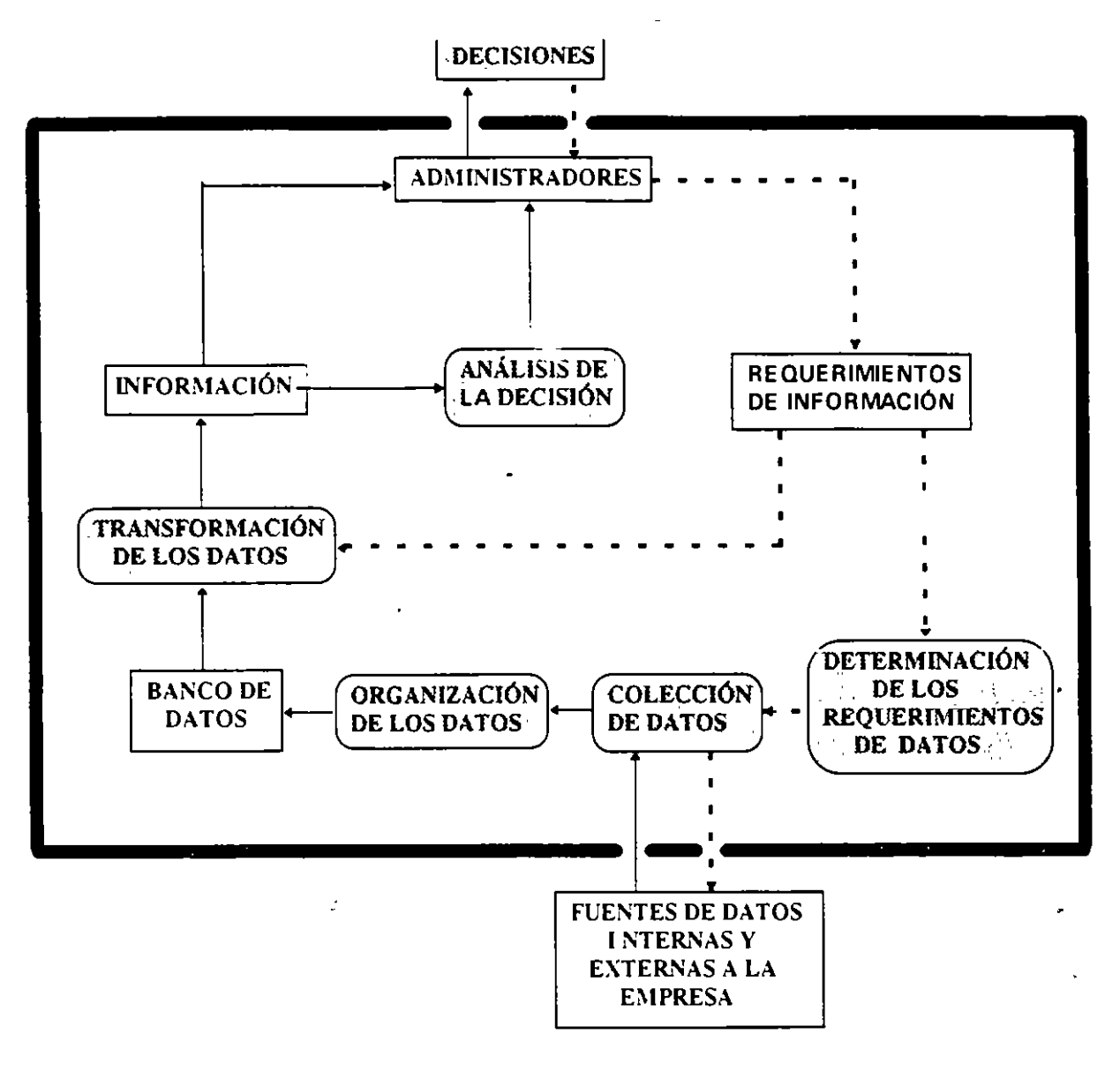

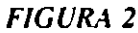

En la siguiente página se muestra el significado de cada elemento de la figura anterior para comprender mejor qué es lo que está sucediendo.

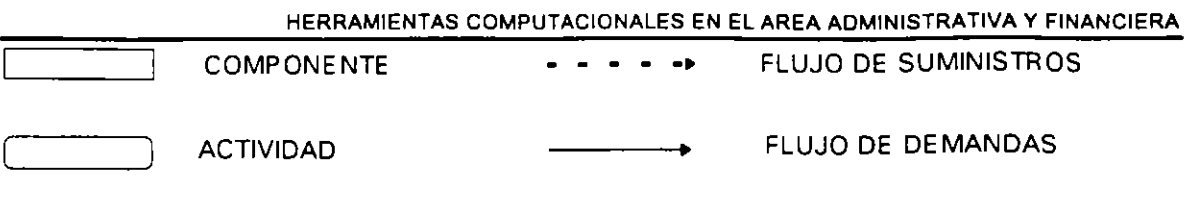

#### LÍMITE DEL SISTEMA

Una vez que se ha entendido qué es un MIS y cuáles son sus objetivos. procedemos a veriticar los puntos para su diseño. Primeramente. es necesario tijarse unos objetivos. identificar necesidades, determinar necesidades de información así como sus fuentes y, finalmente, conjuntar todo en el sistema. En todo lo anterior los administradores serán los artífices de las decisiones más efectivas.

Objetivos específico indican fijarse para ayudar a cumplir ésos propósitos. La Tabla 1 (siguiente página) nos muestra c<\mo esos propósitos se relacionan con los objetivos del **1\IIS** y los objetivos de la compañía. Por otra parte la Tabla 2 (siguiente página) nos pre-enta los objetivos del **1\IIS** para algunas funciones especíticas de la organización. como son la aJquisición y el control de proyectos.

Apremiar el diseño del **MIS** se puede deber a causas externas o internas. En las externas se puede incluir a los reglamentos gubernamentales. demandas de clientes. o el proveer necesidades. En cuanto a las internas se tienen básicamente cuatro que son: los cost. -. la capacidad computacional. la eficacia del personal y las políticas a considerar.

Hasta ahora algunos objetivos y causas de los MIS han sido identiticados: el segundo paso es redactar una relación sencilla acerça de las necesidades de información. Donde dichas necesidades dependen del administrador: quienes en algunas ocasiones desean un sotisticado sistema computacional y. en otras sólo solicitan toda la información necesaria.

-,

 $\ddot{\phantom{0}}$ 

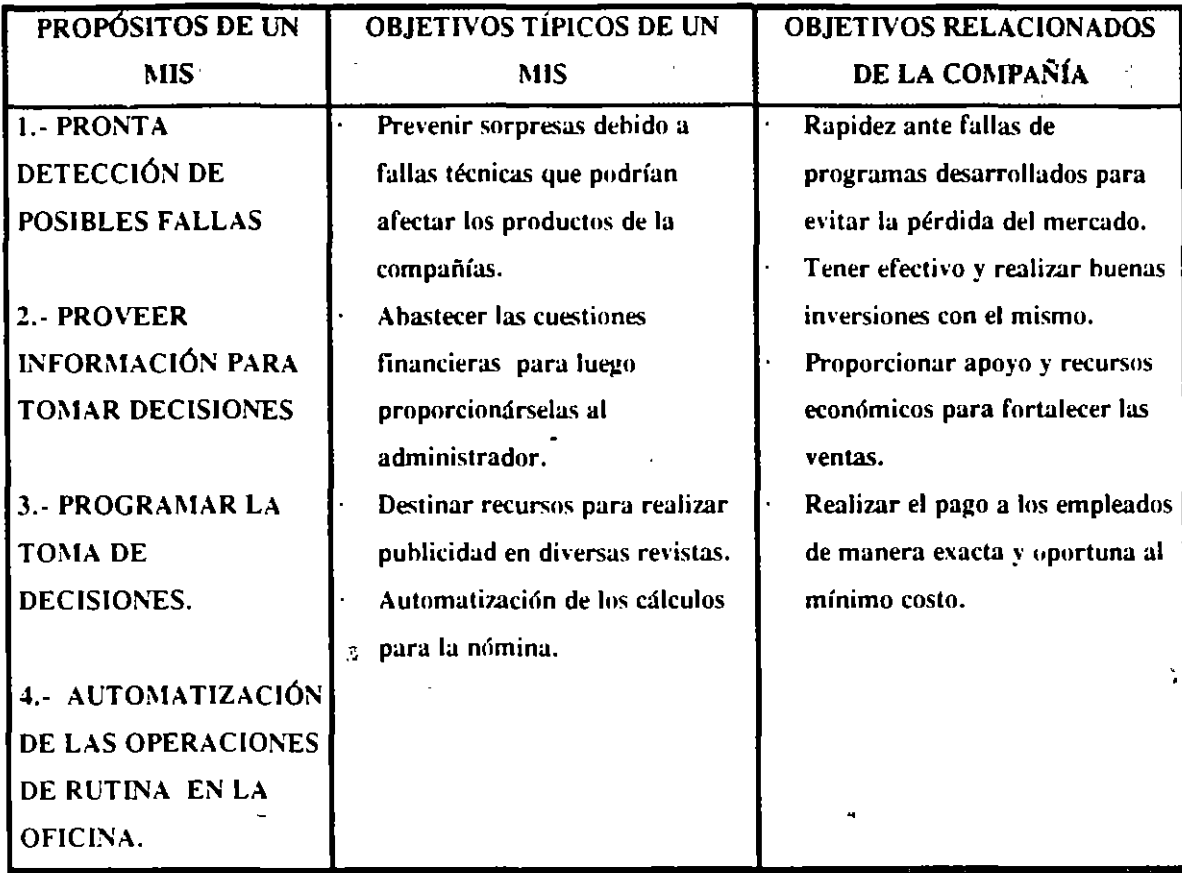

#### TABLA 1

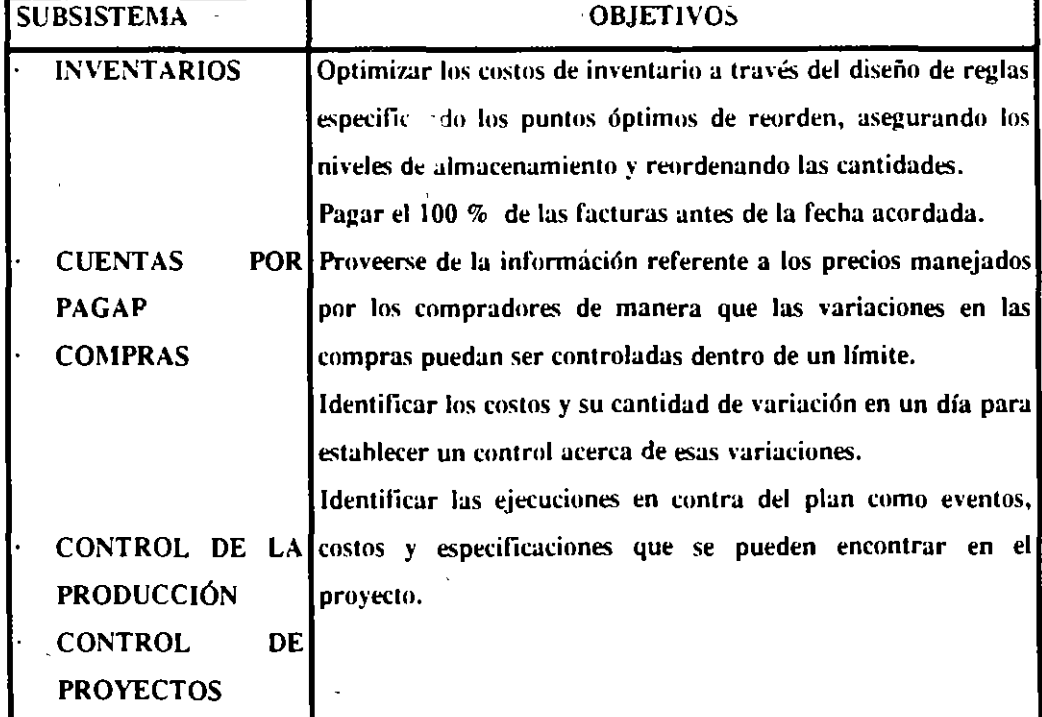

 $\mathbf{i}$ 

 $\mathcal{L}_{\mathcal{K}}$ 

Ņ

ŗ  $\mathcal{A}$ 

 $\epsilon \neq 0$ 

 $\ddot{\phantom{a}}$ 

ndependientemente de lo visto en el último párrafo. una vez que las necesidades han sido identificadas. las fuentes para ohtener la información se pueden localizar.

Finalmente. una vez que todos los pasos anteriores han sido completados: solo resta reunirlos e implementarlos en el sistema. Pero lo anterior es un camino complicado a seguir debido a los diferentes !lujos de informaci6n que van a ser requeridos como son: *el flujo de la infonnación del mercado, ••entas* y *reportes. la detenninación de cómo la infonnación va a ser almacenada (bases de datos) y, cómo las entradas del M /S ••an a ser codificadas:* además de qué tipo de equipo va a ser utilizado para hacer todo lo anterior. como podría ser el caso de las terminales y las computadoras .

#### .. **LAS COMPUTADORAS**

Como se ha visto. la computadora es un dispositivo importante y que se puede utilizar para trabajar con los MIS. pero *¿qué es una computadora?* Una computadora es una máquina que puede llevar a cabo complejas y repetitivas operaciones a velocidades muy altas. Ella se encarga de recibir datos e instrucciones para procesarlos y dar como resultado la información deseada de una manera que pueda ser interpretada tanto por la gente como por cualquier otra computadora.

Existen dos tipos de computadoras: *las analógicas y las digitales.* La computadora analógica utiliza circuitos eléctricos para simular el comportamiento de otros sistemas físicos. La computadora digital calcula con dígitos. es decir con números. Y. es de hecho. la computadora digital la que más se utiliza para los negocios.

En muchos casos la computadora es utilizada debido a que tiene al menos cinco ventajas sobre las personas en lo que se refiere a la toma de decisiones.

- Primero. las computadoras son rápidas *(la velocidad de algunas se encuentra medida en nanosegundos)*
- Segundo: ellas pueden ejecutar operaciones demasiado complejas para las mentes humanas.
- Tercero: tienen una gran capacidad de memoria. la cual les permite almacenar millones de
- unidades de información.
- Cuarto: las computadoras no tienen influencias emotivas al momento de ejecutar cálculos matemáticos o analizar alguna alternativa.

#### DECFI-UNAM 6

*operaciones deben realizarse*); programas de computación. los cuales son precisamente el set de instrucciones codificado de manera que la computadora pueda entender. Y. la documentación; la cual se refiere al proceso de proveer un registro permanente de un programa de computadora.

Finalmente, las computadoras también pueden utilizarse para las comunicaciones. Para llevar a cabo lo anterior es necesario utilizar otros diferentes dispositivos como son los l\lodems; los cuales son dispositivos que sirven para conectar las computadoras vía telefónica. Y las redes de computadoras; las cuales nos permiten interconectar las computadoras a grandes distancias para compartir sus recursos. Dicha conexión se lleva a cabo por medio de cables de diferentes tipos o de fibras ópticas.

#### APLICACIÓN DE LAS COMPUTADORAS A LOS NEGOCIOS

Actualmente no existe un área específica para la cual sea únicamente utilizada; prácticamente se utiliza en muy variadas áreas. así como en muy diversos negocios.

Entre una de las áreas de aplicación de la computadora se encuentra ia de manufactura; en la cual la computadora diseña productos, trabaja líneas de producción, verifica la calidad de los productos y mantiene el control las diversas máquinas involucradas en el proceso.

-  $\ddot{\cdot}$  :

Otras dos arlicaciones son en el Diseño Asistido por Computadora (CAD) y en el control de la producción por medio de la computadora. El primero se utiliza. er.1re otras cosas. para producir muchos de los efectos especiales utilizados en las películas de ciencia ticción: también es utilizado en la arquitectura. Por otra parte. el segundo es utilizado por muchos negocios para correr v controlar el proceso de manufactura: como es el caso de la industria textil.

Las computadoras también son utilizadas en el área administrativa para capacitar a los empleados de una manera más rápida, económica y agradable; al igual que las utilizan para las comunicaciones a través del correo electrónico.

Por otra lado, las computadoras también son utilizadas en el área del mercadeo para<sup>-</sup> realizar diferentes rutinas relacionadas al mismo como son: procesamiento de las órdenes de los clientes. recopilación y reporte de las ventas: asf como para el análisis y pronóstico de ventas. DECFI-UNAM 8

Quinto y último, es que las computadoras no se aburren: ya que para ellas es lo mismo sumar dos números que guiar un rohot.

Las caracter sticas anteriores nos sugieren el tipo de tareas para las cuales son utilizadas las computadoras. Dichas tareas pueden ser: tareas que demandan ser finalizadas rápidamente. realizar tareas demasiado complejas a través de cálculos sencillos y tareas repetitivas asf como ahurridas.

Por otra parte, es importante mencionar que el tamaño de las computadoras a variado mucho desa $\epsilon$  su inicio. Ya que al principio la primera computadora electrónica denominada ENIAC *(Eiecrronic Numericallmegramr and Calculawr)* construida en 1946 utilizaha un espacio de 1500 pies cuadrados y pesaba unas 30 toneladas; además de contener 18,000 bulhos, consumía unos  $140,000$  watts y costaba una fortuna. Durante el paso del tiempo y el avance de la tecnología las computadoras han ido cambiando mucho su estructura, su tamaño y su costo; hasta llegar a ser lo que son ahora, entre otras cosas: computadoras que utilizan circuitos integrados, microprocesadores que permiten un manejo mayor y más veloz de la información, con un tamaño mucho más reducido y a un precio más accesible.

Como va es sabido por la mayoría, las computadoras se encuentran formadas por parte de hardware y partes de software. Donde el hardware es todo el equipo de soporte y la computadora en sí: y el software son los programas necesarios para realiz ... determinada actividad por medio de la computadora.

El hardware se encuentra formado por dispositivos de *entrada (discos magnéticos, cintas magnéticas, scanners, etc*), unidad de procesamiento y dispositivos de salida (monitor, *impresoras. ere.).* La unidad de procesamiento se encuentra formada por la unidad de control *(mamiene el control de todo lo que sucede en la compuradora).* unidad lógico-aritmética *(se encarga de realizar las operaciones lógicas y las aritméticas)* y la unidad de almacenamiento primario; la cual es la memoria principal. También es importante mencionar que existe el almacenamiento secundario que no es otra cosa que todos aquellos dispositivos externos que nos permiten almacenar. como son los discos magnéticos. cimas magnéticas. tarjetas perforadas. etc.

En lo referente al software; para poder realizarlo se utilizan distintos métodos como son la utilización de los diagramas de flujo *(diagramas que nos muestran la secuencia en qué las* DECFI-UNAM 7

Como se ha visto la computadora es una herramienta utilizada en diferentes negocios, y la lista de sus aplicaciones sería, en este momento, larga y variada; por lo que con los ejemplos anteriormente mencionados se quiso dar una visión general de todo lo que la computadora puede ser explotada en las diferentes áreas.

#### **LA TOMA DE DECISIONES APOYADA POR LA COMPUTADORA**

Las computadoras son una herramienta que pueden mejorar la toma de decisiones. Algunas de las aplicaciones más innovadoras incluyen a los *sistemas expertos, sistemas de soporte de las decisiones* y *modelado de la* umw *de decisiones.* 

Los sistemas expertos son aplicaciones de computación que guían la ejecución de las tareas apoyándose en la experiencia y los conocimientos especializados. Utilizando un sistema experto, una persona sin experiencia puede llevar a cabo un desarrollo comparable al de un experto en un área de trabajo en particular. Por último, un sistema experto contiene un conocimiento base de datos y reglas de decisión para representar la pericia necesaria.

Los sistemas de soporte de las decisiones es un término que se refiere a la clase de sistema el cual apoya el proceso de la toma de decisiones.  $\sim$ 

El modelado en la toma de decisiones es un modelo que ha sido diseñado para que funcione de igual forma que las personas que se encargan de realizar la tarea de la toma de decisiones. En éste sistema se trata de igualar una toma de decisión en particular, a diferencia de la inteligencia artificial que trata de igualar el pensamiento humano en general.

Finalmente algo que es importante mencionar es que las computadoras son una herramienta muy poderosa y que puede ser utilizada en muy diversas áreas: pero en ciertas ocasiones se pueden generar diferentes problemas con la misma que, entre otras cosas, se pueden deber a fallas de la misma computadora, invasión por parte de otras personas y la mala utilización de la misma.

.,

,.

 $\sim$ 

## CONTABILIDAD (CONCEPTOS GENERALES)

## **1**

## **CONTABILIDAD**

## A. G **E N E R A L 1 D A D E S**

#### **CONCEPTO**

Es L •écnica constituida por los métodos, procedimientos e instrumentos aplicables, para lleva¡ a cabo el registro, clasificación y resumen de los efectos fmancieros que provocan las operaciones que realiza la empresa, con el ·objeto de obtener la información necesaria para elaborar estados fmancieros, por lo cual la contabilidad es el reflejo de las decisiones tomadas expresadas en términos monetarios.

Se fundamenta en la teoria de la causa y efecto, y opera como una balanza perfectamente equilibrada, de tal suerte que lo que afecta en uno de sus lados, necesariamente se refleja en el otro.

El departamento de contabilidad es como una caja negra a la cual entra, se procesa y sale información.

*ENTRADA 9 PROCESO 9 SALIDA e ESTADOS FINANCIEROS* 

#### **OBJETIVO**

El objetivo específico de la contabilidad es generar información para la toma de decisiones, por lo tanto en si misma es un fm.

Los objetivos particulares de la contabilidad son:

l.- Establecer un control absoluto sobre cada uno de los recursos y obligaciones de la entidad.

2.- Registrar en forma clara y precisa, todas las operaciones efectuadas por la entidad.

3.- Proporcionar en cualquier momento, una imagen clara de la situación fmanciera de la entidad.

4.- Prever con anticipación la futuras probabilidades del negocio por medi< de los estados fmancieros.

5.- Servir como comprobante y fuente de información, ante terceras personas de todos aquellos actos de carácter jurídico en que la contabilidad puede tener fuerza probatoria conforme a la ley.

## **B. TEORÍA DE LA PARTIDA DOBLE**

La partida doble consiste en registrar por medio de cargos y abonos, los efectos que producen las operaciones en los diferentes elementos del balance de tal manera que siempre subsista la 1gualdad entre el activo y la suma del pasivo con el capital.

Los efectos que producen las operaciones se registran en las cuentas, debiendo conservar la igualdad numérica del balance por lo que ... suma de cargos y de abonos en cada asiento debe ser la m1sma. Por lo tanto si los movimientos de las cuentas están compensados. la suma de los movimientos acreedores de todas las cuentas, dando origen a un nuevo estado denominado Balanza de Comprobación.

Balanza de Comprobación.

Este documento es elaborado con el objeto de comprobar que todos los cargos y abonos de los asientos hayan sido registrados respetando la partida doble.

La balanza de comprobación debe contener los siguientes datos:

*Nombre del negocio. Nombre del documenro. Folio del mayor de cada cuenra. Nombre de las cuenras. Movimiento deudor y acreedor de las cuentas. Saldo deudor y acreedor de las cuentas.* 

Tanto los movimientos' como los saldos de las cuentas deberán ser lomados del Mavor.

En la' balanza de comprobación deberán aparecer los movimientos de las cuentas que están saldadas.

 $\mathbf{r}$ 

Si al realizar la Balanza de comprobación las sumas de los movimientos deudor y acreedor no son iguales. nos indicará que se pudo haber cometido uno de los siguientes errores:

- Haber sumado mal los movimientos que figurar en la balanza de comprobación
- Haber sumado mal cualquiera de los movimientos c. ..is cuentas que aparecen en el mayor.
- Haber registrado en el diario un asiento sin considerar el equilibrio entre los cargos y los abonos, y en esta misma forma haberlo pasado a las cuentas de Mayor.
- Haber cargado o abonado en las cuentas de mayor una cantidad distint: asiento de diario. la que aparece en el
- Haber registrado en las cuentas del mayor únicamente al cargo o el abono de uno o varios asientos de Diario.

Estos errores se pueden detectar mediante la balanza de comprobación sin embargo existen otros que no se pueden detectar mediante esta, como son:

- Haber om<sub>illid</sub>o en las cuentas del mayor el paso completo de un asiento del Diario.
- Haber cargado una cuenta en lugar de otra.

Esto es debido a que estos errores no deslruyan la igualdad entre las sumas  $\epsilon_{\rm{max}}$ de los movimientos.

Para comprobar que no se ha omitido en las cuentas del mayor el pase completo de un ·-cenia del diario es necesario que las sumas de los movimientos de : Balanza de Comprobación coincidan con la suma de los cargos y abonos de los asientos del Diario.

Para saber si en el mayor no se ha cargado o abonado una cuenta por otra, es necesario comprobar que el saldo de cada una de las cuentas coincidan con su mayor auxiliar correspondienle.

Para realizar la balanza de comprobación deberán haberse hecho los registros de las operaciones mediante asienlos de diario para después pasar los asientos al Mayor y tomar las cantidades de las cuentas del mismo mayor para elaborar la balanza de comprobación.

### **C. CATALOGO DE CUENTAS**

 $\epsilon$ 

El Catalogo de cuentas es una lista o enumeración pormenorizada o ificada de los conceptos que integran el Activo, Pasivo, Capital clasificada de los conceptos que integran el *Activo*, Pasivo, *Contable, Ingresos y Egresos* de una entidad económica. entendiéndose por:

*ACTIVO.-* Propiedad de un negocio o de una persona. El valor del Activo se determina por el costo real del articulo. Los diferentes tipos de activos de un negocio varían de acuerdo con la naturaleza de la empresa. Un pequeño negocio de servicios puede tener solo un camión, materiales y una oficina en la propia casa del dueño. Una gran tienda o una empresa fabril. puede tener ediftcios, mobiliario, maquinas y equipos. ele.

*PASIVO*.- Los pasivos representan lo que el negocio debe a otras personas o entidades conoctdas como Acreedores v se les acostumbra llamar DEUDA. Los acreedores tienen derecho prioritario sobre los activos del negocio antecediendo a los dueños. quienes siempre vendrán en ultimo lugar.

En contabilidad estos derechos se conocen como partipacion en el negocio.

*CAPITAL.* - El capital contable esta integrado por dos aspectos:

Aportado: son las cantidades que los accionistas han entregado a la empresa, para su formación o crecimiento.

Generado: representa la capitalización de utilidades obtenidas por la empresa.

*INGRESOS.-* Los ingresos representan activos que recibe el negocio por la • enta de un servicio o producto, en efectivo o a crédito. Cuando el cliente no paga en efectivo por el servicio o producto, se produce una venta a crédito y se conoce como Cuenta por Cobrar. Los ingresos se consideran como ganancias en el momento en que se presta el servicio o se vende el producto y no cuando se recibe el efectivo. Los ingresos aumentan el capital de un negocio.

Algunos ejemplos de Ingresos son:

 $(1 - t)^2$ 

 $1 - In the case, por honorarios. - son ingressos devengados por serviços.$ proporcionados que preste un contador, un medico ,dentista, etc. O los honorarios percibidos a cambio para proporcionar algún tipo de servicio.

2.- Venras.- son ingresos percibidos por la venta de un articulo a un cliente.

*GASTOS.-* Los gastos comprenden activos que se han usado, consumido, o gastado en el negocio con el fin de obtener ingresos. A los gastos suele denominárscles El Costo de Hacer Negocios. Los gastos disminuyen las utilidades.

Algunos ejemplos de Gastos son:

El alquiler, los seguros. los materiales, viáticos, gasolina, reparación. mantenimiento amortizaciones. depreciaciones. etc.

El catalogo de cuentas identifica los conceptos que maneja una entidad de acuerdo con las transacciones que realiza y que a su vez se expresan en los Estados Financieros.

Cada uno de los conceptos clasificados recibe el nombre de Cuenta. entendiéndose por cuenta cada uno de los nombres bajo los cuales se agrupan para su registro los diferentes bienes, deudas, y operaciones de naturaleza simliar. dentro del cual se controla ordenadamente las variaciones que producen las operaciones realizadas.

Cada cuenta tiene una columna para registrar todos los aumentos y otra para registrar todas las disminuciones.

#### Las cuentas de Balance

se dividen *en:* 

#### *Cuentas de Activo:*

Activo Circulante:

Caja.- representa el dinero en efectivo, en esta cuenta se registran las entradas y salidas del dinero.

Bancos.- en esta cuenta se registran todos los depósitos de efectivos en el banco, así como el importe de los cheques expedidos.

Almacén.- registra el valor de las mercancías existentes para su venta.

Clientes.- en esta cuenta se registran las cantidades que los clientes deben por mercancías que se les vendieron a crédito y los pagos efectuados.

Documentos por cobrar.- esta cuenta representa el valor de los documentos pendientes de cobrarse.

Deudores diversos.- representa deudas a favor de la empresa, siempre v cuando sean originadas por una operación diferente a la venta de mercancías a crédito.

#### ACTIVO FLJO

Muebles y enceres.- en esta cueñta se registran el valor del mobiliario que utiliza la empresa, como los son: escritorios, libreros, máquinas de oficina, mostrador, etc.

Equipo de transporte.- representa el valor de los vehículos utilizados para el transporte de las mercancías o personal de la empresa.

Edificio.- representa el valor del edificio ocupado por la empresa, siempre y cuando este sea de su propiedad.

Terrenos.- nos muestra el valor de el terreno propiedad de la empresa.

Depósitos en garantía.- en esta cuenta se registra el importe de las cantidades entregadas como depósito para garantizar el cumplimiento de e icrtos contratos.

#### Activo Diferido:

Gastos de instalación.- representa el importe de las cantidades pagadas por concepto de la instalación del negocio o por su organización.

#### *Cuentas de Pasivo:*

#### Pasivo Circulante:

Proveedores.- representa el importe de las deudas contraidas por la compre de mercancías a crédito.

Documentos por pagar.- esta cuenta representa el valor de los pagares o letras de cambio que se hayan firmado para garantizar el paga de alguna deuda contraida.

 $\cdot$ 

·'

 $\mathcal{A}$  .

Acreedores diversos.- en esta cuenta se registran las deudas contraidas por conceptos diferentes a las operaciones de compras de mercancías a crédito.

Impuestos por pagar.- esta cuenta representa el importe de los impuestos pendientes de pago a la fecha del balance.

#### Pasivo Fijo:

Documentos por pagar.- representa el importe del valor de los documentos pagaderos a plazo mayor de un ano contado a partir de la fecha de elaboración del balance.

Hipotecas por pagar.- a esta cuenta también se le conoce con el nombre de Acreedor Hipotecario. y nos representa el importe de la deuda cuando se ha obtenido un préstamo. otorgando como garantía de pago la hipoteca de uno .de ·· inmuebles de la empresa.

#### Pasivo Diferido:

"tereses cobrados por anticipado.- representa el importe de los intereses que estamos cobrado por adelantado.

Rentas cobradas por anticipado.- cuando la empresa renta una parte de su local. generalmente cobra anticipadamente la renta. siendo en estos casos cuando se tenga que utilizar la presente cuenta.

Anticipo de clientes.- en esta cuenta se registran las cantidades de dinero que algunos clientes entregan en calidad de anticipo mientras se tramita su crédito, o cuando se trata de clientes foráneos que mandan cierta cantidad de dinero para asegurar su compra.

#### *Cuentas de Capital Contable:*

Capital Social.- representa el volar de los inversionistas o aportaciones de capital efectuadas por los mismos.

Reserva Legal.- representa una reserva semejante a un ahorro que la empresa va formulando con el *5'Yo* de las utilidades anuales, hasta acompletar el 20% del capital social con el fin de proy el capital en caso de perdida.

Utilidades por Aplicar.- representa utilidades de ejercicios anteriores pendientes de aplicar.

Pérdida del Ejercicio.- en caso de perdida se utiliza esta cuenta y quedara registrada mientras es absorbida o cubierta en la forma establecida.

#### Cuentas de Resultados.

se dividen en:

#### *Cuentas de Ingresos:*

*Ventas.-* en esta cuenta se registrar. todas las ventas efectuadas en efectivo o a crédito.

*Productos Financieros.-* representa el importe de los intereses cobrados, o bien descuentos obtenidos al liquidar documentos antes de la fecha de su vencimiento.

*Otros Productos.-* son productos que se obtienen en operaciones ajenas a las actividades normales de la empresa, por ejemplo la renta cobrada. el produclo por la venta de desperdicios, etc.

#### *Cuenta de Gastos:*

*Costo de Ventas.-* representa el costa de las compras mas los gastos de compra. que sumados dan el costo de la mercancía vendida.

*Compras.-* represenla el importe de las mercancías compradas para su venta.

Gastos de Compras.- representa el valor de los fletes, seguros, acarreos y demás gastos ocasionados por la compra de mercancías.

*Gastos de Venta.-* son los gastos por publicidad. comisiones a vendedores, renta del almacén y todos los demás gaslos relacionados con la venta de mercancías.

*Gastos de Administración.-* son los pagos de sueldos, de recibos de luz, teléfono y otros gastos administrativos.

Gastos Financieros.- son los gastos por concepto de intereses y demás gastos que resultan por el frnanciamiento de la empresa.

*Otros Gastos.-* son los gastos que resultan por las operaciones ajenas a las actividades normales de la empresa. tales como: donativos. pérdida en la venta de bienes de activo fijo, etc.

#### *Otras Cuentas:*

Existen otro tipo de cuentas que son las cuentas de orden y las cuentas puente.

Cuentas de Orden.- registran operaciones que no afectan de momento la situación financiera y los resultados de la entidad económica (valores ajenos, valores contingentes).

Cuentas Puente.- son cuentas transitorias que entrelazan registros de contabilidad utilizados dentro de determinados sistemas de procesamiento de datos.

#### GUÍA CONTABILIZADORA

La Guía Contabilizadora es un libro por separado donde además de los números y títulos de las cuentas, se da una descripción detallada y exacta de lo que se debe registrar en cada una de las cuentas. Esta guía sirve de referencia al registrar la información contable.

Mediante el uso conjunto de el catálogo de cuentas, que deberá ir al inic1o de la guía contabilizadora, y de esta misma. se puede lograr una buena visión del sistema contable.

#### *CA 1 A*

#### Se carga:

Al prmcipio del ejercicio 1.- Del valor de la existencia en efectivo

Durante el ejercicio 2.- Del importe del dinero que ingrese en caja

Al terminar el ejercicio .3- Del importe de los sobrantes en efectivo

#### Se abona:

Durante el ejercicio

1.- Del importe del dinero en efectivo que egrese de caja

Al terminar el ejercicio

2.- Del importe de los fahantes en efectivo

3.- Del importe de su saldo para cancelarla

El saldo de esta cuenta es deudor y representa el valor de la existencia en efectivo.

#### *BANCOS*

#### Se carga:

Al principio del ejercicio

- 1.- Del valor de la existencia depositada en los bancos en cuenta de cheques. Durante el ejercicio
- 2.- Del importe de los depósitos en cuentas de cheques.

3.- Del importe de los mtcrcscs que los bancos abonen en nuestra cuenta de cheques.

#### Se abona:

Durante el ejercicio

1.- Del importe de los cheques expedidos a cargo de los essentos bancos. 2.- Del valor de las cantidades que los bancos carguen en nuestra cuenta de cheques por concepto de comisiones. cobranzas. etc.

Al terminar el ejercicio

3.- Del importe de su saldo para cancelarla

El saldo de esta cuenta es deudor y representa el valor de la existencia depositada en los bancos en cuenta de cheques.

#### *CLIENTES*

#### Se carga:

Al principio del ejercicio

1.- Del importe de bs ventas de mercancías a crédito pendientes de cobro.

Durante el ejercicio

2.- Del importe de las ventas de las mercancías efectuadas a crédito

3.- Del importe de los intereses que se arliquen a los clientes por demora en el pago de sus cuentas

#### Se abona:

Durante el ejercicio

1.- Del importe de los pagos a cuenta o en liquidación efectuados por los clientes

2.- Del importe de las mercancias devueltas por los clientes

3.- Del importe de las rebajas concedidas a los clientes

Al terminar el ejercicio

4.- Del importe de las cuentas que se consideren incobrables

5.- Del importe de su saldo para cancelarla

El saldo de esta cuenta es deudor y representa el importe de las ventas de mercancías a crédito pendientes de cobro.

 $\sim$  P

#### *DOCUMENTOS POR COBRAR*

#### Se carga:

Al iniciar el ejercicio 1.- Del valor nominal de los documentos pendientes de cobro

Durante el eje:\_ icio

2.- Del valor nommal de los documentos recibidos, suscritos o endosados a favor del comerciante

#### Se abona:

Durante el ejercicio 1.- Del valor nominal de los documentos cobrados, endosados o cancelados por el comerciante

Al terminar el ejercicio 2.- Del valor nominal de los documentos que se consideren incobrables 3.- Del importe de su saldo para su cancelación

El saldo de esta cuenta es deudor v representa el valor nominal de los documentos pendientes de cobro.

#### *DEUDORES DIVERSOS*

#### Se carga:

Al iniciar el ejercicio

1.- Del importe de las cantidades que por concepto distintos de la venta de mercancías. nos deben terceras personas

Durante el ejercicio

2.- Del importe de las cantidades, que por el concepto anterior, nos quedan a deber terceras personas

3.- Del importe de los intereses que se apliquen a los deudores por demora en el pago de sus cuentas

#### Se abona:

Durante el ejercicio

1.- Del importe de los pagos a cuenta o en liquidación efectuadas por los deudores

2.- Del importe de los descuentos concedidos a los deudores

Al terminar el ejercicio

3.- Del importe de las cuentas que se consideren incobrables

4.- Del importe de su saldo para cancelarla

El saldo de esta cuenta es deudor y representa el importe de las cantidades pendientes de cobro a cargo de los deudores.

#### *TERRENOS*

#### Se carga:

Al principio del ejercicio

1.- Del precio de adquisición de los terrenos existentes

Durante el ciercicio

- 2.- Del precio de los edificios que se adquieran a costo de compra
- 3.- Del costo de las construcciones que se efectúen
- 4 Del costo de las mejoras que se efectúen al edificio

#### Se abona:

Durante el ejercicio 1.- Del precio de los edilic1os que se vendan

Al terminar el ejercicio

2.- Del importe de su saldo para su cancelación

El saldo de esta cuenta es deudor y representa el importe a precio de adquisición del edificio propiedad de la empresa.

#### *MOBILIARIO*

#### Se carga:

Al inicio del ejercicio 1.- Del valor del costo de los muebles y enceres existentes

Durante el ejercicio

2.- Del valor del costo de los muebles y enceres que se adquieren

#### Se abona:

Durante el ejercicio

1.- Del valor de adquisición de los muebles y enceres que se vendan

Al termino del ejercicio

2.- Del precio de adquisición de los muebles y enceres que se den de baja por inservibles

3.- Del importe de sus saldo para su cancelación

El saldo de esta cuenta es deudor y representa el importe a precio de adquisición de los muebles y enceres propiedad de la empresa.

#### *EOUIPO DE REPARTO*

Se carga:

Al principio del ejercicio

1.- Del precio de adquisición de los vehículos existentes destinados al reparto de las mercancías

Durante el ejercicio

2.- Del precio de adquisición de lo chículos que se compren

Se abona:

Durante el ejercicio

1.- Del costo de adquisición de los vehículos que se vendan

Al terminar el ejercicio

2.- Del precio de adquisición de los vehículos que se den de baja por inservibles

3.- Del importe de su saldo para cancelarla

El saldo de esta cuenta es deudor y representa el importe a precio de adquisición de los vehículos propiedad de la empresa.

#### *PRIMAS DE SEGUROS*

#### Se carga:

Al inicio del ejercicio

1.- Del importe de los pagos efectuados a las compañías aseguradoras por concepto de pnmas sobre contratos de seguros

Durante el ejercicio

2.- Del importe de los nuevos pagos que por concepto anterior se vavan realizando

#### Se abona:

Al terminar el ejercicio

1.- Del importe que de dichas primas se hayan devengado durante el ejercicio

2.- Del importe de su saldo para cancelarla

El saldo de esta cuenta es deudor y representa el importe de las primas de. seguros pendientes de ser devengadas.

#### *INTERESES PAGADOS POR ANTICIPADO*

#### Se carga:

Al iniciar el ejercicio

1.- Del importe de los intereses pagados por ·-1icipado

Durante el ejercicio

2.- Del importe de los interese que se vayan pagando por anticipado.

#### Se abona:

Al terminar el ejercicio 1.- Del importe que de dichos intereses se hayan devengado durante el ejercicio 2.- Del importe de su saldo para su cancelación

El saldo de esta cuenta es deudor y representa el importe de los intereses pagados por anticipados pendientes de ser devengados.

#### *PROVEEDORES*

#### Se carga:

Durante el ejercicio

1.- Del importe de los pagos a cuenta o en liquidación efectuados a los proveedores

 $2 -$  Del importe de las mercancías devueltas a los proveedor $\cdot$ 

3.- Del importe de las rebajas concedidas por los proveedorc.

Altermmar el ejercicio

4.- Del importe de su saldo para su cancelación

#### Se abona:

A 1 principio del ejercicio

1.- Del importe de las compras de mercancías a crédito pendientes de pago

Durante el ejercicio

2.- Del importe de las mercancías compradas a crédito

3.- Del importe de los intereses que nos apliquen los proveedores por demora en el pago

El saldo de esta cuenta es acreedor y representa el importe de las compras de mercancías a crédito pendientes de pago.

#### *DOCUMENTOS POR PAGAR*

#### Se carga:

Durante el ejercicio

1.- Del valor nominal de los documentos que se paguen

2.- Del valor nominal de los documentos que se cancelen

Al terminar el ejercicio

 $3.5$ - Del impo $\approx$  de su saldo para su cancelación

#### Se abona:

Al principio del ejercicio 1.- Del valor nominal de los documentos pendientes de pago Durante el ejercicio

2.- Del valor nominal de los documentos que suscriba o acepte el comerciante

El saldo de esta cuenta es acreedor y representa el valor nominal de los documentos pendientes de pago.

#### *ACREEDORES DIVERSOS*

#### Se carga:

Durante el ejercicio

1.- Del importe de los pagos a cuenta o en liquidación efectuados a los acreedores

2.- Del importe de los documentos concedidos por los acreedores.

Al terminar el ejercicio

3.- Del importe de su saldo para su cancelación

#### Se abona:

Al principio del ejercicio

1.- Del importe de las cantidades que por conceptos distintos de la compra de mercancías se deben a terceras personas

Durante el ejercicio

2.- Del importe de las cantidades que, por el concepto anterior, se quedarán a deber a terceras personas

3.- Del importe de los mtereses que nos apliquen los acreedores por demora **en el pago** 

El saldo de esta cuenta es acreedor y representa el 1mporte de las cantidades que por conceptos distintos de la compra de mercancía se debe a terceras personas.

#### *CAPITAL*

#### Se carga:

Durante el ejercicio 1.- Del importe de los retiros de capital que hagan los propietarios

Al terminar el ejercicio

2.- Del :...porte de la pérdida neta

3.- Del 1mporte de su saldo para cancelarla

#### Se abona:

Al inicio del ejercicio 1.- Del importe de las diferencias entre 1 activo y el pasivo •, :,..

 $\sim$ 

 $\mathcal{L}$ ÷
#### Durante el ejercicio

2.- Del importe de las nuevas aportaciones de capital que hagan los propietarios

### Al terminar el ejercicio 3.- Del importe de la utilidad neta

El saldo de esta cuenta es acreedor y representa el importe del capital invertido por los propietarios.

# *GASTOS DE VENTA*

#### Se cargo:

Durante el ejercicio

1.- Del importe de todos aquellos gastos que se paguen en relación directa con la promoción. realización y desarrollo del volumen de las ventas por ejemplo, sueldos, rentas. impuestos, propaganda, luz, empaques, cte.

Al terminar el ejercicio

2.- Del importe de los sueldos, rentas\_ impuestos, luz, etc., devengados a cargo del negocio

3.- Del importe de la depreciación y amortización de los bienes en uso y servicio del departamento de ventas

4.- Del importe de la reserva, provisión o estimación para cuentas incobrables

#### Se abona:

Al terminar el ejercicio

 $1 -$  Del importe de su saldo con cargo a la cuenta de pérdidas y ganancias

El saldo de esta cuenta es deudor y se presenta en el estado de pérdidas y ganancias en el grupo de los gastos de operación.

## *GASTOS DE A DMINISTRAC/ON*

Se carga:

Durante el ejercicio

1.- Del importe de todos aquellos gastos que se paguen con el objeto de sostener las actividades destinadas a la dirección y administración de la empresa; por ejemplo, sueldos. rentas. luz, teléfono, ele.

Al terminar el ejercicio

2.- Del importe de los sueldos, rentas. luz, etc., devengados a cargo de la empresa

3.- Del importe de la depreciación y amortización en bienes en uso y servicios del departamento de administración

# Se abona:

Al terminar el ejercicio

1.- Del importe de su saldo con cargo a la cuenta de pérdidas y ganancias

El saldo de esta cuenta es deudor y rresenta en el estado de perdidas y ganancias en el grupo de gastos de operación.

# *vASTOS Y PRODUCTOS FINANCIEROS*

#### Se carga:

Durante el ejercicio

- 1.- Del importe Je los intereses pagados
- 2.- Del importe de los descuentos concedidos
- 3.- Del importe de las pérdidas obtemdas en cambios de moneda extranjera

Al terminar el ejercicio

4.- Del importe de los intereses devengados a cargo del negocio

5.- Del Importe de su saldo. cuando sea acreedor, con abono a la cuenta de pérdidas y ganancias

#### Se abona:

Durante.el ejercicio

1.- Del importe de los intereses cobrados

 $\overline{1}$ 

- 2.- Del importe de los descuentos ganados
- 3.- Del importe de las utilidades obtenidas en cambios de moneda extranjera

Al terminar el ejercicio

4.- Del importe de los intereses devengados a favor del negocio

5. Del importe de su saldo. cuando es deudor, con cargo a la cuenta de **pérdidas y ganancias** 

El saldo de esta cuenta puede ser deudor o acreedor y se presenta en el estado de pérdidas y ganancias.

# *PERDIDAS Y GANANCIAS*

## Se carga:

Al terminar el ejercicio

1.- Del importe del saldo de la cuenta de ventas cuando sea deudor

2.- Del importe del saldo de la cuenta de gastos de venta

3.- Del importe de la cuenta de gastos de administración

4.- Del importe del saldo de la cuenta de gastos y productos fmancieros cuando es deudor

5.- Del importe de su saldo. cuando sea acreedor, con abono a la cuenta de capital

# Se abona:

Al terminar el ejercicio

 $\mathcal{J}$ 

k,

1.- Del importe del saldo de la cuenta de ventas cuando sea acreedor

2.- Del importe del saldo de la cuenta de gastos y productos fmancieros, cuando sea acreedor

3.- Del importe de su saldo cuando sea deudor, con cargo a la cuenta de capital

El saldo de esta cuenta puede ser deudor o acreedor y debe ser igual a la utilidad o pérdida neta que arroje el saldo de Pérdidas y Ganancias.

# **D. SISTEMAS MANUALES DE**

# a. Objetivo.

La finalidad de desarrollar el presente tema, no sólo consiste en exteriorizar los sistemas que en forma manual puedan existir para el registro de tales operaciones, sino el motivo de comprender las caracteristicas e implicación de cada uno de ellos. ·: ara establecer en cada entidad el más adecuado para poder satisfacer sus necesidades de control e información financiera.

Vale la pena aclarar, que si bien es cierto que en cualquier sistema de registro manual o electrónico se requiere de la intervención manual. E En los primeros las operaciones las registra directamente el ser humano, en tanto que en los segundos. quien efectúa directamente el registro es un máquina, con la participación ineludible del individuo. •

# b. Necesidades de la Información financiera.

Las necesidades de la información fmanciera se da de acuerdo a la escasees que se tiene de la misma dentro de una entidad en relación a la contabilidad que se este desarrollando para el control de esto. Esta conclusión nos conlleva a dos conclusiones:

*PRI1HERA:* La contaduría pública tiene como objetivo primordial satisfacer las necesidades de control e información fmanciera. presentando importancia. la contabilidad un papel de vital

*SEGUNDA:* Por la complejidad y diversidad de factores dentro de los cuales se desarrollan las entidades, las cuales tienen la necesidad los cuales se desarrollan las entidades, las cuales tienen la necesidad de entrar con información financiera, siendo esta contar con información financiera, siendo esta *primación* fondo esta primordiale esta primordiale primordiale pr<br>primordiale primordiale primordiale establecente primordiale establecente en el primordiale en el primordial si se desea alcanzar los objetivos

Por tal razón. en la información fmanciera. integrada fundamentalmente por los estados fmancieros es indispensable:

#### $A$ } Conoceo a situación financiera y resultados de la entidad, para lo cual es fundamental:

Integrar adecuadamente los presupuestos.

Detectar las fuentes principales que han dado origen a las unidades o perdidas.

Medir los efectos de un aumento de sueldos.

Visualizar la situación fmanciera de la entidad ante la innaeión. Incrementar la producción de algún producto. así como en su caso suspender otros con porcentajes de utilidad inferiores a los establee idos cte.

La información financiera debe ser oportuna, es decir, presentara a disposición de los interesados en el momento solicitado.

Para efectos de estudio de los sistemas manuales de registro se citará el caso de las entidades que en función a sus obligaciones fiscales, deben registrar sus operaciones en los libros llamados:

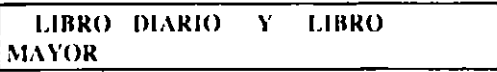

c. Diario Continental.

Para el procesamiento de las operaciones existen varios sistemas manuales de registro. uno de ellos es el Diarios Continental.

Para el registro de las operaciones en el Libro Diario Continental se debe de tomar en cuenta lo siguiente:

- La Fecha corresponde al día en que la operación se llevó a cabo.
- El Folio de Mayor obtiene de acuerdo al número de cuentas asignado en el Libro Mayor.

En el Concepto se registrará el nombre de la cuenta que se carga escribiendo esta a partir de la línea izquierda. el nombre de la cuenta que se abona se escribe un poco a la derecha de esta línea *(debajo de la cantidad cargada).* 

En el debe se registra la cantidad de la cuenta cargada y en el haber el de la cuenta abonada.

Efectuadas y procesadas las operaciones correspondientes al primer mes de actividades y considerando la conveniencia de elaborar estados financieros mensuales. él paso siguiente es integrar una Balanza de Comprobación de cuya información se pueda partir para formular el Estado de Situación Financiera y el Estado de Resultados.

#### d. Diario Tabular.

El Diario Tabular se establece en hojas de múltiples columnas destinando una a cada cuenta que presente gran movimiento y registrando los cargos y abonos de las cuentas que no presenten frecuentemente movimiento en una columna con el titulo de "OTRAS CUENTAS".

El Libro Diario Tabular constituye otra forma de simplificar el procedimiento para efectuar los "pases ·a mayor", pues evita el pase de operación por operación. ya que únicamente se pasan en forma periódica la suma de cargos y la suma de abonos de cada concepto provocados por las operaciones practicadas en cada período.

Se destinan columnas para cuentas con mayor movimiento y las cuatro columnas fmales. se utilizan para afectar aquellas cuentas con poco movimiento. pues el abriles columnas a cada una de ellas, daría lugar a un Lihro Diario Tahular extremadamente largo.

Por lo que respecta al Libro Mayor en los sistemas de Libros Diarios Tabulares de ninguna manera es eliminado. pero si ocurre una simplificación en su registro, al traspasar a el no uno a uno los cargos y abonos de las cuentas sino exclusivamente los movimientos determinados al mes concentrados estos en la Balanza de Movimientos.

El Diario Tabular puede ser utilizado come- Diario Principal o como Diario Auxiliar.

El Diario Tabular como Diario Prmcipal es un sistema que consiste en pasar directamente al mayor la suma de cargos y abonos obtenidos en el diario tabular.

El Diario Tabular como Diario Auxiliar consiste en pasar las sumas de cargos y de abonos de cada concepto a un Diario Principal (que generalmente se establece con la forma del Diario Continental), y de este efectuar los pases al mayor.

# e. Sistema Centralizador.

El Libro Diario Tabular permite ahorro de tiempo en comparación al Libro Diario Continental, también es de aclararse. que el registro de las operaciones es efectuado sólo por una persona. o bien, por varios, pero no en forma simultánea.

Al incrementarse las operaciones de una entidad llegará un momento en que el Libro Diario Tabular, las operaciones específicas como:

Ventas. Compras. Gastos de Operación. Entradas y Salidas de dinero.

*Esros libros de apoyo dan lugar a w; ... iwna rabular.* 

# CENTRALIZADOR

En el diagrama de Libro Diario General, se utilizaron varios libros Diarios para registrar en ellos un tipo determinado de operaciones como:

Un libro de ventas, sólo para registrar las ventas. Un libro de Bancos. para registrar exclusivamente operaciones por los cuales entre o salga dinero.

- Un Libro Diario de Compras. para registrar únicamente compras de mercancías y de esta manera. un Libro Diario de Egresos.
- Un libro Diario de Operaciones Diversas, cualquier otro Libro para cada

una de las operaciones específicas.

Lo más usual para determinar movimientos se determina mensualmente para elaborar los estados fmancicros con periodicidad.

f. Las Pólizas.

El hablar de pólizas de Diario. *Ingresos* y *Egresos, de ninguna manera es hacer alusión a orro sisrema manual para el regisrro de las operaciones, pero su relación con ellos, hace resalrar su imporrancia* y *por ende, el ocuparnos de su* estudio.

Póliza es el documento que indica al asiento a registrar en el Libro Diario por cada una de las transacciones realizadas por una entidad.

La póliza al ser un documento en donde se detalla el asiento a correr por cada una de las operaciones realizadas, así como la firma de las diversas personas que intervienen en su elaboración. autorización y registro en Libros y Auxiliares. su formato queda a plena libertad de cada entidad, quien para satisfacer sus necesidades de información y considerando su organización, determmarán su rayado. así como el número de copias. el destmo y uso de cada una de ellas.

#### PÓLIZAS DE DIARIO

#### PÓLIZAS DE INGRESO

#### PÓLIZAS DE EGRESO

Toda entidad sin importar su magmtud. giro o carácter jurídico le afectan  $s$ ituaciones internas o externas a ella originando operaciones en donde:

#### *Enrrega dinero Recibe dinero Ni enrrega, ni recibe dinero*

#### A) Situaciones u operaciones que invariablemente deben registrar.

*Pago de luz y reh'fono Pago de sueldos Pago de alguna /erra de cambio Pago de impuesros Pago por compra de equipo de oficina Ercérera.* 

#### 8) Para ejemplificar operaciones en donde se recibe dinero, citarse: puede

*Cobro a un clienre Cobro de un pagare Cobro por venras de wnrado Cobro a un deudor Cobro por descuenro de documenros Ercérera* 

C) Finalmente, entre las situaciones y operaciones en donde ni entra ni sale dinero puede citarse:

*Aplicación y amortizaciones Creación de algún pasivo por pagar Mercancía desrruida por un incendio Realización de venras a crédiro Ercérera.* 

Todas estas operaciones enunciadas con carácter de ejemplo se registran en sus respectivas POLIZAS, donde:

Las operaciones del Inciso "A" se registran en pólizas de egresos. las cuales corresponden a todas aquellas operaciones realizadas donde exista un desembolso de efectivo. Estas pólizas también son conocidas con el nombre de

## PÓLIZAS CHEQUES.

Las operaciones del Inciso "B" se registran en pólizas de ingreso, en estas pólizas se registraran todas las operaciones en donde se realice un cobro de efectivo.

Las operaciones del Inciso "C" se registran en pólizas de diario. dentro de este tipo de pólizas. se van a registras aquellas operaciones en las cuales no se reciba ni pague ninguna cantidad en efectivo.

# **II**

# **ESTADOS FINANCIEROS**

.,

# **A. CONCEPTO:**

Estado fmancicro es el documento suscrito por una entidad económica y en el cual se consignan datos valuados en unidades monetarias. referentes a la obtención y aplicac1ón de recursos materiales.

# **CLASIFICACIÓN**

# *Los estado financieros se clasifican en básicos v accesorios.*

A) Estados Financieros básicos: los estados financieros básicos o principales, son aquellos que proporcionan la información fundamental sobre la situación financiera y los resultados de una entidad económica.

#### al Estado de Situación Financiera:

O Balance General muestra la Situación fmanciera de una entidad económica a una fecha determinada, mediante la relación de sus recursos, obligac1ones y patrimomo. debidamente valuados en términos monetarios.

#### bl Estado de Resultados:

O Estado de Pérdidas y Ganancias. muestra la utilidad o pérdida obtenida por la entidad económica durante un periodo determinado, mediante la relación de los elementos que le dieron origen, debidamente valuados en **términos monetarios.** 

#### el Estado de Cambios en la Situación Financiera:

Este estado también se denomina *de* Origen y t\plieación de Recursos. muestra en pesos constantes los recursos generados en la estructura financiera de la entidad y su reflejo final en el efectivo o inversiones temporales a a través *de* un periodo determinado.

Los estados financieros accesorios son:

Esrado de cosro de lo vendido. Esrado de cosro de producción. Esrados especiales.

# ESTADO DE SITUACIÓN FINANCIERA

El estado de -ituación fmancicra o balance general muestra la situación financiera de una entidad económica a una fecha determinada mediante la relación de sus recursos obligaciones y patrimonios debidamente valuados en términos monetarios, es decir nos muestra el Activo, Pasivo y Capital que son los tres básicos del balance así como la subclasificación de los mismos conceptos.

# *ACTIVO*

# Al CIRCULANTE:

- Se incluirán todos aquellos valores de fácil realización (menos de 1 AñO). Valores provenientes de operaciones normales.
- 
- Aquellos valores que no reúnan los requisitos anteriores, pasarán a formar parte del "Otro Activo".
- Excepción: Las mercancías en tránsito se aceptarán en este grupo si está próxima su llegada (menos de 1 mes).

# Bl FUO:

- Se incluirán inversiones permanentes propias del giro.
- Acciones, Bonos y Valores de otras empresas, se aceptará en este grupo, teniendo cuidado que no esté inflado su valor.
- Se presentarán valores netos.
- Las revaluaciones no deben de aceptarse por lo que se procederá deshacer el asiento si corresponde al ejercicio añalizado o bien, afectar la cuenta de "Conciliación por Análisis" si la revaluación provienen de los ejercicios anteriores.

## C) OTROS ACTIVOS:

- Se formará de las cuentas propias del grupo de "Cargos Diferidos".
- De aquellas cuentas que no reúnen los requisitos señalados en el **<sup>"</sup>Circulante y Fijo".**
- Se presentarán valores netos.

*r*  '~ ·'

SOTA: REFERESTE AL ACTIVO FIJO ISTASGIOI.E. ESTE FOR.\IARA PARTE DEL FUO SI ESTE IIA SIDO PAGADO Y ESTA SUJETO A UNA AMORTIZACIÓN. DE LO CONTRARIO SE ELIMINARA COMO EN EL CASO DE LA RELAJACIÓS.

# *PA S 1 V O*

# A) CIRCULANTE:

- Pasivos reales o no exigibles en un periodo hasta un AñO.
- Agrupar cuentas bajo un mismo rubro cuando éstos tengan relación.

# 8) NO CIRCULANTE:

Pasivos reales o no exigibles en un período mayor de un AñO.

# *C.4PITAL*

# A) CAPITAL SOCIAL:

- Sólo se al ptará el pagado.
- La cuenta de Accionistas deberá pasar al Activo o Pasivo según sea su saldo.

# B) RESERVAS DE CAPITAL:

Se presentarán en un sólo renglón.

# C) UTILIDADES DE V ARIOS EJERCICIOS:

Se presentarán bajo un mismo rubro; Ejemplo: Utilidades no distribuidas de ejercicios anteriores.

# D) RESULTADO DEL EJERCICIO:

Se presentará separado de los de ejercicios anteriores mene ionando:

Utilidades o Pérdida del ejercicio.

#### NOTA: LOS CRÉDITOS DIFERIDOS PASARAN A FORMAR PARTE DEL CIRCULANTE O DEL FIJO, DE ACUERDO A SU VENCIMIENTO.

Dentro del estado de situación financiera, se presentan unas cuentas que requieren de un estudio más profundo, dichas cuentas son:

# El Balance está compuesto de tres partes principales:

#### 1 ° ·Encabezado:

- Denominación o razón social de la entidad económica.
- Nombre del estado linanciero.
- fecha en la cual se formula.

#### 2 ° El Cuerpo:

- Relación e importe de Activos clasificados (Circulante, No Circulante v Diferido). mcluvendo totales v subtotales
- Relación o importe de Pasivos clasificados (Pasivo a corto plazo, pasivo a largo. ::.zo y los créditos diferidos o el pasivo diferido)
- Relación e importe que integran el Capital Contable, incluye subtotales  $(utilidad o  $deficit$ ).$

#### 3° El Pie:

- Notas aclaratonas que expliquen conceptos expresados sucitamente en el cuerpo del estado financiero.
- En su caso, conceptos que no afectan la posición financiera de la entidad económica. pero que si podrían afectarlas en el futuro. Tal es el caso de los valores ajenos, obligaciones contingentes y recordatorios (cuentas de orden).
- Nombre y firma de la persona responsable del Estado financiero.

# FORMAS DE PRESENTACIÓN DEL BALANCE.

*Balance en Fonna de Cuenra* 

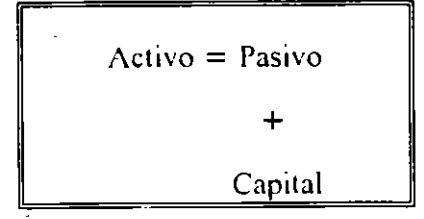

..

÷.

Balance en Forma de Reporte

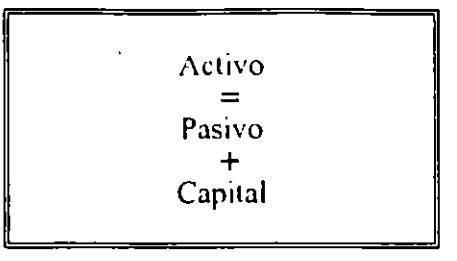

Sea cual sea la forma de presentación del balance la formula aplicable es  $Action = Pasivo + Capital.$ 

#### EFECTIVO:

El efectivo es el primer rubro del activo circulante que se analiza, en virtud de tenerse totalmente disponible. muy diferente a lo que pudieran ser, los inventarios de mercancías, los cuales se tienen que vender primero, para postenormente disponer del efectivo correspondiente a dicha venta.

El renglón de efectivo debe estar constituido por el total de moneda de curso legal o sus equivalentes, tales como giros bancarios. telegráficos, postales. monedas de oro, extranjeras, depós1tos bancanos en cuentas de cheques, etc., propiedad de una entidad económica.

Es conveniente manejar el efectivo airavés de una cuenta de cheques, la cual crea a su vez. la necesidad de llevar un control tanto de depósitos como de cheques expedidos, dicho control puede llevarse a cabo en diferentes formas, por ejemplo:

a) En el talonario de la propia chequera, b) En un auxiliar de bancos, e) En el propio libro diario rabular, d) Ere.

Sca en alguna de las formas anteriores o en cualquier otra, es de vital importancia el controlar perfectamente el saldo del dinero disponible en una cuenta de chequ

Todas las instituciones bancarias independientemente de llevar un control de los depósitos que recibe y de los cheques que paga de cada cliente, envía a cada uno de ellos, un informe con el detalle precisamente, tanto de un depósito recibido para su cuenta de cheques, como los cheques que ha pagado. A este informe se le conoce con el nombre de ESTADO DE CUENTA BANCARIO.

Con gran frecuencia el saldo de la cuenta de cheques no coincide con el saldo del estado de cuenta bancario. el documento que contiene la descripción de las partidas por las cuales no coinciden el saldo deudor determinado en la cuenta de bancos de la empresa, con el saldo acreedor determinado en el estado de cuenta elaborado por el banco, se denomina CONCILIACIÓN BANCARIA.

# *CONCEPTO:*

Conciliación bancaria es el proceso mediante el cual se identifican y se explican las partidas que no se corresrondcn entre la cuenta de bancos que se elabora en la emrresa y el estado de cuenta elaborado ror el banco. con la linalidad de vigilar su adecuado manejo y en su caso. introducir los correctivos necesarios\_

Al respecto es conveniente tener presentes las siguientes observaciones:

*l\_- La diferencia puede originarse en una parre o inclusive en su rmalidad, por simples errores arirméricos, es decir, errores al dererminar el saldo después de cada cargo o abono regisrrado\_ Por lo anrerior, se recomienda, como primer paso, revisar las operaciones arirméricas ranro del auxiliar de bancos, como del esrado de Cllenra bancario. apesar de que en esre tí/rimo, las posibilidades de error de esre ripo son mi -mas-*

2.- *La conciliación bancaria, como documenro que brinda información, debe ser analizada para romar decisiones en roma a las diferencias por las cuales no coinciden el saldo del aluiliar de bancos co•1 el esrado de cuenra bancario.* 

*3.- El análisis comprende, el idenrificar los errores que hemos comer ido en el auxiliar de bancos, así como rambién los errores incurridos en el esrado de cuenra bancario, por parre de la insrirución bancaria.* 

*4\_- La roma de decisión va encaminada a 1jecruar las correcciones por los errores comeridos en el auxiliar de bancos y por orra parre informar y aclarar a la insrirución bancaria, de los errores que ruvieron en el esrado de cuenra bancaria. para que corran los ajusres respecrivos.* 

÷.

-·

Los documentos necesarios para realizar la conciliación bancaria son el estado de cuenta elaborado por el banco, y la cuenta de bancos que se maneja en la empresa, cuando se tengan dos o más cuentas de cheques con dos o más instituciones bancarias, se utiliza el auxiliar de la cuenta de bancos correspondiente a cada banco y se compara con el estado de cuenta elaborada por el banco.

Para facilitar la elaboración de 13 conciliación bancaria, generalmente se sigue el siguiente procedimiento:

*l.- ldenrijicar nue.ums cargos no correspondidos por el banco* .

2.- *ldenrijicar los cargo· ,, correspondidos por nosorms.* 

*3.- ldenrijicar nuesrros abonos no correspondidos por el banco.* 

*4.- ldenrijicar los abonos no correspondidos por nosorros.* 

Cuando va se han identificado las partidas no correspondías, se procede a explicar porque los saldos son diferentes. La descripción de las partidas no correspondidas puede -iniciarse con el saldo deudor de nuestra cuenta de bancos para llegar a coincidir con el saldo acreedor del banco, y también se puede iniciar con el saldo acreedor del banco para llegar a coincidir con el saldo deudor determinado en nuestra empresa.

#### LNVF \RIOS

Unos esementos más importantes del capital del trabajo la constituyen los inventarios. Su administración es tan importante que cualquier decisión que se tome se verá reflejada en los resultados de la empresa. Este elemento trae también una gran repercusión en las diferentes áreas de la empresa. ya que de su adecuado manejo finanzas, abastecimiento, comercialización y contabilidad deben buscar la correcta armonía.

El objetivo de la administración financiera .: los inventarios es el de minimizar la inversión y hacer frente a la demanda del producto.

Los inventarios son:

 $\bar{\mathbf{v}}$ 

"Costos acumulados relativos a materia prima, abastecimiento, producción en proceso y productos terminados determinantes en las utilidades de la empresa, así como otros materiales que se utilizan en el empaque, envase de mercancías o las refacciones para el mantemmiento que se consuman en el ciclo normal de operaciones".

Para poder establecer niveles óptimos de existencia de estos rubros -se utilizan las siguientes técnicas que se analizarán posteriormente:

obra.

• Planeación de la producción mediante la elaboración de:

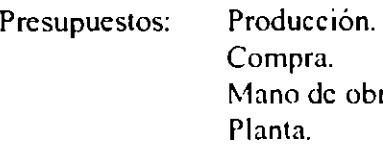

\* Análisis de cantidad económica de pedido.

• Análisis de rotación de inventario.

.

# PROBLEMAS RELACIONADOS CON LA ADMINISTRACIÓN DE LOS INVENTARIOS.

#### COSTEO ABSORBENTE SE INTEGRA CON TODAS AQUELLAS EROGACIONES DIRECTAS Y LOS GASTOS INDIRECTOS. INCURRIDOS DURANTE EL PROCESO PROOL'CTIVO. ELEMENTOS: \[ATERJA PRI~lA. MA.,\'0 Df. **OBRA. COSTOS INDIRECTOS Y** DIRECTOS DE FABRICACIÓN VARIABLES O FIJOS COSTEO DIRECTO SE ISTEGRA POR TODAS lAS EROGACIONES DIRECTAS. ELEMENTOS: \l>\TERIA PRJ~IA CONSUMIDA. MANO DE OBRA. Y COSTOS DE FABRICA, EN RELACIÓN A LOS VOLUMENES PRODUCIDOS COSTOS IIISTÓRICOS ACl'\fl'L·\R LOS ELEMENTOS DEL COSTO INCURRIDOS PARA LA A.DQL'ISICIO.\ O PRODUCCIÓN DE **ARTICULOS** COSTOS **PREDETERMINADOS** SE CALCULAN ANTES DE INICIARSE LA PRODUCCION DE LOS ARTICULOS A) COSTOS ESTIMADOS - EXPERIENCIA DE AÑOS **ANTERIORES** - ESTIMACIONES HECHAS POR **EXPERTOS** B) COSTOS ESTÁNDAR - INVESTIGACIONES - ESPECIFICACIONES TECNICAS - EXPERJE.\CIA A) COSTO IDENTIFICADO o COSTO 01: ADQUISICIÓS DE PRODUCCIÓN **B) COSTO PROMEDIO LMPORTE DE LAS EROGACIONES** ARTfrt 'LOS PRODUCIDOS O ADC)l'IRIDOS C) PRIMERAS ENTRADAS PRIMERAS SALIDAS D) L . . JMAS ENTRADAS PRIMERAS SALIDAS E) DETALLISTAS PRECIO DI: VLNTA .\t~RGF.S DF. l'TIUDAD BRL'TA= COSTO POR GRUPO DE ARTÍCULOS ,

Es importante señalar, que en cada empresa para determinar el manejo de sus inventarios es necesario tomar en cuenta los siguientes factores:

- $\cdot$  Frecuencia de uso.
- **Inversión necesaria.**
- Características del inventario.

Y agruparlos en términos generales bajo la siguiente clasificación:

- Materia prima.<sup>-</sup>
- Producción en proceso.
- Productos terminados.
- Otros inventarios.

Se dice que el arte de administrar el inventario es mantener el equilibrio de las unidades que lo integran y su valor. ya que mantener un inventario es costoso por su:

- Mantenimiento.
- Financiamiento, y
- Almacenamiento.

No tener in ventanos es peligroso ya que:

- Se pierde el cliente.
- Se retrasa la producción.
- Se encarecen los procesos.

Por lo tanto hay que tener presente las siguientes consideraciones en el manejo de los inventarios:

- Costos de ordenar.
- Costos de mantener.
- Costos de carecer.

Dentro de los costos de ordenar inventarios hay que tomar en cuenta los siguicnles aspectos:

#### EN CUANTO A LAS COMPRAS

# EN CUANTO A LA PRODUCCIÓN

*Preparación de requisición* y *órdenes de compra (personal* y *equipo).* 

Trámites con proveedores(entrevistas *correspondencia,* ere.)

*Papelería para mm1ejar compras.* 

*Recibo,* inspecc1Ún y mmleJO *de materiales.* 

*Comrol de materiales en conrabilidad* y *costos.* 

*Re\'isión y* pa~o *de cuemas a los proveedores.* 

*Programación* y *comrol de la producción.* 

*01denar producción.* 

*Manejo de mmeria/es.* 

*Prepuración equipo. de máquinas*  y

*lneficiencia de órdenes pequetias de producción.* 

*Desperdicio de mnreriales.* 

El considerar un invenlario que salisfaga las necesidades de la empresa hay que tener en cuenta los costos de mantener inventarios que se verán afectados por:

*El Costo de capital*  La *Obsolescencia y desperdicio Los seguros El almacenaje El manejo de materiales*  La *Toma de /m·entarios* 

Por último. existen costos por carecer de existencias los cuales se pueden analizar según sean:

# DE MATERIAS PRIMAS

En el caso de materia prima su importe se verá reflejado en demoras en la producción y los consabidos lrámites urgentes que de ello se derivan.

#### DE PRODUCTOS TERMINADOS

En relación con carecer de productos terminados, su repercusión inmediata será la pérdida de ventas y la pérdida de clientes por la mala reputación que de esa venta no realizada se derivó.

El punto de reorden que consiste en determinar el momento adecuado para comprar los inventanos.

#### CUENTAS POR COBRAR:

Las cuentas por cobrar representan derechos exigibles originados por ventas. servicios prestados, otorgamiento de préstamos o cualquier otro concepto análogo,

es decir se dividen en dos grupos. que son:

*PRIMERO.-* Por ventas de aquello que sea el giro de la empresa. esto es venta de artículos. o por la presentación de servicios.

*SEGUNDO.-* Por cualquier otro concepto doferente al cobro de las ventas o servicios prestados por una entidad y que constituyan su actividad fundamental. Puede citarse como un ejemplo los siguientes conceptos: préstamos otorgados a empleados o funcionarios. ventas a crédito de activo no circulante, préstamos a accionistas, etc.

El rubro de Cuentas por Cobrar se valúa de la siguiente forma:

1.- Las cuentas por cobrar deben registrarse de acuerdo a su valor real.

2.- Deben valuarsc en tal forma que se pueda obtener información, no solamente de las cantidades que legalmente se tienen derecho a cobrar. sino también·de los importes que se estiman recuperar.

3.- Será conveniente llevar a cabo un estudio adecuado, que permita fmalmente, calcular con el mayor grado de razonabilidad, las cantidades o bien el importe que de las cuentas por cobrar que sea dificil recuperar. Existen diversos procedimientos para la estimación de las-cantidades

de dificil cobro, debiéndose optar por el que de acuerdo a las condiciones y circunstancias sea el más adecuado.

4.- Una vez determmado el método a seguir para estimar la cantidad no recuperable y calculada a la vez esta suria, su importe deberá afectar los resultados de la entidad.

Puede presentarse el caso. que después de efectuado docho estudio, se determine una cantidad de cobro dudoso inferior al saldo de la cuenta de Estimación para Cuentas de Cobro Dudoso. En estos casos la estimación para cuentas de cobro dudoso, está informando de un.. mtidad no posible de cobrar supenor a la que por nuestros estudios se ha uctcrminado, en virtud de ello, será necesario do-minuir dicha estimactón por la cantidad que corresponda.

Para la presentación de las cuentas por cobrar en los estados fmancieros deben observarse los siguientes casos:

*1.- Es conveniente hacer hincapié, que las cuentas por cobrar del activo circulante serán única y exclusivamente, aquellas cuya disponibilidad es a menos de un AñO a la fecha de elaboración del balance.* 

2.- *Las cuentas por cobrar se presentan en el Balance General o Esrado de Situación Financiera, como renglón posrerior al de Efecrivo y Valores de Inmediata Realizaciót• "do estos existan.* 

3.- Las cuentas por cupliar obedecen su origen a dos tipos de operaciones: *las que son propias del giro de la empresa y las que no lo son. en base a ello es como se obrienen los dos grupos de cuentas por cobrar que se presentan en los esrados .financieros.* 

*4.- A trevés de* l/IW *cuenta específica debe indicarse e infomwrse, de las cantidades que se tienen que cobrar a emidades en las cuales se han realizado inversiones, pero si por las circunsrancias se considera que dichas cantidades no se prerenden cobrar en fonna inmediara, esto es, que un cobro esté sujeto a la posición .financiera de la empresa que debe pagar esra suma, lo conveniente será presentar estas cuentas por cobrar fuera del acrivo circulante.* 

*5.- Cuando por circunswncias especiales, alguna cuenta por cobrar tenga saldo acreedor sin ser de imporwncia con relación a las demás cuentas por cobrar. su saldo se compemará con esras, no mcediéndo así cuando el monto sea considerable.* 

*6.- Es normal celebrar operaciones, en donde para cobrar una dererminada canridad, se fimwn documentos en los cuales se incluyen intereses, por consiguienre no devengados, en estos casos. cuando se presenren los eswdos financieros deben reswrse a las cuentas por cobrar, el impone de esos inrereses no devengados.* 

7.- *Cuando las cuentas por cobrar incluyan una partida sobresaliente, por cobrar a una determinada persona, del]e hacerse parente esta siruación, bien sea indicando expresamenre el impone y el nombre de la entidad a que*  se cobrará tal cuntidad, o bien através de una nota a los estados *financieros.* 

*8.- Cuando se renga el derecho de cobrar a una entidad con la cual se tenga a su vez la obligación de liquidar una cantidad, lo conveniente será compensar tales canridades y presenrar exclusivamente la diferencia entre ambas.* 

*9.- Cuando por alguna circunstancia existan cuentas por cobrar que legalmente se tenga derecho a cobrar a menos de un año, pero que a su vez exisra alguna condición o limitacián para su disponibilidad, es conveniente aclarar dicha situación por medio de una nora a los estados financieros.* 

*10.- Al igual que las existencias en efectivo en moneda extranjera, deben valuarse a moneda nacional considerando el tipo de cambio vigente a la fecha del balance, también debe obsen:arse ello en las cuentas por cobrar.* 

<sup>1</sup>J.- *Cuando se hayan descontado documentos, es conveniente informar el* . *importe por el cual asciende la responsabilidad de la entidad, mientras el deudor principal no liquide el documento a la enridad con la cual se desconró.* 

*12.- Tratándose de Sociedades Mercanriles. el capital no pagado y que por lo consiguiente, la entidad tiene derecho a cobrar a los Socios o Accionistas, no debe formar parte del rubro de cuentas por cobrar, sino presenrar dicha canridad disminuyendo el capital de la enridad.* 

# **CUENTAS POR PAGAR**

Según el uso más restringido de este término. puede limitarse a las cuentas de acreedores comerciales, que consisten fundamentalmente en obligaciones creadas como e · nsccucnc ia de la compra a cuenta de mercancías. materiales y accesorios. En su uso más amplio, el término incluve virtualmente, además de las cuentas comerciales, todas las facturas. cuentas o notas no pagadas. tales como cuentas de fletes. contribuciones por agua. servicios de luz o telefónico, facturas por propaganda. notas por reparaciones. cte. Sin embargo no se considiera que es buen procedimiento incluir el pasivo acumulado y los rendimientos diferidos dentro de este título o concepto.

*MÉTODOS DE REGISTRO.-* El procedimiento normal e, . ¡ de registrar la obligación y hacer el cargo correspondiente, al recibo de la mercancía y verificación de la factura relativa.

Es necesario mencionar que en esta clase de pasive las deudas que lo forman generalmente se pagan a e 110 plazo, aunque a1=unos contadores no consideran los posibles descuentos y registran el pasivo en su totalidad, sin embargo, hay otros que consideran que solo debe registrarse

el pasivo neto, es decir, el valor de la operación menos el descuento, y si este no se aprovecha se considerará como una pérdida, debiendo registarse en la cuenta de resultados.

еń.

# **EL ESTADO DE RESULTADOS**

El estado de resultados es un estado fmanciero de tipo dinámico, que muestra la utilidad o pérdida obtenida por una empresa en un periodo de tiempo determinado.

El estado se resultados tiene las siguientes características:

*l.- MuesTra el resu/rado obTenido por las enridades económicas en el desarrollo de sus operaciones, dicho registro puede ser utilidad o pérdida.* 

2.- Se trata de un estado financiero dinámico en virtud de que su *información se refiere a un periodo determinado. Cuando dicho periodo es* de doce meses, se denomina Ejercicio Contable, y constituye un lapso *convencional que la práctica y las*  $\mu$ *. ridades hacendarias han aceptado* para cortar momentáneamente la marcha de las entidades y estar en *posibilidades de conocer sus resultados.* 

3.- El estado de resultados deberá formularse cuando menos una vez al *año, pero se puede realizar por periodos mas corros, según las necesidades*  de cada entidad.

*4.- El esTado de resulTados se compoñe de:* 

*Encabezado, inregrado por:* 

*Nombre de la enridad económica. Nombre del esTado financiero. Ejercicio conrable o periodo al cual se refiere.* 

*Cuerpo, inregrado por:* 

*Concepto de los ingresos y su valor. Conceptos de egresos y su valor. Naturaleza del resultado obtenido y su valor.* 

*Pie, inregrado por:* 

OECFI-UNAM

*Nombre, cargo y firma del conrador público. que lo elaboró. No1as aclararorias.* 

*5.- El esrado de resulrados puede ser presenrado w•11o en forma de*  cuenta como en forma de reporte, siendo este último el más usado en la *prácrica denrro de las empresas /ucrari•·as.* 

Para que el estado de resultados sea interpretado con facilidad, todos sus elementos deberán estar dcbtdamente clasiftcados.

Analizando los elementos que intervienen en la compra venta de mercancías se determina la utilidad o pérdida de ventas, es decir, la diferencia entre el precio del costo y el de venta de la mercancía vendida.

Para determinar la utilidad o pérdida de ventas, es necesario conocer los siguientes resultados:

> *Venras neras. Compras rora/es o bruras. Compras neras. Cosro de lo •·endido.*

Ventas Netas.- se determinan restando de las ventas totales el valor de las devoluciones y rebajas sobre ventas.

Compras totales o brutas.- Las compras totales o brutas se determinan sumando a las compras el valor de los gastos de compra. ·

Compras Netas.- se obtienen restando de las compras totales el valor de las devoluciones y rebajas sobre compras.

Costo de lo vendido.- se obtiene sumando el inventario inicial. el valor de las compras netas y restando de la suma que se obtenga, el valor del inventario fmal.

Utilidad en venta.- una vez determinado el valor de las ventas netas v el costo de lo vendido. la utilidad en ventas se determina restando de las-ventas netas el valor de el costo de lo vendido.

·.;

÷,

# **ESTADO DE CAMBIOS EN LA SITUACION FINANCIERA**

La fmalidad del estado de cambios en la situación fmanciera en base a efectivo (también conocido como "estado de flujo de efectivo", "estado de origen y aplicación de fondos", "estado de inversiones y fmanciamiento", y otras denommaciones s1milares), es presentar en forma condensada y comprensible, información sobre el manejo de efectivo, es decir sobre su obtención y aplicación, por parte de la entidad durante un periodo determinado y como consecuencia, mostrar una síntesis de los cambios ocurridos en la situación financiera, es decir en sus inversiones v financiamientos, para que los usuarios de los estados financieros puedan conocer y evaluar. en forma conjunta con los otros estados fmancieros, la liquidez y solvencia de la entidad através de los siguientes aspectos básicos:

Capacidad para generar efectivo através de sus operaciones normales.

Manejo de las inversiones y financiamientos a corto y a largo plazo durante el periodo.

Como consecuencia de los aspectos anteriores. tener una explicación de los cambios de la situación financiera comparativa.

El estado de cambios en la situación fmanciera. debe presentar en forma condensada y comprensible. información sobre el manejo de efectivo de la entidad. es decir sobre su obtención y disposición durante un periodo determinado, analizando de esta forma los cambios ocurridos en la situación financiera de la entidad.

Para efectos de la presentación de este estado. el término efectivo abarca las existencias de efectivo en caja y bancos. así como en inversiones temporales que se utilizan normalmente para invertir. en forma transitoria los excedentes de efectivo.

El estado de nujo de efectivo debe mostrar en forma apropiada los conceptos que motivaron orígenes y aplicaciones de efectivo durante el eJercicio. agrupados en tres secciones básicas que son:

*a) Flujo de efectivo generado por la operación,* b)Financ:*amientos y otras fuentes de efectivo*, *c)lnversiones y orras aplicaciones de efecrivo.* 

Los orígenes y aplicación de efectivo que provocan transacciones o eventos extraordinarios deben presentarse por separado destacando su carácter **extraordinario.** 

Las características y circunstancias específicas de cada entidau pueden justificar una agrupamiento de los orígenes y aplicaciones de efectivo diferentes a los contemplados, en todo caso será necesario que figuren todos los principales conceptos de origen y aplicación de efectivo, y que las cifras

provengan, con las conciliaciones r ·ocedentes en su caso, del balance general comparativo y del estado de resultados que le son relativos.

El estado de cambios en la situación fmanciera. debe culminar con el incremento o decremento neto en el efectivo. Esta cifra debe ser la resultante de la suma algebraica de los impones correspondientes a orígenes y aplicaciones del ejercicio que figuran en e propio estado.

Las variaciones correspondientes a la actualización de activos de pasivos y del capital contable en el estado de situación fmanciera por efectos de la inflación, no constituyen inversiones en financiamiento, por consiguiente, no deben figurar como tales en el estado de flujo de efectivo. En todo caso conviene revelarlas en una forma Similar a la de las nuctuaciones cambiarías, en beneficio de poder identificar las cifras de este estado con las del estado de situación financiera correspondiente.

La Comisión de Principios de Contabilidad considera que en épocas de estabilidad económica. el estado de cambios en la situación fmanciera satisface adecuadamente las necesidades de los usuarios de la información, especialmente de los usuarios externos, dado que el ca, ... el de trabajo se mantiene relativamente estable dentro de la estructura financiera de las entidades, de tal manera que a los usuarios les resulta suficiente conocer un resumen de las transacciones realizadas por la entidad durante el periodo que havan producido incrementos y disminuciones en el capital de trabajo. Es decir, no se considera estrictamente necesaria la información sobre el manejo de las inversiones y financiamientos a corto plazo, por lo que en dicho estado no llega a este detalle. simplemente se revela una síntesis de las variaciones ocurridas en los componentes del capital del trabajo.

..

 $\mathcal{P}$ 

 $\mathbf{I}$ .

¡,.

# **ESTADO DE VARIACIÓN EN EL CAPITAL CONTABLE**

El estado de vanación en el capital contable es uno de los estados financieros básicos, en el cual deberán presentarse los cambios en la inversión de los propietarios durante el periodo.

La presentación de los movimientos registrados durante el ejercicio en los di fcrentcs conceptos que integran el capital contable. deberá hacerse con el suficiente detalle para mostrar la separación entre:

a) El capital social.

b) Las primas en venta de acciones y otras aportaciones.

e) Las utilidades acumuladas distinguiendo entre no restringibles y las aplicadas a reservas legales o de esta naturaleza.

d) La actualización de los conceptos incluidos en los puntos anteriores.

e) El exceso o insuficiencia en la actualización del capital. que incluye:

- efecto monetario patrimonial. ·
- resultado por tenencia de activos no monetarios.

# **METO DOS DE ANALISIS**

Como va se ha mencionado, todo lo que sucede dentro de la empresa es captado por la contabilidad y por lo tanto si se desea obtener alguna conclusión de qué tan bien se han desarrollado los acontecimientos y cómo han afectado y modificado la estructura fmanciera de la empresa, se recurre a los estados fmancieros que de ella emanan.

Para tal fin es importante mencionar cuatro aspectos que revelan el contenido de la información financiera y nos muestran los puntos dignos de ser considerados y vigilados por el director financiero.

#### *SOLVENCIA:*

La capacidad de la empresa para hacer frente y cumplir con las  $\mathbb{F}_{\mathbb{F}}$ obligaciones contraídas a corto plazo (capacidad de crédito presente).

#### *ESTABILIDAD:*

El grado de autonomía e independencia administrativa que posee la empresa en relación con obligaciones a largo plazo (capacidad de crédito futuro).

#### *PRODUCTIVIDAD:*

La capacidad que tienen la empresa para generar utilidades.

#### *INMOVILIZACIÓN DE RECURSOS:*

Aprovechamiento de los recursos circulantes de la empresa.

La aplicación de los métodos de análisis, no constituyen en sí el objetivo de éste. sino que a través de ellos es como se puede llegar a determinar las situaciones de interés va mencionadas. Por lo que los *métodos de análisis*  son simplemente caminos para medir y comparar hechos, para poner de manifiesto situaciones financieras en una forma ya procesada.

٠ę

. . .  $\mathbf{r}_1$ 

Los métodos de análisis son horizontales y verticales. Los primeros son aquéllos aplicables al análisis de la información fmanciera correspondiente a varios períodos sucesivos, y los segundos se aplican al estudio de la información linaneiera correspondiente a un m1smo período.

A continuación se muestra a clasificación detallada de estos métodos, entendiéndose que esta clasujeación es solo enunciativa de aquellos más utilizados en la práctica y de ningún modo limita la utilización de otros métodos que se consideren convenientes, según las circunstancias y necesidades de información.

# MÉTODOS DE ANÁLISIS VERTICALES.

*Método de Reducción de los Estados Financieros a Porcientos Integrales.* 

*1Hétodo de Razones Simples.* 

*Método de Razones Estándar.* 

# MÉTODOS DE ANÁLISIS HORIZONTALES.

*Método de Aumentos y Disminuciones.* 

*1Hétodo de Tendencias.* 

# MÉTODO DE PORCIENTOS INTEGRALES

El *Método de Porcientos Integrales* consiste en expresar en porcentajes las cifras de un Estado Financiero. Un Balance en Porcoentos integrales indica la proporción en que se encuentran invertidos en cada tipo o clase de activo los recursos totales de la empresa. así como la proporción en que están financiados, tanto por los acreedores como por los accionistas de la misma.

El Estado de Resultados elaborado en porcientos integrales reletar el porcentaje de participación de las diversas partidas de costos y gastos. así como el porcentaje que representa la utilidad obtenida, respecto de las ventas totales.

El método de porcentajes integrales aplicado al Balance General:

- l. Asigna 100 % al activo total.
- 2. Asigna 100% a la suma del pasivo y el capital contable.
- 3. Cada una de las partidas del activo, del pasivo y del capital deben representar una fracción de los totales del 100 por ciento.

#### fABRICA DE EMBUTIDOS "LA LIMA"

al 31 Diciembre de 1992 *y* 1993.

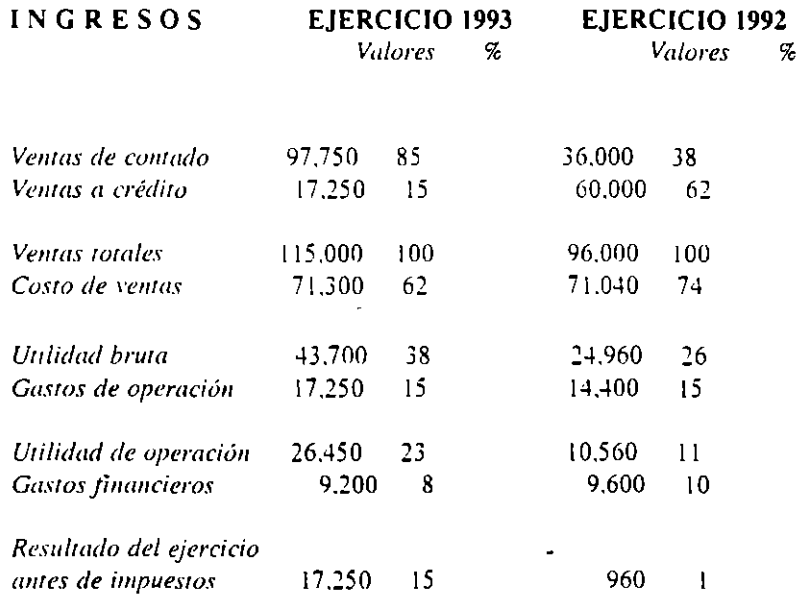

En este caso como resultado de la comparación de los *porcientos integrales* se observa lo siguiente. tomando en cuenta que como 100 % se integra a las ventas de contado y a crédito. dando como resultado las ventas totales: así como los el costo de ventas con la utilidad bruta , esto es un ejemplo de el estado de resultados.

*t\1* comparar los estados fmancicros de dos diferentes ejercicios se puede analizar en que medida ha ido evolucionando la forma de llevar a cabo las  $\ddot{\phantom{0}}$ 

operaciones de la empresa. es decir las políticas de crédito y repercusión con gastos en los resultados totales.

# RAZONES FINANCIERAS

Constituyen un método para conocer hechos relevantes acerca de las operaciones y SITUACIÓN financiera de la empresa. Las *razones financieras* deben ser evaluadas conjuntamente y no en forma individual. Asimismo, deberá tomarse en cuenta la tendencia que han mostrado en el tiempo.

Aunque el número de razones financieras que se pueden calcular es muy amplio, es conveniente determinar aquellas que tienen un significado práctico y que ayudan a dermir los aspectos relevantes de la empresa. Una *Razón Financiera* en sí misma puede ser poco significativa; siempre que se pueda se debe comparar con la de otra empresa similar o con la misma empresa en ejercicios anteriores.

Su clasificación principal es en cuatro grupos, mencionando en cada uno de ellos las que puedan ser de mayor utilidad:

*LIQUIDEZ ENDEUDAMIE.VTO EFICIENCI* '. *Y OPERACIÓN RENTABILIDAD* 

Los índices que se obtienen de estas razones iniden la capacidad de la empresa para cubrir sus obligaciones de cono plazo. es decir. aquellas con vencimientos menores a un año.

# */ND/CES DE LIQUIDEZ*

Se determina de acuerdo con la siguiente fórmula:

.divo Circulante Liquidez = ··----------------------- Pasivo Circulante

Este índice permite conocer con cuánto se dispone para hacer frente a las obligaciones de corto plazo.

# *PRUEBA DE ÁCIDO*

Esta es una razón más rigorista que la anterior, dado que elimina de los activos de pronto recuperación los inventarios: lo anterior en virtud de que se requiere de un tiempo mayor para poder convertirlos en efectivo.

Se determina de acuerdo con la siguiente fórmula:

,\ctivo Circulante - Inventarios Prueba del Acido = ----------------------------------- Pasivo Circulante

# *RAZONES DE ENDEUDAMIENTO*

La forma en que se encuentran fmanciados los activos de una empresa. se determina mediante las dos razones linancieras que se detallan a **continuación:** 

Pasivo Total Su resultado nos muestra la proporción de recursos ajenos o de terceros que se

Activo Total encuentran fmanciando los activos de la empresa.

Capital Contable Indica el o de los accionistas, en los activos porcentaje de Activo Toial recursos propios totales del negocio.

Todo negocio debe guardar un adecuado equilibrio entre los recursos aportados por los accionistas y los pasivos de terceros ajenos al negocio, procurando siempre que la proporción de recursos de los accionistas sea superior a los pasivos del negocio. ya que de otra manera, se corre el riesgo de adquirir más pasivos de los que la empresa puede razonablemente cubrir.

# *RAZONES DE EFICIENCIA*

÷.

#### *Y OPERACIONAL*

Las razones que conforman este grupo tienen como objetivo medir el aprovechamiento que de sus activos está haciendo la empresa.

*Roración del Acrivo Toral Roración de Proveedores Roración de lnvenrarios Ciclo Financiero Roración de Cuenras por Cobrar* 

# ROTACIÓN DEL ACTIVO TOTAL

Este índice refleja la eficiencia con la que están siendo utilizados los activos de la empresa para generar ventas. Indica las ventas que genera cada peso. que se encuentra invertido en el activo. Es una razón que hay que tratar de maximizar, ya que una mayor rotación del activo significa un mejor aprovechamiento del mismo. Se calcula mediante la siguiente fórmula:

Ventas Netas -----------------Rotación del Activo Total  $=$ Activo Total

# ROTACIÓN DE INVENTARIOS

Este índice nos indica el número de días que en promedio, el inventario permanece en la empresa; se calcula mediante la siguiente fórmula:

Rotación de Inventarios  $=$ Costo de Ventas **Inventarios** X Días

Cabe señalar que la rotación se puede determinar para cada uno de los diferentes tipos de inventarios: materia prima, producción en proceso y productos terminados.

En la medida en que la empresa minimice el número de días que tiene en inventarios. sin que con ello genere un retraso en su producción y entrega oportuna a sus eltentes. se considerará que el nivel de inventarios que mantiene es el más adecuado.

# ROTACIÓN DE CUENTAS POR COBRAR

Indica el número de días que  $\epsilon$  comedio. la empresa tarda en recuperar los '·udos de clientes por ventas a crédito.

Clientes Rotación de Cuentas por Cobrar =  $\cdots$  ---------- N° Días Ventas

# **ROTACIÓN DE PROVEEDORES**

El resultado que se obtiene nos indica el plazo promedio que los proveedores conceden a la empresa para que liquide sus cuentas por concepto de compra de materia prima e insumos.

Proveedores Rotación de Proveedores =  $\cdots$   $\cdots$   $\cdots$   $X \overset{N^o}{\sim}$  Días Costo de Ventas

En la medida \*de lo posible se debe aprovechar el plazo máximo que puedan otorgar los proveedores, sin que esto represente una carga financiera para la empresa y sin dejar de cumplir en forma oportuna con sus pagos.

#### **CICLO FINANCJr..Ro**

El ciclo financiero de una empresa comprende la adquisición de materias primas, su transformación en productos terminados, la realización de una venta, la documentación en su caso de una cuenta por cobrar. y la obtención de efectivo para reiniciar el ciclo nuevamente, o sea el tiempo que tarda en realizar su operación normal (compra. producción. venta y recuperación).
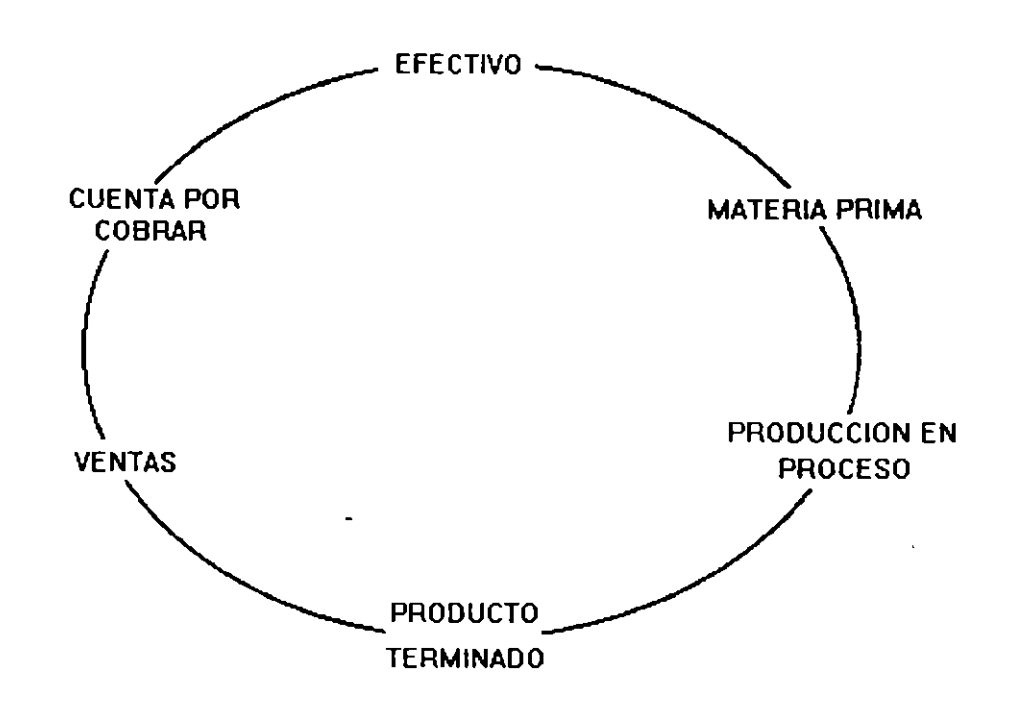

La gráfica anterior nos representa el ciclo financiero; para su determinación se aplica la siguiente fórmula:

# ROTACIÓN DE CUENTAS POR COBRAR + ROTACIÓN DE INVENTARIOS

ROTACIÓN DE PROVEEDORES

# *CICLO FINANCIERO*

Naluralmenle en lanlo menor número de días lleve complelar el ciclo financiero, la empresa logrará un mejor aprovechamiento de sus recursos.

En la administración del ciclo financiero, se trata de reducir al máximo posible la inversión e· cucnlas por cobrar e invcnlarios sin que ello 1mplique la pérdida de ventas, por no ofrecer financiamiento o no contar con exislencias (malcría prima o produclo lcrminado).

Asimismo se trata de aprovechar al máximo los plazos concedidos voluntariamente por los proveedores, sin llegar al extremo de incurrir en mora, lo cual puede ocasionar que: no coticen los mejores precios, que dejen

de considerar la empresa como cliente confiable, o bien que surtan con retraso nuestros requerimientos de compra.

## RENTABILIDAD

Los índices que se incluyen en este apartado permite medir la capacidad de una empresa para generar utilidades. Considerando que las utilidades permiten el desarrollo de una empresa, puede afirmarse que las razones de rentabilidad son una medida del éxito o fracaso de la administración del negoc1o.

En esta razón de rentabilidad existén cuatro grupos:

RENTABILIDAD SOBRE LAS VENTAS UTILIDAD DE OPERACIÓN A VENTAS RENTABILIDAD SOBRE EL ACTIVO RENTABILIDAD SOBRE EL CAPITAL

También se le conoce como índice de productividad; mide la relación entre las utilidades netas e ingresos por ventas. La fórmula para calcular este indicador es el siguiente:

> Utilidad Neta ------- ------X 100 Ventas Netas

Cabe mencionar que la Utilidad Neta es el resultado de restar a la Utilidad antes de Impuestos el ISR y PTU correspondiente.

# UTILIDAD DE OPERACIÓN A VENTAS

Debido a que la rentabilidad de un negocio (utilid $(x, s)$  se ve impactada por la utilización de recursos de terceros (pasivos). una forma alterna de medir la rentabilidad de la empresa, consiste en analizar la razón de:

> Utilidad de Operación ------------------------X 100 Ventas Netas

 $\mathcal{L} \subset \mathcal{L}$ 

...

# **RENTABILIDAD SOBRE EL ACTIVO**

Este indicador permite conocer las ganancias que se obtienen con relación a la inversión en Activos, es decir, las utilidades que generan los recursos totales con los que cuenta el negocio. La fórmula es la que se presenta a continuación:

> Utilidad Neta ---------------X 100 Activo Total

# **RENTABILIDAD SOBRE EL CAPITAL**

Este índice señala la rentabilidad de la inversión de los dueños en el negocio. La fórmula es la siguiente:

> Utilidad Neta ................. X 100 Capital Contable

En todos los casos. la utilización de pasivos permite incrementar la rentabilidad de los recursos aportados por accionistas. En tal circunstancia, podría llegar a pensarse que una forma de maximizar la rentabilidad del capttal contable consistiría en contratar tantos pasivos como fuese posible. Sin embargo, debe reconocerse que a medida que la empresa contrae más obligactones, existen mayores posibilidades de que no genere recursos suficientes para cubrir sus adeudos, situación que podría llevarla a la quiebra o insolvencia.

Por lo anterior. se aconseja mantener un razonable equilibrio entre los recursos aportados por socios, y aquellos aportados por terceros (pasivos).

# **1 1 1**

# **NOMINA**

# **A. G E N E R A L 1 D A D E S**

# **CONCEPTO:**

La nómina es un documento que muestra por un período determinado los importes de las percepciones. deducciones y neto a pagar para cada trabajador de la Organización.

La importancia del proceso de la nómina radica. por una parte, en que las remuneraciones y prestaciones al personal constituyen uno de los elementos de costo más elevados en cualquier tipo de empresa y, por otra. en que genera ·'·

 $\ddot{\phantom{a}}$ 

 $\frac{1}{2}$ 

diversas obligaciones ante terceros como: impuestos, cuotas sindicales, demandas alimenticias, etc.; por lo que es una gran responsabilidad para la Organización y de interés para el trabajador, que el pago de la remuneración se efectúe en forma completa correcta y oponuna.

Aun cuando cada entidad tiene su propio método para elaborar la nómina, debe existir en todos los casos, un mecanismo de control que permita vigilar, entre otras. las siguientes funciones:

Elaboración de movimientos de personal.

Creación y actualización del Arch1vo Maestro de Personal.

Incorporación de percepciones adicionales y deducciones al sueldo.

Pago de sueldos.

Entero de obligaciones a "terceros por retenciones efectuadas al trabajador.

> Baja del trabajador. Registre contable de las operaciones.

La existencia de debilidades en cualquiera de los puntos mencionados ocasionaria. entre otros problemas. los siguientes:

Inclusión en nómma de personal que no labora en la Organización.

Falta de oportunidad, o enteres en la incorporación de:

Altas de personal. con el consiguiente retraso en el primer pago de sueldo.

Conceptos adicionales al sueldo, tales como percepciones y deducciones.

Bajas de personal que ya no labora en la entidad, con el riesgo de que se realicen cobros de sueldos que no correspondan al trabajador. ya sea por él m1smo. o por otra persona (propio pagador).

Falta de oportunidad o errores en el pago de sueldos, con el riesgo de suspensión de labores por panc del personal además de conflictos sindicales.

Pagos incorrectos en obligaciones a terceros: impuestos sobre productos del trabajo. seguro social, cuotas sindicales, demandas alimenticias, etc., con el riesgo de sanciones por panc de las autoridades competentes.

Falta o error en el registro de cualquiera de los conceptos que intervienen en la nómina, situación que dificulta detectar en forma oportuna posibles malversaciones en el manejo de la operación.

Por otra parte, un adecuado mecanismo de control en el proceso de la nómina debe permitir:

Pago a los trabajadores de la empresa en forma correcta, completa y oportuna.

Minimización de conflictos obrero patronales.

Cumplimiento de obligaciones ante terceros.

Supervisión de la operación a través de registros contables.

# **CONTENIDO Y CLASIFICACIÓN**

Una nómma se mtcgra por los conceptos de percepción y deducción autorizados por la Ley y sus adicionales otorgados por la Organización, de acuerdo con sus características particulares: su fmalidad es la de efectuar completa. oportuna y correctamente el pago del sueldo devengado por el trabajador, el cual puede ser modificado a través de las percepciones adicionales a que tenga derecho v/o las deducciones a su cargo.

Los datos que deben incluirse en una nómina son:

*Período a; .. ur. Número de 1denrijicación v nombre del rrabajador. Deparramenro al que corresponde el rrabajador (compras, almacenes, ventas, etc.), así como su cuenta contable de aplicación.* 

*Percepciones:* 

*Sueldo Sohresueldo Ajusre al sueldo Comisiones Tiempo exrra. Susrirución Vacaciones Grar!ficacirín anual: aguinaldo Ahorro* y *premio de ahorro Parricipacián de urilidades Orras. Imporre nero a pagar* 

La clasificación de la nómina facilita su pago, además de establecer diversos controles para que esta actividad se realice en forma correcta, completa y oportuna.

Lo anterior se lleva a cabo de acuerdo con las necesidades y complejidad de las operaciones en la Organización: las clasificaciones más comunes son las que atienden al lugar y características del personal como sigue:

### a) Lugar de pago:

Foráneas. Se refiere al personal que labora en sucursales de la misma empresa situadas en entidades diferentes a las de la oficina matriz, por lo que la nómina puede contener conceptos distintos a los del área metropolitana, ejemplo: salarios mínimos de acuerdo a la zona de trabajo.

Oficina matriz. Comprende al personal que labora en la oficina principal.

### b) Características del personal:

Eventual. Cuando el personal está sujeto a laborar por un tiempo u obra determinados: en este caso existirán conceptos que no serán aplicables por ser privativos del personal permanente.

Permanente. Trabajadores que prestan sus servicios a la empresa en puestos de base, en forma indefinida y que tienen derecho a todas las prestaciones que indica el Contrato Colectivo de Trabajo.

Sindicalizado. Personal que se encuentra afiliado en un sindicato reconocido por la Organización y cuyas condiciones de trabajo se rigen por un contrato colectivo. Su nómina puede tener características especiales en su forma de pago: semanal y en efectivo: descuentos: cuotas sindicales, auscntismo por suspensión sindical. cte.

De confianza. Comprende a los trabajadores que realizan labores administrativas dentro de la Organización. aun cuando sus condiciones de trabajo tengan los alcances del personal sindicalizado: su nómina puede diferir de la de éstos. La forma de rago, ya sea quincenal o a través de depósitos en cuenta bancaria: compensaciones adicionales al sueldo, cuyo monto no esté especificado en el contrato mencionado. descuentos préstamos, etc.

De temporalidad. Trabajadores cuyo sueldo se encuentra en función de su antigüedad, y pueden ser eventuales o permanentes, de confianza o sindicalizados: por lo que su nómina tiene las mismas características que la del personal ya mencionado.

Jubilado. Personal que deja de ser trabajador activo por antigüedad o enfermedad y que percibe una pensión por parte de la empresa, de acuerdo con disposiciones legales o contractuales: la nómina de estos trabajadores puede limitarse al pago de sueldos sin tener derecho a otras percepciones como: sobresueldo, tiempo extra, vacaciones, etc.

### PROCESO DE LA NOMINA

Las operaciones y medidas de control a establecer en el proceso de elaboración de una nómina manual o mecanizada son similares; sin embargo, el desarrollo de algunas actividades varia por las condiciones particulares del sistema que se utilice.

Debido a la necesidad de procesar un volumen cada vez mayor de operaciones en las empresas, así como de procurar información más oportuna. se ha extendido el uso de sistemas mecanizados para el proceso de elat· ·cación de la nómina. por lo que en el desarrollo de este tema se ha considerado principalmente su empleo: sin embargo, se presentan diversas actividades a desarrollar en forma manual. las cuales podrían ser mecanizadas dependiendo del volumen y complejidad de las operaciones.

El proceso de la nómina se inicia con la elaboración de movimientos de personal embozan los conceptos de altas, cambios y bajas, los cuales crean o actualizan el Archivo Maestro de Personal.

A continuación se descnbcn las causas por las que se elaboran los movimientos·de personal:

# ALTAS

Se origina por la contratación de personal. de acuerdo con programas de planeación y desarrollo de recursos humanos, presupuestos y la autorización que otorgue la Dirección General para la creación de nuevas plazas.

Antes de elaborar un aviso de alta se realizan en el Departamento de personal, entre otras, las siguientes actividades:

# a] Expedición de un contrato individual de trabajo que puede ser en forma permanente o eventual y, cuyas principales características son:

Contrato de Personal Permanente. Se elabora de acuerdo con las políticas de la Organización, cuando se requiere cubrir un puesto cuya necesidad es de carácter permanente. Generalmente se sujeta al trabajador a un período de prueba en el cual se expide un contrato de carácter eventual.

Contrato de Personal Eventual. Se expide en forma transitoria en los casos en que el trabajo a desarrollar, no se realiza en forma regular y permanente respecto del que ejecuta el personal de planta y puede ser:

à.

بيعة

\_·;

*Por tiempo determinado. Por obra determinada.* 

b] Aviso de inscripción del trabajador ante diversas instituciones. En todos los casos en que un trabajador ingrese a 1: Organización se deben formular, dentro de los términos legales que en cada caso sean exigibles, los avisos de inscripción ante las instituciones a que haya lugar como Seguridad Social, Oficinas Gubernamentales y otras.

Expediente individual del trabajador. Para todo trabajador que ingrese en la organización, se efectuará la\_apertura de un expediente individual el cual debe reunir. básicamente. lo siguiente·:

Contar con documentación que se rebcione con su contratación en la Institución: trayectoria y separación de la misma: solicitud de empleo, contrato individual, modificaciones de sueldo, liquidación final, etc.

Confidencialidad para su manejo y consulta por personal autorizado.

Lo anterior permite comprobar la situación del trabajador en la Organización. además de evitar extravío o alteración de información por empleados del Departamento de Personal o ajenos al mismo. por permitir el acceso a dicha documentación.

# CAMBIOS

Una vez que el trabajador ya forma parte de la Organización es probable que se presenten cambios en su sueldo por las siguientes causas:

*Promociones* y *ascensos Cambios de residencia o deparramenro Pase de sindica/izado a confianza Cambio de evenrual a permanenre Cambio a pensión jubilatoria* 

En ocasiones, en las causas mencionadas. se presentan circunstancias en las que no se modifica el sueldo, pero sí, tiene lugar un cambio de situación.

En ambos casos interviene el Departamento en el que labora el empleado y en su caso, el Sindicato (personal sindicalizado) para general el aviso correspondiente al Departamento de Personal.

## **BAJAS**

Cuando ;un trabajador se separa de la Organización por diversos motivos. como: renuncia. falta de aptitudes. terminación de contrato o fallecimiento. el Departamento en el que deja de prestar el servicio elabora un memorándum al de Personal. en el que se informa de dicha situación.

Debido a que los conceptos de altas. cambios de sueldos o situación y bajas representan un movimiento al Archivo Maestro de Personal, se justifica el uso de un mismo formato. ya que la mayoría de la información que contienen es similar.

Una vez que se ha elaborado el documento "Movimientos de Personal", se envía a Nóminas por medio de una relación de entrega de documentación en la que se detalla cada movimiento con fmalidad del:

- Controlar el envío completo. correcto y oportuno de documentos al Departamento de Nóminas.
- Delimitar responsabilidades en caso de extravío. omisión o alteración de la documentación que se remite, o bien en caso de incluir movimientos adicionales a éstos.

Servicio de fuente para futuras aclaraciones.

Los datos a considerar en la citada relación son. entre otros:

fecha de elaboración. número de folio del documento que se envía. clase de movimiento, nombre y número de lidentificación del trabajador y firma de autorizaciÓn de envío del formato.

-.,

# **B. e A L e U L O D E IMPUESTO l. S. R**

# **CRÉDITO AL SALARIO**

Es aplicable, como su titulo lo indica. únicamente para los pagos que· se realicen por concepto de sueldos y se encuentra contenido en la tabla del artículo **80-B** (el saldo a favor da lugar a la entrega en efectivo al personal).

# **CRÉDITO GENERAL**

Este crédito tiene .a misma mecánica que el crédito al salario y es aplicable a los demás conceptos que se asimilan a sueldos y salarios tales como:

- *Rendimienros y anricipos a los miembros de sociedades coopermivas de* . *producción, así como de sociedades y asociaciones civiles.* 

- *Honorarios a miembros de consejos direcrivos, de vigilancia, a adminisrradores. comisarios y gerenres generales.* 

- Honorarios a personas que presten servicios preponderantemente a un prestatario.

En caso de saldo a favor, no puede compensarse ni entregarse en efectivo, se encuentra contenido en el artículo 141-B y será también aplicable a otros capítulos tales como: honorarios arrendamientos, actividades empresariales, etcé era.

Toda la mecánica del capitulo del impuesto sobre sueldos y el subsidio sigue igual, ya que el cambio fundamental consiste en la sustitución del acreditamiento del 10 % del salario mínimo general del área geográfica del contribuyente, por una tabla de CRÉDITO AL SALARIO: esta sustitución opera tanto para el cálculo del impuesto mensual como del anual.

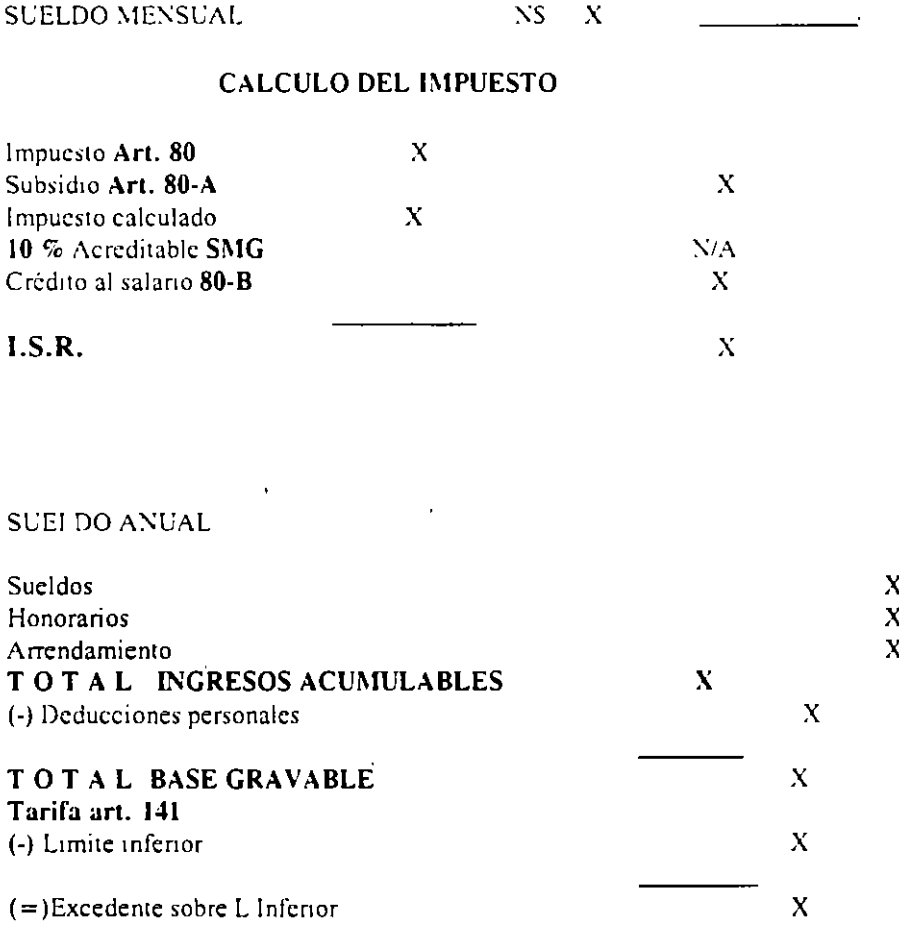

(+)Impuesto Marginal (+)CUOTA Fiia

TO T A L impuesto causado

 $\bf{X}$  $\mathbf{x}$ 

 $\bf{X}$ 

# IMSS

# DE LAS BASES DE COTIZACIÓN Y DE LAS CUOTAS.

Las aportaciones que se deban cubrir al Seguro Social se deberán calcular sobre la base de salario integrado que percibe cada trabajador, pagando sobre estas bases los porcentajes que les corresponda pagar a los trabajadores, a los patrones y al gobierno de acuerdo a lo que establece en .ada rama del Seguro Social. Teniendo que, la base de cotización es el monto total de los salarios integrados de cada uno de los trabajadores por un período determinado y que para electos del Seguro Social son período bimestrales. Los elementos que debemos de considerar para determinar el salario integrado son todos aquellos conceptos que recibe un trabajador en forma fija y que de una manera ya se conocen antes de que se otorguen, entre los cuales encontramos:

Los pagos hechos en efectivo por concepto de sueldo; Las gratificaciones: Las percepciones: La alimentación' Las primas, que pueden ser dominicales o vacacionales; Las comisiones: Las prestaciones en especie; Cualquier otra cantidad o prestación que se le dé.

De igual forma existen elementos que no se deben de considerar para la composición del salario integrado, tenemos:

Los instrumentos de trabajo, como herramientas, ropa;

El ahorro, o sea, la cantidad que aporta en la misma proporción el patrón y el trabajador, para canalizarlas a un depósito para el fondo del ahorro.

Las cantidades que aporta el patrón para fines sociales o sindicales;

Las cantidades que aporta el patrón en favor del trabajador al Instituto de Fondo Nacional de la Vivienda para los trabajadores.

La participación en las Utilidades de las empresas que le correspondan a los trabajadores;

La alimentación, la habitación y las despensas, siempre y cuando no se proporcionen en forma gratuita;

Los premios por asistencia;

Los pagos por tiempo extraordinario. a excepción de los que se establezcan en forma fija.

También se da la posibilidad de que los trabajadores perciban ingresos de forma fija y variable o mixta, y para estos casos debemos de determinar el salario integrado en base a calcular un promedio de ingresos variables percibidos, en el caso de que los ingresos se obtengan de forma variable y si los obtiene en forma mixta; variable y fijos, lo que procedemos a calcular es: sumar al promedio de ingresos variable, los salarios fijos, y este será nuestro salario integrado mixto por un período delerminado.

LEY DEL SEGURO SOCIAL Arts .32/47

Cuando el patrón efectúe el pago de salarios a los trabajadores podrá retener el importe de las arortaciones que le corresponde cubnr a los trabajadores. Estas aportacione que le corresponde cubrir al trabajador se llaman cuotas obreras: y las que le corresronde cubrir a los patrones se llaman cuotas patronales.

El pago de estas cuotas obrero patronales se realiza en forma bimestral, para lo cual el Seguro Social establece seis bimestres en un año, pagándose estas cuotas por bimestres vencidos. el formato donde se presenta toda la información relativa a los datos generales de los. patrones y de los trabajadores se le denomina liquidación, la cual la emite el propio Seguro *Social* y se la hace llegar al domicilio de los patrones.

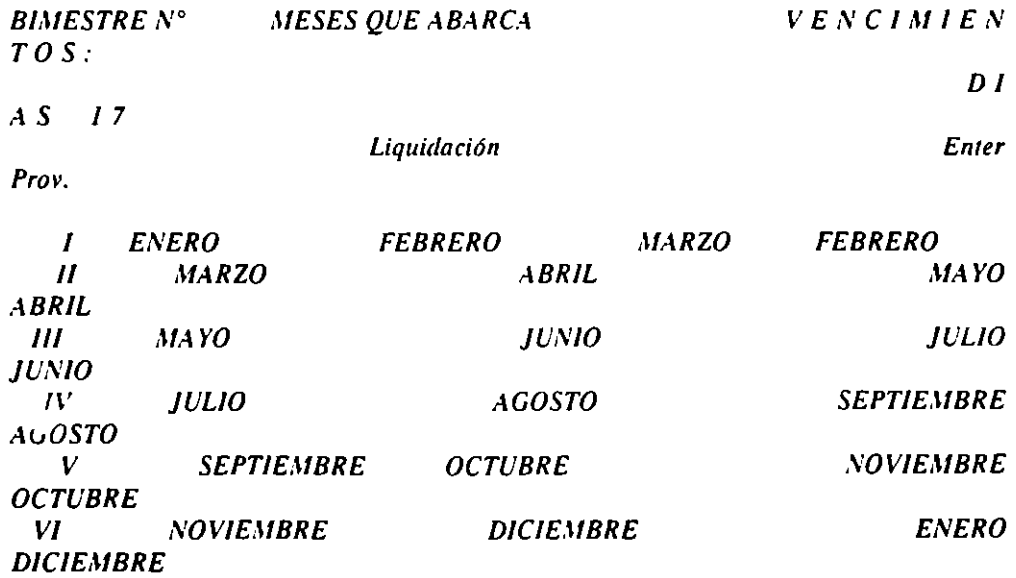

تباد  $\mathcal{Z}_\mathrm{a}$ 

ċ.  $\ddot{r}$   $\mathbf{R}$ 

 $\mathbf{r} = \mathbf{r}^{\mathrm{tr}}$ 

El pago bimestral se determina sobre la base de cotización global de todos los trabajadores inscntos en el bimestre y de acuerdo a los porcentajes que le corresponde al patrón y a los trabajadores sobre las siguientes ramas:

*Riesgos de 1rabajo. Enfennedades* y *Marernidad. Invalidez. Vejez, Cesanría en edad A mnzada y Muerre. Guarderías para hijos de aseguradas.* 

El monto del entero provisional a cuenta del bimestre que le corresponda según la tabla anterior, se determina sobre el monto total y se calcula el 50 % de esa base. para que este importe pagado se acredite a favor del bimestre que **estemos cuestionando.** 

Se ha considerado sólo cuatro ramas. existiendo una quinta rama más, que es la rama de retiro. de acuerdo a esta Ley. Los importes a determinar para efecto de las aportaciones que se dehan hacer por esta última rama se determinarán sobre las mismas bases de los seguros anteriores o sea. sobre la base de cotización global del bimestre. El porcentaje a pagar por este concepto le corresponde sólo al patrón cubrirlo y se efectúan en los formatos establecidos para esto, en los mismos días de vencimiento sobre bimestre vencidos, de igual forma que las ramas anteriores. Este pago de la rama del seguro de retiro se presenta conjuntamente con los pagos que se deban efectuar al Fondo Nacional para la Vivienda.

Tratándose de ausencias amparadas por incapacidades médicas expedidas por el IMSS, no será obligatorio cubrir cuotas obrero patronales excepto por lo referido al seguro de retiro y dichos períodos se considerarán como cotizados para todos los efectos legales en favor del trabajador.

La Ley del *Seguro Social* establece. para efectos de cotización, límites salariales inferiores y superiores, lo cual no quiere decir que un trabajador podrá percibir un salario limitado. Estos límites se fijan como la base para calcular las cuotas obrero patronales. que se deban pagar al *Seguro Social*  por cada trabajador. El límite inferior estipulado para toda la República, es el salario mínimo regional de cada zona económica del país, y los límites superiores o máximos son para la rama de Invalidez Vejes Cesantía y Muerte será de diez veces el salario mínimo vigente en el Distrito Federal. ; .: a Enfermedades y Maternidad, Riesgo de Trabajo es de 18 veces el salario

mínimo. En el caso de la rama del SAR: el límite inferior será igual para los seguros anteriores, y el límite superior para este será de 25 veces el SMG.

Si el trabajador percibe el salario mínimo, estará exento de pagar las aportaciones que le corresponde cubrir por su cuenta al Seguro Social, teniendo ésta obligación los patrones, pagando integramente la cuota obrero patronal por su cuenta. Los trabajadores que perciban un ingreso superior al minimo, estarán afectos al pago de las aportaciones al Seguro Social, calculadas éstas, sobre el total de percepciones que recibe un trabajador, es decir, el salario integrado. Y solo tendrá la obligación de cubrir la parte que le corresponde: la cuota obrero.

### CASO PRACTICO I.

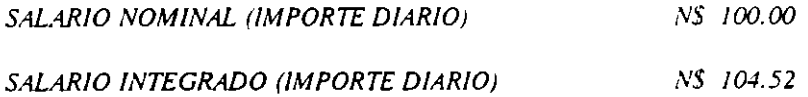

INTEGRACIÓN DEL SALARIO.

Salario nominal diario por los

**DECFI-UNAM** 

÷

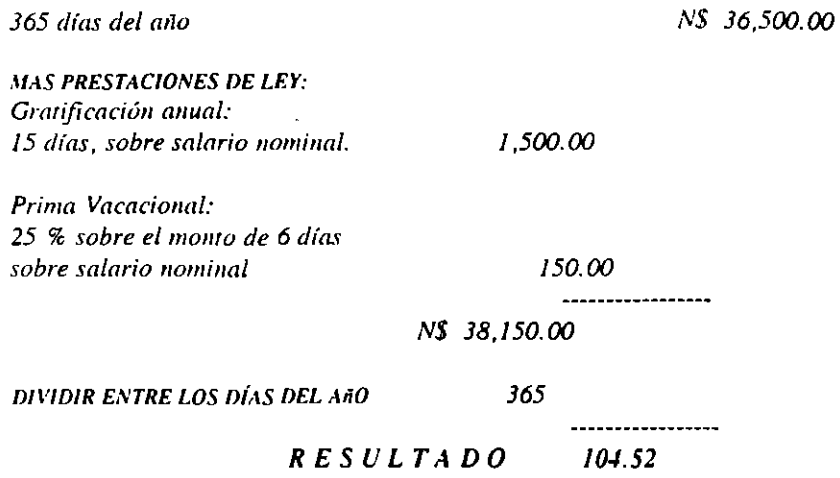

# CASO PRACTICO II

 $\sim$  .

SUELDO NOMINAL MENSUAL COSTO FISCAL DEL SALARIO\* N\$ 3,000.00

1,084.20

### INTEGRACIÓN DEL COSTO FISCAL;

Impuesto del 2% sobre nómina Aportaciones al IMSS Cuota patronal Aportaciones al INFONAVIT 5 % Seguro del Retiro 2 %

 $N\$  90.00 &  $744.70 +$  $186.78 +$  $62.71 +$ 

---------------

COSTC TAL DEL SUELDO NS 4,082.20

En caso de que alario de un trabajador, sea el salario mínimo, el costo real del salario se incrementará en un 5 %, por el concepto de la cuota obrera a cargo del trabajador. Se enuncia sueldo y salario, com sinónimos.

\* Nombre asignado, para identificación personal.

& Se determina se el salario nominal mensual. 3,000.00

+ Se determina some el salario integrado mensual. 3,135.60

# CASO PRACTICO III

### SALARIO BIMESTRAL INTEGRADO

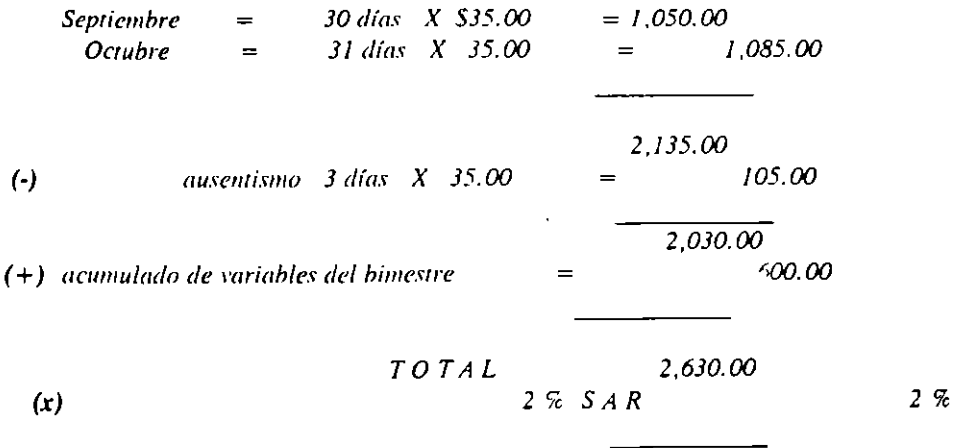

 $\cdot$ 

TOTAL SAR RETENIDO

 $\bar{z}$ 

52.60

J.

J.

 $\bar{\beta}$ 

 $\bullet$ 

# SISTEMAS COMPUTACIONALES EN EL AREA ADMINISTRATIVA (ASPEL)  $\frac{1}{2} \frac{1}{2} \frac{1}{2} \frac{1}{2} \frac{1}{2}$

# **SISTEMAS ADMINISTRATIVOS**

# **GENERALIDADES**

**ASPEL-COI 5.0** 

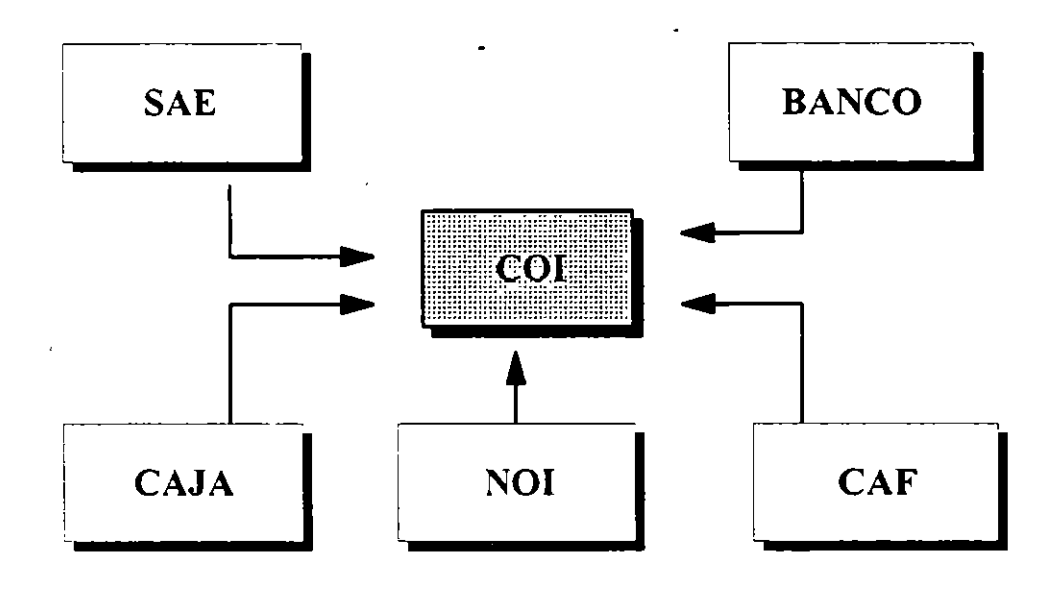

- Catálogo de Cuentas defmible por la empresa
- Hasta 5 niveles de cuentas
- Manejo de Presupuestos por cualquier tipo de cuenta
- Control de Centros de Costos (Departamentalización)
- Consultas y Altas de cuentas desde la captura de pólizas
- Hasta 12 tipos de Pólizas diferentes
- Número de cuentas y folios de pólizas numérico y alfanumérico
- Actualización automática de saldos a realizar modificaciones a las pólizas
- Interfase con ASPEL-BANCO, ASPEL-SAE, ASPEL-CAJA, ASPEL-NOI Y ASPEL-**CAF**
- Inicio de nuevos periodos sin cerrar los anteriores
- Manejo de un mes adicional para ajustes de ejercicios (adicional)
- Control ac Balanza de Comprobación a todos los niveles y departamental
- Libro de Diario
- Auxiliares mensuales y anuales por fecha o por tipo de póliza
- Formatos editables de Balance General. Estado de Resultados y Libro de Mayor
- Editor de formatos para diseño de reportes especiales
- Balanza anual y Consolidación de empresas
- Hoja de Cálculo integrada con formatos de:
	- *Declaración de /VA, Ganancia y Pérdida Inflacionaria Origen* y *Aplicación de Recursos* y *Razones Financieras*
- Tabla de INPC  $\overline{a}$
- Diagnóstico y Mantenimiento de archivos l,
- Traspaso de Saldos  $\overline{a}$
- Definición de perfiles de usuario  $\ddot{\phantom{0}}$
- Defmición de Rango de Cuentas  $\cdot$
- Consolidación de la contabilidad de varias empresas  $\ddot{\phantom{a}}$
- Cierre anual automatico  $\overline{a}$

# **ASPEL-NOI** 5.2 '

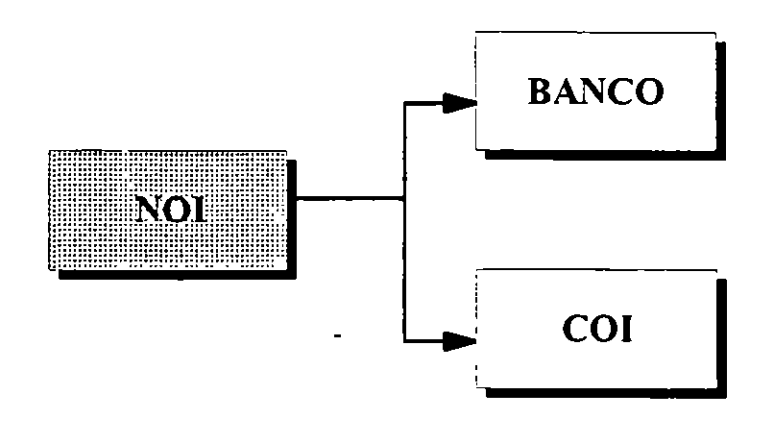

- Controla cualquier tipo de nómina (semanal, quincenal, mensual, etc.)
- Control d. las cuotas obrero patronales para el lMSS, topes de salarios y calendario de cotización
- Defme tablas de impuestos, salario integrado y vacaciones
- Manejo de Departamentos y puestos
- Cálculo automático de salario diario integrado según el tipo de salario, fijo, mixto o variable.
- Manejo de datos complementarios de los trabajadores para la presentación de avisos al IMSS y SAR
- Es posible definir hasta 999 percepciones y 999 deducciones.
- Permite el cálculo por percepción en base al artículo 86 del reglamento de la ley de ISR
- Determinar si la percepción acumulada o no al INFONAVIT, al IMSS y al 2% sobre remuneraciones.
- Permite la captura masiva de movimientos por trabajador
- Captura el monto o la fórmula para aquellas percepciones que se apliquen individualmente
- Registra faltas por ausentismo, incapacidad y enfermedad por trabajador.
- Control del Fondo de Ahorro
- Permite la programación de vacaciones por trabajador
- Registro masivo de movimientos desde un archivo externo.
- Interfase mediante póliza de disco con ASPEL-COJ
- Permite Analizar en pantalla el recibo del trabajador, los datos de control y los del trabajador
- Manejo de Nóminas de sueldos. desglose de moneda. movimientos a la nómina
- Totales acumulados por trabajador de ingresos gravables y exentos. JSPT e INFONAVlT
- Totales por trabajador de las aportaciones del SAR hacia las principales instituciones bancarias
- Acumulados de faltas por trabajador y reporte de destajos J.
- Declaración de IMSS patronal .  $\ddot{\phantom{0}}$
- Formatos editables para, declaración mensual y anual de impuestos y recibos Je nómina  $\ddot{\phantom{0}}$
- Editor de reportes especiales.  $\ddot{\phantom{a}}$
- Diversos reportes como avisos dcllMSS, lista de raya. etc.  $\mathbf{r}$
- Enlace automático para el pago de SAR con las principales instituciones bancarias ÷,
- Posibilidad de conectar relojes checadores para el control de asistencia  $\ddot{\phantom{0}}$
- Pagos automáticos de nómina con los principales bancos
- Enlace electrónico con el IMSS\_para la presentación de avisos  $\ddot{\phantom{a}}$
- Defmición de perftles de usuario  $\overline{a}$
- Cálculo automático de PTU y Corte anual  $\overline{a}$
- Interfase con ASPEL-BANCO para generación automática de cheques
- Exportación de archivos a códico ASCII
- Manejo de nóminas normales y especiales

·- ·z

 $\mathcal{L}_{\mathbf{a}}$ 

 $\tilde{z}$ 

š.

 $\Lambda$ 

## **ASPEL-SAE 5.0** '

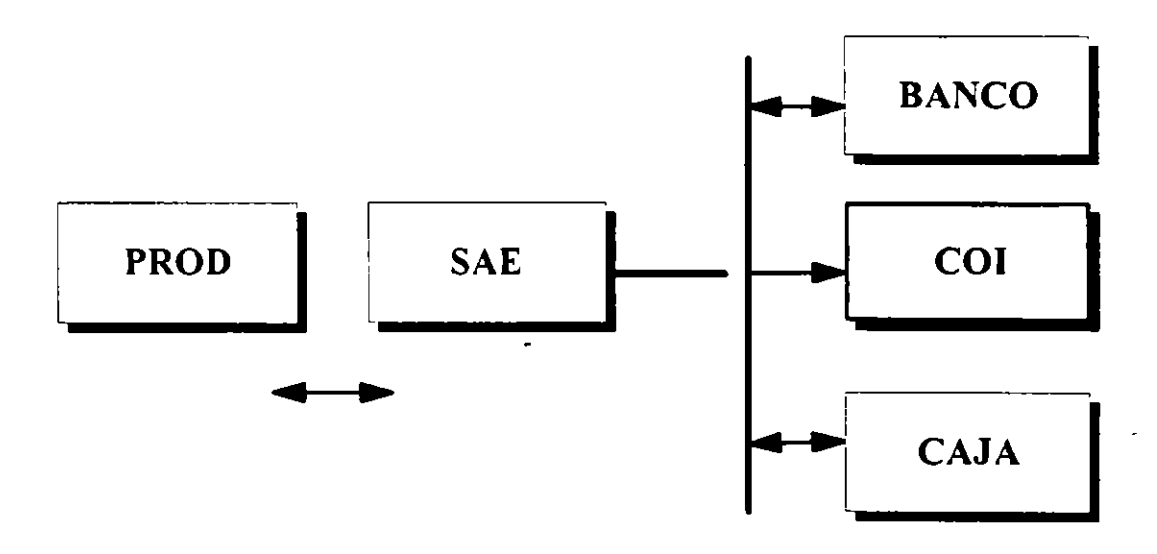

- Contre<sup>r</sup> .le catálogo de clientes, proveedores y vendedores
- Consulta fonética
- Reporte de comisiones sobre facturas pagadas y no pagadas
- Alimentación automática de los datos del cliente al facturar
- Manejo de 4 descuentos y 3 impuestos
- Control de políticas de descuento
- Alta de clientes en la captura de facturación
- Verificación de limite de crédito. fecha de vencimiento y descuento del cliente
- Control de Ventas de mostrador
- Ligado de documentos (Cotización, Pedido, Remisión y Factura)
- Manejo de Devoluciones
- Captura de Número de serie
- Control de cuentas por cobrar y por pagar
- Hasta 99 conceptos de cargo y abono
- Aplicación automática de anticipos y cálculo de intereses moratorias
- Puede dividir un documento en varias letras para pagos en abonos
- Antigüedad de saldos, pronostico de cobranza y pagos
- Módulo de punto de venta que controla el corte de caja
- Clave de inventarios de hasta 16 caracteres con o sin dígito verificador
- Costeos: UEPS, PEPS, Promedios y Estandar.
- Cinco precios de lista
- Hasta 6 decimales y 2 tasas de impuestos
- Control de historial de movimientos al mventario
- Manejo de hasta 99 almacenes distintos
- Kardex, rotación de producto, artículos pendientes por surtir y recibir, etc.
- Impresión de 15 tipos de códigos de barras
- Consolidación de ventas, compras y los inventarios de varias empresas
- Enlace dinámico con ASPEL-CAJA
- Estadísticas de ventas, compras y comparativos dcfmibles por el usuario
- Exportación automática hacia hojas de cálculo t,
- Gráficas de barras, pies y punto i.
- Diversos reportes desde cada uno de los módulos  $\ddot{\phantom{a}}$ 
	- Ed1tor de formatos para diseño de:
		- *P Fac/Uras, remisiones,pédidos, cmi:aciones y devoluciones, doc de CxC o CrP*
		- *P Ordenes de compra, recepción de mercancía*
		- 1> *Documentos de movimientos al inventario*
- Interfase con ASPEL-COI v ASPEL-BANCO
- Dcfmición de perfiles de usuario y exportación de archivos a código ASCII

# **ASPEL-BANCO 2.0** '

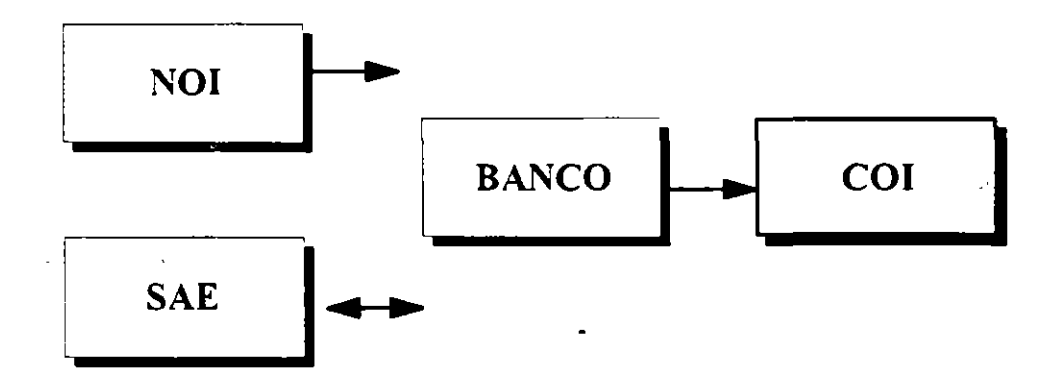

- Emisión de cheques
- Emisión de cheques-poliza con formatos editables por el usuario
- Control de cheques emitidos. en tránsito. programados y autorizados
- Control de movimientos en tránsito en base a fecha de vencimiento
- Actualización manual o automática de movimientos en tránsito
- Módulo para programación de pagos pendientes y repetitivos
- Pre gramació de Ingresos repetitivos
- Proyección de egresos
- Recepción automática de cheques de ASPEL-NOJ y ASPEL-SAE
- Captura de depósitos y otros cargos
- Enlace dinámicos con ASPEL-COJ
- Pago automático de compras de ASPEL-SAE
- Recepción automática de depósitos de ASPEL-SAE
- Impresión de movimientos en formato configurable por el usuario
- Catálogo de conceptos defmibles por el usuario
- Consulta por concepto de movimientos
- Estadísticas en pantalla y emisión de grálicas
- Conciliación automática de estado de cuenta
- Manejo de control de movimientos pendientes por aclarar
- Conciliación automática con VIDEOMATIC de BANAMEX
- Interfase con ASPEL-COJ
- Diagnóstico y mantenimiento de archivos
- Respaldo de archivos
- Defmición de perfiles de usuario
- Exportación de archivos a código ASCII. QUATTRO y LOTUS

# **ASPEL-CAF 1.0**

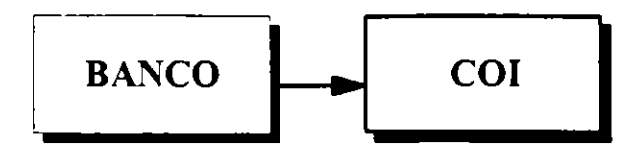

- Cálculo de depreciación por línea directa. suma de años dígitos o doble saldo declinante
- Permite manejar ejercicios irregulares
- Control de ejercicios montados
- Manejo uc catálogo de activos
- Catálogo de seguros y control de coberturas y costos
- Control de mantenimientos preventivos y correctivos
- Depreciación de ISR en base tradicional o base nueva
- Consulta de depreciación. valor original y actualizado
- Cálculo de valores actúahzados a la fecha deseada
- $\overline{a}$ Cálculo de deducciones inmediata y adicional de inversiones
- Cálculo automático del 2% de impuesto al activo
- Interfase con ASPEL-COI
- Revaluación de activos y proy ción de depreciación
- Control de costo de mantenimiento  $\cdot$
- Póliza de seguros por activo con vencimiento
- Definición de claves de acceso
- Exportación de archivos a código ASCII

÷  $\mathcal{L}_{\mathcal{L}}$ 

а.<br>Сп

# **ASPEL-PROD 1.2**

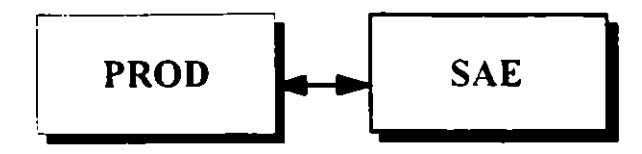

- Manejo de hojas y matrices de costos
- Registro de subensambles con posibiliaadcs de manejar hasta 16 niveles de subensambles
- Fabricación directa
- Generación de ordenes automáticas o manuales
- Incluye cualquier clase de msumos no inventariable o mano de obra requerida en la fabricación
- Se pueden agrupar los insumos como gastos directos o indirectos
- Aplica gastos directos en cada producto
- Prorrateo de gastos indirectos de . . crdo al tipo de costeo
- Consulta dinámica de materiales disponibles para producción en ASPEL-SAE
- Realiza entradas al almacén de productos terminados de las órdenes de producción
- C1erre de órdenes de producción
- Registro automático de consumos
- Consulta del avance de la orden de producción
- Explosión e implosión de materiales
- Manejo de productos por entregar
- Control de inventarios de materiales en proceso
- Registro diario de movimientos
- Reporte de mano de obra
- Comparativo de consumos v.s. hojas de costos
- Defmición de claves de acceso
- Exportación de archivos a código ASCll

## **ASPEL-CAJA 2.0**

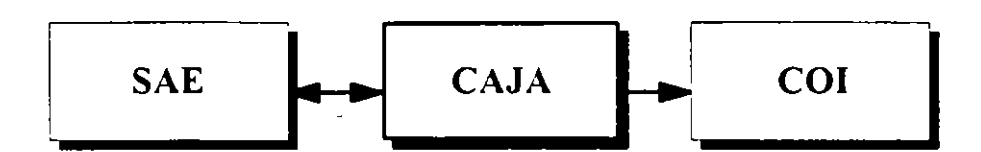

- Configuración programable de teclado
- Catálogo de cajeros con o sin restricciones
- Catálogo configurable de formas de pago
- Manejo de catálogo de vendedores
- Definición de políticas de ofertas
- Defmición de la operación de las cajas
- 
- Control de 99 cajas adicionales  $\frac{1}{2}$ Configuración de cajón de dinero, pantalla torreta, lector de banda magnética, impresor *de* tickets
- Impresión de línea directa de nota de venta, en formato configurable de el usuario
- Protección de la nota de venta con posibilidad de recuperación en caso *de* falla de energía eléctrica
- Liquidación de notas pendientes de pago
- Configuración de la captura de la nota de venta
- Recepción de anticipos y pagos a facturas de ASPEL-SAE
- Editor de formatos para diseño de reportes especiales
- Clave de producto de hasta 16 caracteres
- Manejo de 5 precios y 2 impuestos por producto  $\cdot$
- Posibilidad de manejar precios en moneda extranjera
- Control de existencias y movimientos de entradas y salidas al inventario
- Impresión de 15 tipos de códigos de barras l,
- Concentrador de ventas de varias cajas para obtener las estadísticas correspondientes  $\ddot{\phantom{0}}$
- Actualización automática de abonos a cuentas por cobrar con ASPEL-SAE l,
- Actualización de movimientos al inventario con costos de ASPEL-SAE J.
- Importa los catálogos de clientes y de inventarios a partir de ASPEL·SAE
- Defmición de claves de acceso  $\ddot{\phantom{a}}$
- Exportación de archivos a código ASCII

·-.· '"

# COl FOR WINDOWS

### INTRODUCCIÓN

El siste;na de contabilidad APELCOI es un sistema que fue diseñado tomando en cuenta las necesidades y problemas de la pequeña y mediana industna en el campo de la legislación fiscal y de la practica contable. por lo que se emplea para capturar, procesar y actualizar la información correspondiente así como para la consulta y emisión de reportes que facilitan el control de la contabilidad de las empresas.

Los requenmientos de hardware y software para poder utilizar ASPELCOI para Windows son:

- *Computadora personal compatible con IBM*
- *Procesador 386 o superior* .
- *Mb. De memoria RAM*
- *Disco Duro COl! un mínimo de 4MB de espacio libre para el programa*
- *Unidad de lectura/escritura 5*  $\frac{1}{4}$  $\degree$  *0 de 3*  $\frac{1}{2}$  $\degree$ Windows 3.1 o superior

*Jmpreso'ra de mmri:\_ de pumos o láser.* 

Es importante hacer notar que ASPELCOI Windows opera sobre las mismas bases de datos que la versión :\SPELCOI 5.0 en su versión DOS. de tal modo que solo cambia el enlomo de operactón; de esta fonna por ejemplo, un auxiliar de contabilidad podrá capturar las pólizas dentro de la versión 5.0 para DOS y el contador general podrá visualizar una balanza de comprobactón o una consulta de auxiliares dentro de ASPELCOI para Windows.

ASPELCOI Windows no incluve las herramientas auxiliares incluidas en versión DOS como calculadora. editor de textos y hoja de cálculo. Sino que hace uso de los programas existentes desarrollados para operar bajo ambiente Windows, con la finalidad de que el usuano tenga el máximo rendimiento y productividad.

ASPELCOI Windows es una versión red, y puede ser instalado en el servidor o en una PC, dependiendo de los recursos con que cuente el usuario.

La estructura del curso ASPELCOI Windows ha sido diseñada con la finalidad de que se explique al asistente de una manera clara y precisa el procedimiento que se debe seguir para adecuar de manera óptima los recursos del sistema a los requerimientos de la empresa.

### Instalación del sistema

Para instalar el sistema se debe ejecutar el archivo llamado SETUP.EXE que se encuentra en el disco número uno del paquete. el cual puede ser ejecutado desde el sistema operativo o desde Windows.

Al realizar esta instrucción se iniciará la instalación del sistema, lo primero que se deberá especificar al sistema de ASPELCOI Windows es *elripo e insralación* que se desea. teniendo dos opciones:

- 1. *Instalación Completa*. Si se elige esta opción la instalación de ASPELCOI Windows la realizará en su totalidad. aunque se podrá determinar que archivos son los que se desea bajar.
- 2. *Instalación en una estación de trabajo* Si se elige esta opción únicamente bajara el archivo COIWIN.INI al directorio de Windows.

En ambos tipos de instalación se deberá especificar el directorio donde se tiene instalado Windows, para que se realice una copia del archivo COIWIN.INI.

Si se eligió la instalación completa se deberá especificar el directorio donde se desea instalar ASPELCOI Windows. el cual por default es C:\COIWIN, así como los archivos que se desean instalar, los cuales están englobados en cinco grupos: Programas (".EXE y ".DLL). Avuda y comandos de control (".HLP. ".COI). Formatos (\*.FTO). Gráficas (\*AGR) v ejemplos.

En la instalación del sistema, se deberá especificar cual es el editor que se desea utilizar para la edición de formatos . el cual por default es el Bloc de notas de Windows C'OTEPAD.EXE) y la calculadora que se desea utilizar que por default es la calculadora de Windows (CALC.EXE)

Los efectos que tendrá la instalación de ASPELCOI Windows son:

- **l.** Creación del grupo de programas y elemento de programa COIWIN
- 2. Copia del archivo COIWIN, en el subdirectorio de Windows, el cual consta de las **siguientes partes:**

**Se especifican las aplicaciones asociadas a ASPELCOI \Vindows** 

*[Aplicaciones Cal= C:IWINDOWS\CAL.EXE Edir= C:\W/NDOWS \NOTEPAD.EXE* 

**Se dcfmen la preferencias que se tienen en la Barra de I Ierramientas** 

*{CO/Prefer* / **ICOIIOS=0**  *barra /02.104.105.127.128.135.136.150.124.117.107.108.109,160.165,167* 

Se define el periodo y directorio de trabajo que mostrará el sistema la momento de ejecutarlo

*{Acceso/ Periodo* = */94 Rura* = *C:\COJW/N\DATOS\* 

**En ASPELCOI \Vmdows pueden definirse diferentes tipos de fuentes para las impresoras que tengan**  instaladas, en esta parte de COIWIN se guarda esa configuración

*!lmpresornsj* 

*HP LaserJet Series 11, LPT2:*=13, 0, 400, 82, 10, Time New Roman; 13, 0, 400, 82, 10, Times New *Roman; 13, O.* **400,** *82, JO, Times New Roman* 

### Estructura General del Sistema

**Dentro del menú principal de ASPELCOI Windows se cuentan seis opciones: Archivos. Edición. Consultas**  Reportes, Gráficas y Utilerias, además de las habituales Ventana y Ayuda.

### *Archiros.*

**Aqu) se concluyen tanto las funciones** *de* **entrada y salida del s1stema (Apertura y Cierre de**  empresa), el cambio de directorio y periodo de trabajo, así como las funciones que involucran movimientos sobre catálogos, como las cuentas. Pólizas. Rangos. Departementos. I.N.P.C.. Perfiles de Usuario, etc. Estas

а.<br>По

 $\overline{a}$ 

funciones despliegan inicialmente la consulta del archivo y sobre esta se pueden realizar altas, bajas o cambios, así como la impresión total o pareial del catálogo. En este menú se incluyen también las funciones de 1mprimir y Especificar Impresora: de la misma manera que la mayoría de las aplicaciones Windows. La edición de fonnatos también se encuentra en esta opción.

### Edición:

Esta alternativa del menú es muy común en la *s* aplicaciones WI~DOWS, ya que agrupa las funciones que permiten el copiado e inserción de información desde y hacia el Portapapeles (Cipboard). ASPELCOI Windows presenta copiar, Pegar y operaciones sobre catálogos: Agregar, Modificar y Eliminar, con las cuales se puede dar de alta. hacer cambios o dar de baja registros de un catalogo. Dentro de este menú cx1ste también la func1ón llamada Copiado Especial. que permite generar hojas con los datos de las cuentas.

### *Consultas.*

En esta opción se agruparon las consultas generales. corno Auxiliares y Balanza de Comprobación. Además se incluyeron dos nuevas operaciones de consulta: Búsquedas y Filtros. Estas opciones sirven tanto para los catálogos como para las consultas de este menú. Desde este menú también es posible la consulta a la avuda de comandos y campos de formatos, además se incluye una ventana de información general la cual contiene información importante de la configuración del su sistema ASPELCOI Windows.

### *Repones.*

Los repones que no son propios de los catálogos. están agrupados en esta opción. Es por ello que aquí podemos encontrar repones lijas. corno el de Balanza de Comprobación; y reportes del usuario. sobre formatos modificables, como el reporte de Estado de Resultados o de presupuestos.

### *Gráficas.*

Novedad en ASPELCOl Windows . Ahora se proporciona una serie de gráficas acerca del estado contable y financiero de la empresa, como liquidez, días de Cartera, Ventas, Utilidad, etc. Las gráficas se presentan por omisión en la pantalla, y es posible obtenerlas en tipo Pie. Barra de líneas, en dos o tres dimensiones, permite rotarlas, cambiar el color de las senes, etc.

### *Utilerias.*

Aquí se agruparon las func10nes relativas a Procesos Especiales y Utilerias. como creación del siguiente periodo. Traspaso de saldos. Contabilización. Borrado de movimientos e incluye funciones que anterionnente estaban sobre el menú pnncipal. corno Balanza anual y Consolidación-de empresas. El control de archivos, los parámetros del sistema, el respaldo de archivos, la exportación de datos y los datos de la empresa t.: "nbién se incluyen en este menú. Se agrego además la llamada a la calculadora instalada y una opción de: .: ferencias del Usuano, desde se podrá configurar la barra de herramientas, y en general el modo de operacion de ASPELCOI Windows.

### *Ventana.*

Incluye las funciones que d1stnbuyen las ventanas dentro del escn10rio. así como una lista de ventanas abiertas.

### *Ayuda.*

Incluye la ayuda general del sistema, agrupándola por tópico, tema, etc.

### Configuración del sistema.

Se le llama configuración del sistema al proceso de adecuación de ASPELCOI Windows a las características de la empresa. lo cual va desde la forma de operación del sislema hasla ellipo de impresora a ulilizar para la expedición de repones.

### *l. Parámetros del sistema (UtilerlasParámetros del Sistema)*

Los parámetros son cada una de las variables de operación que rigen el funcionamiento del sistema, por lo que es muy imponante que al momento de su definición se entienda claramente para que sirve cada uno de ellos, así como la repercusiones que pueda tener el que tenga un valor u otro en la operación global del sistema.

### *Número de dígitos por nivel.*

En esta parte se define cuantos niveles tendrá cada cuenta y cuantos dígitos tendrá cada nivel. ASPELCOI Windows ofrece un catálogo estándar que contiene las principales cuentas de contabilidad sencilla. el cual puede adaptarse a las necesidades de la empresa agregando o eliminando cuentas. Este catálogo tiene definidos dos niveles y asigna cuatro dígitos al nivel mayor y tres al siguiente.

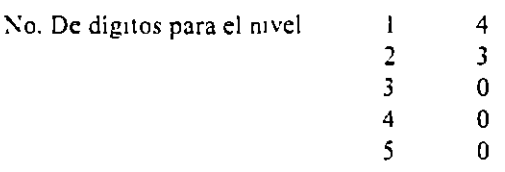

Como puede observarse, se le asigna cero dígitos a aquellos niveles que no desean utilizar. Es posible agregar más niveles al catálogo de cuentas estándar siempre y cuando no se modifique el número de digitos de los dos primeros niveles. De lo contrario, se tendrá que capturar todo el catálogo de cuentas de ;a empresa. Es importante señalar que si se usan los cinco m veles de cuenta. la suma de los dígitos que se le asigne debe ser a lo más diez. Si se usan cuatro o menos, la suma debe ser máximo once.

### *Tipos de Póli:.as.*

En esta pane se pueden dclinir hasta 12 tipos de pólizas diferentes. Originalmente el sistema contiene tres tipos de pólizas "Dr" para las de diario. "Ig" de ingresos y "Eg" de egresos. que son los tipos· más comunes, pero pueden ser modificadas si se desean. Para ASPELCOI Windows las letras mayúsculas son diferentes a las letras minúsculas en la definición de los tipos de pólizas, Por ejemplo, una póliza "D;" es diferente de una "DR".

### **Captura de Cuentas con guión.**

Este parámetro activa el uso de guiones para diferenciar los niveles de cuenta. lo que mimmiza la probabilidad de errores al momento de su captura en Jos diferentes módulos del sistema. Por otro lado la captura se facilita porque no hay que teclear los ceros de la izquierda a partir del guión. Por ejemplo las cuenta 00100010010 se puede teclear como 101101 o se puede hacer referencia de la cuenta 54000000000 con solo escribir 54000. Si no se utilizan guiones. es necesario teclear todos Jos dígitos que tengan las cuentas, independientemente de cuantos niveles se manejen.

### *Redondeo de camidades a pesos.*

Si es activada esta opción. el sistema no acepta Cifras con centavos en la captura de saldos o pólizas.

### *Captura de saldo inicial.*

Si se activa este parámetro, se da la opción de capturar y editar los saldos iniciales de las cuentas, en cuyo caso se deben capturar los saldos iniciales de las cuentas acumulativas para que no exista diferencias *:-:: ..* ~-

 $\cdot$ 

entre los saldos de un mes contra los de otros. o que se descuadre el catálogo de cuentas. De cualquier manera se recomienda que se capturen los saldos por medio de una póliza de apertura.

#### *Manejo de deparramemos.*

Este parámetro da la opción de manejar centros de costos. es decir de manejar la contabilidad por departamentos.

### *Disco* y *Directorio de Trabajo.*

En esta parte se debe especificar en que subdirectorio del disco duro o del actual drive de la computadora se accesani la inrormación de la empresa. Para la definición de este parámetro. se deben tener encuentra los siguientes puntos:

Se tiene bien definido en que disco y directorio se encuentra la mformación que requiere el sistema. Es variable el disco y directorio en que se encuentra la información

Para la pnmera opción es conveniente escribir toda la ruta de acceso. Por ejemplo, si el subdirectorio donde se encuentra la información se llama  $\mathbb{D} = S$  y se encuentra dentro del subdirectorio COIWIN, se debe escribir:

### C:\COIWIN\DATOS

Para la segunda opción, como no está bien definido desde donde se debe hacer la lectura. basta con escribir un signo de interrogación (?) con el que se establece que el sistema debe preguntar cada vez que se accese la unidad de disco y directorio en que se encuentran los datos.

Si se presiona el botón de Otros se podrá definir el resto de los parámetros:

### *Númerv de púli::.as secuencial.*

Si se activa este parámetro, las pólizas serán numeradas automáticamente al momento de su captura. En caso de que se quiera capturar manualmente el número de cada una de las pólizas, teclear "No", con lo cual 3e tiene la posibilidad de introducir identificaciones de pólizas que contengan números y/o letras.

#### *Folio único de pólizas.*

Si se activa, el sistema llevará de una manera separada una secuencia de folio por cada uno de los tipos de pólizas que se hayan dcfimdo. Al teclear "S1" se le indica al sistema que debe llevar un solo número consecutivo sin importar el tipo de póliza que se haya definido. Es importante notar que si en el parámetro anterior se definió que no se lleve un número de póliza secuencial. no se puede llevar o definir un folio único de póliza.

### *Altn auromtíticn de cuemns en trnspm:o.*

En ocasiones es necesario realizar movimientos en meses que ya han sido trabajados con anterioridad corno la alta y la baja de una nueva cuenta. Para actualizar los meses posteriores al del cambio, se necesita realizar un traspaso de saldos. Si se activa al parámetro, se le indica al sistema que de automáticamente de alta la cuenta en el catálogo y que traspase los saldos. En caso de escribir "No", cuando se llegue a dar un caso similar. ASPELCOI Windows reportará la situación y suspenderá el proceso.

### *OperaCión mes de ajuste.*

Al activarse este campo se define la posibilidad de crear un mes de ajuste (que se identifica como mes 13) el cual permite crear la póliza de cierre del ejercicio sin que se mezcle con la información del último mes. El mes de ajuste se crea una vez terminado el mes de cierre fiscal, que a continuación se menciona. AILtiliares por *fecha.* 

Al activar el sistema podrá tener ordenada la mformación de pólizas por fecha y facilitará la consulta en la lista de pólizas por fecha y facilitará la consulla en auxiliares en la lista de pólizas. En caso contrario. el orden de la lista de pólizas será por tipo de pólizas. Hay que tener encuentra que si se desea consuhar auxiliares de varios meses. no se puede mezclar el orden dci listado de pólizas. Debe ser por fecha o por tipo y número no por ambos.

### *Comabiliz.ar en línea.*

Este parámetro permite la contabilización de pólizas al momento de terminar su captura. En caso de no activarlo, la contabilización se lleva a cabo manualmente a través del módulo de Contabilización del sistema.

### *1\1es de Cierre Ftjcal.*

Se debe indicar un número de dos dígitos. Por ejemplo, si el mes de cierre se define como 12 y se trabaja el mes de aj: intones al finalizar diciembre se crea el mes de ajuste y después se crea enero.

### 2. Control de Archivos (UtileriasControl de archivos)

Esta opción abarca lo que se refiere a los procesos de administración de sistema, principalmente para asegurar su integndad. Sin embargo, la única manera de prevenir pérdidas de información por causas fortuitas es realizando continuamente respaldos de los archivos del sistema. Los procesos que pueden realizarse son:

- Creación de archivos
- Diagnóstico de archivos
- Regeneración de archivos de índices
- Recuperación de archivos de datos
- Instalación automáuca. la cual consiste de la captura de los parámetros básicos y la creación de los archivos necesarios para el uso del sistema.

### 3. Datos de la empresa (UtileriasDatos de la empresa)

En este proceso se pueden hacer cambios a los datos de la empresa con la que e está trabajando y dar de alta nuevas compañías. Es importante hacer notar que la primera empresa que se trabaje no deberá ser dada de alta sino que deberá actualizarse a través de cambios a la empresa que está definida originalmente en el sistema. llamada EMPRESA INVALIDA, S.A. DE C.V.

De esta parte del sistema, podrá verificarse el número de usuarios permitidos por sistema.

### -1. *preferencias (Utilerias Preferencias)*

De esta parte del sistema es posible modificar la Barra de herramientas, de acuerdo a las necesidades y gustos del usuario, así como cambiar las aplicaciones asociadas (editor de formatos y calculadora).

 $\frac{1}{2}$ 

 $\bullet$ ¥.

;

egg is
#### *5 Perfiles del usuario (Archi>·osPerfiles del Usuario)*

En este proceso se puede especificar el número de usuarios que podrán emplear el sistema y sus claves de acceso. Asimismo se puede delimitar el acceso a determinados procesos del sistema así como las operaciones que se pueden llevar a cabo dentro de ellos. En otras palabras. en esta sección se almacenarán todos los datos que servirán para la administración y usos de recursos del sistema. Se pueden bloquear secciones que contengan infonnación muy importante o conlidcncial para que solamente la clave maestra pueda ingresar a ella o restringir su uso a solo ciertas personas.

#### *6. Especificar impresora (Archi>·osEspecificar impresora)*

En esta parte se debe indicar  $\epsilon \rightarrow d\epsilon$  impresora que se utilizará para la emisión de reportes y documentos. ASPELCOI Windows despliega las impresoras definidas en Windows, si usted desea instalar una impresora es necesario hacerlo desde el panel de control de Windows.

También desde este proceso se pueden definir los tipos de letras que se deseen utilizar en la emisión de formatos, las fuentes que pueden definirse son las va instaladas en Windows, ASPELCOI Windows permite guardar una configuración diferente para cada tipo de impresora.

Al igual que el resto de las aplicaciones Windows. se podrá definir el tamaño de la hoja. el origen, !a orientación, cte.

#### Operación del sistema

Después de haber definido la configuración que regirá el uso del sistema, se llega a la operación total del cual forma parte el cambio de penado y directorio de trabajo así coma las consultas y movimientos de los catálogos que intervienen en ASPELCOI Windows.

#### *l .. 4brir* y *Cerrar una empresa (ArchivosAbrir Empresa/cerrar empresa)*

Este proceso permite abrir una empresa de las que se encuentran definidas sin necesidad de salir del sistema, de la misma forma que cerrar la empresa que se está trabajando.

#### *2 Cambio de Directorio* y *Periodo de trabajo* (Archi••os~eriodo)

Es posible indicarle al sistema un directorio y periodo de trabajo en cualquier momento de la ejecución del s1stema.

#### *AJV\wtiemos al catálogo*

Los catálogos de datos son accesado directamente a través de una consulta. En el caso de archivos generados por periodos. la consuila muestra cada periodo dentro e una carpeta o folder. El cambio de mes se realiza seleccionando la pestaña correspondiente del folder. Los catálogos independientes del periodo no poseen esta característica (rangos, departamentos, etc.). Si algún mes no ha sido creado el sistema avisará, permitiendo el cambio de directorio de datos sin necesidad de salir de consulta. Cada catálogo solo podrá ser abierto una vez. incluyendo los que varíen por penados, alin de mostrar siempre ventana diferentes. por ejemplo, solo es posible abrir una vez el catálogo de cuentas, de rangos, de pólizas, pero se permite abrir varias pólizas diferentes, aún de distintos meses. La información de los catálogos se puede modificar de varias formas:

ALTAS: Sobre la consulta, oprimiendo las teclas <ALT> - <1NS> o bien seleccionando la opción Edición Agregar  $(ALT -E+A)$ .

BAJAS: Sobre la consulta con la barra indicando el registro a eliminar oprimiendo las teclas <ALT> -<DEL> o bien seleccionando la opción EdiciónEliminar (ALT-E-E).

CAMBIOS: Directamente, sobre la consulta señalando con la barra el elemento a cambiar, y oprimiendo  $\leq$ ENTER> o doble elic, o bien seleccionando la opción EdiciónModificar (ALT -E -M).

#### *./ Barra de Opciones*

Las consultas cuentan con una barra de opciones en la parte superior de la ventana que muestran las operaciones adicionales a las consultas que cada una permite. Esta barra consiste en la siguiente:

BUSCAR también puede ser activado desde el menú de ConsultasBuscar (ALT +C -B) siempre y cuando se tenga activa una ventana de consulta de los catálogos, este proceso permitirá consultar de manera rápida la informac1ón contenida en los catálogos.

SIGUIENTE Al oprimir este botón de la barra de funciones, se busca el siguiente elemento que cumpla con las condiciones establecidas en la ventana de búsqueda.

FILTRAR También puede ser activado desde el menú de Consultas\_Filtrar (ALT +C -F), siempre v. cuando se tenga activa una ventana de consulta a los catálogos, esta función permite tener información de tos catálogos de acuerdo a un filtro de información. Al ejecutar este proceso permitirá obtener en la ventana de ' consulta los datos que cumplan con ciertas condiciones.

RESTAURAR Este proceso debe realizarse cuando se realizó un filtro y se desea ver la información completa del catálogo.

IMPRIMIR Este proceso también puede realizarse sobre la consulta del catálogo del que se desea emitir el reporte, elegir la opción Archivolmprimir (ALT-A-1). Para cada reporte aparecerá una ventana donde el usuario especificará la información que desea imprimir (filtros de impresión), elegir el tipo y tamaño de fuentes, además podrá configura la impresora. Desde la barra de herramientas puede también presionar el botón impresora.

Dependiendo de la ventana de consulta se presentan todos o solo algunos de los botones descritos en la barra de funciones.

#### *5. Rangos de cuentas (ArchiroRangos de Cuentas)*

En esta parte se definen los rangos de cuentas que se incluirán en los repones linancieros. ASPELCOI \Vindows propone varias clasificaciones imciales para ser usadas como los formatos provistos con el ststema. Pueden crearse más rangos y utilizarse de acuerdo a los requerimientos de la empresa o bien modilicar los ya existentes.

En la definición de los rangos de cuentas es muy importante tener en cuenta lo siguiente

- No se deben traslapar los rangos
- deben seguir un orden ascendente y consecutivo
- Es indispensable que los doce primeros rangos queden perfectamente definidos, es decir, aunque no se utilicen no se les debe dejar en cero o con simbolos. Esto debido a que en base a los primero doce rangos se generan el Balance General ( DEL 1 AL 17) y el Estado de Resultados ( DEL 8 AL 12).

#### 6 Tabla del I.N.P.C (Archivos Tabla del I.N.P.C.)

La tabla de indices nacionales de precios al consumidor sirve para reexpresar la contabilidad de una empresa. de tal forma que se refleien los cambios en valor producidos por la inflación. El I.N.P.C, es un índice en términos absolutos (no porcentuales) que refleja la inflación o deflación que han sufrido los precios mensualmente desde enero de 1950. Para mantener actualizados los índices es necesario que se vayan capturando en la medida que los publique el Banco de México.

#### 7 Catalogo de Departamentos (Archivos Departamentos)

En caso de haber configurado el sistema para llevar la contabilidad a través de Centros de Costos, en este modulo se pueden dar de alta los departamentos que la empresa requiera.

# 8 Catálogo de Cuentas (ArchivosCatálogos de cuentas)

Este módulo permite construir o adecuar el Catálogo de Cuentas a las características de la empresa. La información que en esta parte se almacena puede ser consultada en la pantalla o bien ser impresa para generar reportes. Desde este momento se empezara a notar la forma en que se hava configurado el sistema: el número de niveles a utilizar y el número de díguos de cada uno de ellos. las cuentas con o sin guión, captura de saldo inicial, etc.

Usted puede trabajar con el catálogo de cuentas estándar definido en el sistema o si el giro de su empresa es manufacturera, comercial o de servicio, ASPELCOI tiene definido un catálogo para estos tipos de empresas.

#### 9  $Póliz<sub>0</sub>$  (ArchivosPólizas)

La captura de pólizas es la forma de realizar afectaciones a las cuentas del catálogo. En esta parte, se generan los movimientos necesarios para llevar a cabo los asientos contables de la empresa. Si el parámetro de contabilización en línea fue activado, entonces al momento de grabar los datos de la póliza se llevará a cabo la contabilización. En caso contrario, únicamente se almacenaran los movimientos generados por la misma en el archivo correspondiente sin contabilizar sus movimientos. También es posible consultar y emitir las pólizas una por una. Si no se desea imprimir las pólizas una por una, sino por rangos en un formato compacto, se debe emitir el Diario General.

También es posible generar reportes que la empresa requiera dependiendo de sus necesidades de unpresión. Para ello se cuenta con una serie de comandos de impresión y con un editor de fácil manejo.

ASPELCOI offece la opción de manejar pólizas modelo, las cuales pueden utilizarse para crear pólizas repetitivas para conceptos tales como renta o depreciación. También es a través de pólizas de modelo que se lleva a cabo la internase con los demás sistemas de la línea ASPEL.

Al momento de estar capturando pólizas es posible el uso del DRAG AND DROP que consiste en arrastrar el numero de cuenta del catálogo, hagía el lugar correspondiente en la partida de la póliza.

· Consultas.

I Balanza de comprobación (Consultas Balanza de Comprobación).

A través de este módulo se pueden consultar o emitir a impresoras, pantalla o archivo en disco de la balanza de comprobación. En esta balanza se presenta el saldo inicial, cargos, abonos y saldo final del mes de las cuentas que se deseen penni11endo la consulta y la emis1ón con o sin depanamentos dependiendo de la manera en que se haya configurado el sistema. En caso de requerir una balanza que contenga información de mas de un mes se debe utilizar el proceso de Balanza Anual.

# 2 Auxiliares Mensuale. y Anuales (ConsultasAuxiliares)

El modulo de auxiliares sirve para consultar y reportar los saldos y afectaciones a cada una de las cuentas del Catálogo, ya sea de un mes o hasta de un año completo A este reporte se le conoce comúnmente como Libro de Mayor Auxiliar.

para realizar la consulta de auxiliares es necesario tener abieno el catálogo de cuentas, posicionales en una cuenta de detalle y que tenga movimientos en el mes de consulta.

#### \_. \_Reportes.

ASPELCOI permite la emisión de reportes financieros estándar, o reportes definidos por el usuario. Se cuentan con ocho reportes estándares que se emiten con solo solicitarlos:

> *Balan:a de Comprobación Diario General ALLtiliares Balnnce general.*   $E<sub>stado</sub>$  *de resultados. Libro de Mayor.*  **Reexpresión de Saldos.** *Presupuesros.*

#### Editor de Formatos (ArchivosFormatos de Reportes)

Como va se menciono anteriormente ASPELCOI utiliza como editor de formatos el Bloc de Notas de Windows o el editor de su preferencia. A diferencia de los formatos de ASPELCQI en su versión DOS, los nombres de los formatos incluyen una "w" como parte de su nombre, es decir, el reporte del balance general, en DOS, tiene como nombre byral fto y en la versión Windows es byralw fto. la distinción entre los formatos es la inclusión de tres nuevos comandos a los formatos de ASPELCOI Windows.

De esta forma usted podrá emuir cualquier reporte realizado en ASPELCOI en su versión para Windows, pero no lo contrano es decir los fonnatos Que incluyan alguno de los tres nuevos comandos no podrán ser interpretados por la versión DOS.

Usted puede consultar los campos y comandos del editor desde el menú de Consultas de ASPELCOI \Vindows

#### *2 Nuevos Comandos*

Los nuevos comandos incluidos en ASPELCOI Windows son.

FON " Nombre de la fuente", Tamaño

E1emplos:

FON " Arial", 12

 $\ddotsc$ 

 $\epsilon$ 

,.

•.

FON "Times New Roman", 8 FON<sup>"</sup> Courter", 10 El efecto que tendrá este comando es similar al comando TIPO, de está forma la instrucción

FON "Arial." 12 ESCRIBE 1. Titulo"

Escribira la palabra "Tondo" con letra arial de 12 puntos

SUBCADENA (cadena, inicio númear)

Este comando devuelve una subcadena de la cadena indicada, iniciando en "inicio", y con el número de caracteres l'númearl indicando. La cadena puede ser un campo o un conjunto de caracteres.

**Elemplo** 

ESCRIBE 1, a SUBCADENA ("Titulo", 1,3)

Escribirá la palabra Tit en el lugar indicado

a FECHA "dd mes aa"

Este comando permite in cumir el periodo actual de trabajo, el parámetro y de mesina" puede variar tenrendo las siguientes modalidades

ESCRIBE 1,a FECHA "dd mes/aa", donde el mes lo escribirá en letra. ESCRIBE La FECHA " mes/dd/aa" ESCRIBE 1,a FECHA " dd/mm/aa", donde el mes lo escribirá en número

# **Gráficas**

ASPELCOI Windows proporciona gráficas que presentan información estratégica del estacio de la Empresa. como liguidez, apalo, camiento, prueba del ácido, etc. Cada una de estas graficas es presentada en una ventana similar a la de reportes, cuyos botones superiores permiten configurar la grafica y grabarla, además de imprimirla.

Las fórmulas que pueden utilizarse en la definición de las series dentro de la CONFIGURACIÓN de una grafica, son básicamente las siguientes:

Operadores:

 $\pm$ suma resta <u>† multiplicación</u>  $\_$ division exponenciación

<u>FUNCIONES</u>

RAN Rxx, Sutijo

#### donde RAN, indica la función correspondiente al rango de cuentas Rxx, indica el número de rangó en cuestión.

CTA, indica la función correspondiente al catálogo de cuentas cuenta, indica el número de cuenta cta int. cta fin, indica un rango de cuentas

# El sufiio identifica a las siguientes variables:

F Saldo final

1 Saldo inicial

M: Presupuesto mensual

A: Presupuesto anual

C presupuesto acumulado

D. Total de cargos (debe)

H. Total de abonos (haber)

P Promedio calculado (s tinal + s inicial  $(2)$ )

# I N P C (mes, año), proporciona el Índice Nacional de Precios al Consumidor del mes y año que se indiquen.

RED (valor\_redondeo)

donde RED, indica la función de redondeo valor, indica pint es el valor que se desea redondear, puede ser un número o fórmula. redondeo, m. <u>o de decimales a los que se desea realizar el redondeo.</u>

SI (Condicional, Verdadero, Falso).

donde Condicional, es representado como<Variable o valor> (Operador Lógico) < Valor o  $varable$ Verdadero, es caso de cumplirse el condicional, se realizará esta y ración Falso, se procesa si no se cumple la condicional.

#### Intercambio Dinámico de Datos

#### I Copiado Especial (Edición Copiado Especial)

Este proceso debe mandar la información que se seleccione de la pantalla de filtrado con res.................. de cuentas al Portapaleles (Clipboard), y poder pegar ( en las aplicaciones esta opción se encuentra en el menú de EdiciónPegar y la información a una hoja de cálculo y/o procesador de textos. Los formatos que ASPELCOI Windows tiene programados, es decir, los formatos de las aplicaciones que deben reconocer esta información sin mingún problema son.

**EXCEL LOTUS OUATTRO PRO** WORD PERFECT **WORD** 

Todos en sus versiones para Windows. De esta forma, debe reconocer en las hojas de catálogo por ejemplo, que un saldo se trata de una celda numérica y por lo tanto se pueden realizar operaciones matemáticas con ellas. En los procesadores toda la información es maneiada con texto.

# 2 Dinamica Data Exchange

El DDE permite una comunicación automática con las hojas de cálculo y los procesadores de texto. Existen dos tópicos maneiados en ASPELCOI Wind sigue son MATRIZ Y VALOR.

Estos tópicos pueden ser manerados de la siguiente forma:

MATRIZ. De la misma forma como se generó el copiado especial, si se desea que la información que se maneje esté actualizada, en lugar de realizar un simple. PEGAR, se debe realizar un PEGAR VINCULOS ( Paste link), lo que realiza una tómiula cuya estructura general es:

Nombre de la aplicación. Tópico (matriz o vale i fórmula

Aun..., o a diferentes caracteres, dependiendo de la aplicación en la que se encuentre.

La fórmula que puede aceptar el Tópico de MATRIZ es a cta, en la cual es posible indicar más de un sufijo separados por coma, además de que incluyen el numero de cuenta y la descripción, esto es:

a.eta (eta.jul. eta.fin.U.N.I.E.M.A.C.D.H.0.0.1 n)

donde

- U Numero de cuenta
- N Descripción de la cuenta
- 1 Saldo micial
- F. Saldo final
- M Presupuesto final
- $A$  Presuphesto anual
- C Presupuesto acumulado
- D Debe
- H Haber
- $\theta$  Indica solo las cuentas con movimiento
- n nivel de la cuenta, en general:
- <u>lumayor</u>

 $5$  auxiliar

por ejemplo

Si se realizó un lígado en EXCEL, en donde se le indicó que se requería del número de cuenta, descripción de la cuenta, saldo inicial, saldo final y solo las cuentas de mayor, la fórmula que se visuanzará desde EXCEL es

 $=$  COIWIN MATRIZ! a cta im cta fin, U.N.I.F.  $\Box$ )

VALOR Este tópico solo regresa un valor, y las fórmulas que puede utilizar este tópico son a cta. a 1 N P C y a ran, la captura de la fórmula debe ser manual desde la hoja de cálculo, por ejemplo, en EXCEL

=COIWIN VALOR ' a cta ( cuenta, sufijo)

 $\cdot$ 

El formato de esta fórmulas depende de la hoja de cálculo y es posible que en el manual de se siblicación se encuentre registrado.

De esta forma, cada vez que se accese a la hoja de cálculo preguntara « se desean actualizar los datos, si se responde afirmativamente se abrirá ASPELCOI Windows preguntando la clave de acceso, la empresa, el directorio y la fecha de trabajo, y con estos datos se actualizará la información requerida.

# Procesos Especiales

Estos procesos se llevan acabo desde la opción de UtiletiasProcesos (ALT-U-P). En esta parte se concentran los procesos contables del sistema. A continuación se describen cada una de las opciones con que se cuenta.

# I Creación del siguiente periodo

Cuando la captignatividad en margola del mes queda terminada o prácticamente terminada, se debe ejecutar esta opción para poder iniciar la captura de los movimientos del siguiente mes. Este proceso toma los saldos finales del mes de trabajo y genera un archivo que contiene el catálogo de cuentos del siguiente mes, con los saldos finales del mes fuente cono saldo iniciales del nuevo mes. Una vez creado el nuevo periodo, se deberá cambiar de fecha de trabaio para poder empezar la captura de pólizas

# 2 Diagnóstico para el Traspaso

Proceso de control que permite identificar meses que havan tenido alguna modificación pero que costa el mes que se esta trabajando no se les ha aplicado el proceso de traspaso de saldos. Este proceso es solo informativo, por lo que una vez detectados los meses que hayan sufrido modificaciones, se debe utilizar la opcion de traspaso de Saldos para actualizar la información

#### 3 Traspaso de Saldos

Esta opción permite operar la contabilidad sin necesidad de efectuar un cierre cada mes así como actualizar los saldos iniciales de un periodo cuando ha habido cambios, de la información de períodos anteriores. Para elecutar este proceso es reguisito que se cuente con los dos catálogos de cuentas, es decir, que se hayan creado los periodos involucrados en la acción. Se puede traspasar saldos de hasta doce meses sin tener que pedirlos uno por uno

#### 4 Borrado de Movimientos

Este módulo brinda la opción de elíminar la informació movimientos generados a través de pólizas que hayon afectado al catálogo de cuenta Tambien se puede corrar saldos iniciales, lo qual hace que el catálogo de cuentas quede completamente en ceros.

#### 5 Contabilización

Este módulo, es el encargado de contabilizar el archivo de pólizas cuando no se encuentre activada la contabilización en línea, es decir cuando no se lleva a cabo la contabilización de las pólizas en el momento de su captura.

# 6 Consolidación de Empresas

Este proceso suma las contabilidades de varias empresas y las archiva en los registros de una empresa de consolidación. Concretamente, se toman los catálogos de cuentas de las empresas a consolidar y se suman

por número de cuenta los saldos iniciales y finales, los movimientos y los presupuestos de las cuentas. Con los totales se crea un catálogo de cuentas que contiene la información de todas las empresas, pero in contener las pólizas de cada una de ellas, sino solamente los totales de cargos y abonos

#### 7 Balanza Anual

Desde este proceso es posible la emisión de una balanza de comprobación que guente con información de varios meses, pudiendo ser de hasta un año. Este proceso cuenta con la peculiaridad de no solo generar la unpresión de un reporte, sino de generar un archivo en disco, el cual puede ser accesado al teclearse cono fecha de trabajo el mes 99 del año correspondiente.

#### 8 Póliza de cierre anual

Esta opción crea automáticamente una póliza de disco que contenga el cierre del ejercicio. Solo es necesario indicar las quentas que van a ser saldadas y la quenta que se desea efectuar con el resultado. Si se meneja la contabilidad por departamentos, también se puede generar la póliza de cierre anual departamental siguiendo la política anter ri ula cuenta de cierre debe ri cuenta departamental ). Para que la póliza se registre en la contabilidad, se veoe ejecutar la opción de contabilización de polizas de disco que se vera mas adelante.

# Exportación de Datos

ASPELCOI permite la exportación de sus archivos de datos hacia archivos. ASCII O ASCII delimitado, los archivos que pueden ser exportados son : el gatálogo de cuentas de pólizas, la tabla del INPC, los departamentos, los rangos y el catálogo de cuentas por departamentos

#### Respaido de archivos

Este proceso permite respaldar sus archivos de datos con la opción Generar Respaldo, en donde se deberá indicar los archivos que serán respaldados y la unidad en la que se desea respaldar dighos archivos Con la opción de Regenerar Respaldo se copian los archivos respaldados a el directorio de datos

 $\frac{1}{2}$ 

 $\mathbf{L}$ 

 $\mathcal{F}$ 

# ANALISIS FINANCIERO (EXCEL)

# PARA USUARIOS DEL NIVEL BÁSICO

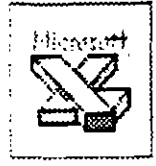

 $\mathcal{L}$ 

En la ventana de aplicaciones de Excel, se tienen varias berras para el maneio de las funciones con que cuenta el paquete. Así entonces, se tienen (de manera predeterminada): la Burra de Título, la Burra de Menús, la Burra de Herramientas Estándar y la Barra de Fórmulas.

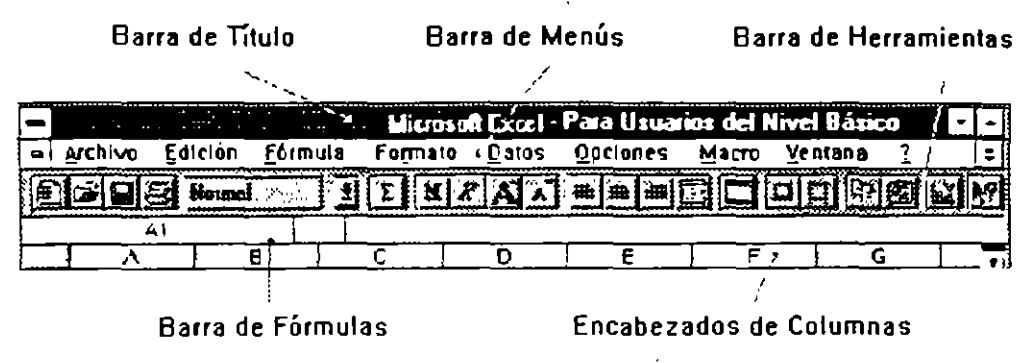

En esta ocasión abordaremos la Barra de Herramientas Estándar, en la que existen una serie de botones (conocidos como iconos) para tener acceso más rápido y fácil a las utilerías más comunes del paquete, sin tener que recurrir al uso de menús. Los iconos, y una breve explicación de la operación a la que accesan, se muestran a continuación:

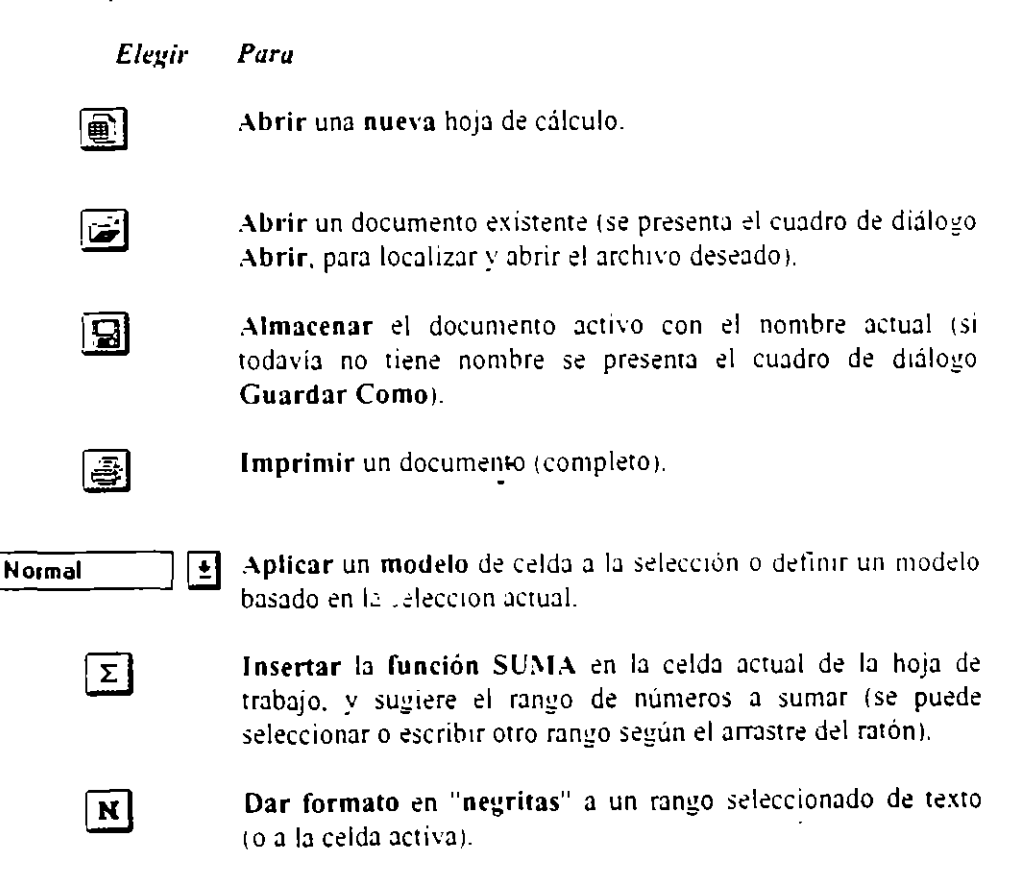

 $\bar{1}$ 

l.

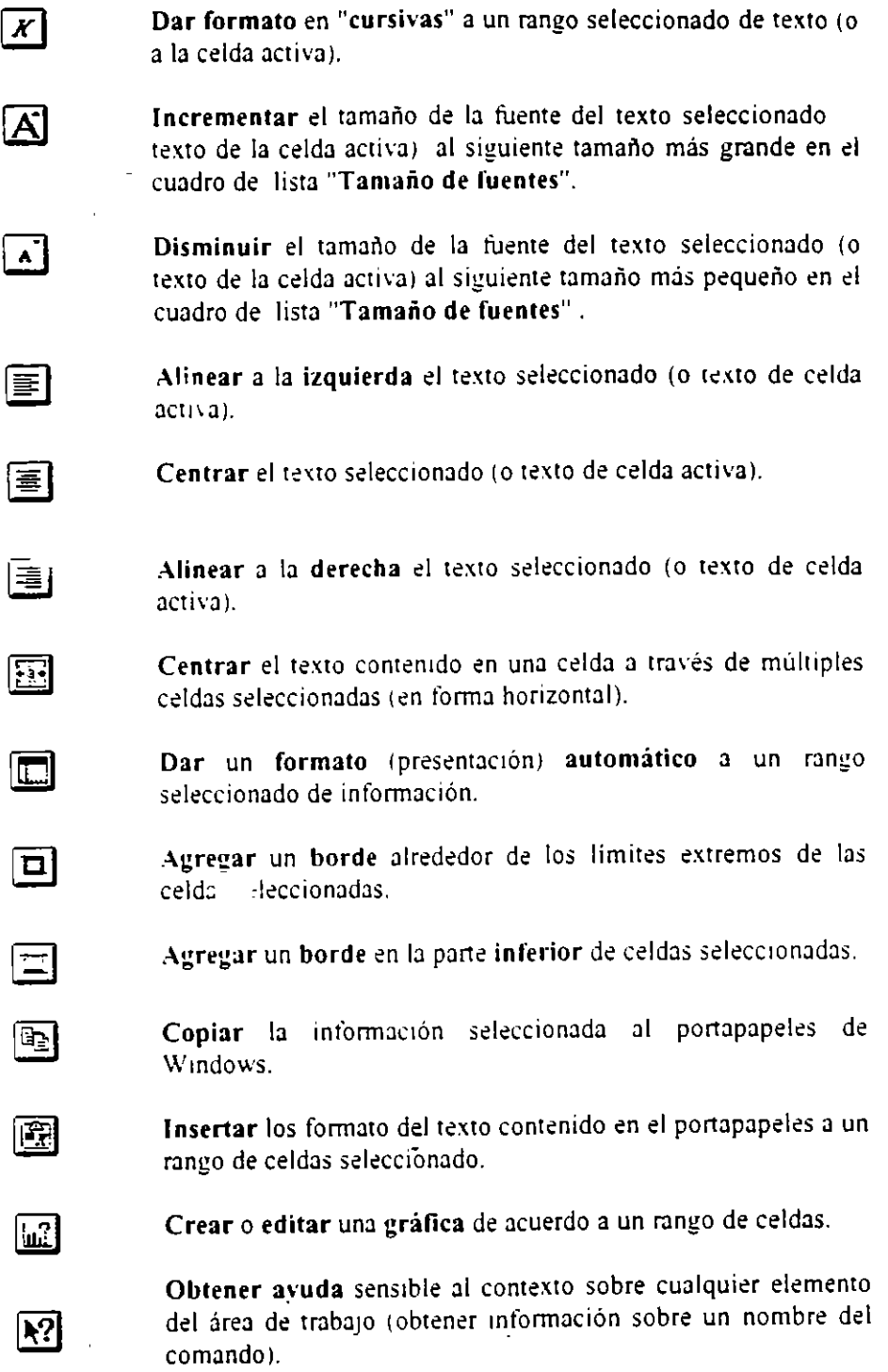

En Excel se pueden desplegar otras barras de herramientas de Excel. opnmiendo el botón derecho del ratón sobre el área de la barra de herramientas. y seleccionando del menú la que se desee.

 $\mathcal{A}$ 

# PARA USUARIOS DEL NIVEL BÁSICO

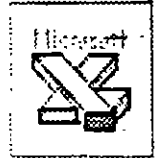

En esta ocasión continuaremos con el tema de las Barras de Herramientas que pueden ser desplegadas en el área de trabajo de la ventana de Excel. Para ocultar. mostrar o cambiar cualquiera de las barras de herramientas en algún momento es menester elegir el comando Barra de Herramientas en el Menú Opciones.

Las barras que usualmente se encuentran desplegadas son la Estándar y la de Formato que han sido descritas en el poletin anterior. Las barras de herramientas que el usuario puede tener disponibles además de las citadas, son las relacionadas con macros, gráficos, dibujo, utilidades, Microsoft Excel 3.0 que serán descritas brevemente a continuación.

#### Dibujo

#### ا پُ  $\Box$  $\circ$  $G$   $\Box$   $\odot$   $\Box$   $G$   $\Box$   $G$ <u>ה ישן</u> 모  $|{\bf q}|$ න $||{\bf q}|$

Con esta barra usted podrá elaborar dibujos y diagramas que describen en forma más consistente la información contenida en la hoja de trabajo, incluvendo la creación de dibujos a mano alzada.

#### Fórmula

$$
\boxed{\left[\left[-1\left[-1\right]^{n-1}\right]^{n-1}\right]^{n}\left[\mathcal{N}\right]\mathcal{N}\right]\mathcal{N}\left[\mathcal{N}\right]\left[\mathcal{N}\right]\left[\mathcal{N}\right]\left[\mathcal{N}\right]\left[\mathcal{N}\right]\left[\mathcal{N}\right]\left[\mathcal{N}\right]\left[\mathcal{N}\right]\left[\mathcal{N}\right]\left[\mathcal{N}\right]\left[\mathcal{N}\right]\left[\mathcal{N}\right]}_{\mathcal{N}\right]}\left[\mathcal{N}\right]
$$

Esta barra permite realizar las operaciones aritméticas básicas sobre una celda. También es posible a partir de esta barra generar funciones propias.

Gráfico

#### 3 まじゅう 219 10 10 10 10 11 Had Hin Her C II :

Esta barra está orientada a la creación y personalización de la información de una hoja e trabajo a través de gráficas en 2D v 3D, en los diferentes tipos que se encuentran disponibles.

# **Microsoft Excel 3.0**

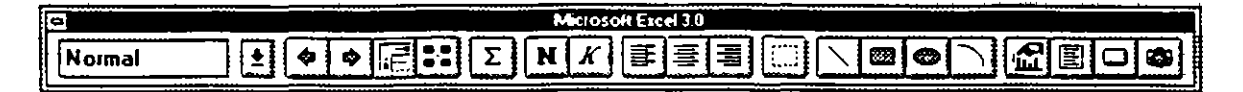

La barra de Microsoft Excel 3.0 incluve iconos más e unmente utilizados de todas las barras de herramientas de la versión 4.0, se recomienda utilizar esta barra si usted aún no se ha familiariza $\alpha$ , con la nueva versión.

#### **Macro**

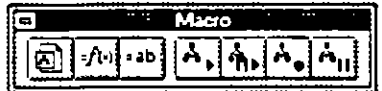

Esta barra está orientada al diseño y ejecución de macros.

#### **Utilidades**

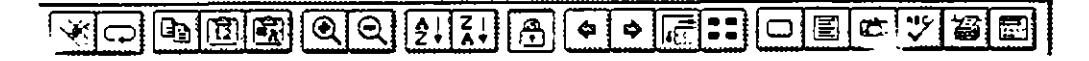

Esta barra está básicamente enfocada a las herramientas que pemliten personalizar la hoja Je trabajo, en lo que se refiere a: Esquemas, Macros, Objetos y Ordenamiento de la información, Visualtzación y Ortogratia.

Para visualizar cualquiera de estas barras. que usted puede colocar en donde desee. es neccs::~rio **seguir los siguientes pasos:** 

- l. Seleccwnar el menu **Qpciones**
- 2. Elija el comando Barra de Herramientas
- Del cuadro marcado con la leyenda "Mostrar Barra de Herramientas", active mediante un clic con el mouse, o con 'as flechas de desplazamiento vertical (- <sup>-</sup> ) la barra que desee mostrar en su ventana de trabajo
- 4. Oprima el botón señalado con el mensaje "Mostrar"
- *5.* Reptta los pasos 3 y **4** tantas veces como barras de herramientas quiera activar o desactivar
- 6. Ftnalmente pulse el botón **"Cerrar"** para terminar la operación

De manera análoga se puede inhibir la visualización de las barras de herramientas. únicamente cambia el paso numero **4.** donde deberá seleccionar el comando **"Qcultar"** que ocupa el lugar del botón anteriormente marcado con el letrero Mostrar.

Si lo que usted desea es personalizar su propia barra de herramientas. deberá seguir el procedimiento a continuación señalado:

- l. Elija Barra de Herramientas en el menú Opciones
- 2. Escriba el nombre de la barra de herramientas en el cuadro "Nombre de la barra:". No se puede cambiar el nombre una vez que se ha creado una barra de herramientas nueva
- 3. Elija el botón "Agregar" o el botón "Personalizar<sup>\*</sup>". Microsoft Excel presenta una barra de herramientas en blanco con su propia ventana y presenta el diálogo Personalizar para que se puedan agregar herramientas en la nueva barra
- 4. Selecccione en el cuadro "Categorías" la(s) categoría(s) de herramientas que se desean agregar a la nueva barra. Excel presenta las herramientas de la categoría senalada en el cuadro "Herramientas", por lo que usted deberá hacer un clic en la herramienta para presentar en la parte inferior izquierda de la ventana una descripción de la función que realiza cada icono.

5. Una vez que ha !eccionado la herramienta adecuada, arrastre el icono correspondiente a la ventana de la nueva parra de herramientas donde va a ser agregada. Mantenga presionada la tecla CTRL mientras arrasta la herramienta para colocar una copia de la misma en la barra nueva sm afectar la barra ongmal.

- 6. Repita los pasos  $4 \times 5$  hasta que se havan agregado todas la herramientas deseadas. Excel por su parte ajustará el tamaño de la barra para acomodar las herramientas agregadas. Si desea puede eliminar la herraniienta de la barra nueva, arrastrándola fuera de la misma y colocándola en cualquier parte donde no hava barra de herramientas
- Elija el botón "Cerrar"

El artículo anterior tiene la finalidad de hacer que sus trabajos en Excel sean más rápidos por medio del uso de icono's y le faciliten su labor sin tener que recordar una serie de comandos.

,.

<sup>..</sup> **Este botón es útil tanro para creor una nueq, b;¡rq ds: hcrrílllliS:Ilt:ls:** come ' ·\_:1. **perzonalizo.r una va**  existente

# **FUNCIONES CON APLICACIC SES FINANCIERAS**

# **AMORTIZ.LIN**

Devuelve la depreciación de un bien en el período contable específicado, utilizando el método francés de am ortización lineal completa. Esta función se proporciona para el sistema contable francés. Si se compra un activo durante el período contable, la regla de prorata temporis se aplica al cálculo de la amortización.

# **Sintaxis**

#### AMORTIZ.LIN(costo; fecha\_compra; primer\_periodo; costo\_residual; periodo; tasa; base)

# **AMORTIZ.PROGRE**

Devuelve '+ lepreciación de un activo en el período contable especificado, utilizando el método francés de amortizac: a progresiva completa. Esta función se proporciona para el sistema contable francés. Si se compra un activo durante el periodo contable. la regla de prorata temporis se aplica al cálculo de la amortización. Esta función es similar a AMORTIZ.LIN, excepto que el coeficiente de amortización se aplicaal cálculo de acuerdo con la vida esperada del bien (aumenta según avanza la edad del activo comprado).

# **Sintaxis**

#### AMORTIZ.PROGRE(costo; fecha\_compra; primer\_período; costo\_residual; período; tasa: base)

Costo es el costo o valor de compra del bien. Fecha\_compra es la fecha de compra del bien. Primer\_período es la fecha del final del primer período. Costo\_residual es el valor residual o valor del bien al final del periodo de la amortización. Período es el período de la amortización. Tasa es la tasa de amortización. Base es la base anual utilizada.

Base Base para contar días

- US (NASD) 30/360.  $\overline{1}$
- Actual/actual  $\mathbf{I}$
- Actual/365  $\mathfrak{Z}$
- $\overline{1}$ Europea 30/360

Observaciones

Esta función devuelve la amortización hasta el último período de vida del bien o hasta que el valor acumulado de dicha amortización sea mavor que el valor inicial del bien menos el valor residual.

ż

Los coeficientes de amortización son:

Coeficiente de amort. ... on Vida del bien (1/tasa) Entre  $3 \times 4$  años  $1.5$ Entre  $5 \times 6$  años  $2$ Más de 6 años 2.5 La tasa de amortización crecerá un 50% para el período que precede al último período y crecerá un 100% para el último período. Si la vida del bien está entre  $0 \vee 1$ :  $1 \vee 2$ :  $2 \vee 3$ :  $6 \vee 4 \vee 5$ , la función devuelve el valor de error #;NUM!

# CANTIDAD.RECIBIDA

Devuelve la cantidad recibida al vencimiento de un valor bursátil completamente invertido.

# **Sintaxis**

#### **CANTIDAD.RECIBIDA**diquidación; veneto; inversión; descuento: base)

Liquidación es la fecha de liquidación del valor bursátil, expresada como ...mero de serie. Veneto es la fecha de venemiento del valor bursátil, expresada como número de sene. Inversión es la cantidad de dinero que se ha invertido en el valor bursátil. Descuento es la tasa de descuento en el valor bursátil. Base determina en qué tipo de base deben ser contados los días.

Observaciones

Los argumentos liquidación, vencto y base se truncan a enteros

Si alguno de los argumentos no es numérico. CANTIDAD.RECIBIDA devuelve el valor de error #; VALOR! Si el argumento líquidación o veneto no es un número de serie válido. CANTIDAD RECIBIDA devuelve el valor de error # NUM!

Si el argumento inversión  $\leq 0$  o si el argumento descuento  $\leq 0$ . CANTIDAD.RECIBIDA devuelve el valor de error #¡NUM!

Si el argumento base < 0 o si base > 3. CANTIDAD RECIBIDA devuelve el valor de error #¡NUM! Si el argumento liquidación => vencto, CANTIDAD.RECIBIDA devuelve el valor de error #{NUM!

# **CUPON.DIAS.L1**

Devuelve el número de días desde el principio del período de un cupón hasta la fecha de líquidación.

#### **Sintaxis**

#### CUPON.DIAS.L1 (liq; vencto; frec; base)

Liq es la fecha de liquidación del valor bursátil, expresada como número de serie.

Veneto es la fecha de vencimiento del valor bursátil, expresada como número de serie.

Free es el número de cupones que se pagan por año. Para pagos anuales, free = 1, para pagos semestrales, free = 2; para pagos trimestrales, free = 4.

Base determina en qué tipo de base deben ser contados los días.

#### Observaciones

Todos los argumentos se truncan a enteros.

Si uno de los argumentos no es numérico, CUPON.DIAS.L1 devuelve el valor de error #¡VALOR!

Si los argumentos liq o vencto no son números de serie válidos. CUPON DIAS.LI devuelve el valor de error  $-$  NUMP

es un número distinto de 1, 2 ó 4, CUPON.DIAS.L1 devuelve el valor de error #¡NUM! Si el argument: 2 < 0 o si base > 3, CUPON.DIAS.I.1 devuelve el valor de error #{NUM! Si el argumento

Si el argumento liq => vencto, CUPON, DIAS.L1 devuelve el valor de error #¡NUM!

 $\cdot$ 

# CUPON.DIAS.L2

Devuelve el número de días desde la fecha de liquidación hasta la fecha del próximo cupón.

# Sintaxis

CUPON.DIAS.L2*(liq; vencto; frec; huse)* 

Observaciones

Todos los argumentos se truncan a enteros.

Si uno de los argumentos no es numénco CUPON.DIAS.L2 devuelve el valor de error #¡VALOR! Si el argumento liq o vencto no es un número de scrie válido. CUPON.DIAS.L2 devuelve el valor de error  $\blacksquare$  ; NUM!

Si el argumento free es un número distinto de 1. 2 ó 4. CUPON.DIAS.L2 devuelve el valor de error F¡NUM! Si el argumento base < 0 o si base > 3. CUPON DIAS.L2 devuelve el valor de error  $\frac{1}{2}$ NUM!

Si el argumento liq => veneto. CUPON DIAS.L2 devuelve el valor de error "iNUM"

# CUPON.DIAS

Devuelve el número de dias del período (entre dos cupones) donde se encuentra la fecha de liquidación.

# Sintaxis

# CUPON.DIAS(Iiq; *vencto; frec; huve)*

ToJos los argumentos se truncan a enteros.

Si uno de los argumentos no es numérico. CUPON.DIAS devuelve el valor de error #¡ VALOR!

Si los argumentos liq o vencto no son números de serie válidos. CUPON.DIAS devuelve el valor de error  $\pi$  NUM!

St ei argumento free es un número distinto de 1, 2 ó 4, CUPON.DL\S devuelve el valor de error  $\mu$ ;NUM!

St el argumento base < 0 o si base > 3. CUPON.DIAS devuelve el valor de error  $\frac{1}{2}$ , NUM!

St el argumento ltq => veneto. CUPON DIAS devuelve el valor de error  $\vec{r}_i$ NUM!

# CUPON.FECHA.LI

 $\ddot{ }$ 

Devuelve la fecha del cupón anterior a la fecha de liquidación.

# Sintaxis

# $CUPON.FECHA.L1*d*iq; *vento*; *free*; *base*)$

Observaciones

# CU, N.FECHA.L2

Devue ... e la fecha del próximo cupón después de la fecha de liquidación.

# Sintaxis

DECFI·UNAM 113

# CUPON.FECHA.L2 (lig: vencto: frec: base)

Observaciones

# **CUPON.NUM**

Devuelve el número de cupones pagadoros entre las fechas de higo dación y de vencimiento, redondeados al número entero del cupón más cercano

# **Sintaxis**

#### CUPON.NUM*diq*; vencto; free; base)

# **DB**

Devuelve la depreciación de un bien durante un período específico usando el método de depreciación de saldo fijo.

#### **Sintaxis**

DB(costo, valor\_residual, vida, periodo, mesi

Costo es el valor inicial del bien.

Valor\_residual es el valor al final de la depreciación.

Vida es el número de períodos durante los cuales se deprecia el bien (también conocido como vida útil del bien).

Período es el periodo para el que se desea calcular la depreciación. Éste debe usar las mismas unidades que el argumento vida.

Mes es el número de meses del primer año; si se omite, se asume que es 12.

Observaciones

El método de depreciación de saldo fijo calcula la depreciación a tasa fija. La función DB usa las fórmulas siguientes para calcular la depreciación durante un período:

(costo - depreciación total de períodos anteriores) \* tasa

donde:

riresidual / costo) ^ (1 / vida)), redondeado hasta tres lugares decimales.  $u_{32} = 1 - ((v_{12})^{2})$ 

La depreciación del primer y último períodos son casos especiales. La función DB usa la fórmula « puente para calcular el primer período:

costo \* tasa \* mes / 12

Para calcular el último período. DB usa la fórmu-Luiente:

 $((\text{costo - depreciation total de periods anteriores})$  \* tasa \*  $(12 - \text{mes}))$  / 12

#### **DECFI-UNAM**

# **DDR**

Devuelve la depreciación de un bien en un período específico con el método de depreciación por doble disminución de saldo u otro método que se especifique.

#### **Sintaxis**

DDB(costo: valor\_residual; vida; período; factor)

Factor es la tasa de declinación del saldo. Si factor se omite, se supondrá que es 2 (el método de depreciación por doble disminución del saldo).

Los cinco argumentos deben ser números positivos.

Observaciones

El método de depreciación por doble disminución del saldo calcula la depreciación a un, tasa acelerada. La depreciación es más alta durante el primer período y disminuye en períodos sucesivos. La tunción DDB usa la fórmula siguiente para calcular la depreciación para un periodo:

costo - valor\_residual(depreciación total en periodos anteriores) \* factor - vida

Si no desea usar el método de depreciación por doble disminución del saldo, cambie el argumento factor

# DURACION.MODIF

Devuelve la duración modificada de Macauley para un valor bursátil con un valor nominal de \$100.

#### **Sintaxis**

#### DURACION.MODIF (liq: vencto; cupón; rendto; frec; base)

es la fecha de liquidación del valo, pursátil, expresada como número de sene. Lig Veneto es la fecha de vencimient del valor bursátil, expresada como numero de sene. Cupón es la tasa de interés nominal anual (interés en los cupones) de un valor bursátil. Rendto es el rendimiento anual del valor bursátil. Free es el número de cupones que se pagan por año. Para pagos anuales, frec = 1; para pagos semestrales, free = 2; para pagos trimestrales, free = 4.

Observaciones

#### **LURACION**

Devuelve la duración anual de Macaulev para un valor bursátil con pagos periódicos de interés y un valor nominal supuesto de \$100. La duración se define como el promedio ponderado del valor presente de los recursos ginerados y se usa como una medida de la respuesta del precio de un bono a los cambios en el ndimien

**Sintaxis** 

# **DURACION**(lig: vencto; cupón; rendto; frec: base)

#### Observaciones

# **DVS**

Devuelve la amortización de un bien durante un período específicado, inclusive un período parcial, usando el método de amortización acelerada con una tasa doble y según el coeficiente que especifique. Las iniciales VS corresponden a disminución variable del saldo.

# **Sintaxis**

DVStcosto: valor\_residual: vida. periodo\_inicial: periodo\_final: factor: sin\_cambios)

Costo es el costo inicial del bien

Valor\_residuat es el valor al final de la amortización (también conocido como valor residual del bien).

**Vida** es el número de períodos durante los que ocurre la amortización del bien (tambien conocido como vida útil del bien).

Período inicial es el período inicial para el que desea calcular la amortización. El argumento período\_inicial debe utilizar las mismas unidades que el argumento vida.

Período\_final es el período final para el que desea calcular la amortización. El argumento período\_final debe utilizar las mismas unidades que el argunici to vida.

Factor es la tasa a la que disminuve el saldo. Si el argumento factor se omite, se calculará como 2 (el método de amortización con una tasa doble de distinacion del saldo). Cambie el argumento factor si no desea usar dicho método. Para obtener una desempeion del metodo de amortización o de depreciación por doble disminución del saldo, consulte DDB.

Sin\_c. rios les un valor lógico que específica si deberá cambiar al método directo de depreciación cuando la depreciación sea mavor que el calculo del saldo en disiminución.

Si el argumento sin\_cambios es VERDADERO, Microsoft Excel no cambia al método directo de depreciación aun cuando ésta sea mavor que el cálculo del saldo en disminución.

Si el argumento sin cambios es FALSO o se omite. Microsoft Excel cambia al método directo decepreciación cuando la depreciación es mayor que el cálculo del saldo en disminución.

÷

Todos los argumentos, excepto el argumento sin\_cambios, deben ser números positivos.

# **INT.ACUM.V**

Devuelve el interés acumulado para un valor bursátil con pagos de interés al vencimiento.

# **Sintaxis**

#### INT.ACUM.V(emisión; vencto; tasa; v\_nominal; base)

Emisión es la fecha de emisión del valor bursátil, expresada como número de serie.

Veneto es la fecha de veneimiento del valor bursátil, expresada como número de sene.

Tasa es la tasa de mierés nominal anual tinterés en los cupones) de un valor bursátil.

V\_nominal es el v r nominal del valor bursàtil. Si omite el valor nominal, INT.ACUM usarà \$1000. Base determina en que tipo de base deben ser contados los días.

# **INT.ACUM**

Devuelve el interés acumulado para un valor bursátil que tenga pagos de interés periódico.

# **Sintaxis**

#### INT.ACUM(emisión; ler\_interés; liquidación; tasa; v\_nominal; frecuencia; base)

Emisión es la fecha de emisión del valor bursatil, expresada como número de sen... ler\_interés es la fecha del primer pago de interés de un valor bursátil, expresada como número de sene. Liquidación es la fecha de liquidación del valor bursátil, expresada como número de sene. Tasa es la tasa de interés nominal anual (interés en los cupones) de un valor bursàtil. V\_nominal es el valor nominal del valor bursàtil. Si se omite el valor nominal, INT.ACUM usa \$1000. Frecuencia es el número de cupones que se pagan por año. Para pagos anuales, frecuencia = 1; para pagos semestrales, free = 2; para pagos trimestrales, freeuencia = 4. Base determina en qué tipo de base deben ser contados los días.

# **INT.EFECTIVO**

Devuelve la tasa efectiva del interés anual, si se conocen la tasa de interés anual nominal y el número de períodos de interés compuesto por año.

## **Sintaxis**

#### INT.EFECTIVO (int\_nominal: núm\_per\_año)

Int\_nominal es la tasa de interés nominal. Núm\_per\_año es el número de pagos de interés compuesto por año

# LETRA.DE.TES.EQV.A.BONO

Devuelve el rendimiento para un bono equivalente a una letra de tesorería (US Treasury bill).

# **Sintaxis**

#### LETRA.DE.TES.EQV.A.BONO (diquidación: vencto: descuento)

Liquidación es la fecha de liquidación de la letra de tesorería, expresada como número de serie. Veneto - es la fecha de veneimiento de la letra de tesorería, expresada como número de serie. Descuento es la tasa de descuento de la letra de tesorería.

#### Observaciones

LETRA.DE.TES.EQV A.BONO se calcula como: LETRA.DE.TES.EQV.A.BONO= (365 x tasa)/360-(tasa x DLV), donde DLV es el número de dias comprendido entre liq y veneto, calculado según la base de 360 dias p - año

 $\blacksquare$ 

# LETRA.DE.TES.PRECIO

**DECFI-UNAM** 

Devuelve el precio por S100 de valor nominal de una letra de tesorería (US Treasury bill).

#### **Sintaxis**

#### $LETRA, DE. TES, PREC1O.$ vencto; descuento)

Liquidación es le libra de liquidación de la letra de tesoreria expresada como número de serie. Veneto es la fecha de vencimiento de la letra de tesorería, expresada como número de sene. Descuento es la tasa de descuento de la letra de tesorería.

# LETRA.DE.TES.RENDTO

Devuelve el rendimiento de una letra de tesorería (US Treasury bill).

# **Sintaxis**

# LETRA.DE.TES.RENDTOdiquidación: vencto: precio)

Liquidación es la fecha de liquidación de la letra de tesorería expresada como número de serie. Veneto es la fecha de venermiento de la letra de tesoreria expresada como número de sene. Precio es el precio de la letra de tesorería por cada \$100 de valor nominal

# **MONEDA.DEC**

Convierte una cotización de un valor bursátil, expresada en forma fraccionaria, en decimal. Use MONEDA.DEC para convertir números fraccionarios de moneda, tales como precios de valores bursatiles, a números decimales.

#### **Sintaxis**

#### MONEDA.DEC(moneda\_fraccionaria; fracción)

Moneda\_fraccionaria es un número expresado como fracción. Fracción es el entero que se usa como denominador de la fracción.

#### Observaciones

Si uno de los argumentos no es numérico, MONEDA DEC devuelve el valor de error #¡VALOR! Si el argumento fracción no es un entero, se trunca. Si el argumento fracción <= 0, MONED : DEC devuelve el valor de error  $\pi_1$ NUM!

# MONEDA.FRAC

Convierte una cotización de un valor bursátil, expresada en forma decimal, en fraccionaria. Use MONEDA.FRAC para convertir números decimales de moneda, tales como precios de valores bursátiles, en fracción.

# **Sintaxis**

Ŀ.

# MONEDA.FRAC(moneda\_decimal; fracción)

Moneda decimal es un número decimal. Fracción es el número entero que se usa como denominador de una fracción.

#### Observaciones

Si uno de los argumentos no es numérico, MONEDA.FRAC devuelve el valor de error #¡VALOR! Si el argumento fracción no es un entero, se trunca.

 $S_{1}$ , gumento fracción <= 0, MONEDA, FRAC devuelve el valor de error #¡VALOR!

# **NPER**

Devuelve el número de períodos de una inversión basándose en los pagos periódicos constantes y en la tasa de interes constante.

# **Sintaxis**

# NPER(tasa; pago; va; vf; tipo)

Tasa es la tasa de interés por período.

Pago es el pago efectuado en cada período; debe permanecer constante durante la vida de la anualidad. Por lo general, pago incluve el capital y el interés, pero no incluve mingún otro arancel o impuesto.

Va es el valor actual o la suma total de una serie de futuros pagos.

Vf es el valor futuro o saldo en efectivo que se desea lograr después del último pago. Si vf se omite, el valor predeterminado es 0 (por ejemplo, el valor futuro de un préstamo es 0).

Tipo es el número 0 ó 1 e indica el vencimiento del pago

ó se omite. Al final del período  $\Omega$ 

Al principio del periodo  $\mathbf{I}$ 

# PAGO.INT.ENTRE

Devuelve la cantidad de interés pagado sobre un prestamo entre los argumentos per\_inicial y per\_final.

Ŀ.

 $\chi=1$ 

#### **Sintaxis**

# PAGO.INT.ENTRE(tas... nper; vp; per\_inicial; per\_final; tipo)

Tasa es la tasa de interés.

Noer es el número total de períodos de pago.

Vp es el valor presente.

Per inicial es el primer período en el cálculo. Los períodos de pago se numeran empezando por 1. Per\_final es el último periodo del cálculo.

Tipo es el tipo de pago de intereses (al comienzo o al final del período), el valor debe ser 0 ó 1.

Tipo Si los pagos vencen-

- $\theta$ Al final del periodo
- Al principio del período  $\mathbf{I}$

#### Observaciones

Mantenga uniformidad en el uso de las unidades con las que específica los argumentos tasa y nper. Si realiza pagos mensuales sobre un préstamo de cuatro años con un interés anual del 12%, use 12%/12 para el argumento tasa y 4\*12 para el argumento nper. Si realiza pagos anuales sobre el mismo préstamo, utilice 12% para tasa v 4 para nper.

# PAGO.PRINC.ENTRE

Devuelve la cantidad acumulada de capital pagado sobre un préstamo entre los periodos (per inicial v per final).

# **Sintaxis**

# PAGO.PRINC.ENTRE(tasa; nper: vp; per\_inicial; per\_final; tipo)

# **PAGOINT**

Devuelve el interes pagado en un período específico por una inversión basándose en pagos periódicos constantes y en una tasa de interés constante. Para obtener una desertoción más completa de los argumentos de PAGOINT y más información acerca de las funciones de anualidades, vea VA.

# **Sintaxis**

#### PAGOINT (tasa: período; nper; va; vf; tipo)

Tasa es la tasa de interés por período.

Período es el período para el que se desea calcular el interés, y deberá estar entre 1 y el argumento nper Nper es el número total de períodos de pago en una anualidad.

Va es el valor actual de la suma total de una serie de pagos futuros.

es el valor futuro o saldo en efectivo que desca obtener después de efectuar el último pago. Si vf se ΛŦ omite, se calculará como 0 (por ejemplo, el valor futuro de un préstamo es 0).

Tipo es el número 0 ó 1 e indica cuándo vencen los pagos. Si tipo se omite, se calculará como 0.

En todos los argumentos el efectivo que paga, por ejemplo depósitos en cuentas de ahorros, se representa con números negativos, el efectivo que recíbe, por ejemplos cacques de dividendos, se representa con numeros positivos.

# **PAGOPRIN**

Devuelve el pago sobre el capital de una inversión durante un período determinado basándose en pagos periódicos y constantes, y en una tasa de interés constante.

#### **Sintaxis**

PAGOPRIN(tasa: periodo; uper; va; vf; tipo)

PAGO

Devuelve el pago penodico de una anualidad basándose en pagos constantes y en una tasa de interés constante.

# **Sintaxis**

#### PAGO(tasa; nper; va; vf; tipo)

Tasa es la tasa de interés por período.

Nper es el número total de períodos de pago en una anualidad.

Va es el valor actual o la cantidad total de una serie de pagos futuros.

es el valor futuro o saldo en efectivo que desea lograr después de efectuar el último pago. Si el Vf argumento vf se omite, se asume que el valor es 0 (por ciemplo, el valor futuro de un préstamo es 0). Tipo es el número 0 ó 1 e indica el vencimiento de pagos.

Defina tipo comoSi los pagos vencen

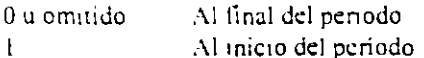

#### Observaciones

El pago devuelto por PAGO incluve el capital y el interés, pero no incluve impuestos, pagos en reserva ni los gastos que algunas veces se asocian con las anualida.

Mantenga uniformidad en el uso de las unidades con que específica los argumentos tasa y nper. Si efectúa pagos mensuales sobre un prestamo de 4 años con un interés anual del 12%, use 12%/12 para el argumento tasa y 4\*12 para el argumento nper. Si efectúa pagos anuales sobre el mismo préstamo, use 12% para el argumento tasa y 4 para el argumento nper.

Sugerencia:

Para encontrar la cantidad total que se pagó durante la vida de la anualidad, multiplique el valor devuelto por PAGO por el argumento npe

# PRECIO.DESCUENT

Devuelve el precio por \$100 de valor nominal de un valor bursátil con descuento.

#### **Sintaxis**

PRECIO.DESCUENTO (liquidación; vencto: descuento; valor\_de\_rescate; base)

Liquidación es la fecha de liquidación del valor bursátil, expresada como número de serie. Veneto es la fecha de vencimiento del valor bursátil, expresada como número de serie. Descuento cs la tasa de descuento en el valor bursátil. Valor\_de\_rescate es el rendimiento del valor bursátil por cada \$100 de valor nominal.

Base determina en qué tipo de base deben ser contados los días.

# PRECIO.PER.IRREGULAR.1

Devuelve el j ceio de un valor bursá: a un primer periodo irregular por cada \$100 de valor nominal.

#### **DECFI-UNAM**

 $\mathbf I$ 

#### Sintaxis

PRECIO.PER.IRREGULAR.1 (liu: vencto: entisión; próx cupón; tasa; rendto: valor de rescate; frec; base)

Tia los la fecha de liquidad la del valor bursàtil, expresada en forma de número de serie. Veneto es la fecha de veneimiento del valor bursátil, expresada en forma de número de serie. Emisión es la fecha de emisión del vario pursátil, expresada en forma de número de serie. Próx cupón es la falha del primer que la del valor bursátil, expresada en forma de número de sene. Tasa es la tasa de interes del valor bursatil Rendto es el rendimiento anual del valor bursàtil. Valor, de rescate es el rendimiento del valor bursátil por cada \$100 de valor nominal. Free es el número de cupones que se pagan por año. Para pagos anuales, free = 1; para pagos semestrales,

free = 2; para pagos trimestrales, free = 4.

# PRECIO PER IRREGULAR.2

Devuelve el precio de un valor bursátil con un último período irregular por cada \$100 de valor nominal.

# **Sintaxis**

PRECIO,PER.IRREGULAR.2 (lig: vencto; último\_interés: tasa; rendto; valor\_de\_rescate; freç; hase)

Liq es la fecha de liquidación del v. «r bursátil, expresada com comercide sene.

Veneto es la fecha de veneimiento del valor bursátil, expresada como número de serie.

Último interés es la fecha del último cupón, expresada como número de sene.

Tasa es la tasa de interés del valor bursátil.

Rendto es el rendimiento anual del valor bursátil.

Valor\_de\_rescate es el rendimiento del valor bursátil por cada \$100 de valor nominal

Frec es el número de cupones que se pagan por año. Para pagos anuales, frec = 1, para pagos semestrales,

free = 2; para pagos trimestrales, free = 4.

Base determina en qué tipo de base deben ser contados los dias.

Observaciones

# PRECIO.VENCIMIENTO

Devuelve el precio por \$100 de valor nominal de un valor bursátil que paga interés a su veneimiento

#### **Sintaxis**

# PRECIO, VENCIMIENTO (diq; vencto; emisión; tasa; rendto; base)

Liq es la fecha de liquidación del valor bursátil, expresada como número de serie. Vencto es la fecha de vencimiento del valor bursátil, expresada como número de sene. Emisión es la fecha de emisión del valor bursátil, expresada como número de serie. Tasa es la tasa de interés del valor bursátil en la fecha de su emisión. Rendto es el rendimiento anual del valor bursàtil.

Base determina en qué tipo de base deben ser contados los días.

# **PRECIO**

Devuelve el precio por \$100 de valor nominal de un valor bursátil que paga una tasa de interés periódica.

# **Sintaxis**

# PRECIO (liq. vencto; tasa; rendto; valor\_de\_rescate; frec; base)

Liq es la fecha de liquidación del valor bursátil, expresada como número de serie. Veneto es la fecha de vencimiento del valor bursátil, expresada como número de serie. Tasa es la tasa de interés nominal anual (interés en los cupones) de un valor bursátil. Rendto es el rendimiento anual del valor bursátil. Valor\_de\_rescate es el rendimiento del valor bursàtil por cada \$100 de valor nominal. es el número de cupones que se pagan por año. Para pagos anuales, frecuencia = 1; para pagos **Frec** semestrales, frequencia = 2, para pagos trimestrales, frequencia = 4. Base determina en qué tipo de base deben ser contados los días.

Observaciones

# **RENDTO.DESC**

Devuelve el limiento anual de un valor bursátil con descuento. Por ejemplo para una letra de tesorería (US Treasury cill).

# **Sintaxis**

#### RENDTO.DESC(lig; vencto; precio; valor\_de\_rescate; base)

Liquito la fecha de liquidación del valor bursátil, expresada como número de serie. Vencto les la fecha de l'encimiento del valor bursátil, expresada como número de serie. Precio es el precio del valor bursátil por cada 3100 de valor nominal. Valor\_de\_reseate es el rendimiento del valor busátil por cada \$ 100 de valor nominal. Base determina en qué tipo de base deben ser contados-los días

Observaciones

# RENDTO.PER.IRREGULAR.1

Devuelve el rendimiento de un valor bursátil con un primer período irregular.

# **Sintaxis**

RENDTO.PER.IRREGULAR.I (liquidación: vencto: emisión: próx\_cupón: tasa: precio: valor\_de\_rescate; frec; base)

**DECFI-UNAM** 

# RENDTO.PER.IRREGULAR.2

Devuelve el rendimiento de un valor bursátil que tiene un último período irregular (largo o corto).

# **Sintaxis**

RENDTO.PER.IRREGULAR.2/liq: vencto: último\_interés: tasa: precio; valor\_de\_rescate: frec; base)

# **RENDTO.VENCTO**

Devuelve el rendimiento anual de un valor bursàtil que paga intereses al vencimiento.

# **Sintaxis**

RENDTO.VENCTO/lig: vencio: emisión; tasa: precio: base)

#### Observaciones

# **RENDTO**

Calcula el rendimiento en un valor bursátil que paga intereses penódicos. Utilice la función RENDTO para calcular el rendimiento de bonos.

# **Sintaxis**

**RENDTO**(lig: vencto: tasa; precto: valor\_de\_rescate: frec; base)

Si hay mas de un período de cupón hasta valor\_de\_rescate, la función RENDTO se calcula a través de cien iteraciones. La resolución utiliza el método de Newton basado en la fórmula que se utiliza para la fue n PRECIO. La función hace variar el rendimiento hasta que el precio estimado, según ese rendimiento, se aproxime al precio real.

 $\ddot{\cdot}$ 

# **SLN**

Devuelve la depreciación por método directo de un bien en un periodo dado.

# **Sintaxis**

#### SLN(costo: valor\_residual; vida)

#### Costo es el costo inicial del bien.

Valor\_residual es el valor al final de la depreciación (algunas veces llamado valor residual del bien). Vida es el número de períodos durante los cuales ocurre la depreciación del bien (también conocido como vida útil del bien).

# SYD

Devuelve la depreciación por método de anualidades de un bien durante un período específico (amortización por suma de dígitos de los años aplicado a un valor constante).

# Sintaxis

#### $SYD$ (costo: valor\_residual; vida; período)

Costo es el costo inicial del bien.

Valor residual es el valor al final de la depreciación.

Vida es el número de periodos durante el cual se produce la depreciación del bien (algunas veces se conoce como vida útil del bien).

Período es el período y se deben utilizar las mismas unidades que en el argumento v $\cdots$ 

# TASA.DESC

Devuelve la tasa de descuento de un valor bursátil.

# Sintaxis

#### TASA.DESC/*diquidución: vencto: precio: valor\_de\_rescate: hase*)

Liquidación es la fecha de liquidación del valor bursátil, expresada como número de sene. Veneto es la fecha de vencimiento del valor bursátil, expresada como número de sene. Precio es el precio por \$100 de valor nominal del valor bursátil. Valor de rescate es el rendimiento del valor bursátil por cada S100 de valor nominal. Base determina en qué tipo de base deben ser contados los días.

# TASA.INT

Devuelve la tasa de interés para la inversión total en un valor bursátil.

# Sintaxis

#### **TASA. INT** *dia*; vencto; inversion; valor\_de\_rescate; base)

Liq es la fecha de liquidación del valor bursátil, expresada como número de serie. Vencto I. es la fecha de vencimiento del valor bursátil, expresada como número de serie. Inversión es la cantidad de dinero que se ha invertido en el valor bursàtil. Valor de rescate es el valor que se recibirá en la fecha de venermiento. Base determina en qué tipo de base deben ser contados los días

# TASA.NOMINAL

De - clve la tasa de interés nominal anual si se conocen la tasa erectiva y el número de períodos de interés ca. :esto por año.

# **Sintaxis**

# TASA.NOMINAL(tasa\_efectiva; núm\_per)

Tasa\_efectiva es la tasa de interés efectiva. Núm per es el número de pagos de interés por año.

# **TASA**

Devuelve la tasa de interés por período de una anualidad. TASA se calcula por iteración y puede tener cero o más soluciones. Si los resultados consecutivos de TASA no convergen en 0,0000001 después de 20 iteraciones. TASA devuelve el valor de error #¡NUM!

#### Sintaxis

#### **TASA**(*nper*; pago; va; vf; tipo; estimar)

Nper es el número total de periodos de nago en una anualidad.

Pago es el pago que se efectúa en caua periodo y que no puede cambiar durante la vida de la anualidad. Generalmente el argumento pago incluve el capital y el interés, pero no incluve ningún otroarancel o impuesto.

Va es el valor actual de la cantidad total <sup>1</sup>: una serie de pagos futuros.

les el valor futuro o un saldo en cientivo que desea lograr después de efectuar el último pago. Si el Vf. argumento vf se omite, se asume que el valor es 0 (por ejemplo, el valor futuro de un préstamo es 0). Tipo es el número 0 ó 1 e indica el vencimiento de los pagos.

Estimar es la estimación de la tasa de interés.

Si el argumento estimar se omite, se supone que es 10%.

Si TASA no converge, trate de usar diferentes valores para el argumento estimar. TASA generalme e converge si el argumento estimar se encuentra entre 0 y 1

# **TIR.NO.PER**

Devuelve la tasa interna de retorno para un flujo de caja que no es necesariamente periódico.

# **Sintaxis**

TIR.NO.PER(valores; fechas; estimar)

es una serie de flujos de caja que corresponde a un calendario de pagos determinado por el **Valores** argumento fechas. El primer pago es opcional y corresponde al costo o pago en que se incurre al principio de la inversión. Todos los pagos sucesivos se descuentan basándose en un año de 365 días.

ţ.

Fechas es un calendario de fechas de pago que corresponde a los pagos del flujo de caja. La primera fecha de pago indica el principio del calendario de pagos. El resto de las fechas deben ser posteriores a esta, pero pueden mir en cualquier orden.

Estimar es un número que se cree aproximado al resultado de la función TIR.NO.PER.

# **TIRM**

ä

Devuelve la tasa interna de retorno modificada para una serie de flujos de caja periódicos. TIRM toma en cuenta el costo de la inversión y el interes obtenido por la reinversión del dinero.

# **Sintaxis**

#### TIRM(valores: tasa\_financiamiento; tasa\_reinversión)

Valores es una matriz o una referencia de celdas que contienen números. Estos números representan una serie de pagos (valores negativos) e ingresos (valores positivos) que se realizan en períodos regulares. Tasa\_financiamiento es la tasa de interés que se paga sobre el dinero utilizado en los flujos de caja. Tasa\_reinversión es la tasa de interés obtenida sobre los flujos de caja a medida que se reinvierten.

#### Observaciones

TIRM usa el orden de valores para interpretar el orden de los flujos de caja. Asegúrese de introducir los valores de los pagos e ingresos en el orden deseado y con los signos correctos (valores positivos para ingresos en efectivo y valores negativos para pagos en efectivo).

# **TIR**

Devuelve la tasa interna de retorno de una inversion, sin costos de financiación o las ganancias por reinversión representadas por los números del argumento valores. Estos tíujos de caja no tienen por que ser constantes, como es el caso en una anualidad. La tasa interna de retorno equivale a la tasa de interés producida por un provecto de inversión con pagos (valores negativos) e ingresos (valores positivos) que ocurren in periodos regulares.

#### **Sintaxis**

#### TIR(valores: estimar)

Valores - es una matriz o referencia a celdas que contengan los números para los cuales se desea calcular la tasa interna de retorno.

Estimar es un número que el usuario estima que se aproximará al resultado de TIR.

Microsoft Excel utiliza una técnica iterativa para el cálculo de TIR. Comenzando con el argumento estimar. TIR reitera el cálculo hasta que el resultado obtenido tenga una exactitud de 0.00001%. Si TIR no llega a un resultado después de 20 intentos, devuelve el valor de erfor #{NUM!

En la mavoría de los casos no necesita proporcionar el argumento estimar para el cálculo de TIR. Si se omite el argumento estimar, se supondrá que es 0.1 (10%).

 $Si$  TIR devuelve el valor de error  $\theta$ [NUM!, o sí c. -...] or no se aproxima a su estimación, realice un nuevo intento con un valor diferente de estimar.

# $\mathbf{V}$

Devuelve el valor actual de una inversión. El valor actual es el valor que tiene actualmente la suma de una serie de pagos que se efectuarán en el futuro. Por ejemplo, cuando toma dinero prestado, la cantidad del prestamo es el valor actual para el prestamista.

#### **Sintaxis**

 $\overline{1}$ 

# V Á(lasa: nper: pago; *•f:* lipn)

Tasa es la tasa de interés por periodo.

Npcr es el número total de periodos en una anualidad.

Pago es el pago que se efectúa en cada periodo y que no cambia durante la vida de la anualidad. Por lo general, el argumento pago incluye el capita : el interés pero no incluye ningún otro cargo o impuesto. \'f es el valor futuro o el saldo en cfcct¡vo que desea lograr después de efectuar el último pago. Si el argumento vf se omite, se asume que el valor es 0 (por ejemplo, el valor futuro de un préstamo es 0). Tipo es el número 0 ó 1 e indica el vencimiento de los pagos.

#### Observaciones

Las siguientes funciones se aplican a anualidades:

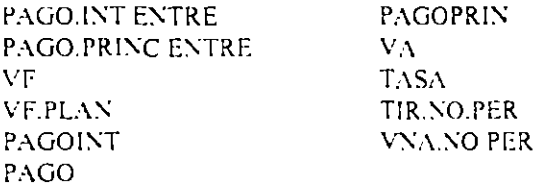

Una anualidad es una serie de pagos constantes en efectivo que se realiza durante un período continuo.

En las funciones de anualidades, el efectivo que paga, por ejemplo, depósitos en cuentas de ahorros, se representa con números negativos; el efectivo que recibe, por ejemplo, cheques de dividendos, se representa con números positivos. Por ejemplo, un depósito de S1000 en el banco, se representaría con el argumento -1000 si usted es el depositario y con el argumento 1000 si usted es el banco.

# $VF. PLAN$

Devuelve el valor futuro de un capital inicial después de aplicar una serie de tasas de interés compuesto. Use VF PLAN para calcular el valor futuro de una inversión con una tasa variable o ajustable.

÷,

# **Sintaxis**

 $VF. PLAN$ (capital: plan\_serie\_de\_tasas)

Capital es el valor presente. Plan\_serie\_de\_tasas es una matriz con las tasas de interés que se aplican.

#### **Observaciones**

Si el argumento capital no es numénco. VF.PLAN devuelve el valor de error #¡ VALOR! Los valores del argumento plan\_sene\_de\_tasas pueden ser números o celdas en blanco; cualquier otro valor producirá un valor de error #¡VALOR! en VF.PLAN. Las celdas en blanco se consideran 0 (sin interes).

VF

Devuelve el valor futuro de una inversión basándose en pagos periódicos constantes y en una tasa de interés constante.

# **Sintaxis**

#### VF (tasa: nper; pago; va: tipo)

Tasa es la tasa de interés por período.

Nper es el número total de pagos de una anualidad.

Pago es el pago que se efectúa cada período y que no puede cambiar durante la vigencia de la anualidad. Generalmente, el argumento pago incluve el capital y el interes pero ningún otro arancel o impuesto.

Va es el valor actual de la cantidad total de una serie de pagos futuros. Si el argumento va se omite, se considerara 0.

# *VNANO.PER*

Devuelve el valor neto actual para un flujo de caja que no es necesariamente periódico.

# **Sintaxis**

# **VNA.NO.PER**(tava; valores: fechay)

Tasa es la tasa de descuento que se aplica a los flujos de caja.

es una serie de flujos de caja que corresponde a un calendario de pagos determinado por el **Valores** argumento fechas. El primer pago es opcional y corresponde al costo o pago en que se incurre al principio de la inversión. Todos los pagos sucesivos se descuentan basándose en un año de 365 días.

Fechas es un calendario de fechas de pago que corresponde a los pagos del flujo de caja. La primera fecha de pago indica el principio del calendario de pagos. El resto de las fechas deben ser posteriores a ésta, pero pueden ocurrir en cualquier orden.

# **VNA**

Devuelve el valor neto presente de una inversió partir de flujos de caja que no tienen que ser constantes El valor neto actual de una inversión es el valor que tienen una se relacio pagos futuros (valores negativos) e (valores positivos). ing:

 $\tilde{\phantom{a}}$ 

# **Sintaxis**

VNAttasa; valor1; valor2; ...)

sa les la tasa de descuento durante un periodo. valor1; valor2; ... son de 1 a 29 argumentos que representan los pagos e ingresos.

Valor1; valor2; ... deben tener la misma duración y ocurrir al final de cada período

VNA usa el orden de valor1; valor2, ... para interpretar el orden de los flujos de caja. Asegúrese de introducir los valores de los pagos y de los ingresos en el orden adecuado.

Los argumentos que consisten en números, celdas vacias, valores lógicos o representaciones textuales de números se cuentan; los argumentos que consisten en valores de error o texto que no se puede traducir a números se ignoran.

Si un argumento es una matriz o referencia, sólo se considerarán los números en esa matriz o referencia. Las celdas vacías. valores lógicos. texto o valores de error de la mamz o referencia se ignoran.

#### Observaciones

La inversión VNA comienza un período antes de la fecha del titulo caja de valor! y termina con el último tlujo de caja de la hista. El cálculo VNA se basa en flujos de caja túturos. Si el primer tlujo de caja ocurre al inicio del primer período, el primer valor se deberá agregar al resultado VNA, que no se incluye en los argumentos valores. Para obtener más información, vea los ciemplos a continuación.

Si n es el número de flujos de caja de la lista de valores, la fórmula de VNA es:

VNA es similar a la función VA (valor actual). La principal diferencia entre VA y VNA es que VA permite que los !lUJOS de caJa comiencen al final o al pnnc1pio del periodo *:\* diferencia de los valores variables de llujos de caja en VNA, los flujos de caja en VA deben permanecer constantes durante la inversión. VNA también está relacionada con la función TIR (tasa interna de retorno). TIR es la tasa para la cual VNA es igual a cero:  $VNA(TIR(...)$ :  $=10$ .

.-

"

# EJERCICIOS

 $\ddot{\phantom{0}}$
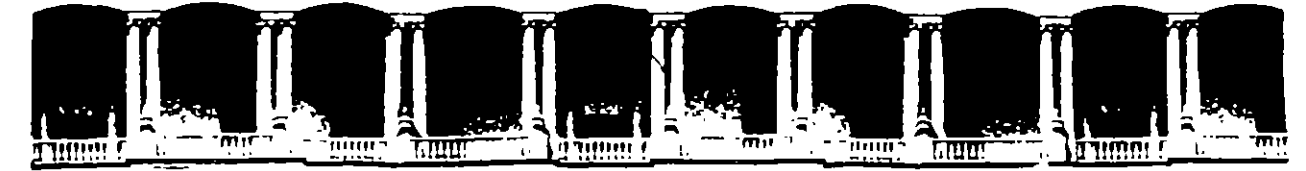

 $\sim$ 

# **FACUL TAO DE INGENIEAIA U.N.A.M. DIVISION DE EDUCACION CONTINUA**

# HERRAMIENTAS COMPUTACIONALES EN EL AREA ADMINISTRATIVA Y FINANCIERA (ASPEL-EXCEL)

 $\mathcal{L}$ 

A N E X O **"A"** ASPEL-COI

02-20 OCTUBRE 1995.

**PalaciO de Mtnerla Calle de Tacuba S Prtmer piso Deleg Cuauhtemoc 06000 Méxtco, D.F. APDO. Postal M·2285**  Telefonos. 512-8955 512·5121 521-7335 521·1987 Fax 510·0573 521·4020AL26

 $\frac{1}{2}$  $\mathcal{L}(\mathcal{L}(\mathcal{$  $\label{eq:2.1} \frac{1}{\sqrt{2}}\int_{0}^{\infty}\frac{1}{\sqrt{2\pi}}\left(\frac{1}{\sqrt{2\pi}}\right)^{2}d\mu\left(\frac{1}{\sqrt{2\pi}}\right) \frac{d\mu}{\sqrt{2\pi}}\,.$  $\label{eq:2.1} \mathcal{L}(\mathcal{L}^{\text{max}}_{\text{max}}(\mathcal{L}^{\text{max}}_{\text{max}}(\mathcal{L}^{\text{max}}_{\text{max}}(\mathcal{L}^{\text{max}}_{\text{max}}(\mathcal{L}^{\text{max}}_{\text{max}}(\mathcal{L}^{\text{max}}_{\text{max}}(\mathcal{L}^{\text{max}}_{\text{max}}(\mathcal{L}^{\text{max}}_{\text{max}}(\mathcal{L}^{\text{max}}_{\text{max}}(\mathcal{L}^{\text{max}}_{\text{max}}(\mathcal{L}^{\text{max}}_{\text{max}}(\mathcal{L}^$ 

 $\mathcal{L}^{\text{max}}_{\text{max}}$ 

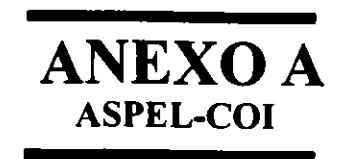

l,

•

# l. INTRODUCCIÓN

ASPEL-COI es un sistema diseñado para capturar, procesar y mantener actualizada la información contable de su empresa en forma segura y confiable.

# 1. PRINCIPALES FUNCIONES

- Catálogo de cuentas definible por la empresa.
- Control de centros de costos (departamentalizaci6n).
- + Consultas y reportes de auxiliares mensuales y anuales.
- Consolidación de la contabilidad de varias empresas.
- Editor de reportes para formatos particulares de impresión.
- Hoja de Cálculo.
- + Presupuestos para cualquier tipo de cuenta.
- Pólizas de cierre anual.
- Inicio de nuevos periodos sin cerrar los anteriores.

# 2. MÓDULOS DEL SISTEMA

## 2.1 CATÁLOGO DE CUENTAS

ASPEL-COI posee un catálogo de cuentas predefinido de acuerdo al orden seguido por los estados financieros convencionales, que puede ser adecuado a las necesidades propias de su empresa.

Dentro del catálogo, ea posible manejar hasta cinco niveles y once digitos por cuenta, controlando los Centros de Costos que las afectan.

Además permite llevar un seguimiento del presupuesto mensual, anual <sup>y</sup> acumulado, con el propósito de llegar a los objetivos programados al inicio del ejercicio.

## 2.2 PÓLIZAS

Permite controlar hasta doce diferentes tipos de pólizas, realizando automáticamente los ajustes de los saldos a todos·los niveles. Por otra parte, es posible generar cuentas desde la captura de la póliza.

ASPEL-COI realiza la contabilización de pólizas repetitivas para conceptos como renta, depreciaciones, etc. y toma la información contable originada en algún otro sistema de la linea ASPEL de asi requerirse.

# LABORATORIO DE CAD

2.3 AUXll.IARES MENSUALES Y ANUALES

En este m6dulo es posible hacer consultas <sup>y</sup> anuales, de todos los asientos que han afectado los contables. reportes, mensuales o saldos de las cuentas

#### 2.4 REPORTES FINANCIEROS

A través de esta función, se imprime el Balance general, el Estado de Resultados y un resumen de movimientos a nivel mayor (Libro Mayor), los cuales pueden ser modificados en su forma a través de un sencillo editor incluido en el sistema, que permite además crear toda una gama de reportes adicionales de acuerdo a las necesidades de su empresa.

#### 2.5 HOJA DE CÁLCULO

ASPEL COI cuenta con una hoja de cálculo integrado que se asemeja al manejo convencional de las hojas de cálculo Lotus 1-2-3 y Quattro Pro. En ella podrá efectuar operaciones con su información contable, aplicar razones financieras, generar reportes de Ganancia y Pérdida inflacionaria, obtener gráficas comparativas, exportar datos a otras hojas de cálculo, etc.

#### 2.6 UTILERÍAS

Este módulo cuenta con ayudas internas que permiten de forma automática efectuar la creación de nuevos periodos, cierre anual, traspaso de saldos y otras operaciones para el mantenimiento y control de su información.

#### 3. INTERFASE CON OTROS SISTEMAS ASPEL

ASPEL-COI recibe la información que genera ASPEL-SAE, ASPEL-NOI, ASPEL-CAF, *y* ASPEL-CAJA a través de pólizas de disco *y* desde aqui hacer la afectación contable correspondiente. Además, ASPEL-BANCO se comunica directamente a los archivos de ASPEL-COI, haciendo los asientos de manera directa.

 $\sim$ 

# II. REQUERIMIENTOS PARA UTILIZAR COI

#### 1. PASOS PARA ENTRAR AL SISTEMA COl

a) Ingresar al sistema. Dependiendo de la unidad en que se encuentre instalado COI, se tecleará la siguiente instrucción:

 $c:\rangle > COI$ 

Enseguida el sistema presentará la siguiente pantalla:

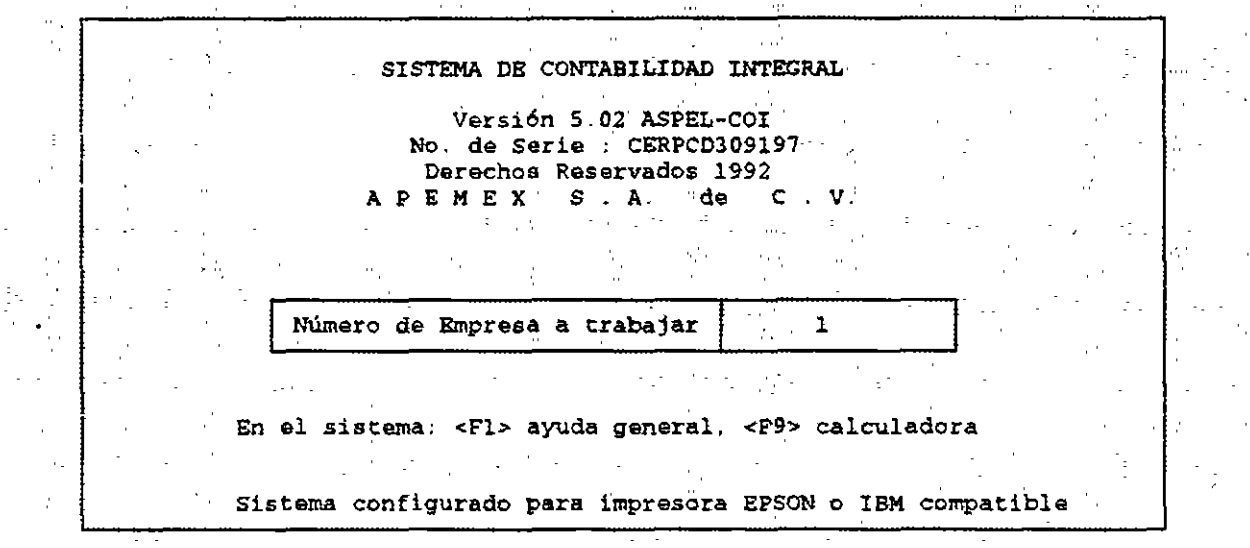

En seguida el usuario tendrá que teclear el número cada una de las empresas que maneje, en éste caso se posteriormente se oprimirá la tecla de <Enter>. que él le asigne a tecleó será 01, y

 $\Delta$ 

 $\Delta$ 

3

 $\overline{\phantom{a}}$ 

•

b) Después aparecer& la siguiente pantalla solicitando la clave de acceso:

**Contract** Ŵ SISTEMA DE CONTABILIDAD INTEGRAL  $1.7\%$ Versión 5.02 ASPEL-COI No- de Serié ; CERPCD309197 Derechos Reservados 1992 ;... APEMSX S.A. de C.V. EMPRESA INVALIDA,  $S.A. DE C.V.$ t yn Indique la clave de acceso  $\blacksquare$  FB Si se equivoca teclee 2 y empiece de nuevo. Sistema configurado para impresora EPSON *o* IBM compatible

La clave que deberá teclear es FS o ASPELl (Clave maestra para la empresa uno), después presione la tecla de <Enter>. Esta clave de acceso podrá ser modificada a la vez que será posible dar de alta hasta 99 claves de usuario por cada empresa registrada dentro de COI.

e) A continuación el sistema solicitará la unidad de disco y directorio donde se encontrarán los archivos de datos. Indíquelo y oprima la tecla de <Enter>.

d) La siguiente pantalla requiere la fecha de trabajo del sistema. En este punto se sugiere la fecha indicada al inicializar su equipo, pero puede ser modificada siguiendo el formato (DDHMAA), utilizando dos caracteres para cada uno. Si decide aceptar la fecha mostrada, oprima la tecla <Enter>; en caso contrario teclee la nueva fecha.

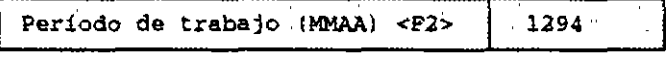

# Τ.

منطب

La pantalla que aparece a continuación es el Menú Principal de COI:

 $\sigma$  or  $\sigma$  $\begin{pmatrix} \frac{1}{2} & 0 & 0 & 0 \\ 0 & 0 & 0 & 0 \\ 0 & 0 & 0 & 0 \end{pmatrix}$  $\epsilon_{\rm{eff}}$ Menú Principal 1. Catálogo de cuentas 'nζ.  $\mathbb{R}$ 2. Pólizas  $\sim 10^{-1}$ 3. Balanza de comprobación por presenta  $\lesssim$  ) 4. Diario general anno 1999.<br>5. Auxiliares mensuales y anualas 6. Reportes financieros 16 M T 7. Balanza anual y consolidación<br>8. Hoja de cálculo<br>9. Utilerías<br>0. Finalizar

 $\overline{\phantom{a}}$ 

# III. INSTALACIÓN DEL PROGRAMA DE COI

\* **Instalar. Es la creación del primer mes contable, es decir, los primeros cinco archivos de trabajo. Asi como también establecer la forma de trabajo**  dentro del programa.

**Los cinco archivos que se van a generar son:.** 

- Catcl094.00l - Catxl094.001 - Polzl094.001 - Polxl094.001 - Movxl094.001

**Los nombres de los archivos se conforman de tres partes:** 

l. El nombre del archivo 2. El periodo o fecha de trabajo **3. La empresa** *que* **se está manejando** 

A) catcl094.001.- Aqui es donde queda almacenado el catálogo de cuentas **que se va a utilizar en COI son dos formas: una el estándar que crea el programa y dos el que el usuario va a crear (tiene 7750 cuentas).** 

8) catxl094.00l.- Es la copia del catálogo original.

C) Polzl094.001.- Aqui es donde se almacenan todas las pólizas **realizadas en el mes (fecha, concepto, tipo, etc)** 

D) Polxl094.001.- Es la copia de las pólizas.

E) Movxl094.001.- Es donde se van a enlistar, todos los cargos y abonos **realizados dentro de las pólizas, para ir sacando los saldos finales {cargos, abonos, saldos iniciales, saldos finales).** 

NOTA: **La instalación se hace una sola vez.** 

6

El sistema cuenta con dos maneras de definir los parámetros que orientarán a su funcionamiento: Instalación automática o instalación manual.

La primera tiene la ventaja de permitir un rápido inicio de las actividades y de crear autom&ticamente los archivos de datos. Por su parte, con la instalación manual se podrá definir en forma detallada los parámetros de operación del sistema. Si usted utiliza COI por primera vez, se\_ le recomienda emplear la instalación automática. Una vez que se haya familiarizado con el sistema, podrá modificar algunos parámetros si lo desea, ingresando a la opción de l.Instalaci6n manual.

Después de indicar la fecha de trabajo, COI enviará el siguiente mensaje:

El sistema no ha sido instalado, ¿Desea instalarlo?: Si o No

Si se teclea "S", el sistema presentará una pantalla con los parámetros de l.Instalación Automática; como se presenta a continuación:

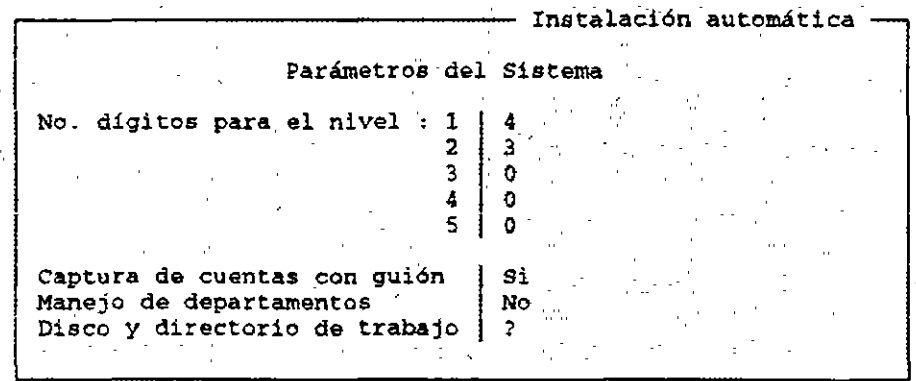

El sistema preguntará si los datos están correctos, si usted oprime "S" el sistema creará los primeros cinco archivos de trabajo, presentando la siguiente pantalla:

Instalación automática

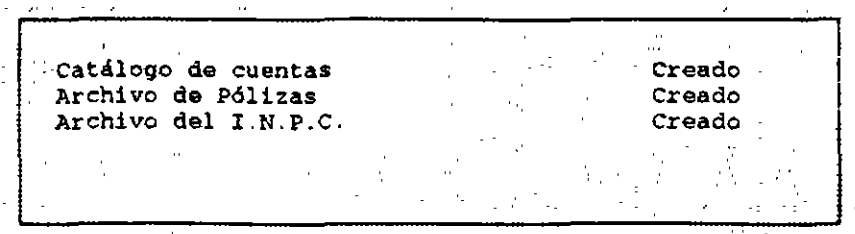

7

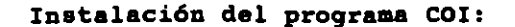

 $C: \searrow$ COI

No. de empresa: 01

**Clave de acceso: FS** 

**Fecha o período de trabajo:** 

**Menú Principal** 

9. Utilerias

- **3. Configuración e instalación** 
	- 2 . Instalación manual
		- **l. Parámetros del sistema**

- Instalación manual -**Parámetros del Sistema** No.<sup>2</sup> digitos para el nivel : 1 **1 Departamentos 1 No 11.1 No 12.1 No 12.1 No 12.1 No 12.1 No 12.1 No 12.1 No 12.1 No 12.1 No 12.1 No 12.1 No 12.1 No 12.1 No 12.1 No 12.1 No 12.1 No 12.1 No 12.1 No 12.1 No 12.1 No 12.1 No 12.1 No 12.1 No 12.1 No 12.1 N 3 AUx-..- por f&,cha- o ·tipO Fecha**  2· 0 Contabilizar en línea | Si ... *3.*  4 o **CONTE** Tipos de pólizas  $\mathbf{0}$ 5 ÷.  $S_{\mathbf{L}}$  . Captura de cuentas con guión  $No.$ **Redondeo'de cantidades a pesos**   $\pm$  1. captura de saldo inicial Si. 1 Dr **-No. de p6liias secuencial**  Si< 2 8 lg 9 •olio único de pólizas No  $\mathbf{3}$ *Eg*  **Alta aut** ~· **de ctas. en traspasa**  Si. lO ll  $4.1$ Xx. Operación mes de ajuste (13) NO• 5  $\epsilon_{\rm A}$ 12 .··  $\alpha$  ,  $\gamma$ **Mes :'de cierre·. fiscal (MM)**   $6 +$ 12 **Si** · Alta de cuentas en pólizas  $\sim$   $\alpha$ Disco y directorio de trabajo ?

A continuación el programa preguntará si están correctos los datos? **Si/No y usted teclear& la S si es si o N si es no.** 

·'

Después de realizar la instalación manual, usted debe crear los archivos individualmente, entrando de la siguiente forma:

#### Menú Principal

9. Utilerias

 $\sim$   $^2$ 

- 3. Configuración e instalación
	- 2. Instalación manual

 $\mathcal{L}$ 

2. Creación individual de archivos

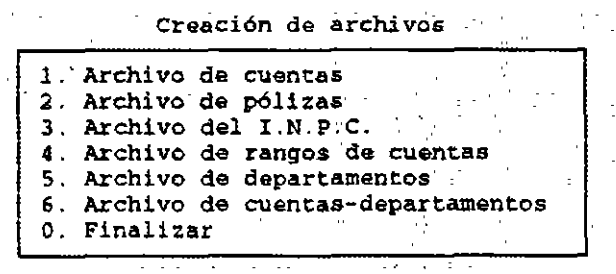

Creación de archivOS

En cada opción se le dará <Enter> para que haga la creación de archivos y a continuación en las opciones de l.Catálogo de cuentas, 3. Archivo del I.N.P.c. y 4. Archivos de rangos de Cuentas , le preguntará

- ¿ Desea el catálogo estándar ? Si o No.

Usted tecleará S si es si o N si es no, dependiendo de lo que usted desea. En las demás opciones sólo se le indicará : Proceso terminado y usted tecleará <Enter>.

Después de definir loa parámetros de configuraci6n, COI estará listo para el inicio de las operaciones.

..

LABORATORIO DE CAD COIS.

..

 $\frac{1}{4\pi}$  $\ddot{\phantom{a}}$ 

# IV. CATÁLOGO DE CUENTAS

**Con este módulo se empezará a construir la contabilidad. Por eso es importante que defina su catálogo y después lo introduzca aqui.** 

**Mediante esta opción se le da el mantenimiento al catilogo de cuentas**  que se haya elegido. Al entrar al catálogo de cuentas aparece el siguiente **menú:** 

"CATALOGO DE CUENTAS

l. Movimientos' .2. consultas J. Reportes. 0. Finalizar

l. **Movimientos. Si usted decidió no utilizar el catálogo de cuenta·s estándar. En esta opción podemos ingresar, eliminar o cambiar información en las cuentas, mediante el siguiente menú:** 

L Altas **College** 2. Bajas 3. Cambios Finalizar

**1.1 Altas.- Agrega o ingresa cuentas. Al seleccionar esta opción, aparecerá la siguiente pantalla:** 

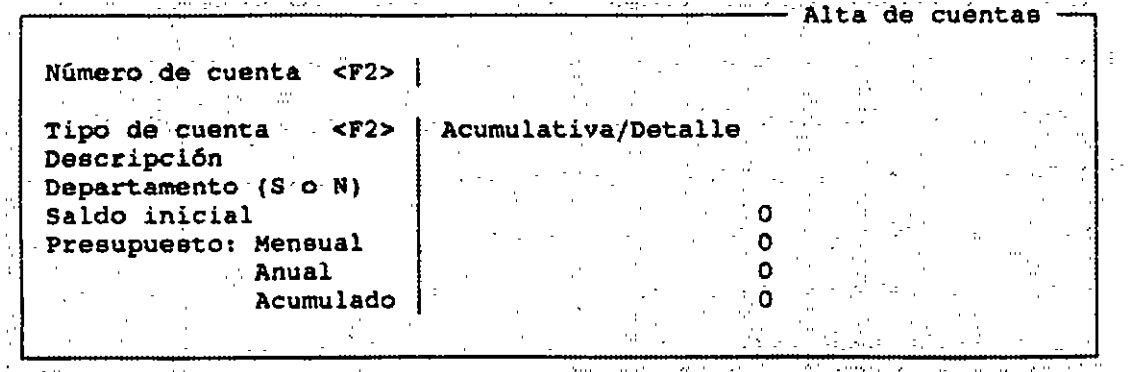

#### DATOS NECESARIOS PARA DAR DE ALTA CUENTAS EH EL CATÁLOGO

Número de cuenta.- Identificar la cuenta por medio de una clave alfabética, numérica o una combinación de ambas.

- Tipo de cuenta.- Esta opción tiene dos alternativas que son: Detalle (es donde se realizan los asientos o movimientos en las pólizas) y Acumulativa (se guardan los totales de los saldos).

- Descripción.- En esta opción se escribe el nombre o descripción de la cuenta.

Departamento.- En esta opción se define si la cuenta manejará departamentos.

- Saldo inicial.- En este campo debe teclear el saldo inicial de la cuenta; será positivo para las cuentas con saldo deudor, y negativo para las cuentas con saldo acreedor.

- Presupuesto.- Este puede ser tecleado o no, dependiendo de las necesidades del usuario. Esta información es empleada por el sistema en el Catálogo de Cuentas para crear reportes de las cuentas mostrando su saldo presupuestado y el comparativo.

a) Presupuesto Mensual.- Es el monto asignado para el periodo de trabajo.

b) Presupuesto Anual.- Es el monto programado para todo el año.

c} Presupuesto Acumulado.- Es un monto que se acumula conforme pasan los periodos, hasta que haya un mes de ajuste, inicializando los valores de cada sa·ldo presupuestado.

1.2 *Bajas.-* Borra o elimina cuentas.

Si usted desea dar de baja alguna cuenta, tendrá que escoger esta opción. Al entrar a esta opción aparecerá la siguiente pantalla:

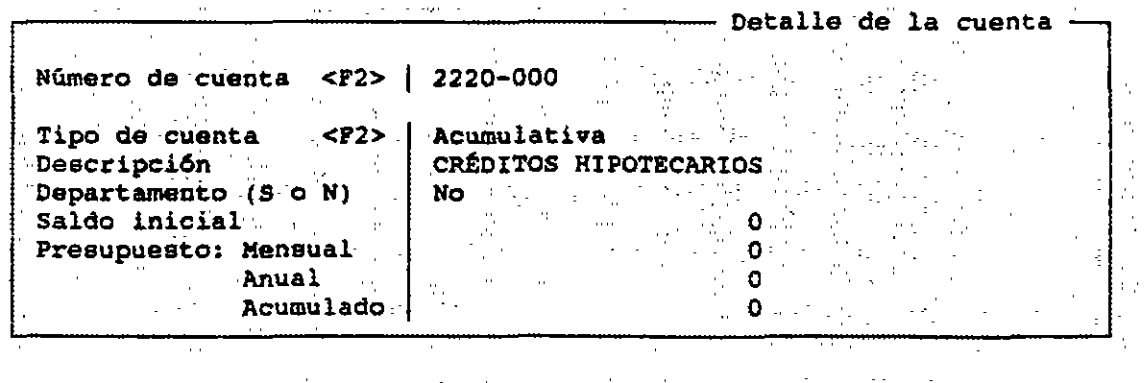

Desea dar de baja la cuenta ? : Si ·O No

Para dar de baja alguna cuenta tiene que cumplir con las siguientes condiciones:

\* Tener saldo inicial y final igual a cero.

- \* No tener cuentas dependientes a niveles más bajos, en status de Altas.
- \* No tener movimientos de cargo o abono en el mes.

Esto es porque debemos de evitar que se descuadre la contabilidad.

1.3 Cambios .- Esta opción sirve para corregir errores ortográficos o para cuando se desea cambiar una cuenta de Acumulativa, a de Detalle, deberá verificar que dicha cuenta no tenga cuentas de niveles inferiores que dependan de ella, ya que si las hay, el sistema no permitirá hacer el cambio.

2. Consultas. Mediante ésta opci6n se puede consultar en pantalla la información contenida en el Catálogo de cuentas. Al entrar a esta opción muestra una pantalla semejante a la que aparece a continuación:

1. cuentas 2. Cuentas-departamentos O. Final izar

. Al seleccionar la primer opción, el sistema solicitará el número de cuenta a consultar, y al teclear dicha cuenta el sistema desplegará una pantalla semejante a la de Altas, Bajas y Cambios, que contiene los datos detallados de la cuenta, como se muestra a continuación:

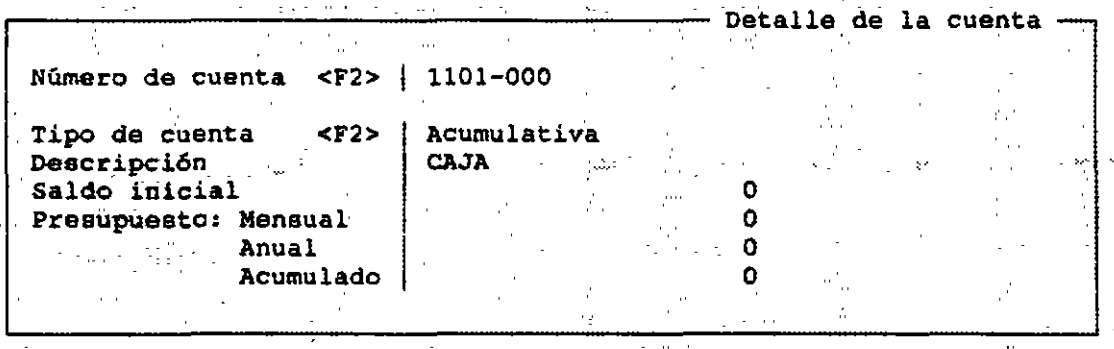

*! .•* ' o . ••,· .

Si usted seleccionó la opción de Cuenta-Departamentos, solicitará el número **del departamento** qu~ **desee, al hacerlo se obtiene una lista de las cuentas que desee revisar. Si quiere ver mAs a detalle el registro, oprima <Enter> y se**  desplegarA toda la información de la cuenta.

3. Reportes. Permite la obtención del Catálogo de Cuentas, con toda su **información. Al entrar a esta opción envia la siguiente pantalla:** 

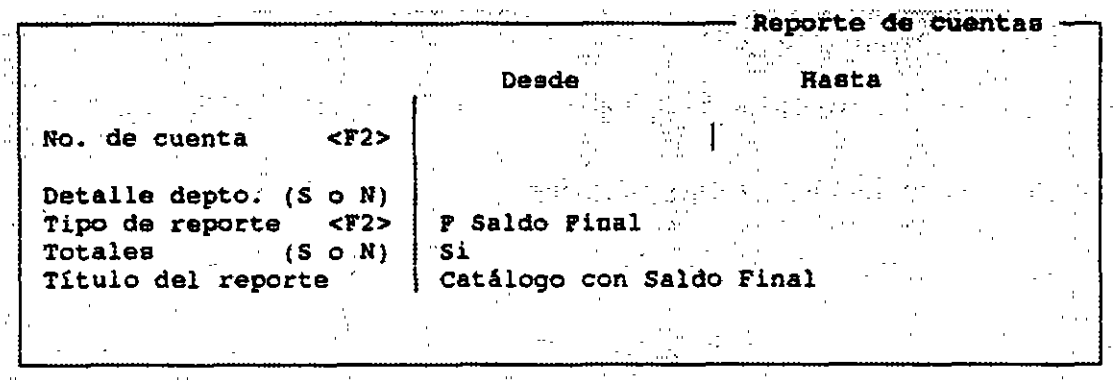

**En el campo de Tipo de Reporte puede seleccionar:** 

- El de saldo inicial (I)
- El de saldo final (F)
- El de presupuestos (P)
- El comparativo de saldo final contra saldo del presupuesto (C)
- **El reporte de las descripciones sin saldos (N)**

**Si desea el gran total de las cuentas incluidas teclee "S" en el campo de Totales, en casa contrario teclee "N".** 

**Usted le puede poner el título a su reporte, aunque COI le propone un titulo de acuerdo al tipo de reporte que se trate.** 

#### LABORATORIO DE CAD

#### COIS.O

 $\hat{\mathbf{z}}$ 

 $\mathcal{L}_{\mathcal{L}}$ 

# V. PÓLIZAS

Esta opci6n permite dar mantenimiento al archivo *:* Polzmmaa.OOl; asi como consultarlo y mandarlo a imprimir. (Mantenimiento : dar altas, baja y cambios).

La captura de pólizas es la única forma de realizar afectaciones a las cuentas del catálogo, por lo que en este módulo se realizan todos los asientos contables de la empresa.

El menú de pólizas es tal como se muestra en la siguiente pantalla:

1. Movimientos 2. Consultas -3. Reportes 4. Pólizas de disco モローマ ひとうち 宮崎 0. Finalizar

1. Movimientos. Permite actualizar el archivo de Polzmmaa.OOl. Al elegir esta opción aparece el siguiente menú:

l. Altas 2. Bajas 3. Cambios <sup>1</sup>o. Fioalizar

1.1 *Altas.-* Anexar o incluir pólizas ya sea de tipo (Dr) Diario, Ingresos (Ig) y Egresos (Eg). Para dar de alta alguna póliza es necesario la siguiente pantalla:

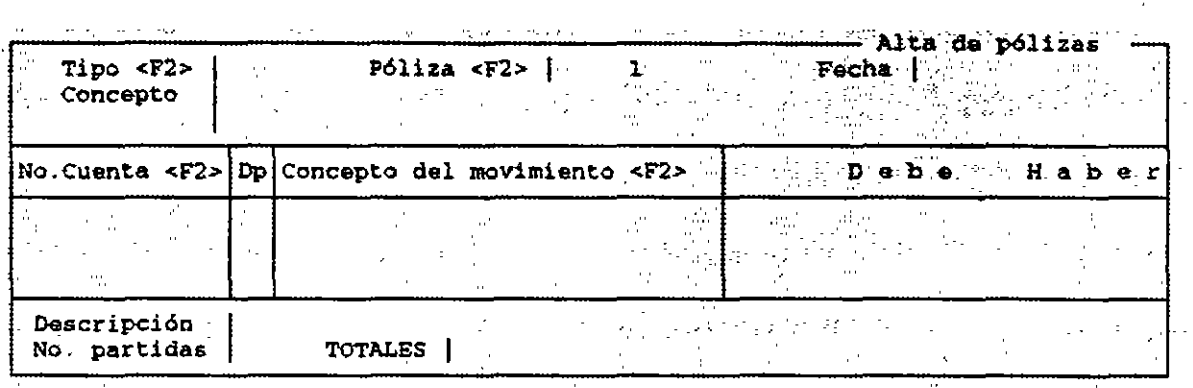

Al empezar la captura de los datos generales de la póliza. Teclee la inicial del tipo de póliza Diario(Dr), Ingresos (Ig) y Egresos (Eg).

Simplemente ponga el cursor en el tipo de póliza deseado y oprima <Enter>. Una vez que ha determinado el tipo de póliza y asignó el número consecutivo, el cursor se posiciona en el campo de Fecha, la captura de esta fecha debe hacerse en el formato ODMMAA. El sistema verifica que esta fecha corresponda con el mes que se está trabajando, si la fecha está incorrecta el cursor no se moverá.

Teclee el concepto general de la póliza con un máximo de 60 caracteres por renglón y oprima <Enter> cuando termine o al final del renglón.

CAPTURA DE LAS PARTIDAS

 $\sim 10$ 

Para poder capturar los movimientos o asientos contables de cada póliza se necesita la siguiente información:

a) Número de cuenta de detalle que se va a afectar, si desea ver los números de las cuentas puede solicitar ayuda al sistema con la tecla <F2>, se desplegará una ventana con el catálogo y de la cual podrá escoger una cuenta colocando el cursor en ella y tecleando <Enter>.

Si la cuenta no se encuentra integrada en el catálogo de cuentas, usted podrá darla de Alta con la tecla de función <FS>.

..

b) Número de Departamento. Si se decidió operar la contabilidad por departamentos se pide la captura con el número del mismo, para pasar al siguiente campo se debe de presionar <Enter>.

c) Descripción de la partida.- En este campo usted podrá utilizar el mismo concepto que us6 para la Descripción al inicio de la p6liza, tendrá *que*  teclear solamente <Enter>, o si desea modificar el concepto utilice las teclas de <flecha derecha> o <flecha izquierda>.

d) Importe de la partida .- Una vez que terminó de teclear la descripción y oprimió la tecla <Enter>, el cursor queda a su derecha, aqui se tecleará el importe correspondiente al Cargo o si va a ser Abono, en cuyo caso el cursor avanza al siguiente campo para que pueda teclear el importe correspondiente.

Cuando termine de introducir la información necesaria de su póliza, deberá teclear la tecla de función <FlO>, si la póliza cuadra, el sistema preguntará si los datos están correctos, si usted contesta "Si" el sistema grabará la póliza inmediatamente y actualizar& los datos de las cuentas involucradas en la póliza; si contesta "No" se rechazará la captura y podrá corregir la información.

*1.2 Bajas.-* Elimina o suprime pólizas. La pantalla que muestra esta opción es similar a la que aparece en la opción de Altas. Debe de capturar el tipo y el número de póliza que desea dar de baja.

*1.3 Cambios.-* COI por medio de esta opción, permite modificar los datos de las pólizas ya capturadas a excepción del tipo y número de las mismas. cuando toma esta opción, aparecerá una pantalla similar a la de Altas.

Al terminar debe de teclear <FlO> y a continuación el sistema le preguntará si ya terminó la edición, al teclearle "Si" se grabarán las modificaciones y si teclea "No" podrá volver a editar la póliza.

*2.* Consultas.- Mediante esta opción se visualizan todas las pólizas grabadas dentro del archivo de Polzmmaa.OOl. Esta opción nos permite ver todos los movimientos de cada cuenta a salah s

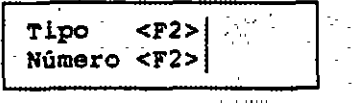

En la pantalla aparecerán todas las pólizas que se tengan registradas, incluyendo el tipo de póliza

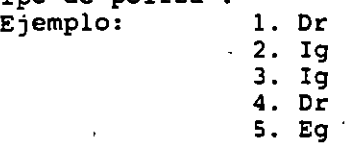

. X  $\mathcal{L}_{\mathbf{A}}$ 

ż.

 $\sim$   $\epsilon$ 

#### LABORATORIO DE CAD

*3.* Repones.- (Impresión o emisión) Manda a impresión las pólizas grabadas en Polzmmaa.OOl.

Esta opción tiene la siguiente pantalla:

1. Emisión de pólizas 1.· llllisión de pólizas ··············•.·· 2. Reportes del usuario 3. Edición de formatos O. Finalizar.

3.1 *Emisión de pólizas.* La pantalla también le permite definir qué tipos de pólizas y el rango de número de pólizas que desea incluir en el reporte. Si quiere que aparezcan todas las pólizas, simplemente oprima <Enter> en cada uno de esos campos.

El sistema cuenta con un formato estándar para la impresión de pólizas, que se encuentra registrado en el archivo "EMIPZ.FTO", dentro del disco de programas de ASPEL-COI.

·Las pólizas se emiten ordenando alfabéticamente los tipos de diario.

Al terminar, el sistema solicita que se confirmen si están correctos los datos o no. Si selecciona ''Si'' se prepara la impresiér., y si opta por ''No'' se pueden volver a teclear los datos, o teclear <FlO> o <ESC> para regresar al menú anterior.

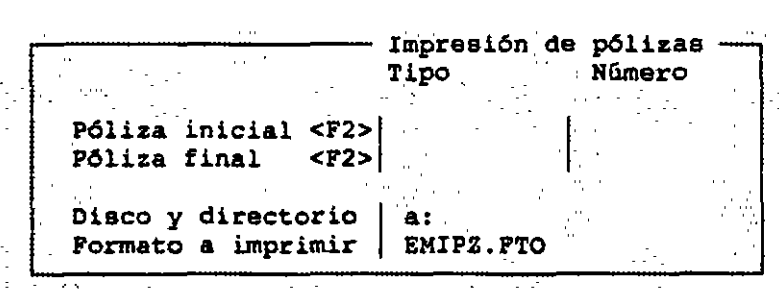

..

#### LABORA TORIO DE CAD COI5.0

.,

antar<br>Santa Band

**3.2** *Reportes del usuario.* **Usted podrá definir reportes que se requieran, dependiendo de sus necesidades de impresión. Por ejemplo, imprimir la cuenta**  s6lo si su saldo final es mayor de N\$ 1000.00.

r-----------------....:...-,-.,----,---,Reportes del usuario Indique el nombre del archivo que contiene el .<br>el formato del . reporte a ser generado ·:  $\begin{array}{|c|c|c|c|c|c|c|c|}\hline & \text{Disco} & \text{of direction} & \text{a}\, \text{.} \\\hline \end{array}$ Nombre del formato | \*.PTO

3.3 *Edición del* formato. Aqui se debe de teclear el nombre del archivo **que contiene el formato que se desea modificar. El formato estándar que contiene el sistema se denomina EMIPZ.FTO.- Si desea modificarlo se le recomienda que haga una copia primero y que no empiece desde cero, sino que utilice este formato y lo vaya adaptando hasta obtener el formato deseado.** 

Editor da formatos Aspel. Disco y/o subdirectorio . formato a editar· **•.fto**  Para el sistema operativo del computador, el área de trabajo consta de disco y directorio. Ej.: C: o B:\ o.C•\COl o <ENTER>, para que se posicione en donde se encuentran sus archivos de edici6n.

4. Pólizas de Disco.- Su función es la de grabar pólizas que no estén saldadas (que no es igual la cantidad de cargos, que la de abonos). **Se pueden crear pólizas repetitivas para conceptos tales como renta o depreciaci6n,** *y* **se pueden capturar pólizas generadas por otros sistemas.** 

1. Altaa 2. Cambios 3. Consultas 4.- contabilizaei6n 5. Emisión de pólizas O. Finalizar.

4.1. Altas.- Por medio de la opción se pueden crear las pólizas de disco. Cada una de ellas debe tener su propio nombre, bajo el cual se registrará en disco. se recomienda que se tecleen los nombres de los archivos de pólizas con la terminaci6n .POL ya que de esta manera serán fácilmente identificables.

Una vez que ha tecleado el directorio y nombre del archivo de la p6liza de disco, se despliega la pantalla de captura de informaci6n siguiente.

La forma de capturar la información de la póliza de disco es similar a la de una póliza normal. Existen únicamente dos diferencias. La primera es que en vez de tener número de póliza, se identifica con un nombre de archivo en disco; el número de póliza correcto se asignará en el momento en el que se contabilice la póliza. La segunda diferencia es que en Fecha sólo se teclea el día del mes que corresponda. De esta manera, cuando se vaya a contabilizar la póliza, el sistema tomará el día de *la póliza más el mes* y el año en que se esté trabajando para completar la ferha. En este tipo de pólizas al terminar la captura puede ser que la póliza no suadre y aun así se registrará en disco. Cuando se desee contabilizar la póliza se deberá de cuadrar, porque entonces si lo requiere el sistema para que no se descuadre el catálogo y los auxiliares.

4.2. Cambios.- Permite hacer modificaciones a las pólizas de disco ya existentes. Para editar una póliza sólo deberá indicar la localización y el nombre del archivo a editar.

Al teclear el nombre de una póliza existente, ésta aparecerá en la pantalla, y será visible el encabezado únicamente. Proceda a aceptar con

<Enter> los datos que estén correctos, *y* a modificar aquellos que se desee . . Al revisar el último renglón, el sistema permite que se termine la edición tecleando <FlO> o <Ese>, o que se agreguen nuevos renglones con sólo teclear el número de la siguiente cuenta que se desea afectar.

4. *3.* Consultas.- Al proporcionar correctamente el nombre de una póliza existente, aparecerá ésta en la pantalla en el mismo formato que el de Altas. Si la póliza tiene más información que la que se puede ver en pantalla, puede presionar las teclas <PgUp> y <PgDr>. Cuando termine de consultar la póliza teclee <FlO> o <Ese> para selecc:.~~ar otra póliza de disco. Al finalizar teclee <FlO> o <Ese> adicional para regresar al menú de Pólizas.

4.4. Contabilización de Pólizas de Disco.- Esta opci6n permite integrar las pólizas de disco a la contabilidad. Es aqui donde verifica que la póliza cuadre y que todos sus demás datos estén correctos para su registro en la contabilidad. Al solicitar esta opción, el sistema pedirá como primer dato el nombre del archivo en el campo y su localización. ASPEL - COI verifica la información campo por campo y le asigna un número de póliza consecutiva.

Si la póliza no cuadra, será necesario editarla. Si la póliza cuadra, el sistema pregunta si la información está correcta. En caso afirmativo seleccione "Si" para que el sistema grabe la póliza, y afecte contablemente las cuentas. Si la respuesta es "No" podrá modificar la información como se indic6 para la Hodificaci6n de P6lizas de Disco.

# **GAD 36 CAROTANONACOL5.0**

# LABORATORIO DE CAD

 $\sim$   $\sim$ 

4.5. Emisión de Pólizas. - Esta opción generará jun reporte de la póliza caracteristicas, se de l'aracte (su cuchrac. se esclos «Erment para cada caracteriotes.<br>
Cuando al affecciona, esta opción, a el sistema le pedirá, el, nombre de la<br>
póliza de disconque deseacemitir. Se podrá tecloma le pedirá, el, nombre de la<br>
póliza de disconque deseacemitir. Se podrá teclom

there is no subsequently the contract of the second second second second second second second second second second second second second second second second second second second second second second second second second se The masses there is there existing on Studies is a little to make

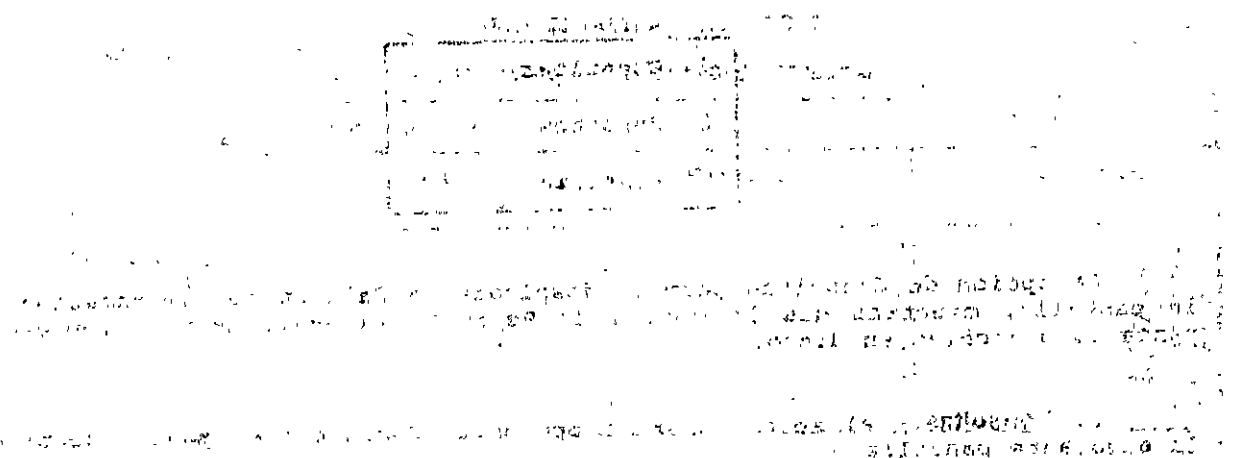

مرقوب وللمرابي الروازي

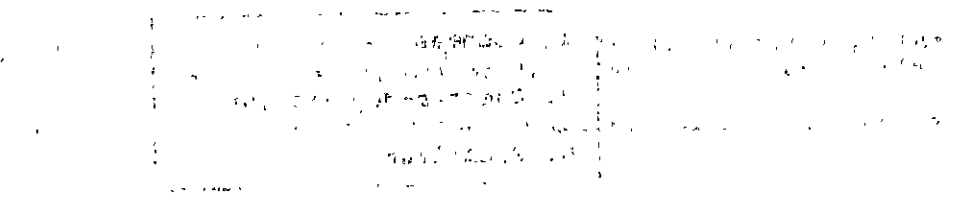

人名科尔 人名英格兰人姓氏德尔德的变体 医心包 医子宫神经 医心包性神经 医阿尔特氏征 医阿尔特氏征 医心包炎 医心包炎 医心包 医心包 医心包 医心包 医心包 al is that candidate al morangulade associate such class es applicabilitation and d'université cranes and

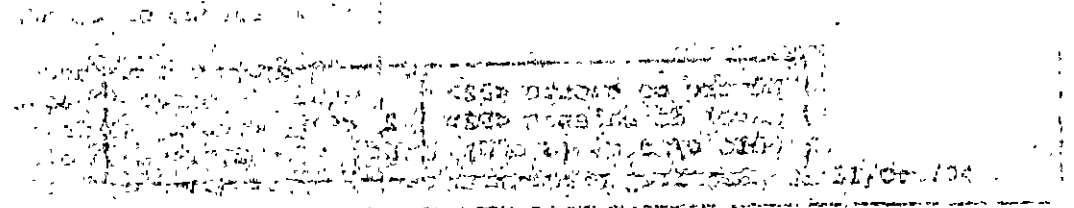

15 20

## L'ABORATORIO DE CAD

#### **GAS NO GIROTARONAL COLS.0** .<br>In the figure and get the African Security appropriate that the Constitution of the Constitution of the Constitution of the Constitution of the Constitution of the Constitution of the Constitution of the Constitution of

at the part of the second of the STILL DIARIO, GENERAL so of asceles response to i Balansa'dd Ce<del>llgraniran y ymrigodd d</del>e Baibili eo doelri isgan.<br>A dol cerdlogo do namsiduraian las cuomida á cyllog kantor para nara. san vantuar variant al provincia de caunta, la Balanza de la britanica de la partida de la partida de la partida<br>Es el proportion de mondial de la partida de la partida de la partida de la partida de la partida de la parti e požněkní vom bíš (pabinopeo openous ob nileinad si oponodo sprupou sa<br>Tankinara sus, operación, el módulo pide lossdatos, dexentrada len la siguiente **CONSTRUCTION** and a subscribe a subscribe of the seminarity i enga infermación فسر <u> Times and</u> <u>wata w</u>  $\mathcal{F}_{\text{eff}}$  $\alpha$ Tipo Número  $5.25.15.7$  $\bar{\psi}$ Póliza inicial <F2> |  $P61iza final < P2>$  $\sim$  can be  $\frac{1}{2}$  $\gamma$  app .<br>Edward and equipment and some first to Folio inicial Clages A. Titulo del reporte | Diario General al 30/Nov/94  $\sim 100$  $\pi_{\alpha_i}$  $\sim 10^{11}$  and  $\sim 10^{11}$  $\sim$  100 km s  $\sim$  100 km s  $^{-1}$  . The state **Communication**  $\hat{\mathbf{r}}$  ,  $\| \mathbf{r} \|_1$  ,  $\mathbf{p}^{\mathrm{th}}$  $-200 - 2$  $\langle G \rangle$  $-3.543,02$ 특 구락 းစွဲရ ေ<br>လြယ္ခ်က္ႏ  $\mathbf{H}^{\mathrm{eff}}$  $\sim 0$  ,  $\sim 0.5$ ្ម ១៦**ភូ**តូចក្តីប  $\sim 3.1\, \mu m$ tobolós Primero, indique el rango de pólizas que se incluirán en fei fei reporte. (Después, teclee las iniciales de la póliza inicial y final que identifican la clasificación de pólizás con las pólizas que desea empezar. Si desea empezar ada ay katalog ay isang masa sa mga malaysing magawang pagkatang magawang sa pagkatang sa pagkatang magawang ma A continuación el sistema pregunta por el Folio (página) con el que se iniciară el reporte. Posteriormente, el sistema propone un título del reporte, ations or the came of the control of the control of the construction of the control of  $\mathcal{L}=\sqrt{\mathcal{R}_{\text{NN}}}/\mathcal{R}_{\text{S}}$  with  $\mathcal{L}=\mathcal{L}$ **Thus Featual** ob El' sistema presentará la siguiente (pantalla: 2000 a ali, 1000 a **Chair** College (数)、地位为  $\sim$   $\sim$   $\frac{1}{2}$ **Service Control Construction Con-Continued States** companyable and control the company of the company and a company of the company of the DRO company of the control of the DRO company PREPARE SU IMPRESOR; <ENTER> IMPRIME; <ESC> 0 <P10> CANCELA ು <del>mahil 27 siya</del> Lesso anono di bione. Usted confirmará con <Enter> cuando esté listo para imprimir.  $\mathcal{F}_{\mathcal{A}}\left[\frac{1}{2}\left(x_{1}+x_{2}+x_{3}+x_{4}\right)\right]$ a Partido estas como establecidade de la constitución de la constitución de la constitución de la constitución<br>El segundo de la constitución de la constitución de la constitución de la constitución de la constitución de l  $\frac{1}{2}\int_{\mathbb{R}^3}\left(2\pi\int_{\mathbb{R}^3}\frac{\sqrt{2}}{2}\left(2\pi\int_{\mathbb{R}^3}\frac{\sqrt{2}}{2}\left(2\pi\int_{\mathbb{R}^3}\frac{\sqrt{2}}{2}\right)\left(2\pi\int_{\mathbb{R}^3}\frac{\sqrt{2}}{2}\right)\left(2\pi\int_{\mathbb{R}^3}\frac{\sqrt{2}}{2}\right)\left(2\pi\int_{\mathbb{R}^3}\frac{\sqrt{2}}{2}\right)\left(2\pi\int_{\mathbb{R}^3}\frac{\sqrt{2}}{2}\right)\left(2\pi\int_{\math$ أأمر الجواريط الجامعية ولاطو

**LABORATORIO DE CAD** 

 $\Delta \omega_{\rm T}$ 

ولأنتاج ومنور

**EAD TO OMROT DIGAL COI 5.0** 

 $\mathbb{R}^2$ 

 $\mathcal{L}$  .

ราช<br>1. **ลิม**ิว 1.

 $\overline{u}$  ,  $\overline{u}$  ,  $\overline{u}$  ,  $\overline{u}$  ,  $\overline{u}$  ,  $\overline{u}$ 

পত্ৰীয়ে অষ্ট্ৰন্থ

Ã.

痊

 $\mathbf{H}_{\mathbf{m},\mathbf{k}'}$  :

المدينة  $\label{eq:1} \frac{1}{\left( \mathcal{P} \right) } \sum_{i \in \mathcal{P}} \prod_{i \in \mathcal{P}_i} \mathcal{P}_i \mathcal{P}_i \ldots$ 

šti,

med and the control of **VIII** of **AUXTLEARES** MENSUALES of the control of  $\mathcal{E}_{\mathbf{z}}$  ,  $\mathcal{E}_{\mathbf{z}}$  ,  $\mathbf{a}^{\mathcal{A}}$ templar ar filmoro manor i mar albima.

Esta opción de Auxiliares Mensuales y Anuales nos sirve para consultar o<br>reportar los movimientos de cada üna de las cuentas del catálogo, de un mes o<br>hasta de un año completo. A este reporte sa le llama comunmente tubro M Auxiliar.

mensualmente o anualmente, además nos permite escoger todas las cuentas o solo aquellas que tengan movimientos o también con sus saldos históricos, y si se trata vde creportes de puede, de mais de reporte.

Al seleccionar esta opción aparecerá la siguiente pantalla, en la cual se podrá realizar consultas por pantalla o un reporte impreso :

调整 计输入字符

2 Reportes

ಷ್ಟೇರಿನ ಗಳಪ್ಪೊಂದು<br>ಪ್ರಾಮಾನ ಸಂಪ್ರಮಾಣ

ul of Half  $\boxed{0.112ar}$ 

Chapterson was developed to the con-

 $\label{eq:1} \begin{array}{lll} \text{suppose} & \text{if} & \text{if} & \text{if} & \text{if} & \text{if} \\ \text{if} & \text{if} & \text{if} & \text{if} & \text{if} & \text{if} \\ \text{if} & \text{if} & \text{if} & \text{if} & \text{if} \\ \text{if} & \text{if} & \text{if} & \text{if} & \text{if} \\ \text{if} & \text{if} & \text{if} & \text{if} & \text{if} \\ \text{if} & \text{if} & \text{if} & \text{if} & \text{if} \\ \text{if} & \text{if} &$ 

il set

1. Consultas

1. Consultas.-¿En esta opción el programa le pedirá<sup>slos da</sup>tos<sup>e</sup>de No. de cuenta, departamento y período de los cuales se desea tener los auxiliares, y aparecerá la siguiente pantalla : a partida de la componente de la constitución de la constitución de la const  $\label{eq:3} \mathcal{A}(\mathcal{A}) = \mathcal{A}(\mathcal{A}) = \mathcal{A}(\mathcal{A}) = \mathcal{A}(\mathcal{A}) = \mathcal{A}(\mathcal{A}) = \mathcal{A}(\mathcal{A})$ Contract of March 2014 and States and Artists

ema valori de de de la constancia de la constancia de la constancia de la constancia de la constancia de la co<br>1933 - La companya de la constancia de la constancia de la constancia de la constancia de la constancia de la<br>2  $\hat{p} = \hat{p}$  $\label{eq:3.1} \mathcal{L}_{\text{max}}(x) = \mathcal{L}_{\text{max}}(x) + \mathcal{L}_{\text{max}}(x) + \mathcal{L}_{\text{max}}(x)$ Contract and the same many

an process-anch con al curre, signification de coapiegains en

 $\mathcal{P}(\mathcal{E}^{(1)},\mathcal{E}^{(2)})$  $\frac{1}{2} \frac{1}{2} \frac{d^2}{d^2}$  ,  $\frac{1}{2} \frac{d^2}{d^2}$  $\begin{array}{|c|c|c|c|c|}\n\hline\n\text{New} & \text{de cuente} & **P2**\n\hline\n\text{New} & \text{Deparation} & **FP2**\n\hline\n\text{New} & \text{PerIodo} & **FP2**\n\hline\n\text{New} & \text{New} & **FP3**\n\hline\n\end{array}\n\quad \text{1194}$ 1992)<br>1994  $\begin{array}{c} \left(\frac{1}{2},\frac{1}{2},\frac{1}{2}\right) = \left(\frac{1}{2},\frac{1}{2},\frac{1}{2}\right) \\ \left(\frac{1}{2},\frac{1}{2},\frac{1}{2}\right) = \left(\frac{1}{2},\frac{1}{2},\frac{1}{2}\right) \\ \left(\frac{1}{2},\frac{1}{2},\frac{1}{2}\right) = \left(\frac{1}{2},\frac{1}{2},\frac{1}{2}\right) \\ \left(\frac{1}{2},\frac{1}{2}\right) = \left(\frac{1}{2},\frac{1}{2},\frac{1}{2}\right) \\ \left(\frac{1}{2},\frac{$ 1940 - AM <u>ਦਾਈਨ ਗਾਰੀ ਦਿੰਦਾ ਜਿਥਿਆ ਵਾਰ</u> 999 (999) 6

Service Disconduction Correct Relation of the control of the state masses of the state of the state Analise y comons selvitos padementos con los chomos y consellare **E** contextant of consequently stated in the composition of the medium of the stated of the state of the state of the state of the state of the state of the state of the state of the state of the state of the state of the

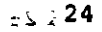

# **0.2 HABORATORIO DE CAD**

# **TAD BELIEVE CABBLE S.0**

 $\gamma$  -equipment  $\gamma$  $\mathbf{q} \rightarrow 0$ PREPARE SU IMPRESOR, CENTER> IMPRIME, CESC> O CF10> CANCELA valiszneg eznetűrig al azzadova emminőzg ló nolszó Escu a agystiu an aminosofol.<br>A liszneg eznetűrig al azzadova emminőzg ló nolszó Esculpresión<sup>a</sup> y también para definir la salida. A CONSIDERED NO SENSESSI A TOMOR COMPANY PROTECTIVE CONTINUES.  $\label{eq:2.1} \begin{array}{ll} \frac{\partial \mathcal{L}_{\mathcal{X}}}{\partial \mathcal{X}} & \mathcal{N} \\ \frac{\partial \mathcal{L}_{\mathcal{X}}}{\partial \mathcal{X}} & \mathcal{N} \mathcal{N} \mathcal{M} \\ \frac{\partial \mathcal{L}_{\mathcal{X}}}{\partial \mathcal{X}} & \mathcal{N} \mathcal{N} \mathcal{N} \mathcal{M} \end{array}$ story of a animir or which Å,  $\sim 10^{12}$  km  $^{-2}$  $\sim$ The Shielen low reports.  $\sim 0.1$  $\sim$  $\sim$   $\sim$  $\sim 0.012$  T ະສາດລົງເຮັດລະຫະພະຫະແນກ ໄດ້ງານ  $\Delta$  $\mathbb{R}^2$  $\sim 100$ ÷ создающиеся с не участиться с соответствующим одух вхатья. Тить с продуктовка с непоставить все ນເຂດ ເຊິ່ງກ່າວ ເຊິ່ງກ່າວ ເຊິ່ງກ່າວ ເຊິ່ງກ່າວ ເຊິ່ງກ່າວ ເຊິ່ງກ່າວ ເຊິ່ງກ່າວ ເຊິ່ງກ່າວ ເຊິ່ງກ່າວ ເຊິ່ງກ່າວ ເຊິ່ງ<br>ເຊິ່ງກ່າວ ເຊິ່ງກ່າວ ເຊິ່ງກ່າວ ເຊິ່ງ ເຊິ່ງກ່າວ ເຊິ່ງກ່າວ ເຊິ່ງກ່າວ ເຊິ່ງກ່າວ ເຊິ່ງກ່າວ ເຊິ່ງກ່າວ ເຊິ່ງກ່າວ ເຊິ່  $\langle \mathcal{D}^{(t)} \rangle$  $\mathcal{L}_1$  ,  $\mathcal{L}_2$  $\mathcal{N}_{\mathrm{a}}$ Carport Co  $\label{eq:2} \frac{1}{\sqrt{2\pi}}\frac{1}{\sqrt{2\pi}}\frac{1}{\sqrt{2$  $\left\langle \tilde{\varphi} \mathbf{w}(t) \right\rangle \leq \mathcal{E} \mathbf{x} \cdot \mathbf{w}(t) = \mathcal{E}^{(p+2)}(t) \qquad \forall \mathcal{O} \in \mathcal{O}(\mathbb{R}^d)$  $\sim 100$  $\sim 200$  $\frac{135}{1200}$  with a matrix  $\frac{1}{200}$  and  $\frac{1}{200}$  and  $\frac{1}{200}$  and  $\frac{1}{200}$  and  $\frac{1}{200}$  and  $\frac{1}{200}$  and  $\frac{1}{200}$  and  $\frac{1}{200}$  and  $\frac{1}{200}$  and  $\frac{1}{200}$  and  $\frac{1}{200}$  and  $\frac{1}{200}$  and (1980) DOM SUM ART COLLECTION OF BASIC  $\mathbf{r}$  and  $\mathbf{r}$ ຕາຫາໄຊຊຸກເລືອຂະຫນອງໄປ ແລະມາດ ແລະ ໃນ ກັບ ສັບ ແລະລະບົບ ປະບານ ເຊິ່ງກ່າວ ກ່າວໄດ້ ໄດ້<br>ເປັນອະໄອໂດລອງການທີ່ເປັນໄປ ແລະ ລະກິດ ນັ້ນ ພວມ ຈະ ຊາງ ບໍ່ ຈັດເວັນເກັບເລື່ອງ ແມ່ເປັນເຈົ້າເລີ່ງ<br>ເປັນເກັບກັບ ເພື່ອ ເຊຍກິນສະເລດ ທີ່ ລະຈາລະເລີ່ມ ແລ senegation of them come of the main and the part of the والمتوادع والمستعمل والمتحافظ والمستنب والمستنب and service and  $\sim$  $\mathcal{L}^{(0)}$ control and the program and resources to أأمر المنارب المتعاون للتربيد

 $\ddotsc$ 

## IX. REPORTES FINANCIEROS

Por medio de ésta opción se pueden obtener diferentes reportes. La correcta emisión de estos reportes dependerá de la clasificación de las cuentas de mayor dentro de los principales rubros del Activo, Pasivo <sup>y</sup> Capital. Esto se determina en el módulo de Utilerías, en rango de cuentas.

La pantalla que presenta ésta opción ea la siguiente:

1. Emisión da reportas 2. Edición de formatos Finalizar

1. Emisión de Reportes.- La siguiente pantalla muestra que tipo de reportes es posible obtener mediante esta opción.

> 1. Balance general<br>2. Estado de resultados J. Reexpresión da saldos 4. Libro mayor 5. Reportea del usuario o. Finalizar

Si selecciona cualquiera de los cuatro reportes estándares, el sistema procederá a elaborarlos inmediatamente. Lo único que solicitará es que se procedera a eraborarios inmediatamente: So dinto que soficitara es que se como fecha el mes de trabajo y para elaborarse se utilizan los rangos de cuentas qua el usuario define por medio del m6dulo de Utilerias Configuraci6n del sistema - Rangos de cuentas.

El sistema cuenta con tres reportes que se emiten con s6lo solicitarlos, sin necesidad de adaptación por el usuario: Balance General, el Estado de resultados y el Libro Mayor.

l. Balance General.- Es el reporte que proporciona los totales de las cuentas de activo, pasivo y capital. Es posible obtener el Balance General cualquier dia del mes que esté transcurriendo, lo cual permite contar con cifras preliminares al cierre del mes.

2. Estado de Resultados.- Es el reporte que refleja las pérdidas <sup>y</sup> ganancias obtenidas en la empresa. Puede ser emitido en cualquier momento del<br>mes y proporciona la información del día, por lo que es de gran utilidad mes y proporciona la información del día, por lo que es de gran utilidad

3. Reexpresión de saldos.- Este reporte refleja los saldos actuales de las cuentas aplicando el índice Nacional de Precios al consumidor, para reflejar el efecto de la inflación.

4. libro Diario.- Es el reporte que enlista los movimientos financieros de la empresa, para ser supervisados y saldados en Hacienda.

S. Reporte del usuario.- Destruye el formato Emptz. fto. Si desea imprimir un reporte especial diseñado por el mismo usuario, bastará seleccionar la opción S del menú y entonces el sistema presentará la siguiente pantalla:

r----------------------------------------------- Reportes del usuario Indique el nombre del archivo que contiene el formato del reporte a ser generado Disco y directorio  $\int C: \ABPEL\COI\DATOS2\$ Nombre del formato | \*. FTO **Contractor** 

L.

l,

2. Editor de fonnatos.- Por medio de ésta opci6n, es posible la modificaci6n **de los formatos de reportes o la creación de nuevos formatos.** 

**Al seleccionar la opción de Edición de formatos desde el menú de Reportes Financieros, aparece la pantalla siguiente:** 

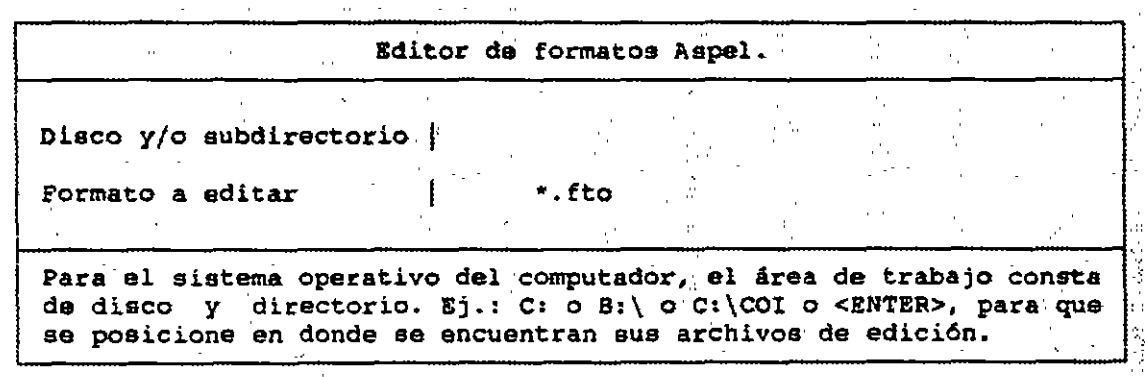

 $\bar{\mathbf{Y}}$  $\mathbf{A}$  z

 $\epsilon$ 

 $\begin{array}{l} {\displaystyle \frac{\hat{T}^2}{\hat{r}^2} \end{array} \qquad \qquad \begin{array}{l} {\displaystyle \frac{\hat{T}^2}{\hat{r}^2} \end{array}$ 

 $\bullet$ 

# X. BALANZA ANUAL Y CONSOLIDACIÓN

Esta opción permite realizar dos procesos que permiten el manejo más completo de la información contable.

El menú inicial de este módulo es el siguiente:

1. Balanza anual 2. consolidaci6n O. Finalizar

1. Balanza anual.- Es la creación del archivo cat9994.001 donde queda depositado el saldo actual o final de los meses que se hayan marcado; para poderlo consultar o imprimir, primero se tiene que cambiar al mes 99 y entrar a Balanza de comprobación para consultarlo o bien imprimirlo.

Para realizar el proceso, el sistema solicita lo siguiente:

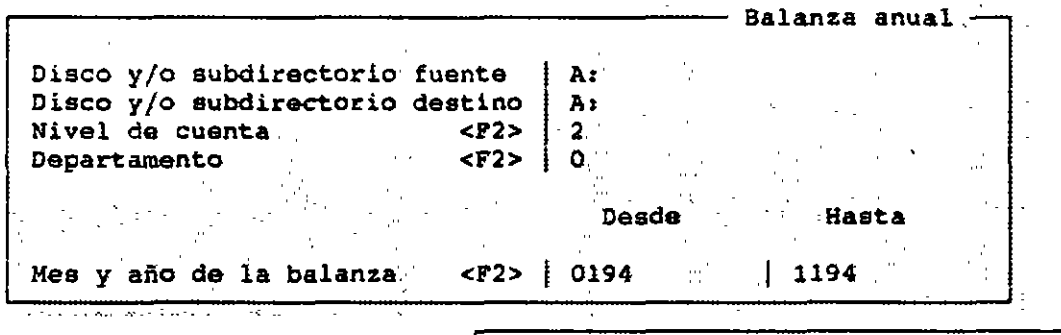

Están correctos los datos ? : Sí o No

Primeramente, se tendrá que indicar dónde se localizará el nuevo catálogo; tendrá que teclear la unidad de disco y el directorio que utilizará.

El rango de fechas, no puede contener más de doce meses. En caso de que el periodo seleccionado incluya dos años diferentes y exista el periodo 13, el sistema lo incluirá automáticamente.

Para la pregunta de acumulación en las cu'entas al que desea la balanza, debe de presionar <F2>, y obtendrá una ventana de ayuda en la que podrá seleccionar la opción que desea. Si solicita la balanza a nivel mayor, sólo se acumularán los movimientos de esas cuentas. Si solicita la balanza a nivel menor, se incluirán las cuentas de ese nivel y las cuentas del nivel mayor.

Recuerde que la Balanza se archivará en disco con fecha del mes 99 del año en curso, por lo que deberá seleccionar la opción " Cambio de Mes ", para después ir a la opción de Balanza de Comprobación y hacer consulta, emitir reportes y también cargar pólizas adicionales.

*2.* Consolidación.- Es la opción en la que se puede concatenar o unir varias entidades o empresas; archivando la información en el catálogo de cuentas de la empresa consolidada, pero sin contener las pólizas de cada una de ellas, sino que solamente loe totales de cargos y abonos. Es importante que este proceso se realice al estar trabajando con la empresa consolidadora.

También puede generar un desglose de saldos y movimientos por empresa o centros de trabajo.

Requisitos para realizar una consolidación:

- Tener los archivos disponibles y ordenados en el disco.<br>- Tener por lo menos dos empresas dadas de alta, con sus archivos de trabajo respectivamente.

Para realizar la Consolidación, el programa solicita que se le indique qué compañías se van a tomar en cuenta, de la siguiente manera:

r-------------~--~------~--------- Consolidación de empresas Oiacoyfo subdirectorio tuente Diseo:-y/o subdirectorio destino · N1VitJ: de cuenta . . . ·. <11"2:> Det. de empresas en deptos. (S/N) No.de empreaa a consolidar <F7> --~~8~-~nsolidadora·-·· - -. ,-.. , -· :: :. ---: ;~· ,\_': ·- -. ;:·- A: $\cdot$ : A> *4* Auxiliar o 1 1 '~

 $\mathbf{r}$ 

 $\langle \cdot \rangle$ 

 $\sim 3$ 

*-.:..* 

 $\sim 2$ 

En la pregunta de consolidado por desglose se refiere si desea generar un desglose por empresa.

En el campo de Número de Empresa a consolidar puede poner hasta 15 empresas que desee.

Es muy importante que recuerde que al consolidar debe de estar trabajando con la empresa consolidadora, de lo contrario puede perder la información de la empresa sobre la cual realice la consolidaci6n, ya que el sistema borra primero los archivos de la consolidación, para empezar desde cero.

Al responder afirmativamente al mensaje de confirmación de la información, se inicia la consolidación, con una búsqueda de loa necesarios. ación de la<br>los archivos

cuando se tienen muchas empresas se pueden hacer consolidaciones intermedias y después consolidar los datos de las empresas consolidadoras en un gran total. Primero se consolida un grupo de empresas a una empresa, otro grupo a otra empresa, etc. Se puede trabajar con esas empresas consolidadoras individualmente e inclusive consolidarlas en otra empresa para obtener el total.

 $\ddot{\phantom{a}}$ 

•

# XI. HOJA DE CÁLCULO

La hoja de cálculo de COI es semejante a las tradicionales, pero le permite manejar directamente la información de su contabilidad, para hacer cualquier tipo de anAlisia o reporte de manera mAs sencilla que en el editor de formatos.

La hoja de cálculo realiza las operaciones aritméticas necesarias (por medio de fórmulas), además puede realizar operaciones lógicas del tipo "Si los Ingresos son mayores que los Egresos coloca su diferencia en el campo o "celda" de Utilidad, en caso contrario asigna un cero a ese campo".

Tomando la opción 8 del Menú Principal se accesa al módulo de Hoja de Cálculo; aparecerá la siguiente pantalla:

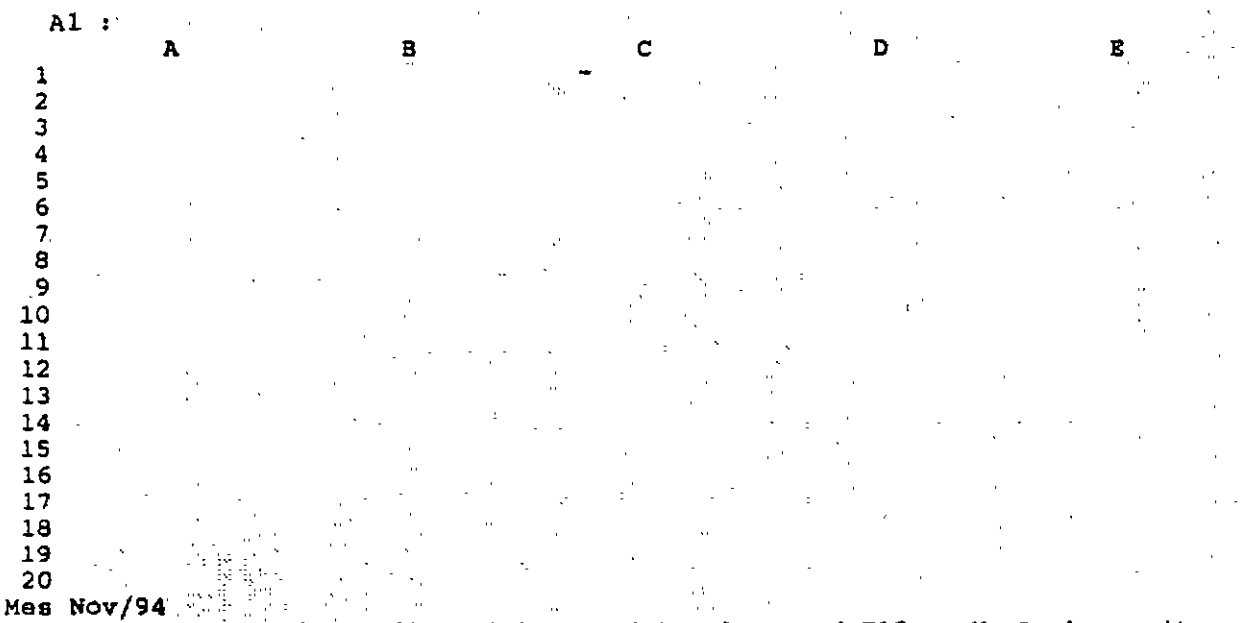

F1-help F2-save F3-new file F4-import data F9-expand F10-co NumLock c-exit

Cada intersección de una columna con un renglón es una CELDA y se denota con la letra de la columna y el número del renglón.

Una gran ventaja al utilizar la Hoja de CAlculo es la facilidad con que puede volver a calcular toda una tabla con relaciones complejas entre sus elementos cuando cambia algunos de sus datos de entrada.

El editor es una magnifica herramienta para procesos de reporte repetitivos y bien formalizados, mientras que la hoja de cálculo da una gran flexibilidad para hacer reportes y análisis rápidamente.

La Hoja de Cálculo está diseñada para realizar un gran número de tareas con la información contable, pero si el usuario lo desea es posible exportar sus datos a cualquier hoja electrónica compatible con Lotus 1 2 3 o Quattro.

Esta hoja contiene 15 columnas y 60 renglones y en cada una es posible introducir números, textos y fórmulas. También existe la posibilidad de editar lo ya tecleado en una celda con la tecla <F3>.

El Menú principal de la Hoja de Cálculo se abre al teclear ""/'" y muestra una serie de opciones a realizar sobre la hoja.

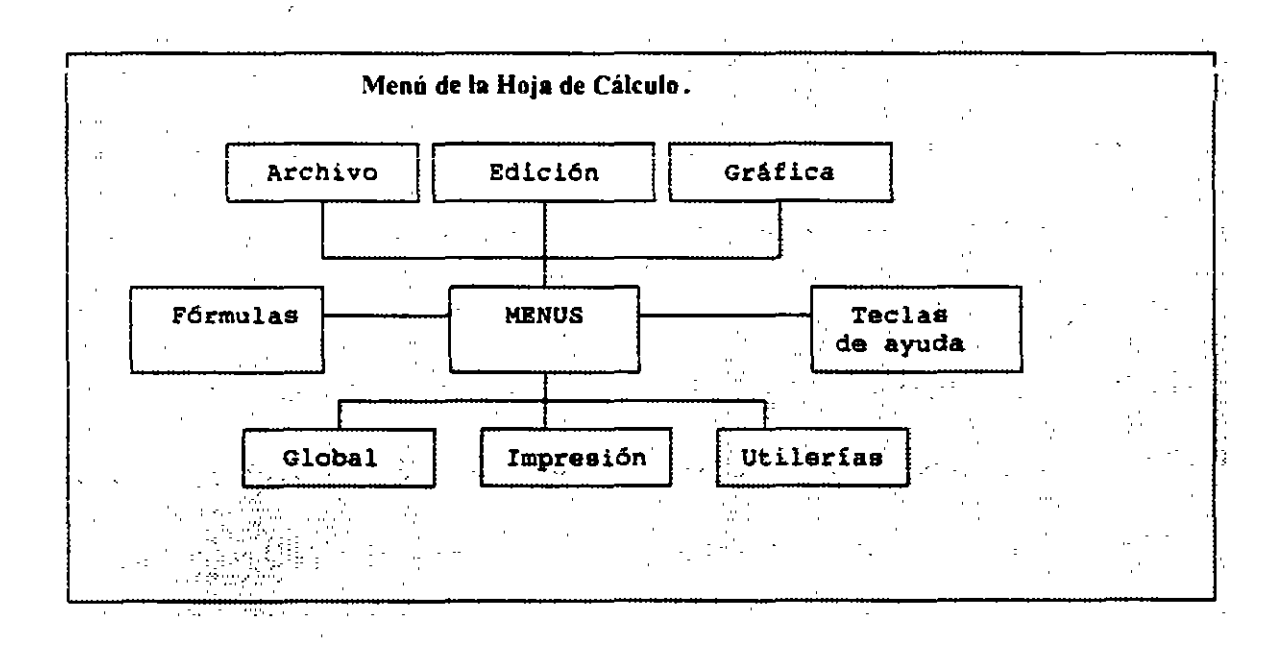

•

'

 $\sum_{i=1}^{n}$ 

.<br>م<sup>ي</sup>ر '· ·¡

.i • !"

#### 1. ARCHIVO

Esta opción sirve para manejar los archivos de las hojas de cAlculo que cree. Permite registrar, recuperar e importar/exportar las hojas a otros formatos de hojas de cálculo, como se muestra a continuación:

> Guardar carqar Nuevo Importar Exportar Finalizar

\* Guardar.- Graba la hoja de cálculo con el nombre de archivo. El archivo puede componerse de un nombre principal de ocho letras y una extensión de hasta tres caracteres separados. por un punto.

\* *Cargar.-* Recupera un archivo de hoja de cálculo que ha sido previamente grabado. Si desea una lista de los archivos presentes en la unidad <sup>y</sup>-directorio de trabajo teclee un nombre con caracteres comodin <sup>y</sup>teclee **.** 

\* Nuevo.- Borra la hoja actual y restaura las operaciones originales.

"' *Importar.-* Esta opción permite cargar un archivo de hoja de cálcu'lo, ASPEL -COI versión 4.0 a ASPEL - COI versión 5.0.

"' *Exportar.-* Esta opción sirve para exportar un archivo de la hoja de cálculo a otros formatos, al seleccionar esta opción aparece la siguiente pantalla:

> Lotua . ASCU

l. LOTUS.- Crea un archivo de hoja de cAlculo compatible con Quattro <sup>y</sup> Lotus 1 2 3. Sólo se envían números y texto con formato y anchos de columna. Las fórmulas son exportadas como textos.

2. ASCII.- Crea un archivo de hoja de cAlculo compatible a cualquier sistema que pueda cargar archivos con formato ASCII.

36

\* *Finalizar.-* La forma de salir de la hoja de cálculo es una excepción en COI - COI. Utilizando la opción de "Finalizar" se regresa al menú principal de ASPEL COI. Si ha realizado cambios y no ha guardado su hoja, el sistema le envia el siguiente mensaje:

"El archivo no ha sido guardado, desea grabarlo Si o No"

Si teclea "S" pasará al menú de archivos para grabarlo.

## 2.EDICIÓN

Esta opción se refiere al manejo de conjuntos de celdas en una sola operación. Se deben de indicar los bloques o rangos de celdas para las operaciones realizadas en esta opción y otras de la hoja de cálculo. Para seleccionar un bloque se coloca el cursor en una de las celdas que será uno de los vértices del bloque, se indica que esa es la celda tecleando un punto o <Enter>. A partir de ella se mueve el cursor en la dirección del vértice opuesto hasta alcanzar la celda-vértice, finalmente se lleva el cursor al último vértice y se termina con <Enter>. Este bloque será el bloque de trabajo para las operaciones.

Al seleccionar esta opción aparecerá la siguiente pantalla:

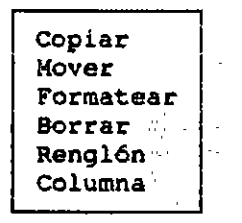

• *Copiar.-COpia* un bloque de celdas a partir de otra celda.

- \* *Mover.-* Mueva un bloque de celdas, localiz&ndolo a partir de otra celda.
- \* *Formatear.-* Da una apariencia especial a los números.
- *Borrar.-* Elimina un bloque de celdas.
- \* *Renglón/Columna.-* Permite borrar, insertar y recalcular renglón/columna.

 $\lambda$
Las funciones de Copiar, Mover y Borrar se efectúan seleccionando los bloques adecuados. La funci6n de Formatear tiene varias opciones:

Sin mascarilla + . . • .· Moneda (S) Porcentaje (%)

\* Sin mascarilla.- Los números permanecen en la forma en que fueron introducidos o calculados

\* "+ - , ." .- Los números se separan con comas para facilitar su lectura.

\* Moneda .- Antepone un signo de pesos a los números del bloque

• Porcentaje.- Presenta los números como porcentajes ( multiplicándolos por cien) y les agrega un signo de porcentaje al final ( \ ).

Algunas de las pantallas que mostrará el sistema son las siguientes, para dar el formato:

Bloque a Formatear

Número de decimales | 0

Están correctos los datos ? : Sí o No

La función de Renglón despliega un submenú con tres opciones, como se muestra a continuación:

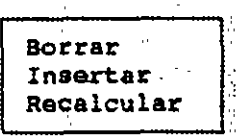

 $\mathcal{L}^{\mathcal{L}}$ 

 $\mathbf{r}$ 

·~·

 $\sim \sqrt{2}$ 

,,

- \* Borrar.- Elimina el rengl6n donde se encuentra el cursor.
- \* Insertar.- Agrega un nuevo renglón a la hoja arriba del renglón donde se encuentra el cursor.
- Recalcular.- Evalúa las fórmulas de la hoja de cálculo e indica el orden del recAlculo.

La opción Columnas nos lleva al submenú como se muestra a continuación

Fijar ancho. Borrar Insertar Recalcular Cambiar fecha

\* Fijar ancha.- Establece el número de caracteres que caben en una columna. Se selecciona con el cursor en la columna a modificar. El ancho puede ir desde 2 hasta 40 caracteres. El estándar es de 15 caracteres.

\* Borrar.- Elimina la columna en que se encuentra el cursor.

\* Insertar.- Agrega una nueva columna a la izquierda de la columna en que se encuentra el cursor.

\* Recalcular.- Evalúa las fórmulas de la hoja de cálculo e indica el orden del recálculo. Se evalúa primero una columna completa y luego la siguiente a la derecha.

• Cambiar fecha.- Establece el mes y ano del catálogo que se usarán en la columna en que se encuentra el cursor. Cada columna puede tener una fecha diferente. Las columnas para las cuales no se fije una fecha seguirán operando con la fecha de trabajo que se tenga al accesar a la hoja de cálculo.

También es posible cambiar la fecha de toda la hoja por medio de la opción Global - Cambiar la fecha.

 $\mathbf{r}$  .

C015.0

 $\frac{1}{16}$ 

 $\mathbb{C}_k$ 

÷.

## 3. GRÁFICAS

Esta opción permite elaborar gráficas de diferentes tipos. Al seleccionar esta opción, aparecerá la siguiente pantalla:

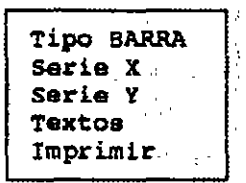

\* *Tipo.-* Esta opc1on permite seleccionar el tipo de gráfica que desea visualizar o imprimir. Hay tres tipos de gráficas

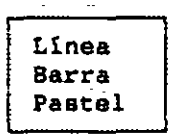

\* *Serie Y* - Son los elementos o valores para ser graficados.

• *Serie X* - Son las etiquetas de los elementos para lo mismo.

<sup>~</sup>*Textos.-* Permite definir los textos y títulos de la gráfica, como primer linea, segunda linea, Titulo del eje de las ''X" y Titulo del eje de las "Y''.

• *Imprimir.-* Este comando se utiliza para seleccionar el dispositivo de salida de la gráfica que se desea visualizar.

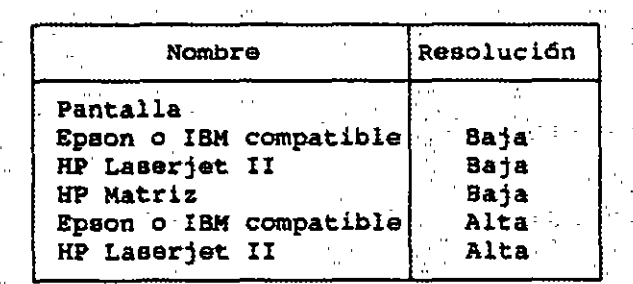

 $\mathcal{L}_{\mathbf{r}}$ 

#### 4. GLOBAL

Esta opción permite hacer modificaciones, pero no es como las opciones anteriores, ya que se aplica a toda la hoja y no a una columna o un bloque.

El submenú de Global déspliega la siguiente pantalla :

Fijar ancho. Cambiar fecha Borrar la hoja Recalcular

\* *Fijar ancho.-* Modifica la amplitud de todas las columnas de la hoja, excepto aquellas que ya han sido modificadas individualmente.

\* *Cambiar Fecha.-* Cambia la fecha de trabajo para todas las columnas, excepto para las columnas que se les ha asignado un mes y año especifico. Este cambio es temporal, ya que si se sale y vuelve a entrar a la hoja de cálculo, la fecha global será la fecha de trabajo del mes en el que entró.

\* *Borra la hoja.-* Elimina todos los datos contenidos en la hoja <sup>y</sup> restablece las amplitudes de las columnas, fechas y mascarillas de los números a sus valores por omisión.

\* Recalcular.- Indica la forma en que se deben evaluar las fórmulas de la hoja de cálculo. Las opciones del menú de recálculos son:

- Manual/Automático.- Evalúa las fórmulas de la hoja de cálculo. La hoja de cálculo nunca se recalcula automáticamente, a menos que se indique lo contrario en el menú global - recalcular, ya que para hojas con múltiples rangos, el recálculo es tardado. Se recomienda recalcular cada vez que termine de modificar su hoja, por medio de esta opción puede optar por recalcular automáticamente o manual.

- Por columnas.- Indica el orden de recálculo. Se evalúa primero una columna completa y luego la siguiente a la derecha.

- Por renglones.- Indica el orden del recálculo. se evalúa primero el renglón y después el siguiente.

LABORATORIO DE CAD COI5.0

 $\bar{\epsilon}$ 

 $\mathcal{L}$ 

### S. IMPRESIÓN

Al seleccionar esta opción, el programa desplegará la-siguiente pantalla:

 $\ddot{\phantom{a}}$  $\sim 10^{-1}$  $\sim$   $\sim$  $\sim$  $\sim$  $\hat{\mathcal{O}}_{\mathcal{A}}$ Iniciar Rango Al. .Al Tipo de letra · normal ·<br>Copias · 1  $\frac{1}{\sqrt{2}}$ Copias 1  $\mathcal{F}$  and

• *Iniciar.-* Indica que puede proceder a imprimir cuando ya se han hecho las especificaciones.

• *Rango.-* Sirve para determinar el rango o bloque de celdas a imprimir.

• *Tipo de letra.-* Permite seleccionar letra condensada o letra normal.

• *copias.-* Aqui se puede especificar el número de veces que se quiere repetir la impresión, cada copia se separa con un salto de página.

 $\mathcal{A}_{\mathcal{A}}$  .

 $\mathbf{r}$ 

## 6. UTILERÍAS

Esta opción permite configurar la hoja de cálculo, elaborar hojas de aplicación en el manejo de Presupuestos de diferentes periodos y definir otras hojas de aplicaciones dependiendo de las necesidades del usuario. Lo más importante es la actualización de presupuestos en sus archivos del Catálogo de Cuentas.

El menú de Utilerias tiene las siguientes opciones:

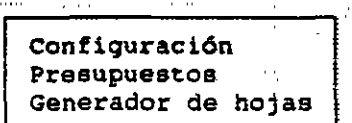

l. Configuración.- Permite definir los limites de la hoja de cálculo (número de renglones y columnas), y Cambiar el directorio de trabajo.

El programa de COI presenta las siguiente pantalla:

Limites de la hoja Directorio de datos

• Límites de la hoja.- Permite definir el número de renglones y columnas, que se desean utilizar en la Hoja de Cálculo.

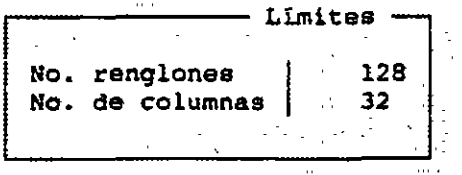

\* Directorio de datos.- Permite hacer el cambio del directorio de trabajo; por emisión se trabaja con el directorio indicado en Parámetros (módulo de Utilerias) o al ingresar a ASPEL-COI.

 $\mathcal{L}^{\text{max}}(\mathcal{L}^{\text{max}}, \mathcal{L}^{\text{max}})$ Directorio  $\pm$  a:

2. Presupuestos.- Al seleccionar esta opción aparecer& la siguiente pantalla:

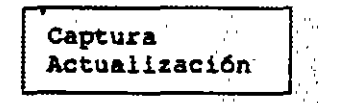

• Captura.- Al seleccionar Captura se despliega la siguiente pantalla:

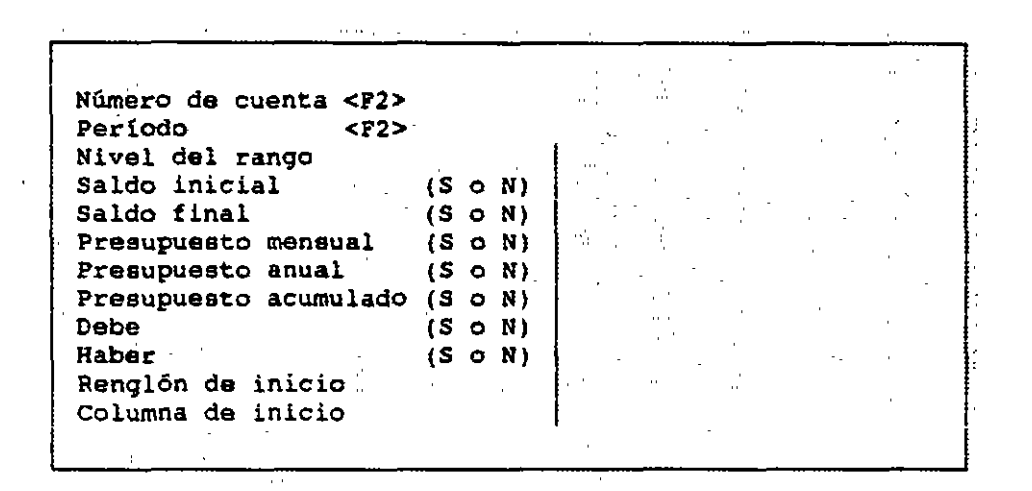

Con esta opción podemos tener un "modelo" de nuestro archivo en la hoja de cálculo y crear diversas aplicaciones tal como un balance general o un estado de resultados. Dentro de esta opción existe una aplicación muy práctica, se pueden efectuar ciertos cálculos, de acuerdo a sus requerimientos *y* obtener las cifras correspondientes a los presupuestos de las cuentas.

\* Actualización.- Las cifras pueden modificarse en el catálogo de cuentas mediante la opción de Utilerías - Presupuestos - Actualización, del menú de Hoja de cálculo. Los únicos campos que pueden ser actualizados desde la hoja son el presupuesto anual y el mensual.

La pantalla que aparecerá será la siguiente:

 $\overline{\mathbf{r}}$ 

 $\hat{L}$  and  $\hat{L}$  $\zeta$  , and  $\zeta$  , and  $\zeta$ r-~--..:...----,..:...--'---;..., Actu~liiiaci6n. Tipc de presupuesto ( N o A o T ) | Mensual

 $\mathcal{L}^{\mathcal{L}}$ 

 $H_{\rm eff}$ 

44

XII. UTILERÍAS

Este módulo permite al usuario efectuar procesos de mantenimiento, verificación y monitoreo de la contabilidad. Efectúa todo tipo de chequeos, regeneración de archivos, creación de nuevos meses y otros procesos que hacen que la operación de COI sea autosuficiente y adecuada.

Las utilerías están agrupadas en tres opciones distintas, de acuerdo a su finalidad: la primera para asegurar la integridad de los datos, la segunda<br>para controlar los procesos contables y la tercera para instalar y personalizar su sistema.

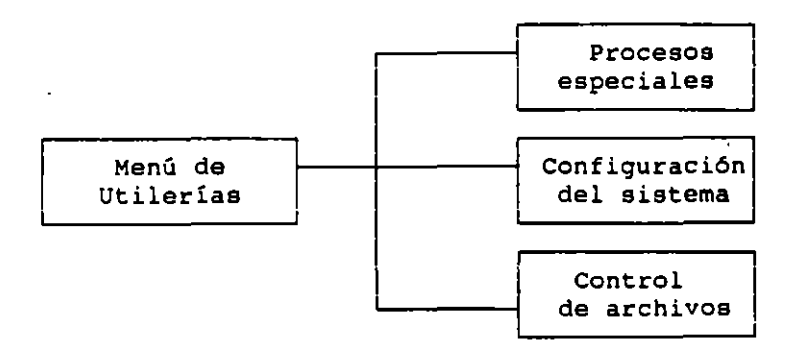

#### 1. PROCESOS ESPECIALES

Estos procedimientos permiten la utilización de COI a través del tiempo y recuperan información perdida por fallas de energía.

El menú de Procesos especiales es el que se presenta a continuación:

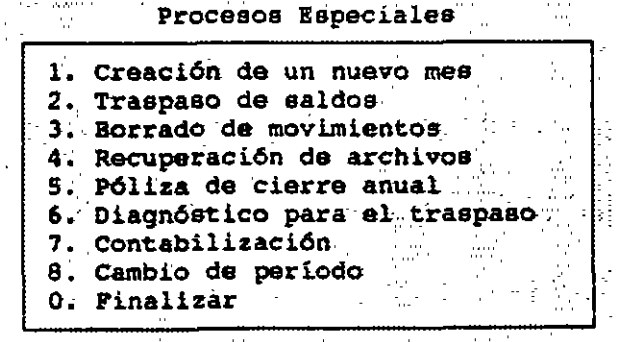

**COI 5.0** 

1.1 Creación de un nuevo mes.- Su función es la de generar los cinco archivos de trabajo de un nuevo mes, asi como dar el traspaso de saldos de un mes a otro. Cuando la captura de información del mes queda terminada, se deberá ejecutar esta opción para poder iniciar la captura de los movimientos del siguiente mes. Este proceso toma los saldos finales del mes de trabajo <sup>y</sup> genera un archivo que contiene el catálogo de cuentas del siguiente mes, con los saldos finales del mes fuente como saldos iniciales del nuevo mes.

Al seleccionar esta opción aparece una pantalla como la que se presenta a continuación:

> - Creación del siguiente período -Esta parte del sistema está diseñada para-generar los archivos *del* siguiente período. De ser necesario pueda remover al disco de programas del COI para aste proceso. Genera el Catálogo de Ene/95  $\Delta$ Directorio destino  $\begin{array}{|l|} \hline \end{array}$ a:  $\mathcal{F}_{\text{max}}$ ·Si es necesario Ud. puede retirai-su Disco de Progrdmas

Aqui deberá teclear la letra que identifica a. la unidad de disco flexible o duro y el directorio donde desea que se archive el nuevo catálogo de cuentas. Después de indicarle al sistema en que unidad trabajará, le pedirá que confirme si están correctos los datos.

En el caso de que el sistema encuentre que ya existe el catálogo del siguiente mes, pedirá que se le indique si desea crearlo nuevamente.

Una vez creado el nuevo mes se deberá cambiar de fecha de trabajo para poder empezar la captura de pólizas.

1.2 Traspaso de saldos.- Este proceso consiste en traspasar el saldo final como saldo inicial de un nuevo mes, o en la creación de un nuevo mes. Se utiliza en casos de error en la creación de un nuevo mes, o en la corrección de algún mes.

Este proceso permite operar la contabilidad sin necesidad de efectuar un cierre cada mes. Antes de cerrar un mes puede comenzar el siguiente y COI registrará en él los saldos de las cuentas hasta el momento en que se creó este nuevo mes ..

La forma más segura de efectuar este proceso es verificar primero la congruencia de los saldos de los meses con la opción Diagnóstico de Traspasos, la cual indica si hay traspaso de saldos pendiente de efectuar.

 $\mathcal{L}_{\mathbf{m}}$ 

Una vez identificados los meses para los cuales no se ha hecho traspaso, podrá emplear esta opción de Traspaso de Saldos para que los saldos finales de un mes sean realmente los iniciales del siguiente.

Usted podrá traspasar saldos de varios meses sin tener que pedírselos uno por uno. Bastará que teclee el rango de fechas deseado *y* se efectuarán los traspasos correspondientes automáticamente, como se muestra a continuación:

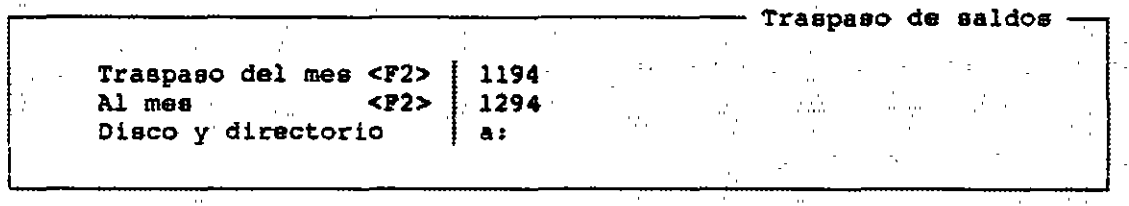

Las opciones de creación de un nuevo mes y traspaso de saldos permiten que se vaya avanzando de un mes a otro y sus saldos estén ligados. Note que al terminar de capturar información de un mes deberá crear el siguiente para poder registrar pólizas. Si no lo hace el sistema indicará que los archivos no existen.

1.3 Borrado de movimientos.- Esta opción nos permite borrar información en los archivos de trabajo o bien solamente los saldos en algún mes. Esto puede necesitarse si se están realizando pruebas preliminares del sistema, o si se daño irreparablemente el archivo de pólizas y no se cuenta con un respaldo.

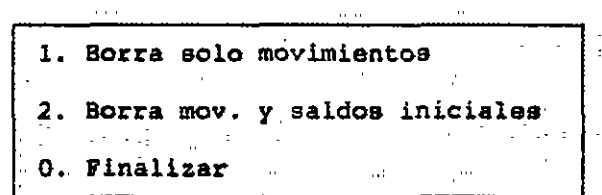

1. *Borra sólo movimientos.-* Borra la información de movimientos generados al catálogo de cuentas por concepto de pólizas *y* repetir la captura de los datos del mea.

2. *Borra movimientos y saldos iniciales.-* Borra los saldos iniciales, lo cual hace que el catálogo de cuentas quede completamente en ceros.

 $\overline{\mathcal{L}}$ 

1.4 Recuperación de archivos.- Este proceso puede utilizarse en caso de que se detecte alguna falla interna o externa de su equiço y se dañen los que es escosos alguna ferra finorina o oxocrina de su equipo y se danen tos<br>archivos de COI, así con esta opción se recuperará la mayor parte de sus<br>datos.

Esta opción muestra el siguiente menú:

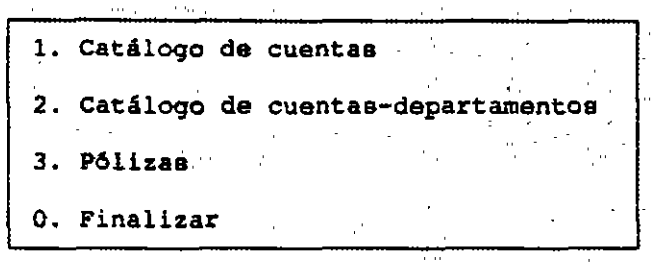

En el proceso de recuperación de cualquier archivo consiste en recobrar la información hasta llegar al primer dato (registro) dañado y preguntará si desea continuar ·recuperando la información, eliminando el dato (registro) <sup>y</sup> continuando la recuperación hasta terminar de leer el archivo.

En el caso del Archivo de Pólizas el proceso también borra los cargos y abonos que aparezcan en el catálogo de cuentas y reactualiza de las afectaciones de las pólizas que no estén dañadas, a las cuentas de detalle <sup>y</sup> hacia arriba a las cuentas acumulativas. Este proceso checa y actualiza "las pólizas que están correctas y cuadradas dentro del archivo.

1.5 P6liza de cierre anual.- Esta opción permite la creación automática de una póliza de disco, la cual va a contener la información del cierre del ejercicio fiscal.

Esto se hace por medio de la siguiente pantalla:

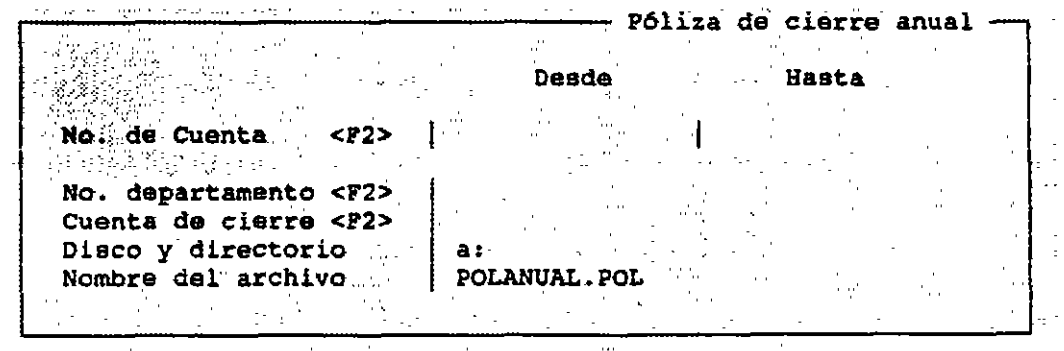

 $\sim$ 

 $1.4\%$ 

 $\gamma$ 

A todas las cuentas dentro del rango seleccionado se les harán cargos o abonos inversos al saldo que tengan, para dejarlas en ceros. El total que resulte se aplicará. a la cuenta de resultados que indique el usuario. Esta puede ser la cuenta de Resultados de Ejercicios Anteriores o una cuenta de Resultados de los Meses Anteriores, en caso de que se hagan mensualmente.

Para que la póliza se registre en la contabilidad, se deberá ir al módulo de pólizas y ejecutar la opción de contabilización de pólizas de disco.

l. 6 Diagnóstico de traspasos.- Esta opción indica cuáles de los meses anteriores al mes de trabajo han sido modificados para que se realice el traspaso a los meses siguientes.

Una vez que sepa qué meses requieren traspaso puede emplear la opción de Traspaso de Saldos de este mismo menú. Se deberá traspasar desde el primer mes que requiera traspaso hasta el último que haya creado.

Para poder entrar a esta opción se tiene que estar en el último mes o periodo contable que se haya grabado.

La pantalla que aparece al elegir esta opción es la siguiente:

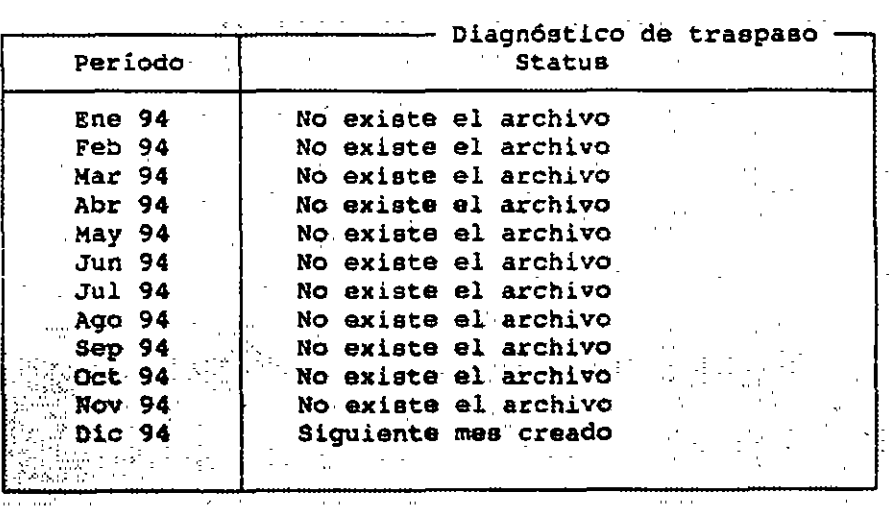

 $\mathbf{v}_\mathrm{c}$ 

1.7 Contabilización.- Permite actualizar el archivo de pólizas en caso de que el sistema esté configurado con contabilización fuera de linea.

En caso de que el par&metro de Contabilización en linea esté apagado, enviará el siguiente mensaje:

Está seguro que desea continuar ?: Si o No

Si teclea "Si" se contabilizarán los movimientos de ese periodo, afectando el catálogo de cuentas en cargos y abonos. En caso contrario únicamente regresará al menú de procesos especiales.

Esto le permite al usuario cargar una serie de pólizas sin contabilizar hasta que se hayan capturado varias, según las necesidades del usuario.

1.8 Cambio de período.- Permite pasar de un mes a otro sin necesidad de salir del sistema.

Esta opción muestra la siguiente pantalla:

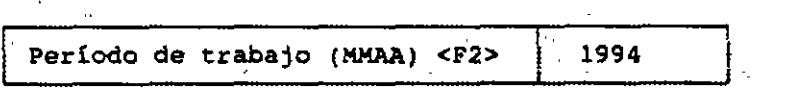

 $\sim$ 

 $\omega$   $\sigma$ 

### 2. CONFIGURACIÓN DEL SISTEMA

Por medio de esta opción se define la forma de operación del sistema, se configura el impresor, se dan de alta las cuentas maestras para la interfase ASPEL-COI y se registran los datos de la empresa.

El menú de Configuración e Instalación del sistema se muestra en la siguiente pantalla:

· configuraci6n del sistema

l. Instalaci6n automática 2. Instalación manual 3. Tabla del I.N.P.C. 4. Rangos de cuentas S. Catálogo de departamentos 6. Configuraci6n del impresor 7. Datos de la empresa 8. Cambio da periodo 9. Definición de usuarios O. Finalizar

La opción de instalación de COI sirve para inicializar los archivos del<br>sistema. Esta opción puede ser ejecutada para hacer cambios a los parámetros<br>de operación, aun después de instalar el sistema por primera vez. La instalación del sistema puede ser:

2.1 Instalación Automática: Debe solicitarse al ingresar por primera vez al sistema o al dar de alta una nueva empresa. Esta opción crea los cinco archivos de trabajo en el mes en que se vaya a empezar la contabilidad, así como establecer la forma de trabajo en el programa.

Al solicitar esta opción, aparecer& la siguiente pantalla:

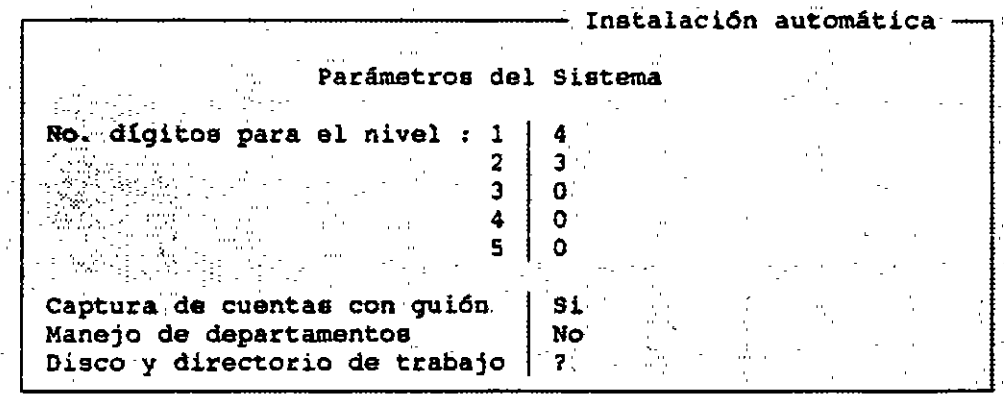

 $\epsilon$  .

La individualización del sistema se realiza con tres opciones: la de Datos de la empresa, Rangos de Cuentas y Parámetros del Sistema. Los dos primeros deben ser revisados en los módulos correspondientes y los últimos se pueden teclear en este módulo.

Nota: se deberá hacer esta instalación para cada empresa.

- *Nivel de Cuentas.-* Aqui se define cuántos niveles tendrá cada cuenta <sup>y</sup> cuántos dígitos tendrá cada nivel. Ejemplo:

No. dígitos para el nivel : 1

*3* 

Aqui se tendrá dos niveles de tres digitos cada uno; al teclear ceros en los niveles 3, 4 y S el sistema sabe que no se utilizarán sub-sub-cuentas ni sub-sub-sub-cuentas sino sólo Mayor y Auxiliar.

En el catálogo estándar se puede utilizar, siempre y cuando los dos primeros niveles tengan:

nivel  $1 = 4$  dígitos nivel 2 = 3 dígitos

Puede partir de este catálogo y adaptarlo poco a poco a sus necesidades, agregando o eliminando cuentas.

- *Captura de Cuentas* con Guión.- El programa inserta un guión entre cada nivel de cuentas. Esto afecta la presentación y captura de las cuentas. El uso de guiones hace más fácil distinguir a qué nivel pertenece una cuenta, evita errores, y facilita la captura.

*Manejo de Departamentos.-* Esta opción permite al usuario manejar DEPARTAMENTOS, teniendo que dar de alta sus departamentos al catálogo del mismo en el módulo de Utilerias-Configuraci6n del sistema-Cat&logo de departamentos y definir sus cuentas departamentales en el Catálogo de cuentas para poder lograr un esquema de contabilización departamental.

- *Unidad de disco o Directorio.-* Si desea que el sistema le pregunte la unidad de disco y directorio en que se encuentran los datos, en esta opción usted deba teclear un signo de interrogación (?); si usted no desea que el sistema le pregunte la unidad de disco de los archivos, cada vez que ingrese a él, bastar& que teclee en este campo la letra que identifica a la unidad de disco *y* el directorio en los que siempre se encontrarin los archivos de datos.

 $\overline{\phantom{a}}$ 

,,,

2.2 Instalación Manual.- Esta opción permite modificar los datos **registrados en la instalación autom,tica. Este tipo de instalación le permite**  decidir en forma detallada sobre las características que definirán al sistema.

**Al elegir esta opción aparecerá la siguiente pantalla:** 

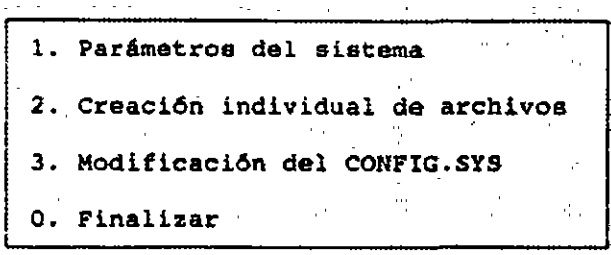

**2.2.1.** *Parámetros del sistema.-* **Esta opción es similar a la de Instalación Automática, excepto porque en ella se definen las variables de operación y los tipos de póliza. Esta opción presenta la siguiente pantalla:** 

Instalación manual Parámetros del Sistema and a state  $\sim 10^{-1}$ No. digitos para el nivel : <sup>1</sup> l 4 Departamentos Si 3 Aux. por fecha o tipo '2 Fecha 0 Contabilizar en linea 3 Si 4 o 5 o Captura de cuentas con guión Si Tipos de pólizas Redondeo de cantidades a pesos Si  $\begin{array}{|c|c|c|}\hline 1&\text{p}_2\end{array}$  . In 7 Captura de saldo inicial<sup>1</sup>  $SI$ No. de pólizas secuencial Si 'Ig 8 Folio único de pólizas ' Si  $3<sub>1</sub>$ Eg 9  $\ddot{\textbf{4}}$ . aute enter autorisation de craspaso Si<br>No . Xx 10 Operación mas de ajuste (13)  $5 -$ 11  $\mathbf{r}$ Mes de cierre fiscal (MM) 12 6 12 Alta de cuentas en pólizas Si Disco y directorio de trabajo ?

- Redondea de cantidades a pasos.- Al teclear "Si" en esta opción, el 3istema no aceptará cifras con centavos en la captura de saldos o de pólizas.

- Captura de saldo inicial.- Al teclear "Si" usted podrá capturar y editar los saldos iniciales de las cuentas. Al teclear "No" el sistema evitará que existan posibles diferencias en los saldos de un mes contra los de otros, o que se descuadre el catAlogo de cuentas y no podrá capturar ni editar los saldos iniciales de las cuentas.

- Número de póliza secuencial.- Si usted teclea "Si", COI numerará las pólizas automáticamente al capturarlas. Si usted teclea "No", tendrá que introducir manualmente el número de póliza , asi que usted tendrá que llevar un control mayor para sus pólizas.

- Folio único de pólizas.- Esta opción permite llevar un sólo número consecutivo sin importar el tipo de póliza.

- Alta automática de cuentas en traspaso.- Si toma esta opción, COI dará de alta automáticamente alguna nueva cuenta (en el catálogo) que no se hizo en los meses anteriores y le traspasará los saldos.

El riesgo de. la alta automática radica en que se puede dar de alta una cuenta en enero, no tenerla en febrero o marzo, y haber dado de alta una cuenta con ese mismo número para otro concepto en abril. Al hacer el traspaso con la alta automática creará la cuenta en febrero y marzo y traspasará el saldo a abril, mezclando asi dos conceptos en un mismo número de cuenta.

-Operación mea de Ajuste (13).- Esta opción le permite crear un mes de ajuste que será identificado como el mes 13. Este mes permite hacer pólizas de ajuste o registrar la póliza de cierre de ejercicio sin que se mezcle con su información del últirno mes.

- Mes de cierre Fiscal.- Este mes de cierre fiscal se indica con un número de dos dígitos. Por ejemplo, si su mes de cierre anual es marzo, entonces el sistema sabrá que el mes de ajuste está entre marzo y abril.

- Alta de Cueataa ea P6liaaa.- Esta opción le permite registrar cuentas de detalle con la función <FS>, es decir, permite dar de alta cuentas desde pólizas.

- Auxiliares por fecha o tipo.- Con esta opción el sistema nos permite tener ordenada la información de pólizas por fecha y facilitará la consulta en auxiliares en la lista de pólizas (ordenados por fecha).

L.

- Contabilización en línea.- Este parámetro permite la contabilización en linea (automáticamente).

- Tipos de pólizas.- Los tipos de pólizas más comunes son "Dr" para las de Diario; "Ig" de Ingresos y "Eg" de Egresos. El sistema cuenta con 12 campos en los cuales se pueden definir las distintas clasificaciones de las pólizas para la elaboración de libros diarios.

2.2.2. *Creación Individual de Archivos.-* Con esta opción, se pueden crear los archivos de COI en forma manual. A continuación se presenta la pantalla que muestra los archivos que se pueden crear con esta opción:

Creación de archivos

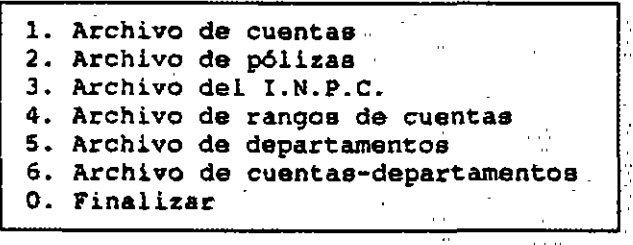

2.2.3. Modificación del Config.sys.- El archivo contiene instrucciones que permiten configurar su computadora. Cada vez que arranca la máquina el sistema operativo la lee, siempre lo busca en el directorio raiz. Si el sistema operativo no. lo encuentra asigna valores por omisión.

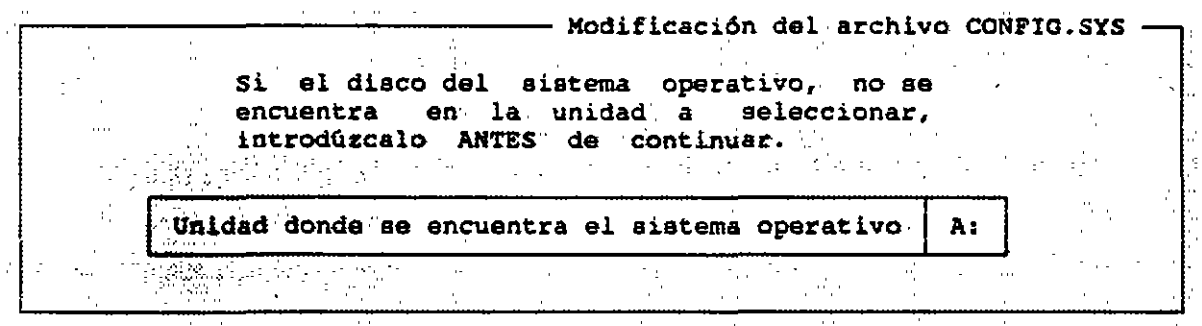

 $\ddot{\phantom{a}}$ 

55

2.3 La Tabla de Índice• Nacionales de Precios al Consumidor (I.N.P.C.) sirve para reexpresar la contabilidad de una empresa, en base a los cambios producidos por la inflación (e incluso de deflación).

Los lndices en la tabla se encuentran en términos absolutos (no en porcentajes) y aparecen desde 1950. Estos índices son publicados por el Banco de México en el Diario Oficial, cada mes.

Para ver los índices de un año, deberá teclear el año o elegirlo de la ayuda <F2>. Además podrá cambiar o agregar índices. Para efectuar cambios <sup>y</sup> altas a la tabla se debe seleccionar la opción de Movimientos, y se desplegará la siguiente pantalla:

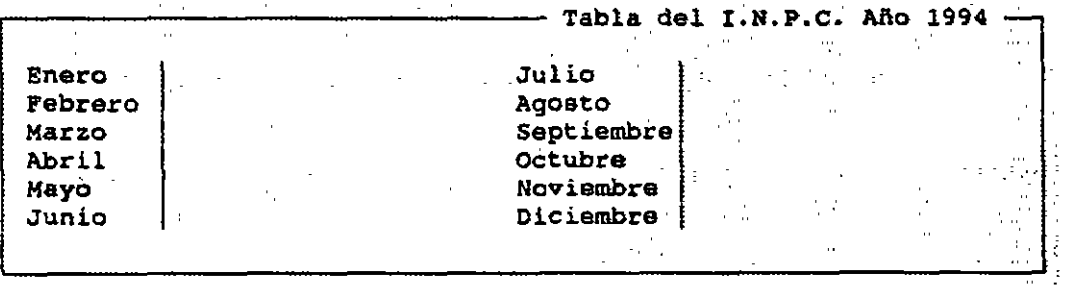

2.4 Rangos de cuentas.- Los rangos de cuentas sirven para agrupar las cuentas contables en grupos de cuentas como Activo circulante, Capital, etc.  $\frac{1}{3}$ Los rangos son secuenciales y es posible dar de .alta hasta 999 rangos ., diferentes.

Al momento de la instalación, el sistema crea un catálogo de rangos para los reportes estándar.

Dicha actualización se hace por medio de las siguientes opciones:

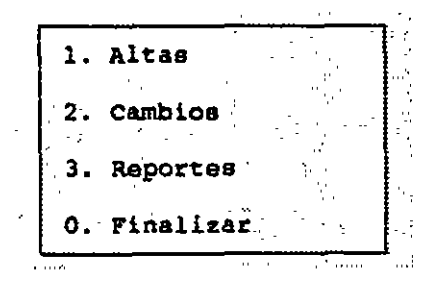

 $\sigma$ r –

 $\ddot{\phantom{a}}$ 

L.

*2.4.1 Altas* **.- Sirve para indicar los rangos; estos rangos se determinan**  con sólo teclear el número de la primera y última cuenta del catAlogo *quq* se **incluirá en cada clasificación.** 

Al dar de alta se muestra la siguiente pantalla:

- Alta de rango de cuentas -No. de Rango ... | 36<br>Descripción ... | ... T. 不适合 Descripción 1 cuenta Inicial <P2> ·· · · **Carl More Carl**  $\mathcal{A}(\mathcal{X})$ Alban C  $\mathbb{P}[\mathbf{m}^{1,2}]$  is a  $\sim 10^7$ Cuenta Final  $\left| \begin{array}{cc} \text{25} \\ \text{16} \end{array} \right|$  $\mathcal{C}_{\mathcal{A}^{\prime}}$  $\alpha$  $\sim$  $\sim 10$ 

Con la tecla de función <F2> puede escoger cuentas del catálogo con sólo **colocar el cursor y teclear <Enter>. El número de rango se asigna automáticamente y el usuario establece la descripción con que lo identificar&.** 

*2.4.2 Cambios.-* **Modificar un rango de cuentas es más sencillo que crearlo, sólo tome la opción "Cambios" en el menú de Rangos de Cuentas y aparecerá una lista de rangos como la que se muestra a continuación:** 

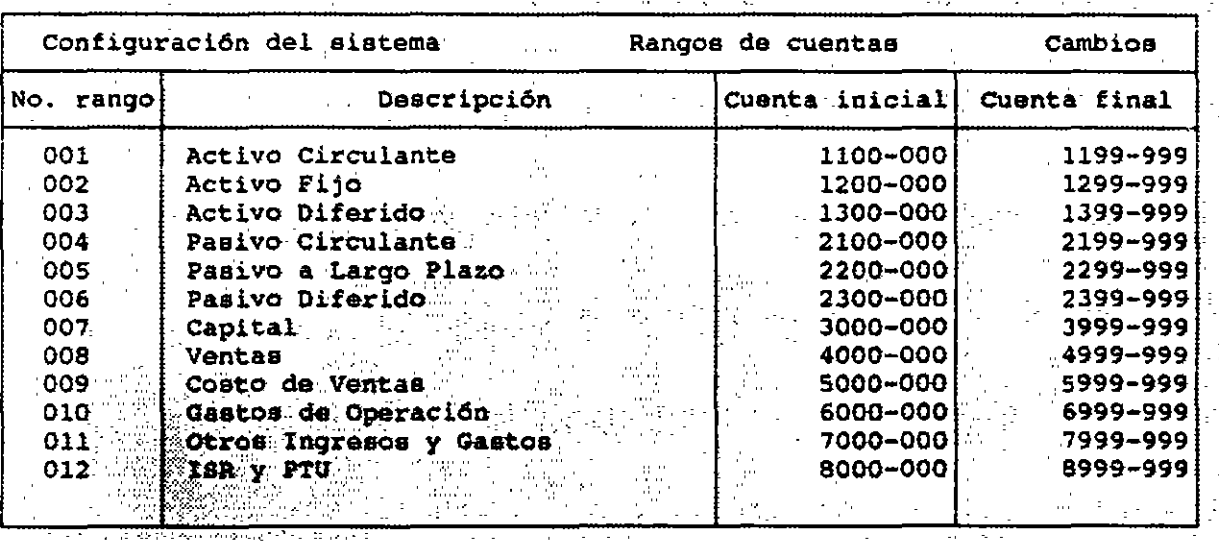

 $\sim$   $\sim$ 

 $\mathcal{L}$ 

 $\overline{a}$ 

Tiene que seleccionar el rango que desea modificar colocando el cursor en dicho rango, para después darle <Enter>; a continuación aparecerá una pantalla como :a de Altas, y podrá hacer la modificación que usted desee, con excepción del número de rango.

**2.4.3 Reportes** .cuenta, seleccione esta opción confirme su decisión de imprimir desea un reporte escrito de los rangos de después prepare su impresora y dicho reporte. finalmente

2.5 Catálogo de Departamentos departamentos que se incluirân en las siguiente pantalla: En esta opción se cuentas. Esta opción definen presenta loa la

l. Altas 2. Cambios 3. Reportes O. Finalizar

2.5.1 A<sup>-2</sup>as .- Para asignar el departamento alguna cuenta es necesario empezar por darlos de alta, para dar de alta algún departamento, el programa nos presenta la siguiente pantalla:

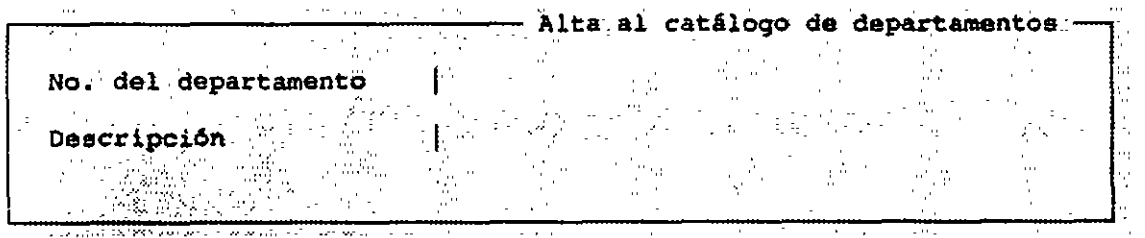

El número del departamento, es de ser ipc i6n es dada por el usuario, datos est&n correctos e no. designado por el designado por el mismo programa y<br>después se tiene que confirmar si la los

×.

 $\bar{\Omega}$ 

с¥  $\frac{1}{4} \sqrt{2}$ 

 $\lesssim \omega$ 

Į.

2.5.2 Cambios .- Esta opción nos permite hacer modificaciones al Catálogo de departamentos, presentándonos la siguiente pantalla:

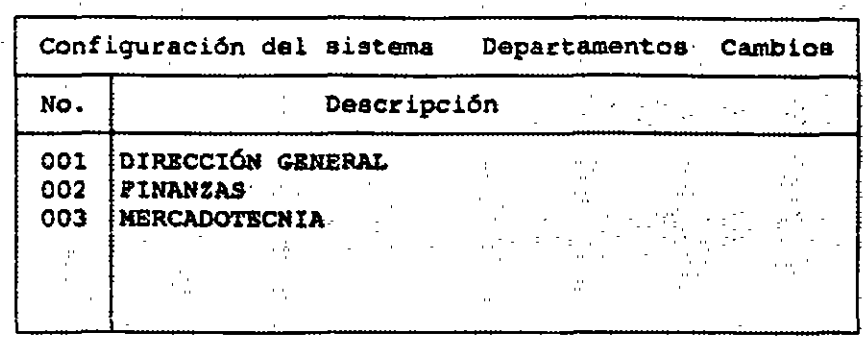

Tiene que poner el cursor en la opción que usted desee modificar y darle <Enter>, en seguida aparecerá una pantalla como la de Altas, en la cual podrá cambiar la descripción.

*2.5.3 Reportes* .- Si desea tener un reporte escrito de los departamentos existentes, debe de seleccionar esta opción, preparar la impresora y confirmar la decisión de emitir el reporte.

La pantalla que muestra esta opción es la siguiente:

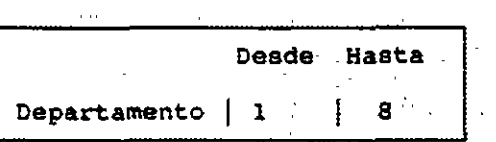

En esta pantalla usted escogerá los departamentos a imprimir.

2.6 Coafiquraci6a del impresor .- Esta opción nos permite configurar el **programa al tipo de impresora que se maneje en la empresa. Si al configurar el impresor selecciona alguna de las opciones de la lista, el sistema quedará configurado automáticamente; pero si su impresora es distinta, deberá localizar en su manual el código utilizado para los tipos de letra normal y condensada,** *y* **traducir las secuencias de escape con la tabla ASCII que también se encuentra en el manual de su impresor.** 

**COI presenta un listado de impresoras, como se muestra a continuación:** 

Configuración impresor

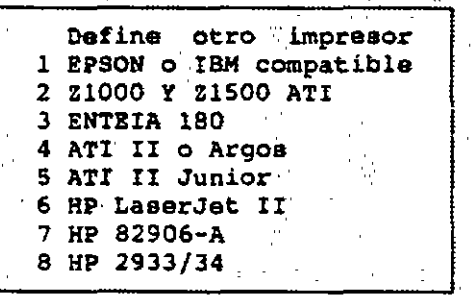

**Para configurar el impresor se muestra una pantalla similar a la siguiente:** 

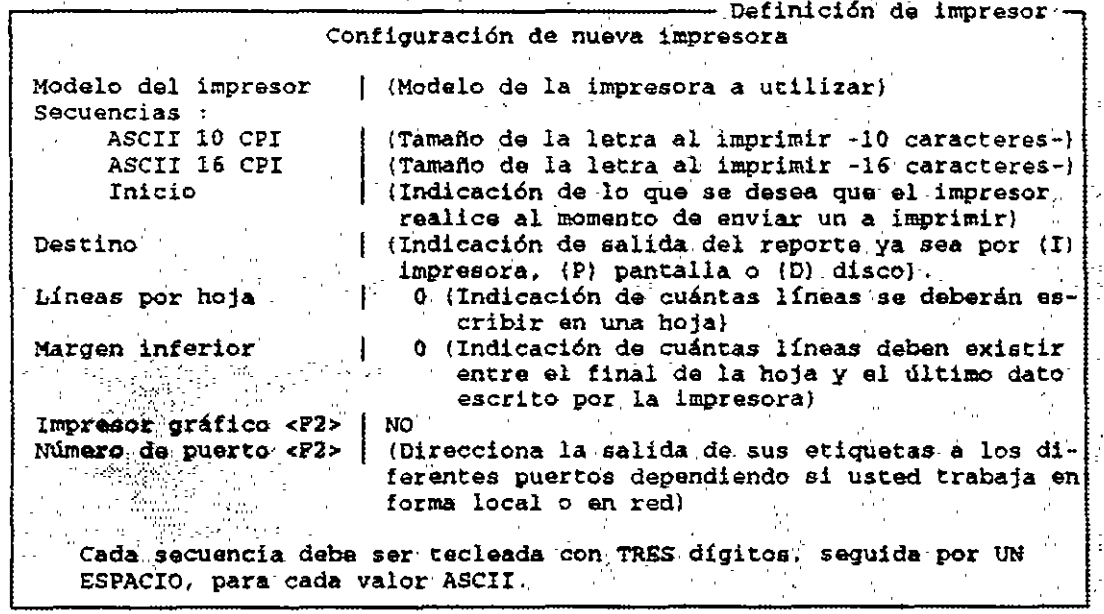

Ł

 $\mathcal{I}$ 

 $\hat{\mathbf{r}}$ 

2.7 Datos de la empresa .- Por medio de esta opción se definen los datos generales de la empresa, como puede ser el nombre de la empresa, clave de alta, dirección, población, números legales de registro, etc. Para cambiar el nombre de la empresa pida la clave de alta a su distribuidor, quien se la dará si cumple con la licencia de uso del sistema.

Al elegir esta opción, el sistema le preguntará el número de la empresa a trabajar, después le solicitará la clave de acceso que corresponde a dicha empresa, y a continuación aparecerá la siguiente pantalla:

1. Cambios a la. empresa. 2. Alta de empresas O. Pinalizar  $\mathcal{F}^{\text{max}}_{\text{max}}$ 

*2.7.1 cambios* a *la* empresa .- Por medio de esta opción, se podrán hacer modificaciones a la empresa indicada al ingresar a esta opción. La pantalla a la cual se le harán cambios será la que a continuación se presenta:

 $-$  Cambios a la Empresa  $\cdot$ Datos Ganarales· No.de Empresa 001  $\sim 200$ No. de serie CERPCD309197<br>EMPRESA \*X\*, S.A. DE:C.V. 95T !Razón Social Clave de Alta: Dirección · Dirección de la empresa Población<br>R.F.C. Población de la empresa RFC de la empresa............ Req. estatal-Reg. Estatal de la empresa....<br>ASPELZ clave maestra | ASPEL7 ·  $\mathcal{F}_{\mathcal{A}}$  $\sim 2.2\%$  $\frac{1}{2}$ i.  $\sim$ 

Para cambiar el nombre de la empresa pida la clave; para cada clave hay un vector que define a cuáles módulos tendrá acceso.

**•** 

•

i.

2.7.2 Alta de empresas .- con esta opción usted podrá registrar los **datos de una nueva empresa a trabajar. La información que se necesita para** da~ **de alta una empresa es la que a continuación se presenta:** 

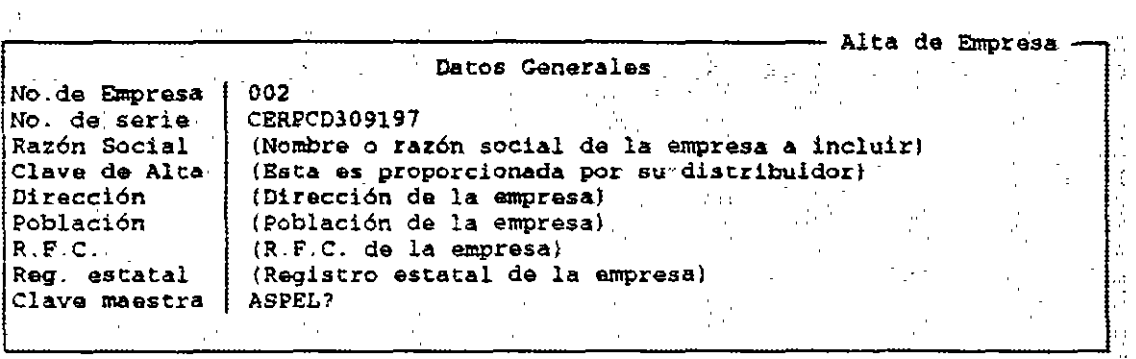

2.8 Cambio de Periodo .-Con esta opción se puede cambiar el periodo sin **tener que· salir .. del programa y volver a entrar con la fecha que se desea·. La pantalla que aparecerá es la siguiente:** 

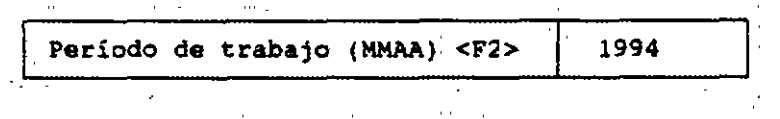

 $\boldsymbol{\mathcal{L}}$ 

**Al estar en esta opción y presionar <F2> para ver los periodos registrados en el disco, aparecerá la siguiente pantalla:** 

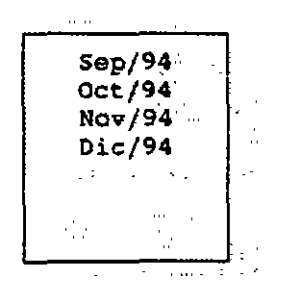

**Después se da un <Enter> para entrar al periodo contable que usted tecleó.** 

*:* 

 $\frac{1}{\sqrt{2}}$ 

中国福音学

62

2. 9 Defiuici6u de Perfiles del Usuario . - En esta opci6n es posible especificar el número de usuarios que podrán utilizar el sistema y sus claves de acceso. Para ingresar al submenú de definición de perfiles del usuario, el sistema solicitará la clave de acceso.

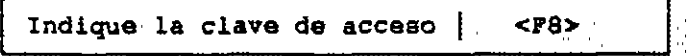

Si la clave de acceso está correcta, se presentará una pantalla como se presenta a continuación:

> l. Perfiles de usuario 2. Cambio a datos de usuario 3. Mensaje a usuarios.:- Ł. 4. Creaci6n de archivo de usuarios o. Finalizar

··'

2.9.1. Perfiles de usuario .- Al entrar a esta opción, el sistema solicitará el número de usuario como se presenta a continuación:

Usuario<sup>1</sup> 1

Después mostrará un listado de los Módulos que componen el sistema, además se muestra una columna de status; en esta columna se podrá consultar si un usuario puede ingresar o no a un módulo, si se podrá realizar o no cierta operación.

cuando se define por primera vez el perfil de un· usuario, el status de todas las funciones indicará "Activa".

 $\mathcal{L}^{\mathcal{L}}$ 

•

**COI 5.0** 

 $\overline{\Omega}$ 

Ń,

 $\bar{z}$ 

 $\frac{1}{4}$ 

 $\mathbb{R}^3$ 

÷.

 $\frac{1}{2}$ 

 $\sim$ 

Ü,

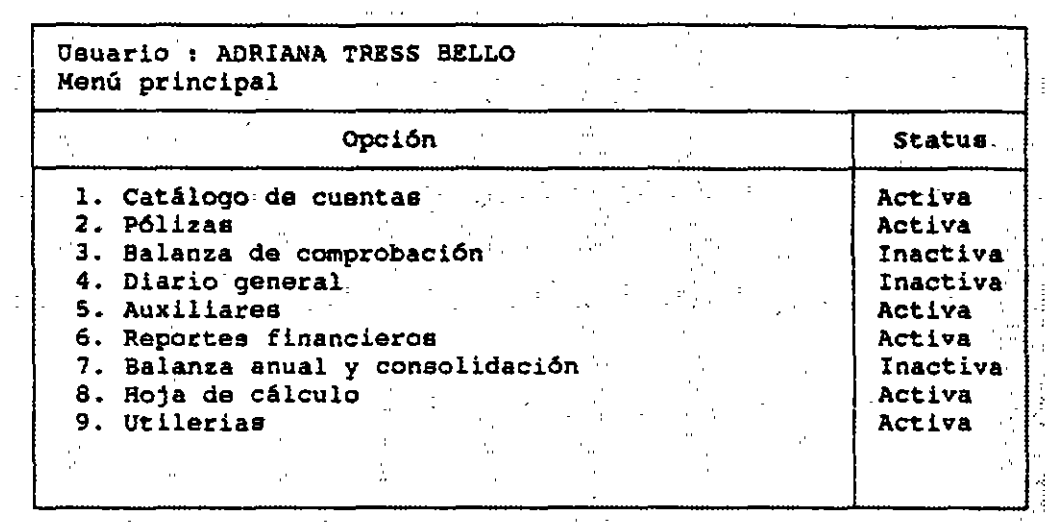

Si se presiona la tecla <F2> se cambiará el status a "Inactiva", como se muestra a continuación:

contractor and

Oprimiendo <Enter> en cualquiera de los nombres de las funciones cuyo\_ status sea "Activa", se presentará el detalle de todas las operaciones que la<br>componen. En ellas también podrá modificarse el status, es decir, será posible permitir o bloquear el ingreso del usuario a dicha sección.

2.9.2. Cambio a Datos de Usuario .- Esta opción le permite al usuario hacer modificaciones a los datos de algún usuario o dar de alta a un nuevo usuario. Al seleccionar esta opción se muestra la siguiente pantalla:

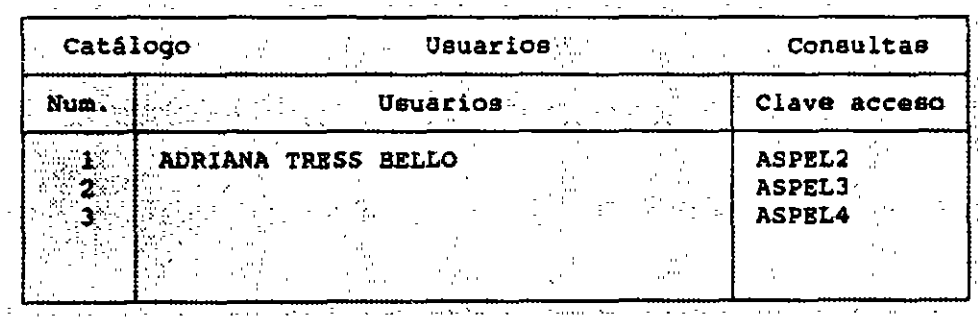

Para almacenar los datos de un nuevo usuario o modificar los datos de una persona ya registrada, se tiene que oprimir <Enter> al encontrarse en el correspondiente al usuario a variar o al encontrarse en el número vacío. Al hacer esto se desplegará otra pantalla como la siguiente:

 $\mathbf{r}$ 

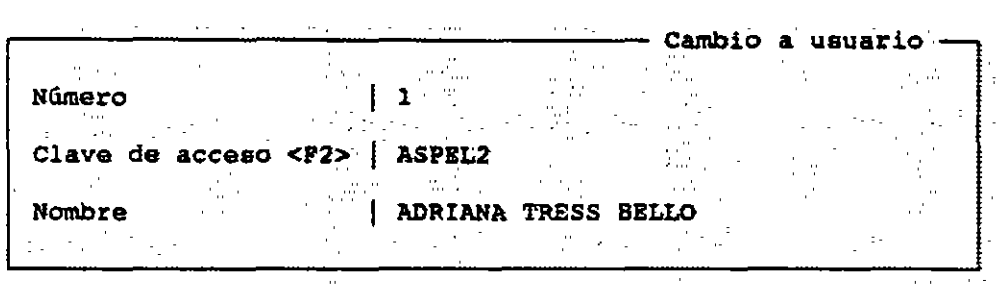

2.9.3. Xensaje *a Usuarios* .- Si usted desea mostrar un breve mensaje a los usuarios, al entrar al programa de COI, después de indicar la clave de acceso, usted deberá entrar a esta opción y teclear el mensaje deseado en la siguiente pantalla:

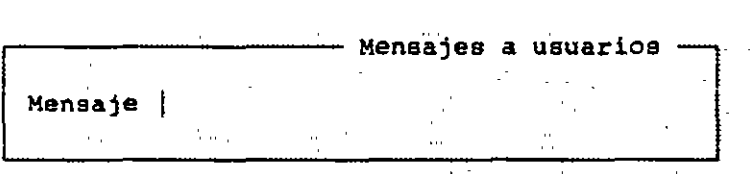

2. 9. 4. Creación de archivo de usuario . - Esta opción permite crear el archivo del usuario *y* asi permite seguir con la captura de usuarios. La pantalla que nos muestra esta opción es la siguiente:

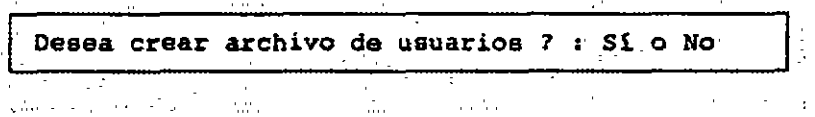

Esta opción permite reinicializar dicho archivo, pierda la informaci6n almacenada. Si se elige esta archivo, el programa enviará el siguiente mensaje: pero esto hace que se opci6n y ya existe el

El archivo ya existe. desea crearlo nuevamente 7 : Sí o No

z.

U,

•

CLAD SG OLOTARQQ COI 5.0

计可以控制

ż,

いうくうし

iloj<br>|}  $\frac{1}{2}$ 

 $\ddot{\phantom{a}}$  $\hat{\mathbf{r}}$ 

かいり ふみなわれい しみながく なりょう

ちゃい こくさいしょう

 $\mathbb{S}_1$ 

 $\frac{m_{\rm F}}{2}$ 

#### **LABORATORIO DE CAD**

 $1.5 - 1.5$ 

and maps are a series of the company and the first series where

**CONTROL DE ARCHIVOS 200000 SES CONTROL DE ARCHIVOS DE SANTA A LA PARTICIPA DE LA PORTUGUE DE MANUTES CON ENCARA CA POPISTORA**  $\mathcal{F}^{(1)}$  . o archives non necessarios pora que espri-col tusinone

Esta opción permite controlar y verificar los archivos; el control de archivos contiene cinco opciones que permiten de archivos el control de<br>funciónamiento del sistema (se usan en caso de fallas eléctricas y ciras)<br>active una opción que sirve para regenerar los archivos index, éstos permite

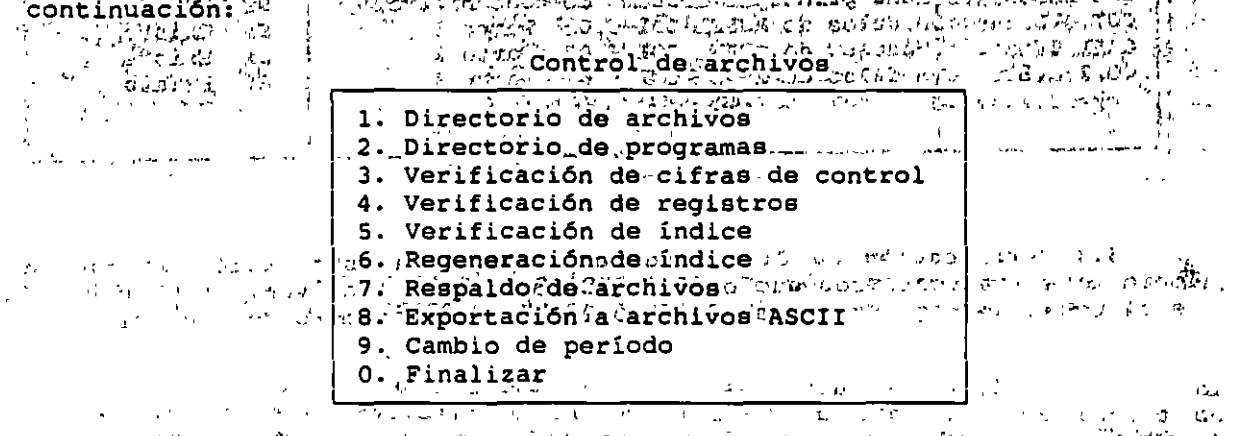

A and the charge of the contract of the contract of the contract of the contract of the contract of the contract of the contract of the captural of the contract of the contract of the captural of the captural captural capt 

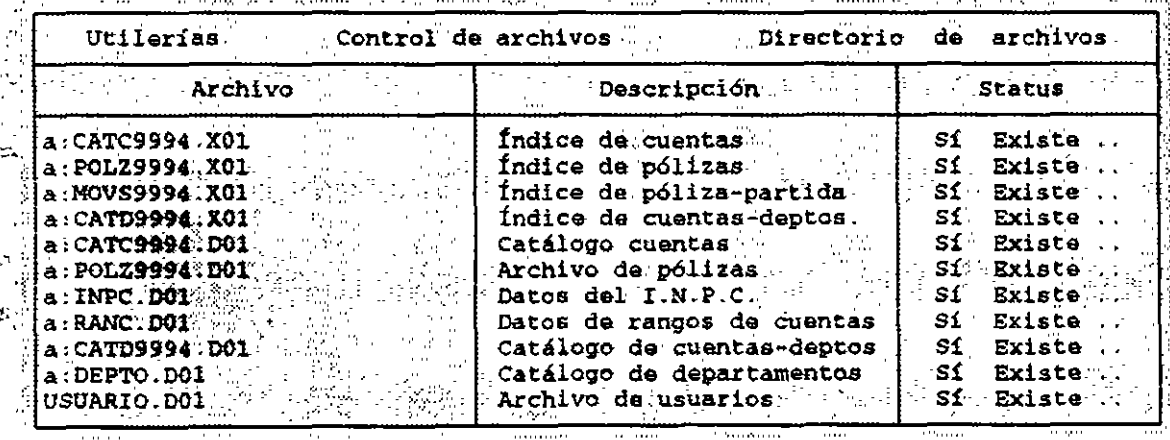

 $\sim$  , 66

المحمد للمصر

2000 - 2000 - 2000 - 2000 - 2000 - 2000 - 2000 - 2000 - 2000 - 2000 - 2000 - 2000 - 2000 - 2000 - 2000 - 2000<br>2000 - 2000 - 2000 - 2000 - 2000 - 2000 - 2000 - 2000 - 2000 - 2000 - 2000 - 2000 - 2000 - 2000 - 2000 - 2000

apirališki 3.6 **Regeneración de, Índices. -- En**geasorde-que-sendetecte? algún error en<br>notralindex o no exista, se puede volver a generar el index; a galejre posible<br>notraling nuevamente los originales mediante<sub>r</sub> esta op

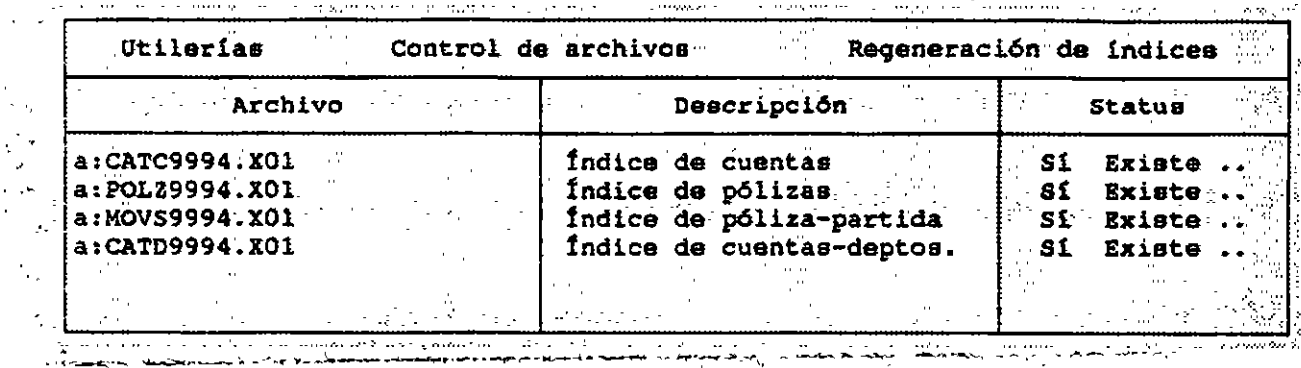

activos, .= Permite realizar un respaldo de los archivos .= Permite realizar un respaldo de los archivos.<br>mude trabajo; sustituyéndolos por los actuales ? Se realizan como protección ante<br>in inte de esta existinales : orig opción es el siguiente:

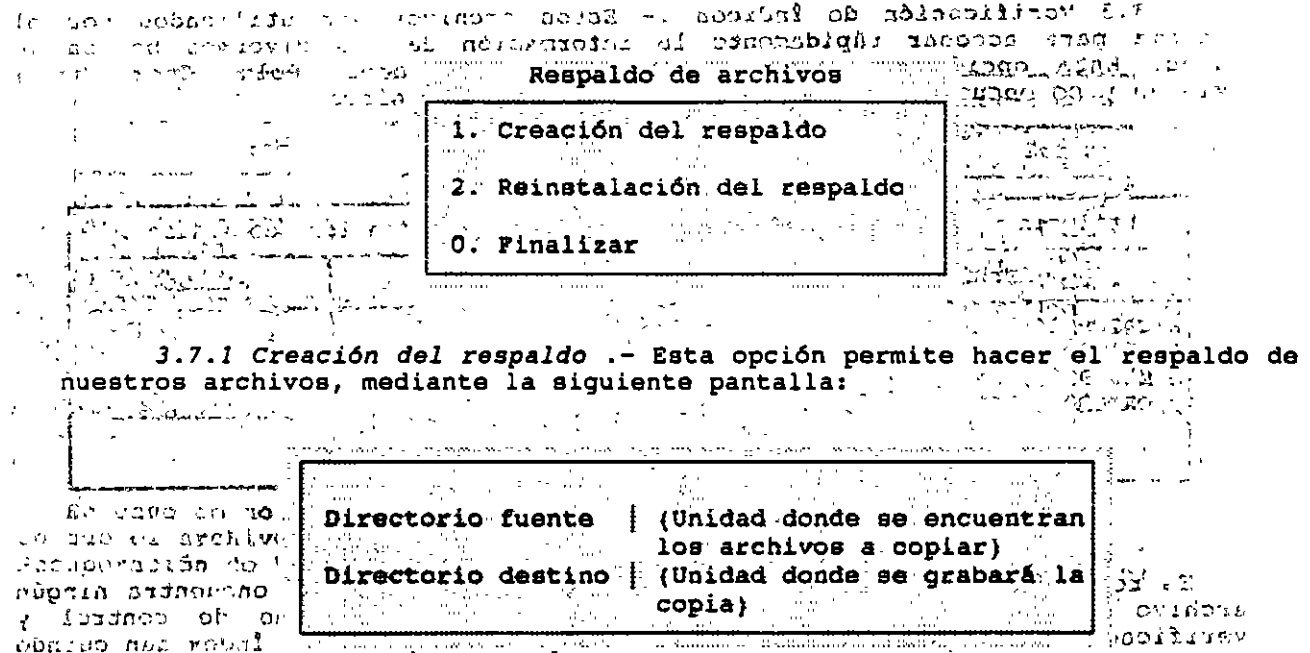

Mull oparazua domo correcto.

Inserte su disco si es necesario

 $3 - 69$ 

**Después de teclear el directorio destino aparecerá un mensaje pidiendo que confirme si los datos escritos son los correctos. Si teclea "Si" y <Enter> aparecerá una lista como la que se presenta a continuación:** 

 $\mathcal{L}$ 

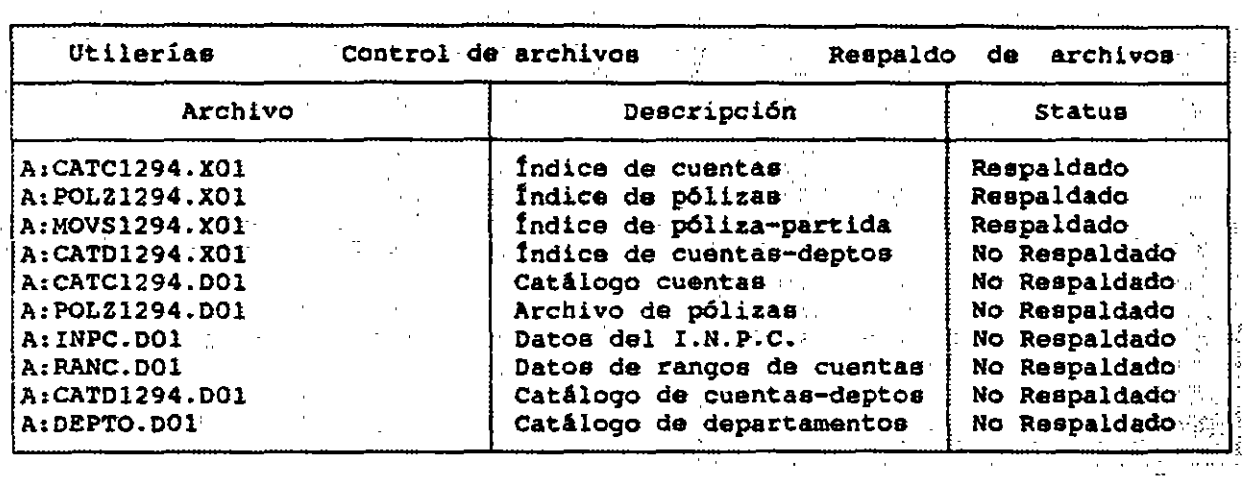

En esta pantalla usted podrá escoger los archivos con el cursor y oprimir **<Enter> para respaldar dicho archivo.** 

*3.7.2 Reinstalaci6n del respaldo.-* **Esta opci6n utiliza las mismas pantalla que Respaldo de Archivos, sin embargo, ésta opción sustituye la información del respaldo por la información con la que está trabajando. La lista de archivos que presenta esta opción es la siguiente:** 

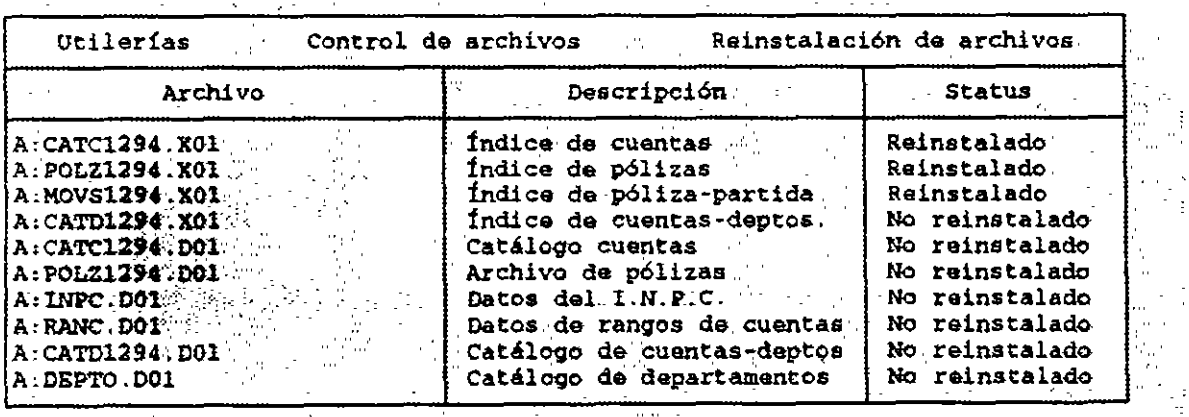

 $\mathbf{r}$  .

ż,

' '

đ

 $\sim I$ 

 $\sim 1.5$  $\sim 8$ 

' ·~

3.8 Exportación de Archivos ASCII .- Esta opción exporta en formato ASCII los datos de cinco diferentes catálogos que maneja COI. Estos datos **están delimitados con comas y comillas entre los campos de cada registro y con un retorno de carro entre los registros, para su uso e identificación.** 

**A continuación se muestran los tipos de reporte que se pueden exportar a**  ASCII:

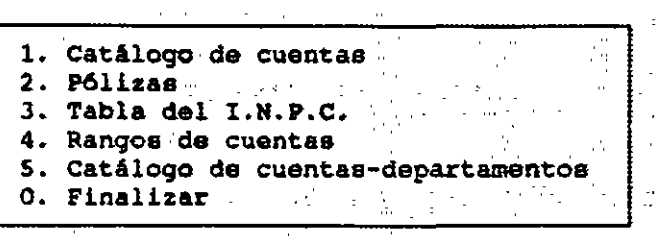

**Para emitir cada uno de los reportes se deben llenar en las pantallas correspondientes a cada opción los campos de:** 

- Archivo destino.- Nombre del documento en el cual el sistema grabará **la información de cada catálogo.** 

- **Rango.- Con él se selecciona los reportes para un grupo de cuentas, pólizas, INPC, rangos de cuentas, cuentas - departamentos; dependiendo de cada reporte.** 

**La pantalla que muestra esta opción es la siguiente:** 

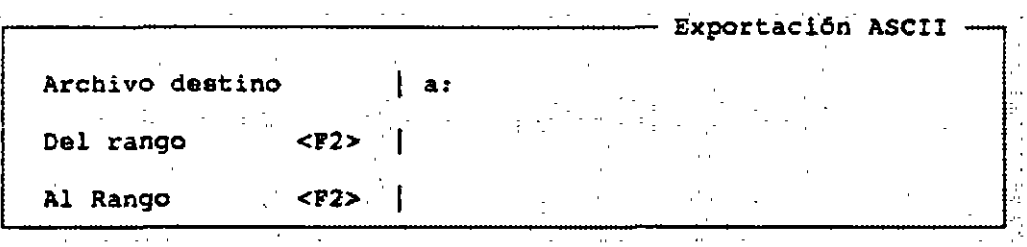

**3. 9 Cambio de Periodo** . - **Basta que accese a esta opción y teclee la fecha, para que usted pueda cambiar el periodo sin tener que salir de**  programa. Si desea ver que loa periodos registrados en disco, sólo tiene que presionar la tecla de <F2> para entrar en el periodo contable que indique el **cursor.** 

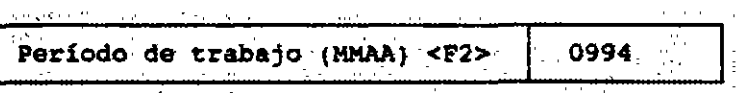

 $\sim$ 

71

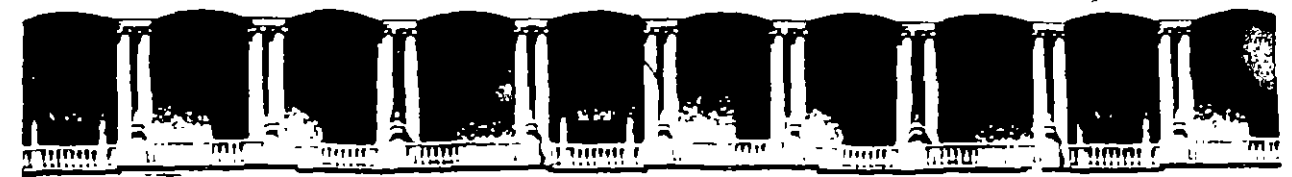

ä.

## FACULTAD DE INGENIERIA U.N.A.M. DIVISION DE EDUCACION CONTINUA

# HERRAMIENTAS COMPUTACIONALES EN EL AREA ADMINISTRATIVA Y FINANCIERA (ASPEL-EXCEL)

ANEXO "B"

ASPEL-NOI

02-20 OCTUBRE 1995.

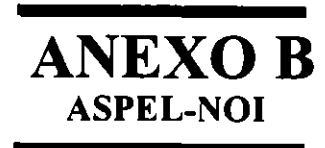

 $\ddot{\phantom{0}}$ 

 $\hat{\mathcal{C}}_i$ 

 $\hat{\mathcal{L}}$  .

 $\ddot{\phantom{1}}$ 

 $\bar{1}$ 

 $\hat{\mathbf{r}}$ 

÷,

 $\ddot{\phantom{a}}$ 

 $\ddot{\phantom{1}}$ 

 $\frac{1}{2}$ 

 $\sim$ 

 $\bar{\beta}$ 

 $\bar{\gamma}$ 

 $\bar{\mathcal{A}}$ 

ľ

Ι,

 $\sim$   $\sim$ 

 $\mathcal{O}(\mathcal{O}_\mathcal{O})$ 

 $\omega_{\rm{eff}}$ 

•

# INDICE

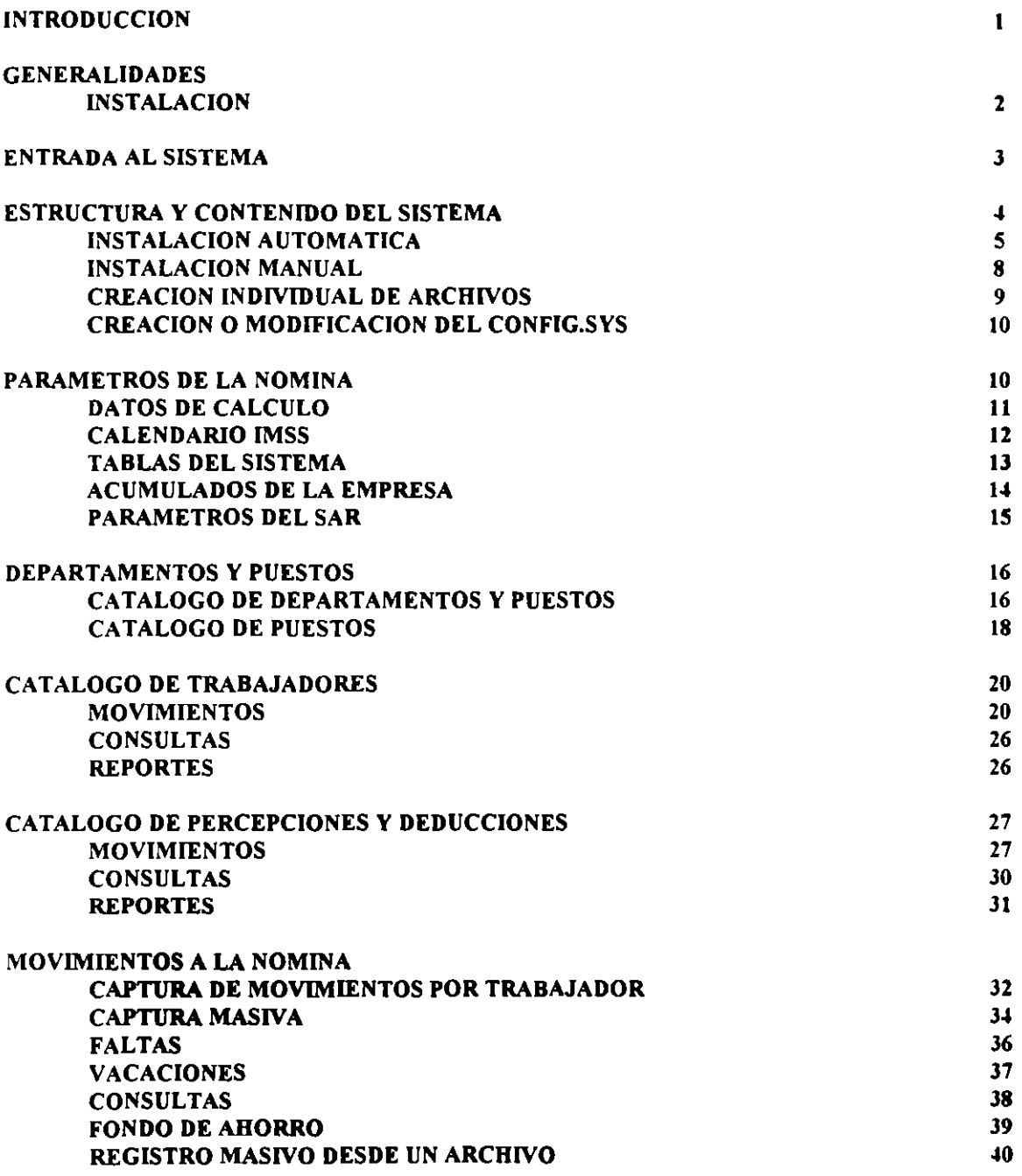

÷,

 $\ddot{\phantom{a}}$ 

 $\mathbf{r}$ 

 $\cdot$ 

 $\ddot{\phantom{0}}$ 

 $\sim$ 

 $\mathcal{A}_{\mathcal{A}}$ 

 $\mathbb{Z}$ 

 $\bar{1}$ 

 $\sim$ 

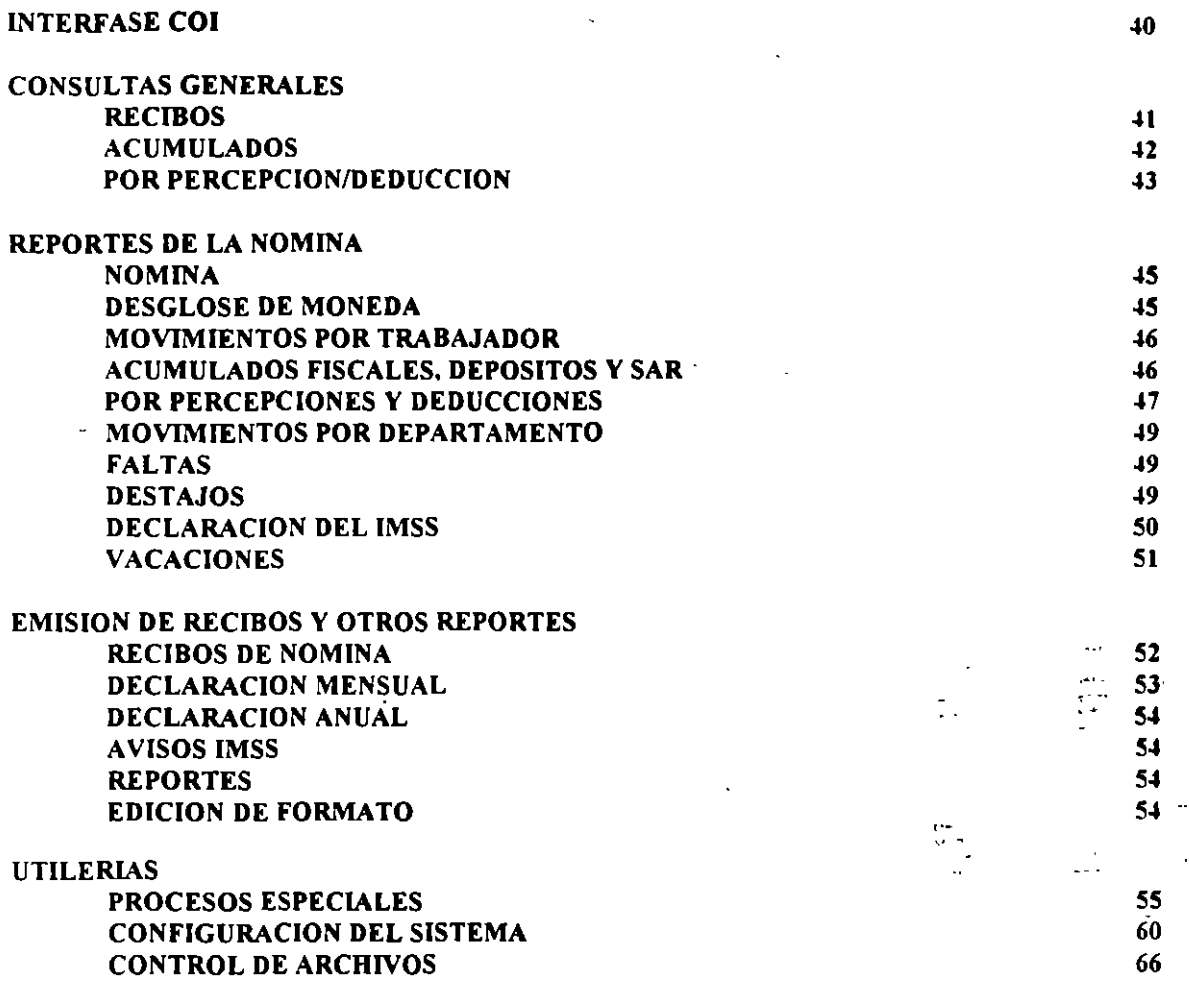
# INTRODUCCION

El Sistema de Nómina Integral fue creado para facilitarle el llevar un control sistematizado del pago de salarios a los trabajadores que laboran en su empresa, incluyendo el cálculo automático de la aportación del Sistema de Ahorro para el Retiro {S.A.R.), el prorrateo de intereses correspondientes al Fondo de Ahorro y la automatización del Reparto de Utilidades (PTU), entre otras funciones. El sistema posee gran versatilidad y observa las características especificas de la Legislación Fiscal y Laboral Mexicana.

El programa permite calcular las Percepciones o Deducciones correspondientes a un grupo de trabajadores o de un solo trabajador.

El comando de edición permite definir el formato que desea imprimir diferentes documentos como: Recibos de nómina, declaraciones y reportes.

El programa ofrece opción para relacionarse con el Sistema de Control Bancario (ASPEL -BANCO) y el Sistema de Contabilidad Integral (ASPEL-COI).

Con el Sistema NOI podrá obtener información del pagada, el total por trabajador de la aportación del declaraciones mensuales, anuales y patronales del I.M.s.s. total de la nómina s.a.R., emitir las

Para obtener los mejores resultados, es necesario que el usuario conozca la Legislación Laboral y Fiscal Mexicana, dado que el sistema no valida la veracidad de los movimientos aplicados.

Es un sistema dinámico, que además de realizar las operaciones comunes para el manejo de la nómina de manera automática, define aquellos parámetros necesarios para satisfacer los requerimientos propios de cada empresa.

Como resultado de la operación en linea, todas las consultas y reportes expedidos siempre brindan información actualizada, ya que las modificaciones que se efectúan en cualquier unidad de este sistema, se reflejan automáticamente en todos los módulos relacionados.

Principales Funciones:

-Cálculo de Percepciones y Deducciones.

-Manejo de dos Salarios Minimos.

-Emisión de avisos de cambios de salarios, altas y bajas para el IMSS, ya sea impresos o por medio de archivos en dispositivos magnéticos.

-Emisión de la liquidación de cuotas obrero-patronales del IMSS de acuerdo al ·tipo de salario (fijo, variable o mixto).

-Manejo de nóminas normales y especiales.

-Cálculo de Percepciones y Deducciones por destajo.

-Emisión da declaraciones mensuales y anuales de impuestos.

-Cálculo automático del Sistema del Ahorro para el Retiro (SAR).

-Enlaces electrónicos con las principales instituciones bancarias para la

aportación del SAR y el depósito del pago de nóminas. -Interfases con ASPEL-COI y ASPEL-BANCO.

-Emisión de Recibos. Capacidad de exportación a Lotus 1-2-3 y Quattro-Pro.

-Actualización automática de faltas y destajos por medio de la Interfase con Reloj Checador.

-Programación de vacaciones por trabajador.

:f

# G E N E R A L I D A D E S

## Percepciones y Deducciones.

Este es el módulo central de ASPEL-NOI ya que permite el total manejo del cálculo de Percepciones y Deducciones, mediante el empleo de fórmulas definidas por el usuario utilizando variables del sistema que le facilitan el cálculo del ISPT, IMSS, SAR, Fondo de Ahorro, etc.

# Consultas Generales.

El sistema cuenta con un poderoso módulo de consultas que le permite analizar en una sola pantalla el recibo de cada trabajador, sus Acumulados, sus datos generales y los parámetros utilizados para el cálculo de la nómina.

Asimismo, es posible consultar los Acumulados mensuales y anuales de todas sus Percepciones y Deducciones aplicadas en el año.

#### Reportes de Nómina.

En este módulo se obtienen informes actualizados de los movimientos generados en ASPEL-NOI durante el periodo de pago, encontrándose entre ellos, el reporte de la nómina, movimientos de Percepciones y Deducciones, faltas, programación de vacaciones, declaración del IMSS patronal, así como los acumulados fiscales de Percepciones y Deducciones por trabajador.

#### Interfase con otros sistemas ASPEL.

ASPEL-NOI genera pólizas contables de la nómina tanto a nivel empresa  $\mathcal{B}^{\pi}$ como por departamento, para ser contabilizadas por ASPEL-COI y graba a disco los cheques de la nómina para su emisión en ASPEL-BANCO.

INSTALACION Para poder instalar la versión 5.0 del Sistema de Nómina Integral de la linea ASPEL, deberá disponer de lo siguiente: Modo local monousuario - Computadora personal compatible con IBH -Modelos XT/AT/PS-2 -512 Kb de memoria RAM como minimo -Disco duro con un mínimo de 800 Kb de espacio libre para el programa <sup>y</sup>espacio suficiente para sus datos -Unidad de lectura-escritura de S 1/4" o de 3 1/2" -cualquier tipo de monitor -Sistema operativo MS-DOS versión 3.0 o superior -Si su impresora no está definida dentro del sistema, contará con la posibilidad de registrar su configuración. -Discos de Instalación de NOI Para instalar su sistema lleve a cabo los siguientes pasos: l. Inserte el disco de instalación de NOI en la unidad de disco flexible

A: 2. Cambie la unidad de lectura y escritura a la unidad de disco flexible<br> $C:\X)$ >A: <ENTER>  $<$ ENTER $>$ 3. Ejecute el programa INSTALA.EXE, desde la unidad de disco flexible

A:, escribiendo la instrucción: INSTALA, y presionando la tecla <ENTER>

'!·· ψ.  $\mathcal{L}_{\mathcal{A},\mathcal{B}}$ 

 $\omega_{\rm{L}}$ 

ो है  $\mathcal{L}_{\mathcal{A}}$ 

تجربه  $\cdot$   $\cdot$   $\cdot$   $\cdot$  $\mathbf{e}$ 

Como primer aspecto se solicitará EL DIRECTORIO DONDE DEBEN GRABARSE LOS **ARCHIVOS DEL PROGRAMA. En este punto deberá indicar la unidad de disco, directorio y subdirectorio donde desea grabar los archivos del programa.** 

Posteriormente se requerirá el DIRECTORIO DE DATOS. En este campo deberá **anotar la unidad de disco, directorio y subdirectorio donde se desea grabar los archivos de datos.** 

FORMATOS DE IMPRESIÓN Empleando esta opci6n podrá copiar los archivos **de fot·mato, que le serán útiles para la reportes. Dichos archivos quedarán directorio\subdirectorio donde se indicó se almacenarian los archivos de datos.**  impresión de Recibos y algunos **grabados en el mismo** 

# ENTRADA AL SISTEMA

Para entrar al sistema deberá teclear desde el sistema operativo: NOI <ENTER>

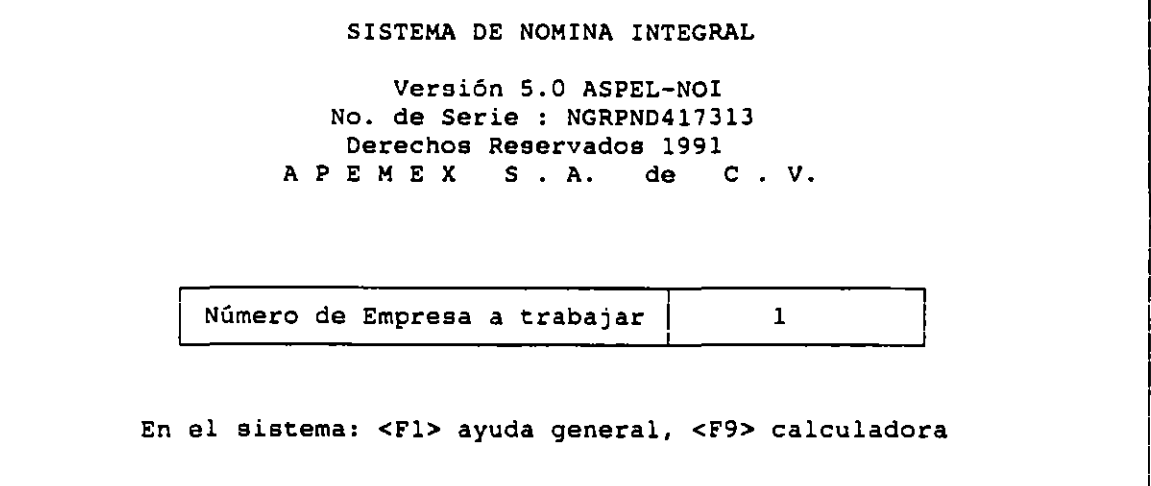

Sistema configurado para impresora EPSON o IBM compatible

**Aquí deberá teclear el número de empresa que desea operar.** 

**Enseguida, el sistema solicitará la clave autorizada de acceso**  correspondiente a la empresa con la cual pidió trabajar. Podrá alimentar esta clave (ASPEL *y* <ENTER>) con sólo oprimir la tecla <FS> mientras no modifique las claves de acceso de fábrica. Al teclear la clave, ésta no aparecerá en la **pantalla, sino una serie de simbolos** "+" **para evitar que se lea y proteger asi**  su confidenciabilidad.

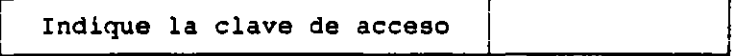

**Si se equivoca teclee @ y empiece de nuevo.** 

**Una vez tecleados apropiadamente los datos de la empresa se debe indicar**  al sistema en que unidad de disco se desea trabajar. Si oprime <ENTER> trabaja **en la unidad residente.** 

L.

÷

и.

' *:.*   $\mathbf{L}$ 

 $\mathbf{r}$ 

þ,

Unidad de disco *y/o* subdirectorio

Después de ésto, el sistema solicita la fecha de pago de la nómina: día, mes, año con dos dígitos cada uno. Observará que NO! le propone el dia que tiene registrado su computadora, y si presiona <F2>, aparecerá una pequeña ventana con las flechas de las nóminas que se encuentran gravadas en el disco en el que se encuentra operando NOI.

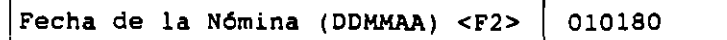

# ; ESTRUCTURA Y CONTENIDO DEL SISTEMA

Con el fin de facilitar el control del pago de nóminas para medianas <sup>y</sup> pequeñas empresas, asi como para brindar apoyo en el cumplimiento de las obligaciones fiscales, se utilizan los siguientes módulos:

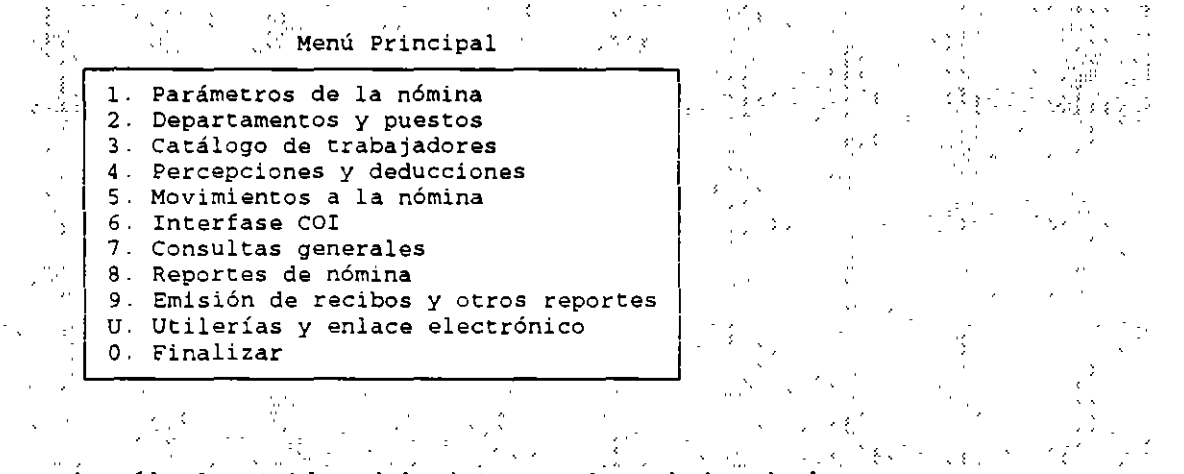

Datos de cálculo, tablas del sistema y Acumulados de la empresa

#### COMO SELECCIONAR LAS OPCIONES DENTRO DEL MENU

Para esta función se pueden utilizar las teclas de flechas o la barra espaciadora, aai como también teclear el número o la letra coorespondiente a la opción, ésta última ofrece una mayor rapidez.

Para que se ejecute la opción deseada se oprime la tecla <ENTER>, misma que nos permite salir de cualquier menú y regresar al anterior, también funciona estando dentro de cualquier pantalla, permitiéndonos regresar al campo inicial y si se encuentra en éste, al menú anterior, en algunos módulos se le utiliza para dar por terminada la captura de un registro y confirmar los datos, asi como también para terminar cualquier consulta.

El primer paso para comenzar a operar el sistema deberá estructurar su nómina en el campo de configuración del sistema que se encuentra dentro del parámetro de UTILERÍAS Y ENLACE ELECTRÓNICO.

NOI 5.0

# UTILERIAS

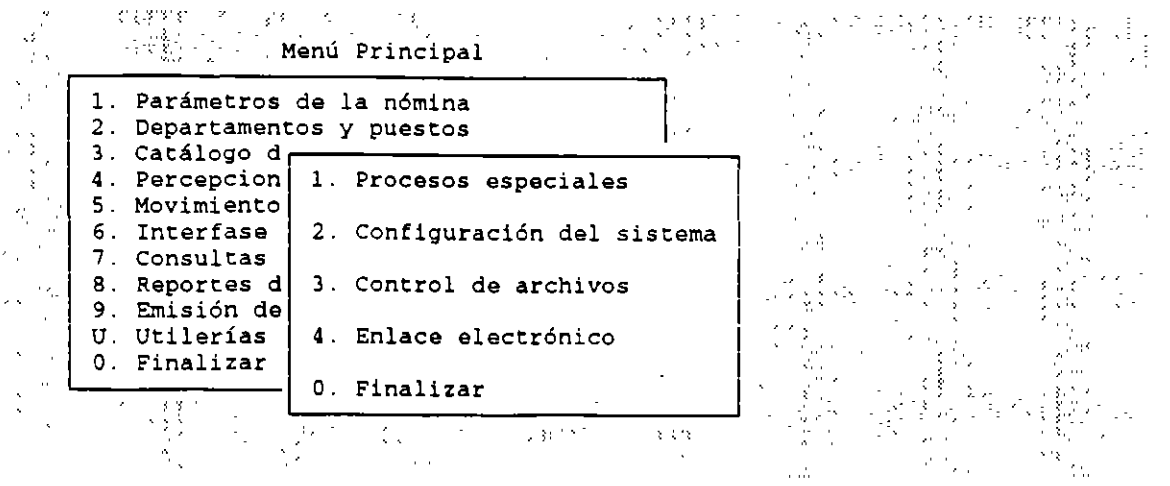

# CONFIGURACION DEL SISTEMA

Por medio de esta opción se define la forma de operación del sistema, se configura el impresor, se dan de alta las cuentas maestras para la Interfase COI y se registran los datos de la empresa. Es indispensable entrar en esta opción antes de empezar a operar el sistema.

 $H$ i $H$ i $\mathbb{R}$  Configuración del sistema  $H$ 

- l. Instalación automática 1
- 2. Instalaci6n manual 1
- 3. Cuentas interfase COI 1
- 4. Configuración del impresor
- 
- 6. Cambio de período
- 7. Definición de perfiles de usuario
- O. Finalizar

# INSTALACION AUTOMÁTICA

La única diferencia entre la Instalación Automática y Manual es que la primera es más sencilla porque solicita sólo la información que es indispensable para operar el sistema.

El objetivo de esta opci6n es que usted capture únicamente los parámetros o datos esenciales para el funcionamiento de su sistema y pueda utilizar todos loe m6dulos desde el principio.

Los parámetros que debe capturar son los que contiene la forma que aparece a continuación:

NOI 5 .O

. ~.

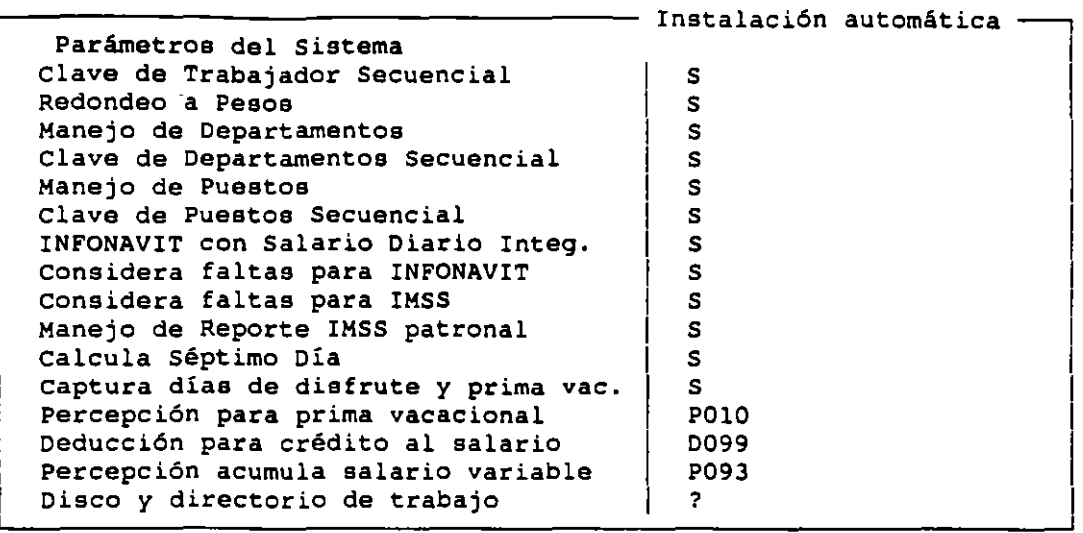

# CLAVE DE TRABAJADOR SECUENCIAL

Este parámetro le permitirá asignar a cada trabajador una clave o número particular con el que será reconocido por el sistema. Si en este rubro responde que SI desea la clave de trabajador sea secuencial, NOI asignará automáticamente a cada nuevo trabajador un número consecutivo para<sup>n</sup> su identificación, el usuario no podrá ingresar a dicho campo dentro de la opción Altas del Catálogo de Trabajadores al registrar una alta.

Por el contrario si contesta que NO, el usuario deberá asignar la clave, estando en posibilidad de emplear tanto· números como letras dentro de la misma, pudiendo ingresar al campo de clave cuando dé de alta a un trabajador, dentro del Catálogo de Trabajadores.

#### REDONDEO A PESOS

Si se contesta afirmativamente, los resultados de los cálculos de las Percepciones y Deducciones aplicados a un trabajador se presentarán únicamente en pesos sin desplegar decimales, los cuales podrán observarse únicamente en los módulos de Consultas Generales y de Reportes de Nómina.

## MANEJO DE DEPARTAMENTOS

Si se indica que SI al sistema, éste exigirá la clave cuando se dé de alta a un trabajador, también permitirá delimitar la consulta por Percepciones <sup>y</sup>Deducciones , la generación de varios reportes y la emisión de Recibos.

Si responde que NO, el funcionamiento del sistema no se modificará pero no se validará el parámetro de "Departamento" al dar de alta un trabajador, ni podrá ser empleado para delimitar las consultas por Percepciones <sup>y</sup> Deducciones , los Reportes ni la emisión de Recibos.

# CLAVE DE DEPARTAMENTOS SECUENCIAL

como en la clave de trabajador, si se responde que SI el sistema asignará automáticamente el número, sin poder el usuario modificarla en ningún sentido, pero si por el contrario se contesta que NO, se podrá asignar a cada puesto su número y/o letra dentro del rubro de "Manejo de puesto" .

#### MANEJO DE PUESTOS

El manejo de puestos en NOI permite llevar un control más estricto de niveles de sueldos por trabajador muy útil en empresas con un control muy rígido de puestos, o con sindicatos.

# CLAVE DE PUESTO SECUENCIAL

Al igual que con las claves de los trabajadores y departamentos, NOI puede llevar un registro automático de conteo de los puestos, si elige la alternativa "S". De lo contrario no será la clave de puesto secuencial, pero podrá utilizar caracteres alfanuméricos.

# INFONA VIT CON SALARIO DIARIO INTEGRADO

El cálculo se efectuará con base en el Salario Diario Integrado de cada trabajador

El monto de la aportación se obtiene con base en las Percepciones del trabajador acumulativas para el INFONAVIT, correspondiente a un determinado periodo.

#### CONSIDERA FALTAS PARA INFONAVIT

Si responde que SI, se descontarán los dias no laborados para obtener el cálculo de la aportación del INFONAVIT, entonces el monto correspondiente será calculado multiplicando el número de dias laborados por el salario diario integrado o por el monto correspondiente a 10 Salarios Mínimos. Esto dependerá de lo especificado en el parámetro anterior.

Es importante señalar que el sistema utiliza el tope máximo de pago estipulado en la Ley de Impuesto sobre la renta para el cálculo de aportaciones.

# CONSIDERA FALTAS PARA EL IMSS

Si se contesta afirmativamente, el total retenido para el IMSS se calculará multiplicando el porcentaje correspondiente a los rubros de Enfermedad y Maternidad, e Invalidez que componen la cuota que paga el obrero por el Salario diario integrado. El resultado de estas operaciones se multiplicarán por los días realmente laborados.

Si responde negativamente, no se tomarán en cuent'a las faltas para calcular el total retenido para el IMSS, la aportación diaria se multiplicará por el total de días que haya en el periodo.

#### MANEJO DE REPORTE IMSS PATRONAL

Al responder afirmativamente será posible obtener el reporte de las cuotas que fueron retenidas por la empresa a los empleados y que es necesario hacer llegar al IMSS.

# CALCULA EL SEPTIMO DIA

Se define si al dar de alta las faltas del trabajador se les asignará la parte proporcional de los días de descanso.

El parámetro estar& relacionado con lo anotado en el campo Días de la semana, que se encuentra dentro del módulo Parámetros de la nómina, opción Datos de cálculos generales.

Si no se acepta este parámetro, se tomarán en cuenta sólo los días hábiles que haya dejado de asistir el empleado.

# CAPTURA DE DIAS DE DISFRUTE Y PRIMA VACACIONAL

Si contesta afirmativamente, podrá dividir los dias a disfrutar en diferentes períodos y los dias que se pagarán como prima vacacional. De lo contrario al contestar negativamente tendrán que aceptarse los datos sugeridos por NO! en cuanto a los dias de disfrute y los dias que se pagarán como prima vacacional pudiendose modificar únicamente la fecha en que se harán efectivos.

# PERCEPCION PARA VACACIONES

Deberá anotar con cuál número de percepción va a ser registrado el movimiento de pago de Prima Vacacional .

7

 $\mathcal{L}_{\mathbf{a}}$ 

·-

 $\mathcal{S}_j$ 

# DISCO Y DIRECTORIO DE TRABAJO

En este parámetro se indica la unidad de disco en que se encuentran sus archivos del sistema NOI. Ponga especial atención en escribir la trayectoria completa donde se hallan los archivos, incluyendo la uridad de disco, el directorio y el (loa) subdirectorio( a) correspondiente (a), separando cada nivel con el símbolo "\".

Opcionalmente puede escribir "?" para indicar al sistema que debe preguntar por la unidad de disco y directorio cada vez que alguien entre a NO!. Esta opción le da flexibilidad, pero exige que se dé este dato cada vez que se accese al sistema.

Una vez indicados los parámetros, el sistema creará los archivos vacíos, correspondientes a la fecha de trabajo, y solicitará la unidad de disco donde se encuentra el sistema operativo, para gravar o modificar el archivo CONFIG.SYS en caso de ser necesario.

Si utiliza por primera vez el sistema, NOI preguntará si desea instalarlo. Teclee ''S" y ejecutará" Instalación Automática".

Después de solicitar los parámetros, la instalación automática verificará que existan los archivos, creará los que no existan, y solicitará la unidad de disco en que se encuentre el sistema operativo para crear o modificar la CONFIG.SYS

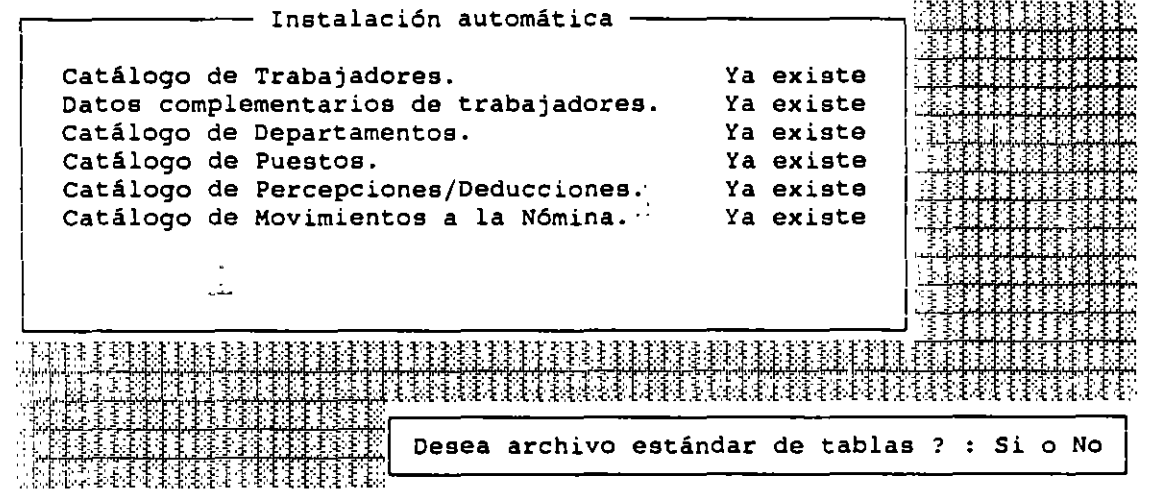

#### INSTALACION MANUAL

# PARAMETROS DEL SISTEMA

Aqui se definen los mismos datos que contiene el formato de captura de la instalación automática.

> 1. Parámetros del sistema 2. creación individual de archivos 3. creación o modificación del CONFIG.SYS O. Finalizar

NOI 5.0

 $\ddot{\phantom{1}}$  .

 $\ddot{\phantom{0}}$ 

•

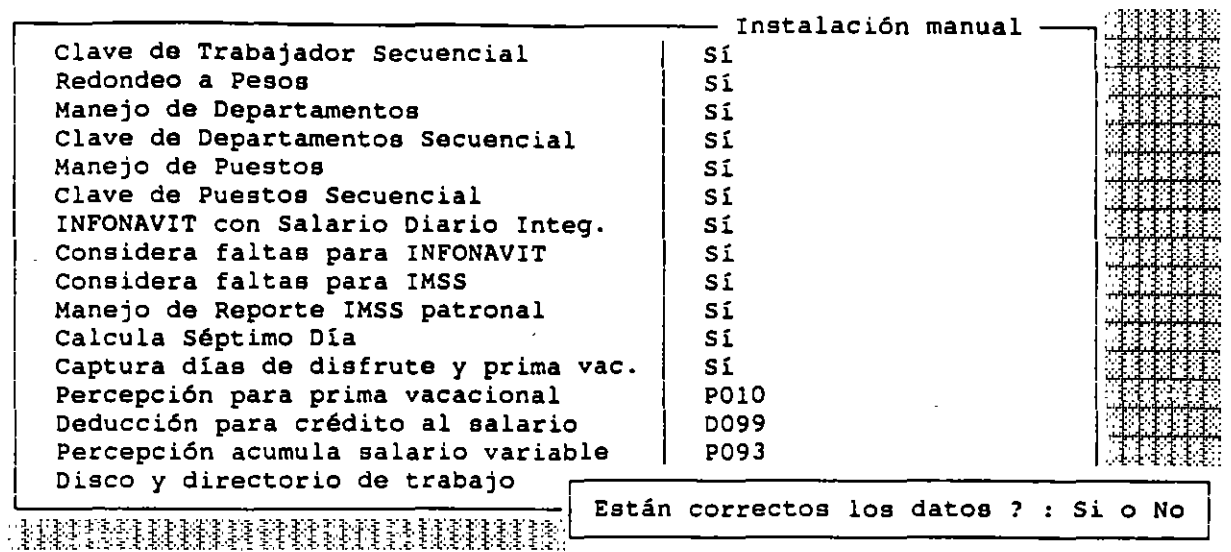

# CREACION INDIVIDUAL DE ARCHIVOS

**Con ésta opción podrá crear los archivos de datos de NOI, ya sea porque utilice el programa por primera vez, o porque haya perdido dichos archivos. Deberá escoger con las teclas de movimiento del cursor** *y* **<ENTER> el archivo que quiera crear.** 

> ": 我帮我 Creación de archivos del sistema <sup>o</sup>:議論 IL **Catálogo de trabajadores**  1 3. Catálogo de departamentos 4. Catálogo de puestos Į. S. **Catálogo de percepciones y deducciones**  6. **Catálogo de movimientos a la nómina**  1 7. Catálogo de acumulados **Datos complementarios**

- '1 8. Tablas de ISPT
	- **Vacaciones**
	- 0. Finalizar

**En caso de que el archivo ya exista, el sistema le informará con el mensaje siguiente:** 

**El archivo seleccionado ya existe. Desea reinicializarlo** ? **Si o No** 

A lo que usted deberá responder tecleando "Si" o "No" y <ENTER>. **Finalmente, para ayudarle a no cometer errores, el sistema pedirá que confirme la operación con el mensaje:** 

Este archivo PERDERA TODA SU INFORMACION¡ está seguro ? **Si o No** 

**Si quiere volverlo a crear teclee "Si" y <ENTER>** 

<sup>1</sup>B. 9.

u. Utilerías *y* enl

o.

# CREACION O MODIFICACION DEL CONFIG.SYS

Al indicarle a NOI la unidad de disco, el sistema buscará en el directorio raiz de dicha unidad hasta encontrar el archivo CONFIG.SYS.

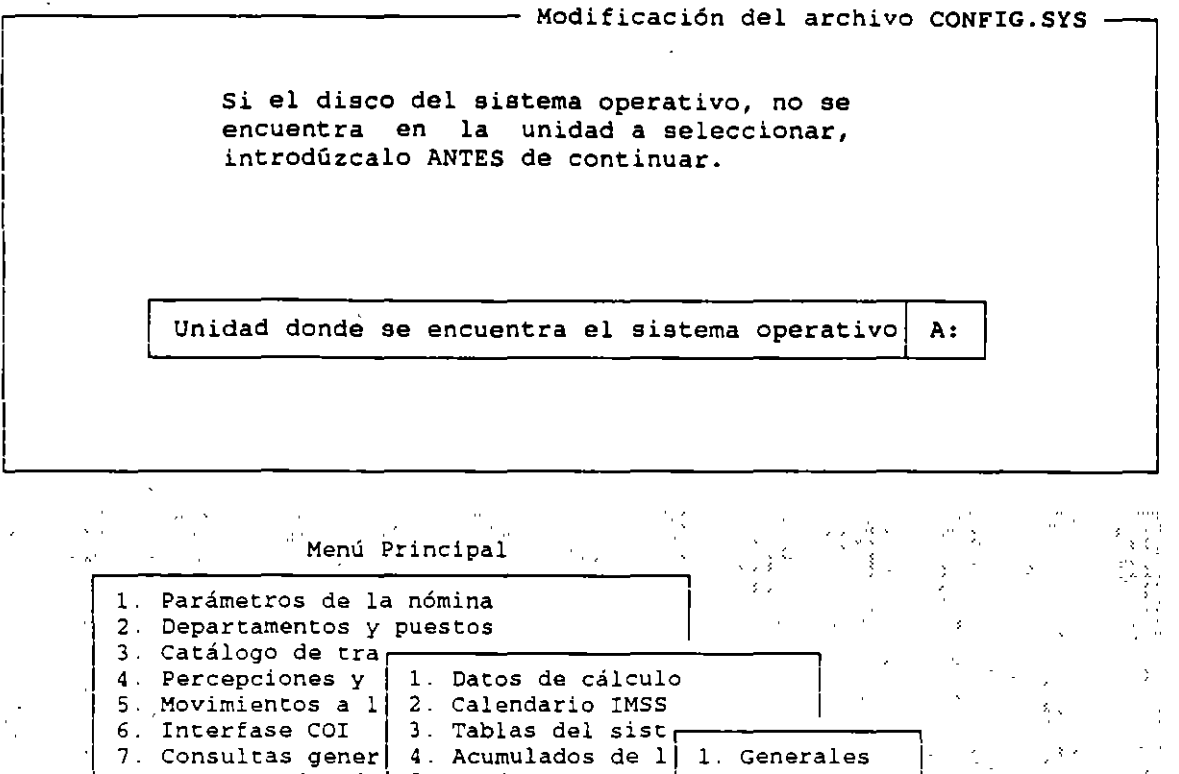

. ,.  $\mathcal{L}$  $\mathcal{A}$ ,, .. f.. :.:.' *.-.!.'*  i jer<br>1 , . . . .<br>8 - 2 - 2 -Modificación y consulta de datos de cálculo generales

 $\texttt{Reports}$  de nóm $~\mid~$  5. Parámetros de S $~\mid$ 

Emisión de reci $\begin{array}{|c|c|} 0. &$  Finalizar  $\begin{array}{|c|c|c|} \hline \end{array}$  2. IMSS

# PARAMETROS DE LA NOMINA

0. Finalizar

i. 1 1

1

 $\frac{1}{2}$ 

 $\overline{\bf n}$ 

Esta sección permite la configuración del sistema para las necesidades especificas de cada empresa, eligiendo asi diferentes tipos de periodos de pago, Salario Minimo aplicable a la zona económica, factor de subsidio, generación de nóminas especiales (Reparto de Utilidades, aguinaldos, etc.), porcentajes topes para el cálculo del IMSS y otros.

Los impuestos de la nómina en ASPEL-NOI pueden calcularse en base a la tabla mensual o anual del ISPT, incluyendo las tablas de subsidio y crédito al salario. Por otra parte, esas tablas de cálculo también se utilizan para procedimientos complejas en Percepciones y Deducciones

Contiene una serie de datos generales de la empresa que son indispensables para la elaboración de los cálculos y reportes propios del sistema de la nómina.

# DATOS DE CALCULO

Los datos de cálculo son una serie de registros que por un lado indican al sistema como realizar los cálculos de la nómina, y que por el otro lado proveen cifras generales para el cálculo del IMSS.

# **GENERALES**

A través de esta opción se especifican los parámetros generales bajo los cuales operará la nómina de manera cotidiana.

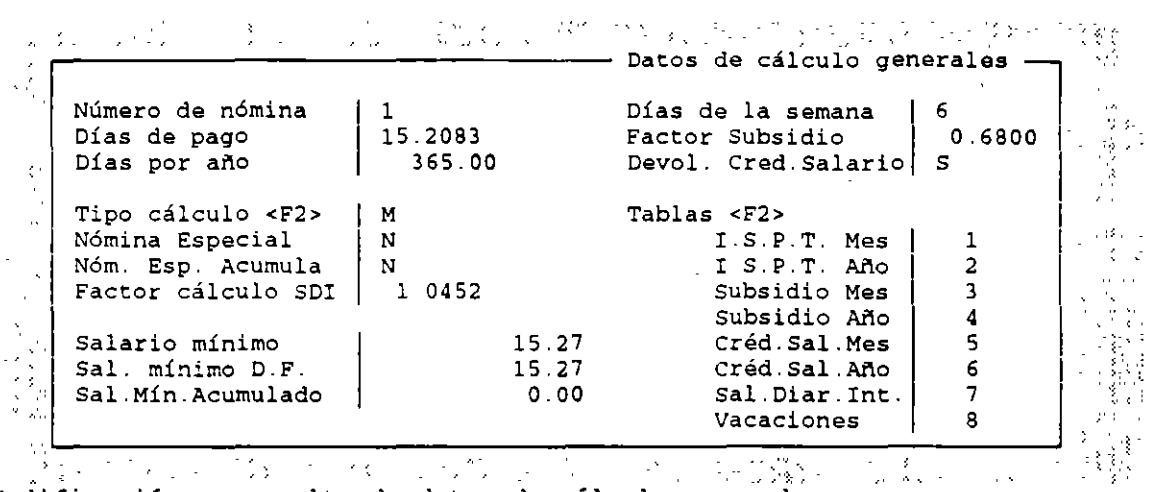

Modificación y consulta de datos de cálculo generales

#### IMSS

Este parámetro le permitirá realizar correctamente los cálculos tanto de los trabajadores, como de las aportaciones que debe cubrir el patrón.

En los siguientes campos del sistema sugiere los porcentajes que pagarán el trabajador y el patrón al IMSS respectivamente. Estos porcentajes se establecen al Salario Mínimo Integrado. Los porcentajes de acreditación al MIS se especifican previamente dentro del sistema de manera que Ud. sólo rectifique la información y realice los cambios que se requieran para empezar a operar su sistema.

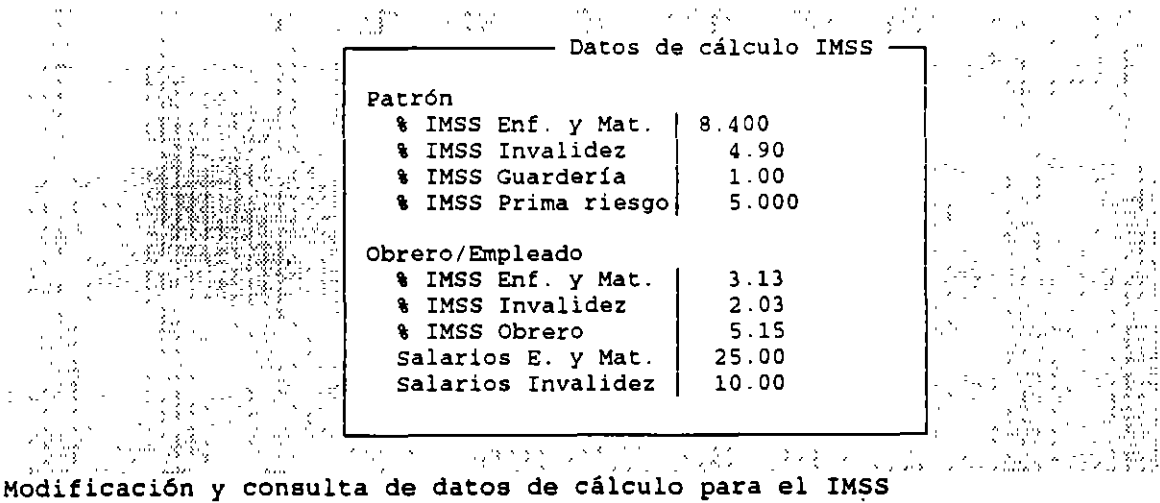

11

 $\sim$  .

u.

•

# CALENDARIO IMSS

En esta opción deberá definir las fechas de inicio y término de cada uno de los bimestres de cotización del IMSS. Este calendario servirá como base para realizar los cálculos para el pago de las cuotas obrero patronales del Seguro Social.

En ella podrá modificar los campos de "número de dias" y "fecha de inicio" para igualar el calendario del sistema, al vigente del IMSS. El sistema calculará la fecha de terminación del bimestre cuando cuente con los dos primeros datos.

# TABLAS DEL SISTEMA

En esta parte se encuentran las tablas que afectarán las Percepciones <sup>y</sup> Deducciones de los empleados conforme se apliquen a las nóminas. Las primeras dos tablas son para el ISPT mensual y anual, la tercera y cuarta corresponden al subsidio mensual y anual respectivamente. La quinta y sexta corresponden al Crédito salarial mensual y anual, la séptima al Salario Diario Integrado y la octava a las políticas de Vacaciones de su empresa.

## CALCULO

Dentro de las tablas que deben incluirse están las de cálculo de ISPT mensual y anual, las tablas que se utilizan para el cálculo del subsidio de dicho impuesto y la de Crédito salarial, aqui se deben incluir las tablas que se utilizan para el cálculo de políticas de pago condicional.

 $\mathbb{Z}^{\mathbb{Z}}$   $\mathbb{Z}^{\mathbb{Z}}$   $\mathbb{Z}^{\mathbb{Z}}$   $\mathbb{Z}^{\mathbb{Z}}$   $\mathbb{Z}^{\mathbb{Z}}$   $\mathbb{Z}^{\mathbb{Z}}$   $\mathbb{Z}^{\mathbb{Z}}$   $\mathbb{Z}^{\mathbb{Z}}$   $\mathbb{Z}^{\mathbb{Z}}$   $\mathbb{Z}^{\mathbb{Z}}$   $\mathbb{Z}^{\mathbb{Z}}$   $\mathbb{Z}^{\mathbb{Z}}$   $\mathbb{Z}^{\mathbb{Z}}$   $\mathbb{Z}^{\mathbb{Z$ |∺∰÷ 1. Movimientos

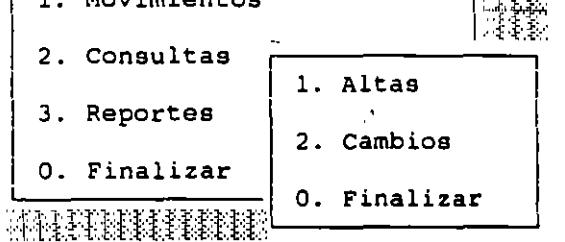

#### MOVIMIENTOS

En esta opción se puede dar de alta o modificar las tablas almacenadas.

## ALTAS

En esta opción el sistema solicitará los siguientes datos:

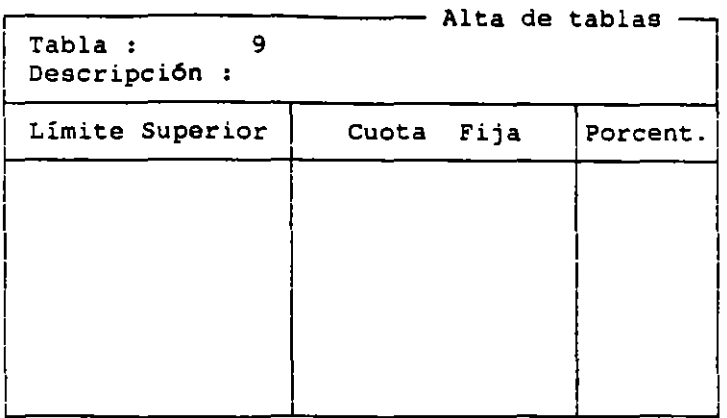

#### TABLA

El sistema asignará automática, y consecutiva el número siguiente.

## **DESCRIPCION**

Se pueden escribir letras, números o combinaciones, hasta 15 caracteres.

#### LIMITE SUPERIOR

entricoorencon.<br>Se anotará aquí la cantidad máxima a que asciende el monto d<mark>e la</mark> percepción o deducción en cada uno de los niveles de la tabla.

# CUOTA FIJA

Es la cantidad (Deducciones) cuando el en particular. que se va a pagar {Percepciones) o descontar monto calculado quede comprendido dentro de un rango

# PORCENTAJE

Este porcentaje será el que se aplicará de acuerdo al rango a que pertenezca la percepción o deducción. Cuenta con tres enteros y dos decimales.

# CAMBIOS

Dentro de esta opción se podrán modificar las tablas de cálculo almacenadas, se puede especificar el número de tabla deseado ya que el sistema le preguntará cuando teclee cambios.

Si desea insertar un renglón intermedio entre dos tecla <F7>, si quiere eliminarlo oprima <FS>, realizados  $\times$ FlO> o  $\times$ ESC>, aparecerá el mensaje de confirmación. niveles oprima la los cambios oprima

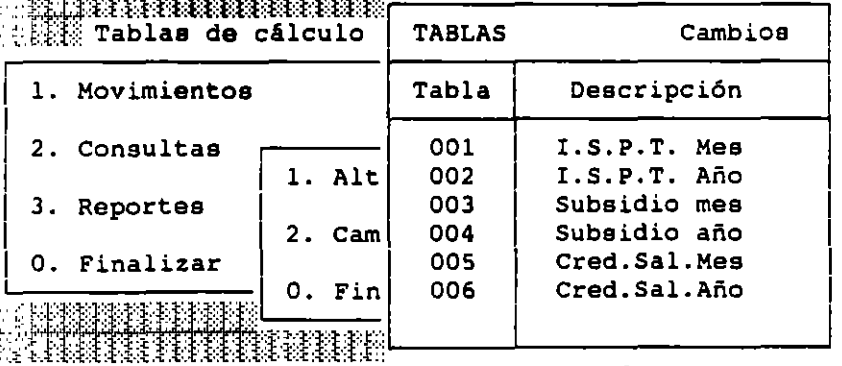

 $\ddot{\phantom{a}}$ 

u

•

# CONSULTAS

En esta opción sólo podrá visualizar el contenido de las tablas de cálculo, el sistema solicitará el número de tabla a consultar y podrá **seleccionarla de la ventana que se presenta.** 

▁▔▔▘▓ዄዄዄጜጜቜዄዄዄቜዺቜዿቜጟቜቜዿቜዿቜቜጟቜቜጜ<br>ዹጞጞዿዾቚቚቚቜዿቝቚቝቜቜዹቜቘቘቚቜቑቚቜቜጞ

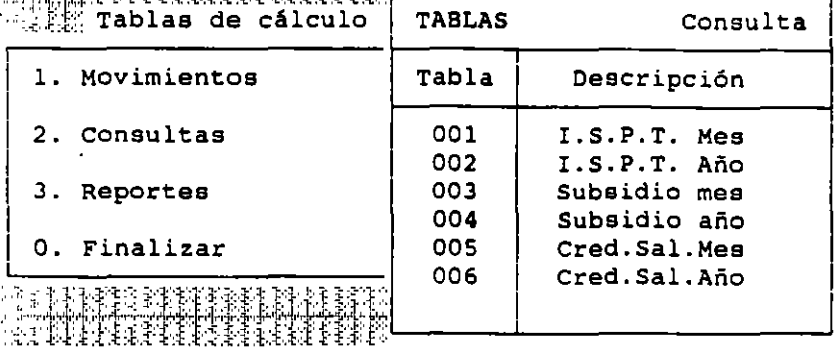

# REPORTES

**Esta opción le permitirá emitir las tablas que se tienen almacenadas, el sistema solicitará el rango de tablas que desea se enlisten. Si sólo requiere emitir una tabla escriba el mismo número en ambos delimitadores, (DESDE-**HASTA). Al oprimir <F2> obtendrá la información de número de tablá <sup>y</sup> **descripción lo que permitirá definir la o las tablas que se emitirán.** 

**Con <FS> podrá variar los parámetros .de impresión, pudiendo enviar la información a disco, pantalla o impresora.** 

 $\mathbb{H}$  Tablas de cálculo  $\mathbb{H}$  i  $\mathbb{H}$  i  $\mathbb{H}$  i  $\mathbb{H}$ 

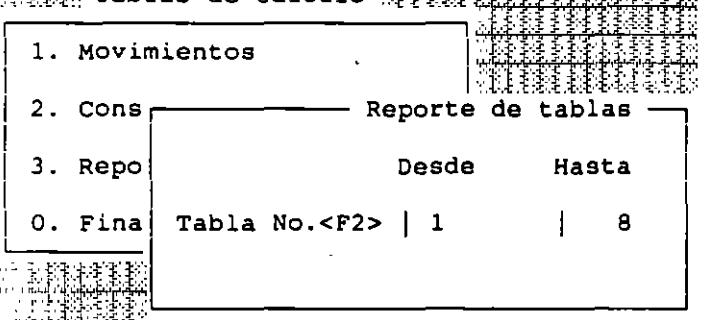

## VACACIONES

**En esta opci6n se aPlican las políticas,. como el cálculo del monto de la prima vacacional correspondiente, el sistema localiza los registros que**  correspondan a la antigüedad del empleado, despliega los dias de disfrute a **que tiene derecho aai como el número de dias que le deben pagar por concepto de prima vacacional.** 

# **ACUMULADOS DE LA EMPRESA**

El sistema predefine cuatro Acumulados que son I.S.P.T., INFONAVIT *y* 2' **de Remuneraciones.** 

**Los Acumulados se presentarán en cero por primera vez, se recomienda no**  modificarlos a menos que se empiece a utilizar el NOI a mitad de periodo.

NOI 5.0

 $\mathbf{a}^{\prime}$ 

..

 $\frac{m}{2}$ 

Si se oprime <ENTER> en alguno de los Acumulados, aparecerá un recuadro el cual contiene los siguientes parámetros.

Dentro del campo de período la tecla <F2> le proporcionará una pequeña ventana, pudiendo seleccionar el periodo que desee.

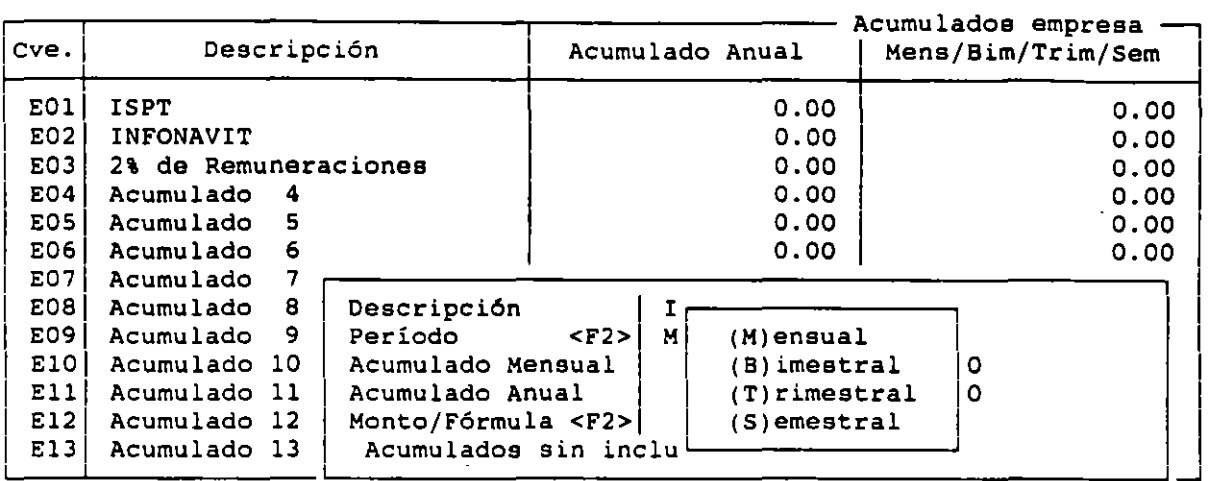

#### PARAMETROS DE S.A.R

Dent.ro de esta opción se definirán funcionamiento del S.A.R. los parámetros para el

# CUOTA SEGURO DEL RETIRO <F2>

Deberá especificar la clave que le ha asignado a esta percepción. Con la tecla <F2> el sistema presentará el catálogo de Percepciónes y Deducciones Debido a que esta aportación la paga el patrón, debe estar definida como una percepción.

# CUOTA ADICIONAL SEGURO DEL RETIRO <F2>

Esta cuota la cubre el empleado y por tanto deberá estar definida como una deducción, deberá igualmente especificar la clave correspondiente y podrá utilizar de igual forma la tecla <F2>.

# APORTACION INFONAVIT<F2> Y APORTACION ADICIONAL INFONAVIT <F2>

deducción. Las aportaciones adicionales deben estar especificadas como Deducciones Especifique la clave correspondiente a cada percepción *y* 

Percepciones/Deducciones para:<br>
Cuota seguro del retiro (P2> P091<br>
Cuota adicional seguro del retiro (P2> P091<br>
Aportación INFONAVIT (P2> P092<br>
Aportación adicional INFONAVIT (P2> P092) Percepciones/Deducciones para:<br>Cuota seguro del retiro <F2> Cuota adicional seguro del retiro <F2> Aportación INFONAVIT <F2><br>Aportación adicional INFONAVIT <F2> Aportación adicional INFONAVIT <F2> Número del Banco receptor Denominación Localidad/Sucursal Cuenta de cheque ~091 0091 ~092 0092 000

 $\sim$ 

•

# DEPARTAMENTOS Y PUESTOS

ASPEL-NOI habilita la asignación de cada trabajador de la empresa a un departamento responsable *y* define los sueldos tabulares de acuerdo al puesto de cada empleado.

Ambas funciones resultan de gran ayuda para el recursos humanos y el monitoreo de costos por cada área de control óptimo de s humanos y el monitoreo de costos por cada área de la empresa.<br>Se podrán definir puestos sin necesidad de contar con un catálogo de

departamentos y viceversa.

#### CATALOGO DE DEPARTAMENTOS

Podrá particularizar por departamentos la información presentada en los reportes de nómina, desglose de moneda, movimientos par trabajador, Acumulados fiscales, movimientos por departamento, reporte de faltas y de destajos.

# **MOVIMIENTOS**

En esta parte podrá registrar, eliminar o modificar la información.

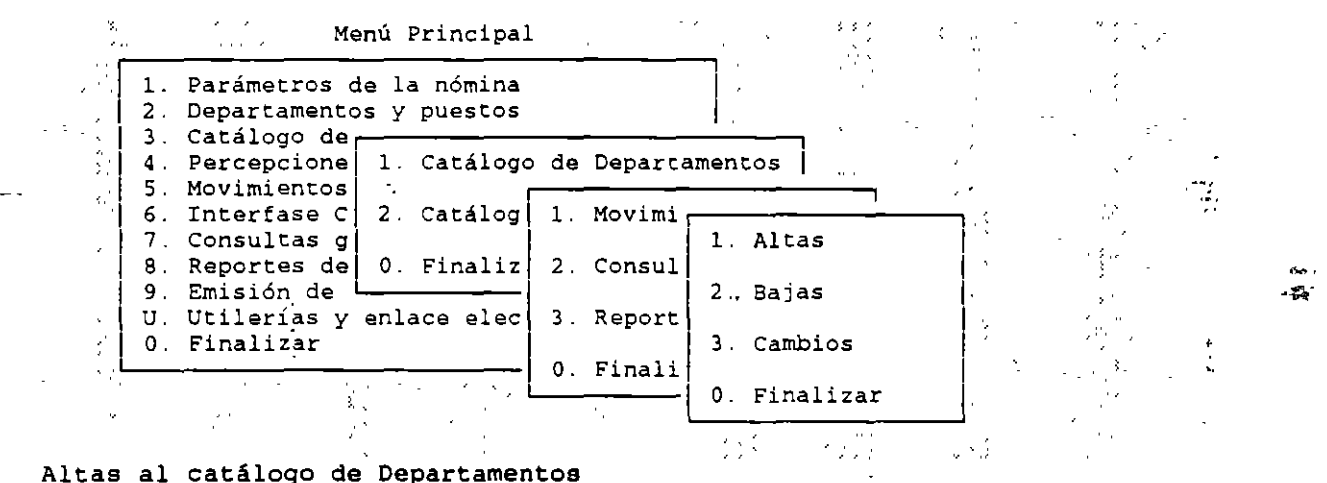

# ALTAS

Permitirá registrar un nuevo departamento.

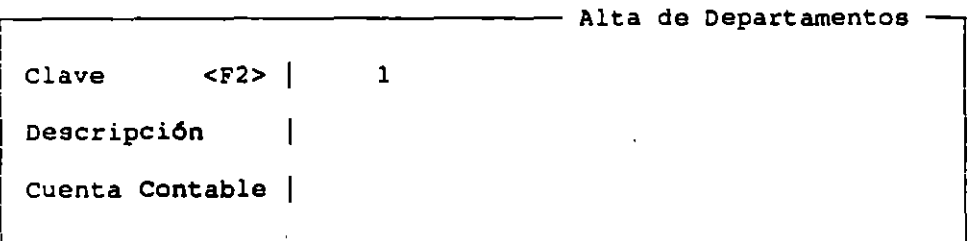

#### BAJAS

Cuando usted elija esta opción se presentará una pequeña ventana que solicita la Clave del departamento, sólo debe teclear la clave correcta del departamento que desea dar de baja y se desplegará la siguiente pantalla, en cambio si usted no recuerda la clave podrá oprimir <ENTER> y se desplegará una pantalla mostrando la clave, descripción y cuenta contable de todo el Catálogo de departamentos.

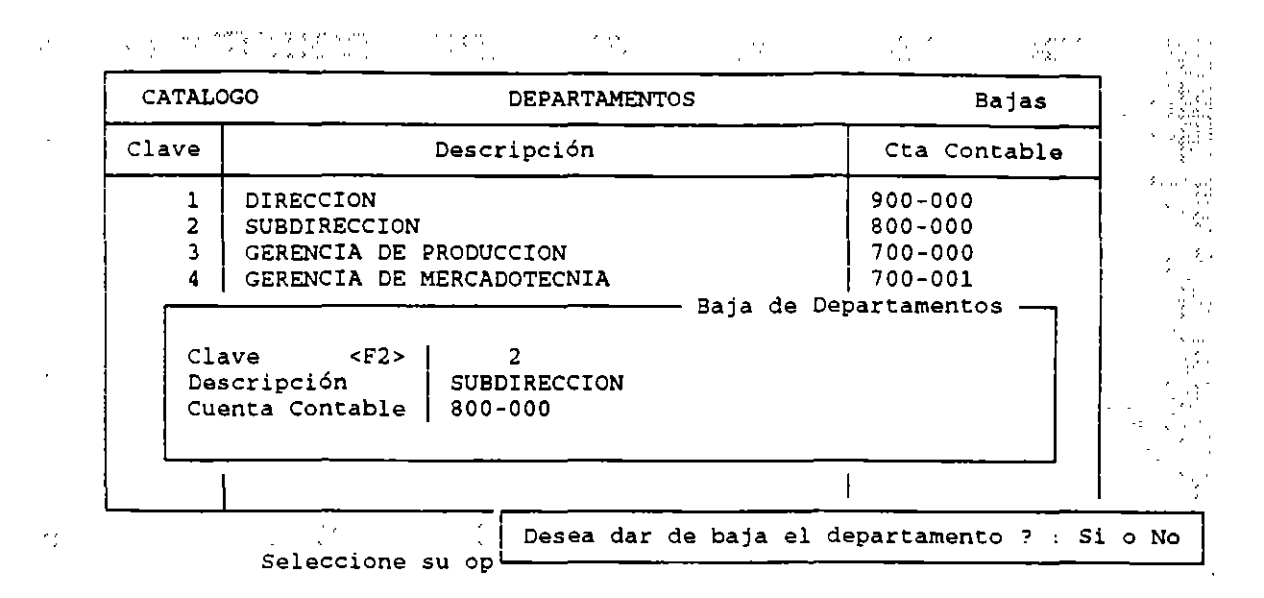

# **CAMBIOS**

**Esta opción funciona de igual manera que las anteriores, pudiendo en ésta complementar o modificar los datos de descripción y/o cuentaa** 

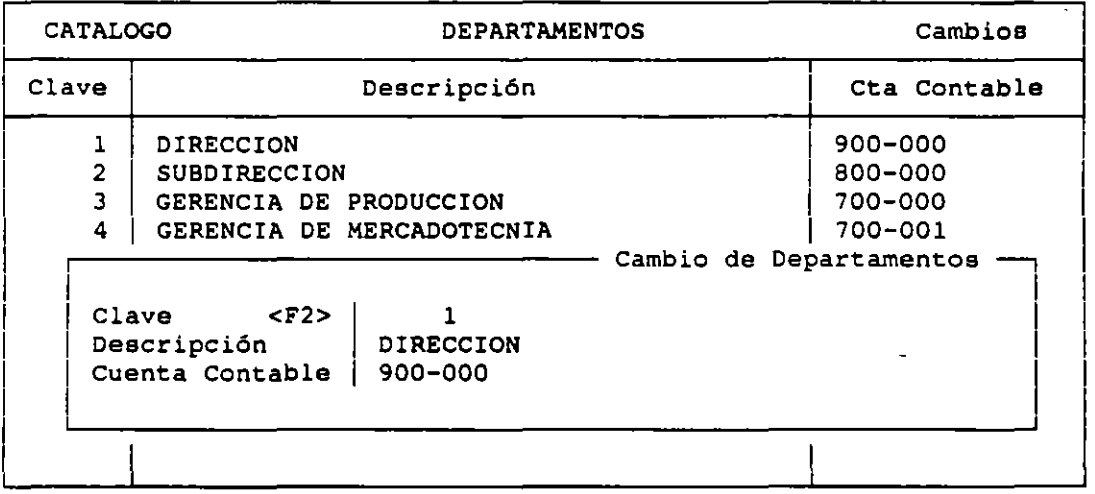

# CONSULTAS

Al teclear la clave de departamento que solicite, se desplegará una **pantalla como la siguiente en la cual no podrá hacer cambio alguno.** 

اب<br>ا

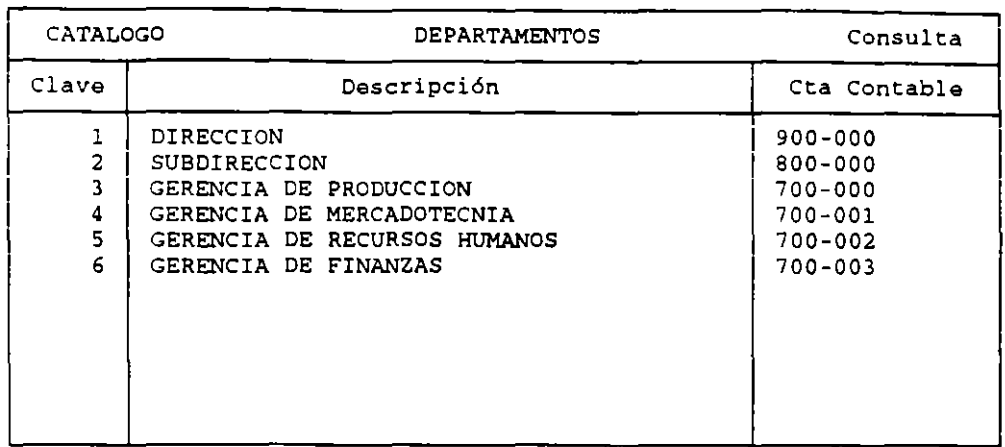

#### REPORTES

Clave desde: es la clave del primer departamento que quiere que se imprima.

Clave hasta: es la clave del último departamento que desea se imprima en el reporte, si desea imprimir todos los departamentos solamente deberá oprimir <ENTER> en los dos campos.

CLAVE : Ordena los departamentos primero por orden numérico y después por orden alfabético.

DESCRIPCION: Ordena los departamentos por orden alfabético de sus descripciones.

CUENTA CONTABLE: El aspecto a ordenar será la cuenta contable. Si varios departamentos comparten el mismo número de cuenta, estos se ordenarán de acuerdo a su clave.

TITULO: Es la frase que aparecerá en la tercera línea del reporte <sup>y</sup> puede cambiarse por cualquier frase siempre y cuando se teclee en este campo. La leyenda que el sistema da por omisión es "Catálogo de Departamentos".

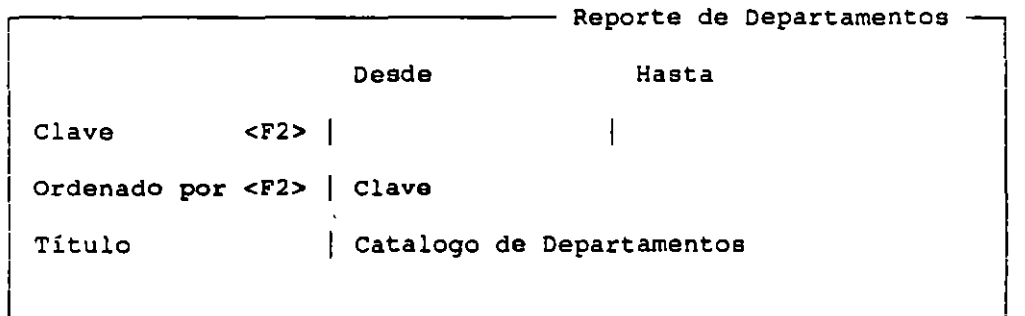

# CATALOGO DE PUESTOS

Este catálogo se utiliza tanto para crear una clasificación de los puestos de la empresa, como para estandarizar los sueldos aplicables a ellos. Los sueldos que se tecleen aqui serán consultados automáticamente por el Catálogo de Trabajadores al dar de alta algún empleado.

€,  $\mathbf{r}$ 

·-

 $\bar{r}_1$ 

 $\mathbf{r} = \mathbf{r}$ 

 $\lambda$ ,

#### LABORATORIO DB CAD

# NOI 5.0

 $\epsilon_{\rm{in}}$ 

 $\infty$  .

 $\mathcal{L}_{\rm{max}}$ 

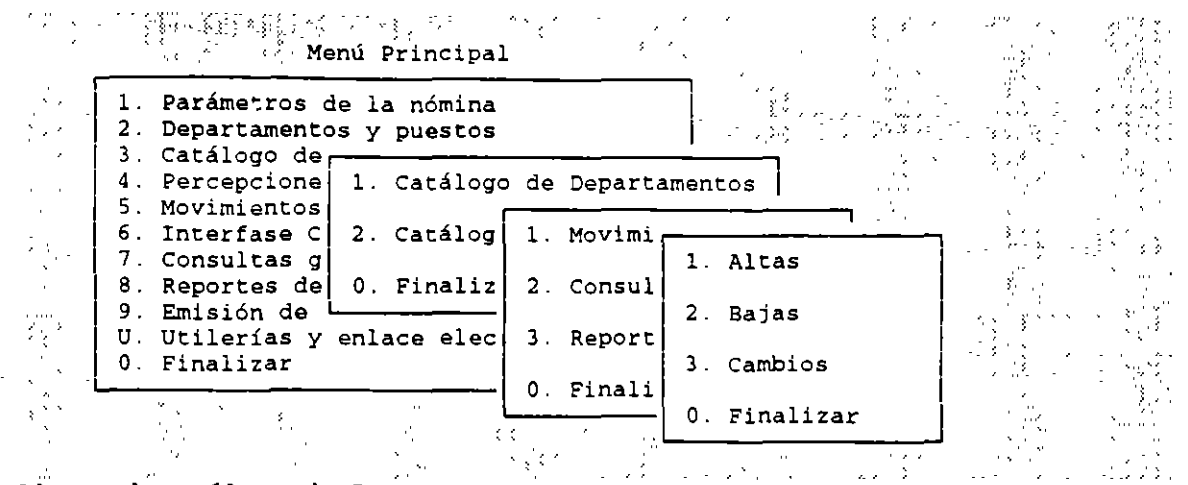

Altas al catálogo de Puestos

# **MOVIMIENTOS**

# ALTAS

Si escogió en parámetros del sistema la numeración secuencial del catálogo de puestos, el numero de puesto lo asignará automáticamente y en forma secuencial, desde el número 1 hasta el 99,999.

# BAJAS

Al borrar un puesto NOI ordenará automáticamente los demás registros; aunque esto no significa que se renumeren sus claves.

Aparecerá el recuadro siguiente al escoger esta opción, en la cual deberá teclear la clave del puesto que quiera borrar si únicamente le teclea <ENTER>, el sistema mostrará en la siguiente pantalla los primeros puestos del catálogo  $\mathcal{L}(\mathcal{A})$  $\sim 10^{-1}$  $\mathcal{L}(\mathcal{C})$  $\lambda$  and  $\lambda$ **Contract** 

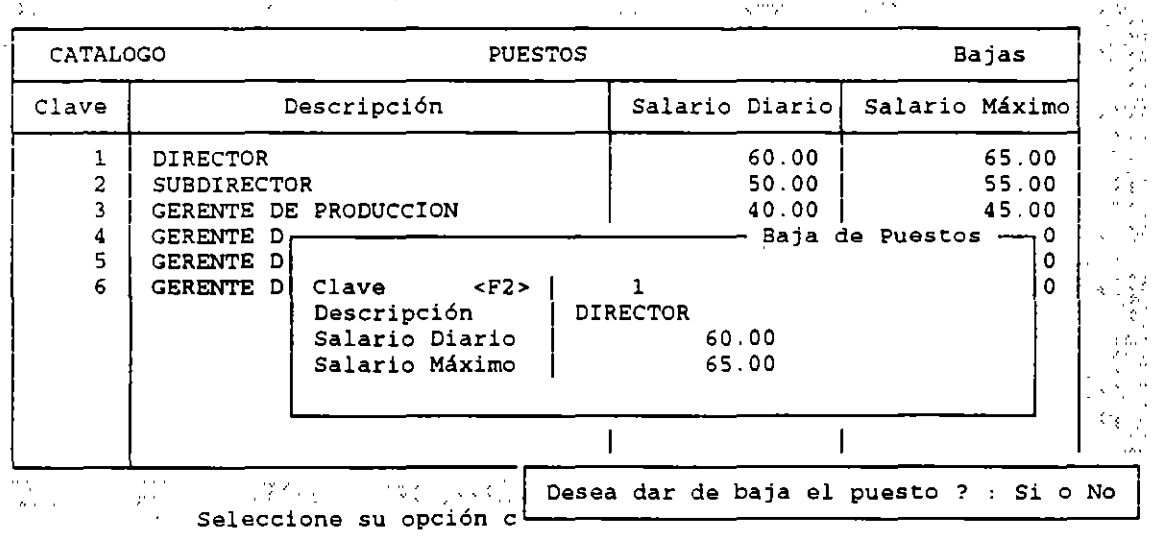

# **CAMBIOS**

El sistema le solicitará la clave del puesto correspondiente que se teclea en la pequeña ventana que aparece en la pantalla. En la siguiente carátula pueden modificarse los datos que se deseen.

CONSULTAS

se debe teclear el número del puesto en la ventana que se presenta .

REPORTES

CLAVE DESDE Es la clave del primer puesto que quiere que se imprima. CLAVE HASTA Es la clave del último puesto que quiere que se imprima.

ORDENADO **POR** Permite ordenar el reporte de acuerdo a varias posibilidades, que podrá elegir con <F2>.Por definición los reportes se ordenan por clave pero se pueden ordenar por las siguientes llaves:

CLAVE Ordena los puestos por orden numérico y después por alfabético.

DESCRIPCION Se hace un ordenamiento alfabético en base a las descripciones de los puestos.

SALARIO DIARIO Realiza el ordenamiento utilizando el salario diario de los puestos.

SALARIO MAXIMO ordena los reportes en base al salario máximo de los puestos.

TITULO Aparecerá en la tercera linea del reporte y puede cambiarse por cualquier frase. La leyenda que el sistema da por omisión es "Catálogo de Puestos".

# CATALOGO DE TRABAJADORES

La finalidad de este módulo es almacenar la información de los trabajadores de su empresa, como: dar de alta a los empleados, cambiar los datos de cada uno de ellos, realizar consultas sobre sus datos y Acumulados, asi como emitir tres tipos de reportes y realizar el incremento de salarios.

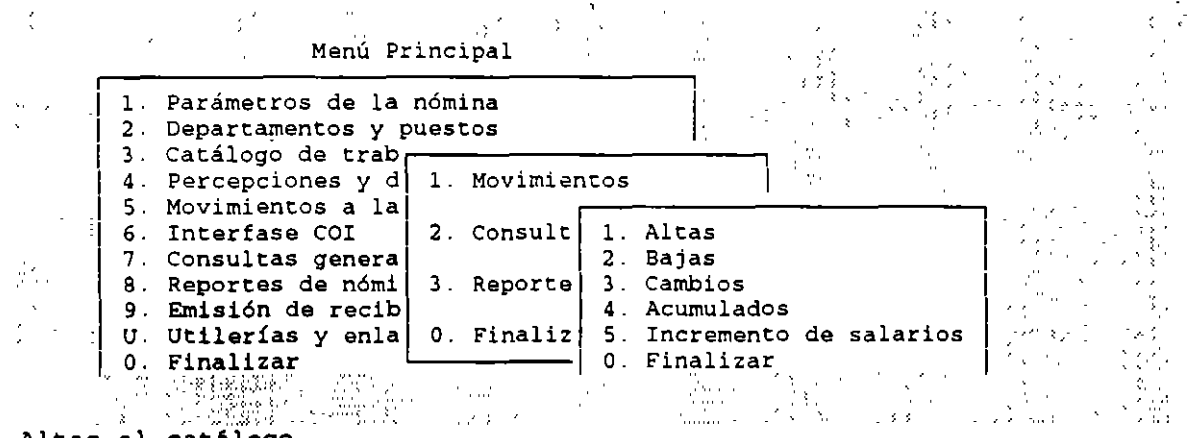

Altas al catálogo

#### MOVIMIENTOS

ALTAS

El sistema desplegar& dos pantallas de manera consecutiva que solicitarán los datos del trabajador

20

 $\frac{1}{2}$ 

 $\frac{1}{\sqrt{2}}$ 

 $\mathbf{e}_4$ 

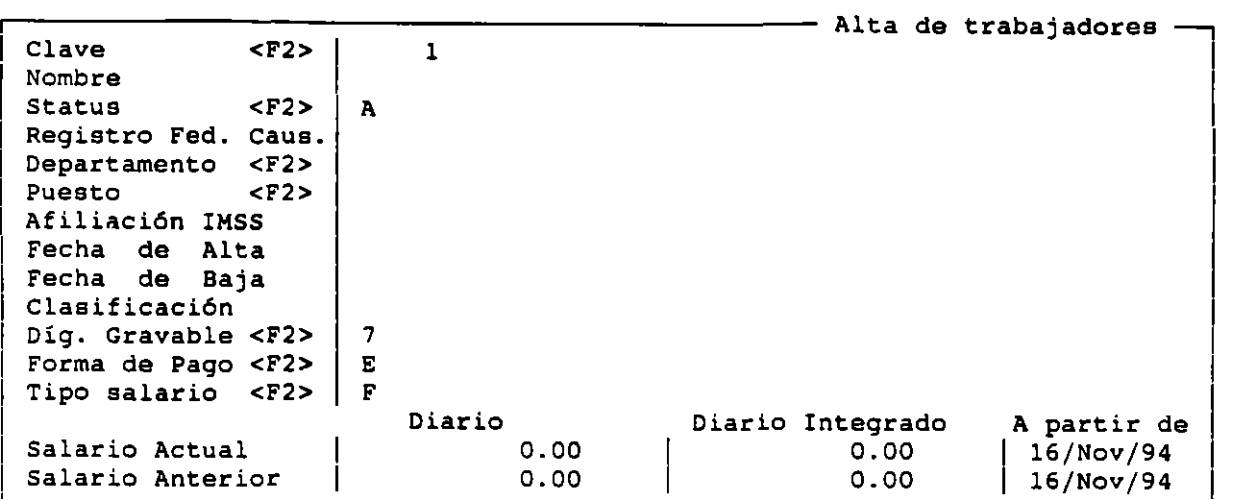

**Al teclear <F2> aparecerán las siguientes ventanas de las cuales le será más sencillo escoger la opción deseada.** 

CLAVE

**Esta podrá definirse o no de acuerdo a lo que usted haya especificado dentro de los Parámetros de Configuración del Sistema, dentro del módulo de Configuración del Sistema.** ·

**Ya sea asignada automAticamente** *y* **en orden progresivo o de lo contrario el sistema le permitirá capturar una clave que puede incluir números, letras o caracteres especiales.** 

STATUS

Oprimiendo la tecla F2 aparecerá la siguiente pantalla en. la cual podrá **seleccionar el status adecuado.** ,

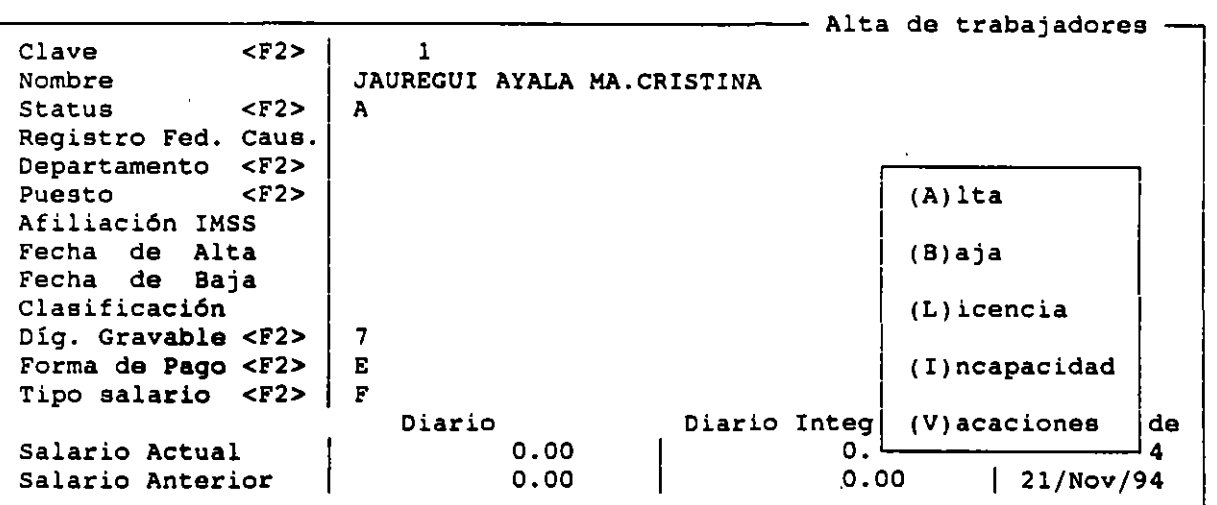

#### DEPARTAMENTO

Si especificó dentro de Parámetros de Configuración del Sistema que **desea manejo de departamentos, se deberá entonces definir el campo, y con la tecla <F2> aparecerán en un recuadro los departamentos a seleccionar. Si no**  pidió el manejo de departamentos podrá dejar el campo en blanco.

NO! S .O

•

Como el rubro anterior, éste funcionará de acuerdo a lo especificado dentro de los Parámetros de Configuración e igualmente que haya la ayuda del catálogo de puestos al oprimir la tecla <F2>. cuenta con

# AFILIACION AL IMSS

Este campo cuenta con 15 caracteres donde podrá escribir letras, números o combinaciones de ambas.

#### FECHA DE ALTA

El formato para definir la fecha es Dia/Mes/Año, el sistema no permitirá continuar si no se define este dato, es importante para el correcto cálculo del primer pago asi como también para tomar en cuenta la antigüedad del trabajador en el Salario Integrado, y para el cálculo de las Vacaciones correspondientes.

#### FECHA DE BAJA

El sistema no permitirá usar esta opción, sino que deberá efectuares la baja a través de las opciones de Bajas o Cambios.

#### CLASIFICACION

Aqui se realizan las agrupaciones o clasificaciones que desee llevar a cabo entre sus trabajadores, lo cual le será de gran ayuda dentro del proceso de Reparto de Utilidades, ya que el sistema cuenta con el parámetro de Clasificación para el personal que NO participa en el reparto, lo cual le permitirá excluir a determinado personal.

# DIGITO GRAVABLE

Este digito le indicará al sistema si debe o no calcular el ISPT, IMSS o INFONAVIT para cada trabajador, con la tecla <F2> aparecerán las diferentes combinaciones de las cuales seleccionara la indicada.

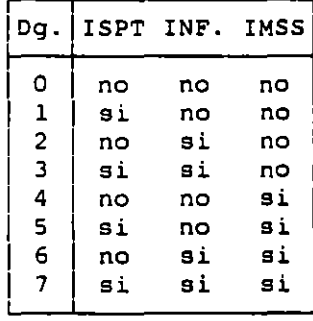

Tendrán prioridad sobre los siguientes Parámetros de configuración: INFONAVIT con Salario Diario Integrado Considera faltas para INFONAVIT Considera faltas para IMSS

#### FORMA DE PAGO

Deberá especificar la forma de pago a cada empleado. Con la tecla <F2> aparecerán las opciones de (E) efectivo y (C) cheque.

TIPOS DE SALARIO<br>Se especifica la forma en como cotiza un trabajador para el IMSS.

#### SALARIO ACTUAL

La cifra máxima que podrá anotar es S999,999,999.90. El salario diario se calcula normalmente dividiendo el salario mensual entre 30.4166

# SALARIO DIARIO INTEGRADO ACTUAL

El sistema lo asignará de manera automática de acuerdo a la tabla

22

 $\ddot{\phantom{0}}$ 

 $\epsilon_{\rm s}$ 

 $\sim$   $\sim$ 

•

definida a tal efecto dentro de los Datos de Cálculo Generales.

#### SALARIO ACTUAL A PARTIR DE

**El sistema asigna la fecha de alta del trabaj.J.dor, sin embargo puede usted modificarla por la que desee, siempre y cuando sea posterior.** 

#### SALARIO DIARIO ANTERIOR

**Los deberá definir únicamente cuando empiece a operar con NOI ya que el sistema los actualizará automáticamente cuando realice algún incremento.** 

#### SALARIO INTEGRADO ANTERIOR

**Aunque el sistema asigna este monto de manera automática, Ud. podr& modificarlo cuando no coincida.** 

## SALARIO ANTERIOR A PARTIR DE

**Deberá anotar la fecha a partir de la cual el empleado tenia este salario.** 

**Una vez terminada de capturar la información de esta primera**  pantalla, **aparecerá la de datos complementarios que se muestra a continuación:** 

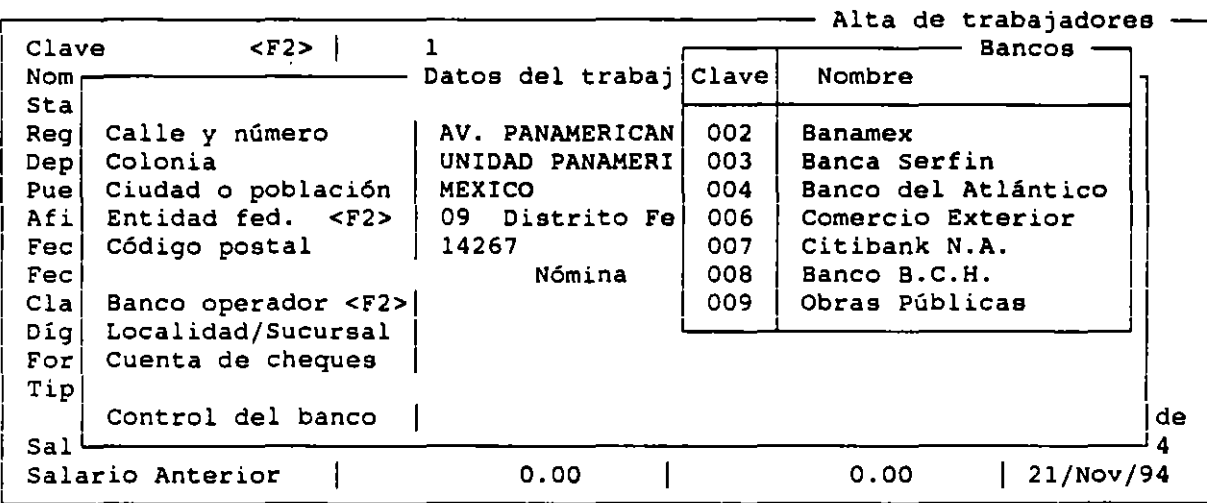

## DATOS DE LA NOMINA

**Esta versión permitirá realizar el enlace electrónico directo**  banco de BANAMEX para el depósito de la nómina de los trabajadores. **bonifica el pago de la nómina en otras instituciones bancarias**  NOI le facilitará el llenado de las formas de depósito. **con el**  Si Ud.

#### BANCO OPERADOR <Fl>

En este campo deberá especificar el banco que manejará la cuenta donde se depositará el abono de la nómina del trabajador.

#### DATOS DE S.A.R.

El trabajador podrá elegir el banco que desea que maneje su cuenta del S.A.R., que puede ser diferente del Banco receptor especificado dentro de **losparámetros de la nómina.** 

#### BANCO OPERADOR <F2>

**Desplegará el número de banco receptor que usted haya especificado dentro de los parámetros de la nómina, pero podrá modificarlo de acuerdo a la** 

 $\sim$  .

 $\frac{1}{2}$  .

J.

elecci6n del trabajador. Cuenta con ayuda del Catálogo al oprimir la tecla  $<sub>F2></sub>$ .</sub>

# CONTROL DEL BANCO

Este campo se creó con la finalidad de especificar el control interno del banco que se lleva cuando existen dos o más trabajadores con un RFC iqual o cuando el trabajador de recién ingreso aún no cuenta con su RFC.

## BAJAS

La finalidad de esta opci6n es dar de baja a los empleados que dejan de laborar y permitir la depuración de su catálogo de trabajadores, de manera que no sigan apareciendo en las nóminas, ni generando movimientos para el pago del IMSS Los registros dados de baja aparecerán después de que efectúe el corte anual, ya que sus datos serán utilizados para la declaración anual y el pago de utilidades

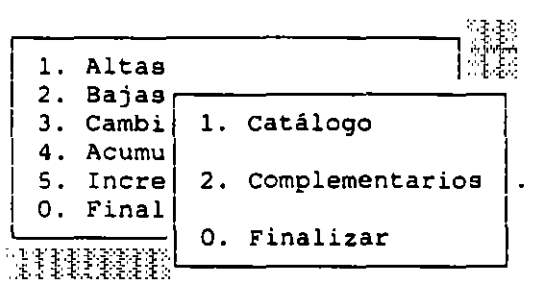

#### CAMBIOS

Dentro de esta opción podrA modificar los datos que se tienen registrados para cada trabajador . Dividida en dos partes: Catálogo y Datos Complementarios.

## CATALOGO ...

En esta opción el sistema le preguntará la clave del trabajador que desea modificar, si no lo recuerda podrá teclear <ENTER> y se desplegarán el catálogo completo de trabajadores, incluso los que se encuentren con el status de baja, NO se recomienda realizar un incremento de salarios a través de esta opción sino en Incrementos de Salarios.

#### DATOS COMPLEMENTARIOS

Dentro de esta opción podrá modificar únicamente los datos del domicilio particular del trabajador y los referentes a los bancos operadores del dep6sito de la n6mina y del S.A.R.

#### ACUMULADOS

Esta opción le permitir& consultar *y* modificar los Acumulados de cada trabajador, para poder realizar los cambios pertinentes solamente deberá colocarse en el rubro que desee y así modificarlo.

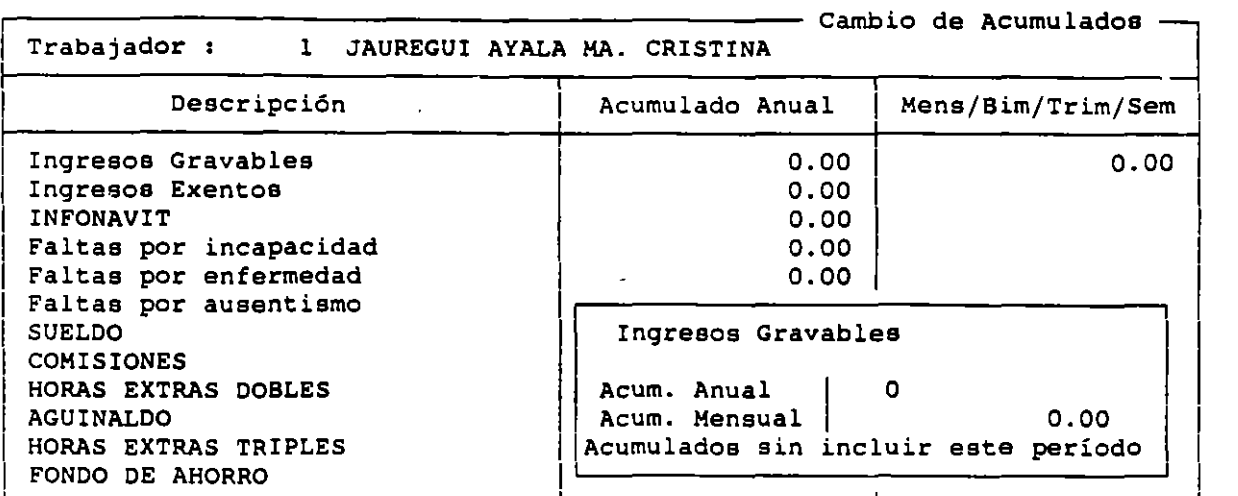

**Cuando\_ dé de alta a trabajadores en medio de periodos mensuales o anuales deberá modificar sus Acumulados (que se encontrarán en ceros), para que el cálculo de impuestos sea correcto.** 

# INCREMENTO DE SALARIOS INCREMENTO GENERAL

**Por medio de esta opción podrá generalizados, que afecten a todos los clasificación, departamento o puesto. aplicar incrementos trabajadores, a los**  de de **sueldos cierta** 

. '"'·.

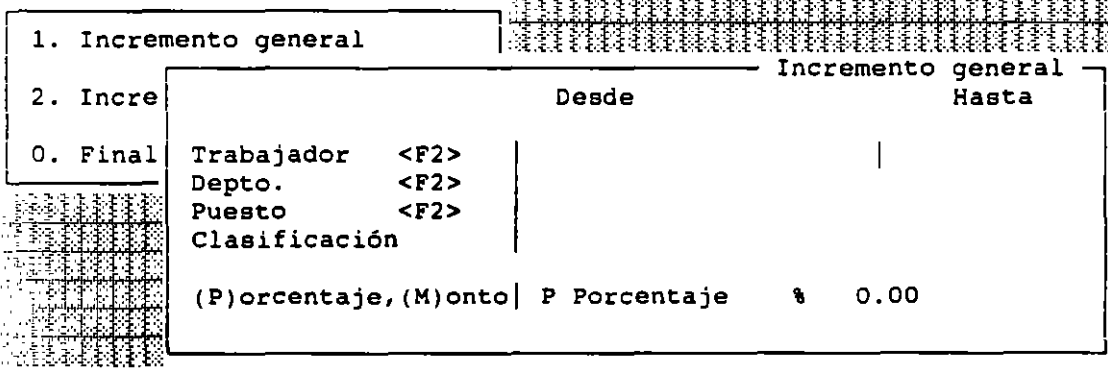

**Con los campos de trabajador, departamento, puesto y clasificación podrá seleccionar a loa trabajadores que vayan a recibir el incremento. Si necesita**  ayuda teclee <F2>.

El campo de (P) porcentaje, (M) monto sirve para que especifique el tipo **de incremento que quiere realizar. Si utiliza un porcentaje deberá teclear "P"**  <sup>y</sup><ENTER>, con lo que aparecerá el signo (\) en el cual podrá teclear dicho **porcentaje de incremento, monto "M" aparecerá el signo(\$).** 

# INCREMENTO INDIVIDUAL

**Estos campos servirán para que NOI forme una lista de trabajadores que cuenten con las características especificadas, y la presente en la pantalla**  para que usted escoja al trabajador que desea aumentarle el sueldo.

 $\sim$ 

 $\sim$ 

•' ,.

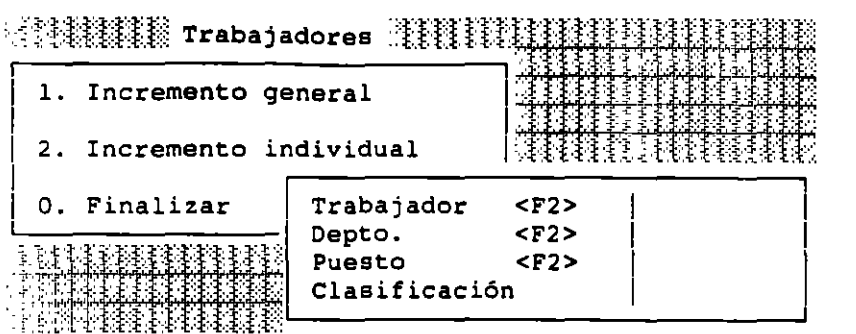

En los campos de Salario Diario y Salario Diario Integrado deberá teclear los salarios nuevos, los cuales tomarán efecto desde la fecha que se teclee en el primer campo. Este incremento actualizará automáticamente en los campos de Salario Diario y Salario Diario Integrado.

# CONSULTAS

Aquí podrá únicamente consultar rápidamente los datos de los trabajadores, oprima la clave del trabajador *y* <ENTER> cuando el sistema se lo pida.

#### REPORTES

Para este fin se tienen las siguientes opciones:

#### LISTADO DEL CATALOGO

Podrá emitir reportes del catálogo de trabajadores ordenándolos en base a diferentes campos, y seleccionándolos de acuerdo a su status, clave,  $\frac{1}{2}$ <br>clasificación, departamento y puesto. Los campos con los cuales se realiza la  $\frac{3}{2}$ clasificación, departamento y puesto. Los campos con los cuales se realiza la <sup>~</sup> selección y ordenamiento de los reportes utilicen únicamente los datos que en ellos se introducen. Si no quiere que utilicen estos filtros deberá presignar entes ao introducent or ne quiere que acritera escos interes acrei prosignare.<br><ENTER> o la flecha hacia abajo en cada campo, para tomar los datos $_{\odot}$ por omisión.<br>Comisión.

1. Listado del catálogo

2. Datos complementarios

3. Etiquetas

O. Finalizar

## ETIQUETAS

Esta opci6n permite la emisión de etiquetas que pueden ser utilizadas para tarjetas checadoras o para envíos a los trabajadores. La emisión de etiquetas se realiza en forma continua.

# LINEAS ENTRE ETIQUETAS

Es el número de lineas que existen entre una y otra etiqueta. Este parámetro tiene como finalidad ajustar la impresión de las etiquetas a diversos tamaños. El sistema imprime cuatro renglones de datos y deja dos en blanco que hacen un total de seis lineas.

 $\mathcal{L}_{\mathcal{L}}$ 

s.

•

# ETIQUETAS DE DATOS COMPLEMENTARIOS

Aquí puede obtener las etiquetas con los datos complementarios de los trabajadores. Loe campos que se emiten son : Clave y Nombre del trabajador, , Calle y número del domicilio del trabajador, Colonia, Clave y nombre de la entidad federativa y C6digo postal.

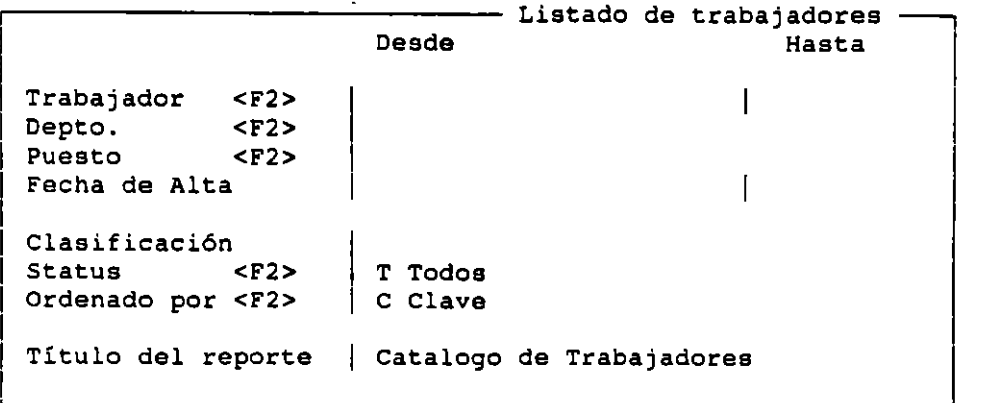

# CATALOGO DE PERCEPCIONES Y DEDUCCIONES

En él podrán definirse tanto aspectos que tienen aplicaci6n general (sueldo), como otros que se aplicarán en forma individual (hrs. extras)

## MOVIMIENTOS

Se podrán registrar nuevos conceptos de percepción y deducción (Altas), eliminar de su catálogo lo que ya no utilice (Bajas} o actualizar o modificar la información contenida en los registros ya existentes (Cambios) •

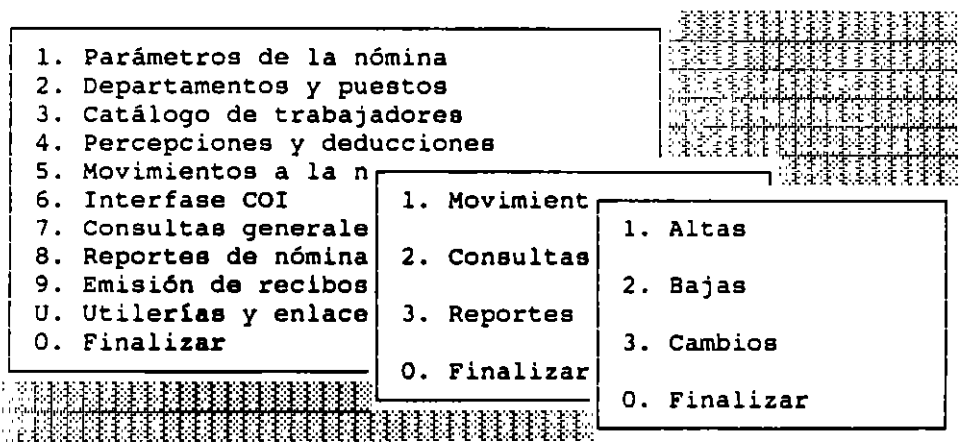

ALTAS

La percepción o deducción se calculará y aparecerá. en el recibo del trabajador. Al crear la siguiente nómina el monto aplicado se sumará a loa Acumulados del trabajador.

 $\mathcal{F}_{\mathcal{A}}$ 

и.

Clave Perc/Deduc.<F2> Descripción Status <F2> Digito de integ. <F2> (G)eneral, (I)ndivid.  $<sub>F2</sub>$  | Alta</sub>  $\mathbf{o}^{\top}$ General Prestación (S)í o (N)o No Monto o Fórmula <F2> número de tabla (<br />F2> | 0 Cuenta contable<br>Período <F2> Periodo AcumuladOS! Mensual Anual M Mensual ----- Alta de Perc./Deduc. - $(G)$ rav. $(E)$ xen. $(A)$ rt.86 (N)ormal, (E)special Clasificación Destajo (S)i o (N)o Gravable Normal 1 No Exento (Núm. Sal. Mín.) $|$  0.00 o.oo 0.00 Los acumulados se capturan sin considerar este periodo

# GRAVABLE ART. 80

El monto correspondiente a la percepción se sumará a las dem&s Percepciones gravables para el cálculo del ISPT. Aquellos trabajadores que se den de alta con un dígito para el cual no se calcula el ISPT no se verán afectados por la definición de la percepción.

#### EXENTA

Estas Percepciones no afectan el cálculo del ISPT y se suman a los ingresos exentos al crear la siguiente nómina y enlace electrónico sección de Procesos especiales.

#### SI SE ESTA DANDO DE ALTA UNA DEDUCCION  $\cdots$

El sistema· despliega la letra "E", indicando que está exenta, y. no permitirá entrar a este rubro, ni tampoco a los campos de Dígito-de integración y Número de salarios mínimos exentos que se presentan en la misma pantalla.

#### SI ESTA REGISTRANDO UNA PERCEPCION COMO EXENTA

Unicamente se impedirá el acceso al campo de Número de Salarios Mínimos exentos.

# GRAVABLE ART. 86

El cálculo mediante el Articulo 86 del Reglamento del Impuesto Sobre la Renta, se utiliza para Percepciones extraordinarias, como el Aguinaldo.

Dicho gravamen calcula la diferencia entre la retención normal y la que se realiza de manera extraordinaria, y con base en ésta obtiene una tasa de impuesto para dicha percepción.

Este tipo de cálculo de impuestos se aplica comúnmente a Percepciones tales cono aguinaldo, bonos de fin de año, Reparto de Utilidades ,comisiones extraordinarias, y otras.

#### DIGITO DE INTEGRACION <F2>

Este digito permitirá determinar si la percepción que se está registrando será incluida en el cálculo del 2% sobre remuneraciones *y* del INFONAVIT que paga la empresa

**Asi mismo el digito se utilizará para señalar si una percepción será.** • **considerada para conformar el Salario Diario Integrado sobre el que se**  calcularán las cuotas que el trabajador aportará al IMSS y al INFONAVIT.

# DA TOS DEL IMSS

Si se definió un dígito **de integración donde se considere a la**  percepción del cálculo del IMSS o del INFONAVIT, **se presentará una pequeña ventana.** 

# FORMULAS DE CALCULO

Al definir una fórmula el **operaciones que deberá efectuar movimiento. usuario necesitará describir una serie el sistema para obtener el valor**  de del

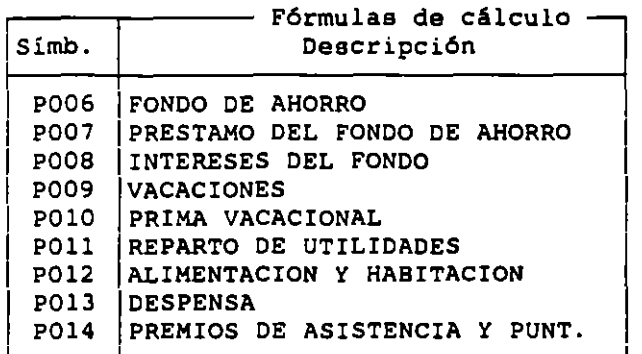

# NUMERO DE TABLA

**Indica si se quiere que después de que se capture una percepción o deducción, se aplique el resultado a una tabla de las descritas, las cuales tienen limite superior, cuota fija y porcentaje sobre el excedente.** 

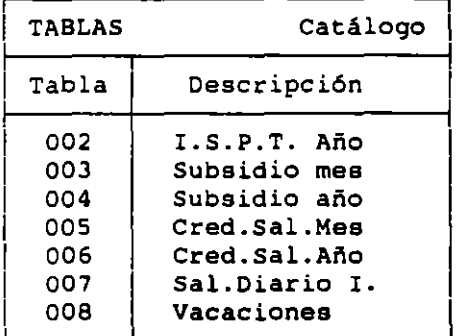

#### PERIODO

**Marca la frecuencia o ciclo de acumulación, es decir, cuántos períodos**  contendrá el acumulado de la percepción o deducción.

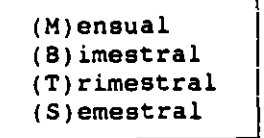

 $\sim$ 

 $\mathcal{L}_{\mathcal{A}}$ 

# BAJAS

medio de las teclas de movimiento *y* <ENTER>, aparecerá un formato de captura igual al de altas, mostrado a continuación: Deberá escoger la Percepción o Deducción que quiera dar de baja por

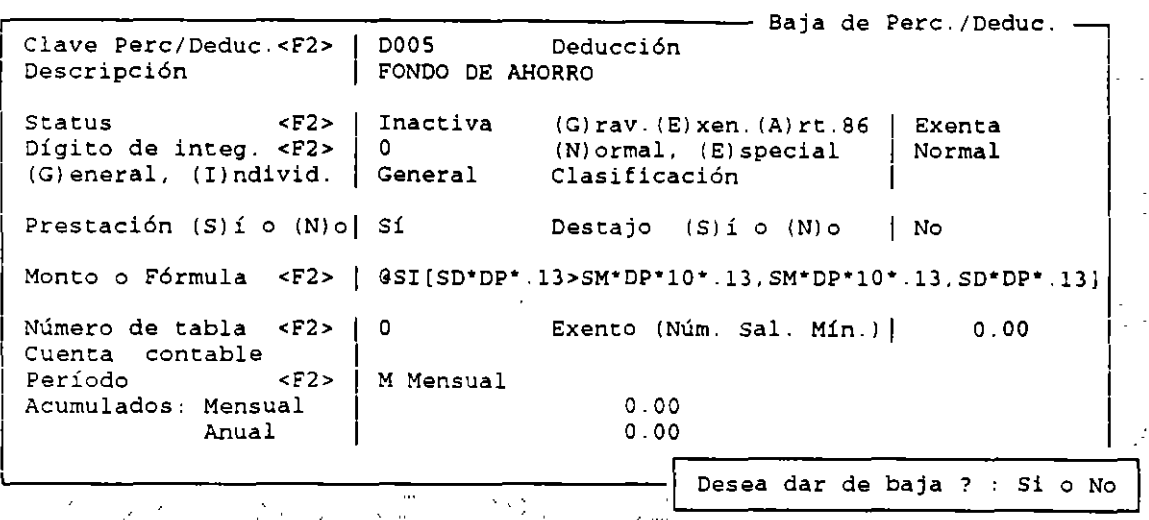

# CAMBIOS

Aparecerá un pequeño cuadro en el cual deberá teclear el número de percepción o deducción el cual se vaya modificar, para que el sistema presente perceperon o deduceron er cuar se vaya modificar, para que er sistema presente ... esto se presentará el formato de captura en el cual podrá realizar los cambios.

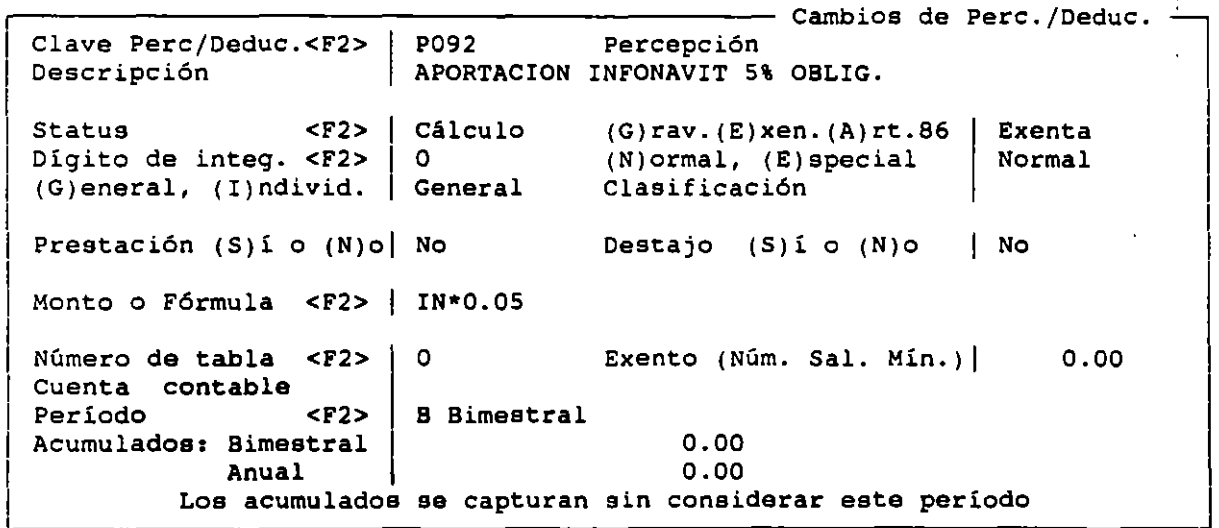

# CONSULTAS

Para relacionar el movimiento a consultar, el sistema desplegará una pequeña ventana en donde deberá teclear la clave de percepción o deducción, después aparecerá una lista con varios movimientos que podrá consultar si los selecciona utilizando el espacio o las flechas de movimiento *y* <ENTER>

,  $\mathcal{A}_{\mathcal{C}}$ 

 $\epsilon$  .

22

#### LABORATORIO DB CAD

/

CATALOGO PERCEPCIONES/DEDUCCIONES P/D | Descripción | | Fórmula POO1 SUELDO lsD • DT P002 COMISIONES I P003 HORAS EXTRAS DOBLES  $|(SD / 8) \times 2$ P004 AGUINALDO **Consultas**  I POOSIHORAS EXTRAS TRIPLES (SO / 8) \* 3 P006|FONDO DE AHORRO | @SI[SD\*DP\*.13>SM\*DP\*10\*.13,SM\*DP\*10\*.13,SD\*DP\*.13] IP007IPRESTAHO DEL FONDO D I P008IINTERESES DEL FONDO P009 VACACIONES PO10 PRIMA VACACIONAL SD POlliREPARTO DE UTILIDADE P012 | ALIMENTACION Y HABIT<br>P013 | DESPENSA ,------------------------------------------------Consulta de Perc.(Deduc. Clave Perc/Deduc.<F2> **Descripción Status** <F2> Digito de **integ.** <F2> (G)eneral, (I)ndivid. **Individual Clasificación Prestación** (S)i o (N)ol **Monto o Fórmula <F2>**  (so *1* 8) • 2 Número de tabla <F2> **Cuenta contable Período** <F2> **Acumulados: Mensual**  Anual Percepción HORAS EXTRAS DOBLES Alta (G)rav.(E)xen.(A)rt.86 6 (N)ormal, (E)special No **Destajo** (S)i o (N)o <sup>1</sup> o Exento (Núm. Sal. Min.)l M Mensual 0.00 0.00 **Gravable Normal**  Si S .00 l 1 1 1 1

# REPORTE DEL CATALOGO

**Los datos de destajo y prestación son filtros los cuales tienen tres posibilidades las cuales son: si, no** *y* **ambas. Al teclear cualquiera de las dos primeras, el reporte incluirá los movimientos que incluyan dichas condiciones:**  cuando teclee la última el filtro se apagará.

con la tecla F2 en el espacio de Clave de P/D el sistema desplegará el listado de P/0.

NOI S. O

LABORATORIO DE CAD

NOI 5.0

··- '

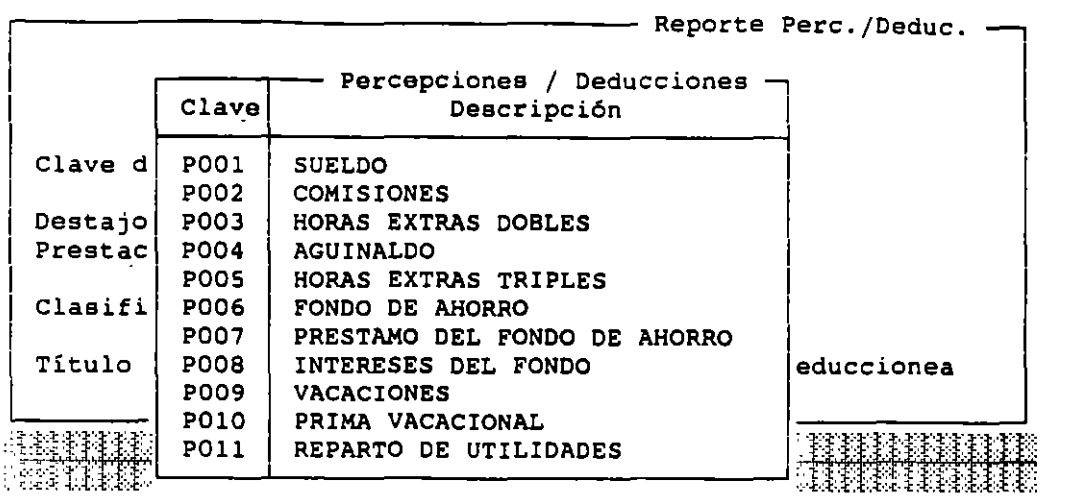

# MOVIMIENTOS A LA NOMINA

Este permite especificar por trabajador aquellas Percepciones y/o Deducciones que se definieron como (!)individuales al dar de alta el catálogo de Percepciones y Deducciones , también se podrán especificar aquellas¡ de carácter (G) general siempre y cuando se utilicen como movimientos individuales. Estos conceptos pueden aplicarse a una sola nómina o indefinidamente en forma acumulativa o no acumulativa y pueden calcularse como un porcentaje (permite fórmulas), como monto fijo, o como un factor que se  $\frac{1}{10}$ multiplica por una cantidad definida en el catálogo de Percepciones *<sup>y</sup>* Deducciones (pagos por destajo).

:Iillllllllllllf Menú Principal :::~lJ:llllll.i·>'''H:,n·V

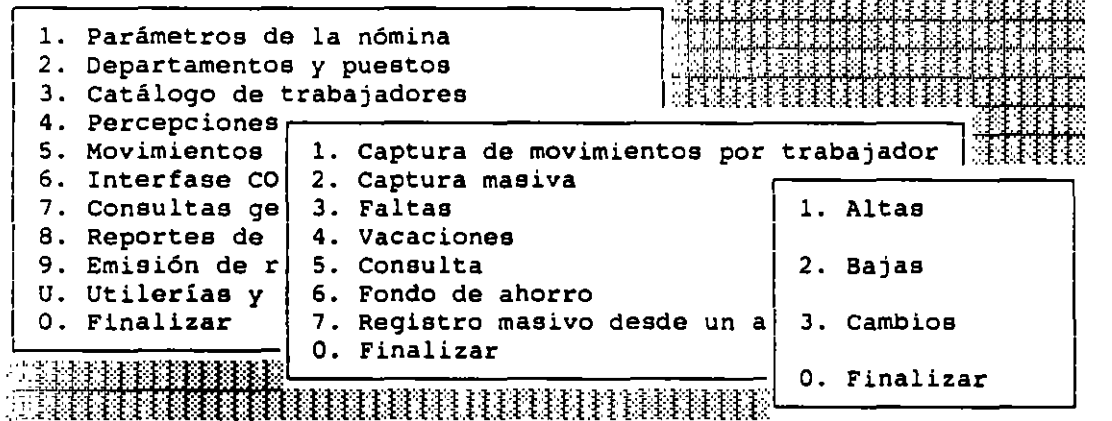

#### CAPTURA DE MOVIMIENTOS AL TRABAJADOR

#### ALTA

En esta opción podrá crear nuevos movimientos para la nómina de trabajadores, normalmente sólo se dan de alta por trabajador aquellas Percepciones y Deducciones que sean individuales, pero si para una percepción o deducción general se desea cambiar el monto que haya calculado el sistema, bastará dar de alta un movimiento individual, y el sistema ignorará el cálculo general.

 $\sim 10$ 

•

# CLAVE DE TRABAJADOR Y CLAVE DE PERCEPCION *1* DEDUCCION

**se selecciona al trabajador que sufrirá el movimiento y al tipo de percepción o deducción que se vaya a aplicar respectivamente, con <F2>**  aparecerá la lista de Percepciones y Deducciones con status diferente a baja del catAlogo.

#### TIPO DE MOVIMIENTO

**La manera y plazo en que será aplicado un movimiento debe definirse por cada individuo.** 

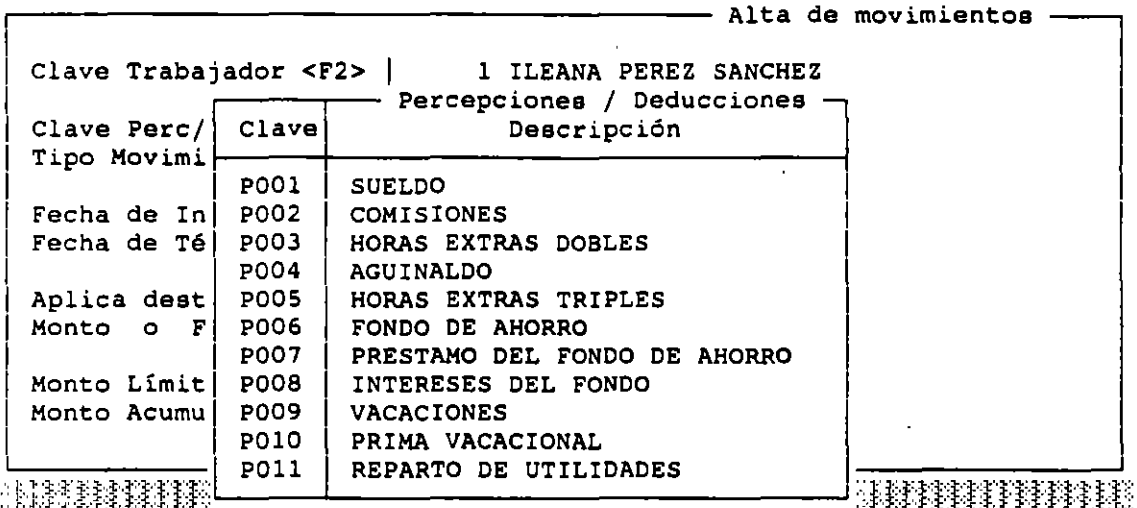

## FORMULA

**Si desea cambiar la f5=mula de la percepción o deducción de un trabajador, podrá hacerlo en este campo, aparecerá la siguiente pantalla en la requeridos.**  con la ayuda de la tecla <F2> **que seleccionará los elementos** 

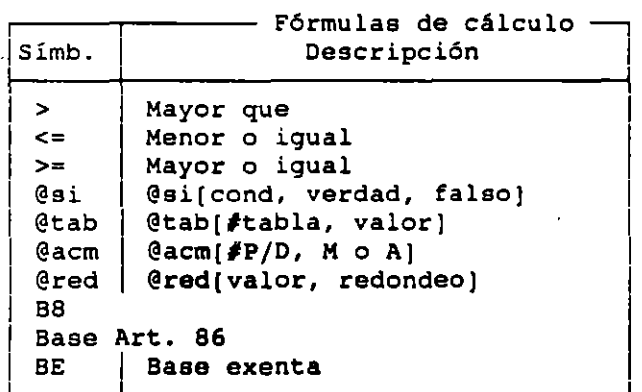

# MONTO LIMITE Y MONTO ACUMULADO

**Si un tipo de movimiento es un "acumulado por limite de monto" en estos**  casos se teclearA el monto total que deberá pagarse *y* el que se lleva pagado, **respectivamente. En caso de que éste sea el primer periodo de pago de dicho**  monto, el monto acumulado deberá ser cero . No hay necesidad de teclear en las **demás nóminas el monto acumulado, ya que el sistema lo controla automáticamente.** 

BAJAS

Con esta opci6n se pueden dar de baja los movimientos que se afectarán más a las nóminas de los trabajadores.

Para llevar a cabo el proceso de bajas, el sistema le solicitará el número del trabajador. La ventana que despliega es la siguiente:

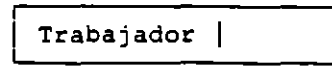

Al teclear la clave del trabajador con movimientos, el sistema despliega una lista de varios trabajadores.

Para continuar la operación, se debe escoger de la lista de trabajador que contiene el movimiento que se desea dar de baja, utilizando las teclas de movimiento de cursor y <ENTER>.

Al entrar en esta lista deberá escoger por medio de las teclas de movimiento del curso <ENTER> el movimiento que quiera dar de baja. Al hacer esto, el sistema desplegará una pantalla igual al de altas, con un mensaje en su parte interior derecha, el cual solicita que confirme que quiere dar de baja el movimiento. Si teclea "S" y <ENTER>, terminará la operación, NOI grabará el status de dicho movimiento como "Baja".

#### CAMBIOS

Los movimientos asignados a cada trabajador pueden ser modificados por este módulo, las modificaciones se pueden efectuar en cualquier momento aún después de haber realizado consultas a la nómina *y* haber emitido los Recibos. No se deben hacer modificaciones después de haber creado un nuevo periodo de pago, porque entonces se deberá borrar el nuevo periodo y volverlo a crear para que los montos Acumulados coincidan. Si aún asi quiere efectuar las whis interest the modificaciones, puede hacerlo  $\ddot{a}$ .

## CAPTURA MASIVA

Por medio de este módulo podrá capturar movimientos como destajos o comisiones rápidamente

1. Perc./Deduc. a varios trabajadores

2. Un trabajador varios movimientos

O. Finalizar

# PERCEPCIONIDEDUCCION A VARIOS TRABAJADORES

Este módulo es útil para dar de alta una percepción o deducción a muchos trabajadores. Estos movimientos deberán ser sólo durante esta nómina y de destajo.

# NUMERO DE PERCEPCION\DEDUCCION

Deberl teclearse la clave de la percepción o deducción para que el sistema escriba su descripción *y* su fórmula. Si teclea <F2> cuando se encuentre el cursor en este campo aparecerá una lista conteniendo las Percepciones y Deducciones del catálogo .

#### FORMULA

Este campo sirve como referencia no se puede modificar, porque es el monto o fórmula que tiene la percepción o deducción en el catálogo de Percepciones y Deducciones .

 $\epsilon$  .

#### TRABAJADOR

En este campo se teclea la clave de los trabajadores a loe que afectará este movimiento.

#### NOMBRE DEL TRABAJADOR

Igualmente es sólo un campo de referencia que no se puede accesar.

#### CANTIDAD

Este número se multiplicará por la fórmula o monto para obtener el valor total del movimiento.

#### TRABAJADOR VARIOS MOVIMIENTOS

En este módulo podrá dar de alta varios movimientos para un solo trabajador.

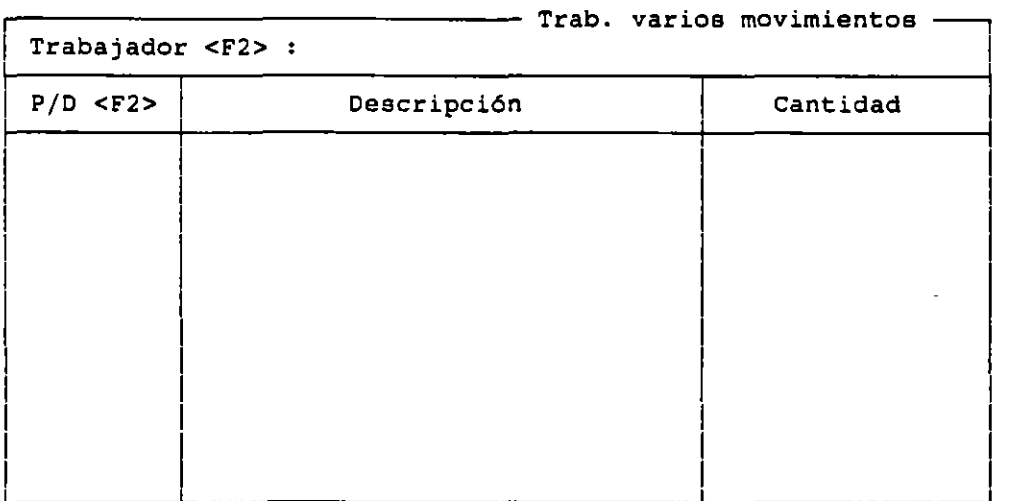

#### TRABAJADOR

Deberá capturar la clave del trabajador al que se le aplicarán los movimientos. Después de teclear la clave del trabajador aparecerá en este campo la descripción del mismo. Si quiere ayuda en cuanto a la clave de los trabajadores existentes en el catálogo deberá teclear <F2>.

#### PERCEPCION IDEDUCCION

En este campos se teclean las claves de las Percepciones o Deducciones que servirán para dar de alta los movimientos. Después de haberla tecleado aparecerá en el siguiente campo su "Descripción"

El campo de CANTIDAD deberá llenarse con el número que multiplicará a la fórmula o monto de la percepción o deducción para obtener el total del movimiento si se trata de un destajo, o la cantidad a pagar si se trata de una percepción normal.

Cuando haya incluido todas las Percepciones que quiera dar de alta para el trabajador, teclee <FlO> ó <ESC> para indicar que ha terminado. El sistema pedirá que confirme si están bien los datos para grabarlos en disco.

#### CONSULTAS

Con este módulo podrá obtener una consulta detallada de los movimientos de cada trabajador.

Después de escoger esta opción, aparecerá una pequeña ventana en donde deberá teclear la clave del trabajador. Se desplegará a continuación una lista deberá teclear la clave del trabajador. Se desplegará a continuación una lista<br>de trabajadores que incluye al que quiere consultar; deberá situar el cursor ere consultar; deberá situar el cursor<br>35

 $\mathbf{I}$ 

 $\mathbf{r}$ 

 $\sim$ 

•

<sup>y</sup>teclear <ENTER> para que el sistema muestre la lista que contiene los movimientos de dicho trabajador. Si quiere consultar algún movimiento en detalle bastará que teclee <ENTER> después de situar el cursor.

#### FALTAS POR TRABAJADOR

Este submódulo controla el registro de faltas de los trabajadores por medio de un procedimiento que depende de que se maneje a no el Reporte de IMSS Patronal.

En caso de que no maneje dicho reporte, deberá teclear en el primer campo de la pantalla que aparecerá la clave de dicho trabajador, NOI llenará el siguiente campo con el nombre del trabajador.

En los siguientes dos campos deberán teclearse el número de faltas por (I} incapacidad y por (A) ausentismo, datos que posteriormente se utilizarán para cálculos especiales como el Reparto de Utilidades.

En caso de que utilice IMSS Patronal el procedimiento cambia7á para ser el siguiente:

Primero aparecerá una pequeña pantalla solicitando la clave del trabajador al cual se le capturarán las faltas, al hacerlo aparecerá una lista con los nombres de varios trabajadores, en la cual deberá elegir al que quiera capturarle faltas, las cuales se capturan el pequeño cuadro que aparece en la parte inferior derecha de la pantalla, como se muestra a continuación:

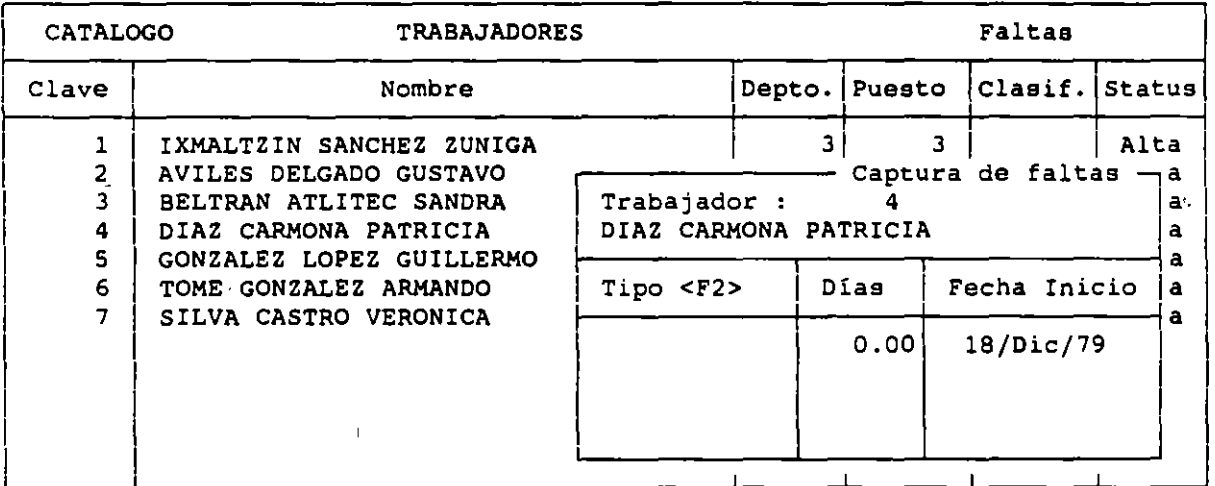

El primer y segundo campo sirven de. referencia, pues contienen la clave del trabajador y su nombre.

TIPO

Es el carácter de la falta, ya sea por ausentismo o por incapacidad. Para indicarlo deberá teclear "A" o "!", respectivamente. Si tiene problemas en este campo, teclee <F2>.

## FECHA DE INICIO

Es la fecha del primer dla de ausencia del trabajador, que deberá ser tecleado para que el sistema lleve el control de las faltas ante el IMSS. Las faltas que se den de alta ante el IMSS, las faltas que se den de alta deberán estar dentro del periodo actual, de lo contrario el sistema no lo aceptará.

k,

 $\overline{\phantom{a}}$
Estos datos son necesarios para el reporte del IMSS, porque con ellos el Seguro Social calcula el factor de riesgo de la empresa y se lleva control del pago que debe hacerse al IMSS.

**Por otra parte el acumulado de faltas afectará a la nómina, porque el número de faltas que se registren en el periodo se restarán a los dias**  trabajados del mismo. En cuanto al cálculo del IMSS del empleado, las faltas **se restarán o no de acuerdo a lo que se haya estipulado en la opción de parámetros de la Empresa de los submódulos de Instalación Manual o Automática.** 

# REGISTRO DE VACACIONES

A través de esta opción podrá registrar y programar los periodos **vacacionales de sus empleados, además estará en posibilidad de dividirlos en varios periodos. Asimismo, en esta operación podrá anotar el número de dias**  que se pagarán como prima vacacional y la fecha en que se efectuará el pago.

## EMPLEO DE LA TABLA DE VACACIONES

**La captura de vacaciones se auxiliará de una tabla para el cálculo de los dias que correspondan al trabajador según su antigüedad** *y* **para sugerir el número de dias de prima vacacional que deban pagársela.** 

## MANEJO DE DISTINTAS POLITICAS DE VACACIONES

**NOI permitirá que en la misma empresa puede definirse distintas**  políticas para definir el número de días de goce y/o el número de días a los **que equivaldria a la prima vacacional.** 

## REGISTRO DE MOVIMIENTO

**Cuando se ingresa a esta opci6n se solicitará la clave del trabajador, al que afectará el movimiento, en el cual se desplegará la siguiente pantalla;** 

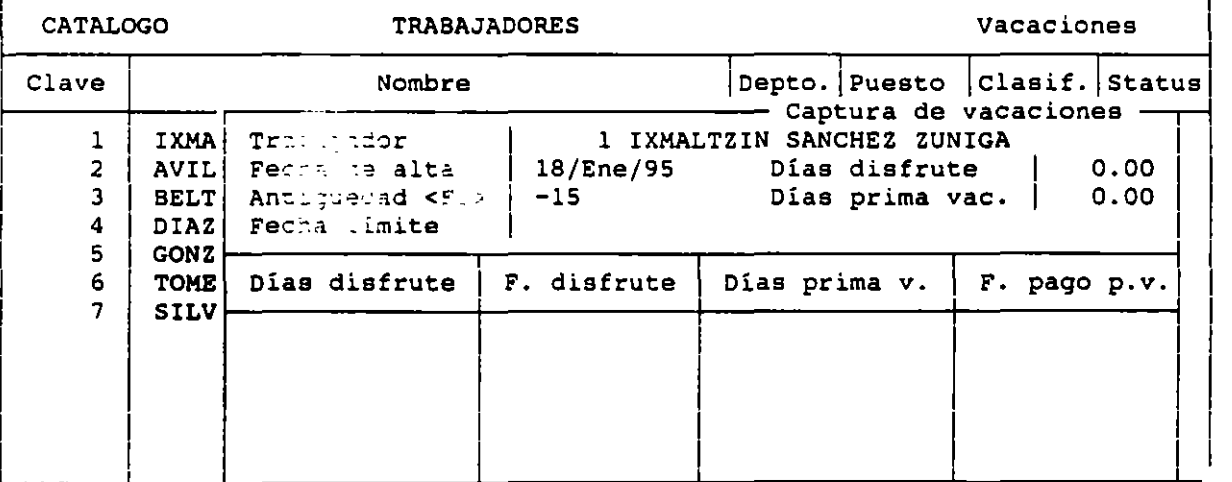

**Seleccione al trabajador vacaciones, colocando la barra**  <ENTER>. a quién **iluminada desee registrar movimientos de**  sobre él y oprimiendo la tecla

 $\mathcal{L}^{\mathcal{L}}$ 

## CONSULTAS

Al escoger este módulo aparecerá una pequeña ventana en donde deberá teclear la clave del trabajador. Se desplegará a continuación una lista de ~rabajadores que incluye al que quiere consultar, deberá colocar el cursor y oprimir <ENTER> para que el sistema muestre la lista que contiene los movimientos de dicho trabajador. Si desea consultar algún movimiento con más detalle bastará que coloque el cursor en dicho rubro y oprima <ENTER>. Na podrá modificar la información solamente podrá visualizarla.

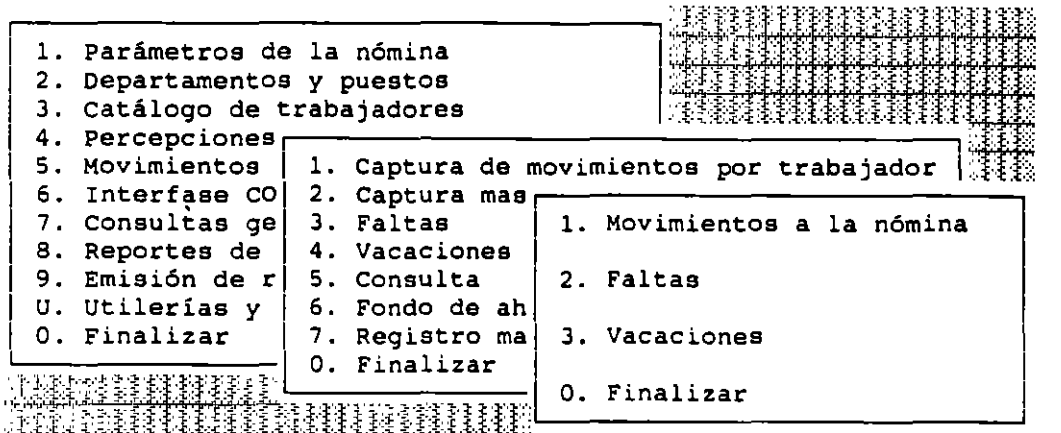

#### CONSULTA DE MOVIMIENTOS A LA NOMINA

En ella se podrá conocer cuales movimientos individuales afectan<sup>:</sup> al trabajador en la nómina actual. Si necesita revisar alguno de ellos en detalle selecciónelo oprimiendo la tecla <ENTER>. Al hacer esto se presentará una .. pantalla idéntica a la captura de movimientos por trabajador.

CONSULTA DE FALTAS

Para poder revisar en pantalla las faltas registradas, es necesario localizar al empleado dentro de la pantalla que se despliega después de indicar la clave del mismo

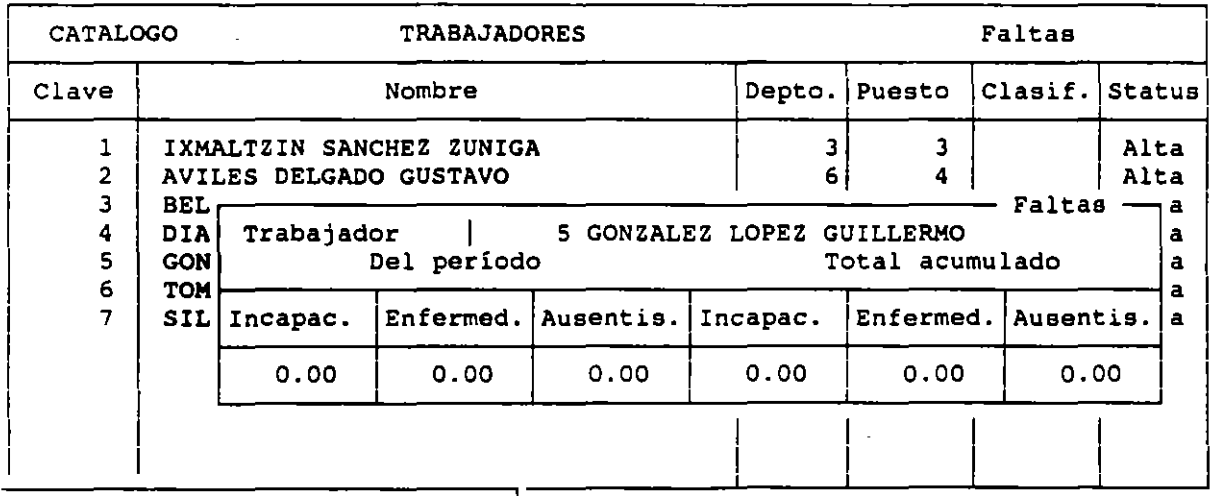

En el espacio de Total Acumulado se incluyen también los datos correspondientes a la nómina actual, la pantalla desplegada ser& la misma tanto si se ha aceptado el parámetro Reporte IMSS patronal como si no se trabaja con él.

 $\bar{z}$ 

 $\mathbf{r}$ 

# CONSULTA DE VACACIONES

Al ingresar a esta opción también se solicitará la clave del empleado cuyos movimientos se desea consultar.

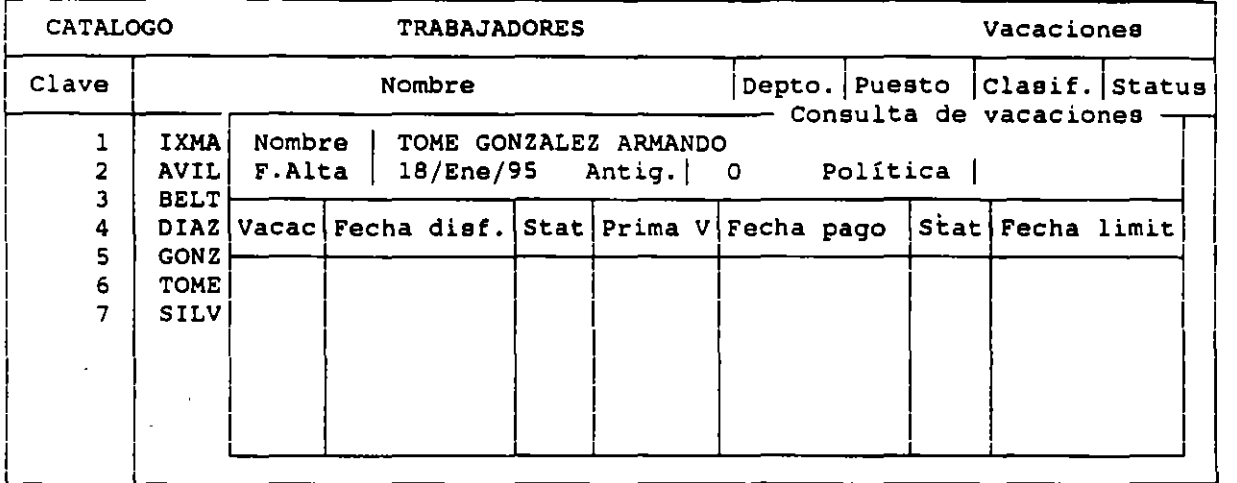

En la parte superior podrá revisar el nombre del trabajador, su fecha de alta, los años de antigüedad dentro de la empresa que se consideraron para registrar el movimiento y la política de vacaciones que corresponde a dicha antigüedad dentro de la Tabla de vacaciones señalada.

#### FONDO DE AHORRO

Este módulo facilita el proceso por medio del cual se reparten los intereses producidos por la inversión del Fondo de Ahorro de la empresa.

En los cuatro primeros campos deberá teclear la clave de movimientos de Fondo de Ahorros. La única percepción para el trabajador es el préstamo del Fondo de Ahorro.

En los campos de fecha y monto del saldo anterior, indicará el dia de\_ la nómina para la cual se realizó la operación de cálculo, y el monto resultante de dicha operación (saldo anterior).

Bastará capturar los campos de fecha y monto del interés a repartir. En el primer campo deberá teclear la fecha de la nómina en que se realizarán movimientos a causa del fondo

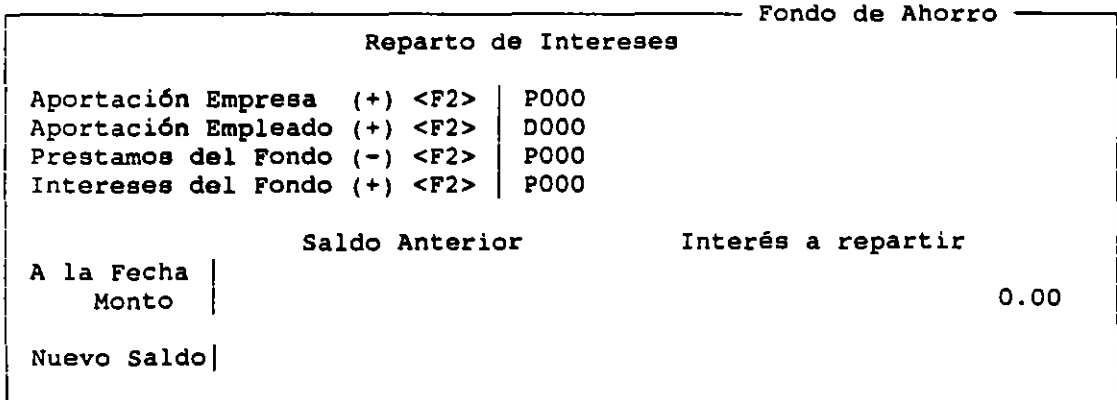

 $\sim$ 

#### REGISTRO MASIVO DESDE UN ARCHIVO

Con esta opción podrá modificar y dar de alta movimientos a la nómina los cuales se capturan en archivos de formato ASCII, por medio de procesadores de textos, bases de datos u hojas de cálculo.

Los archivos desde los cuales podrá hacer la captura masiva de movimientos a la nómina deberán tener la estructura que se explica en el siguiente cuadro:

El tipo de movimiento se define con números del 1 al S, que indicarán que es acumulativo hasta la fecha, repetitivo sin limite, sólo esta nómina 6 baja, respectivamente.

Estos campos deberán teclearas sin ninguna separación entre ellos.

Registro masivo desde un archivo externo

Disco y/o subdirectorio |

Formato a editar  $\qquad \qquad$  \*.DAT

Para el sistema operativo del computador, el área de trabajo consta de disco y directorio. Ej.: C: o B:\ o C:\NOI o <ENTER>, para que se posicione en donde se encuentran los archivos externos.

# INTERFASE COI

Este módulo transmite al Sistema de Contabilidad ASPEL-COI todos los movimientos de la nómina, por medio de pólizas que se pueden generar: de manera global, o·por departamento.

En las pólizas se graba un RESUMEN de todos aquellos movimientos dentro del periodo de trabajo: porque las pólizas que genera NOI no pueden desglosarse por trabajador *o* puesto.

En caso de que quiera generar pólizas por departamento deberá capturar en el primer campo la clave del departamento, o teclear <F2> para que aparezca en el primer campo la ciave del departamento, o cecieal SF22 para que aparezca<br>la lista de departamentos de la empresa. Se deben generar por separado cada una de las pólizas de departamentos.

Si genera una póliza global, deberá dejar en blanco este campo.

En el siguiente campo deberá teclear el nombre del archivo en el cual el sistema grabará la póliza. En caso de que dicho archivo exista, NOI se lo indicará, preguntando si quiere que se escriba en él la información de la nueva póliza. El nombre del archivo por omisión es NnnEMP. Pee donde "nn" corresponda al número de nómina; "EMP" se refiere a una nómina para toda la empresa, qua en caso de ser de un solo departamento, se sustituye por el número de la clave; y "ee" se refiere al número de la empresa que se está trabajando.

El campo de "Concepto de la Póliza" es un campo de dos renglones que contiene la descripción del contenido de la póliza.

Si usted decide hacer la póliza de toda la empresa, NOI tomará las cuentas contables descritas en el catálogo de Percepciones y Deducciones , y las cuentas maestras capturadas en la configuración del sistema. Si opta por hacer pólizas por departamento las cuentas contables se formarán cambiando las registradas en departamentos con las de Percepciones y Deducciones •

..

•

Interfase COI Departamento <F2>  $\Box$ Nombre archivo | NO1EMP.PO1 Concepto de la póliza Pago de la nómina no. 01

# CONSULTAS GENERALES

**Este módulo permite consultar de manera dinámica los Recibos de los Trabajadores junto con todos sus Movimientos a detalle; los Acumulados mensuales y anuales; y los trabajadores afectados por cierta Percepción o Deducción.** 

ES IMPORTANTE QUE RECUERDE QUE TODOS LOS SALDOS QUE CONSULTE EH BSTB SUBSISTEMA YA CONTIENEN LAS CANTIDADES CORRESPONDIENTES A LA NOMINA ACTUAL. **Si quiere consultar loa Acumulados sin incluir' la nómina actual, consulte el Catálogo de Trabajadores, o cambie de periodo** *y* **consulte la nómina anterior.** 

··:ttf.ii111llll[i **Menú Principal** 

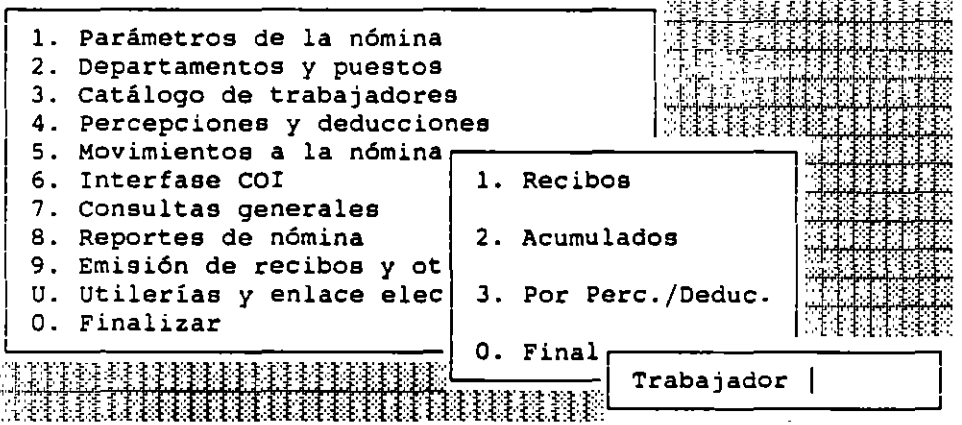

## CONSULTA DE RECIBOS

Podrá consultar la Nómina de cada trabajador incluyendo todas sus **Percepciones y Deducciones, los dias y horas extras que labor6 en el periodo, sus Acumulados y los datos generales de la nómina y del trabajador. Asi como también permite modificar movimientos individuales que se pueden accesar desde el mismo recibo. Todo esto se puede realizar en una misma pantalla, lo cual provee de una poderosa herramienta para la realización correcta de las nóminas.** 

**<Fl> TRABAJADOR Al oprimir esta tecla aparecer& una ventana con los**  datos del trabajador.

<F4> CONTROL Son los cálculos en base a los cuales se calcula la nómina, incluyendo el número de dias de pago, el Salario Hinimo y otros.

<F5> ACUMULADOS Podrá consultar los Acumulados Fiscales incluyendo la

 $\sim$ 

,,; .

# **nómina actual**

Se podrán modificar los movimientos individuales únicamente.

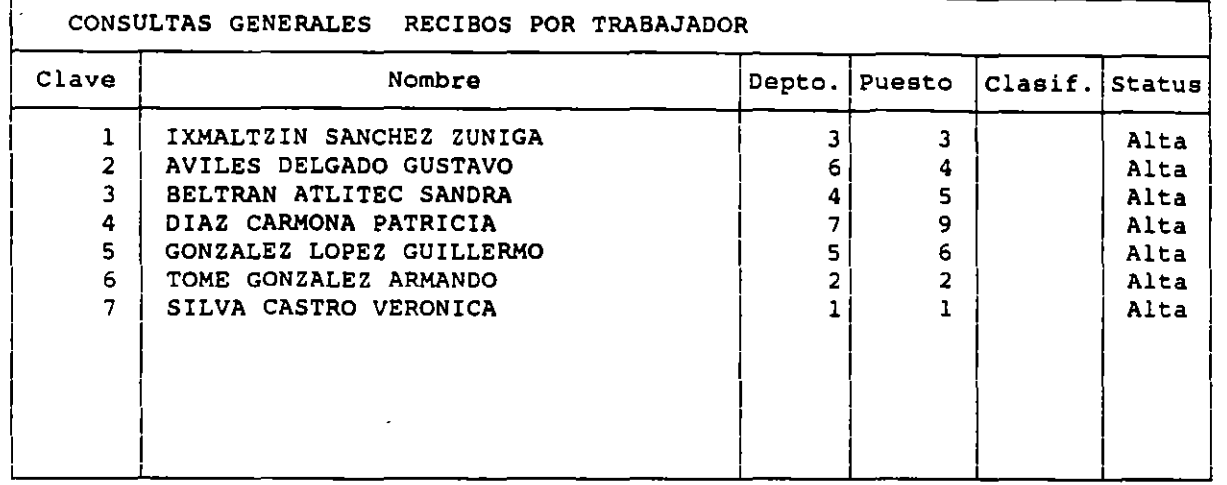

**De donde podrá seleccionar el trabajador del que desea conocer su**  recibo, moviendo la barra cursor hasta el trabajador a consultar y oprimiendo **<ENTER>. La pantalla que aparece se muestra a continuación:** 

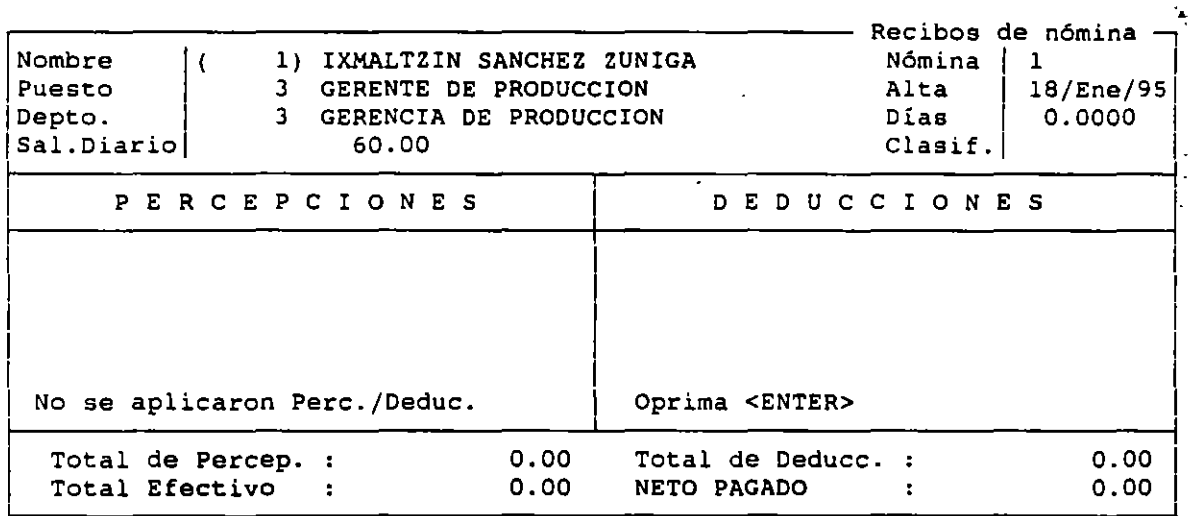

#### CONSULTAS DE ACUMULADOS

**Podr& consultar los Acumulados de un trabajador. Estos Acumulados se presentan en la tabla que mostramos a continuación, pero antes de que ésta aparezca, se desplegarán en la pantalla dos ventanas ; una solicitando la clave del trabajador, y la otra mostrando una lista de trabajadores en la cual deberá escoger al que quiera consultar. Los Acumulados que se muestran aqui incluyen la Nómina de Trabajo.** 

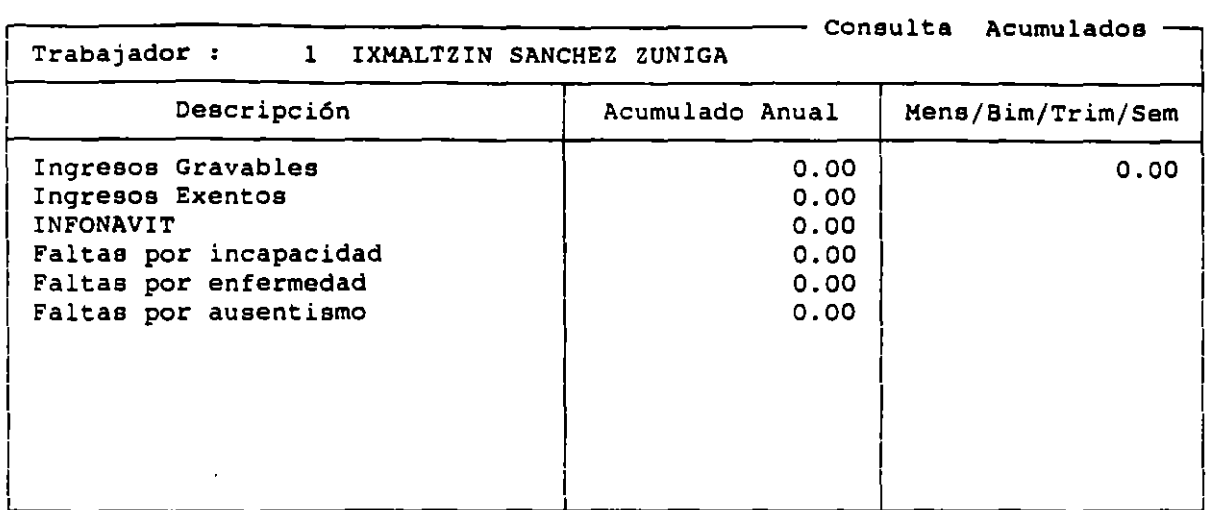

# CONSULTA POR PERCEPCIONIDEDUCCION

Podrá saber a qué trabajadores afecta una percepción o deducción.

Los tres campos de la última ventana sirven como filtros, si teclea en ellos· algún dato, el sistema presentará en la lista únicamente a los trabajadores que cumplan con esos requisitos. Si teclea <ENTER> en ellos, el sistema no aplicará ninguno de los filtros.

Estando correctos los datos presentará el sistema una pantalla con una tabla vacia con varios campos, con el cursor colocado en el primero de ellos, si teclea<F2> en el campo podrá ver una tabla con las Percepciones y Deducciones existente

Habiendo escogido con <ENTER> la Percepción/Deducción que quiera consultar, aparecerán en la pantalla los nombres de los trabajadores afectados por dicho movimiento, el valor del movimiento para cada trabajador en este período *y* sus Acumulados mensuales *y* anuales.

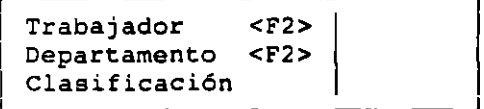

una vez que especifique la clave de la Percepción o Deducción, el sistema irá desplegando el Catálogo de Trabajadores.

Ud. podrá identificar a los trabajadores que haya presentado el movimiento especificado, ya que son los que desplegarán el monto del período y sus Acumulados. El resto de los trabajadores que no obtuvieron dicha percepción, se presentarán en ceros.

 $\sim$  .

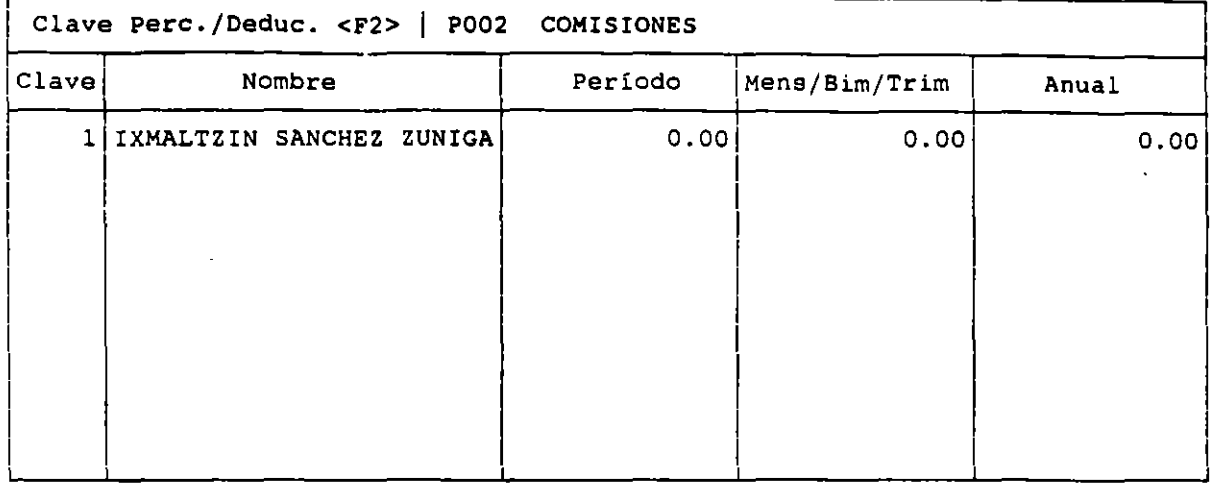

# REPORTES DE LA NOMINA

Por medio de este subsistema se pueden emitir una serie de Reportes de la Nómina y de los Acumulados de la Empresa. La lista de reportes disponibles en el menú inicial, como aparece a continuación:

 $\mathbb{F}$  is that if  $\mathbb{F}$  is a set of  $\mathbb{F}$  . The set of  $\mathbb{F}$  is the set of  $\mathbb{F}$  . The set of  $\mathbb{F}$ 

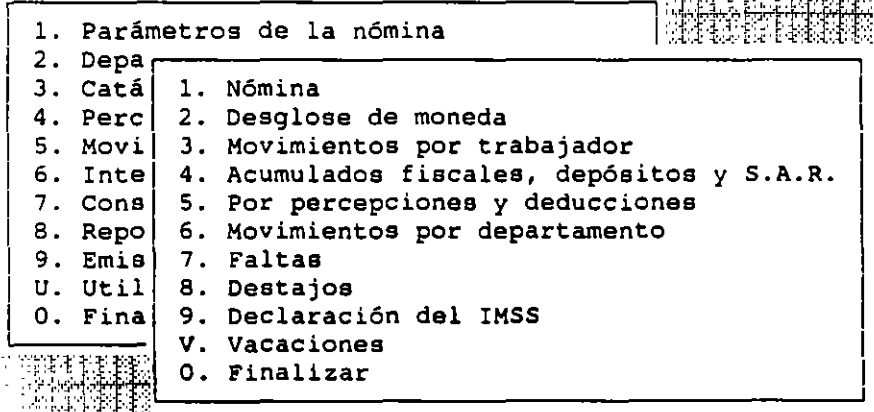

En varios Reportes aparecen opciones. La primera es la opción de selección del Reporte por Clasificación de Trabajador. Si se teclea una clasificación especifica, únicamente parecen en el reporte los datos de los trabajadores que tengan esa clasificación. Si desea que la clasificación sea aún más general, podrá tecleares la solicitud de clasificación incluyendo signos de interrogación.

Las selecciones por Departamento y Percepción. Si teclea en esos campos una clave sólo aparecerán en el Reporte los datos de trabajadores que laboren en el Departamento de la clave, o que tengan dicha Percepción o Deducción

#### NOMINA

**Este reporte emite en resumen loa montos de Percepciones y Deducciones**  por trabajador y totales de la empresa para el periodo actual. Los conceptos **que** prea~nta **son los siguientes:**  -clave y nombre del trabajador

**-Diaa trabajados -Total de Percepciones -Total de prestaciones -Total de Deducciones**  -ISPT del periodo -I.H.s.s. del periodo -Neto pagado

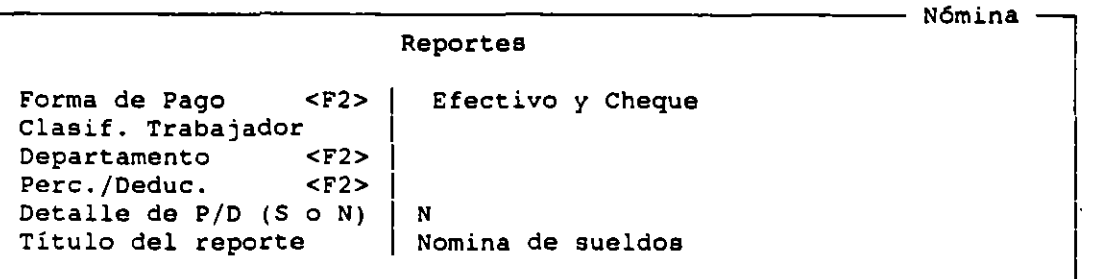

#### DESGLOSE DE MONEDA

Este Reporte especifica la cantidad de billetes y monedas que se le **deben dar a cada trabajador, y suma los totales de la empresa para solicitarlos al banco.** 

**Este reporte presenta un desglose por trabajador para la empresa, y una hoja con totales por denominaci6n para el banco.** 

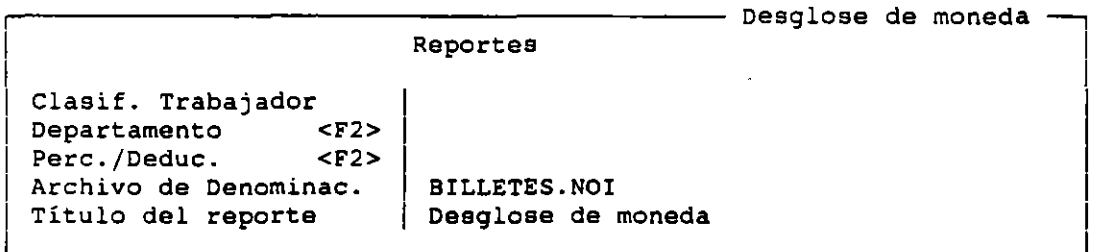

En el campo de Percepción o Deducción podrá teclear la clave del **movimiento que servirá como filtro. Si deja vacio el campo se realizará el**  desglose sobre el neto pagado.

**En el archivo de Denominaciones se define el tipo de circulante que se utilizará en el desglose de la nómina. NOI cuenta con un archivo predefinido**  llamado BILLETES NOI, que realiza el desglose de la nómina con las siguientes **denominaciones:** 

NSlOO.OO Cien nuevos pesos NS 50.00 Cincuenta nuevos pesos NS 20.00 Veinte nuevos pesos NS 10.00 Diez nuevos pesos<br>NS 5.00 Cinco nuevos pesos NS 5.00 Cinco nuevos pesos<br>NS 2.00 Dos nuevos pesos 2.00 Dos nuevos pesos NS 1.00 Un nuevo peso **SOc Cincuenta centavos** 

 $\mathbf{A}$ 

 $\sim$   $\sim$ 

..

- 20c Veinte centavos
- lOe Diez centavos
- Se Cinco centavos

Si desea crear un nuevo archivo, o cambiar, borrar o incluir nuevas denominaciones en el archivo BILLETES NOI, utilice el Editor de Textos de NOI. La condición, es que se conserve la estructura.

#### REPORTES DE MOVIMIENTOS POR TRABAJADOR

Este Reporte imprime todos los movimientos individuales que afectan la nómina de cada trabajador, con una descripción de éstos que incluye a la clasificación del trabajador, su nombre, el tipo de movimiento, la descripción y clave de la Percepción o Deducción, la fecha de inicio y término del movimiento, el monto, el monto acumulado y el limite con el saldo de estos dos últimos.

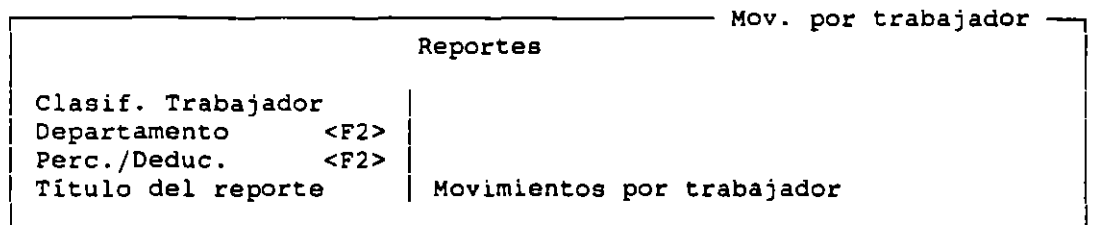

La lista de movimientos que se emite en este Reporte podrá seleccionarse por medio de las claves de los trabajadores, sus departamentos y sus Percepciones o Deducciones.  $\mathbb{R}^4$ 

Si no quiere que se clasifique el Reporte deberá dejar los tres primeros campos vacíos.

#### ACUMULADOS FISCALES. DEPOSITOS Y SAR

NOI puede emitir dos tipos de Reportes de Acumulados por trabajador, los cuales se accesan desde el menú principal de esta opción.

 $\mathbb{P}^1$  :  $\mathbb{P}^2$  :  $\mathbb{P}^1$  . The  $\mathbb{P}^2$  is the  $\mathbb{P}^1$  is the  $\mathbb{P}^1$ 

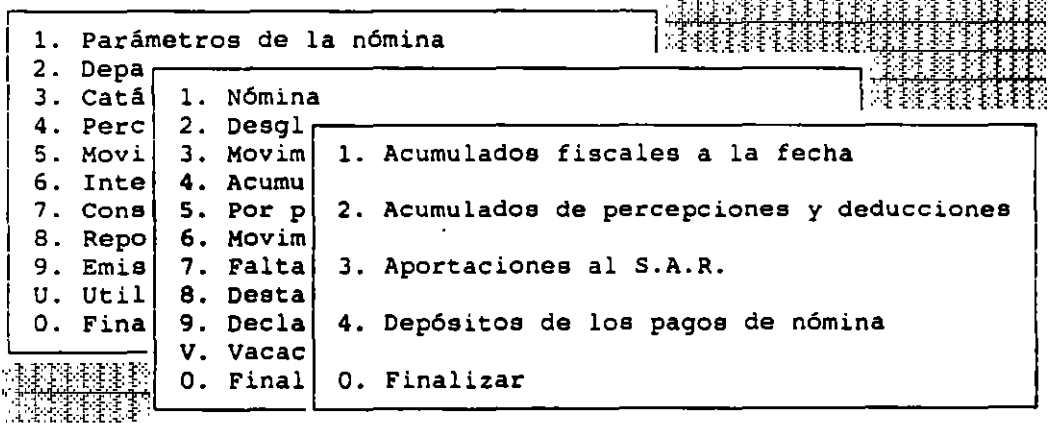

## ACUMULADOS FISCALES A LA FECHA

Este Reporte nos permite conocer una serie de totales Acumulados desde el inicio del año hasta la fecha de trabajo. Este Reporte si incluye las cantidades correspondientes a la nómina actual. Los Acumulados se desglosan por trabajador y se totalizan para la empresa.

 $\mathbb{Z}_2$ 

•

Los conceptos que se reportan son los siguientes:

-clave y nombre del trabajador -Status de cada trabajador -Ingresos exentos anuales -Ingresos gravables mensuales y anuales -Aportaciones anuales Acumulados de INFONAVIT -Monto acumulado mensual y anual de ISPT retenido -Número anual acumulado de faltas

Reportes

- Acumulados fiscales -

Clasif. Trabajador<br>Departamento <F2> Departamento<br>Título del reporte

Acumulados fiscales

## ACUMULADOS DE PERCEPCIONES Y DEDUCCIONES

con esta opción se emiten reportes que incluyen los Acumulados de todas las Percepciones y Deducciones del Catálogo para los Trabajadores que se elijan, junto con el total de estos Acumulados reportados. Estos Acumulados incluyen la nómina de trabajo.

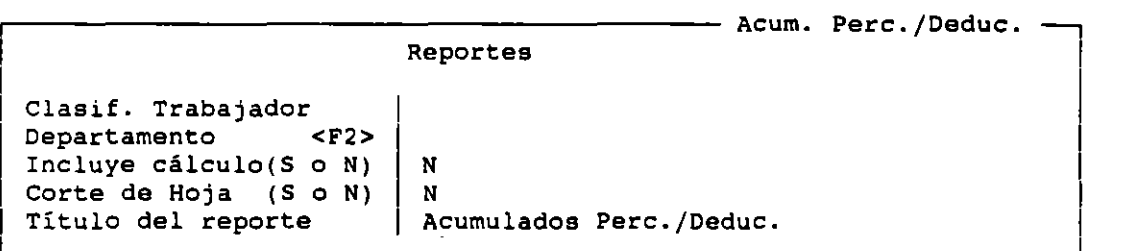

Los dos primeros campos sirven como filtros para la emisión de los Recibos.

El campo de "Corte de Hoja" hará que el Reporte cambie de hoja con la impresión de loa Acumulados de cada trabajador.

El titulo del Reporte es el enunciado que aparece centrado en la tercera linea del reporte con el fin de identificarlo.

# REPORTE DE APORTACIONES AL S.A.R.

Esta opción le permitirá obtener un listado con los datos de las aportaciones obligatorias de la empresa y voluntarias del trabajador al S.A.R. que es necesario depositar en los bancos cada bimestre.

LABORATORIO DE CAD NOI 1.0 NOI 5.0

ł,

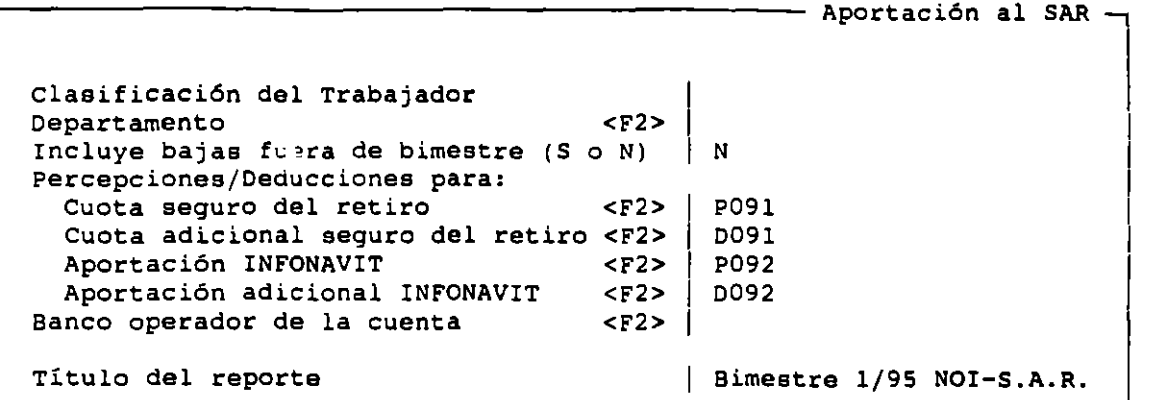

## REPORTE DE DEPOSITOS DE LOS PAGOS DE NOMINA

Dado que el Enlace Bancario Electrónico para el pago de la nómina sólo puede efectuarse para BANAMEX, este reporte cobra suma importancia ya que le permitirá el monto de los depósitos que deben realizarse a cada institución bancaria donde existan cuentas para el abono de las nóminas.

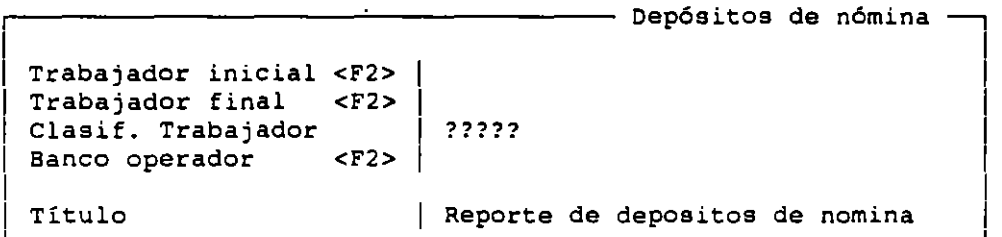

El reporte podrá ser delimitado para un rango de trabajadores, para empleados que compartan ciertas características y/o para un banco operador en especifico.

## REPORTE POR PERCEPCION/DEDUCCION

Este Percepción Acumulados mensuales y anuales para dichos movimientos. reporte nos permite conocer los totales del período reporte nos permite conocer los totales del período de<br>y Deducción de la Nómina, desglosados por trabajador, <sub>l</sub> y cada los

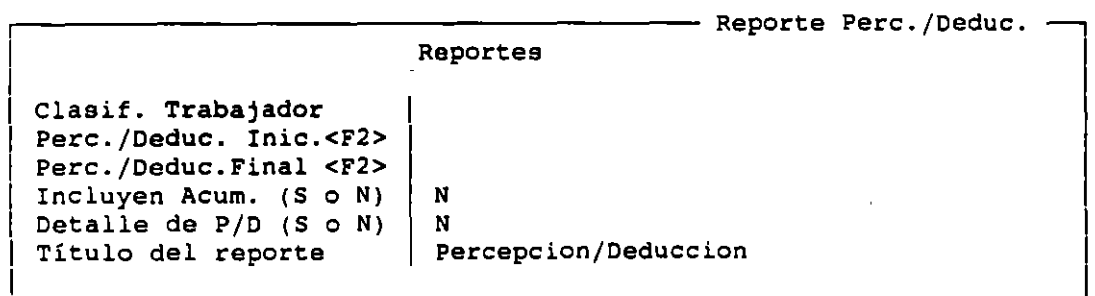

Si se incluyen los Acumulados en el reporte, aparecerán los totales anuales y mensuales pagados por cada Percepción y Deducción.

 $\sim$  .

••

# REPORTE DE MOVIMIENTOS POR DEPARTAMENTO

Este reporte nos permite conocer para cada departamento los totales de Percepciones y Deducciones que corresponden a la Nómina de los Trabajadores que fueron asignados a ellos. Este reporte contiene los concentrados de faltas, y totales de Percepciones y Deducciones .

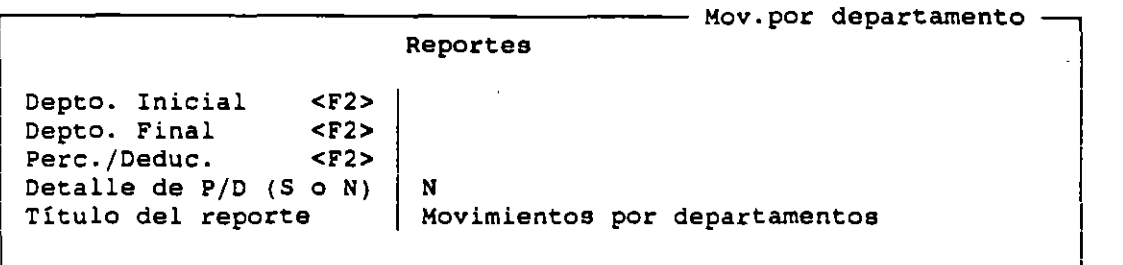

Para emitir el Reporte el sistema solicita el Rango de Departamentos cuyos reportes se deseen emitir; la Percepción o Deducción que servirá de filtro para el reporte; que defina si se detallarán o no los movimientos y el titulo del reporte.

## REPORTE DE FALTAS

Incluye las faltas acumuladas del mes y del año, que se muestran para trabajador separadas según su género: incapacidad, ausentismo, y la suma de estas dos que es el total de faltas.

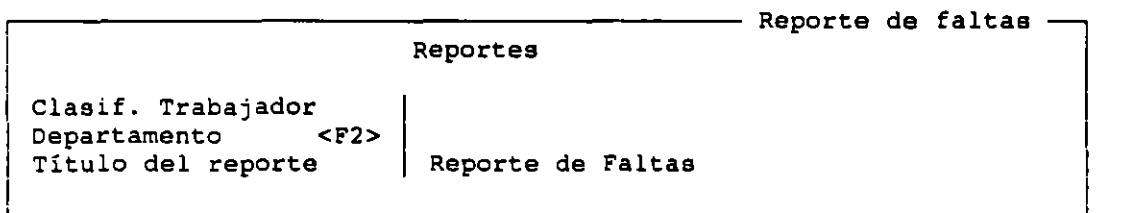

Este reporte se pueden seleccionar con los filtros de Trabajadores y Departamentos.

# REPORTE DE DESTAJOS

Con esta opción podrá emitir un Reporte de los Destajos que afectan la nómina del periodo de trabajo. Se incluyen en el Reporte los campos de: clave <sup>y</sup>nombre del trabajador, faltas del periodo, descripción de la percepción o deducción, monto unitario del destajo, cantidad y monto total del movimiento.

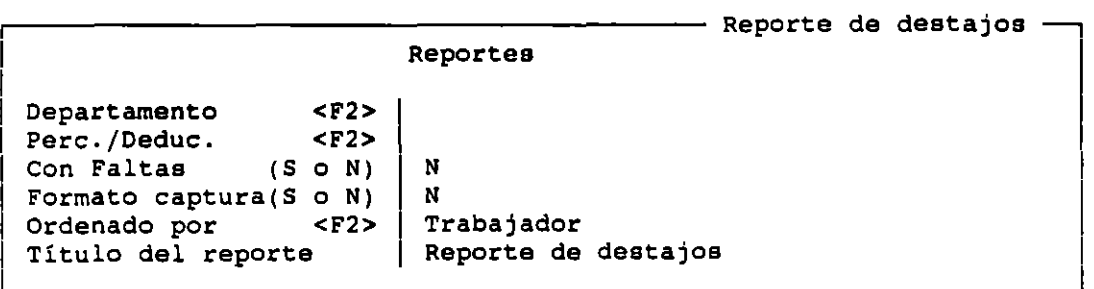

Este reporte se puede ordenar por Trabajador, o por Percepción Deducción. Para escoger una de estas opciones, deberá teclear <F2> y pulsar <ENTER> en el ordenamiento requerido.

## DECLARACION DEL IMSS

En esta opción se obtiene la Declaración Patronal del IMSS en base al salario Diario Integrado de los trabajadores y contemplando todas las incidencias durante el bimestre, asi como las faltas con sus fechas.

El NUMERO DE BIMESTRE deberá indicar cual bimestre desea reportar. Este dato es importante, ya que es en base al Calendario de Cotización y el uso total sin considerar los pagos provisionales; o si desea considerar el entero provisional. En el segundo caso, el sistema solicitará en los siguientes dos campos la fecha en que efectuó el pago y el importe de éste. Este monto será reducido del neto total para obtener el neto real a pagar.

 $t: T$  . The initial  $r$  reads to increase the interaction of  $r$  . The interaction of  $r$  reads  $r$ 

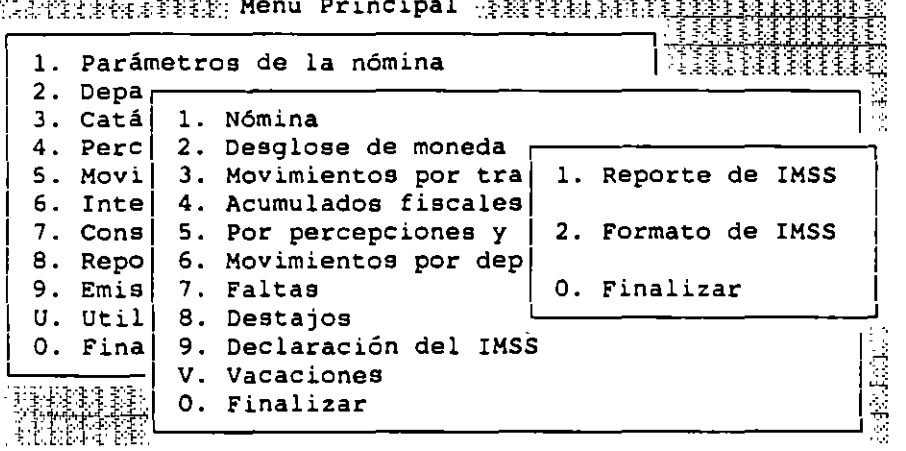

#### REPORTE DEL IMSS

Esta opción se presentará únicamente cuando en los Parámetros de Configuración del Sistema se conteste que sí se desea el manejo de Reporte de IMSS Patronal.

El Reporte nos permite obtener la Declaración Patronal del IMSS, obteniendo el total a pagar de los diferentes conceptos.

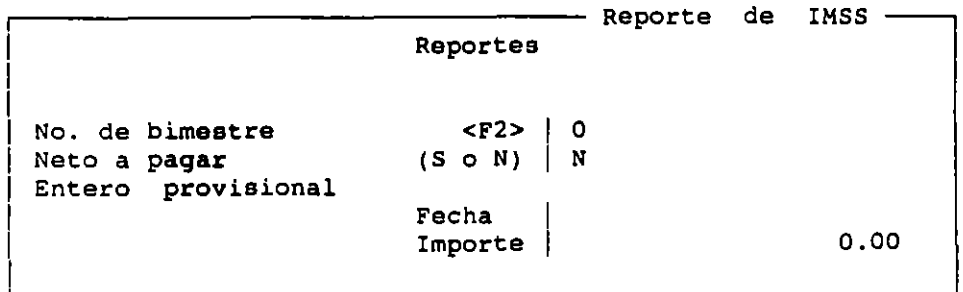

El formato se usa para imprimir, el monto correspondiente al movimiento de Liquidación y las Hojas adicionales.

 $\sim$ 

,.

 $\pm$  3  $\pm$ 

LABORATORIO DB CAD

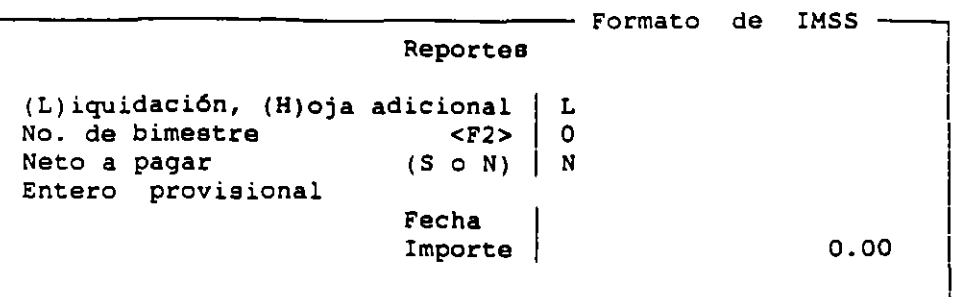

# REPORTE DE VACACIONES

**Aqui podrá conocer los periodos vacacionales que se han registrado para sus empleados, estando en posibilidad de reconocer el periodo actual, pasados, o por disfrutar. Asi mismo podrá consultar el número de dias que corresponden a la prima vacacional por trabajador, la forma en que será pagada** *y* **la fecha**  de pago.

 $\mathbf{r}$ 

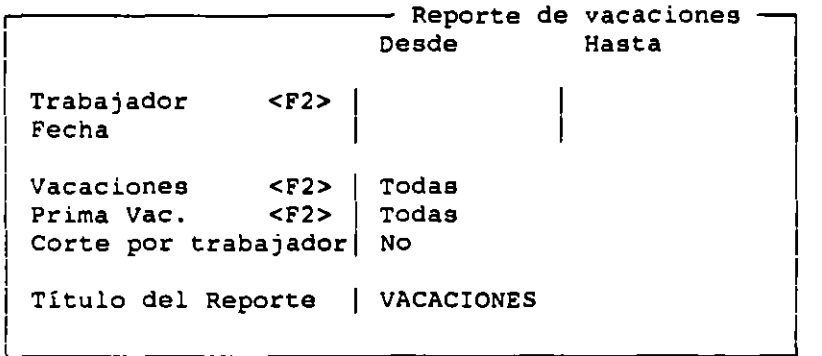

# EMISION DE RECIBOS Y OTROS REPORTES

Este módulo está dedicado a la **Emisión de Recibos de Nómina, de Declaraciones Anuales** *y*  **Mensuales,**  y **de cualquier otro tipo de reporte definido por el usuario.** 

ATTERNATIVE Menú Principal TIITI I PRINCIPALITI

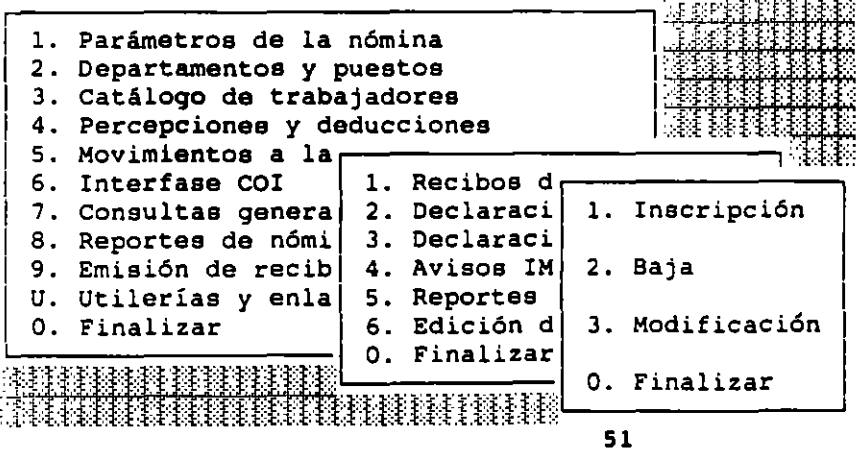

NOI S. O

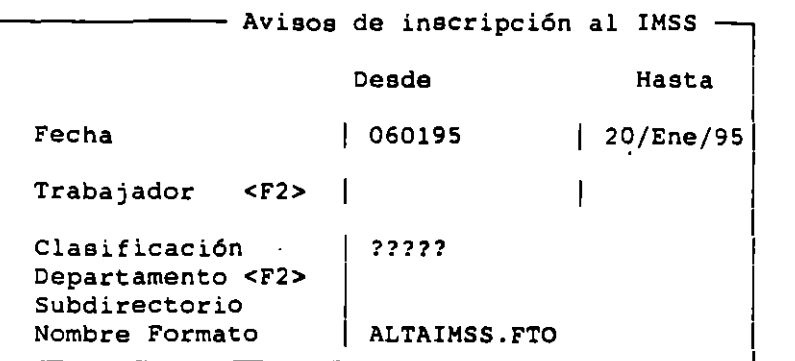

#### **INSCRIPCION**

#### FECHA

Ud. podrá emitir los Formatos de Inscripción al IMSS para los trabajadores cuya fecha de alta quede comprendida en cierto rango de fechas. El sistema sugiere el rango de fechas que corresponderla al periodo de nómina que se está trabajando.

#### TRABAJADOR

Podrá delimitar la Emisión de los Formatos en un rango en particular de trabajadores. El campo cuenta con ayuda del Catálogo de Trabajadores al oprimir la tecla <F2>, de donde podrá seleccionar los trabajadores a reportar, colocando la barra cursor sobre el trabajador y oprimiendo <ENTER>.

#### CLASIFICACION

Asimismo podrá elegir los trabajadores a través de una Clasificación en particular.

#### DEPARTAMENTO <Fl>

Una manera más de delimitar la Emisión de los Formatos de Inscripción es a través del Departamento. El campo cuenta con ayuda del Catálogo de Departamentos oprimiendo <F2>.

#### **SUBDIRECTORIO**

Deberá anotar aquí la unidad de disco y directorio donde se encuentra gravado el formato ALTAIMSS.FTO.

#### NOMBRE FORMATO

Junto con el sistema NOI se incluyen ciertos formatos predefinidos. El formato que corresponde a la inscripción al IMSS es ALTAIMSS.FTO.

### BAJA Y MODIFICACION

Los datos que solicita el sistema son los mismos que para la notificación de Inscripción, .a excepción del nombre del formato.

# RECIBOS DE NOMINA

Este módulo se encarga de la Emisión de la Nómina de los Trabajadores de la Empresa. En estos Recibos se desglosan las Deducciones y Percepciones del trabajador, calculándose el neto a pagar. Las cantidades que incluyen estos Recibos son las que aperan para el período de la fecha de trabajo.

trabajador, calculándose el neto a pagar. Las cantidades que incluyen estos Recibos son las que operan para el periodo de la fecha de trabajo.

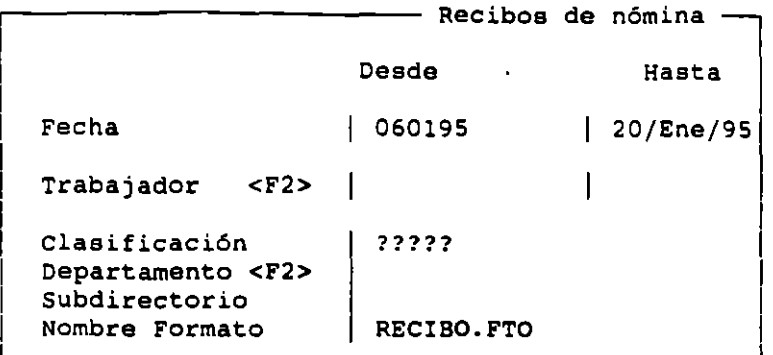

La FECHA INICIAL Y FINAL sirven únicamente como referencia, se imprimen o no en los Recibos de los trabajadores, dependiendo del formato que se utilice. En caso de que quiera incluirlas en algún formato, podrá hacerlo por medio de los campos de "Fecha Inicial de Pago", procedimiento que se aplica en la opción de "Editor de Formato". Los cuales NO AFECTAN LOS CALCULOS DEL PAGO DE LA NOMINA.

Si teclea <ENTER> en estos campos el sistema los llenará con las fechas de inicio y fin de periodo.

El siguiente campo es un filtro que utiliza la clave del trabajador para elegir un rango de empleados que se incluirán en la emisión de Recibos. Si se teclea <ENTER> en la clave de trabajador inicial y final, NO! tomará el primero y el último, respectivamente, para ayuda de las claves de los trabajadores teclee <F2>.

CLASIFICACION Y DEPARTAMENTO Si no desea utilizar las opciones de selección por clasificación de cliente o por departamento, simplemente teclee <ENTER> en estos campos. Por otro lado si se desea sólo emitir los Recibos para trabajadores de una clasificación o de un departamento, teclee los caracteres correspondientes en dichos campos. En cuanto a la clasificación, al igual que en otros sub-sistemas, podrá utilizarlas para seleccionar sus reportes incluyendo a trabajadores que incluyan dichos requisitos

NOMBRE DEL FORMATO Los formatos son archivos que contienen una serie de instrucciones que indican al sistema cómo emitir los Recibos de la nómina. El sistema cuenta con dos formatos estándar, predefinidos para la impresión de los Recibos. El primero, denominado RECIBO.FTO, permite imprimirlos de tres en tres en hoja blanca tamaño carta. El segundo, denominado RECIBOl.FTO, permite su impresi6n en los Recibos estándar de la empresa.

Si usted no desea utilizar ninguno de los dos, podrá editar sus Recibos para imprimirlos en el formato que desee, utilizando para ello el Editor de NOI.

#### DECLARACION MENSUAL

Esta declaración se despliega en papel blanco con algunos datos requeridos en la forma HFPC'l, incluyendo datos generales de la empresa como su razón social, su domicilio fiscal, su registro de INFONAVIT, etc., además indica qué periodo se paga asi como el total de las remuneraciones, el l% y 2% de éstas a pagar, el monto a pagar de contribuciones al INFONAVIT, y el monto del ISPT retenido.

NOI 5.0

 $\sim$ 

 $\sim$  )  $\dot{\tilde{r}}$  ,

.•,

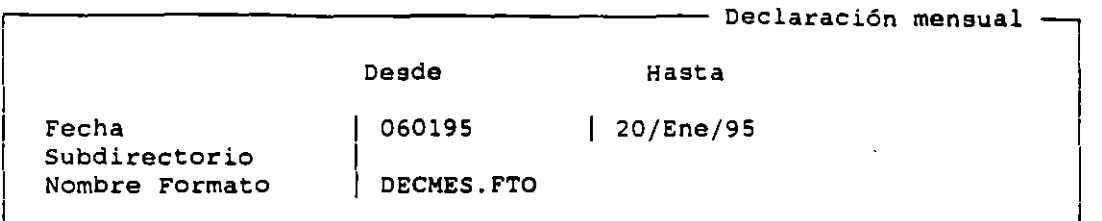

Al emitir una declaración mensual, NOI solicita las fechas que determinan el período de pago que se va a efectuar, las cuales aparecerán en el reporte.

## DECLARACION ANUAL

La Declaración Anual emite los datos de la forma HISR-91 En una hoja se reportan las cantidades de ingresos exentos, gravables, ISPT, INFONAVIT, pero desglosadas por trabajador tal como se requiere para la forma HISR-91.

Fecha Subdirectorio Nombre Formato 060195 DECANUAL.FTO - Declaración anual -1

Las declaraciones deben ser emitidas estando con la última nómina del " período en cuestión, trabajando en la nómina que corresponde al último pago del año.

El formato que utiliza NO! para realizar esta declaración, que puede ser modificado con el Editor, se llama DECANUAL.FTO. Si usted utiliza un formato diferente a éste para hacer las declaraciones, deberá indicarlo en el campo del formato, o de lo contrario, teclear únicamente ENTER.

#### A VISOS AL IMSS

A Través de esta opción podrá llenar los formatos predefinidos por el IMSS para modificar el Alta de Trabajadores que han ingresado a su empresa durante el período de nómina.

#### REPORTES DEL USUARIO

Con esta opción puede emitir los Reportes que se crean con el Editor de NO!. Estos reportes que son definidos por el usuario ofrecen una gran versatilidad, pues permiten incluir Acumulados, operaciones, datos de diferentes nóminas, variables, datos de la empresa y trabajador, etc.

Indique el nombre del archivo que contiene el formato del reporte a ser generado.

Subdirectorio Nombre Formato <sup>1</sup>

## EDICION DE FORMATO

La opción de Emisión de Formatos permite crear y adaptar a sus necesidades los formatos de Recibos de nómina, declaraciones mensual y anual,

Į.

ـا

y reportes del usuario con los que podrá hacer notificaciones del IMSS, listas de raya.

Editor de formatos Aspel.

Disco y/o subdirectorio |

Formato a editar [1995] \*.FTO

Para el sistema operativo del computador, el área de trabajo consta de disco y directorio. Ej.: C: o 8:\ o C:\NOI o <ENTER>, para que se posicione en donde se encuentran sus archivos de edición.

# UTILERIAS

Los datos de la Nómina de los Reportes y de los Archivos pueden exportaras a otros sistemas como Lotus 1-2-3, Quattro Pro o dBase, e importar de estas plataformas movimientos a la nómina que permitan la agilización de éstos, cuando se creen con cálculos externos.

Efectúa enlaces electrónicos para avisos al IMSS, Interfase con Reloj Checador, Aportaciones al SAR y Depósitos para Pagos de Nómina.

- l. Procesos especiales
- 2. Configuración del sistema
- 3. Control de archivos
- 4. Enlace electrónico
- O. Finalizar

#### PROCESOS ESPECIALES

Esta es la opción en que podrá realizar operaciones de corte y procesos especiales.

 $\blacksquare$ ingui $\blacksquare$  Procesos Especiales  $\blacksquare$ 

- 1. Creación del siguiente periodo 2. Corte anual 3. Borrado de acumulados 4. Interfase BANCO S. Participación de utilidades 6. Exportación de la nómina 7. Recuperación de archivos 8. Cambio de periodo
- O. Finalizar

 $\sim$   $\sim$ 

 $\sim$  .

## CREACION DEL SIGUIENTE PERIODO (S)

Cuando la captura de información del período queda terminada, se deberá ejecutar esta opción para poder iniciar la captura del siguiente periodo. Este proceso toma los trabajadores y los acumula al nuevo periodo, incluyendo el ISPT, los Ingresas Gravables para el INFONAVIT, el total de Remuneraciones, y las Faltas por Trabajador.

Al ejecutar esta opción, anuales que se necesitan para también se acumulan los montos mensuales <sup>y</sup> la elaboración de las declaraciones de la empresa.

Creación del siguiente periodo

Esta parte del sistema está diseñada para generar los archivos del siguiente periodo. De ser necesario puede remover el disco de programas de NOI para este proceso.

Directorio destino  $| c:\usr\ile\noi2\$ 

Fecha de sig. Nómina (DDMMAA)

#### CORTE ANUAL

Esta opción permite borrar todos los Acumulados de la nómina para poder empezar a operar el siguiente año.

Tenga cuidado de no llevar a cabo esta opción, excepto en el primer periodo del ejercicio.

Para hacer el corte Anual deberá crear la nómina inicial del nuevo año. Acto seguido, deberá cambiar la fecha de trabajo a la fecha de la nueva nómina por medio de la opción 8. cambio de Periodo. Ya estando en la nueva nómina del año siguiente

Este período debe ser el primero de su ejercicio. Se procede ? : Si o No

: 'll1Llth~ Especiales :.: ···,:r. w •,:

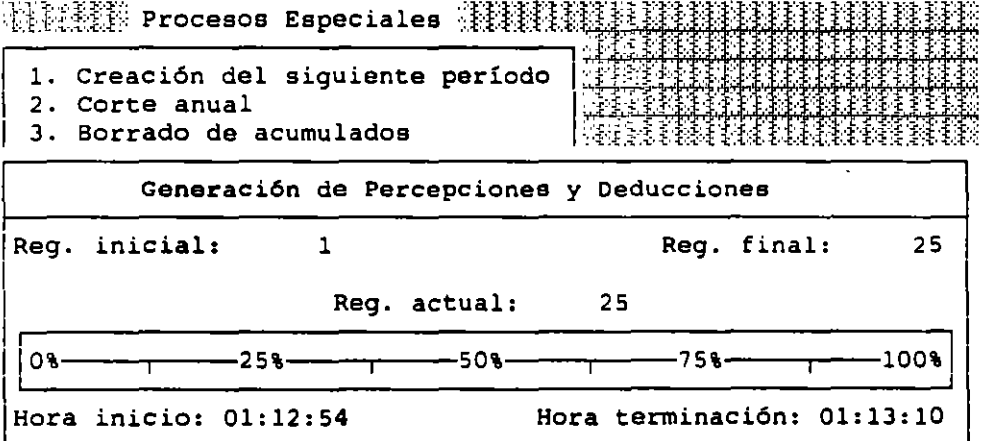

Proceso terminado. Oprima <ENTER>

 $\sim$   $\sim$ 

| 1. Creación del siguiente período<br>2. Corte anual<br>3. Borrado de acumulados | المتار فالمستحلة والمساحة والمتواجد والمتاريخ<br>221213213223251553 |
|---------------------------------------------------------------------------------|---------------------------------------------------------------------|
| Generación de trabajadores                                                      |                                                                     |
| Req. inicial:                                                                   | Reg. final:<br>Ω                                                    |
| Req. actual:                                                                    |                                                                     |
| -50%<br>25%.<br>О\$.                                                            | 100%                                                                |
| Hora inicio: 01:14:46                                                           | Hora terminación: 01:14:46                                          |

**Proceso terminado. Oprima <ENTER>** 

## BORRADO DE ACUMULADOS

**Por medio de esta opción podrá borrar, para todos los trabajadores los Acumulados mensuales y anuales de la Percepción o Deducción que se desee, sin tener** *que* **realizar el Corte Anual.** 

WERE Procesos Especiales | WERTHER MANAGEMENT PRESENT

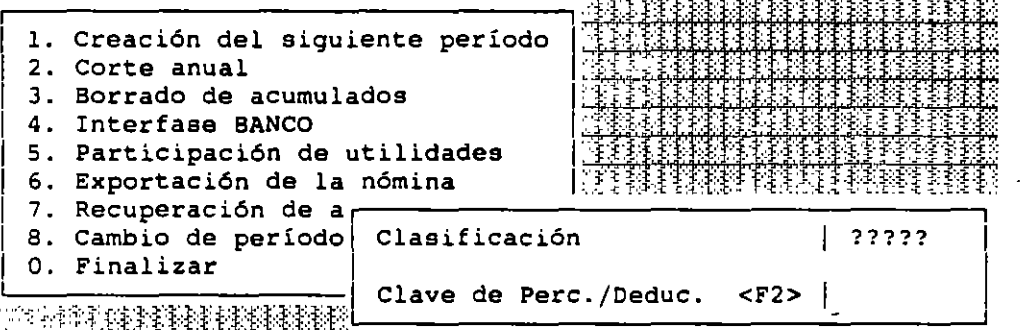

**Podrá seleccionar los Acumulados que quiera borrar por medio de la clasificación de los trabajadores y la clave de percepción o deducción de dichos Acumulados.** 

## INTERFASE BANCO

**Esta Interfase crea archivos con información de la nómina, que servirán**  al programa ASPEL-BANCO para emitir los cheques de cada trabajador.

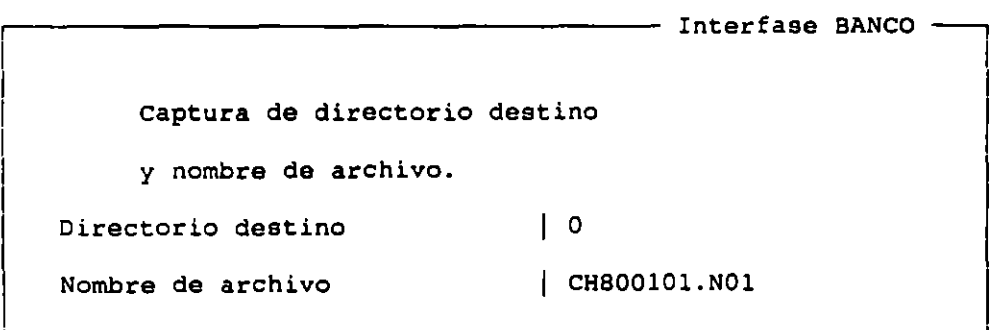

NOI 5. O

 $\ddotsc$ 

u.

•

57

·.

 $\mathcal{E}$ '·

DIRECTORIO DESTINO Es el directorio en el cual NOI grabará la información de los cheques.

NOMBRE DEL ARCHIVO Si desea modificarlo bastará que teclee los cambios y <ENTER>.

#### PARTICIPACION DE UTILIDADES

Este módulo controla la creación y reporte de movimientos para el Reparto de Utilidades.

l. Reporte

- 2. Generación de movimientos
- O. Finalizar

REPORTE

Este Reporte de la Participación de Utilidades no genera ningún movimiento en la nómina

- Reporte de reparto, de utilidades -Este proceso sólo emitirá el reporte para pago de participación de utilidades sin generar los movimientos correspondientes. Directorio para último ejercicio Ultimo ejercicio (DDHHAA) <F2> Dias en el año Percepción PTU <F2> Clasificación para el personal que NO participa en el reparto Monto a repartir S Tope ingresos/año S a: o ????? 0.00 0.00

Tenga cuidado en su uso, porque si deja interrogaciones en el campo "Clasificación para el personal que NO participa en el reparto" excluirá a todos los trabajadores. De la misma manera si no utiliza clasificación para los trabajadores y deja este campo vacio, también excluirá a los que no cuentan con esta clasificación.

### GENERACION DE MOVIMIENTOS

El monto que recibe cada trabajador, se calcula en base a las utilidades de la empresa . La cantidad a repartir se dividirá en dos partes iguales; de ellas, la primera se repartirá tomando en consideración los dias trabajados por cada empleado en el año; y la segunda en proporción al monto de los salarios devengados por el trabajador durante el mismo.

La pantalla de captura es la misma que utiliza el reporte de movimientos.

## EXPORTACION DE LA NOMINA

con esta opci6n podrá exportar las n6minae de los trabajadores con el fin de utilizar los datos que contienen por medio de procesadores como el Quattro-Pro, Lotue l23 o cualquier hoja de cálculo, base de datos o procesador de textos.

 $\mathcal{L}_{\mathcal{A}}$ 

```
l. Formato QUATTRO y LOTUS
```
2. Formato ASCII

```
O. Finalizar
```
Para poder exportar los datos deberá accesar alguna de estas opciones, <sup>y</sup> en la pantalla que aparezca entonces, llenar los datos del archivo y del directorio destino.

Exportación QUATTRO *y*  Captura de directorio destino <sup>y</sup>nombre de archivo. Directorio destino Nombre de archivo (N0010180.WK1)

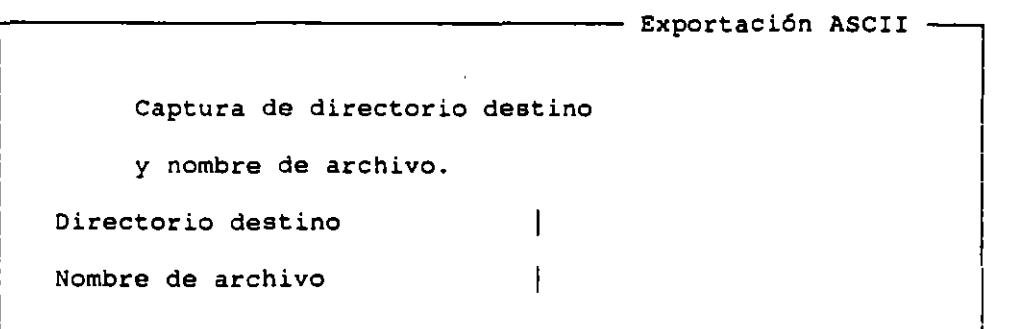

## RECUPERACION DE ARCHIVOS

En caso de que por alguna falla interna o externa a su equipo se dañen los archivos de las nóminas, por medio de esta opción podrá recuperar los datos que se puedan utilizar dentro de esos archivos dañados.

 $\mathbf{I}$ 

l. catálogo de trabajadores 2. Catálogo de departamentos 3. Catálogo de puestos 4. Catálogo de Percepciones *1* Deducciones S. Catálogo de movimientos a la nómina 6. Catálogo de acumulados por trabajador 7. Tablas del sistema 8. Vacaciones O. Finalizar

Dentro del menú aparece la lista de archivos que podrán recuperarse. Escoja la opción que necesite y teclee "S" o "N" y <ENTER> para responder a la pregunta del recuadro siguiente:

 $\mathcal{L}_{\mathbf{a}}$ 

n,

 $\sim 10$ 

 $\sim$   $\sim$ 

lse van a recuperar O de O registros; se procede ? : Si o No

Después de recuperar el archivo deberá regenerar el indica del mismo.

#### CAMBIO DE PERIODO

Esta opción servirá. para cambiar el periodo de trabajo sin tener que salir del sistema Al seleccionarla se desplegar& una pantalla como la que se muestra a

continuación:

Fecha de la Nómina (DDMMAA) <F2>  $|$  010180

## CONFIGURACION DEL SISTEMA

INSTALACION AUTOMATICA INSTALACION MANUAL Estos apartados se encuentran definidos al comienzo del manual.

计数据标签 Configuración del sistema 精确性缺陷神经性缺陷性的缺陷

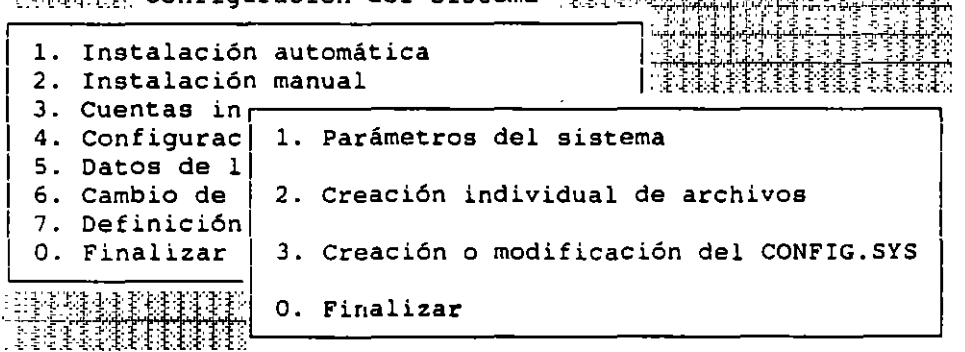

## PARAMETROS DEL SISTEMA

En esta opción se definen los mismos datos que contiene el formato de captura de la Instalación Automática. De igual manera la pantalla que se despliega en este módulo es la misma.

### CREACION INDIVIDUAL DE ARCHIVOS

Con esta opción creará los archivos de datos de NOI, ya sea porque utilice el programa por primera vez, o porque haya perdido dichos archivos.<br>I a creación de archivos del sistema Integral

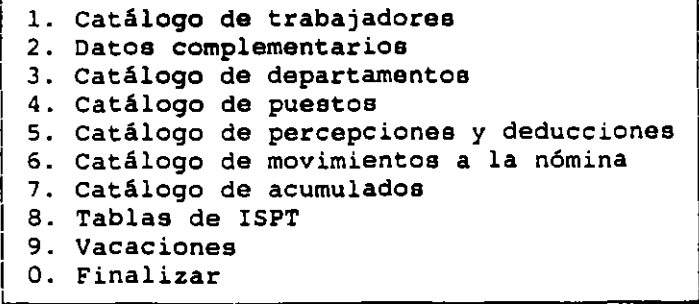

Deber& escoger con las flechas de movimiento del cursor *y* <ENTER> el archivo que quiera crear. En caso de que el archivo ya exista, el sistema le informará con el mensaje siguiente:

El archivo seleccionado ya existe. Desea reinicializarlo ? : Si o No

A lo que usted deberá responder tecleando "SI" o "NO" y <ENTER>. Finalmente, para ayudarle a no cometer errores, el sistema pedirá que confirme la operación con el mensaje:

Este archivo PERDERA TODA SU INFORMACION; está seguro ? : Si o No

#### CREACION O MODIFICACION DE CONFIG. SYS

Para que pueda utilizar su sistema NOI es necesario que su computadora pueda abrir al menos 20 archivos al mismo tiempo, esto se indica con la instrucción "FILES=20".

- Modificación del archivo CONFIG.SYS -

Si el disco del sistema operativo, no se encuentra en la unidad a seleccionar, introdúzcalo ANTES de continuar.

Unidad donde se encuentra el sistema operativo c:

## CUENTAS INTERFASE COI

En esta opción se definen los números de cuenta que afectará NOI cuando se realice el Proceso de Interfase.

 $\mathbb{Z}$   $\mathbb{Z}$   $\mathbb{$ 

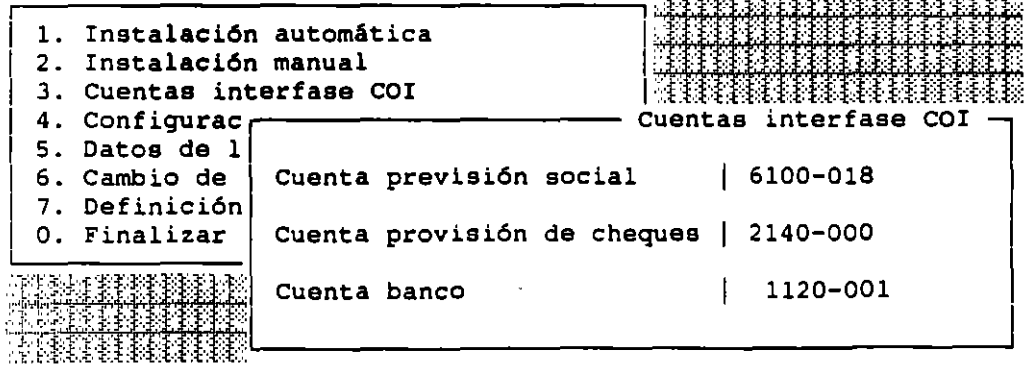

 $\mathbf{r}$ 

La Interfase COI crea pólizas, cuyas cuentas maestras deberá capturar en esta pantalla. Cuando se contabilicen dichas pólizas por medio de la opción Interfase, se cargarán a las cuentas que se mencionan en cada campo.

La cuenta de previsión social, contendrá el acumulado de prestaciones de periodo. La cuenta de Provisión de Cheques contendrá el acumulado neto de pagos con cheque a trabajadores. Finalmente, la tercera cuenta contendrá el acumulado neto de pagos con efectivo a trabajadores.

## CONFIGURACION DEL IMPRESOR

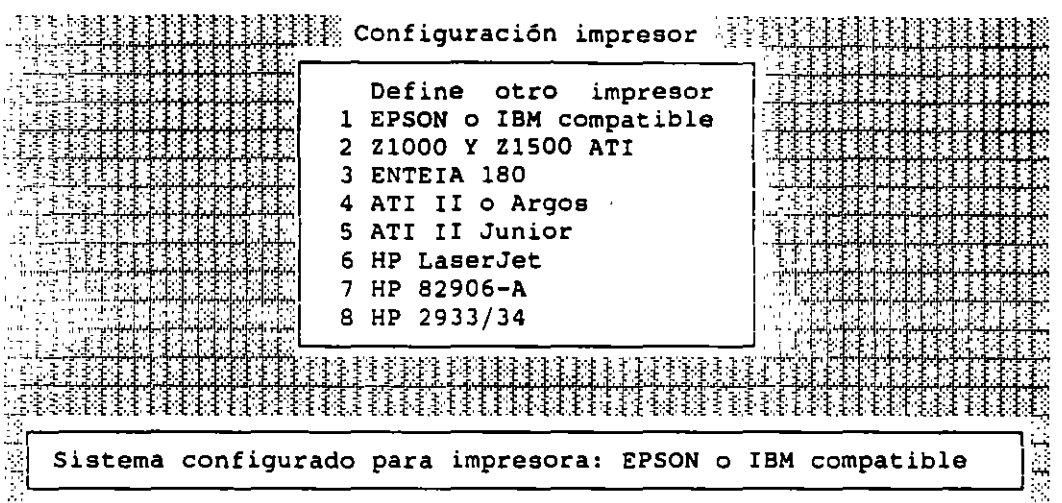

Si su impresora no está listada o no es compatible con alguna de las listadas, deberá escoger la opción de "Define Otro Impresor" para darla de alta. Cuando teclee <ENTER> en esta opción aparecerá una pantalla de captura en la cual deberá teclear los datos de la impresora con la cual quiere configurar el sistema:<br>configurar el sistema:

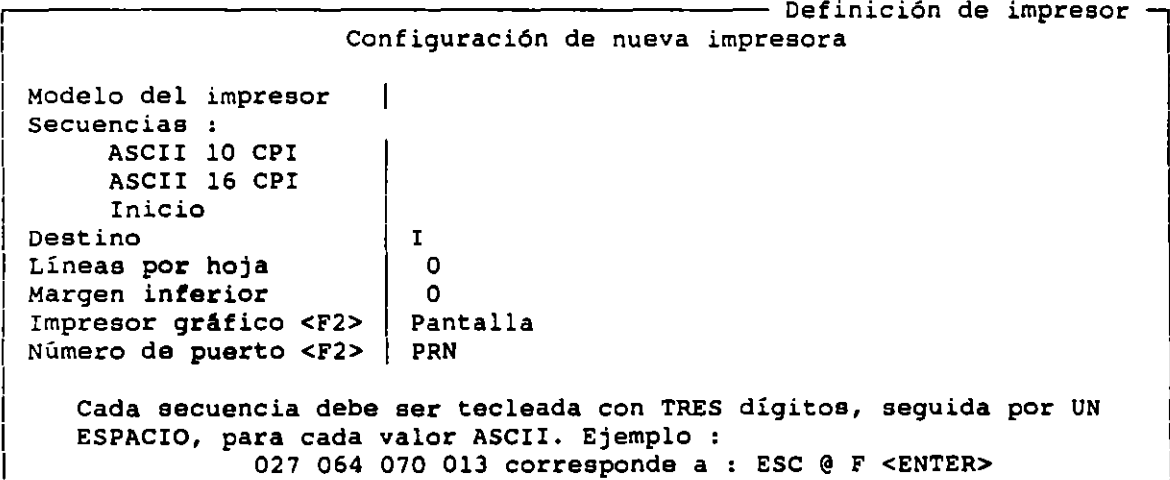

## DATOS DE LA EMPRESA

Por medio de esta opción se capturan los datos generales de la empresa *<sup>y</sup>* las claves de acceso a NOI. El sistema le pedirá:

 $\mathcal{L}_{\text{max}}$ 

 $\omega_{\rm{eff}}$ 

 $\sim$   $\sim$ 

 $\omega$  .

```
Número de Empresa a trabajar | 1
```
**Indique la clave de acceso** 

Se desplegará el siguiente menú:

- **1. Cambios a la empresa**
- 2. Alta de empresas
- **O. Finalizar**

## CAMBIOS A LA EMPRESA

**Aqui podrá modificar los datos a la empresa** 

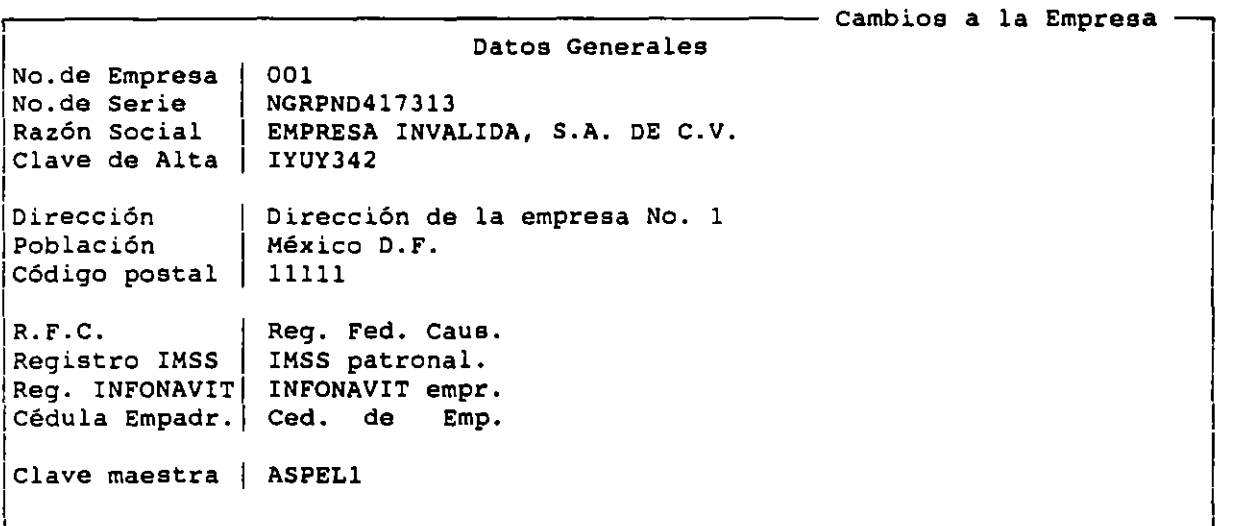

## ALTAS DE EMPRESAS

**En esta opción se dan de alta las empresas que van desde el número 2**  hasta el 99 con la misma pantalla que usa la opción de Cambios de la Empresa

L-------------------------------------------------~

LABORATORIO DB CAD

NOI 5.0

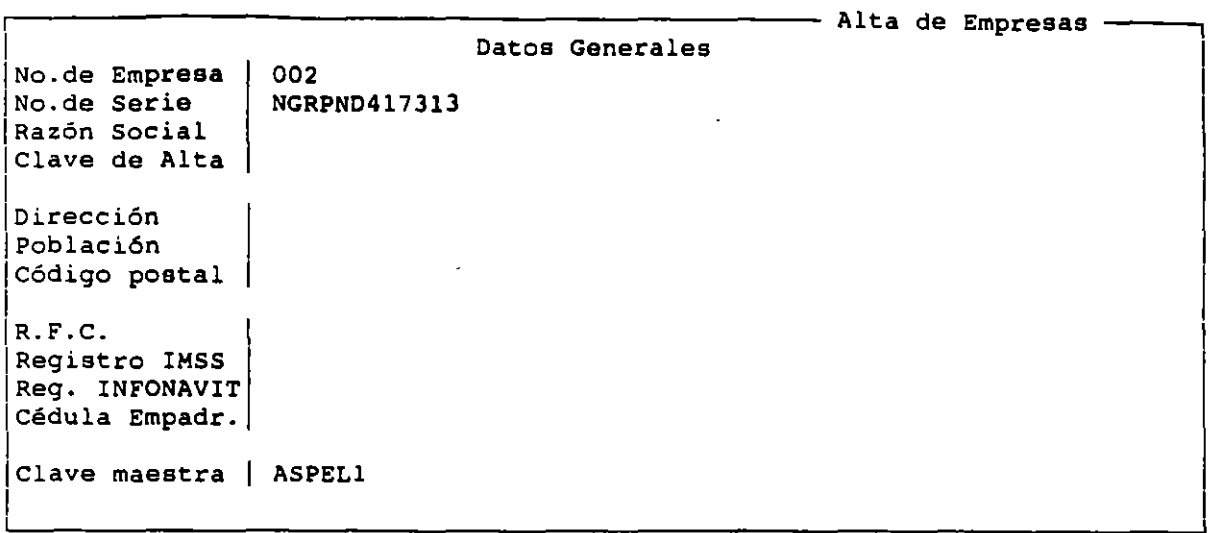

## CAMBIO DE PERIODO

Esta opción que se incluye en varios lugares del sistema tiene como objeto el facilitar la operación de cambio de fecha de trabajo, que se realiza mediante dos sencillos pasos: accesar la opción y teclear la fecha en la ventana que se presenta en pantalla.

 $\mathbb{R}^n$  (  $\mathbb{R}^n$  ) configuración del sistema  $\mathbb{R}^n$  )  $\mathbb{R}^n$  (  $\mathbb{R}^n$  )  $\mathbb{R}^n$  )  $\mathbb{R}^n$ 

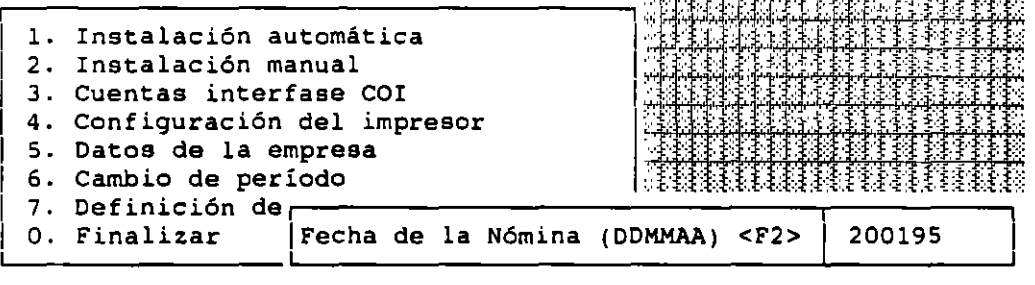

## DEFINICION DE PERFILES DE USUARIO

En esta parte será posible especificar el número y nombre de los usuarios que podrán emplear el sistema y sus claves de acceso asi mismo se estableceré a que parte de NOI podrán ingresar y las operaciones que estarán autorizados a llevar acabo dentro de ellas. En esta sección se almacenarán todos los datos que servirán para la administración y uso de los recursos del sistema. Podrán bloquearse secciones que contengan información muy importante o confidencial para que solamente la clave maestra pueda ingresar a ella o delimitar su uso a ciertas personas.

LABORATORIO DB CAD

NOI 5.0

 $\mathbf{r}$ 

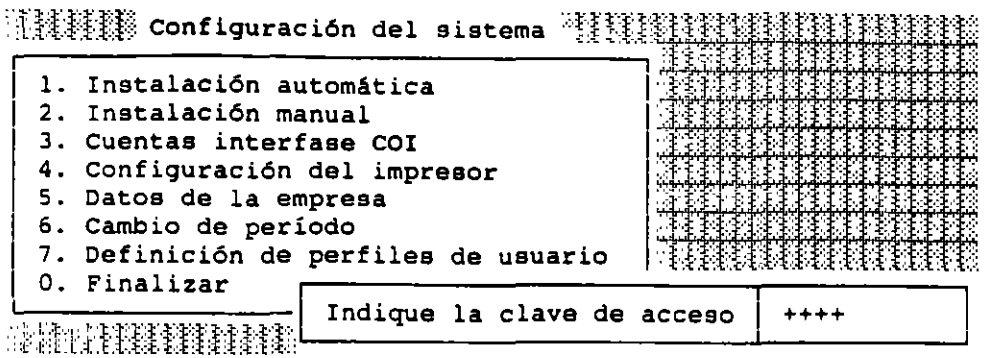

Si la clave de acceso es correcta, se presentará una pantalla con el siguiente menú:

算機構構 Perfiles de usuario 建键程模

- l. Perfiles de usuario 2. Cambio a datos de usuario 3. Mensaje a usuarios
- 4. Creación de archivo de usuarios
- O. Finalizar

#### CAMBIO A DATOS DE USUARIO

Después de crear el archivo puede proceder a dar de alta los usuarios.

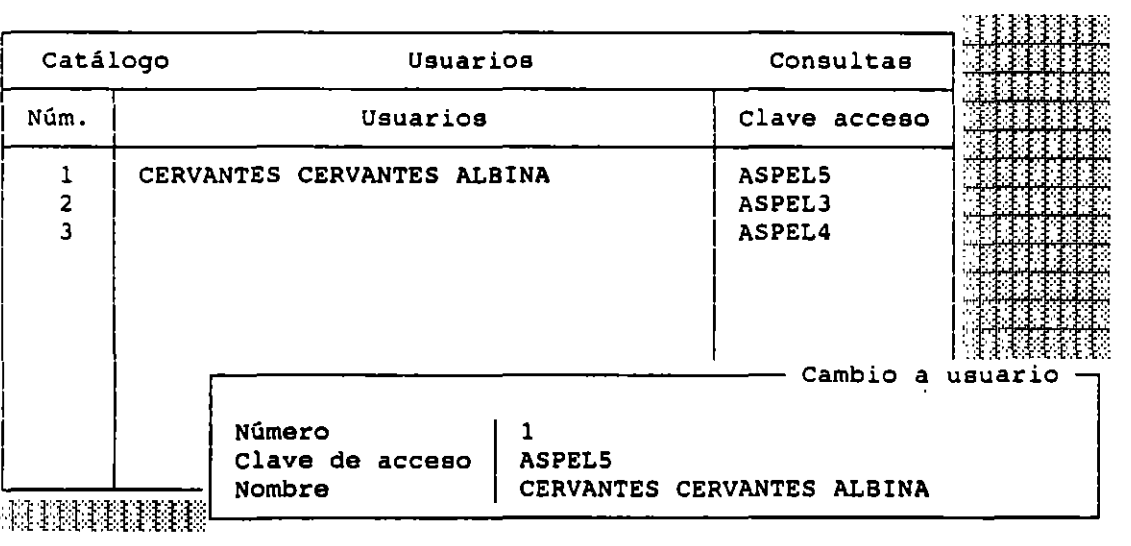

# PERFILES DE USUARIO

Cuando se define por primera vez el Perfil de un Usuario, el status de todas las funciones dirá "Activa".

Para poder indicar cuál será el rango de operación de un usuario, el sistema solicitará primeramente el número de dicho usuario. Una vez indicado, mostrará un listado de los módulos que componen el sistema, además de una

 $\overline{I}$ 

### bABeRNTeRie es eke llei s. o

columna de status. En esta columna se podrá consultar si un usuario puede ingresar o no a un módulo, o si podrá realizar o no cierta operación.

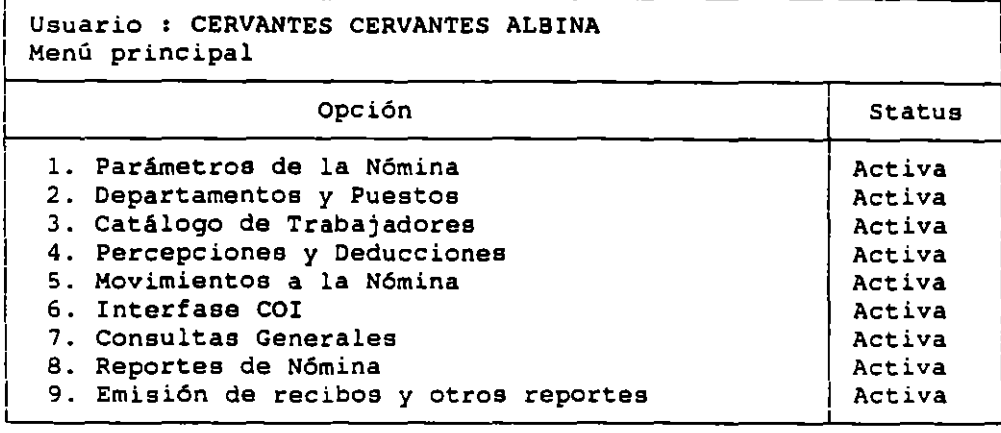

### MENSAJE A USUARIOS

Por medio de esta opción se puede enviar un breve mensaje a los usuarios. Este aparecerá cuando se ingrese al sistema, después de indicar la clave de acceso, la longitud será de 30 caracteres.

El mensaje no se desplegará cuando se ingrese al sistema empleando la clave maestra.

#### CAMBIO DE CLAVE DE ACCESO

Cuando un usuario ingrese al sistema utilizando su propia clave, en lugar de la "Definición de Perfiles de Usuario" aparecerá otra que indica "Cambio de la clave de acceso", ésta alternativa permitirá casi siempre al usuario modificar su clave de entrada al sistema, siempre y cuando se haya aprobado.

#### CONTROL DE ARCHIVOS

Con este módulo se llevan a cabo los procesos de administración de los archivos que sirven principalmente para asegurar su integridad, procesos que serán útiles en caso de que ocurra una interrupción al estar trabajando con el sistema.

Recuerde que la única manera de prevenir pérdidas de información por causas fortuitas es realizando continuamente respaldos de los archivos del sistema.

 $\begin{aligned} \begin{split} \mathbb{P}(\mathbb{R})=\mathbb{R}^n,\ \mathbb{R}=\mathbb{R}^n,\ \mathbb{R}=\mathbb{R}^n,\ \mathbb{R}=\mathbb{R}^n,\ \mathbb{R}=\mathbb{R}^n,\ \mathbb{R}=\mathbb{R}^n,\ \mathbb{R}=\mathbb{R}^n,\ \mathbb{R}=\mathbb{R}^n,\ \mathbb{R}=\mathbb{R}^n,\ \mathbb{R}=\mathbb{R}^n,\ \mathbb{R}=\mathbb{R}^n,\ \mathbb{R}=\mathbb{R}^n,\ \mathbb{R}=\mathbb{R}^n,\ \mathbb{R}=\mathbb$ 

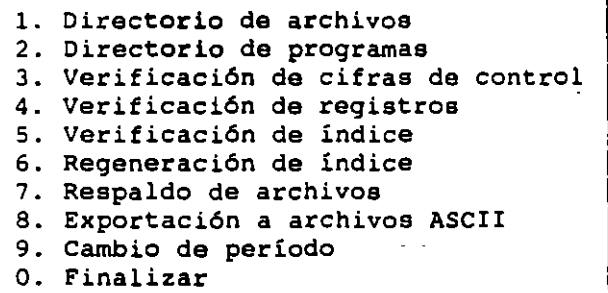

 $\epsilon$  .

 $\mathcal{L}_{\text{int}}$ 

66

## DIRECTORIO DE ARCHIVOS

Sirve para revisar si existen los archivos o conjuntos de datos donde se guarda su información. El sistema sabe cuales archivos deben existir, por lo que al seleccionar esta opción sólo debe esperar que se le reporte la existencia o ausencia de algún archivo. En caso de que falte algún archivo deberá copiar su respaldo al disco de trabajo, o si se trata de un archivo indica podrá regenerarlo con la opción ''Regeneración de indica" del menú de "Control de Archivos".

## DIRECTORIO DE PROGRAMAS

Con esta opción podrá revisar que existan los programas de NO!. Si falta alguno cópielo del respaldo de su sistema.

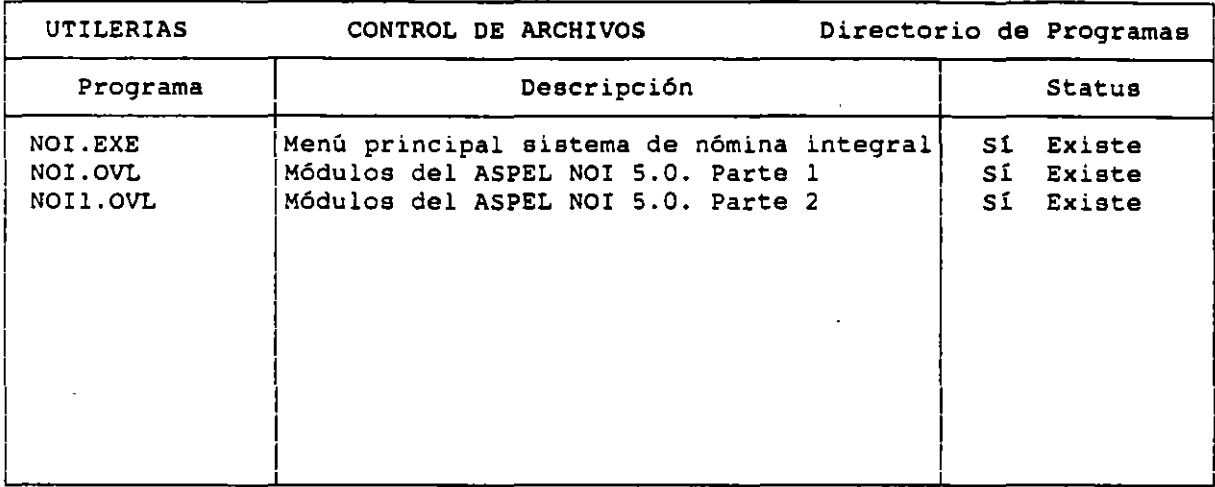

#### VERIFICACION DE CIFRAS DE CONTROL

Los Archivos de Datos cuentan con un número que indica cuántos registros tiene cada uno en total. Esta opción verifica que el total de registros grabados sea igual a este número de control. En caso de no coincidir ambos números, deberá utilizar su respaldo. En caso de que no cuente con uno, deberá crear nuevamente la nómina desde el periodo anterior, o recuperar el archivo por medio de Procesos Especiales.

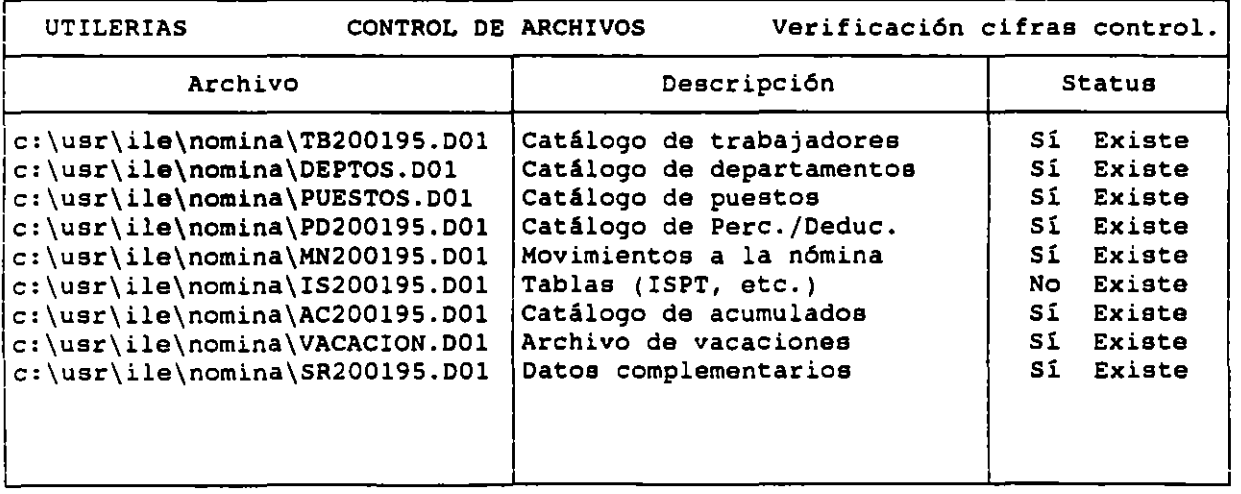

 $\mathcal{L}^{\mathcal{L}}$ 

#### VERIFICACION DE REGISTROS

Verifica que la longitud de cada uno de los registros de los archivos del sistema esté completa. Cuando exista un error en el funcionamiento normal del NOI, ejecute esta opción con el fin de revisar la información de cada uno<br>de los archivos del sistema. Esta opción complementa las opciones de los archivos del sistema. Esta opción complementa las opciones de verificación de Directorios de Archivo y de Cifras de Control.

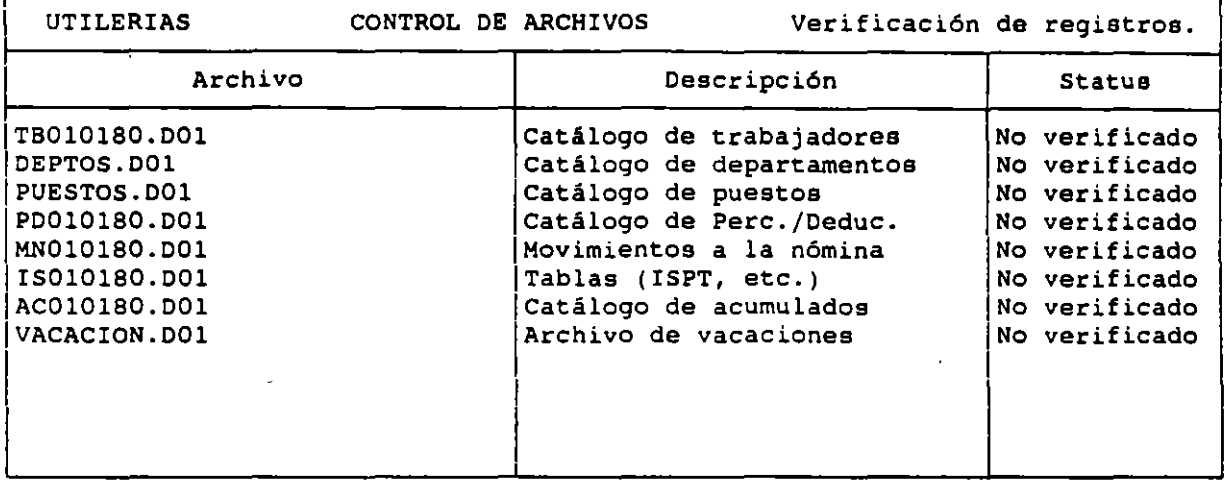

### VERIFICACION DE INDICES

Los archivos indice no forman parte de la 'información que teclea el usuario. Estos archivos son utilizados por el sistema para accesar rápidamente la información de los diversos bancos de datos.

Por lo anterior, en caso de que los archivos de datos no estén daños <sup>y</sup> los indices si, pueden volver a generarse sin problemas. Esta opción verifica que los archivos índice existan y que estén bien en general, pero no verifica cada una de las "fichas" que apuntan al archivos. Por ello, si tiene problemas de operaciones y no encuentra ningún archivo dañado con las opciones de "Verificación de Cifras de Control" y la "Verificación de Registros", es recomendable que se regenere el índice aún cuando aparezca aqui como correcto.

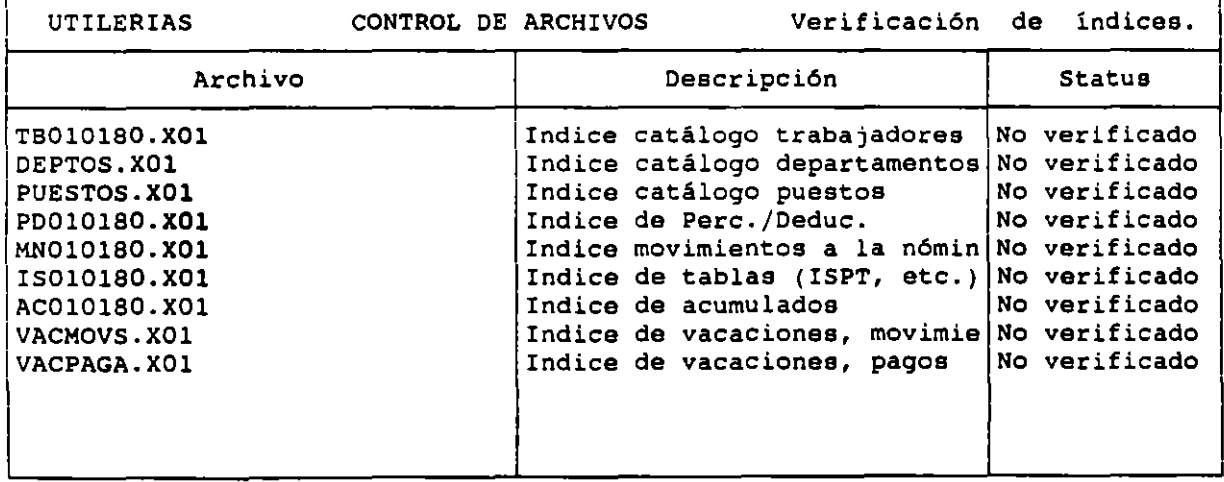

 $\bar{\mathcal{L}}_{\rm eff}$ 

ч.

 $\mathbf{r}_\mathrm{a}$ 

•

# REGENERACION DE INDICE

**En caso de que algún archivo índice esté dañado o no exista, y que**  verifi~e **que loe archivos de datos no hayan sufrido ningún daño ejecutando**  las opciones 1, 3 y 4 del menú de "'Control de Archivos"' del módulo de **Utilerias, con esta opción se puede volver a generar dicho indica. Si no ha ejecutado dichas opciones, o si est& dañado un archivo, será inútil la regeneración.** 

**No se preocupe si regenera por error un índice, pues la operación no afectará en nada a la información que contenga el archivo. El mensaje de confirmación no implica que se destruirá información, pero el proceso puede**  ser lento *y* no es posible interrumpirlo.

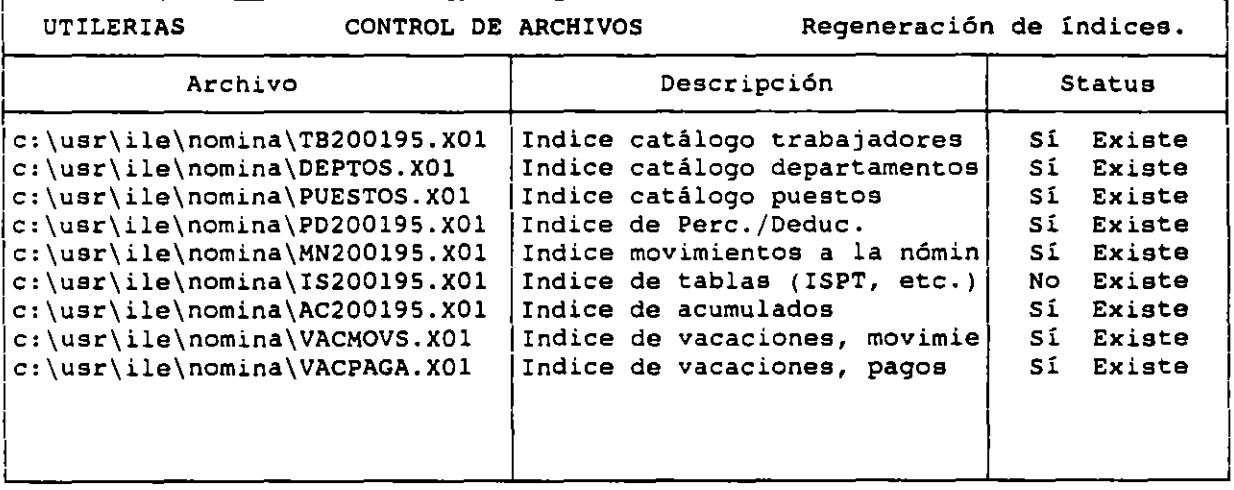

## RESPALDO DE ARCHIVOS

**En esta opción podrá realizar respaldos de archivos sencillamente y evitando errores; y de igual manera podrá copiarlos en el disco de trabajo cuando se dañe dicha información.** 

 $\mathbb{R}^n$  Respaldo de archivos  $\mathbb{R}^n$ 

- l. Creación del respaldo
- 2. Reinstalación del respaldo
- **O. Finalizar**

#### CREACION DEL RESPALDO

**Al elegir esta opción el sistema solicita dos parámetros. Directorio Fuente y Directorio Destino.** 

**Se recomienda que respalde al mismo tiempo todos los archivos de una nómina para evitar que se descuadre la información.** 

LABORATORIO DB CAD

'í~.:::::·:.:· .::::::· 'j;" J., illl .. ,.1 2. Re,---------------------, 1 0. Fil Directorio fuente Directorio destino '-:-e:-:::= Inserte su disco si es necesario.

## REINSTALCION DEL RESPALDO

Esta opción es útil cuando sus archivos se dañaron o se perdieron, o fueran borrados en forma accidental y usted desea recuperar la información que tenia hasta el momento del último respaldo, aunque no sean los datos más actualizados.

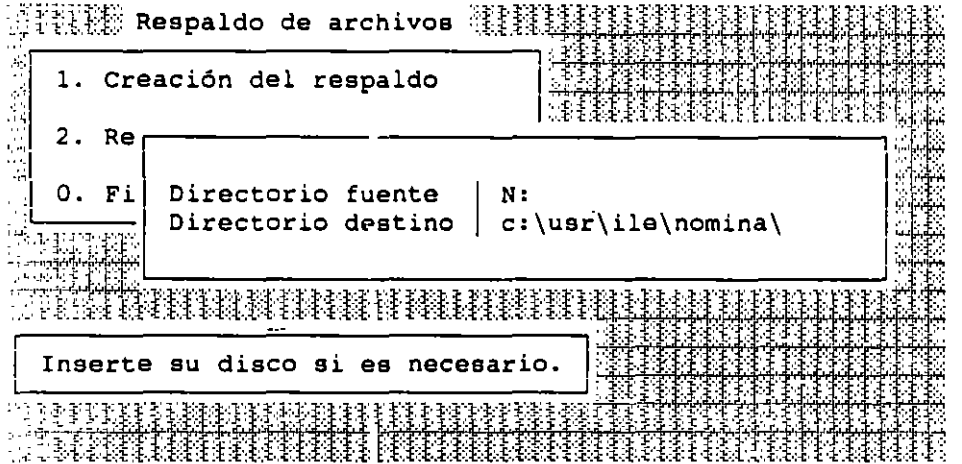

### EXPORTACION HACIA ARCHIVOS ASCII

Esta opción es muy útil cuando usted desea utilizar los datos de su empresa en otros sistemas que requieran que los datos se encuentren libres de comandos de control. En el archivo generado se mostrarán los campos separados con comas y comillas y con un retorno de carro entre los registros que serán fácilmente reconocidos por los paquetes mencionados.

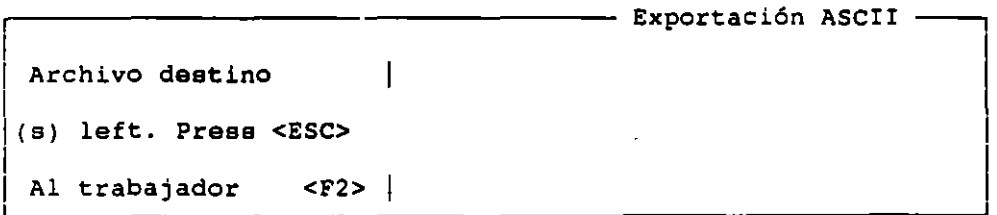

#### CAMBIO DE PERIODO

Con esta opción podrá cambiar el período de trabajo sin necesidad de salir de la sección de Control de Archivos.

NOI 5.0

 $\frac{1}{\sqrt{2}}$  $\mathcal{L}$  $\ddot{ }$ 

£.

 $\ddot{\phantom{a}}$ 

70

ক্

 $\sim$  .

22

•

# ENLACE ELECTRONICO

El objetivo principal de esta opción es generar archivos en **flexible que** ~ontengan **la información tanto de los movimientos de Reingreso, Baja y Modificación de Salario que es necesario Bnviar al**  como del SAR aplicado. **disco Alta,**  IMSS,

:=~{!:rtttlllllt: **Menú Principal** : :::::: ,; :

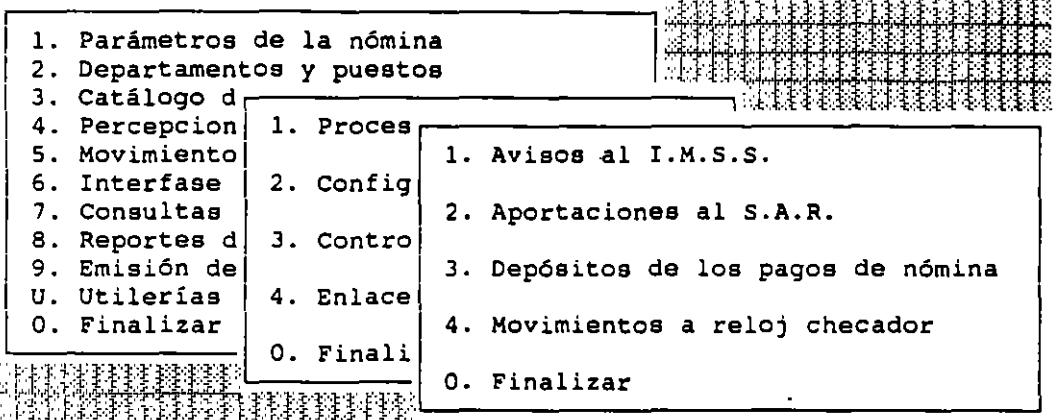

#### A VISOS AL IMSS

**Como resultado de utilizar esta función se obtendrán diversos archivos grabados en disco que será.n completamente compatibles con los lineamientos publicados por el IMSS, en el documento Comunicación de movimientos afiliatorios de los trabajadores asegurados, mediante dispositivos magnéticos o por aviso masivo.** 

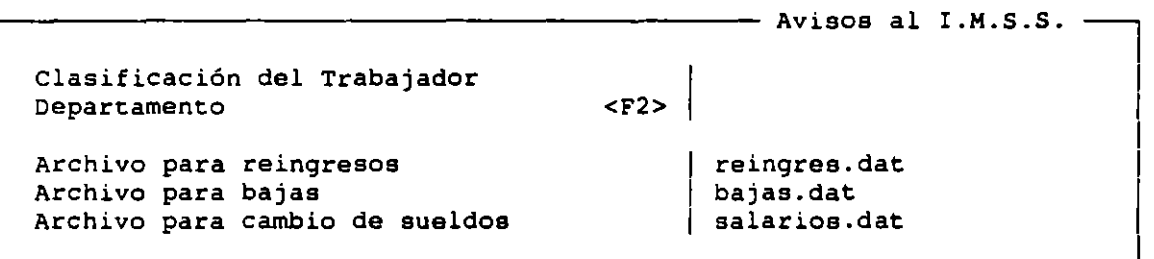

## APORTACIONES AL S.A.R.

Por <mark>medio de esta</mark> opción podrá crear archivos a grabar en disco que **contendrán los datos referentes a la aportación tanto obligatoria como**  voluntaria al Sistema de Ahorro para el Retiro de cada trabajador.

LABORATORIO DE CAD

NOI 5.0

 $\sim$  .

 $\mathbf{A}$ 

 $\mathbf{1}$  . The contract of  $\mathbf{1}$ 

:<br>اليب

i.

1

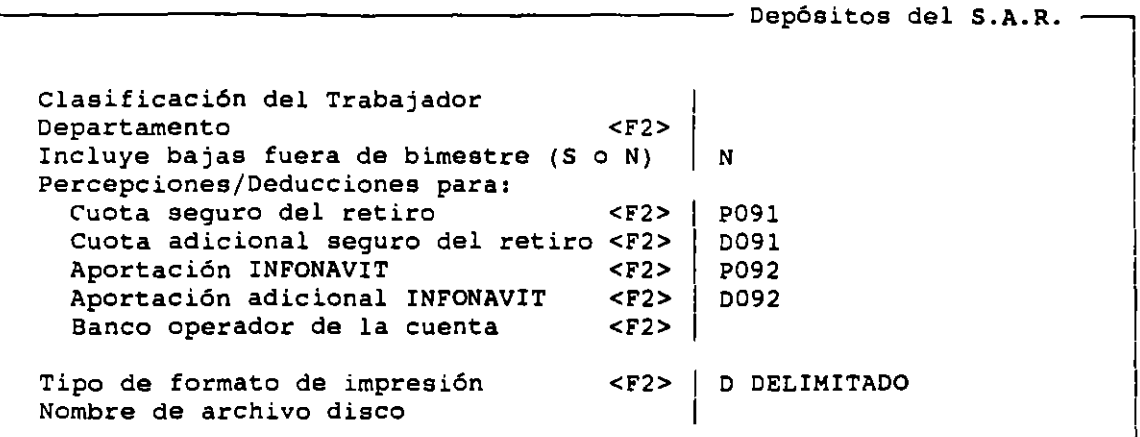

## DEPOSITOS DE LOS PAGOS DE NOMINA

Esta opción permite generar archivos en disco donde se grabará información sobre la nómina a pagar a aquellos empleados que se les abona en la cuenta bancaria. Recuerde que la forma de pago efectivo o cheque se define dentro del Catálogo de trabajadores. ~

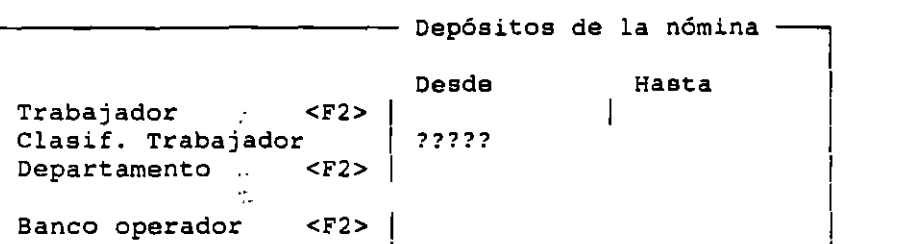

NOMINA.NOM

 $\mathbf{1}$  2

# MOVIMIENTOS A RELOJ CHECADOR

Formato a disco <F2> Nombre del archivo

Por medio de esta opción se busca el efectuar una interfase entre NOI <sup>y</sup> los dispositivos de control de entrada y salida (relojes checadores) que se encuentran en el mercado. En esta versión del sistema únicamente se podrá efectuar el intercambio de información con el reloj checador Time Maker desarrollado por la compañía Kronos .

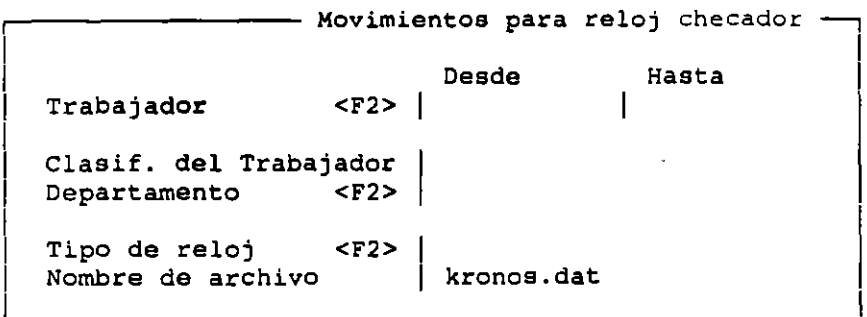
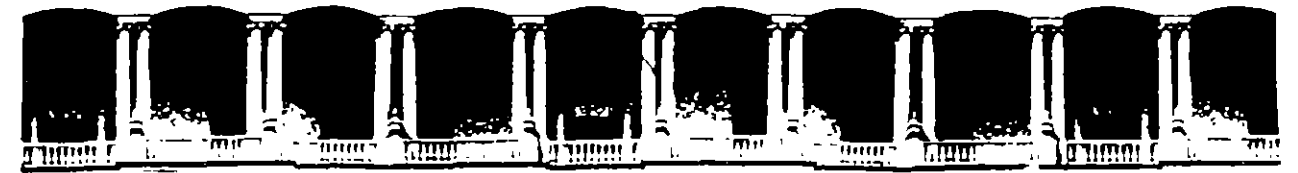

# FACULTAD DE INGENIERIA U.N.A.M. DIVISION DE EDUCACION CONTINUA

# HERRAMIENTAS COMPUTACIONALES EN EL AREA ADMINISTRATIVA Y FINANCIERA (ASPEL-EXCEL)

ANEXO"C"

ASPEL-SAE

02-20 OCTUBRE 1995.

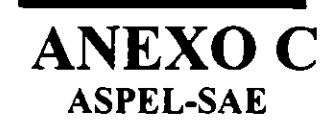

# **1.- INTRODUCCIÓN**

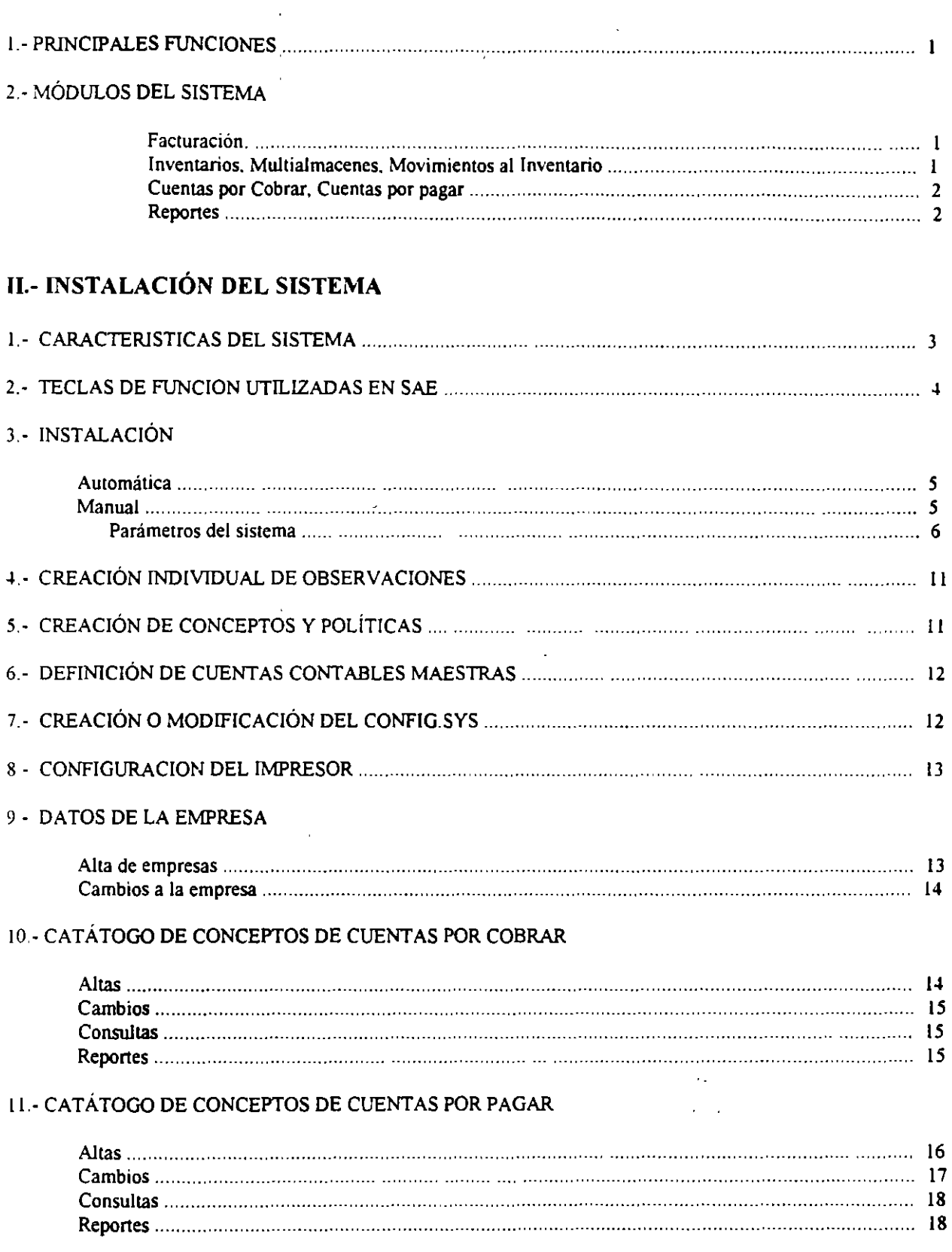

 $\sim$   $\sim$ 

# 12.- DEFINICIÓN DE PERFILES DEL USUARIO

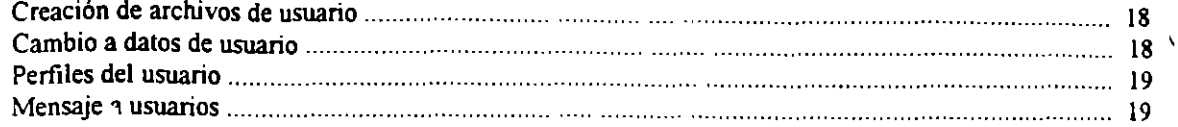

# **III.- CLIENTES**

# **I.- MOVIMIENTOS**

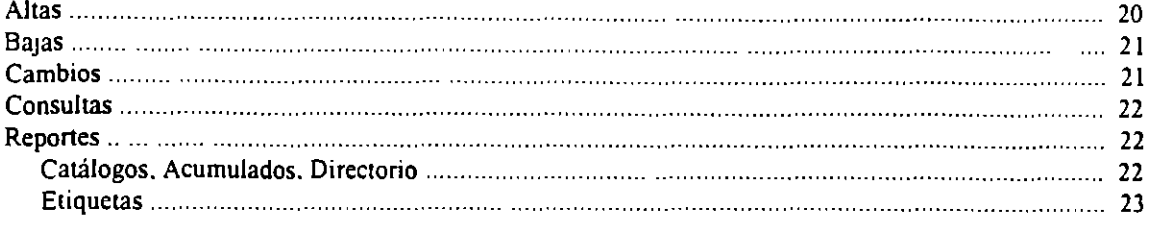

# **IV.- VENDEDORES**

# **I - MOVIMIENTOS**

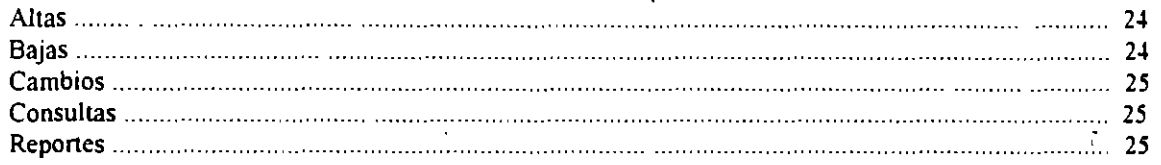

# V.- FACTURACIÓN

# 1 - DEFINICIÓN DE MOVIMIENTOS

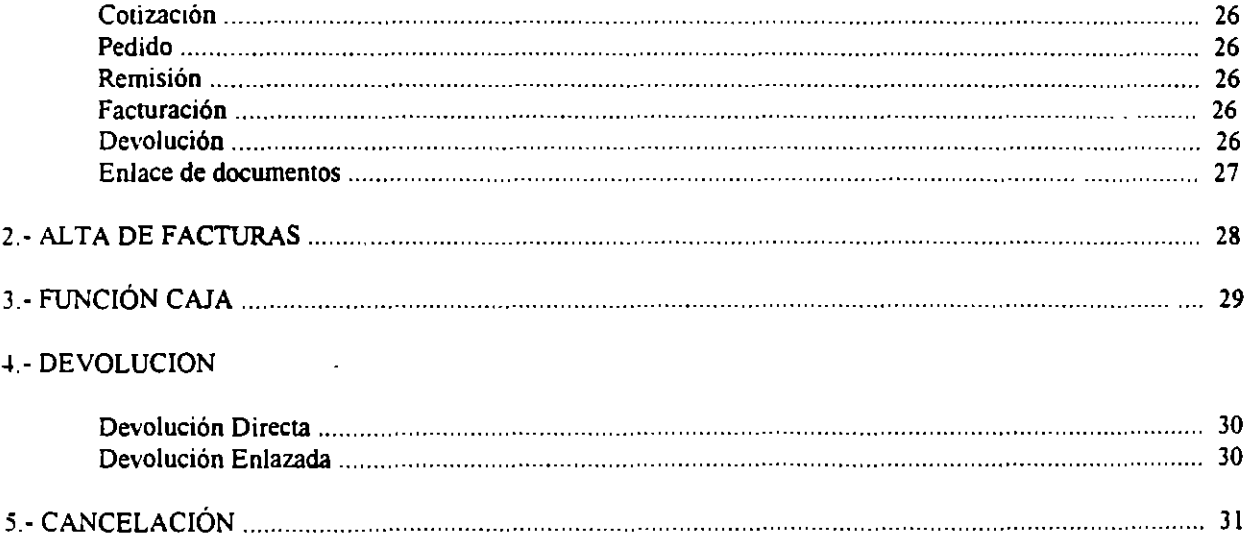

 $\sim$ 

 $\omega$  .

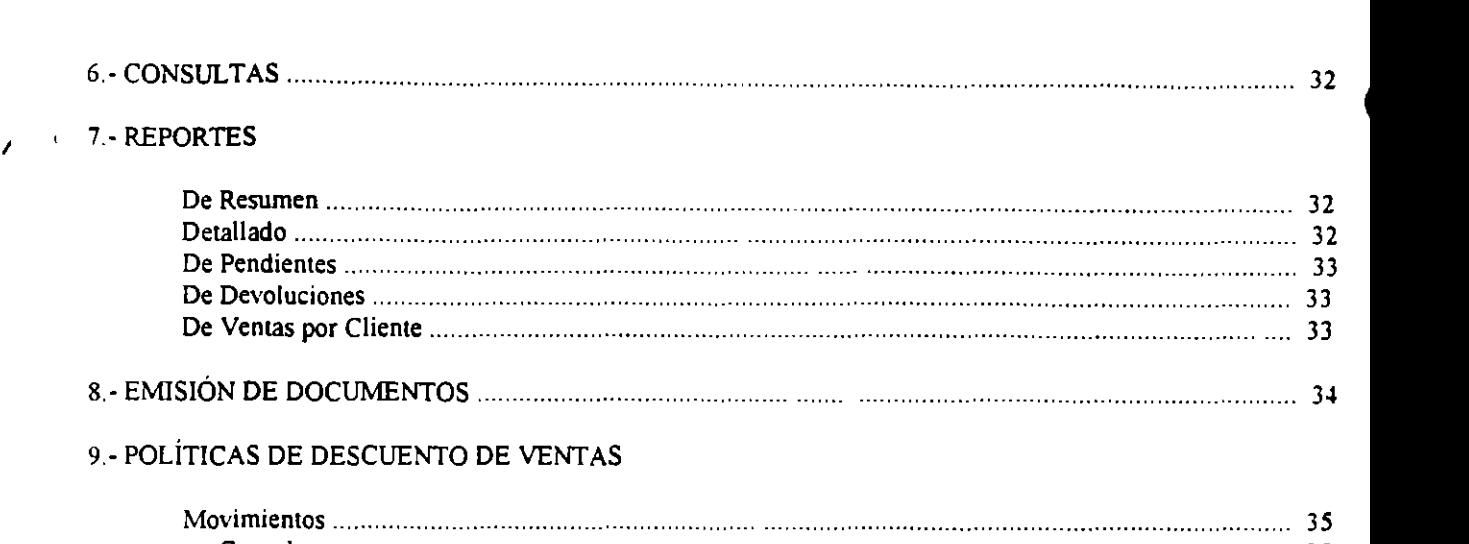

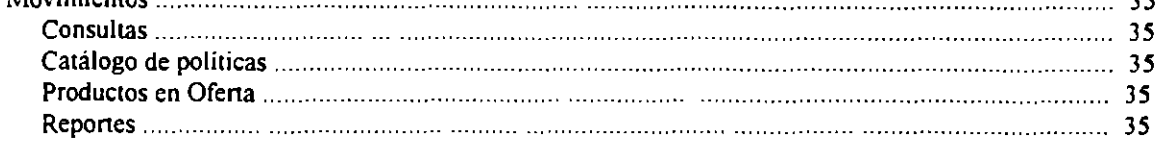

# VI.- **CUENTAS POR COBRAR**

 $\bar{z}$ 

# 1.- MOVIMIENTOS

 $\epsilon$ 

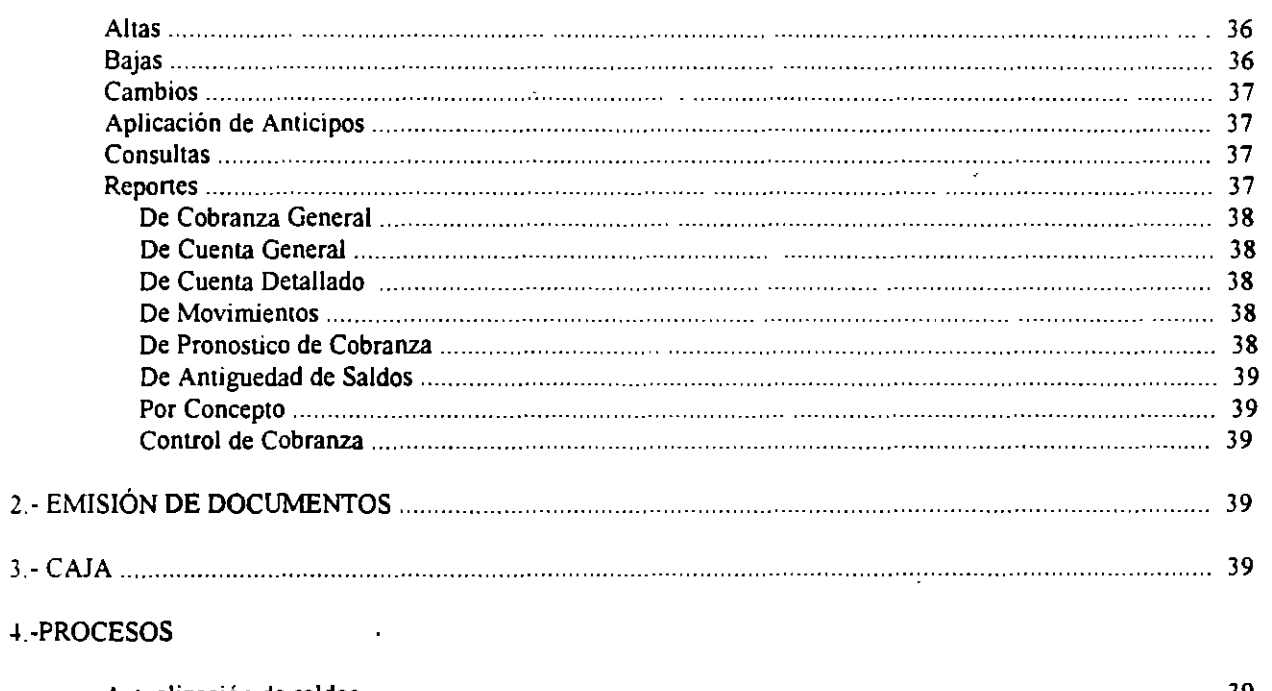

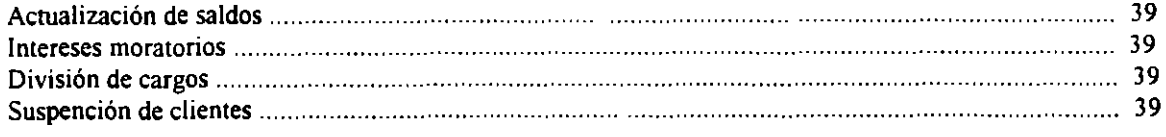

# **VII.- PROVEEDORES**

# **I - MOVIMIENTOS**

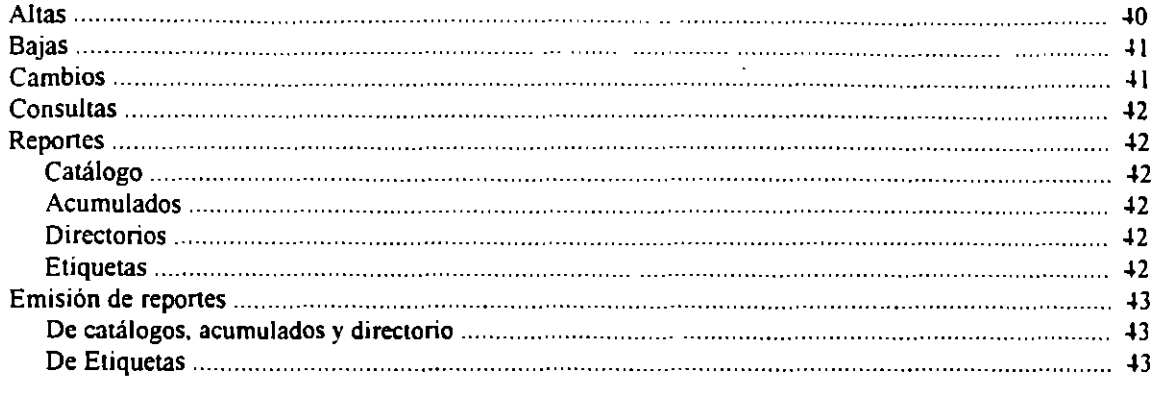

 $\ddot{\phantom{a}}$ 

# VIII.- COMPRAS

# 1.- ELABORACION DE DOCUMENTOS

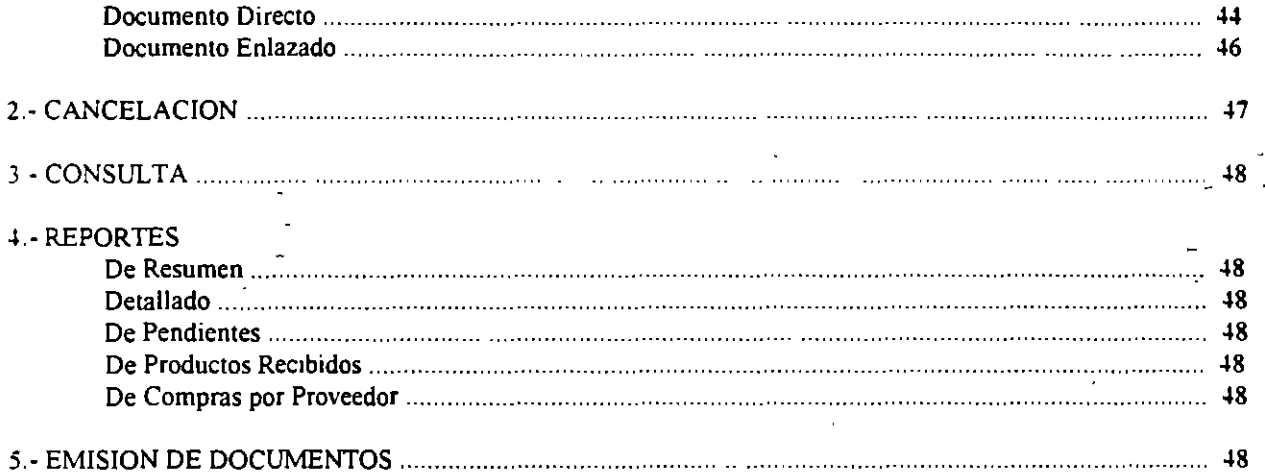

# **IX.- CUENTAS POR PAGAR**

# **I - MOVIMIENTOS**

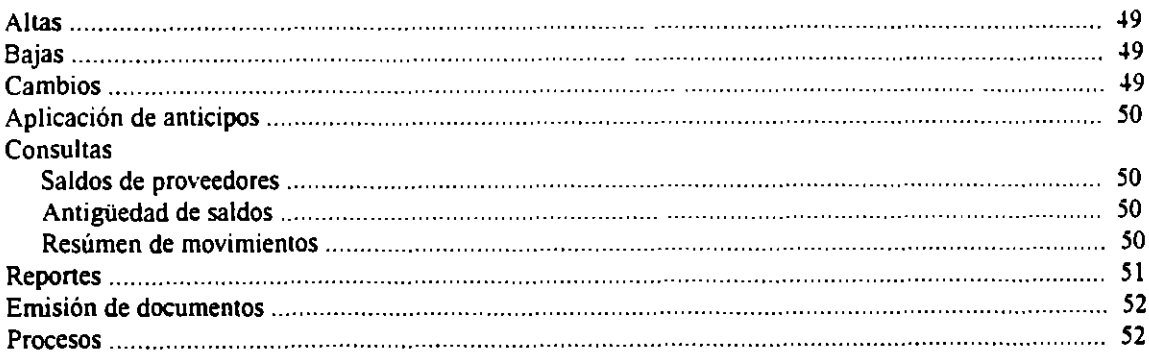

 $\sim$ 

 $\ddot{\phantom{0}}$ 

 $\sim$ 

 $\sim 10^{-10}$ 

 $\infty$ 

# X.- INVENTARIOS Y SERVICIOS

## **I.- MOVIMIENTOS**

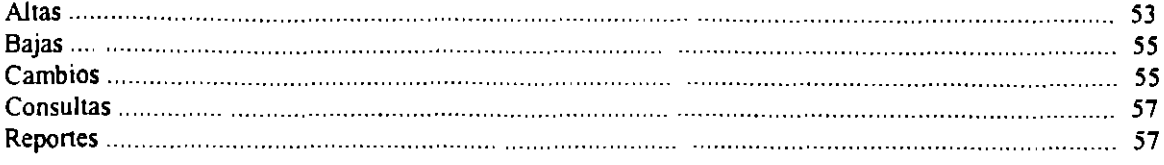

# XI.- MULTIALMACEN

## **1.- MOVIMIENTOS**

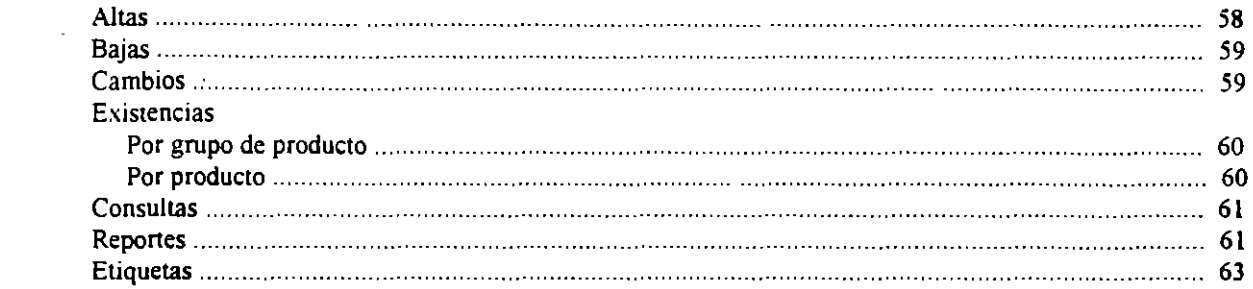

# XII.- MOVIMIENTOS AL INVENTARIO

# **I.- MOVIMIENTOS**

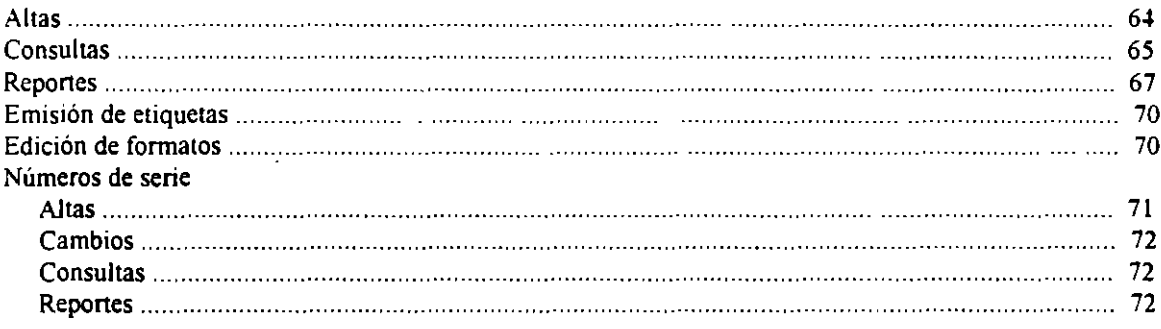

 $\mathcal{L}^{\mathcal{L}}$ 

# **ASPEL-SAE**

# **SISTEMA ADMINISTRATIVO EMPRESARIAL**

E; un sistema administrativo altamente flexible que permite organizar eficientemente su proceso global de comercialización y controlar todas las operaciones inherentes al negocio, desde el escritorio.

A su vez *ASPEL..SAE* es un sistema modular. donde todas las opciones están relacionadas entre si por medio de sencillos menús, lo cual brinda un ágil y oponuno manejo de la información para una adecuada toma de decisiones.

Las principales funciones de este sistema son:

- **Facturación. pedidos. remisiones y cotizaciones.**
- Compras y órdenes de compra.
- **Inventarios. multialmacenes y números de serie.**
- Cuentas por cobrar y pagar. Clientes. proveedores y vendedores.
- Control de caja.
- lnteñase con otros sistemas *ASPEL.*
- **Mantenimiento de archivos.**
- Consolidación de empresas.
- Estadisticas (gráfica y repone).

# **MÓDULOS DEL SISTEMA**

#### *FACTURACIÓN*

En este módulo se realizan las operaciones de venta. tanto de clientes registrados en el catálogo como de clientes eventuales de mostrador y lleva un control adecuado de todos los documentos generados(cotizaciones, pedidos. remisiones, facturas y devoluciones).

Adicionalmente se lleva un total seguimiento de las comisiones a vendedores y los descuentos aplicados con base en las políticas de venta definidas(por productos, clientes, vigencias etc.)

 $\mathsf I$ 

#### <u>INVENTARIOS, MULTIALMACENES Y MOVIMIENTOS AL INVENTARIO</u>

Dentro de estas opciones, se ofrece un control total de las existencias y costos de los productos registrados en un almacén; para ello utiliza distintos métodos de costeo seleccionables por producto: UEPS, PEPS, PP y Estándar.

Los productos manejados en el inventario pueden ser clasificados hasta con 16 caracteres, incluyendo letras y números. En cada producto es factible definir hasta cinco precios de lista, dos impuestos, tiempo surtido, stock mínimo y máximo, unidades de medida y empaque, línea de producto, artículos pendientes por surtir y por recibir y números de serie, entre otras cosas.

La función de multialmacén permite entre otras cosas el manejo de inventarios en noventa y nueve bodegas de manera simultánea. Así, una empresa que cuente con varios Multialmacenes, estará siempre en posición de controlar de manera centralizada, la distribución de las existencias y los movimientos de entradas y salidas de cada uno de ellos.

#### CUENTAS POR COBRAR Y CUENTAS POR PAGAR

Cada uno de estos módulos les permite asignar y controlar los cargos y abonos correspondientes a clientes y proveedores a través de una amplia gama de documentos tales como letras, notas de crédito, notas de cargo, cheques y anticipos entre otros.

En caso de desconocimiento de la clave de algún cliente, existe una consulta por nombre, que le ofrece la pronta localización de los mismos.

Cuentas por cobrar tiene en la actualidad la opción de Caja Registradora que facilita la recepción de pagos a través de operaciones en efectivo, tarjeta de crédito y vales.

#### **REPORTES**

ASPEL-SAE, cuenta con una gran variedad de reportes, desde catálogos de clientes, vendedores y proveedores hasta resúmenes de venta, estadísticas anuales y consolidados. En todos estos informes ,es posible filtrar la información por fechas, productos, tipo de movimiento, cliente, etc. para obtener la información que necesita en todo momento.

Permite la edición de reportes y la generación de gráficas comparativas, lo que contribuye en gran medida al análisis detallado de la información y a la toma de decisiones basada en hechos reales.

# **INGRESO AL SISTEMA SAE .**

Para ingresar al sistema se teclea la palabra " $SAE$ " dentro de la unidad de disco y directorio donde se encuentre instalado el sistema y luego se oprime la tecla <ENTER>.

En seguida aparecerá una pantalla donde se presentan los datos del sistema y se pedirá además al usuario. ingrese el número de empresa a trabajar, *SAE* sugerirá un 1 . acéptela oprimiendo la tecla <Enter>.

A continuación, se le solicitará la clave de acceso, donde deberá teclear ASPEL 1 , seguida de la tecla <ENTER>. La tecla <F8> registra la clave ASPEL 1 de manera automática. Esta clave de acceso podrá ser modificada a la vez que podrán darse de alta hasta 99 claves de usuario por cada empresa registrada dentro de *SAE.* 

Posteriormente se solicitará la unidad de disco y subdirectorio, que es donde se encontrarán los archivos de datos. [ndiquelo y oprima la tecla <ENTER>.

La siguiente pantalla requiere la fecha de trabajo del sistema. Aqui se sugiere la fecha indicada al inicializar su equipo, pero puede ser modificada siguiendo el formato día/mes/año.

Si desea adoptar el sugerido oprima la tecla <ENTER>.si no. teclee la nueva fecha. Después de esto. *SAE* enviará el siguiente mensaje:

#### El sistema no ha sido instalado, ¿Desea instalarlo?: Sí o No

Si teclea "S". se presentará una pantalla con los parámetros de Instalación Automática.

Si teclea "N" se presentará la pantalla del menú principal del sistema que es como la que se muestra a **continuación.** 

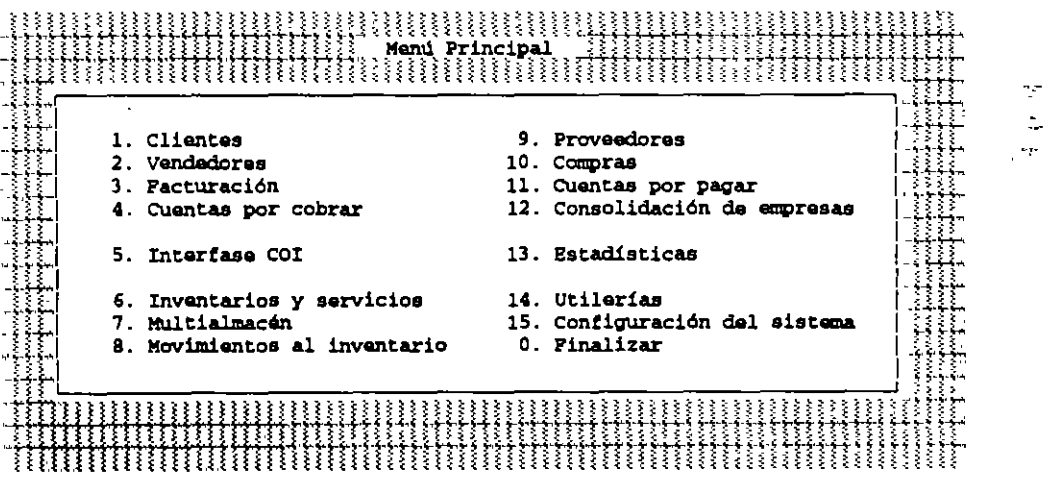

Al hacer esto tendrá la oportunidad de ejecutar el proceso de instalación manual. Para ello elija la opción "Configuración del sistema" y una vez ahi. seleccione la opción de "Instalación Manual".

Después de definir los parámetros de configuración, *SAE* estará listo para el inicio de las operaciones.

### CARACTERÍSTICAS **DEL** SISTEMA.

Este sistema se ha desarroUado con el fin de proporcionar a las empresas una herramienta sumamente flexible e integrada que pennita el control de todas sus operaciones de compra-venta a través de los siguientes módulos:

•

-Clientes -Proveedores -Vendedores -Compras -Facturación **-Cuentas por Pagar** -Cuentas por Cobrar -Consolidación de empresas -Interfase *COI* -Inventarios y servicios - Ualerías<br>-Multialmacén - Configura -Movimientos al Inventario

-Configuración del Sistema

Cada módulo cuenta con sus propios submenús a través de los cuales se pueden efectuar tanto la caprura y consulta como la emisión de reportes o ejecución de procesos especiales. Como los módulos accesan diferentes bases de datos de manera automática, se evita la duplicación y facilita la captura de este.

Asi se perntite que las consultas o los repones que Ud. realice estén basadas en registros actualizados.

# TECLAS DE FUNCIÓN UTILIZADAS EN SAE.

#### <Fl>, Ayuda general

Al oprimir esta tecla en cualquier parte del sistema y en el momento que lo necesite. Ud. podrá contar con el menú general de ayuda. Dentro de cada submenú de ayuda encontrará tips muy útiles sobre la operación del sistema dentro del apartado que se haya elegido. Es posible terminar con la ayuda oprimiendo la tecla <ESC>.

## <F2>

Esta tecla generalmente proporciona ayuda dentro de las pantallas de captura. consulta, cambios y emisión de reportes de algunos módulos. Los campos que cuentan con esta ayuda lo indicarán con la notación <F2> al final del<br>nombre del campo.<br><FE> Parámetras de Impresión <FS>, Parámetros de Impresión ~

Sirve para que cada vez que Ud. active cualquier alternativa de impresión o reporte, al oprimirla, se presentará una pequeña pantalla con los parámetros de impresión para poder variarlos.

<F6>

Despliega el espacio disponible en el disco donde se esté trabajando; además muestra la hora y fecha que se encuentre registrada en el sistema operauvo de su computadora.

# <FS>

Sirve para capturar automáticamente la clave de acceso *ASPEL 1*. En la captura de algunos módulos se utiliza para borrar una línea.

#### <F9>,Calculadora

Con ella se pueden realizar las operaciones matemáticas básicas: suma, resta, multiplicación, división y porcentajes. El resultado se envía al sistema oprintiendo la tecla <ENTER>. Este resultado se inserta en el campo donde se encontraba posicionado el cursor antes de activar la calculadora.

#### $<$ F10 $>$

Su función es similar a la de la tecla <ESC> ya que sirve para finalizar la captura de un registro o para regresar al **menú anterior.** 

# INSTALACIÓN.

El proceso de instalación dentro del Módulo de Configuración del Sistema perntite crear archivos donde se almacenarán los datos de la empresa, a la vez que mostrará ciertas opciones que definirán el funcionamiento del sistema.

La instalación podrá hacerse de dos maneras:

#### 1 )Automáticamente .

#### 2)En fonna manual

La instalación automática, le ofrecerá una mayor rapidez para iniciar el trabajo con el sistema, ya que Ud. solamente necesilará definir el estado de los diferentes parámetros de operación de *SAE* y en forma automática se generarán los archivos de datos a uutizar. Al seleccionar la alternativa de instalación automática aparecerá la siguiente **ventana:** 

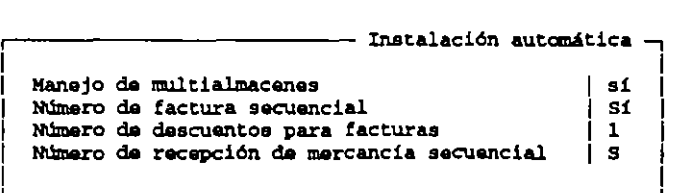

Manejo de Multialmacenes. -Se debe contestar "sí", si en la empresa se cuenta con más de una bodega y las compras serán centralizadas en donde se está instalando el sistema.

Número de factura secuencial. -Al contestar afirmativamente el sistema asignará automáticamente un número progres1vo para cada documento que se elabore en el Módulo de facturación. con lo cual se podrá llevar un control exacto sobre el folio del documento de venta. El usuario no podrá ingresar al campo de "Número de documento "en ninguno de los documentos a elaborar dentro del Módulo de facturación. *::.* 

Número de descuentos para facturas. -Aquí se debe indicar cuantos descuentos quiere que se capturen eñ cada partida incluida en los documentos del Módulo de facturación. El número máximo que *SAE* aceptará será de tres. El número indicado afeclará no sólo a las facturas sino también a las cotizaciones. pedidos y remisiones. ·

Número de recepción de mercancía secuencial. -Se comportará de manera semejante a la opción de número de factura secuencial, y también afectará la numeración de todos los documentos del Módulo de Compras, como son ordenes de compra, recepción de mercancía y devolución de compra.  $\mathbb{R}^2$ 

La instalación manual, le servirá para que al momento de 1nstalar el sistema se le pueda ajustar en mayor grado a las necesidades y características de la empresa. En el se pueden crear todos los parámetros que orientarán el funcionamiento de *SAE* y crear uno a uno los archivos de datos y observaciones. Por otra parte si usted necesita realizar algún cambio para optimizar su funcionamiento, será necesario ingresar a esta opción y buscar en los diferentes submenús el parámetro que necesite modificar. Si se quiere iniCiar rápidamente el trabajo dentro de *SAE* se puede instalar en forma automáuca el sistema y posteriormente ir afinando sus características dentro de este proceso.

La instalación manual en *SAE* contempla los Siguientes aspectos:

**l. Par.tmatroa dal sistama 2. creación individual da archivos 3. creación individual da observaciones 4. Creación da conceptos y politicas**  5. Definición da cuentas contables maestras **6. Creación o modificación dal caNPIG.SYS o. Finalizar** 

En la sección de parámetros del sistema se localizarán todos aquellos aspectos que orientarán la operación de *SAE.* Los parámetros se dividen en diferentes opciones, como son:

•

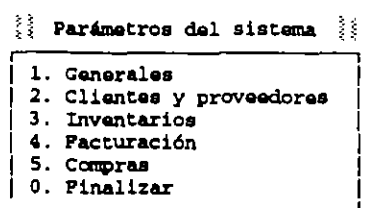

#### GENERALES.

En esta opción será necesario detenninar los siguientes parámetros:

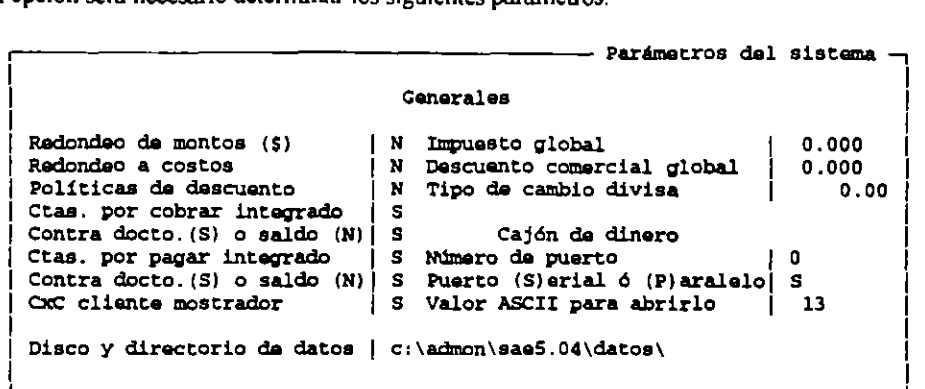

*Redondeo de montos.* -Si esta opción es aceptada los montos calculados por el sistema. serán almace'nados con curas redondeadas. si la swna es igual o superior a 50 el número se incrementará al siguiente entero. Si a esta opción le escribe "N". se podrán capturar hasta diez decimales y las cifras calculadas se almacenarán de esta manera. pero en pantalla y en reportes *SAE* desplegará sólo dos decimales haciendo el redondeo correspondiente.

*Redondeo a costos.* -Este parámetro funciona de manera similar al anterior. pero aplicándose sobre el costo de los productos. Las operaciones de entrada al inventario se capturarán con decimales pero el costo de salida de un producto si se verá afectado por lo defirudo en este parámetro.

*Po/ilicas de descuento.* -Si se teclea una "s" se le indicará al programa que será posible aplicar las políticas definidas, en el momento de elaborar un documento de cotización, pedido. remisión o factura. Si se acepta la "n". las políticas no podrán afectar al precio de producto. aun cuando estén activas o cumplan con las condiciones estipuladas.

*Cuentas por cobrar integrado/Cuentas por pagar integrado. -SAE* ofrece la posibilidad de trabajar todos los módulos que lo componen en forma conjunta o definir que algunos de ellos funcionen de forma independiente. lo que repercutirá en el funcionamiento general del sistema. El módulo de Cuentas por cobrar podrá operar en forma integral con facturación y el de Cuentas por pagar con Compras. El cambio de una forma de operación a otra, después de haber trabajado con el sistema. puede descuadrar los números y provocar que no coincidan. Si por alguna razón se modifica el parámetro, se le recomienda ejecutar los procesos de Actualización de Facturación a Cuentas por cobrar y de Compras a Cuentas por pagar en el Módulo de Utilerias.

*Contra doctos.(s) o saldo (n).*-Aquí se encuentran las dos opciones que *SAE* ofrece para llevar el control de Cuentas por cobrar y de Cuentas por pagar: por documento o por saldo. Si se considera necesario modificar el tipo de control utilizado, cuando ya se cuente con datos almacenados. será indispensable regenerar el indice de Cuentas por pagar o el de Cuentas por cobrar según sea el caso. ya que en el control de cuentas por docwnento, los movimientos se ordenan por número de documento y en el de saldo, por fecha de aplicación.

*Cuenta por cobrar para cliente mostrador.* -Si en este parámetro se contesta afirmativamente, será posible registrar en el Módulo de Cuentas por cobrar una cuenta donde se almacenen todas las ventas hechas a clientes ocasionales, atendidos en mostrador. que no fonnan parte del catálogo de clientes regulares de su companía. Si se contesta negativamente, los clientes ocasionales sí podrán ser atendidos pero las ventas realizadas a ellos no se neflejarán a las cuentas por cobrar.

 $\mathbf{r}$ رمية

*Disco y Directorio de Datos*- *SAE* necesita conocer el directorio en donde buscará los archivos de datos, por ello cada vez que se ingresa al sistema, se solicita la unidad de disco y/o subdirectorio donde están almacenados.

*Impuesto global/Descuento comercial global*.- La cifra anotada como impuesto global será sugerida en la cabecera en cada uno de los docwnentos de cotización. pedido. renusión y factura del Módulo de Facturación, y en los de orden de compra y recepción de mercancia del Módulo de Compras siendo el porcentaje máximo del impuesto 99. 999"/o. El impuesto podrá capturarse para cada articulo incluido en el documento.

El descuento comercial se referirá al porcentaje ae descuento que se otorgará a la mayoria de los clientes en catálogo. Las carncteristicas del campo son similares a la del impuesto.

*Tipo de cambio divisa*.- Se debe indicar el tipo de cambio con el que se realizará la conversión de precios anotados en moneda extranjera. Puede ser modificado en caso necesario.

*Cajón tk Dinero.-* Esta opción pennite complementar el sistema. con un cajón de dinero que sirve para emular la caja registradora. En pago de facturas desde el módulo de facturación y caja, y en cuentas por cobrar, este parámetro es muy útil.

Para el uso de cajón de dinero. se deben definir los dos parámetros siguientes:

NUMERO DE PUERTO.- Aquí deberá indicarse el número de puerto de su equipo en donde se conectará el caJón. El número cero indicará que no se usará el cajón.

PUERTO(S)ERIAL O PARALELO - Se define. en este espacio, el tipo de puerto en que se conectará el cajón.

VALOR ASCII PARA ABRIRLO.- Si el cajón de dinero necesita de una tecla especial para abrirlo, es necesario indicar aquí el código ASCII que uene dicha tecla.

Parámetros del sistema

1 į. 1

### CLIENTES *Y* PROVEEDORES.

pantalla. En el menú de parámetros del sistema, si se elige la opción de Clientes y Proveedores, se presentará la siguiente *i* 

> **CUantos Clave secuencial {S o N)**  N

**D1aa comerciales crédito**  30 **Vendaclores Clava secuencial (S o N) 1 N Proveedoras Clave secuencial (S o NJ 1 N**  1 1 1 1 1 1 1

Aquí se le van a indicar al sistema los parámetros para clientes. vendedores y proveedores. Clave secuencial (S o N)

Todos los clientes, proveedores y vendedores. necesitan una clave que los identifique para ser manejados dentro del sistema. por esta razón, si se teclea "s" en Clave secuencial. cada vez que se capture un nuevo cliente. proveedor o vendedor, el sistema indicará un nuevo número progresivo. Con esto, será posible llevar un control exacto sobre el folio asignado.

La asignación de este código identificador puede hacerse de dos fonnas:

Asignación Automática y Asignación por el Usuario

Si en su empresa acostumbra dar claves compuestas de letras y números o siguiendo un orden diverso, será más fácil definir la asignación de la clave por el usuario.

DIAS COMERCIALES DE CRÉDITO. Esta opción sólo aparece para clientes y se utiliza si Ud. acostumbra dar el mismo plazo de crédito a sus compradores, pues escribiendo la cifra en este campo podrá agilizar el trabajo en Módulo de Clientes siendo que este dato será sugerido como días de crédito cada vez que se capture a un nuevo comprador.

#### INVENTARIOS.

Los parámetros definidos en esta sección afectarán básicamente el funcionamiento del Módulo de Inventarios y Servicios, y de Multialmacén.

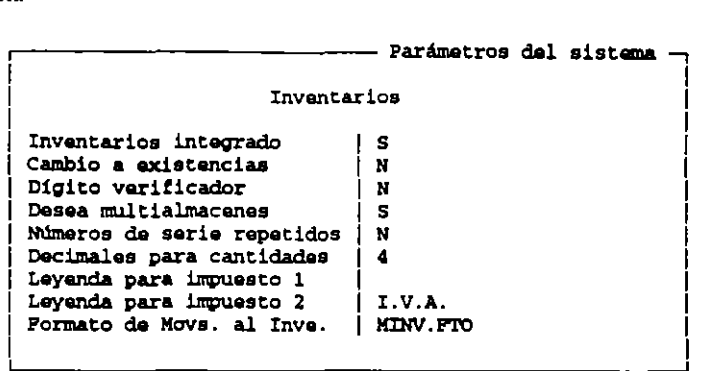

INVENTARIO INTEGRADO.- Si se acepta esta opción el sistema acepta, tanto la lista de productos que pueden ser vendidos como los precios a los que pueden facturarse y la cantidad de artículos en existencia.

CAMBIO A EXISTENCIAS.- Esta opción sirve para proteger la información y lograr que cada documentación esté documentada y respaldada por un documento de entrada o salida del inventario. Si se responde afirmativamente, se podrá modificar en forma directa la cantidad anotada en el campo de existencias, tanto en el Módulo de Inventarios y Servicios(si no se trabaja con la opción de multialmacén).como en los diferentes almacenes(si se ha definido su existencia en el parámetro de multialmacén). Por el contrario, si se contesta que "no", el cambio de existencias tendrá que realizarse a través de los documentos del Módulo de Facturación, de Compras o de Movimientos al Inventano.

DÍGITO VERIFICADOR- Si se acepta la opción, en base a la clave indicada, calculará un dígito adicional que formará parte de la clave de identificación. Esto con el objeto de lograr una disminución de errores en la captura de claves de productos similares al momento de elaborar algún documento referente al mventario.

DESEA MULTIALMACENES.- Se debe contestar afirmativamente si su empresa cuenta con más de una bodega y se centralizan en una sola los procesos de compra y distnbución a cada uno de los almacenes. Si se contesta negativamente el Módulo de Inventarios y Servicios fungirá como único almacén de su compañía.

DECIMALES PARA CANTIDADES.- Este parámetro permite definir cuantos decimales se desplegarán al capturar cantidades(no costos ni precios). Se aceptarán 6 decimales como máximo. La cifra indicada en este campo afectará la caprura de cantidades en los Módulos de Inventarios y Servicios, Multialmacén. MO\imientos al Inventario, Facturación y Compras.

LEYENDA PARA EL IMPUESTO I/LEYENDA PARA IMPUESTO 2.- En estos dos campos se encuentra un espacio para 18 caracteres con los que identificar los dos impuestos que pueden afectar a un producto dentro del Módulo de Inventarios y Servicios.

FORMATO DE MOVIMIENTOS AL INVENTARIO.- Esta última opción permite identificar los documentos que se relacionen con los movimientos en inventarios.

n.

# FACTURACIÓN.

Los parámetros que pueden delimitar el funcionamiento del Módulo de Facturación son los siguientes:

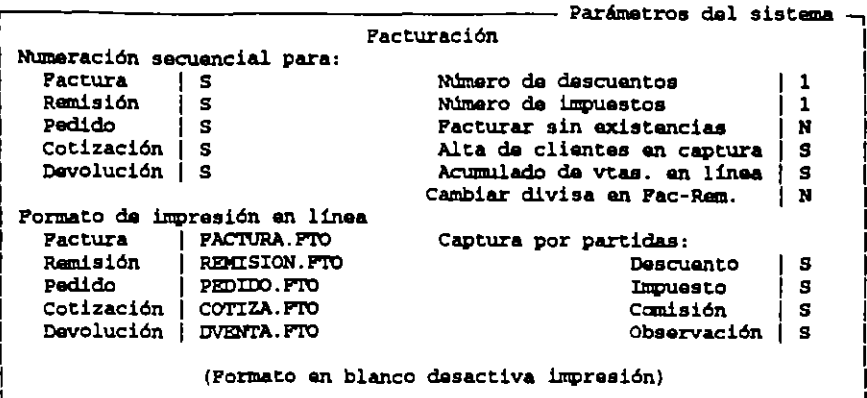

NUMERACIÓN SECUENCIAL PARA FACTURAS, REMISIONES, PEDIDOS, COTIZACIONES Y

DEVOLUCIONES.- Como en el caso del proceso de instalación automática, permite la asignación del folio en forma secuencial o por el usuario. La única diferencia es que en el proceso de instalación manual, el control de la clave de identificación puede ser definido para cada tipo de documento en forma independiente.

EN LÍNEA FORMATO DE IMPRESIÓN PARA FACTURAS, REMISIONES, PEDIDOS, COTIZACIONES Y DEVOLUCIONES.- Si se desea tener la posibilidad de imprimir un documento en cuánto se acabe de elaborar es necesario indicar en estos campos el nombre del archivo que contendrá el formato a utilizar. Al ser instalado SAE despliega aqui el nombre de los archivos de formato que se encuentran incluidos en el paquete; sin embargo, el usuario :puede crear sus propios formatos a través de la opción de "Edición de Formatos" que se presenta en los Módulos de " Cuentas por Cobrar. Cuentas por Pagar, Facturación. Compras y Movimientos al Inventario.

NUMERO DE DESCUENTOS/NUMERO DE IMPUESTOS.- Se debe indicar cuántos impuestos y cuántos descuentos se podrán capturar al elaborar un documento de cotización, pedido, remisión, factura y devolución. El número máximo de descuentos es de tres y el de impuestos es de dos.

FACTURAR SIN EXISTENCIAS.- Si se contesta que "si", se podrá elaborar un documento factura o remisión aun cuando no se tenga la cantidad suficiente de artículos en el Módulo de Inventarios y Servicios o en los diferentes almacenes, para cubrir la demanda de cliente. Si se responde que "no" al momento de facturar o de elaborar una remisión, SAE revisará las existencias en el módulo de inventarios o en el almacén correspondiente(si se trabaja con multialmacén) y si no existe la cantidad suficiente enviará un mensaje e impedirá continuar con la captura del documento.

ALTA DE CLIENTES EN FACTURA.- Con esta opción será posible incluir un nuevo comprador al catálogo de clientes en el momento de elaborar un documento en el área de Facturación, sin necesidad de ingresar directamente al Módulo de Clientes.

ACUMULADO DE VENTAS EN LÍNEA.- Al teclear "s" se indica al sistema que cada vez que se elabore una factura se almacene su subtotal, monto de los descuentos o impuestos, con el fin de que se puedan obtener con mayor rapidez estadísticas y gráficas de acumulados de ventas. Si se responde "n" se debe ejecutar el proceso de "actualización de acumulados" en la opción de acumulados de ventas dentro del Módulo de Utilerías, antes de emitir estadísticas o gráficas.

CAPTURA POR PARTIDA DE: DESCUENTO, IMPUESTO, COMISIÓN Y OBSERVACIONES.- Cada uno de los aspectos mencionados podrá ser capturado para cada artículo que se incluya en un documento del Módulo de Facturación. La autorización de uno de los conceptos es independiente de los demás. Si se indica que no será posible, el sistema tomará en cuenta los datos anotados en la cabecera del documento.

**•** 

1

1

1 1

1

## COMPRAS.

Los parámetros para definir esta sección son muy semejantes en cuanto a sus características a los de Facturación. como se puede observar en la siguiente pantalla:

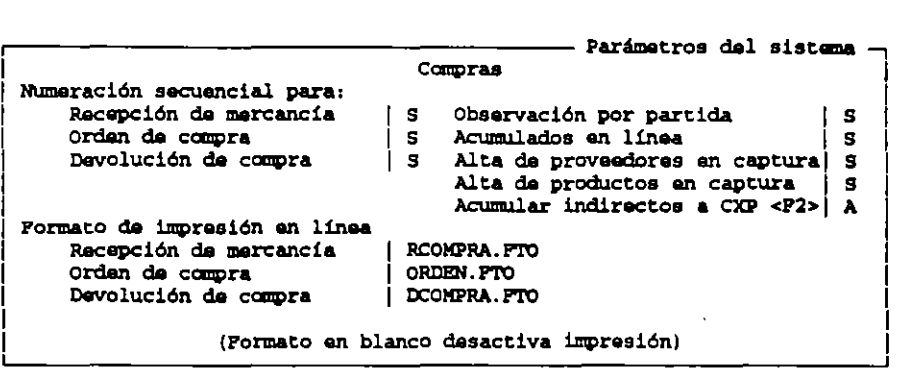

Con la diferencia de que en esta sección no se capturan comisiones y siempre se podrá ingresar a los campos de descuento e impuesto. Se podrán dar de alta productos que no formen pane del Módulo de Inventarios y Servicios, con lo que quedarán registradas en dicho catálogo sin necesidad de salir de Compras.

## CREACIÓN INDIVIDUAL DE ARCHIVOS.

En esta opción se permite formar los archivos necesarios para almacenar los datos que alimenten al sistema. Los archivos se generan automáticamente si se emplea la instalación automática, pero si se usa el proceso de instalación manual. es necesario crear el archivo de cada Módulo a través de esta opción.

Los archivos que pueden crearse son:

- -Clientes
- -Proveedores
- -Vendedores
- -Facturación
- -Compras
- **-Inventanos**
- Multialmacén
- Números de serie
- -Cuentas por cobrar
- -Cuentas por pagar
- **-Movimientos a inventarios**

Cuando se quiere crear un archivo, SAE revisa si ya existe. Si lo encuentra enviará un mensaje que avise esta siruación y preguntará si desea reinicializarlo. Si contesta "si" antes de iniciar el proceso se solicita una nueva autorización. después de indicar que se perderán todos los datos.

Todos los archivos se crean automáticamente a excepción de los archivos de Facturación y Compras, que al Todos los archivos se crean automáticamente a excepción de los archivos de Facturación y Compras, que alsolicitar su creación se despliega una pantalla que requiere los siguientes datos:

 $\overline{\mathcal{L}}$ 

in the

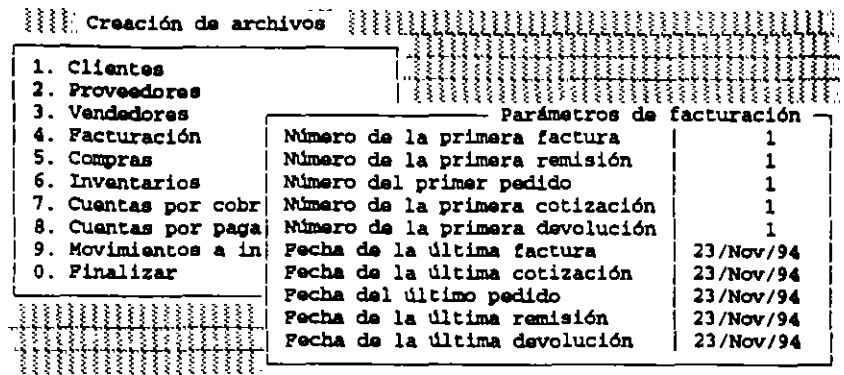

La numeración de los documentos se referirá al número que desea dar a los documentos que se emitirán a partir de ese momento.

Las fechas solicitadas serán utilizadas para el cálculo de acumulados de venta. SAE calcula acumulados de dos años anteriores a la fecha del sistema.

### CREACIÓN INDIVIDUAL DE OBSERVACIONES.

Las observaciones son almacenadas en un archivo diferente al de los datos y también deben ser creados si se utiliza la instalación manual. Cuando se capturan los datos y se ejecuta este proceso. la información anterior será eliminada. Al crear el nuevo archivo SAE ingresa al archivo de datos correspondiente para eliminar las ligas o cualquier referencia hacia el archivo de observaciones. Esto es representado con una pantalla que aparece después de crear el archivo, donde muestra que porcentaje de datos ha sido revisado para suprimir la referencia a las observaciones anteriores.

Los módulos de Vendedores y Multialmacén no contemplan la captura de observaciones.

## **CREACIÓN DE CONCEPTOS Y POLÍTICAS:**

Esta sección presenta nuevas opciones como se muestra a continuación:

 $\{\{\{\{\}\}\}\}$  . Creación de conceptos y políticas  $\{\{\{\{\}\}\}\}$ 1. Catálogo de conceptos de cuentas por cobrar 2. Catálogo da conceptos de cuentas por pagar 3. Catálogo de conceptos de movimientos al inventario 4. Catálogo de políticas de descuento 0. Pinalizar

El sistema maneja ciertos conceptos estándar de cuentas por cobrar, cuentas por pagar y de movimientos al inventario y el registro de los conceptos se realiza dentro del Módulo de Configuración del sistema con la opción de catálogo de conceptos de cts. por cobrar, de cts. por pagar y de movimientos al inventario.

La creación del catálogo de Políticas de Descuento en ventas es un caso diferente pues no cuenta con conceptos estándar, por ello cuando se crea de nueva cuenta este catálogo, toda la información contenida en él será eliminada.

# DEFINICIÓN DE CUENTAS CONTABLES MAESTRAS.

Aquí se darán de alta los números de cuenta donde se van a integrar los datos con ASPEL-COI.

Los números de cuenta a dar de alta corresponden a los siguientes aspectos:

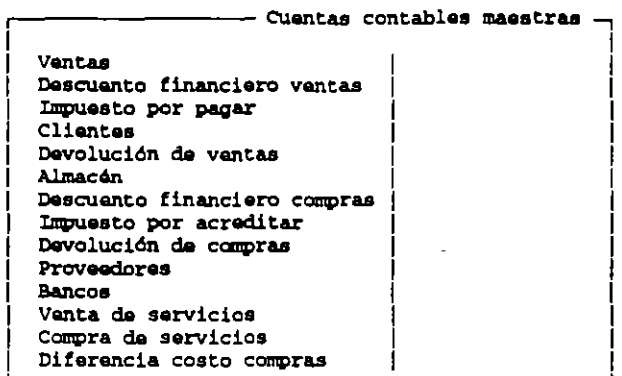

Las cuentas contables deberán ser idénticas a las que Ud. maneja en ASPEL-COI. De otra forma tendrá problemas al dar de alta las pólizas. Como SAE ofrece ahora el manejo de varios almacenes, si Ud. teclea en la cuenta maestra esto (??), al momento de generar una póliza el sistema entenderá que (??) debe sustituirse por el número de almacén que se especifique en la pantalla de emisión de la póliza. Cada una de las cuentas maestras está integrada por los siguientes módulos de SAE.

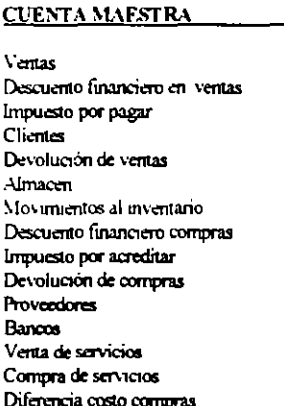

#### **MÓDULOS DE SAE**

- Facturación Facturación Facturación Facturación, Cuentas por Cobrar Facturación Facturación, Compras
- Compras Compras Compras Compras, Cuentas por Pagar Cuentas por Cobrar y por Pagar Facturación Compras Compras

### CREACIÓN O MODIFICACIÓN DEL CONFIG.SYS.

Por medio de esta opción se modifica el contenido del archivo CONFYG.SYS, donde tenemos que agregarle estas dos funciones:

Files = 20, que indica al sistema operativo que se pueden tener hasta 20 archivos abiertos al mismo tiempo. Buffers =30, que se relaciona con la cantidad de sectores en memoria temporal que será posible utilizar para agilizar el funcionamiento del sistema.

El no incluir estos parámetros puede provocar problemas en el momento de operar SAE, sobre todo en el Módulo de Facturación.

. '

En esta sección únicamente se solicitará la unidad de disco donde deberá buscarse el archivo CONFYG.SYS. Si el archivo no existe en la unidad indicada. el sistema lo crea y escribe en él únicamente las dos insnucciones señaladas .

Si encuentra que el CONFJG.SYS cuenta con las especúicaciones necesarias únicamente indica "CONFIG.SYS **correcto".** 

## CONFIGURAOÓN DEL IMPRESOR

Esta opción permutirá indicar el tipo de impresora que se utilizará para la emisión de reportes, estadísticas y documentos de los Módulos de Facturación. Compras. Movimientos al Inventario, Cuentas por Pagar y Cuentas por Cobrar.

#### DATOS DE LA EMPRESA.

Permite hacer cambios a los datos de la empresa que se trabaja y dar de alta otras compañías.

Cuando se elige esta opción. *SAE* pregunta el núm. de la empresa que se esta trabajando, después pedirá la clave de acceso a dicha empresa (clave maestra). Entonces permitirá el acceso al menú de datos de la empresa, en el que aparecen las siguientes opciones:

#### ALTA DE EMPRESAS,

Aquí se pueden registrar los datos de una nueva compañía. La información requerida aparece en la siguiente pantalla: ÷,

```
- Alta de empresas
                                    Datos gonaralas 
No.da amprasal 02 
                 No. da Serie 1 SPNPS-308223 
Razón social 1
Clava da altal 
Dirección 1
Población 1
R.P.C.
Reg. Estatal
Clave maestral ASPBLl
```
El número de empresa será asignado consecutivamente por el sistema.

El campo de razón social consta con un espacio de 58 caracteres donde se escribirá el nombre o razón social de la empresa. que siempre debe escribirse con letras mayúsculas.

La clave de alta es la que permite registrar la empresa dentro del sistema y le será otorgada por su distribuidor cuando Ud. se la solicite.

Dirección / población cuentan cada uno con 58 caracteres donde se deben escribir los datos completos de dirección y población donde se ubica la empresa.

RF.C. cuenta también con 58 caracteres para anotar el registro federal de la empresa.

En Cédula de empadronamiento, se anotará la cédula de empadronamiento de la empresa, y cuenta con un campo de 29 caracteres.

La Clave Maestra será definida por el usuario que va a ser responsable de la instalación, manejo y administración de la empresa.. La clave maestra deberá componerse forzosamente de seis caracteres, podrá ser modificada si se desea Esta clave es la única que podrá ingresar al menú de "Definición de perfiles de usuario" dentro de este mismo módulo.

## **CAMBIOS A LA EMPRESA.**

Aquí es posible modificar los datos correspondientes a la empresa indicados en "alta de empresas".

#### **CATALOGO DE CONCEPTOS DE CUENTAS POR COBRAR.**

Dentro de esta opción Ud. puede registrar nuevos conceptos por los que se podrán generar cuentas por cobrar y/o modificar los ya existentes.

#### **ALTAS.**

Al elegir "altas" se presentará una pantalla similar a la siguiente:

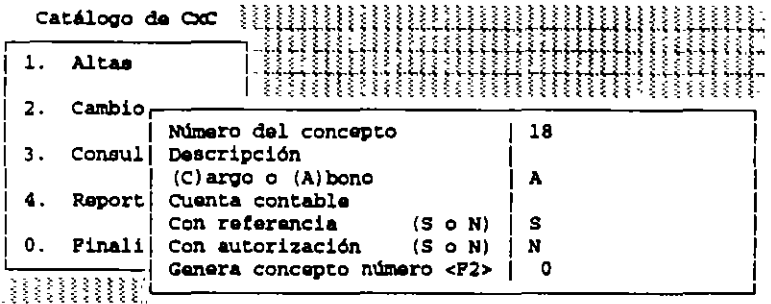

Número del Concepto, este número identifica al concepto y es asignado en forma automática por el sistema.

Descripción, dentro de este campo de 17 caracteres se escribirá el nombre o descripción del concepto a incluir en este catálogo.

(C)argo o (A)bono, se tecleará "c" o "a" dependiendo de si el concepto dado es de cargo o abono.

Cuenta Contable, este campo es útil para teclear el número de cuenta contable en donde el sistema debe hacer la generación automática de las pólizas, en caso de que los datos de SAE se integren con el sistema de contabilidad ASPEL-COI. Si no se utiliza la integración, no será necesario capturar el número de cuenta.

Al llevar a cabo la contabilización de las pólizas, el sistema sumará los registros y los anotará en la póliza cuyo número sea el definido aquí. Si no desea que un concepto se contabilice, deje en blanco el espacio para la cuenta contable.

Con Referencia, este campo permitirá indicar a SAE si el documento a elaborar en Cuentas por Cobrar con el concepto dado de alta deberá estar relacionado con otro (p.ej. los intereses moratorios se asocian a una factura; en cambio una factura no se relaciona a otro documento). Este aspecto repercutirá en el manejo de número de factura, número de documentos y número de referencia que aparecen en los registros del Módulo de Cuentas por Cobrar.

Si el sistema está configurado para llevar un sistema de cuentas por cobrar por saldo, este dato es irrelevante dado que los cargos y los abonos no se relacionan con un documento anterior.

Con Autorización, se podrá indicar en este espacio si el documento elaborado bajo cierto concepto necesita de alguna autorización para ser aceptado en la compañía (p.ej. si un cargo va a ser saldado con un cheque se necesitará la aceptación del mismo).

Genera concepto número <F2>, aquí se podrá indicar si el concepto que se da de alta generará automáticamente un movimiento de contrapartida referente al concepto que se indique aquí.

## CAMBIOS,

Esta opción le permitirá modificar la información sobre alguno de los conceptos dados de alta.

Al seleccionar la operación se despliega una pequeña ventana que solicita el número de concepto a reformar.

Al solicitar específicamente un concepto se presentará una pantalla que muestra información de doce registros mcluyendo el número de concepto. su descripción. el tipo (cargo o abono), la cuenta contable a la que se asocia. si se necesita o no referencia. si se genera algún concepto y si requiere de autorización. Ud. deberá elegir el concepto que desea modificar oprimiendo la tecla<ENTER>.

Al hacer esto se desplegará una pantalla como la siguiente:

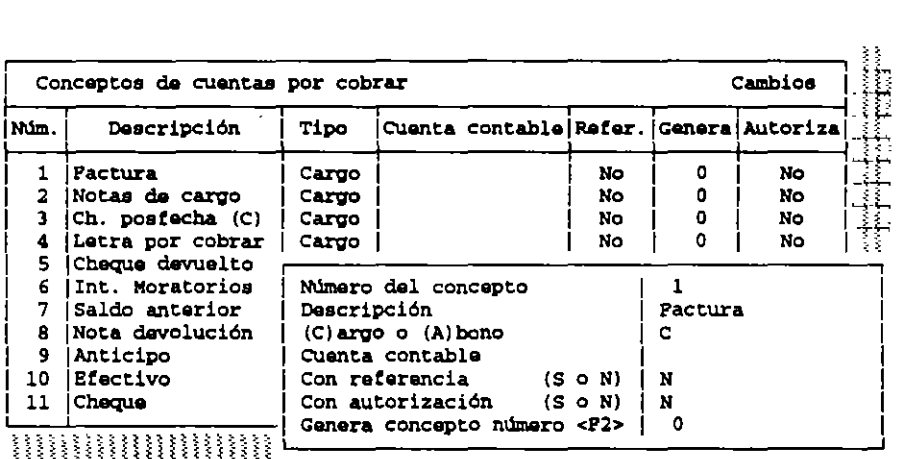

Es preferible que en lugar de modificar los conceptos estándar de *SAE* se dé de alta los que Ud necesite. a panir del número 18.

Si los datos se dan por correctos. la nueva información será almacenada en el registro el cursor regresará a la pantalla donde se enlistan los conceptos. permitiendo realizar nuevas modificaciónes.

#### CONSULTAS.

Esta función permite revisar en pantalla la información correspondiente a cada uno de los conceptos.

### REPORTES

Ud. podrá enlistar todos los conceptos contenidos en el catálogo de cuentas por cobrar.

## CATALOGO DE CONCEPTOS DE CUENTAS POR PAGAR.

En esta sección se podrá dar de alta modificar o consultar los conceptos que utilizará la compañía para registrar sus cargos y abonos dentro del Módulo de Cuentas por pagar, que contará con las siguientes opciones:

#### -ALTAS

#### **CAMBIOS**

## **CONSULTAS**

#### **REPORTES**

Todas ellas ellas funcionarán de manera similar a la sección anterior.

Dentro del catálogo de conceptos de cuentas por pagar se contará también con 17 conceptos estándar que de ser posible no deben modificarse. Sería preferible dar de alta los conceptos que requiera la empresa. Los conceptos que NUNCA deben ser modificados son:

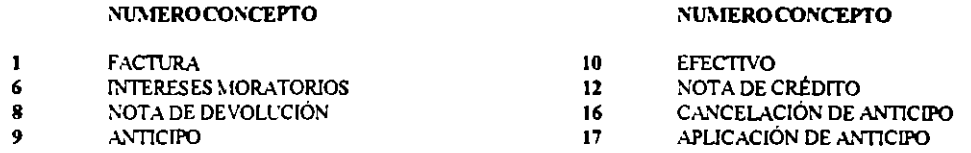

El reporte a emitir en esta sesión presentará todos los conceptos registrados en el catálogo de cuentas por pagar indicando el número de concepto, su descripción, el tipo de concepto, la cuenta contable a la que se asocia, si el documento que se elabore necesitará referirse a otro anterior, el concepto que se genera automáticamente como contrapartida y si requiere de autorización o no.

### CATALOGO DE CONCEPTOS DE MOVIMIENTOS AL INVENTARIO.

En esta sección se registrarán, modificarán o consultarán aquellos conceptos que se utlicen en la compañía para registrar entradas o salidas del inventario.

### **ALTAS**

 $\mathbf{1}$  $\overline{z}$  $\overline{\mathbf{3}}$  $\clubsuit$  $\overline{\mathbf{5}}$  $\pmb{6}$ 

 $SAE$  cuenta con ciertos conceptos estándar de Movimientos al inventario, divididos de dos formas movimientos de entrada al inventario y movimientos de salida. Los conceptos definidos dentro del sistema al momento de la instalación son los siguientes:

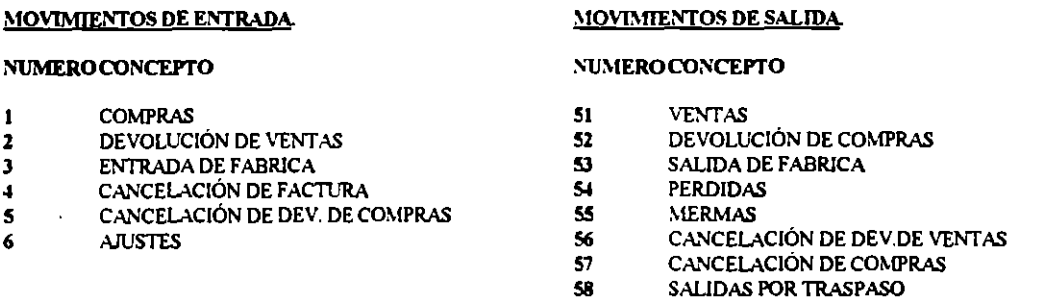

Si Ud, desea registrar algún nuevo concepto, debe tomar en cuenta que del 7 al 50 se trata de un movimiento de entrada y del 58 en adelante de un movimiento de salida.

Cuando se quiere dar de alta un concepto se despliega una pantalla semejante a la que se presenta a continuación:

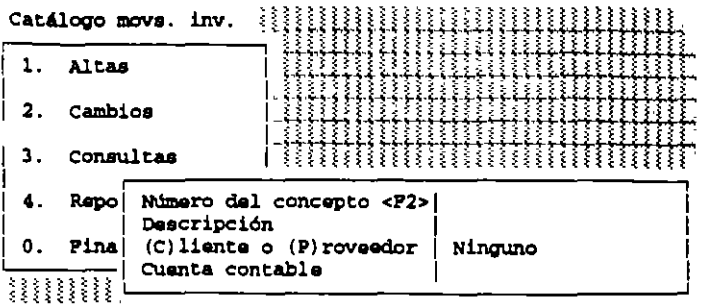

El número de concepto.- Se debe escribir el dígito que describirá el concepto. Se cuenta con ayuda al oprimir la tecla <F2>, que desplegará una pantalla que muestra el número y descripción de los registros almacenados en el catálogo.

Descripción.- Se escribirá de que concepto se trata.

Cliente/Proveedor.- Los movimientos al inventario están asociados a un cliente, a un proveedor o a ninguno. Después de dar de alta un movimiento directamente en el Módulo de Movimientos al inventario, y de indicar el número de concepto *SAE* revisa a quien se le asocia y solicita la clave o identificación del cliente o proveedor según sea el caso.

Cuenta Contable.- Los Movimientos al inventario podrán ser asociados a cuentas para su contabilización. En este campo deberá indicar en cual de ellas deberán registrarse los movimientos correspondientes a este concepto.

#### CAMBIOS.

.<br>A través de esta opción<sup>-</sup>se podrá modificar el contenido de un concepto, con excepción de su número de identificación. Si no se le indica el número de concepto a buscar. *SAE* presentará un listado desde el primer concepto almacenado del catálogo. Ud. podrá elegir algún registro marcándolo con la tecla <ENTER>. Al hacerlo aparecerá una pantalla como la siguiente:

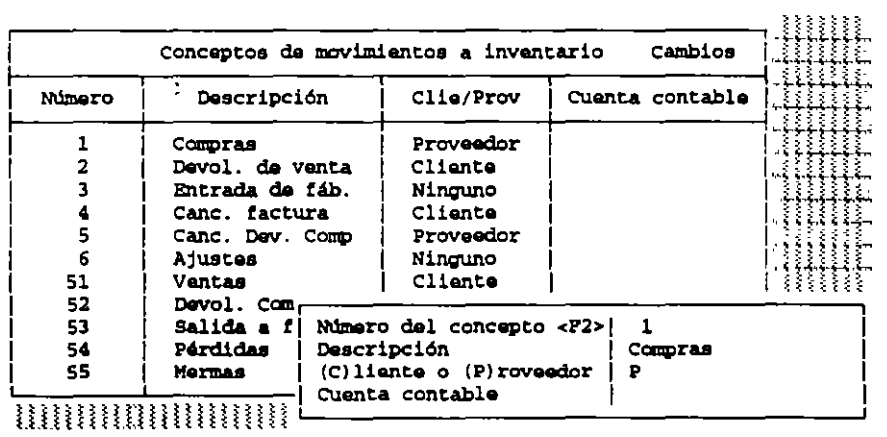

#### ,\IOVJMIENTOS DE ENTRADA

#### MOVIMIENTOS DE SALIDA

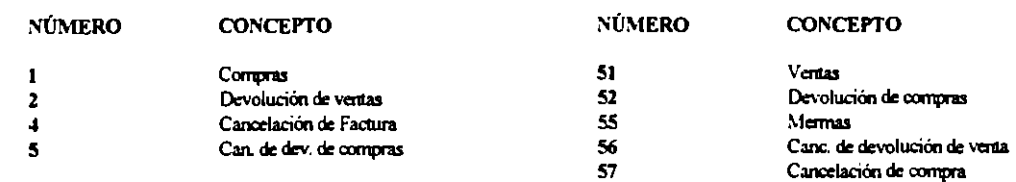

Se recomienda no modificar ninguno de los conceptos estándar sino dar de alta los necesarios.

### CONSULTAS,

Al usar esta opción es posible examinar en pantalla las características de cada uno de los conceptos.

### REPORTES

Aquí se puede emitir una relación de todos los conceptos de movimientos al inventario que se encuentran almacenados en el catálogo.

### DEFINICIÓN DE PERFILES DEL USUARIO

En este espacio es posible especificar el número de usuarios que podrán entrar al sistema y sus claves de acceso. También se establecerá a que panes del sistema podrán ingresar y las operaciones que podrán llevar a cabo dentro de ellas. La opción "Definición de perfiles de usuario" sólo se presentará cuando se ingrese al sistema utilizando la clave

maestra.

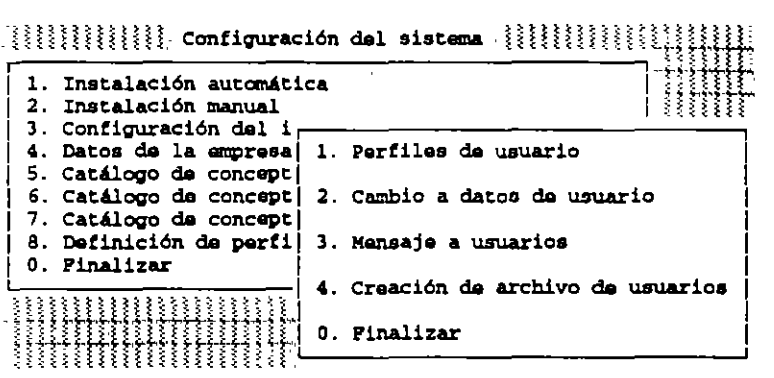

#### CREACIÓN DE ARCHIVOS DE USUARIOS.-

Se podrán crear archivos de usuarios, y también reinicializarlos, aunque de esta forma se pierde toda la información almacenada.

#### CANIBIO A DATOS DE USUARIO

Al seleccionar esta alternativa aparece una pantalla de captura similar a la siguiente:

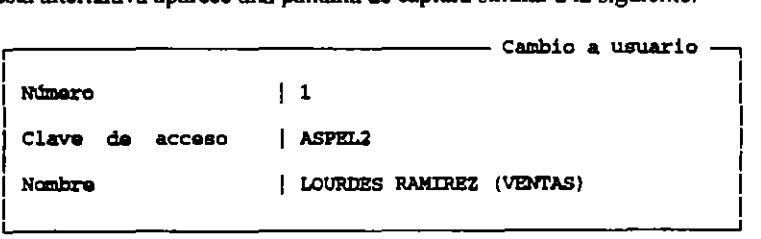

Para almacenar datos de un nuevo usuario o modificar los de una persona ya registrada. se oprime la tecla <ENTER> al encontrarse en el número vacio o en el correspondiente al usuario a cambiar. Al hacer esto se desplegará una pantalla compuesta por tres campos:

> -Número de Usuario. que corresponderá al número de identificación del usuario. -Clave de Acceso, que corresponde a la clave que permitirá al usuario ingresar al sistema. -Nombre, que corresponde al nombre. El sistema puede ser utilizado por 99 personas.

÷

#### PERFILES DEL USUARIO.

Parn poder indicar cuál será el rango de movimiento de un usuario dentro del sistema. se solicitará el número de usuario que una vez indicado mostrará un listado de Módulos que componen el sistema, además de una columna de status. Cuando se define por primera vez el perfil del usuario. el status de todas las funciones dirá "Activa". Si se presiona la tecla <F8> se cambiará el status a "Inactiva''. Como en la sig. pantalla:

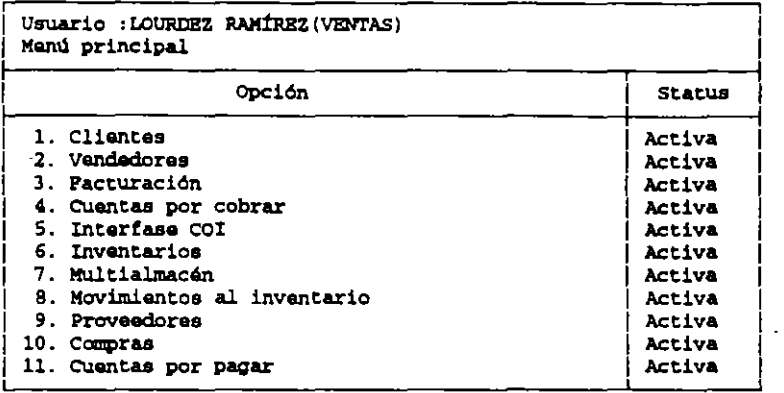

Se puede observar que el usuario Lourdes Ramirez puede ingresar a las funciones de Clientes. Vendedores. Facturación y Cuentas por Cobrar. pero no lo podrá hacer en las que estén inactivas. Sin embargo. si Ud desea delimitar con más exactitud las operaciones que el usuario podrá Uevar a cabo. oprimiendo la tecla <ENTER>en cada uno de los nombres de funciones cuyo status sea "Activa" se presentará con mas detalle las opciones que la componen. La siguiente pantalla muestra el detalle de la función de facturación:

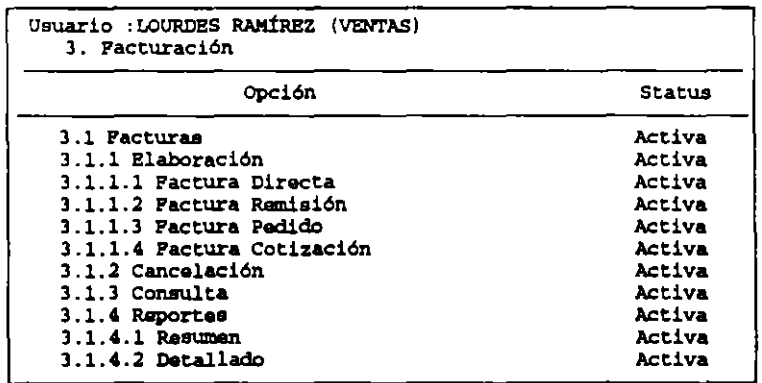

#### **MENSAJE A USUARIOS**

Â,

-Por medio de esta opción se puede enviar un breve mensaje a los usuarios. Este aparecerá cada vez que se mgrese al sistema. después de indicar la clave de acceso. La longirud máxima del mensaje será de 30 caracteres.

## CAMBIO A LA CLAVE DE ACCESO.

Cuando un'usuario ingrese al sistema utilizando su propia clave en lugar de la maestra. no aparecerá la opción "Definición de perfiles de usuario" aparecerá otra que indica "Cambio de clave de acceso". Esta alternativa permite al usuario modificar su clave de entrada al sistema. siempre y cuando se haya consentido su acceso a esta función a través de la definición de su perfil de usuario.

1

1

# **CLIENTES**

Antes de trabajar con el Módulo de Clientes. es necesario que defina si las claves de clientes serán asignadas por el sistema en forma automática y secuencial, o si se prefiere asignar cada clave de forma individual.

Este parámetro podrá ser especificado dentro de los Parámetros de clientes y proveedores. Proceso de lnstalación manual. dentro del Módulo de Configuración del sistema

#### **MOVIMIENTOS**

Altas.-

Cuando se elige esta opción aparece la siguiente pantalla:

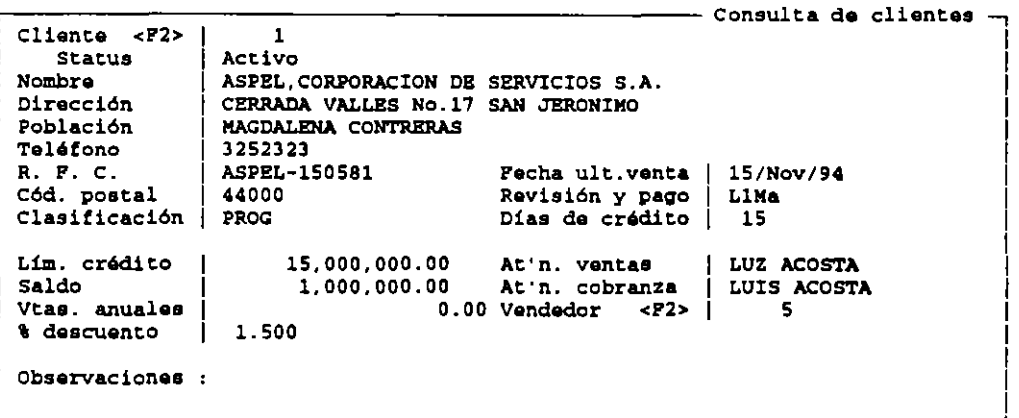

CLIENTE - El campo consta de cinco caracteres. es de tipo alfanumérico y es sensible a las mayúsculas y **minúsculas.** 

DATOS GENERALES.- Estos datos se capturan según la secuencia de esta pantalla y en los espacios correspondientes; la colonia puede ser escrita dentro del campo de población.

CLASIFICACIÓN.- Este campo es para agrupar a los clientes dependiendo de sus características. asignándoles una clave. El campo consta cinco caracteres.

LIMITE DE CRÉDITO.- Cuenta con doce caracteres. pudiendo aceptar un total de novecientos noventa y nueve mil millones.

SALDO,- Indica el monto total del saldo de los documentos de un cliente. y cuenta con los mismos caracteres.

VENTAS ANUALES.- Se refiere al monto acumulado de ventas al cliente después de aplicado el descuento comercial, pero sin considerar el descuento financiero ni el impuesto,

% DESCUENTO.- Se refiere al porcentaje que Ud. desea hacer a un cliente panicular. El dato que Ud. anote se desplegará como descuento comercial sugerido. al momento de facturar, pero puede ser modificado directamente durante la operación.

REVISIÓN Y PAGO.- En este campo se registra el dia en que el cliente acepta facturas para su autorización y/o revisión y cuando acostumbra pagarlas. Aquí se aceptan hasta 4 caracteres correspondiendo los dos primeros al día que se revisa un documento. y los dos últimos adia en que se paga.

DIAS DE CRÉDITO.- Este campo consta de tres caracteres como máximo y sirve para almacenar la cantidad de días que se le van a otorgar como crédito a un cliente.

AT'N VENTAS y AT'N COBRANZA.<sup>2</sup> Este campo sirve para escribir el nombre de las personas responsables con las que su empresa mantiene comunicación directa y constante, tanto como para los asuntos relacionados con las ventas como para con los relacionados a los pagos o cobros que se deben realizar.

VENDEDOR.· En este apartado se escribe el nombre de la persona que realizó la venta, pudiendo de esta manera. generar repones por vendedor.

OBSER '.<sup>'</sup> ACIONES.<sup>-</sup> Se pueden incluir comentarios que se consideren importantes con respecto del cliente.

*NOTA: Se pueden dejar en blanco todos los renglones menos el de cltentes.* 

## BAJAS.·

Si se desea dar de baja a empresas o a clientes con los que ya no se tienen relaciones comerciales, se debe utilizar esta opción con la cual se desplegará la siguiente pantalla:

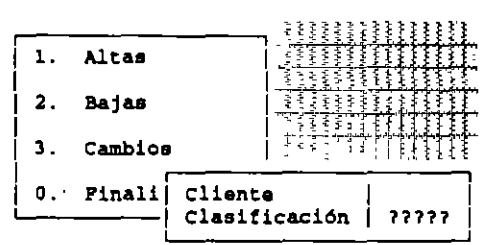

La elección del registro a borrar puede realizarse de las siguientes formas:

a)Por la clave del cliente. b)Por su clasificación. c)Por consulta a catálogo.

1.· Por CLAVE.· Al teclear la clave del cliente, aparecerá una pantalla donde se indique la clave. el nombre. el teléfono y la clasificación de 12 clientes ordenados por clave

2.· Por CLASIFICACIÓN.· Al teclear la clasificación que se le dio al cliente que se desea consultar, aparecerán en pantalla sólo los que cumplan con esa condición. Los Signos de interrogación (?) que se incluyan en la clasificación indicarán en el sistema que, al hacer una búsqueda. deberá ignorar el contenido de los espacios.

3 .• Por CONSULTA AL CATALOGO.· Cuando Ud. no recuerde ni la clave ni la clasificación del cliente, puede oprimir la tecla <ENTER> en ambos campos. y *SAE* desplegará una pantalla similar a las anteriores donde se mostrarán 12 registros ordenados por clave. empezando por el primer registro del archivo. Si el cliente que busca no se encuentra en esa lista utilice la tecla <Av.Pag>.

#### CAMBIOS.·

Cuando tenga que actualizar la información contenida en sus registros Ud. elegirá esta opción, en la que se desplegará la siguiente pantalla:

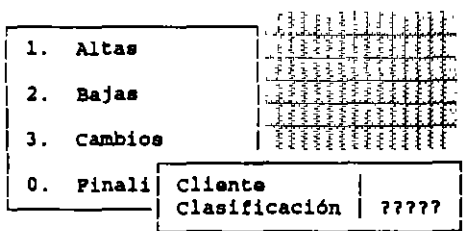

La búsqueda del registro que se va a reformar, puede realizarse por los mismos caminos que de igual manera sirven para dar de baja la información de un cliente; que es por clave, por clasificación y por consulta al catálogo. Los únicos campos que no pueden cambiarse son la Clave del Cliente y el Status.

### CONSULTAS.-

Aquí se permite consultar en pantalla los datos de los clientes. Estos se pueden consultar por los siguientes **métodos:** 

Por CLAVE del clience. ésce cipo de búsqueda funciona de fonna semejante a la que se realiza en las opciones de bajas y cambios, pudiendo de igual manera llevar a cabo una búsqueda a través de todo el sistema si no se recuerda ninguno de los datos.

Por NOMBRE, *SAE* permite encontrar el nombre o razón social de un cliente, aún cuando se le de en forma parcial o cuando no difiera mucho del que se encuemra grabado en la base de datos.

#### REPORTES.-

En el Módulo de Clientes se cuenta con la posibilidad de emitir una serie de listados que contienen la información almacenada dentro de este Módulo. ofreciendo las siguientes alternativas:

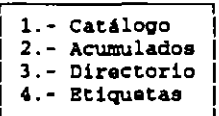

Si Ud. elige la opción de cacálogo. obcendrá un lisiado que contiene, clave. nombre o razón social, dirección, población, status, código postal, teléfono, porcentaje de descuento otorgado, nombre de la persona que<br>atiende lo relacionado con ventas, R.F.C., nombre de la persona que atiende lo relacionado a cobranza, clasificación, el vendedor que atiende a ese cliente, dias de crédito, días de revisión y pago y la fecha de la última **\'enta.** 

Al elegir la de acumulados. además de esca información. proporciona un cálculo coca! del saldo del conjunto de clientes y el monto al que ascienden las ventas anuales efectuadas a los compradores incluidos en el reporte.

Si se elige direccorio. se oblendrá un liscado que incluye la clave. el nombre o razón social del cliente. la Información de la persona que lo atiende en la empresa tanto en ventas como en cobranza y el teléfono del cliente.

En esta opción se permitirá emitir etiquetas para el envío de correspondencia, donde se imprime el nombre, la dirección, la población y el código posca! del cliente, además del nombre de la persona que atiende las **ventas.** 

# CATÁLOGOS / ACUMULADOS / DIRECTORIO.-

Una vez elegido cualquiera de estos reportes, se despliega una pantalla semejante a esta:

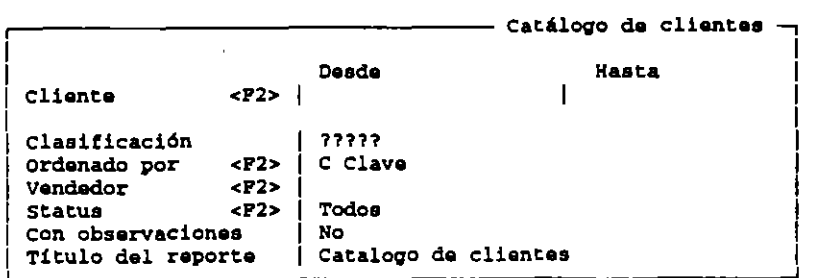

 $\gamma$  and  $\gamma$ 

÷

CLIENTE<F2>. En este espacio el usuario indica al cliente lo que desea que contenga el listado. Al oprimirse la tecla <F2> se desplegará un listado del catálogo de chentes ordenado por claves. Si se necesita el repone de un solo cliente, la clave dada en las opciones de "DESDE" v "HASTA" debe ser la misma.

CLASIFICACIÓN. En este campo se determina la selección de los clientes según la clasificación otorgada. Aquí. el usuario puede elegir entre la selección a través de una clasificación completa o sólo por algunos de los caracteres que la componen, utilizanc'o el signo de (?) en el espacio de los caracteres no utilizados.

ORDENADO POR, En este campo oprimiendo <F2> se presentarán las opciones para el arreglo de los registros que se incluirán en el reporte. Las posibilidades de ordenamiento se muestran en una pantalla como la siguiente:

> **Clava Nombra R. P. C. Cl&ai!icación Dirección Código post.al Población Vendedor Pach.Ult.Vta. Descuento**

STA TUS, Podrá Ud. elegir si desea. que en su listado aparezcan los clientes (A)ctivos, (S)uspendidos o (T)odos. Al oprimir <F2> se puede seleccionar este parámetro.

VENDEDOR. Se cuenta también con la tecla de ayuda y esta opción en este caso consiste en presentar un listado de vendedores en el catálogo. Este campo permitirá solicitar el repone de los clientes atendidos por un vendedor en panicular.

TITULO DEL REPORTE, SAE sugerirá un encabezado para las letras del reporte. Sin embargo, esto puede ser modificado, pudiendo dársele un titulo hasta de 35 caracteres.

VENTAS ANUALES, Este campo únicamente despliega en la pantalla correspondiente al reporte de Acumulados y " posibilita la elección de un rango en el monto de las ventas anuales. Cuenta con las opciones "DESDE" y "HASTA" donde se debe de teclear el monto por el usuario. Ш.

#### ETIQUETAS.-

Cuando se elige la opción de etiquetas en pantalla se pide lo siguiente:<br>**Figure 1990 - Cuantas Cuantas II est**eventes al culturas <sub>pa</sub>

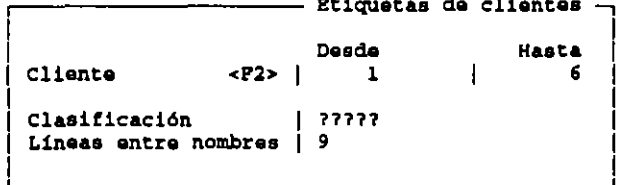

CLIENTE, Se puede elegir la emisión de etiquetas para ciertos clientes. indicando las claves deseadas en los parámetros de "DESDE" y "HASTA". Si se oprime <ENTER> en ambos delimitadores, se le emitirán las etiquetas a un solo cliente. Aquí también se cuenta con la tecla de ayuda. para desplegar el catálogo de clientes ordenado por claves.

CLASIFICACIÓN, Las etiquetas pueden imprimirse dependiendo de la clasificación del cliente, existiendo la posibilidad de buscar por una en particular.

LÍNEAS ENTRE NOMBRES, SAE está configurado para utilizar etiquetas de una a la vez. es por esto que en la pantalla se desplegará la indicación de que deben existir 9 lineas de impresión entre cada nombre del cliente pues estas equivalen a una pulgada y media.

PARÁMETROS DE IMPRESIÓN. Aquí se establecen los parámetros de impresión. Para hacer esto se oprime la tecla <FS>.

# **VENDEDORES**

En este Módulo se puede registrar. modificar o eliminar la información de los vendedores que laboren en la empresa. Los datos que aquí se conservan pueden asociarse con el Módulo de clientes para identificar el vendedor que atiende a cada comprador: también se requieren en el Módulo de facturación para efecto del cálculo de comisiones. Así mismo pueden ser utilizados para realizar estadísticas de ventas o para emitir repones de ventas por vendedor.

Antes de iniciar la operación del Módulo de vendedores es recomendable que se defina si las claves de sus vendedores serán asignadas por el sistema en forma automática y secuencial o si prefiere asignar cada clave en forma individual.

### **MOVIMIENTOS**

### ALTAS.-

Mediante esta función se podrá almacenar información de nuevos vendedores dentro del catálogo correspondiente.

Al activar la función de altas aparecerá una pantalla como la siguiente:

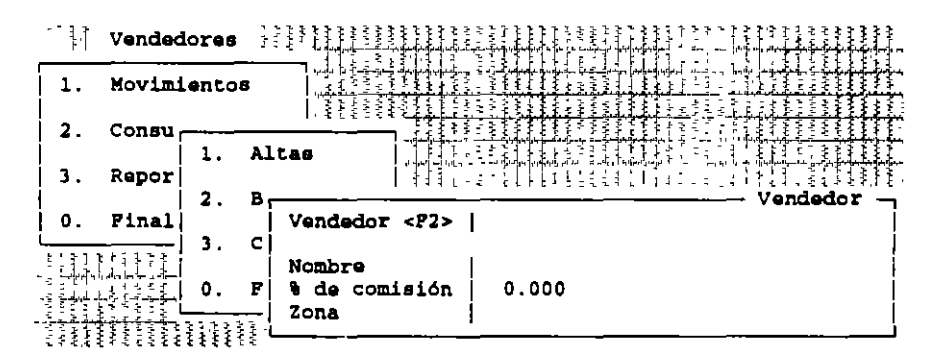

VENDEDOR (Clave del vendedor).- Acepta hasta cinco caracteres alfabéticos. numéricos o combinaciones de ambos.  $SAE$  no acepta claves repetidas.

NOMBRE.- Acepta letras mayúsculas y minúsculas y tiene la longitud de 300 caracteres.

%DE COMISIÓN (Porcentaje de Comisión).· Se almacenará el porcentaje de comisión que corresponde al vendedor.

ZONA.- El dato de zona es imponante como parámetro delimitador en la emisión de repones. tanto en el Módulo de Vendedores como en el de Facturación y el de Estadísticas.

*NOTA: Todos los campos pueden ser dejados en blanco a excepctón del de clave. Pero se recomienda llenar la*  mayor cantidad de información para que se eficienticen los procedimientos.

### BAJAS.-

Se darán de baja los vendedores que dejen de pertenecer a la empresa. Cuando se elige esta opción SAE solicita el vendedor a eliminar. Se puede ingresar a su registro tecleando la clave del vendedor o en su defecto oprimiendo la tecla <ENTER> donde se desplegará el registro donde éste se encuentra comenzando por el primer oprimiendo la tecla <ENTER> donde se desplegará el registro donde éste se encuentra comenzando por el primer registro. Cuando se haya localizado el vendedor a borrar, deberá oprimirse la tecla <ENTER> entonces, se

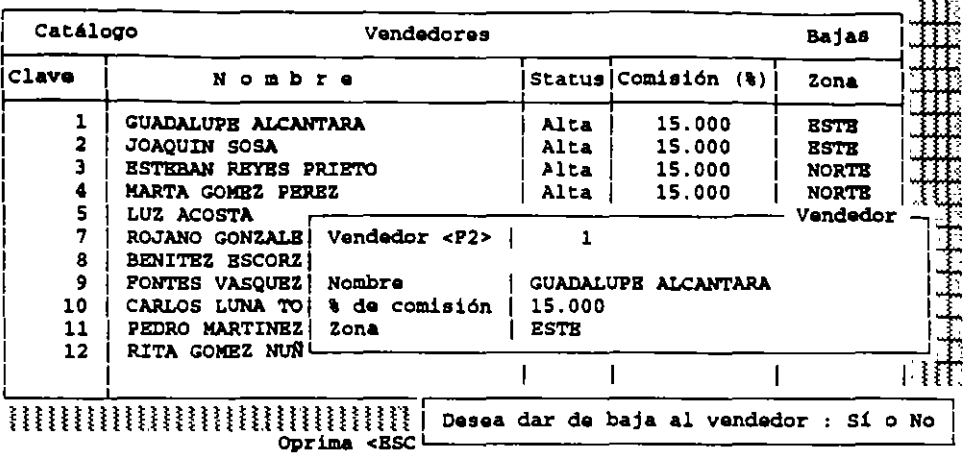

Una vez que se elimine un elemento del catálogo de vendedores, es recomendable hacer una modificación al catálogo de clientes.

Si el cliente dejó de ser atendido por el vendedor que se dio de baja. pero si ahora está asignado a otro vendedor. se requiere entrar a la opción de cambios en el Módulo de Clientes y en el campo de identificación se deberá incluir la clave de identificación de la persona que lo atenderá en adelante.

### CAMBIOS.

En esta opción es posible hacer modificaciones a la información contenida en el registro del vendedor. Al activar la operación. se solicitará la clave del vendedor. Pero se puede escribir la clave del vendedor o consultar el \_ catálogo en su totalidad para elegir el vendedor requerido y una vez ubicado el cursor se debe oprimir la tecla **<ENTER>** 

### CONSULTAS.-

Cuando desee solamente revisar en pantalla los datos de un vendedor. sin intención de realizar modificaciones, le será útil esta opción, que al ser activada solicitará la clave del vendedor. Al escribir la clave del vendedor o al oprimir la tecla <ENTER> aparecerá esta pantalla:

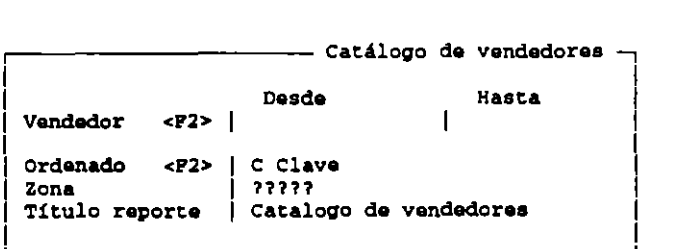

#### **REPORTES.-**

Antes de emitir el repone recuerde rectificar sus parámetros de impresión con la tecla <FS>.Esta opción envia listados que organizan y presentan de diferente forma la información almacenada en el Módulo de Vendedores. Existen tres tipos de repones: el catálogo de vendedores, el de cálculo de comisiones sobre el total de facturas y el de calculo de comisiones sobre pagos a facturas.

•

# **FACTURACIÓN.**

El Módulo de Facturación cubre las operaciones básicas de uri ciclo completo de venta. ofreciendo la posibilidad de elaborar los siguientes documentos:

- **Cotizaciones**
- Pedidos
- **Remisiones**
- **Facturas**
- **Devoluciones**

Este Módulo no sólo permite elaborar un documento para clientes que formen pane de su catálogo, smo también para los que sean clientes ocasionales y que se atiendan en el mostrador. Como funciones adicionales presenta la captura de números de sene para los productos; la función caja. que permitirá el cobro inmediato de facturas; y la aplicación de políticas de 'descuento. donde se podrán definir descuentos para clientes y articulas que **cumplan con cíenas características.** 

# DEFINICIÓN DE MOVIMIENTOS.-

A continuación se caractenzarán cada uno de los documentos. indicando como afectan a los Módulos de Inventarios y Servicios.

COTIZACIÓN.- Esta operación se refiere a una estimación del monto al que ascendcria la compra de ciena mercancía. Un parámetro imponante aqui es la fecha de vigencia. Las cotizaciones al no refenrse a una venta segura. no afectan a ningún módulo.

PEDIDO - En este movimiento el cliente solicita formalmente la compra de una mercancía. En este caso se indica ya una fecha de entrega. Al elaborarse un pedido se incrementa el campo de pendientes en el Módulo de Inventarios y Servicios.

REMISIÓN.- Con esta operación se podrá llevar control de las salidas de almacén antes de que los productos sean facturados. Al elaborar una nota de remisión se generará un movimiento de salida en el Módulo de **Movimientos al Inventario, a la vez que se costea la mercancía. Además, se disminuyen las existencias, se**  disminuye el número de pendientes por surtir y se actualiza la última venta en el Módulo de Inventarios.

FACTURACIÓN.- Al elaborar la factura de la mercancía. se generará la cuenta por cobrar del cliente y se actualizará el saldo, el monto de las ventas anuales y la fecha de la úlllma venta en el Módulo de Clientes.

DEVOLUCIÓN.- Aquí es posible registrar la cantidad de mercancía ya facturada que ha sido devuelta por el cliente. Automáticamente se dará de alta una entrada al inventario por concepto de "devolución de venta" con lo que se aumentarán las existencias y aumentará el monto y la calidad de ventas del producto en el Módulo de Inventarios y Servicios; disminuirá el saldo de ventas anuales acumuladas del cliente; y se generará un movimiento de contrapartida en el movimiento de Cuentas por Cobrar. siendo éste una "Nota de Devolución" cuyo monto ascenderá al total de la mercancía devuelta y que será aplicada al pago de la factura de la que proviene la mercancía o al saldo total del cliente.

## **ENLACE DE DOCUMENTOS.-**

Al realizarse una unión de documentos se modificará la forma de afectación del Módulo de Facturación hacia otras partes de SAE. La siguiente tabla mostrará los cambios a observarse en cada Módulo asociado, dependiendo de si la operación fue realizada en forma directa, o del tipo de movimiento del que proviene, siempre y cuando se esté trabajando en forma integrada con Cuentas por Cobrar e Inventarios y Servicios.

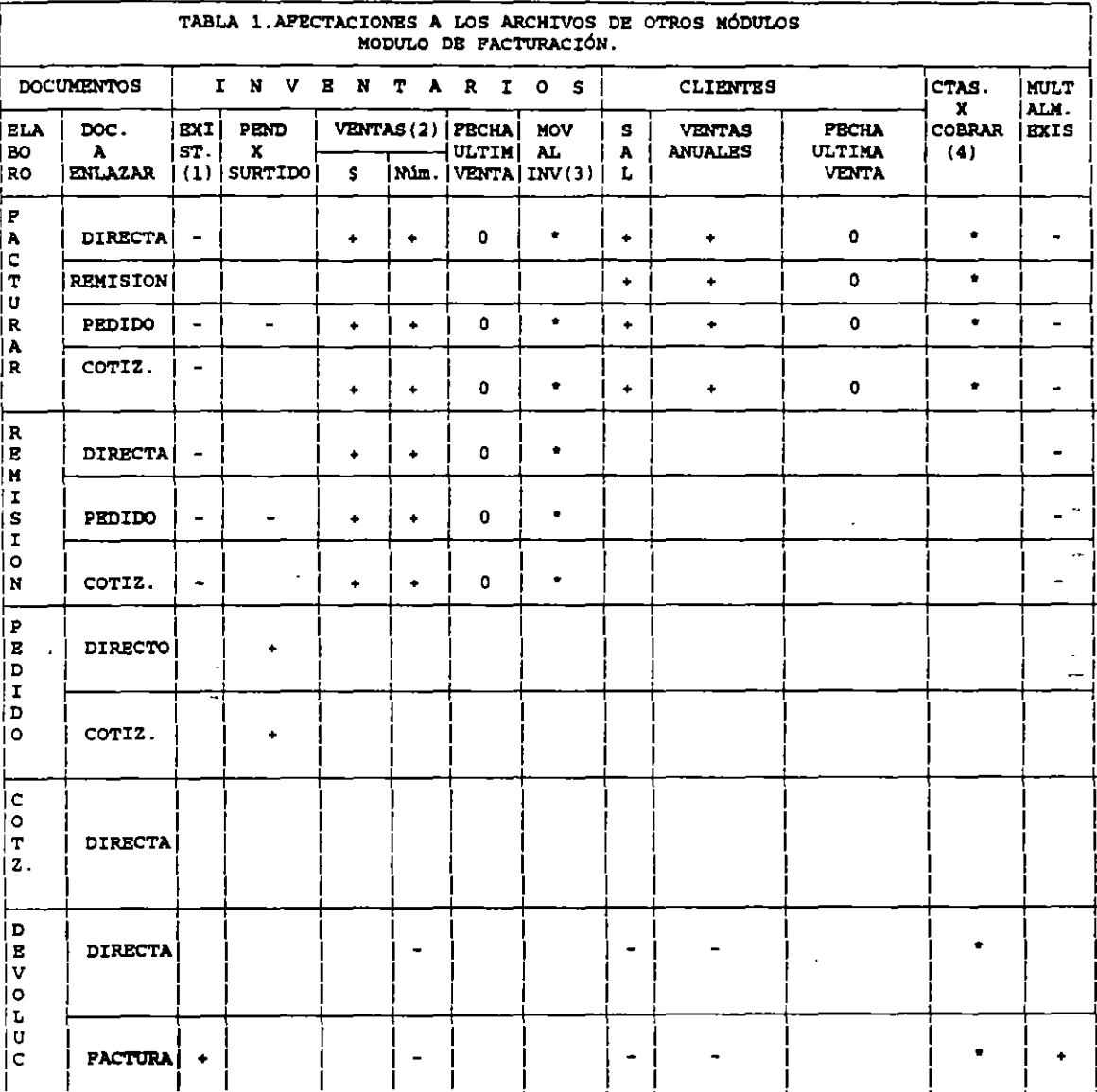

- DISMINUYE

+ INCREMENTA

\* GENERA MOVIMIENTO

0 ACTUALIZA FECHA ULTIMA VENTA

1) Existencias = Al modificarse se actualiza el costo promedio.

2) Ventas = Incluye los acumulados anuales tanto en monto (\$) como en cantidad.

3) Movimientos al Inventario = Registra un movimiento de salida (remisión, factura ) o de entrada (devolución).

4)Cuentas por Cobrar = Genera una cuenta por cobrar en caso de que se trate de una factura; si se trata de una devolución se genera una nota de devolución o de crédito, si se trata de una devolución de servicios.

De la tabla se desprende que puede existir tanto movimientos que cumplan con todas las operaciones del ciclo de venta (cotización, pedido, remisión y facturación). como otros que salten algún proceso (p.ej. una revisión • que provenga de una cotización, una factura cuyo documento antecedente sea un pedido etc.) Un caso especial son las cotizaciones que sólo podrian ser directas.

En base a la información archivada en los bancos de datos de clientes. vendedores e inventarios, se generan las facturas, los pedidos y devol·iciones de venta. For ello antes de capturar una factura pedido o devolución. se deberán haber dado de alta de antemano las Claves del Cliente. Vendedor y Productos o servicios a ser utilizados, para que el sistema accese con ellas a los bancos de Datos correspondientes.

En este módulo se pueden manejar facturas, pedidos y devoluciones de venta. Algo importante es que no es necesario manejar pedidos para poder facturar. lo cual será una factura directa.

### ALTA DE FACTURAS.-

Al seleccionar la opción del Menú Principal. se presentará una pantalla que pida con que tipo de documento se pretende trabajar, y al seleccionarlo, aparecerán en la pantalla algunas opciones que dentro de las cuales, una de ellas permitirá dar de alta el documento.

NUMERO DE DOCUMENTO.- En lo que respecta a este renglón deberá ser llenado con el número de documento a elaborar. Pero si se eligió que este fuera asignado en forma automática, el usuario no tendrá la necesidad de escribirlo. Si en un alta de documento se oprime la tecla <F2> aparecerá una ventana que muestre todos los movimientos elaborados(Tipo "C"= Cotización. "P"= Pedido, "R"= Remisión. "F"= Factura y "D"= Devolución). Esto es con el fin de que el usuario pueda asegurarse de que la operación no ha sido almacenada con anterioridad y para permitirle conocer cuál es el número que debe asignarse el documento. ·

FECHA.- Es asignada automáticamente por el sistema y corresponde a la fecha que se tecleó al ingresar a SAE. Si se desea facturar con esa fecha, bastará con teclear <ENTER>. Si se desea otra bastará con proporcionar la nueva fecha respetando el formato DDMMAA.

CLIENTE.- En este campo debe teclearse la clave del cliente al que se desea facturar. en caso de conocer el número se podrá apoyar con la ayuda de la tecla <F2> que al opnmirla. mostrará la clave y el nombre del cliente contenidos en el catálogo de clientes. y la tecla <F7> que presentará una pequeña ventana donde se debe escribir el nombre del comprador o pane de él. para que entonces el sostema presente una pantalla con el nombre y clave de todos aquellos clientes que contengan la palabra anotada.

CONDICIÓN.- En este aspecto se puede capturar la condición bajo la cual se efectuará el pago del cliente como efectivo, crédito. cóbrese o devuélvase.

ENVIAR A.- Esta opción cuenta con dos renglones: en ellos se podrá indicar el lugar donde se debe enviar la mercancía amparada por el documento. También se puede escribir quien la puede recibir.

VIGENCIA FECHA DE ENTREGA.- La alternativa de vigencia se utiliza únicamente para elaborar una cotización y sirve para indicar la fecha límite hasta la que dicha cotización será considerada actualizada. La fecha de entrega será desplegada cuando se trate de un pedido. remisión o factura y se referirá al día en que el cliente debe recibir la mercancía.

ALMACÉN.- Si se ha establecido el uso de multialmacenes, SAE solicitará el número del depósito del que **se tomará la mercancía cuando se elabore una remisión o una factura.** 

TIPO DE CAMBIO.- Será utilizado el tipo de cambio para calcular el monto de una monto de una compra en moneda nacional, cuando el precio del aniculo se especifique en alguna divosa: esta cantidad es desplegada automáticamente por la computadora.

SU PEDIDO.- En este rubro es conveniente anotar el número de orden que está utilizando el cliente como identificación interna del documento.

IMPUESTO.- Aquí se sugiere la tasa de impuesto definido en el Módulo de Configuración del sistema, dentro de los parámetros generales del proceso de instalación manual, pero se puede modificar.

DESCUENTO.- Como se menciona anteriormente. el porcentaje de descuento se despliega al determinar el cliente para el que se elabora el documento. y de igual manera se puede modificar.

DESCUENTO FINANCIERO.- En este rubro se incluirá el descuento otorgado por circunstancias paniculares (pronto pago. adquirir mercancía en grandes volúmenes etc.).Este documento no afecta el precio de la venta neto de la venta por producto que se registra en Movimientos al Inventario.

VENDEDOR.- Al momento de indicar la clave del cliente para el que se elaborará el documento, se despliega en forma automática la clave del vendedor que generalmente lo atiende. Este puede ser modificado, siendo la única limitante que el vendedor debe formar parte del catálogo correspondiente.

COMJSJON.- Sugiere el porcentaje de comisión que comúnmente se otorga a un vendedor, pero puede ser modificada en el momento de preparar un documento.

CANTIDAD.- Indicará el número de elementos que se indicarán, de un producto detenninado.

PRODUCTO.- Aquí se debe capturar la clave de identificación del producto a vender. Si al escribir la clave. SAE envía el mensaje de que la clave del producto o servicio no existe, se deberá a que el producto no ha sido dado de alta en el catálogo de inventarios, o que la clave no fue escrita exactamente como en el original. Por otra parte, si se trabaja con la opción de multialmacén y se despliega el aviso "No existe el producto en el almacén", quiere decir que el aniculo no fue dado de alta en el catálogo del depósito que se indicó en la cabecera. Esta opción cuenta con la tecla de ayuda <F2> con la cual se puede localizar la clave.

DESCUENTOS.- Si se indicó que el (los) descuento(s) podrían capturarse por panida. el dato que será tomado en cuenta para calcular el monto de la compra es el anotado en cada anículo. Si una o varias de las políticas **de descuento afectan al producto en cuestión. SAE lo tomará en cuenta y lo hará notar al usuario.** 

IMPUESTOS.- El campo de IMPUESTOS se compona de maneras diferentes. dependiendo de lo especificado en los parámetros de Configuración del Módulo de Facturación. Si se indicó que el impuesto puede ser modificado por panidas, el sistema pennnirá el acceso a este campo y tomará en cuenta el impuesto señalado en cada aniculo. Si por el contrario. se detenninó que se impedirá la captura por panida. el sistema aplicará a todos y cada uno de los productos el 1mpuesto deftnido en la cabecera. Por último, si se pennite la captura del impuesto por partida pero el producto no tiene impuestos definidos en el Módulo de Inventarios y servicios, para esta partida en panicular se retomará el porcentaje de impuesto anotado en la cabecera.

PRECIO UNITARIO.- En este apartado. el sistema sugiere la cantidad anotada en el Módulo de Inventarios y Servicios como precio de venta al público o el precio que corresponda a la política de venta que afecte al producto. si es que éste fue delimitado. Este precio puede ser mod1ficado tecleando uno diferente ó con la ayuda de la tecla <F2> que despliega una ventana con los precios público, mínimo y los tres de lista y podrá cualquiera de estos ser eleg1do oprimiendo la tecla <ENTER>.

TOTAL POR PARTIDA.- En este renglón. se indica el monto al que asciende la compra del anículo que ..: se está registrando. Este corresponderá al precio neto de los productos. sin impuestos ni descuentos.

DESCRIPCIÓN.- Cada vez que se elija un producto, se desplegará la descripción del mismo con objeto de que el usuario pueda comprobar que está utilizando el número correcto.

TOTAL.- Aquí se presenta el total de partidas elaboradas hasta el momento que se consulte. Indica el precio neto antes de aplicarle impuestos y descuentos.

### FUNCIÓN CAJA.-

Si el documento elaborado es una factura *y* se está trabajando en fonna integrada con Cuentas por Cobrar, antes de preguntar por la impresión del documento. desplegará la siguiente pregunta:

### ¿Desea pagar la factura?

Al contestar "NO", se creará la cuenta por cobrar y se presentará la pregunta de si se desea imprimir el documento.

#### DOCUMENTO ENLAZADO.-

Como se mencionó anteriormente. los documentos pueden relacionarse de la siguiente manera:
#### **DOCUMENTO**

Cotización Pedido Remisión Factura Devolución

### SE ENLAZA CON

Ningún documento, solo puede ser directa. Cotizaciones. Couzaciones y Pedidos. Cotizaciones. Pedidos y Remisiones. Facturas

Cuando se va a dar de alta un documento enlazado. se hará de manera idéntica a la de un alta Directa, pero en el campo de "Documento" al oprimir la tecla <F2> se deberá elegir el tipo de documento que se desea enlazar. SAE permite enlazar hasta tres documentos, siempre y cuando sean del mismo tipo y pertenezcan a un solo cliente. La única exepción se presenta en el documento de Devolución, donde se podrá retomar solamente una factura.

### COTIZACIÓN MODELO

*SAE* presenta esta opción para ser utilizada cuando existen ciertos productos que tienen una alta frecuencia de salida o que se venden por paquete (paquete de oferta de salas. recámara y comedor. etc.) cuyo precio unitario. descuento e impuesto no se modifica. Una cotización Modelo nunca satura los artículos definidos en ella, por lo tanto puede enlazarse con otro documento todas las veces que sea necesario: con ello se evitará el elaborar un sinnúmero de cotizaciones para los clientes que se mteresen por dichos paquetes. disminuyéndose la cantidad de cotizaciones registradas en el sistema y los errores que puedan existir en la captura. El único requisito para dar de alta una cotización modelo es anotarle como fecha de elaboración "31112/99". de esta manera será reconocida por el sistema. Al momento que la cotización modelo es enlazada con otro documento permitirá la modificación de la clave y el nombre del cliente. de la condición de venta y el contenido del campo "Enviar a ".

#### DEVOLUCIONES.

La forma de operación de una devolución depende del tipo de documento de que se trate: directo o enlazado.

### DEVOLUCIÓN DIRECTA

Para dar de alta una devolución en forma directa es necesario que los productos a registrar sean productos o servicios no inventariados. En este tipo de documento se podrá ingresar a todos los campos de la cabecera y de la partida.

Cuando se elabora una devolución directa se disminuye la cantidad anotada en los campos de "Saldo" y **"Ventas anuales" en el Módulo de Clientes: se genera un decremento en el campo de ventas anuales tanto en monto**  como en cantidad en el Módulo de Inventarios y se genera otro de crédito en el módulo de cuentas por cobrar.

### DEVOLUCIÓN ENLAZADA.·

Una devolución sólo puede asociarse a facturas. Cuando se indica el número de la factura de la que proviene, se desplegará automáticamente el cliente. los datos de su dirección, fecha de entrega de la mercancía, almacén, impuesto global y descuento por cliente así como el vendedor. Todos los datos podrán ser modificados a exepción de la clave del cliente y del número de almacén.

Las devoluciones se podrán hacer por el total de la compra o sólo por algunos productos incluidos en la factura.

En este documento no podrá ingresarse a ningún otro campo. tampoco será posible insenar nuevas panidas a menos que se devuelva el servicio.

Al realizarse una devolución total o parcial de una venta, se provocarán cienas afectaciones en diferentes módulos.

En el Módulo de Clientes se disminuye el saldo y las ventas anuales del comprador.

En el de Cuentas por cobrar se dá de alta una "Nota de Devolución" donde el número de referencia es el mismo que la factura devuelta y el número del documento corresponderá al número de la devolución.

En multialmacen se observará un incremento en las existencias del depósito indicado en el movimiento.

En el de Inventarios y Servicios aumentarán las existencias y disminuirán las \'entas anuales en monto y canudad, a la vez que se modifica el costo promedio y el último costo del anículo.

Por último en el Módulo de Movimientos al Inventario. se registra un movimiento de entrada de mercancía por concepto de "Devolución de venta" y se registran los números de serie que ampare el movimiento dejándolos listos para su venta.

Si la mercancía fue devuelta por encontrarse defectuosa, será necesario Ingresar al Módulo de Movimientos al inventario y modificar el status de número de sene por el de "Defectuoso" o "No disponible" ya que el Módulo de Facturación no puede hacerlo automáticamente.

### CANCELACIÓN.-

El proceso de cancelación es semejante para todos los documentos de este módulo. Únicamente los **documentos de cancelación de venta no podrán ser cancelados.** 

Cuando se desea anular un documento del banco de información se presenta la siguiente pantalla:

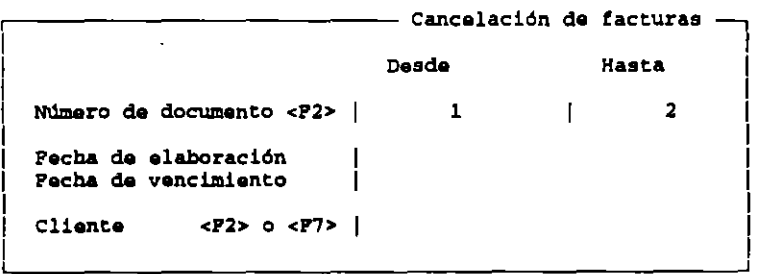

En número de documento, será posible definir un rango de documentos o únicamente el que se desea cancelar.

Como el sistema puede buscar el documento por su fecha de elaboración es conveniente darle ese dato al sistema. La búsqueda de registro por fecha podrá ser utilizada en todos los documentos.

También es posible determinar el registro a borrar indicando algunas de las fechas de VIGENCIA que sólo aparecerá en el apanado de cotización. **ENTREGA** que será utilizada en las opciones de pedido y remisión. VENCIMIENTO que únicamente será útil para las facturas.

En seguida se debe anotar la clave del cliente de quien debe cancelarse el registro. Se cuenta con las teclas de ayuda <F2> (despliega el catálogo general) y <F7> (consulta por nombre del cliente).

### CONSULTA.-

En esta opción se pueden examinar en pantalla los diferemes documemos elaborados en la compañia. Su funcionamiento es similar al de "Cancelación".

### REPORTES.-

Se pueden obtener varios tipos de listados en este módulo, como son:

## *REPL* ; *fE DE RESUMEN.-*

Este repone presenta todos los documentos que se le soliciten de acuerdo a los parámetros de emisión presemados en una pantalla similar a la siguieme:

> ,--------------------- **Resumen de t'a.cturaa** -, **Pactura <P2> Facha de elaboración Cliente <P2> o <P7> Desde**  l **Clasit'icación** ????? **Linea da producto Con servicios (S o N)**  Con costos *?1?1?*  S N **Hasta**  2 **Vendedor Zona** *?11??*  **Tasa impuesto 1 T I.V.A. T Titulo del reporte Reporte resuman de facturas Todae Toda a**

Los aspectos solicitados por el sistema podrán combinarse para obtener repones tan generales o específicos **como se desee.** 

El reporte incluye los siguientes datos: número de documento, clave del cliente, status del movimiento ( $A=$ alta. C= cancelado), la fecha de emisión y su repone neto, el monto total de los descuentos comerciales, el monto del descuento financiero, el total de los impuestos y el total del documento, habiéndosele aplicado ya los descuentos e impuestos. Asimismo presenta totales de todas las columnas del impone. descuentos. impuestos y el global.

Los documemos cancelados no serán tomados en cuenta para obtener totales.

Como se podrá observar en la pamalla. un rubro pregunta si el repone debe incluir costos si se le contesta afirmativamente no sólo presentará los costos sino también calculará su total.

### *REPORTE DETALLADO.-*

Este repone permite tener un listado con la información detallada de cada documento realizado. Los datos mcluidos son: Tipo de documento y con cual se enlaza: número de documento: la clave y el nombre del cliente; el comenido del campo de "Su pedido"; la fecha de elaboración; la fecha de vigencia. entrega o vencimiento: vendedor que responde a la operación y el monto de su comisión: datos específicos del documento. (cantidad, linea y clave del producto, porcentaje de descuentos 1, *2* y J; porcentaje de impuestos 1 y *2;* comisión: precio unitario; y total del documento) de cada artículo integrado en cada documento.

Los datos necesarios para emitirlo son los contenidos en esta pantalla:

•

**VENTAS** 

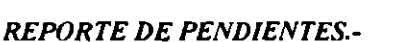

1

1

1

1

1

1 **Pecha da elaboración** 

Co**n observaciones | N**<br>Con números de serie | N 1 **Con númeroa de serie** <sup>N</sup> **Documento por hoja** 

A través de este reporte se podrá conocer la cantidad que falta por pedir, surtir o facturar en cada documento. El listado sólo puede ser emitido por cotizaciones, pedidos y remisiones.

1 **Titulo del reporte Reporte detallado de t'acturaa** 

Al indicar las características de los registros a obtener. *SAE* elaborará un listado donde se indique el número de documento; las fechas de emisión y entrega; la clave del cliente: la línea y la clave de los productos incluidos: la cantidad de anículos cotizados. pedidos o remitido; la cantidad realmente pedida o sunida; otra columna que indica los restantes faltantes por pedir, remitir o facturar; y los totales de estas tres columnas por documento o en general.

En el reporte sólo aparecerán registros que todavía tienen productos sin utilizar.

### *REPORTE DE DEVOLUCIONES.-*

Este reporte es exclusivo de facturas. En él se podrá consultar y comparar el número de artículos facturados y cuántos de ellos han sido devuellos.

Para solicitar el listado, se pueden indicar los siguientes datos:

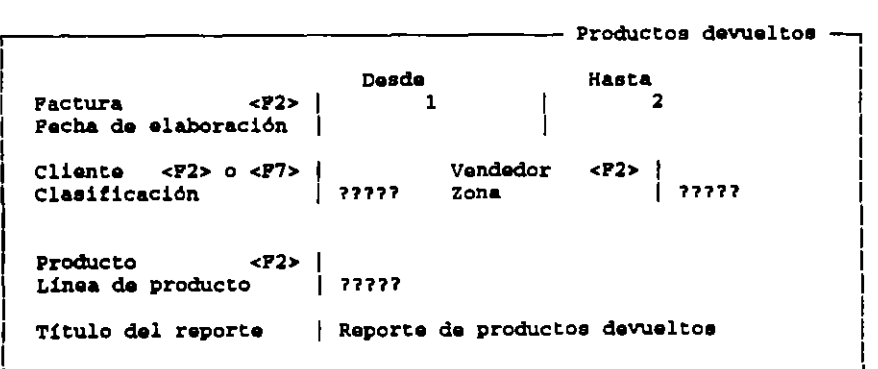

El reporte resultante contendrá el número de factura, las fechas de emisión y entrega, la clave del cliente, la línea del producto, su clave, la cantidad de artículos facturados y devueltos. Asimismo, se muestra un total por documento y un total global de estas dos columnas.

 $\ddot{\phantom{a}}$ 

### *REPORTE DE VENTAS POR CL/ENTE.-*

Por medio de este repone se podrá conocer el impone de las ventas a un cliente, en un periodo • determinado, desglosándose el descuento comercial. el descuento financiero. los impuestos y el impone de los documentos de dicho periódo. Asimismo. ofrece un total de cada uno de los conceptos inclu{dos. Al uatarse de ventas ya realizadas, sólo podrá emitirsele en facturas.

Cuando se ingresa a la opción se presenta una pantalla con los siguientes datos:

```
Ventas por cliente
                           Desde Hasta 
Periodo a reportar
Claaiticación cliente 11111 
Producto
Linea de producto | ?????
Vendedor <P2> 
                             Zona ????? 
Con devoluciones<br>Ordenado <P2>
                             Ordenado <P2> Descendente 
Clientes a reportar<br>Título del reporte
                             Titulo del reporte Reporte de ventas por cliente
```
La caracteristica panicular de este repone es que la información siempre estará ordenada por cliente.

**Existen tres rubros muv importantes:** 

CON DEVOLUCIONES.- Si se contesta afirmativamente. los totales de los montos de ventas. impuestos y descuentos incluirán lo correspondiente a los productos devueltos. De forma contraria sólo se mostrará el total de las facturas.

ORDENADO <F2>.- Al oprimir la tecla <F2>, se le mostrarán tres opciones para organizar sus datos: Ascendente, Descendente (ambas referidas al monto total de las ventas al cliente) y por cliente (tomando en cuenta su clave).

CLIENTES A REPORTAR.- Aquí se puede indicar cuantos clientes se quiere incluir en el reporte. Si se desea que se presenten todos los compradores. se deberá escribir la letra "T".

## EMISIÓN.-

*SAE* permite imprimir un documento al momento de elaborarse. pero también permite emitir los documentos posteriormente u obtener copia de los mismos para enviarla al almacén o darla al vendedor.

## EMISIÓN DE DOCUMENTOS.-

Los datos solicitados para la emisión de documentos son:

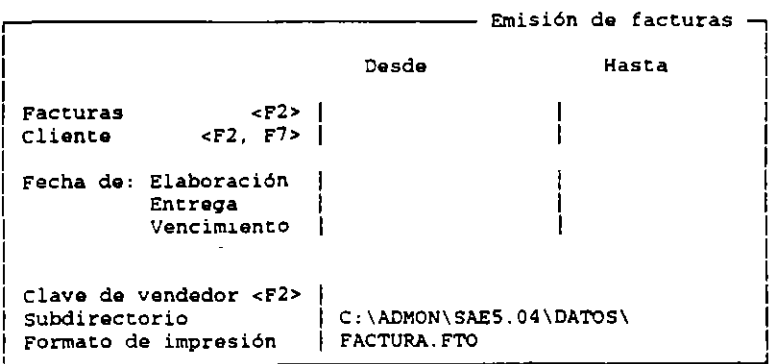

Ŀ q.

 $-223$ 

En el rubro de subdirectorio se deberá indicar la dirección o ruta donde se encontrará almacenado el formato de emisión a utilizar. En el aspecto "formato de impresión" será necesano indicar el nombre del archivo de donde se tomará la estructura del formato. *SAE* sugerirá el formato especificado para la impresión de documentos en linea. En este apartado la impresión de los formatos estará ordenada por el número de documento.

## EMISIÓN DE DOCUMENTOS POR CLIENTE.-

Con esta opción los documentos a imprimir se ordenarán por la clave del cliente.

### POLÍTICAS DE DESCUENTO DE VENTAS.-

Antes de iniciar el proceso de facturación es recomendable revisar las políticas de descuento en ventas. En ellas se podrán elaborar las políticas que funcionarán en su compañia, entendiéndose como política de descuento aquella que otorga la disminución en el precio de algún aniculo. por un tiempo determinado o por alguna otra caracteristica. Los lineamientos definidos en este apartado se retomarán al momento de elaborar una factura remisión, pedido o cotización aplicándose automáticamente en el apartado de Descuentos, cuando se cumpla con las condiciones para las que han sido especificados.

### MOVIMIENTOS

**Aquí podrán definirse nuevas políticas o modificar a las ya existentes.** 

## CONSULTAS.-

Las políticas de descuento pueden ser revisadas a través de dos métodos: Catálogo de Políticas y Productos en Oferta. La diferencia entre los métodos de consulta es que. mientras una deja conocer los parámetros definidos en la política de oferta (catálogo de políticas). la otra se relaciona con los diferentes productos del inventario y permite revisar en una sola pantalla todos los descuentos que están afectando al precio del articulo. Π.

## CATÁLOGO DE POLÍTICAS.-

Al elegir esta opción se mostrará un listado de todas las políticas de oferta que se han aplicado a su compañía, sin importar su status. Esta opción funciona de forma semejante a la de cambios, con la salvedad de que aquí no es posible modificar el registro, sólo podrá revisarse en pantalla.

## PRODUCTOS EN OFERTA.-

Esta alternativa tiene un doble objetivo: permitir conocer al detalle todas las políticas de oferta que estén afectando a un producto y dar la oportunidad de simular algunas condiciones para predecir el comportamiento a futuro de cierta políticas.

### REPORTES.-

El apartado de políticas de descuento ofrece dos tipos de listados para que sea posible reunir toda la información almacenada y consultarla rápidamente: el Catálogo de políticas y el de Productos en oferta.

*REPORTE DE CATALOGO DE POLÍTICAS.-* Para emitir este reporte sólo necesita indicar al sistema el status de las políticas a incluir en el listado. El repone contendrá el nombre o descripción de la política. su status, la primera y última clave de los productos incluidos dentro del descuento. la línea del producto, las fechas de inicio y final de la política. el volumen mínimo de compra. el valor del decuento. el cliente y/o clasificación al que se aplica. el precio que se afectará sin cambiar el precio. Si no existe el status que fue definido, *SAE* no presentará nada y se quedará en la pantalla de emisión de repone.

*REPORTE DE PRODUCTOS EN OFERTA*.- Este listado muestra a todas las políticas que afectan a un artículo dependiendo de los datos que se definan.

## CUENTAS POR COBRAR

En este módulo se lleva a cabo el seguimiento de cada uno de los cargos y abonos que se generan con relación a las facturas emitidas a clientes y otros cargos diversos como son: notas de cargo, intereses moratorios. etc.

### MOVIMIENTOS

### ALTAS.-

En esta opción se registran todos los movimientos de cuentas por cobrar. Si se está trabajando el módulo en forma integrada con Facturación. al elaborar una factura se crea automáticamente un cargo, por lo que sólo se tendrán que registrar aquí los cargos y abonos que afecten a dicha factura o a su saldo total. De forma contraria los movimientos del módulo de facturación no se verán reflejados en el módulo que nos ocupa. por lo que se tendrá que dar de alta cada una de las facturas elaboradas en la compañía. por medio de esta pantalla:

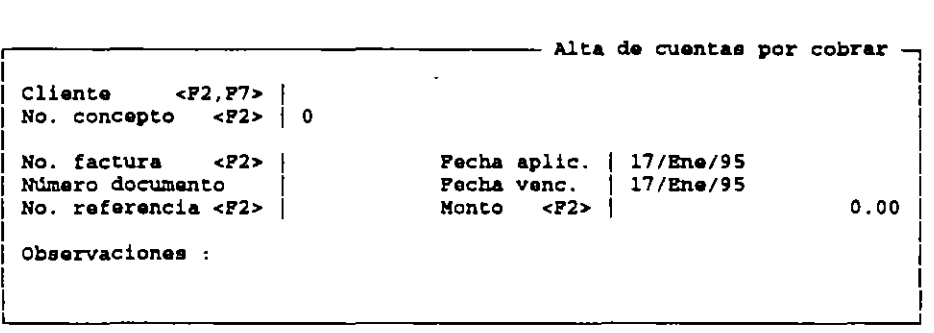

En el espacio de cliente. el usuario indica el comprador al que pertenece el movimiento: cuenta con la ayuda de la tecla <F2> que al oprimirla despliega un listado con la clave y el nombre de los clientes.

Al momento de ser instalado el sistema cuenta con una serie de conceptos de cargos y abonos de cuentas por cobrar. Este catálogo puede ser modificado y complementado hasta llegar a 99 conceptos. Al oprimir la tecla <F2>. aparecerá la pantalla que indtcará el numero, Descnpción del Concepto, Tipo, Cuenta Contable. Referencia (que indica si el movimiento se asocia o no con otro documento) y Genera Concepto que (relaciona un concepto de abono con el número de cargo que se emite como su contrapartida)p.ej.una letra de abono (14) genera una letra por  $cobar(4)$ .

El campo del número de la factura debe ser llenado con el numero de factura del que se deriva un movimiento, al igual que el número del documento debe escribirse el número de identificación del cargo y del abono. (ej.el número de letra o cheque de abono) y en el número de referencia, el número que identifique al documento al que se le aplica el cargo y el abono.

Por fecha de aplicación se entenderá aquel día en que el movimiento afectará el saldo del cliente y la fecha de vencimiento corresponderá al último día que se da de plazo al comprador para que liquide la cuenta que se está dando de alta

En el rubro de monto se indicará la cantidad que ampara el cargo o abono dado de alta, contando con la ayuda de la tecla <F2> que desplegará un listado en la parte inferior de la pantalla con los saldos del comprador.

Por último, en el campo de observaciones se.deberán incluir todos los comentarios que se consideren más importantes con respecto al documento.

### BAJAS.-

Si al revisar los movimientos de Cuentas por Cobrar surge algún error, el usuario podrá depurar la información a través de la función Bajas. Para buscar el registro a eliminar, SAE solicita únicamente la clave del comprador.

### CAMBIOS.-

Cuando se elige esta opción se despliega una pantalla similar a la de bajas y funciona en forma semejante, con la única diferencia de que aquí se podrán modificar los siguientes campos:

### Número de factura, Fecha de aplicación, Fecha de vencimiento, Monto, Observaciones

Cuando se quiera efectuar un cambio en algunos de los campos en que *SAE* no permite el acceso. se tendrá que dar de baja este movimiento y volverlo a dar de alta con los datos correctos.

## APLICACIÓN DE ANTICIPOS.-

Esta opción sólo se presenta si se lleva un Control por Documento. Con ella será posible utilizar los Anticipos. para pagar el adeudo de una o varias facturas o cargos elaborados en fecha posterior a la del anticipo.

## **CONSULTAS**

Esta opción permite revisar en pantalla el saldo del cliente contemplando todos los cargos y abonos, en forma general. detallada y por concepto. Además se podrá obtener información sobre la antigüedad de los saldos pudiéndose indicar una fecha de cone especifica. así como el intervalo de días a consultar.

SALDOS A CLIENTES.- En esta consulta se obtiene información del saldo del cliente hasta una fecha determinada.

ANTIGÜEDAD DE SALDOS.- En esta consulta se presentarán cuatro rangos de fechas en los que el usuario podrá consultar el comportamiento de su cartera vencida.

RESUMEN DE MOVIMIENTOS.- Esta consulta se realiza de igual manera en Control por Documento y en Control por saldo. Si se desea conocer el estado de cuenta para un cliente con el monto parcial y total de los movimientos o conceptos realizados (facturas. pagos de cheques. efectivo etc.) bastará que proporcione al sistema la clave o el nombre del cliente; para ello cuenta con la ayuda de las teclas  $\langle F2 \rangle$  y  $\langle F7 \rangle$ .

POR CONCEPTO.- Con esta consulta se podrá examinar los movimientos de un solo tipo (facturas. letras de cargo. efectiva. etc.) que afecten a un cliente hasta una fecha determinada. permitiéndole también verlo al detalle Esta consulta funciona igual cuando se ha definido un Control por Documento o Control por Saldo.

POR DOCUMENTO.- Este tipo de consulta permitirá al usuario visualizar el detalle de los movimientos derivados de un documento en particular.

### REPORTES.-

El Módulo de Cuentas por Cobrar permite emitir una serie de listados para consultar la información almacenada; ésta puede ser enviada a pantalla. a impresora o a disco. Los repones que se pueden obtener son los siguientes:

- l.- Cobranza general.
- 2.- Estado de Cuenta general.
- 3.· Estado e cuenta detallado.
- ~-- Resumen de movimientos
- 5.- Pronóstico de cobranza.
- 6.- Antigüedad de saldos.
- 7.- Repone por concepto.
- 8.- Control de Cobranza (sólo en control por documento)
- 9.- Emisión de documentos.

*REPORTE DE COBRANZA GENERAL*.- Este reporte muestra todos los cargos y abonos que afectan a un documento de cargo panicular y el saldo tanto del cargo como de cada cliente, así como los totales de su cobranza • a la fecha de cone que el usuario determine.

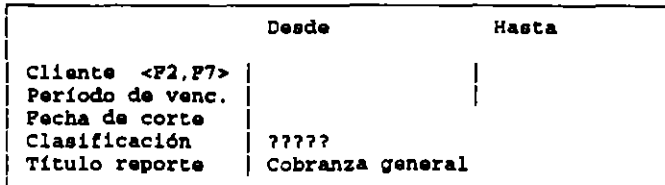

*ESTADO DE CUENTA GENERAL.-* En este repone se imprime una hoja por cliente, siendo su finalidad el mostrar los movimientos realizados por cada comprador y su relación de saldos y abonos. La información se presenta dividida en dos panes: en la primera se anotan los datos generales del cliente (nombre, dirección, población, atención a ventas y cobranza, limite de crédito y clasificación). En la segunda se indican los movimientos realizados. mostrando tipo y número de documento. fecha de aplicación y vencimiento, así como el monto de los cargos y los abonos.

*ESTADO DE CUENTA DETALLADO.-* Este listado muestra todos los cargos y abonos asociándolos con su número de referencia. Al igual que el anterior se divide en dos partes, la primera muestra los datos generales del cliente y la segunda el detalle de cada movimiento indicando tipo y número de documento, fecha de aplicación y vencimiento, número de documento al que hace referencia. el monto de cada operación asociada y el total de las columnas de cargos. abonos y saldos. ordenados por el número de documento de referencia.

*RESUMEN DE MOVIMIENTOS.-* Este repone muestra en primer lugar los conceptos de los cargos y abonos realizados por cada cliente. organizados por el número de referencia y por su fecha de aplicación.

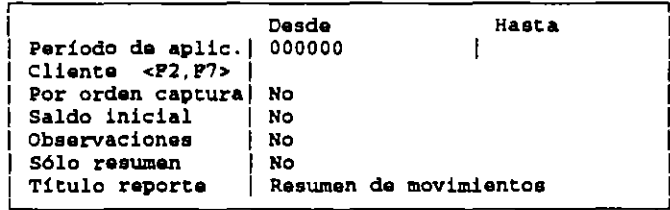

*PRONOSTICO DE COBRANZA.-* Con este repone el usuario podrá proyectar cómo será su cobranza a un periódo determinado. Se elabora en base a las fechas de vencimiento o aplicación de los documentos.

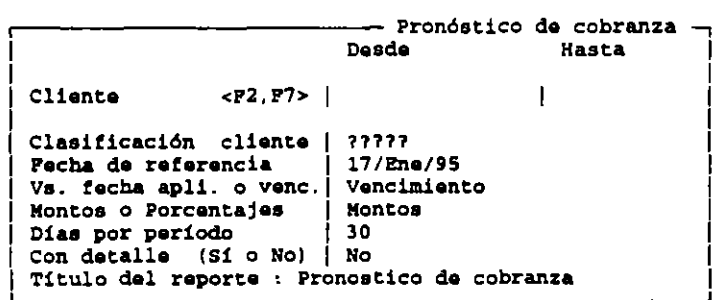

*ANT!GOEDAD DE SALDOS.-* Muestra los adeudos de cada cliente. el saldo que se encuentra al corriente y un desglose de los saldos vencidos por comprador. en cuatro rangos de días calculados en base a los días por periódo indicado en la pantalla.

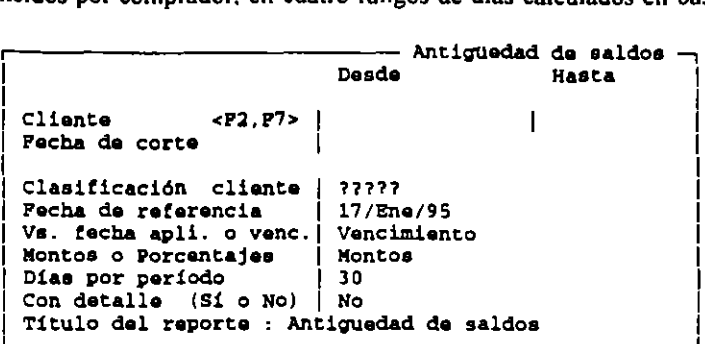

*REPORTE POR CONCEPTO.-* Muestra el detalle de todos los movimientos de un mismo tipo registrados en las fechas indicadas. Este listado puede ser emitido por uno o varios clientes e incluye: Periódo indicado. concepto de cargo o abono definido. clave y nombre del cliente. número de documento. fecha de aplicación y vencimiento, número de documento al que fue aplicado el movimiento y el monto al que ascendió. además de mostrar el total de **momos.** 

*CONTROL DE COBRANZA.-* Este repone sólo se presenta cuando se lleva un control por Documento y presenta tres tipos de listados:

1.- Documentos a revisión: Indica los documentos cuyo día de vencimiento es menor a la fecha de corte y que, por lo tanto deben ser presentados a revisión.

2.- Documentos por cobrar: Imprime los días en que se deben cobrar los documentos que hayan \'encido hasta la fecha de cone que se indique.

3.- Abonos por periódo: Presentarán todos los movimientos de los compradores, anotando el monto de cada uno en los conceptos de cargo o abono y el saldo por operación.

## EMISIÓN DE DOCUMENTOS.-

Esta opción permite imprimir cualquiera de los documentos del módulo(notas de crédito, notas de cargo, letras, etc.) respetando un formato específico creado por el usuario. Este apartado no permite consultar en pantalla, sino que todo es enviado directamente a impresión.

### CAJA.

Pennite registrar los abonos totales o parciales en fonna inmediata sin necesidad de dar de alta cada uno de los documentos que componen el pago. También posibilita la realización del cone de caja que pennitirá realizar un reporte de los movimientos dados de alta con la operación de recepción de pagos, delimitando su operación por periódo de corte y por la persona que llevó a cabo la operación. Este reporte es confidencial ya que únicamente dando el número de usuario con su clave asociada. será posible acceder a él.

### PROCESOS

*ACTUALIZACIÓN DE SALDOS.-* Este proceso será de utilidad cuando por fallas de energía eléctrica o por haber modificado el campo del saldo en el Módulo de Clientes. existan diferencias en el saldo del cliente en ambas áreas. En esta actualización· se toma como saldo confiable el almacenado en el Módulo de Cuentas por Cobrar y es escrito en el campo indicado. dentro del Módulo de Clientes.

*INTERESES MORA TORIOS.-* Con esta opción se calculan automáticamente los intereses moratorias sobre las cuentas por cobrar de los clientes. Funciona de la misma manera que ambos tipos de control del Módulo.

DIVISION DE CARGOS.- Aquí se permite dividir el monto de un cargo en varios documentos con distinta fecha de vencimiento, permitiendo con esto el pago a plazos; por lo tanto, sólo se presenta cuando se lleva un control por Documento.

*SUSPENC/ÓN DE CLIENTES.-* Por medio de esta opción se podrá suspender o reactivar las ventas con un cliente en panicular.

## **PROVEEDORES**

Este Módulo pennite almacenar información sobre aquellas empresas con las que se mantienen relaciones de compra para el abastecimiento de la compañía.

### MOVIMIENTOS

## ALTAS

datos: Esta función pennite incluir a un proveedor dentro del catálogo. Reuniendo de él. al mismo tiempo, los siguientes

```
----------------------- Alta da provaed.oraa --, Proveedor <P2>1 1
 Nombre 
 Dirección 
 Población 
 Tel6t:ono 
 R. P. C. 
 Cód. postal 
 Clasificación |
 Lim. crédito
 Saldo 
 Comp. anual as 
 'descuento 0.000 
 Observaciones 
                                       Fech. Ult.Comp.
                                       Dias de crédito |
                               0.00 At'n. c:ompraa 
                               0.00 At'n. pagos 
                                  0.00 
                                                                                1 
                                                                                1 
                                                                                1 
                                                                                1 
                                                                                Į.
                                                                                1 
                                                            o 1
                                                                                1 
                                                                                1 
                                                                                1 
                                                                                1 
                                                                                Į.
                                                                                1
```
En el espacio de proveedores se tecleará la clave del proveedor, de esta manera se evita que el usuario tenga que escribir el nombre completo del proveedor cada vez que se necesite. El campo consta de cinco caracteres. sensibles a las mayúsculas y munúsculas y de tipo alfanumérico.  $SAE$  no acepta claves repetidas.

#### DATOS GENERALES DEL PROVEEDOR

Estos datos se captwan según la secuencia de la pantalla y en los espacios correspondientes. Es importante que esta información sea lo más completa posible. dado que es muy úul al momento de imprimir etiquetas para envios por correo y la emisión de órdenes de compra y recepción de mercancia.

El campo de clasificación sirve para poder agrupar a los proveedores de acuerdo a cienas caracteristicas (zona geográfica. condiciones de compra. etc.).

El límite de crédito cuenta con doce caracteres que tienen la disponibilidad de aceptar hasta novecientos noventa y nueve mil millones. Este dato también se utiliza en el Módulo de Cuentas por Pagar.

La opción de Saldo, cuenta con el mismo número de caracteres que el anterior e indica el monto total del saldo de los documentos emitidos a favor de un proveedor (todo lo que se le debe a este proveedor).

El saldo puede ser integrado desde los Módulos de Cuentas por Pagar y Compras. si en el momento en que se instaló el sistema se indicó que el funcionamiento seria integrado.

El campo de compras anuales se refiere al monto acumulado de compras al proveedor, después de aplicado el descuento comercial, pero no considera el descuento financiero ni el impuesto.

 $\mathcal{F}_\mathrm{c}$ 

La alternativa de descuento existe para que ahí se escriba el descuento que el proveedor otorga a la compañía.

En la fecha de la última compra se debe indicar cuál fue la última ocasión en que dicho proveedor suministró un producto o servicio a la compañía. Al elaborar una nueva recepción de mercancía esta fecha cambiará automáticamente.

Los días de crédito, que el proveedor otorga para el pago de la mercancía, se deben incluir en el renglón que lleva su nombre que acepta como máximo tres cifras.

En el espacio AT'N COMPRAS Y AT'N PAGOS se puede escribir el nombre de las personas responsables con las que la empresa mantiene relación directa y constante. tanto para los asuntos relacionados con compras o pedidos como para lo referente a los pagos que deben ser realizados.

Dentro de las observaciones se podrán incluir comentarios que se consideren importantes con respecto al proveedor con un espacio máximo de tres renglones.

*NOTA: En la función de altas se pueden deJar todos los campos en blanco a excepción de la clave; sin embargo, es preferible incluir la mavor cantidad de información para que SAE ofrezca mejores opciones de uso.* 

### **BAJAS**

Cuando se encuentre la situación de que en el catálogo de proveedores están registrados varios con los que la empresa ya no tiene relación, se pueden borrar por medio de esta opción que al activarse desplegará la siguiente pantalla:

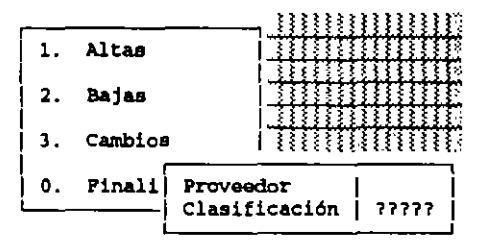

La elección del registro a borrar puede efectuarse por medio de la clave. de la clasificación del proveedor y buscando desde el principio del archivo, hasta localizar el proveedor deseado.

Después de indicarlo por medio de cualquiera de estas tres opciones. aparecerá la pregunta en la pantalla de que si se desea dar de baja al proveedor, si se contesta afirmativamente el registro de tal proveedor será borrado del banco de información.

*NOTA: Si el proveedor que se desea borrar cuenta con un saldo a favor o en contra no podrá ser eliminado* y *se tendrá que Ir ai.A1ódulo de cuentas por pagar* y *dejarlo en cero.* 

## CAMBIOS

Es conveniente utilizar esta opción en el momento en que se quiera actualizar la información referente al proveedor. Al aceptar la alternativa de cambios aparecerá esta pantalla:

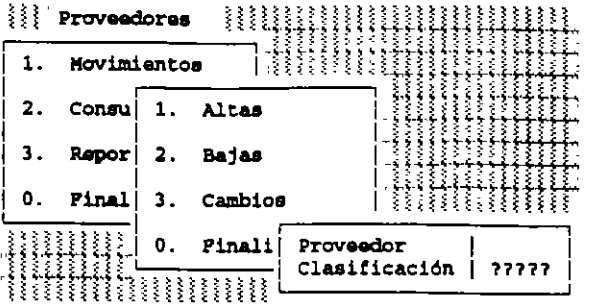

Como se puede notar esta pantalla es idéntica a la de BAJAS. Esto se debe a que funciona en forma semejante, con la única diferencia de que en esta ocasión si se podrá ingresar a los campos contenidos en el registro del proveedor para de esta manera. poder realizar las modificactones deseadas.

*NOTA: La úmca mfonnación que no podrá ser modificada es la clave del proveedor.* 

### CONSULTAS

Este apartado permitirá consultar en pantalla los datos de los proveedores pudiendo hacerlo por medio de su clave o de su nombre o razón social.

*NOTA: En la consulta por nombre, se pennitirá* encontrar el nombre o razón social de un proveedor aún cuando se le de en forma parcial o solicitando un nombre no muy diferente al grabado en la base de datos.

### REPORTES

En esta opción se podrán emitir los repones que comengan la información almacenada dentro del Módulo de prove. ores, ofreciéndole el sistema las siguientes alternativas:

Cl *T.-1* LOGO.- Es un listado que comendrá todos los datos referemes a los proveedores que se grabaron al darlo de alta.

ACUMULADOS.- Este reporte estará conformado por la clave y el nombre del proveedor, los nombres de las personas que auenden los asuntos con compras y pagos. la fecha de la última compra, teléfonos, asi como el limite de crédito que el proveedor confiere, RF.C. del proveedor el saldo a favor o en contra que se tiene con dicho proveedor. los dias de crédito que se tienen con cada proveedor asi como las compras anuales de los productos o semcios que el proveedor ofrece, y el porcentaje de descuento que se le otorga a la compañia. Además hace un cálculo del saldo total y de las compras anuales de la empresa, donde se incluyen todos los registros comprendidos en el repone.

DIRECTORIO.- Por medio de esta opción se cuenta con un listado que incluye la clave, el nombre o razón social, teléfono y la información de la persona que atiende en la empresa tanto en compras como en cobranza.

ETIQUETAS. Este proceso permite emitir etiquetas para el envio de correspondencia donde se imprime el nombre, la dirección, la poblactón y el oódigo postal del proveedor. además de la persona que atiende las compras dentro de la empresa.

 $\mathbf{r}$ 

## EMISIÓN DE REPORTES DE CATÁLOGOS, ACUMULADOS Y DIRECTORIO.

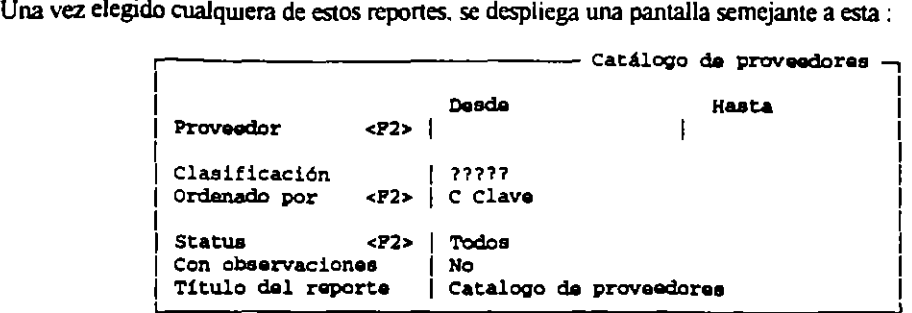

En el espacio de proveedor, se debe indicar el proveedor o proveedores que se desea que contenga el listado. Si se requieren los datos de solo algunos de los proveedores se puede oprimir la tecla "F2". Si se necesita el reporte de un solo proveedor. la clave dada en las opciones DESDE y HASTA debe ser la misma.

En Clasificación, se determina la selección de sus proveedores según la clasificación otorgada.

Dentro de Ordenado por, se cuenta con otra ayuda oprimiendo la tecla <F2> que presenta las opciones para el ameglo de los registros que se incluirán en el repone.

En el campo de status, se podrá elegir si en el listado apanecerán todos los proveedores tanto activos como suspendidos. o si se quiere sólo una de estas opciones. seleccionándolos al oprimir la tecla <F2>.

Si se requiere que el listado se despliegue con las observaciones almacenadas en los registros, se deberá escribir la **letra "S" .** 

*SAE* sugiere un encabezado para las hojas del reporte en el apartado de Título del reporte. Sin embargo éste puede ser modificado de acuerdo a lo que se necesite pudiendo dársele un título hasta de 40 caracteres.

Por último en el campo de compras anuales, se posibilita la elección de un rango en el monto de las compras anuales y solamente se despliega en la pantalla correspondiente al repone de Acumulados.

## ETIQUETAS

Al elegirse esta opción apanecerá una pantalla como la siguiente:

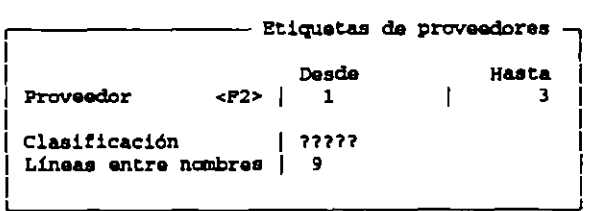

En la cual se podrá elegir la emisión de etiquetas para cienos proveedores. mdicando las claves deseadas. Con la tecla <F2> se desplegará el catálogo de proveedores ordenado por clave.

Como las etiquetas pueden imprimirse también dependiendo de la clasificación del proveedor. se puede buscar por una en particular o por una característica incluida dentro de la clasificación.

Deben existir nueve líneas de impresión entre cada nombre de proveedor que equivalen a una pulgada y media. Los datos incluidos por *SAE* ocupan cinco líneas y las otras cuatro corresponderán al término de la etiqueta y el espacio que existe entre la otra etiqueta, pues *SAE* está configurado para utilizar etiquetas de una al paso.

# **COMPRAS**

Este Módulo contempla las operaciones básicas que contempla un ciclo de compra desde la elaboración de una orden de compra hasta la recepción del producto. incluyendo la devolución de la nusma. Ofrece la posibilidad de wur un documento con otro elaborado con anterioridad, para cubrir diferentes etapas del ciclo. Este Módulo está permanentemente conectado con los Módulos de Inventarios y Servicios, Multialmacén y Movimientos al Inventario. Si el Módulo es operado en forma COnJunta con cuentas por pagar, se podrá acrualizar al mismo tiempo el saldo con un proveedor.

## DEFINICIÓN DE DOCUMENTOS

En este Módulo se manejan los siguientes documentos:

*ORDEN DE COMPRA.-* Documento con el cual se realiza un pedido formal al proveedor para el surtido de cieno producto. Las ordenes de compra incrementan las compras por recibir en Inventarios y Servicios y en el almacén correspondiente.

*RECEPCIÓN DE MERCANCÍA*.- Este documento se elabora cuando el proveedor ha entregado total o parcialmente los productos solicitados. Al elaborarse este documento. si se trabaja en forma integrada con cuentas por pagar e inventarios, disminuirán las compras por recibir y se incrementarán las existencias tanto en el Módulo de Inventarios y Servicios como en el depósito donde se almacena.

*DEVOLUCIÓN DE COMPRA*.- Mediante este documento será posible registrar la cantidad de mercancía que por diversas razones se devuelva al proveedor. Esto se refleja en el Módulo de Inventarios y Servicios decrementando las existencias lo mismo que en el almacén involucrado en la operación. al mismo tiempo se genera en el Módulo de cuentas por pagar un movimiento con el concepto "Nota de Devolución" que provoca una disminución en el saldo y las compras anuales del proveedor. En el Módulo de Movimientos al inventario se registra este movimiento, donde el costo unitano del producto será igual al costo promedio actual del producto.

## ELABORACIÓN DEL DOCUMENTO

Existen dos tipos de documentos el directo y el enlazado con otro; a continuación se dará una breve explicación del primer tipo y en segwda de este del que corresponde al segundo.

## **DOCUMENTO DIRECTO.-**

Al elegir la opción de elaboración de un documento aparecerá una panlalla como la siguiente:

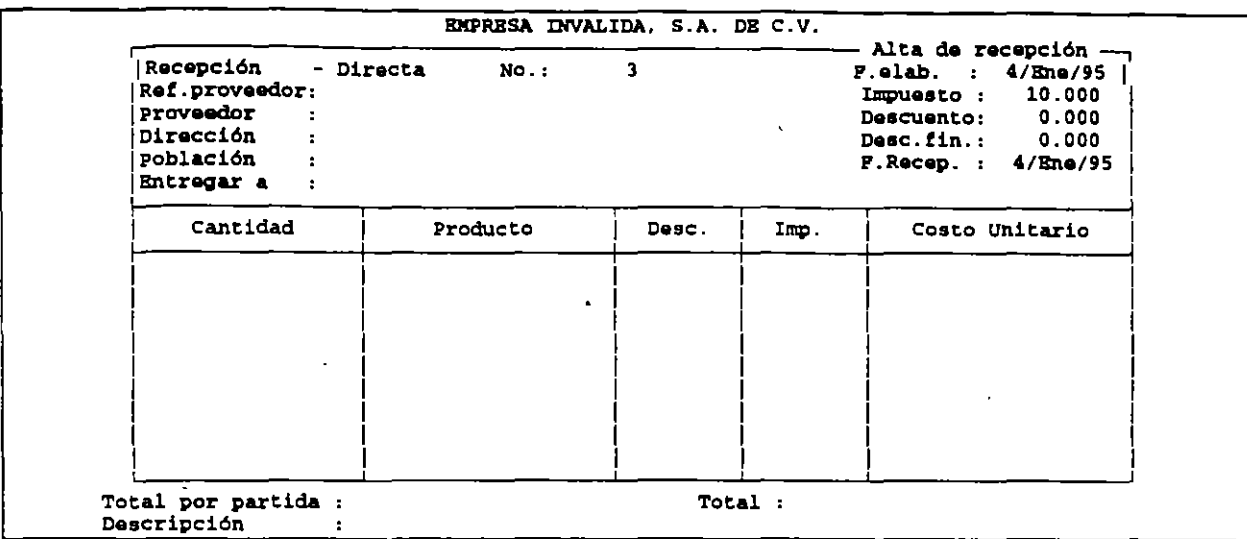

El documento puede ser de orden de compra. recepción de mercancía o devolución.

En el campo de documento se debe indicar si el documento es directo o si es de enlace porque proviene de un documento anterior (orden de compra. recepción de mercancía).

Si en los parámetros de compras se indicó que el número de documento fuera asignado secuencialmente de manera automática por el sistema, no se podrá ingresar a este campo, pero de no ser así se debe indicar el número con que el documento será identificado dentro de la compañía. El usuario se podrá auxiliar oprimiendo la tecla <F2>que desplegará el tipo de documento. el número de documento y la fecha de emisión; esto con el fin de poder recuficar si un niunero no ha sido dado de alta y si es el correcto. :.,

En el apartado de REFERENCIA DEL PROVEEDOR se puede anotar el número de documento que el proveedor presente al momento de entregar la mercancía por esto sólo aparece en el documento de recepción de mercancía v devolución de compra. El número que se regístre en este espacio, será registrado en el Módulo de Cuentas por Pagar como número de facrura si se está trabajando en forma integrada.

El siguiente espacio que es el de PROVEEDOR deberá ser llenado con la clave del proveedor para el que elabora el documento. Cuenta con la tecla de ayuda <F2> que despliega una ventana que contiene la clave y el nombre de todos los proveedores. y la tecla <F7> que desplegará una pequeña ventana donde se pueda escribir una palabra que fonne pane del nombre del proveedor, para que *SAE* presente todos los nombres que la contengan y el usuano elija el que necesite. Al seleccionar el proveedor se desplegará automáticamente su dirección y población. Si en los parárneuos de compras se indicó que podría darse de alta un proveedor, al estar en el campo de PROVEEDOR se podrá oprimir la tecla <F6> y aparecerá entonces la pantalla donde podamos hacerlo.

En el siguiente renglón se le pedirá al usuario que indique el lugar o la persona a la que se debe entregar la mercancía amparada por el documento.

Si se ha establecido el uso de multialmacenes, al momento de elaborar una orden de compra o una recepción de mercancía el sistema solicitará el número de depósito en el que se almacenará la mercancía, con ello se indicará al sistema el catálogo de inventarios que deba actualizar.

*SAE* le sugerirá la FECHA indicada al iniciar el trabajo con el sistema. pero podrá ser modificada siempre y cuando se respete el formato (Día/Mes/Año) con dos caracteres para cada uno.

De igual manera, *SAE* sugerirá el IMPUESTO y el DESCUENTO definido dentro de los parámetros generales del proceso de Instalación Manual en el Módulo de Configuración del Sistema y lambién podrá ser roodificado, siendo el • porcentaje máximo 99.999%.

El descuento financiero es otorgado por los proveedores por la circunstancias particulares de la compra, éste es calculado después del descuento comercial. tomando en cuenta la resta del monto total del documento. antes de apücar el impuesto.

El campo de FECHA DE RECEPCIÓN aparece únicamente en los documentos de Orden de Compra y Recepción de Mercancia. En la orden de compra corresponderá a la fecha en que el proveedor indique que será recibida la mercáncia. En una recepción de mercancia corresponderá al día en que los aniculos fueron aceptados.

En seguida se debe indicar el número de elementos que se adquirirán de un producto determinado debajo de la columna tirulada CANTIDAD.

Dentro de la columna PRODUCTO se debe captwar la clave de identificación del producto a comprar. La clave se debe escribir tal y como fue dada de alta tomando en cuenta Mayúsculas u Minúsculas.

En este dato se cuenta con la tecla de avuda <F2>. con la cual será posible observar una ventana que contenga la clave y descripción del producto y el total de las existencias.

Si se indica la clave de un producto que no ha sido dado de alta el sistema presentará la posibilidad de darlo de alta en ese momento oprimiendo la tecla <F6>

Después de capturada la clave de idenuficación y al ingresar a la columna de DESCUENTO. SAE desplegará la cifra anotada en la cabecera del documento. siendo posible modificarlo siempre que no exceda un porcentaje de 99.999%, acruando el sistema de la misma fonna cuando se ingrese a la columna de impuesto.

Bajo el tirulo de COSTO UNlT ARIO. deberá anotarse el costo sin descuentos a que ingresa la mercancia

El monto total que asciende a la compra del aniculo que se está registrando estará comprendido en la columna TOTAL POR PARTIDA. Este corresponderá al precio neto de los productos. sm Impuestos ni descuentos.

En TOTAL se presenta la suma total de panidas caprurndas hasta el renglón en que se encuentra localizado el cursor. Indica el precio neto .antes de aplicarle impuestos y descuentos.

## *DOCUMENTO ENLAZADO.*

Existen algunos documentos que están relacionados con otros:

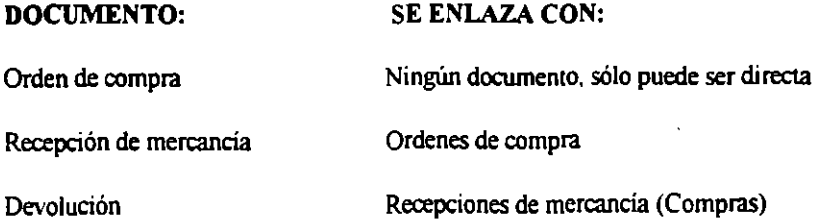

Al elaborar un documento enlazado. se provocarán ciertas afectaciones en diferentes módulos.

La pantalla de captura que se presenta es idéntica a la de una alta directa sólo que aquí, en el campo de "DOCUMENTO" al oprimir la tecla <F2> se deberá elegir el tipo de docwnento que se desea enlazar. Después el cursor ingresara al campo del número del docwnento y posterionnente se solicilará el número del documento. Se podrá utilizar la tecla <F2> para desplegar los docwnentos elaborados.

En el caso de las Recepciones de mercancia, SAE permite enlazar hasta tres diferentes: Ordenes de compra, si es que pertenecen al mismo proveedor. En el movimiento de Devolución, se podrá retomar solamente una recepción de mercancía. A pesar de que se despliegan los datos de la cabecera dependiendo de los docwnentos antecedentes. la posibilidad de ingreso y modificación de los campos eslará relacionado con el docwnento a elaborar.

## CANCELACIÓN

El proceso de cancelación se refiere a la anulación total de un docwnento. lo que incluirá también el bloqueo de cualquier docwnento asociado a él.

Si al llegar un pedido. la mercancía ordenada o recibida no cumple completamente con las caracteristicas que se desean y se opta por regresar toda la mercancia y concluir la transacción. lo conveniente es cancelar el documento que a su vez anulará los documentos de la orden asociados a ella. También se podria optar por regresar la mercancia. pero hacer algún arregio con el proveedor para sustituirla, y en este caso, convendría elaborar una devolución, con lo que los documentos asociados a la recepción podrán ser utilizados nuevamente.

Cuando se desea anular un documento del banco de infonnación se presenta la siguiente pantalla:

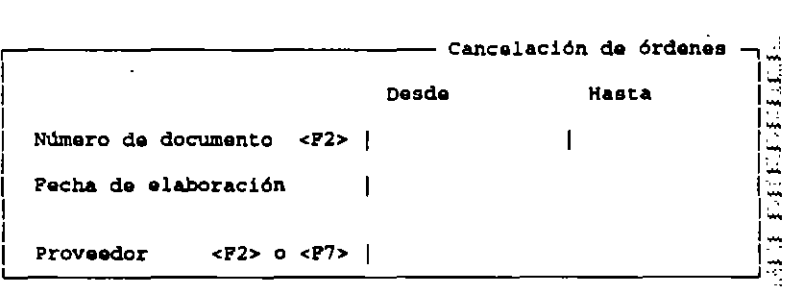

En número de documento debe ser escrito, el número de documento a cancelar.

Al utilizar los parámetros (DESDE y HASTA) será posible definir un rango de docwnentos. Cuenta con la tecla de ayuda <F2> que al ser pulsada presentará una ventana que muestre, el número de documento, la clave del proveedor y la fecha de la emisión de la operación.

Si se llena el espacio de fecha de elaboración, el sistema podrá buscar el documento a través de esta misma; sucederá lo mismo en el caso de la opción de fecha de recepción. que aparecerá únicamente en la opción de Recepción de Mercancía.

La clave del proveedor de quien debe cancelarse el registro deberá de registrarse en la siguiente alternativa.

Al tenninar de indicar los parámetros. se presenlará una pantalla donde se enlistan los movimientos ordenados por clave del documento, anotándose además. la clave del proveedor, la fecha de elaboración. la clave el documento que le sigue. el impone del documento y el "Status" que indica el estado en que se encuentra la operación. que puede ser:

*ORIGINAL:* El docwnento fue realizado en fonna directa o no cuenta con algún movimiento posterior. Únicamente las devoluciones serán siempre originales.

*RECIBIDA:* El docwnento se integró total o parcialmente como pane de una recepción de mercancia.

*CANCELADO* : Este aparece en el momento de anular el registro.

*DEVUELTO:* Cuando se efectúa una devolución de mercancía.

En la parte final de la pantalla se muestra el total acumulado que cuenta con la tecla de función <F2> para desglosar los diferentes aspectos del movimiento (subtotal, descuentos, etc.),<F8> que presenta el detalle de la operación, <ESC> para regresar al menil anterior y <ENTER> que cambiará el "STA TUS" a cancelado.

Si se pretende cancelar un documento que ha sido enlazado con documentos posteriores. no será posible cancelarlo, aún cuando se anule el documento que lo tomó como base.

### **CONSULTA**

En esta opción se podrán examinar en pantalla los diferentes documentos elaborados en su compañia. Para poder hacer esto. se deberá mdicar las características de los documentos a consultar para lograr una consulta tan especifica o genera como se reqwera, al igual que en la opción de cancelación.

### **REPORTES**

En este módulo se pueden obtener diferentes reportes, como son:

*REPORTE DE RESUHEN·* Presenta todos los documentos que se le soliciten. Este tipo de repone presenta datos como el Num, de documento, clave del proveedor, status del movimuento (A= alta, C= cancelado), la fecha de emisión, su impone neto. el descuento. el descuento financiero. el impuesto y el total del documento. habiéndosele aplicado ya los descuentos e impuesto. Asimismo presenta totales de las colwnnas de impone. descuentos. impuesto. y total global.

*REPORTE DETALlADO:* Esta opción permitirá al usuario tener un listado con la información detallada de cada documento realizado. Los datos que proporciona son: tipo de documento y con cual se enlaza; el número del documento; la clave y el nombre del proveedor. total de los gastos indirectos. la fecha de elaboración; la fecha de devolución, de recepción; el contenido del campo de "Referencia del proveedor"·, datos específicos del documento. de cada articulo integrado en el documento.

*REPORTE DE PENDIENTES:* Este reporte podrá dar a conocer la cantidad que falta por ordenar o recibir en cada documento.

El listado sólo puede ser emitido para órdenes de compra y contiene en general la siguiente información: Nilmero de documento, fechas de emisión)' recepción. clave del proveedor. la linea y clave de los productos incluidos. la cantidad de artículos ordenados, la cantidad pendiente por recibir y por último la cantidad recibida.

*REPORTE DE PRODUCTOS RECIBIDOS:* Unicamente se podrá utilizar este repone en recepciones de mercancia, en él se puede consultar y comparar el número de artículos recibidos y cuántos de ellos han sido devueltos. Contendrá el número de recepción, las fechas de emisión y recepción, la clave del proveedor, la línea de producto, su clave y la cantidad de articulas recibidos y devueltos. Asimismo. se muesua un total por documento y un global de las dos columnas.

*REPORTE DE COMPRAS POR PROVEEDOR:* :Por medio de este repone. se podrá conocer el impone de las compras a un proveedor, en un periódo determinado, desglosando y totalizándose también el descuento comercial, el descuento financiero, el impuesto, y el monto del documento después de aplicarle los descuentos y el impuesto. Asimismo. ofrece un total de cada uno de los conceptos incluidos. Al tratarse de compras ya realizadas. solo podrá emitirsele en recepc1ones de compra.

### EMISIÓN DE DOCUMENTOS.-

SAE permite imprimir un documento al momento de elaborarse. La emisión de los documentos podrá particularizarse tanto o hacerse tan general como se desee, dependiendo de los datos que se introduzcan en los rubros de **emisión.** 

### 2.7. EDICIÓN DE FORMATOS.-

En este apartado existe la posibilidad para poder crear un formato específico para el documento o modificar los existentes.

## **CUENTAS POR PAGAR**

En este Módulo se lleva a cabo el seguimiento de cada uno de los abonos y cargos que se generan por recepciones que se realizan con proveedores además de otros cargos diversos como son: notas por pagar, cheques por cubnr, intereses moratorios, etc.

### **MOVIMIENTOS**

### ALTAS

En esta opción se registran todos los nuevos movimientos de Cuentas por Pagar. Si se está trabajando el módulo en forma integrada con Compras. al elaborar una recepción de mercancía se crea automáticamente un cargo, por lo que sólo se tendrán que registrar aquí los cargos y los abonos que afecten a dicha recepción o a su saldo total. De forma contraria al trabajar en forma independiente, los movimientos del Módulo de Compras no se verán reflejados en este Módulo (Ventas), por lo que se tendrá que dar de alta una de las recepciones elaboradas en la compañía.

En la pantalla que aparece para dar de alta las cuentas por pagar, primeramente se debe de indicar el proveedor con el cual se realizó el movimiento y bajo que concepto se hizo. contando este renglón con la tecla de ayuda <F2> que desplegará una pequeña pantalla que contenga Clave. Descripción del Concepto. Tipo (si es un cargo o un abono), Cuenta Contable (si trabaja con interfase *COl* que cuenta afectará), Referencia (que indica si en movimiento se asocia con otro o no con otro documento para conocer su origen) y Genera Concepto (que relaciona un concepto de abono con el número de cargo que se emite como su contrapartida)p.ej.una letra de pago(l4) genera una letra por pagar(4).

Luego se debe escribir el número de factwa que se recibe de proveedor y del que se deriva un movimiento, el número de documento que se utiliza para señalar el número de identificación del cargo o abono. p. ej. el número de cheque o de letra de abono, y el número de referencia que es el que identifica el documento al que se aplica el cargo o . abono

Por último se debe indicar la fecha de aplicación que afectará el saldo del proveedor. la fecha de vencimiento que corresponderá al último día que se da de plazo al proveedor para que liquide la cuenta que se está dando de alta, el monto que indica la cantidad que ampara el cargo y el abono dado de alta y las observaciones que son tres renglones para caprurar los comentarios que se consideren importantes con respecto del documento.

## **BAJAS**

Si al revisar los movimientos de Cuentas por Pagar se nota algún error. se podrá depurar la información a través de esta función. Para buscar el registro a eliminar *SAE* únicamente requerirá la clave del proveedor.

### **CAMBIOS**

Esta opción funciona de forma semejante a la de Bajas, con la deferencia de que aquí se podrán modificar los siguientes campos:

En control por documento En control por saldo

-Número de factwa -Número de factwa -Fecha de vencimiento -Número de referencia -Fecha de vencimiento - Observaciones -Monto -Monto -Observaciones

-Fecha de aplicación -Número de documento

Cuando se requiera efectuar un cambio en alguno de los campos donde *SAE* no permita el acceso, tendrá que dar de baja ese movimiemo y volverlo a dar de alta con los datos correclos.

## APLICACIÓN DE ANTICIPOS

Esta opción se presenta si se lleva a cabo un Control por Documento. Con ella será posible utilizar los Anticipos, para pagar el adeudo de una o de vanos cargos elaborados en fecha posterior a la del anticipo.

Para llevar a cabo la operación, el sistema utilizará los siguientes datos:

*PROVEEDOR*.- En este campo se debe incluir la clave del proveedor y cuenta con la ayuda de la tecla <F2> que presenta el catálogo de proveedores y <F7> que ofrece avuda por el nombre o parte del mismo(ayuda fonética).

*DOCUMENTO.-* En él se deben teclear los números. letras o· combinaciones de ambos. que identifican al documento con que se dio de alta el anticipo.

### CONSULTAS.-

Esta opción sirve para revisar en pantalla el saldo del proveedor contemplando todos los cargos y abonos. en forma general. detallada y por concepto. Además se podrá obtener información sobre la antigüedad de los saldos pudiéndose mdicar una fecha de cone especifica. asi como el intervalo de dias a consultar.

## SALDOS DE PROVEEDORES.-

En esta consulta se obtiene información del saldo del proveedor hasta la fecha determinada.

## ANTIGÜEDAD DE SALDOS.-

En esta consulta se presentarán cuatro rangos de fechas en la que se podrá consultar el comportamiento de sus saldos vencidos.

Al realizar esta consulta el sistema le solicitará los siguientes datos:

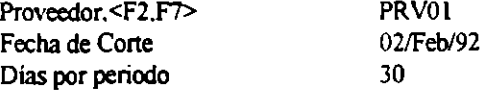

En el campo de "Días por periódo" se podrá indicar el número de dias que se deben contemplar en cada intervalo, pudiendo ser desde dos hasta 99.

La combinación de los dos primeros campos le permitirá delimitar la búsqueda a través de dos métodos:

1)La clave del proveedor y la fecha de corte. 2)Por la fecha de corte.

Estos dos métodos son similares a los utilizados en la opción de Saldos de Proveedores.

### RESUMEN DE MOVIMIENTOS.-

Esta consulta se realiza de igual manera en Control por Documento y en Conlrol por Saldo.

Se utiliza si se desea conocer el estado de cuenta de un proveedor con el monto parcial y total de los movimientos y conceptos realizados (compras. pagos. cheques. anucipos. etc.) bastará que proporcione al sistema la clave o nombre del proveedor.

POR CONCEPTO.- Con esta consulta se podrá examinar los movimientos de un solo tipo (facturas, letras de cargo. efectivo. etc.) que afecten a un proveedor hasta una fecha determinada. permitiéndole también veclo al detalle. Esta consulta funciona igual cuando se ha definido un Control por Documento o Control por saldo.

Al utilizar esta opción el sistema solicita los siguientes datos:

Proveedor <F2>. <F7> Fecha de Cone Concepto <F2>

En el caso de "Concepto" cuenta con la tecla de ayuda <F2>. que despliega el catálogo de conceptos de Cuentas por Pagar, donde el usuario podrá seleccionar el movimiento a consultar.

POR DOCUMENTO.- En esta opción se le permitirá al usuarios visualizar el detalle de los movimientos derivados de un documento en particular.

Se le deberá especificar un proveedor para el cual desea hacer la consulta. los documentos que serán tomados en cuenta ya que su fecha de aplicación será Igual o anterior a la registrada en el rubro de Fecha de Cone y el documento a consultar CU)'a localización podrá efectuarse con la ayuda de la tecla <F2> que al ser oprimida. desplegará una pantalla conteniendo enlistados los documentos asociados al proveedor que a su ves estarán integrados por el nombre del concepto, número de documento que generará la cuenta por pagar, fecha de vencimiento. monto y saldo.

### REPORTES.-

El Módulo de Cuentas por Pagar le permite emitir una serie de listados para consultar la Información almacenada; ésta puede ser enviada a pantalla, a impresora o a disco. Los reportes que se pueden obtener son los **siguientes:** 

- 1.- Pagos Generales.
- 2.- Estado de Cuenta General.
- 3.- Estado de Cuenta Detallado.
- 4.- Resumen de Movimientos.
- S.- Pronóstico de Pagos.
- 6.- Antigüedad de Saldos.
- 7.- Reporte por concepto.
- 8.- Autorización de Cheques( sólo en control de documento).
- 9.- Emisión de documentos.

REPORTE DE PAGOS GENERALES.- Este reporte muestra todos los cargos y abonos que afectan a un documento de cargo en particular y el saldo tanto del cargo como de cada proveedor. asi como los totales de cargos, abonos y saldos a la fecha de cone que el usuario determine. Lista de los proveedores por clave y nombre, indicando además el tipo y número de documento. fecha de aplicación y fecha de vencimiento, el total de cargos y abonos hechos a cada uno y el saldo en el periodo que se indique

REPORTE DE ESTADO DE CUENTA GENERAL- En este reporte se imprime una hoja por proveedor, siendo su finalidad el mostrar los movimientos realizados por cada uno de ellos y su relación de saldos y abonos.

REPORTE DE ESTADO DE CUENTA DETALLADO.- Este listado muestra todos los cargos y abonos asociándolos con su número de referencia.

RESUMEN DE MOVIMIENTOS.- Muestra en primer lugar los conceptos de los cargos y abonos realizados por cada proveedor. organizándolos por el número de referencia y por su fecha de aplicación. En la segunda pane hará un sumario de cada tipo de movimiento (compra, aplicación de anticipo. cheque etc.) mostrando los cargos y su total y los abonos y su total, proporcionando el saldo integral.

PRONÓSTICO DE PAGOS.- Con este reporte el usuario podrá proyectar como serán sus pagos a un periodo dctenninado. Se elabora en base a fechas de vencimiento o aplicación de docwnentos.

ANTIGÜEDAD DE SALDOS.- Muestra los adeudos a cada proveedor. el saldo que se encuentra al corriente y un desglose de los saldos vencidos por proveedor. en cuatro rangos de días calculados en base a los días por periodo iniciado en la pantalla a panir de la fecha de referencia.

REPORTE POR CONCEPTO.- Este repone muestra el detalle de todos los movimientos de un mismo tipo registrados en las fechas indicadas. Este repone puede ser emitido para uno o varios proveedores e incluye: Periodo indicado, concepto de cargo o abono defirudo. clave y nombre del proveedor. número de docwnento. fecha de aplicación y vencimiento, número de docwnento al que fue aplicado el movimiemo y momo al que ascendió, además de mostrar el total de montos.

AUTORIZACIÓN DE CHEQUES.- Este listado pennite llevar un control sobre los cheques. fechas en que se cobrarán y la autonzación que requieran para realizar pagos sobre sus saldos. El detalle muestra la clave y nombre del proveedor. el concepto. número de docwnento: 1 a fecha de vencimiento y de aplicación. los momos y saldos totalizando estas columnas por proveedor.

## EMISIÓN DE DOCUMENTOS.

Esta opción pennite imprimir cualquiera de los docwnentos del Módulo (notas por pagar. notas de devolución. • letras, etc.) respetando un formato específico creado por el usuario. La emisión de documentos opera en forma similar en ambas formas de control en cuentas por pagar.

Este apanado no pennite consultar en pamalla. sino que todo es enviado directamente a impresión. Dentro de la emistón de docwnemos se cuenta con las siguiemes alternativas:

DOCUMENTOS, que al ser electo será posible imprimir el documento que se requiera con el formato que se haya diseñado, en base a las necesidades de la empresa.

EDICIÓN DE FORMATOS, apartado en el que se podrá elaborar o modificar los formatos de los documentos de cargo o abono utilizados en su compañía.

### PROCESOS

### *ACTUALIZACIÓN DE SALDOS.-*

Este proceso le será de utilidad cuando por fallas de energia eléctrica o por haber modificado el campo del saldo en el Módulo de proveedores. existan diferencias en el saldo del proveedor en ambas áreas(Cucntas por pagar vs. Proveedores). Para poder llevar a cabo la actualización. *SAE* requiere únicamente la clave del proveedor y cuenta con las teclas de ayuda <F2> y <F7>.

### *DIVISIÓN DE CARGOS.-*

Esta opción le permite dividir el monto de un cargo en varios documentos con distinta fecha de vencimiento, pennitiendo con esto el pago a plazos: por lo ranto. sólo se presenta cuando se lleva un Control por Documento.

### *SUSPENCIÓN DE PROVEEDORES.-*

Esta opción pennite suspender o reactivar las compras con un proveedor en particular.

ų, L.

## **INVENTARIOS Y SERVICIOS**

El Módulo de Inventarios y Servicios tiene como finalidad proporcionar una visión de los productos que surte la empresa en cuestión, indicando tanto las especificaciones comerciales del artículo como detalles de su almacenaje y su comportamiento en el mercado.

Si este módulo se opera en forma integrada con los de Facruración y Compras. pennitirá comemplar las necesidades de abastecinúento de su compañia ya que en la misma pantalla se puede consultar el stock minimo y máximo de un articulo. las cantidades por sunir a los clientes. las existencias en almacén y los elementos a recibir. Asimismo, se indica el costo promedio del articulo, su último costo y las ventas anuales tanto en unidades como en momo.

Dentro de este Módulo. también se pueden especificar los detalles de la ubicación de un producto en el almacén.

La información que se puede generar en esta pane de SAE tanto para su revisión en pantalla como en papel, es muy variada y trata de explotar la mayor cantidad de combinaciones para que su utilidad sea máxima. Se cuenta con nueve tipos de reportes y cada uno de ellos puede ser delimitado de acuerdo a las necesidades de la compañia y del momento.

### **MOVIMIENTOS**

Dentro de este submódulo se pueden realizar diferentes operaciones: incluir productos nuevos, eliminar aquellos artículos que ya no serán surtidos por la empresa cambiar algunos datos contenidos en el registro y cambiar los precios de varios productos a la vez. sin necesidad de ingresar a cada registro.

## ALTAS

A través de esta opción se podrán incluir nuevos registros al banco de información de los productos que **componen el inventario.** 

Cuando se elige la opción de altas. aparecerá una pantalla que solicita los siguientes datos:

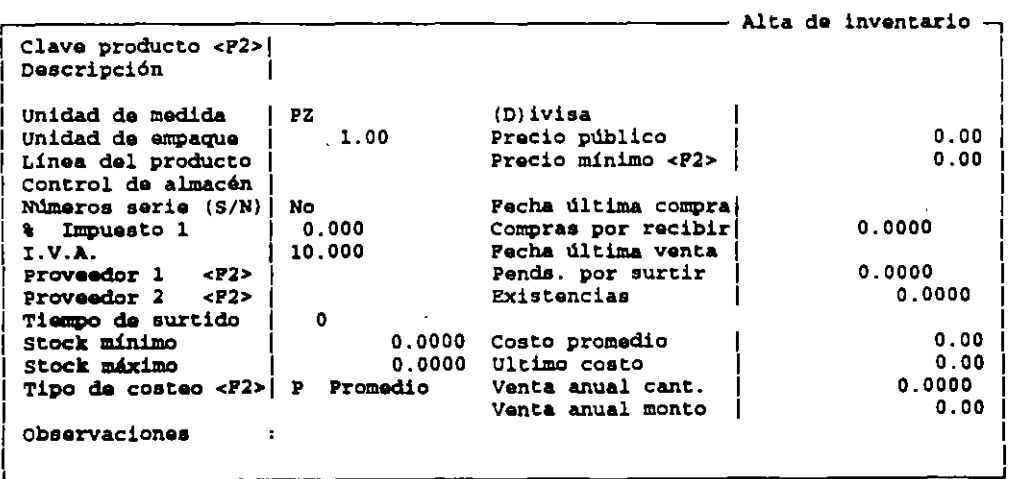

La Clave del Producto es de primordial importancia para identificar el articulo en ese y otros Módulos. La clave acepta hasta dieciséis caracteres y puede estar formada tanto por números como por letras o combinaciones de ambos.

El campo de la descripción tiene una longitud de 40 caracteres, donde se podrá anotar el nombre del producto y/o una breve explicación del mismo. •

El apartado de unidad de medida consta de dos caracteres y sirve para anotar la unidad en la que es medido el aniculo registrado en ei inventario.

La linea del producto se propone para realizar agrupaciones o clasificaciones entre los productos, lo que permitirá elaborar repones, realizar consultas. estadísticas gráficas que corresponden a cier'o tipo de anículos.

El rubro de control de almacén consta de diez caracteres donde se podrán escribir tanto números como letras y combinaciones entre ellos. Su utilidad radica en que permite registrar la ubicación de un aniculo dentro de la bodega. de acuerdo a las claves que se utilicen en la empresa.

En números de serie. se mdicará si se capturarán números de serie para un producto determinado. Los números de serie y su status (Vendido, Devuelto, Baja. etc.) podrán ser consultados en el Módulo de Movimientos al Inventario.

Dentro de los campos de Impuesto 1 y 2 se define la tasa con la que se afectará el producto. Ambos campos constan de seis espacios en donde se aceptan sólo números. El porcentaje del impuesto más elevado que *SAE* acepta es de 99.99%. ·

Se deberá también capturar en la pantalla. la clave de identificación de los dos principales proveedores que surtan ese artículo, con lo que se contará con una referencia cuando sea necesario reabastecer el almacén y el tiempo en que tardan los proveedores en surtir el producto (Tiempo de surtido).

El stock minimo es la minima cantidad que debe existir en bodega. para hacer uso de ella, y el stock máximo indica la cantidad máxima de un aniculo que se debe tener en el almacén. tal que sea suficiente para tener cubiena la demanda. pero cuidando que su volumen no eleve demasiado el costo promedio de mantener dichas existencias en bodega.

El apanado de tipo de costeo se refiere al método con el que va a ser determinado el costo de un producto al salir del inventario. Este dato será utilizado en los Módulos de Movimientos al Inventario y Facturación, al momento de realizar una operación de salida de mercancia. *SAE* acepta cuatro métodos de costeo:

U.E.P.S.- Ultimas entradas. primeras salidas.

P.E.P.S.-Primeras entradas. primeras salidas.

PROMEDIO.- Costeo por promedio.

### ESTÁNDAR- Costeo estándar.

El campo de divisa abre la posibilidad de almacenar el precio de los productos en moneda nacional o en moneda extranjera. Si el espacio es dejado en blanco, *SAE* entenderá que el precio al que se va ha vender un aniculo será definido en moneda nacional. La definición de tipo de divisa sólo afecta a los precios con los que se ofrecen los productos al público: no tiene que ver con las compras realizadas por la empresa.

En precio al público. como su nombre lo indica. es capturado el precio al que se vendená el producto al público y en precio minimo el precio minimo al que se puede vender dicho anículo. no permitiendo que se capture nunca un precio menor al definido en este campo y apoyándose con la ayuda de la tecla <F2> que dará la posibilidad de definir otros tres precios de lista de acuerdo a las necesidades de la compa~ia (p. ej. el precio de lista 2 puede aplicarse a los clientes foráneos, el precio de lista 3 aplicarse a los mayoristas y el precio de lista 4, para medio mayoristas.

Los precios Público, Mínimo y de lista serán utilizados en el Módulo de Facturación como precio sugerido, el primero; como limite inferior de precio. el segundo; y como precio para la definición de politicas de ventas. todos ellos.

Es recomendable que el precio mínimo sea menor que cualquiera de los definidos ya que cuando se aplican políticas de descuento, se tomará este precio en consideración.

En el rubro de la última compra. como su nombre lo indica, es conveniente indicar la fecha en que se realizó la última compra de un aniculo.

La cifra del renglón de compras por recibir represemará la cantidad total de un determinado producto que se ha pedido al proveedor, pero que no ha sido surtida. así como el de pendientes por surtir representa la cantidad de elementos de un producto que deben ser entregados a uno o varios clientes.

En el apartado de existencias se registra la cantidad total de piezas de un determinado producto con que se cuenta el inventario. Este campo es modificado automáticamente por los movimientos de compra, venta. devoluciones y traspasos.

El espacio de costo promedio recibe datos de tipo numérico que pueden alcanzar un total de hasta nueve mil novecientos noventa y nueve millones. El costo promedio siempre estará referido a las compras u operaciones de entrada: por lo tanto será modificado por el Módulo de Movimientos al Inventario o por el de compras, exento cuando se ha definido un tipo de costeo Estándar. '

En el campo de último costo. se indica cuál fue el último precio unitario al que se compró cierta cantidad de un producto determinado. Este dato se actualiza automáucameme cuando se da de alta una operación en el Módulo de Movimientos al Inventario o a través del Módulo de Compras.

Al final de la pantalla se encuemran los renglones de •·enta anual cant./venta anual monto. que se referirán a la venta del producto a lo largo de un año, en cantidad de artículos la primera y monto de las ventas de ese articulo la segunda.

En el campo de observaciones se podrá anotar cualquier información que parezca pertinente, sobre el artículo registrado.

## BAJAS

Por medio de la opción de bajas. se puede eliminar del catálogo un producto que ya no será ni comprado ni distribuido por la empresa. Cuando se elige esta opción. los datos que solicita el sistema son Producto y Linea de Producto. De manera que se proporcionen tres posibilidades para localizar el registro a borrar: .

1.- Por la CLAVE del producto.

2.- Por la LÍNEA del producto.

3.- Por consulta al catálogo en su totalidad.

## CAMBIOS

La opción de cambios le permitirá ingresar a un registro para modificar su contenido

La forma de operación de estas alternativas es similar a las presentadas en la opción de bajas, por lo que se le pide al lector que, para conocer su funcionamiemo, se remita a dicho apartado.

Al oprimir la tecla <ENTER> una vez que se ha encomrado el registro a modificar. se presentará el detalle de los datos almacenados. Es posible variar todos los campos del registro a excepción de la clave. Si durante la configuración del sistema se indicó que no se permitiria el acceso al campo de existencias. SAE no consentirá que se modifique este rubro ni el registro del Módulo de Inventarios y servicios, ni en el registro de los almacenes, si se trabaja con la opción de Multialmacén.

*CAMBIO DE PRECIOS.-* Esta opción permite modificar el impone de venta de un producto o grupo de productos, sin necesidad de integrar a cada registro: con ello se disminuye el tiempo invertido en la actualizacion de precios. Al elegir esta opción aparece otro submenú con las siguientes alternativas.

> **1. Grupo da productos 2:. Por producto o. Finalizar**

GRUPO DE PRODUCTOS.- Esta opción permite cambiar el precio de un grupo de anículos o de la totalidad del catálogo, pudiéndose definir dicha modificación tanto en monto como en porcentaje. Asimismo, es posible indicar si el incremento será general o se especificará en cada tipo de precio (público, mínimo y de lista). Para realizar la operación de cambio de precio por grupo de producto, es necesario indicar a  $SAE$  los parámetros que se muestran en la siguiente pantalla:

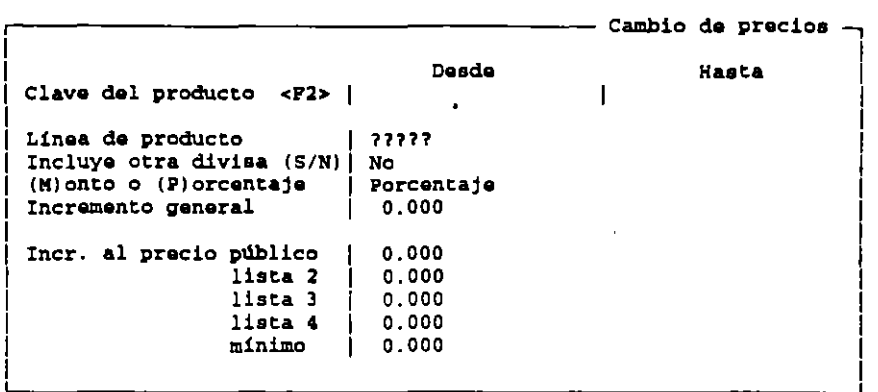

En el espacio de clave del producto se indicará el rango de anículos a los que se alterará el precio. Aquí se puede utilizar la tecla <F2> como ayuda. que despliega una ventana donde se indica la clave, descripción y el total de las existencias de los productos incluidos en el inventario.

El campo de línea del producto. es donde se puede indicar si la modificación se realizará sólo para un tipo • panicular de productos y ofrece varias posibilidades de funcionamiento: por el código completo de linea del producto o por algunos caracteres contenidos en el mismo. utilizando el carácter "?" como comodín para indicar al sistema que debe tgnorar el contenido del campo donde se encuentre.

Al teclear la letra "S" en el renglón de "incluye otra divisa". se le estará indicando al sistema que dentro de la operación del cambio de precios. se incluya también a aquellos productos cuyo impone esté dado en dólares u otro tipo de moneda extranjera. Si se oprime la tecla "N". se estani indicando al sistema que no debe tomar en cuenta dichos artículos.

Luego, se debe determinar si la modificación se va a realizar como un monto o como un porcentaje a aplicar a dichos precios.

La opción de porcentaje es recomendable cuando el aumento va a ser proporcional a los precios de los diferentes aniculos. Si se define un cambio de precios por porcentaje, aparecerá un signo de % en los cambios de precios.

El renglón de incremento general es útil cuando se va a aplicar el mismo aumento. ya sea en monto o en porcentaje, a los diferentes precios que se puede adquirir el producto (precio público. mínimo y de lista) es por ello que la cifra indicada aquí aparece como sugerencia en los precios público, lista 2,3, y mínimo.

 $\sim$ . los precios de lista ya que al aplicar políticas de descuento en Facturación, lo tomará como referencia. En los campos de "incremento al público, lista 2,3,4 y mínimo" se puede definir el porcentaje o el monto a aplicar a cada tipo de precio en panicular. Es recomendable que el precio mínimo sea el menor de cualquiera de

POR PRODUCTO.- La opción de cambio de precios por producto es aplicable cuando se necesita actualizar el POR PRODUCTO.- La opción de cambio de precios por producto es aplicable cuando se necesita actualizar el valor de sólo algunos de los artículos. Una vez que se ha localizado el producto, al oprimir la tecla <ENTER>, se des

..<br>.<br>.

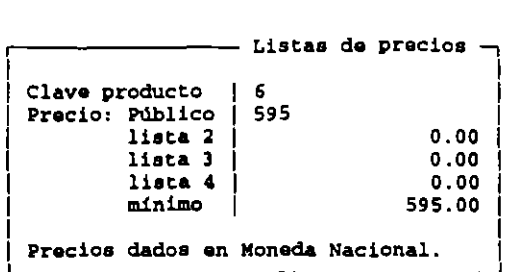

SAE indicará la clave del producto. que es la forma como lo identifica y la divisa en la que está definido el valor del aniculo(Moneda Nacional o Extranjera).Se tiene acceso a todos los campos de precios para poder modificarlos

### **CONSULTAS**

La opción de consultas permite revisar en pantalla los datos de los artículos registrados en el inventario

### **REPORTES**

SAE brinda ocho tipos diferentes de reportes para cubrir las necesidades de información de su empresa. Además le ofrece la opción de impresión de etiquetas con las que se intenta apoyar y agilizar la organización de sus productos en el almacén.

Los reportes disponibles en esta parte de SAE son:

1.- Catálogo de Inventarios.

2.- Lista de precios.

J.- Existencias y costos.

4.- Stock mínimo.

5.- Stock máximo.

6.- Productos pendientes.

7.- Inventario físico/ requisiciones(+)

8.- Ventas anuales.

9.- Etiquetas.

(+)Si se ha activado la opción para usar multialmacén. en lugar de ofrecer un repone de inventario fisico, se.presentará uno de requisiciones

. .

•

## MUL TIALMACÉN

Esta opción tiene la finalidad de apoyar a aquellas compañías que cuentan con sucursales o diferentes bodegas, proporcionándoles una herramienta útil para lograr un control estricto de las existencias tanto por almacén como en fonna global. Al utilizarla se podrá conocer el stock mínimo y máximo, las compras pendientes por recibir. la clave de control de almacén y las existencias de los diferentes productos almacenados en cada depósito.

Los cuatro repones que pueden emitirse aquí, se centrarán en diferentes aspectos del inventario: existencias por almacén, adecuación de las existencias en relación a la cantidad mínima aconsejable (stock mínimo), cantidad de productos pedidos y recibidos, y levantamiento del inventario.

Multialmacén también ofrece la posibilidad de que. en caso de existir un almacén central que concentre las compras y ventas de todas las bodegas. se puedan emitir documentos de compra y venta, particularizados para cada almacén.

Esta opción tiene la fmalidad de apoyar a aquellas compañías que cuentan con sucursales o diferentes bodegas, proporcionándoles una herramienta útil para lograr un control estricto de las existencias tanto por almacén como en fonna global. Al utilizarla se podrá conocer el stock mímimo y máximo. las compras pendientes por recibir. la clave de control de almacén y las existencias de los diferentes productos almacenados en cada depósito.

Los cuatro reportes que pueden emitirse aquí. se centrarán en diferentes aspectos del inventario: existencias por almacén. adecuación de las existencias en relación a la cantidad mínima aconsejable (stock mínimo), cantidad de productos pedidos y recibidos, y levantamiento del inventario.

Multialmacén también ofrece la posibilidad de que. en caso de existir un almacén central que concentre las compras y ventas de todas las bodegas, se puedan emitir documentos de compra y venta, particularizados para cada almacén.

### **MOVIMIENTOS**

En esta área se podrán dar de alta los artículos que se almacenan en cada bodega, permitiendo modificar o **elimmar la infonnación anotada y actualizar existencias.** 

Si se decidió a utilizar el control de inventarios por multialmacén es necesario que, antes de trabajar con los Módulos de Facturación y de Compras, se dé de alta cada producto en el depósito correspondiente.

## ALTAS

La función de altas pennite registrar infonnación nueva en el banco de datos, toda vez que se necesite indicar el almacenamiento de un nuevo producto en las diferentes bodegas o en algún depósito en panicular.

Cuando se elige esta opción de altas, se desplegará una pequeña pantalla como la que se muestra a **continuación:** 

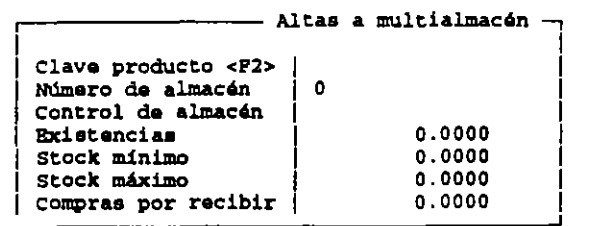

أماني والمعون

Ц.  $\mathcal{E}^{(1)}$ чÈ,

> En la clave del producto se debe capturar la clave del artículo a ingresar en el almacén. Esta debe corresponder a un producto registrado ya en el banco de datos de Inventarios y Servicios. Para facilitar la captura de<br>claves se cuenta con la ayuda de la tecla <F2>. Al hacerlo se presentará una ventana donde se muestra l claves se cuenta con la ayuda de la tecla <F2>. Al hacerlo se presentará una ventana donde se muestra la clave del<br>producto, su descripción y las existencias totales registradas en el Catálogo de Inventarios y servicios.

 $\alpha_{\rm{eff}}$  ,  $\alpha_{\rm{eff}}$ 

 $\sim$  1

El número de almacén indica el deposito en el que se localizará la mercancía. El campo sólo acepla caracteres numéricos y reconoce un rango de 1 a 99 bodegas.

El campo de control de almacén se requiere para indicar en que pane de la bodega se encontrará ubicado el producto, para ese almacén en panicular.

En el renglón de existencias se deberá capturar la cantidad de elementos de un producto que se encuentra almacenado en la bodega. La suma de existencias definidas para un nusmo producto en los disuntos almacenes dará el total que aparece en el campo de existencias del registro del Módulo de Inventarios y servicios.

El método de costeo que se utiliza para calcular el costo de un producto al salir del depósito. no se definirá en el apanado de multialmacén ya que a cada anículo le corresponde un tipo de costeo panicular que no puede variar de bodega en bodega.

El stock mínimo y el stock máximo. como ya se ha mencionado anteriormente, son los renglones que sirven para indicar la cantidad mínima del producto que debe contarse en bodega, para satisfacer sin problemas la demanda y la cantidad máxima que de un aniculo es conveniente tener en el almacén para poder satisfacer la demanda, respectivamente.

**En el rubro de compras por recibir se debe indicar si se espera recibir mercancía. anotando cuántos**  elementos de un artículo determinado se solicitaron.

## BAJAS

Cuando un producto ya no será almacenado en alguna de las bodegas. es posible eliminarlo del catálogo de ese depósito.

El funcionamiento de esta opción es idéntico al de "Bajas" del Módulo de Inventarios y Servicios; la diferencia estriba en que en éste último. lo que se da de baja del inventario es el producto. es decir. ya no será sunido o requerido por la empresa. En cambio en la opción de "Bajas" de mullialmacén hace referencia a que un producto yo · 1 será almacenado en ciena bodega. pero se seguirá manteniendo en otras.

Al activar esta opción aparece una pequeña pantalla que solicita los datos del número de almacén y la clave del producto. Esto permite que la búsqueda del registro a elimmar se realiza por medio del número de almacén, la clave del producto. por ambas y por consulla al catálogo general.

Una vez que se ha elegido el registro a eliminar, se presentará una pantalla donde se detalla la información correspondiente al aniculo, a la vez que se envía el siguiente mensaje:

### ¿Desea dar de baja el producto? Sí o No

Al contestar que si la información quedará eliminada del catálogo del almacén; sin embargo la baja es sólo parcial dado que la clave seguirá siendo utilizada para hacer referencia al producto en las opciones de repones y estadísticas, si bien ya no podrá ser ocupada en ese depósito para realizar algún movimiento, después de la fecha de baja.

### CAMBIOS

 $\mathbb{Z}^{|\mathcal{X}|}$ 

Con esla opción se despliegan los datos contenidos en el registro, con objeto de que puedan llevarse a cabo modificaciones y/o ajustes. Los únicos campos que no podrán ser allerados son el de clave del producto, número de  $\sim 10^{-11}$   $M_{\odot}$ almacén y, algunas veces, el de existencias.

El campo de existencias sólo podrá ser variado si en el momento de instalar el sistema se indicó que seria posible la modificación de existencias. Si se indicó que no seria posible la modificación de existencias, entonces en • este Módulo *SAE* saltará el campo y continuará con el stock mínimo.

Al terminar las modificaciones es necesario ubicarse en el campo de "compras por recibir" y una vez aquí tec!ear <ENTER>. Con esto aparecerá una pregunta que diga:

### .;Están correctos los datos? Si o No

Al responder afirmativamente los cambios realizados quedarán grabados en el registro del producto.

### **EXISTENCIAS**

Esta opción permite el ajuste de existencias entre las diferentes bodegas y el registro anotando en el Módulo de Inventarios y Servicios. tomando como un parámetro confiable la suma de existencias en los depósitos. Esta situación ocurre raramente y generalmente se debe a causas ajenas al usuario (p. ej. falla en la energía eléctrica) o a confusiones al momento de configurar el sistema.

Al activar la alternativa de actualización de existencias se presenta una pantalla como sigue:

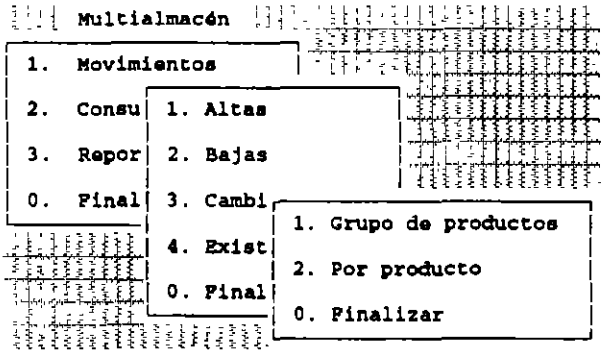

#### ACTUALIZACIÓN DE EXISTENCIAS POR GRUPO DE PRODUCTO

Esta opción sirve cuando son varios los productos en que se desea hacer el ajuste a las existencias, lo que disminuirá la cantidad de tiempo invertido en ello. Para poder utilizar esta forma de actualización, es conveniente que los productos tengan claves continuas o pertenezcan a una misma línea del producto.

Al activar la opción de actualización por grupo de producto se muestra una ventana como la siguiente:

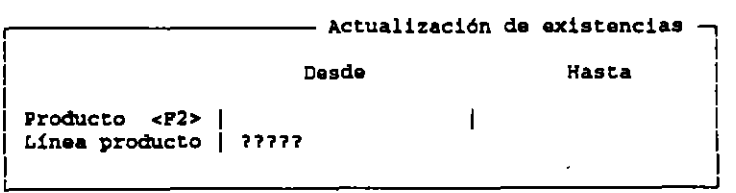

Como se puede ver. el campo de producto cuenta con los delimitados "Desde" y "Hasta" para indicar los productos a incluir en la actualización, y con la tecla de ayuda <F2>.

Otra forma de elegir los aniculos cuyas existencias serán actualizadas es por la linea de producto. En este campo se puede indicar si el ajuste se realizará sólo para un tipo particular de artículos.

Una vez que se han definido los anículos a incluir en la operación, al oprimir la tecla <ENTER>, aparece el mensaje de confirmación de la información .

Si se teclea la letra "S", automáticamente SAE actualizará las existencias del Módulo de Inventarios y Servicios, sumando las declaradas en los diferentes depósitos.

## ACTUALIZACIÓN DE EXISTENCIAS POR PRODUCTO

Una vez encontrado el artículo a identificar, se presentará una pequeña ventana donde se indica la clave del producto y la cantidad a que ascienden las existencias tanto en el catálogo como en las diferentes bodegas, en forma global.

## **CONSULTAS**

Las consultas permiten revisar en pantalla la información detallada de los anículos en inventario.

Al elegir la opción de consultas SAE solícita el dato de número de almacén y/o clave del producto.

Una vez encontrado el anículo a consultar. se debe oprimir la tecla <ENTER>. Con ello se presentará un pantalla idéntica a la mostrada en las opciones de altas y cambios, donde se muestra al detalle la información guardada en el registro. con la salvedad de que en este caso no se permitirá el ingreso al contenido de los campos.

### **REPORTES**

 $\mathbb{R}$  $\mathcal{A}_1$ 

En esta pane SAE ofrece la posibilidad de emitir cuatro listados diferentes y un tipo de etiquetas para **apoyar y agilizar el almacenamiento de la mercancia.** 

Los reportes disponibles en esta opción son:

**·Distribución de existencias.** 

-Stock mínimo.

-Productos por recibir.

-Inventario físico.

## REPORTE DE DISTRIBUCIÓN DE EXISTENCIAS

Este repone sirve para conocer las existencias totales de un producto y como se encuentran distnbuidas en los diferentes almacenes.

El listado contiene la siguiente información: clave del producto. descripción. línea de producto, existencias totales, número de almacén, código de control de almacén y existencias por bodega.

Para emitirlo se solicitan los siguientes datos:

,------------- **Distribución da axiatenciaa** -, 1 **Desde Hasta**  Į. 1  $\mathsf{I}$ **clava producto <PZ>**  1 **H??'P Linea da producto**  1 **Control da almacén**  *1?????11?1*  1 Ordenado por **e: Clave Diatribucion de exiatanciaa**  1 **Titulo del reporte**  1 ¡.!. -.•

El listado de distribución de existencias puede emitirse en forma especifica para aquellos aniculos que se • encuentren en un espacio fisico detenninado, dentro de la bodega.

Es necesario que el número de control de almacén se escriba exactamente igual a como se encuentra dado de alta. Si no se define ningún ~ódigo de control de almacén. el repone mcluirá todos los productos.

### *REPORTE DE STOCK MÍNIMO*

Este reporte tiene como finalidad el apoyarle cuando se necesite surtir bodegas, va que ofrece concentrados en un solo listado los datos de: clave del producto. su descripctón. la fecha de última compra. la clave de los dos principales proveedores del artículo, la línea del producto, el stock mínimo, el stock máximo, los productos pendientes de recibir, el total de existencias. el último costo, el cálculo de compra sugerida y el costo sugerido, así como los totales de estos dos últimos rubros.

Cuando se elige la opción del repone de stock mínimo, se despliega la siguiente pantalla:

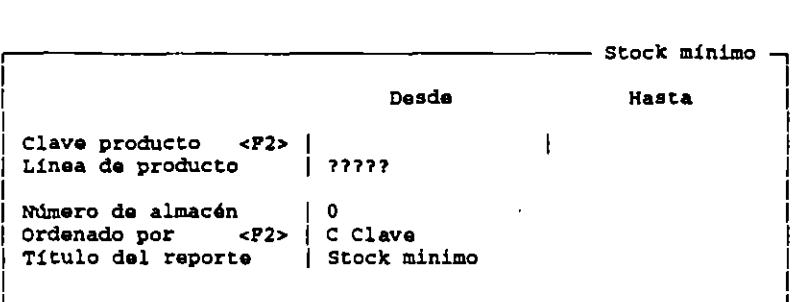

Como se puede observar el repone está panicularizado a un almacén: no es posible dejar este espacio en blanco dado que los datos de stocks. existencias. compras y costos sugeridos pueden variar de bodega en bodega.

## *REPORTE DE PRODUCTOS POR RECIBIR*

Este repone le será útil para llevar el control por almacén de los elementos pedidos y recibidos de cada articulo.

Contiene la siguiente información: clave del producto, descripción, unidad de medida. línea de producto, número de almacén, existencias para ese almacén y productos por recibir en cada bodega. Cuenta también con una columna denominada "Productos recibidos" donde se podrá anotar manualmente en el momento de aceptar la mercancía, la cantidad de aniculos que ingresan .

 $\mathcal{G}^{\pm}_{\mathcal{A}}$  ,  $\mathcal{G}^{\pm}_{\mathcal{A}}$  ,  $\mathcal{G}^{\pm}_{\mathcal{A}}$ 

La pantalla de emisión de reporte es muy semejante a la del reporte anterior. la única diferencia es que en  $\mathcal{L}(\mathcal{L}_{\mathcal{L}})$ el campo de número de almacén aparece la tecla <F2> de ayuda. Al oprimir esta tecla se despliega una pantalla que testi permite capturar el número de almacén a reportar: es posible reportar hasta cinco almacenes.  $\sim$ 

adili prestone i  $\sim$  4  $\%$  to  $\alpha$ 

### *REPORTE DE INVENTARIO FÍSICO*

'~ste' listado a~ya el control del inventario. cuando se verifican las existencias fisicas.  $\sim 7$  .

 $\overline{1}$ żΩ.

El reporte contiene información sobre: clave de producto. descripción. la -unidad de medida. el número de control de almacén, la fecha de última compra y el total de existencias en catálogo, por artículo. También se cuenta con dos columnas en blanco que corresponden a los rubros de existencias fisicas y diferencias (entre existencias en catálogo y reales).

Al solicitar este reporte, se despliega una pantalla que muestra los siguientes parámetros:

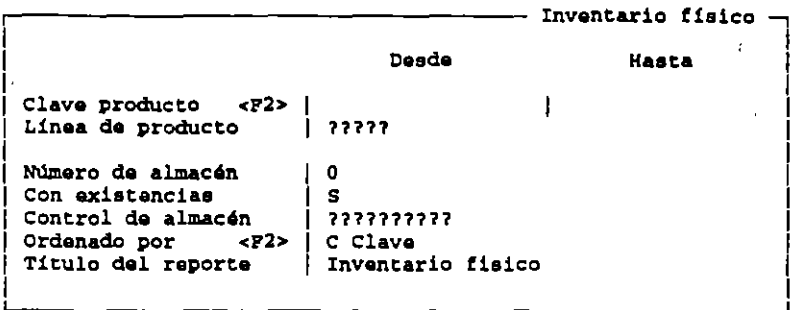

El listado de inventario sólo puede ser solicitado para un almacén en particular. No es posible dejar este **campo en cero.** 

Se puede definir si se quiere emitir un listado con las existencias registradas en el catálogo o sin ellas.

## ETIQUETAS

بريادة

 $\frac{1}{2}$  .

 $10<sup>2</sup>$ 

La emisión de etiquetas busca apoyar y agilizar la ubicación fisica de los nuevos productos. Cada etiqueta indica la clave del producto, su descripción, el número de control de almacén y la línea del producto.

La pantalla para la emisión de etiquetas es similar a la que se presenta a continuación:

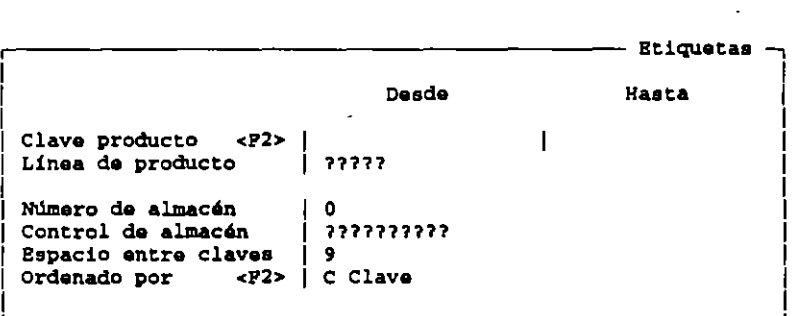

*ESPACIO ENTRE CLAVES.- SAE* está configurado para utilizar etiquetas de una al paso. cuya medida es de 4" por 1,3/8"; es por esto que en la pantalla se desplegará la indicación de que deben existir nueve líneas de impresión entre cada clave del producto (nueve líneas equivalen a una pulgada y media). Los datos incluidos por SAE en las etiquetas ocupan cuatro líneas y las otras cinco corresponden al término de la etiquetá y al espacio que existe entre las mismas. Se permite cambiar el tamaño de la etiqueta y el espacio que existe entre las mismas.

La emisión de etiquetas puede hacerse tan específica como se desee, utilizando y combinando los parámetros de clave y línea de producto, y la clave de control del almacén.  $\mathcal{L}_\mathcal{A}$  , and  $\mathcal{L}_\mathcal{A}$  is a subsequent of  $\mathcal{L}_\mathcal{A}$  .  $\mathcal{L}_\mathcal{A}$ 

Las etiquetas pueden ser emitidas solamente para un almacén. No es posible imprimir las etiquetas de .<br>hadease esp une sela energeién todas las bodegas con una sola operación.

ī.

 $\mathcal{L}^2$ 

 $\mathcal{L} \subset \mathcal{L}$ 

 $\epsilon_{\rm M1}$  .

•

## MOVIMIENTOS AL INVENTARIO

Este módulo permite obtener el control de las existencias en el almacén de acuerdo a las entradas o salidas que se efectúan.

Cuenta con la ventaja de una constante actualización por parte de los Módulos de Compras y Facturación (esto último si se trabaja bajo el esquema de inventarios integrados). Asimismo, le permitirá conocer dentro de un determinado periodo de tiempo, qué tipo de movimientos se han efectuado y con cuál proveedor o cliente. cte.: todo esto le facilitará contar con un esquema de operaciones de entrada y salida de manera sencilla y rápida. También brindará la posibilidad de llevar un control detallado de los números de sene asociados a los productos que entren o salgan del almacén.

#### $\mathbb{R}^{n+1}$ ALTAS  $2n +$

Esta es la opción que le permitirá registrar los movimientos de entrada y salida del inventario. Al aceptarla el sistema enviará la siguiente pantalla:

Ŀ.

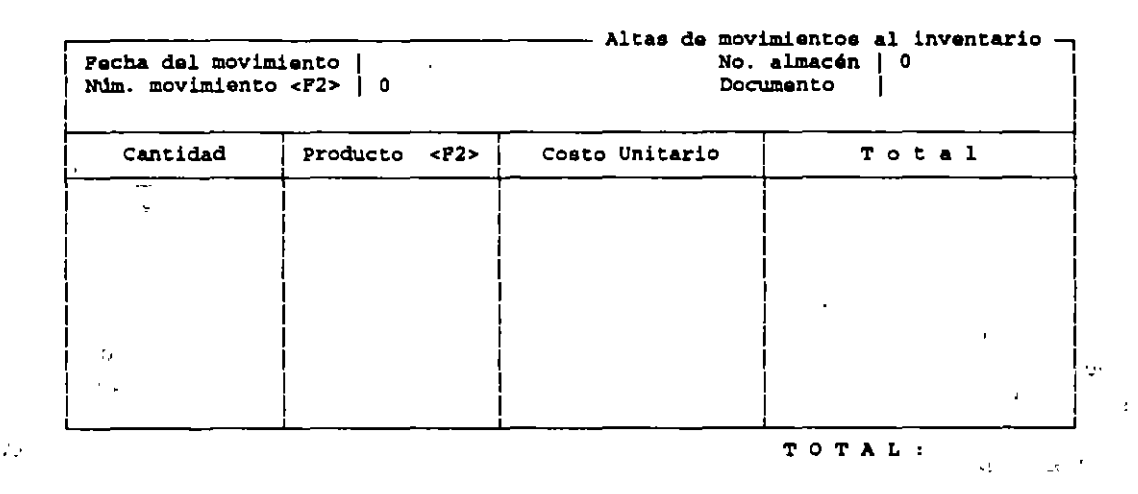

En el campo de la fecha del movimiento, si se oprime la tecla <ENTER> se asumirá la fecha de trabajo del sistema: en caso de que se desee otra fecha, se debe capturár en el formato día/mes/año, utilizando los dígitos para cada aspecto y sin diagonales.

El renglón de número de movimiento, es un campo de dos caracteres de longitud que captura el tipo de movimiento que se realiza. La asignación de estas claves se efectúa en el catálogo de conceptos de movimientos a unventarios del Módulo de Configuración del sistema. Los movimientos de entrada al almacén (compras, devolución de venta etc.) están definidos del número 1 al 50 y los de salida (ventas. devolución de compras. etc.) del 51 al 99. Presionando la tecla <F2> tendrá acceso al catálogo de movimientos.

Cuando el usuario se encuentre en el campo del número del almacén y únicamente si se está trabajando con multialmacén, el sistema preguntará a cual de ellos asignará en mO\imiento.

La opción de documento, presenta un espacio de nueve caracteres que permite identificar y organizar los movimientos de acuerdo a la documentación interna de la empresa.

Bajo la columna de cantidad se pueden anotar hasta 11 caracteres numéricos, utilizando hasta seis decimales, de acuerdo a las especificaciones anotadas en el Módulo de Parámetros de inventarios del Módulo de Configuración del sistema.

En la columna del producto se debe ingresar la clave asignada a los productos. Se puede obtener la ayuda del<br>Catálogo de productos del almacén indicado al presionar la tecla <F2>.

 $\boldsymbol{\mathsf{u}}$ 

k ya

 $\overline{1}$ 

El costo unitario es un campo numérico de hasta 12 caracteres y dos decimales. Cuando se está registrando un movimiento de entrada se debe anotar el costo con que se adquirió la mercancía aunque SAE sugerirá como costo unitario la cifra anotada en el campo de costo promedio de cada producto, que aparece en el Módulo de Inventarios y Servicios. Cuando se está efectuando un movimiento de salida. el sistema asignará el costo unitario y no permitirá cambiarlo. Este costo se calcula de acuerdo al Método de costeo de cada producto.

El campo del Total consta de ·12 caracteres numéricos y dos decimales. La opernción es efectuada por el sistema multiplicando automáticamente la Cantidad por el Costo Unitano.  $\sim$ 

## CAPTURA **POR** ARCHIVOS )

Cuando no sea posible que las diferentes sucursales de la empresa estén conectadas en red, y por tanto, las actualizaciones de Movimientos al Inventario se tengan que realizar de manera indirecta, se podrá utilizar la opción de Captura de Archivos para actualizar los Movimientos al Inventario.

Al seleccionar esta opción se desplegará la siguiente pantalla:

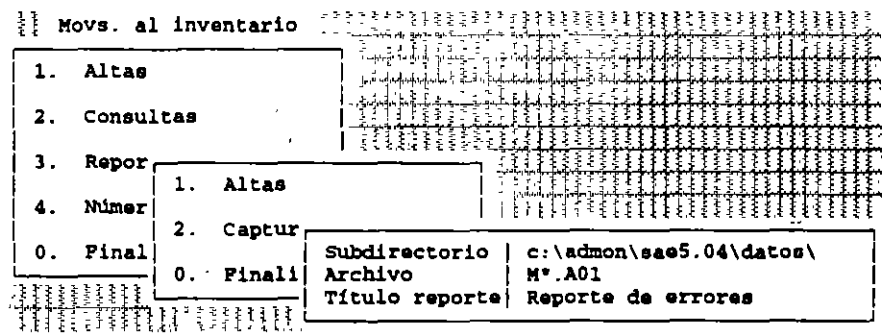

El subdirectorio se refiere a la unidad de disco y trnyectoria de directorio y/o subdirectorio de donde se va a obtener la información. SAE desplegará el subdirectorio que se específicó al entrar al sistema, pero puede ser modificado por aquel donde se encontrarán los datos para la actualización.

En el siguiente renglón pertenece al nombre del archivo del que se va a extraer los datos de movimientos al inventario parn actualizar el archivo.

Una vez que se indicó la trayectoria y el nombre del archivo que va a actualizar los movimientos al inventario, el sistema irá verificando si los registros que se van agregando. cumplen con las especificaciones del formato, en cuanto a la longitud del campo y tipo de información que debe contener. Además de actualizar el archivo de inventario, generará un reporte en el que incluirá todos los registros en que se encontraron equivocaciones y que no fueron agregados al archivo. SAE sugiere para el listado el nombre de: Reporte de errores, pero el usuario puede darle el nombre que desee.

## **CONSULTAS**

•

 $\alpha$ 

En esta sección se pueden visualizar los datos que se soliciren pero no será posible modificarlos. '

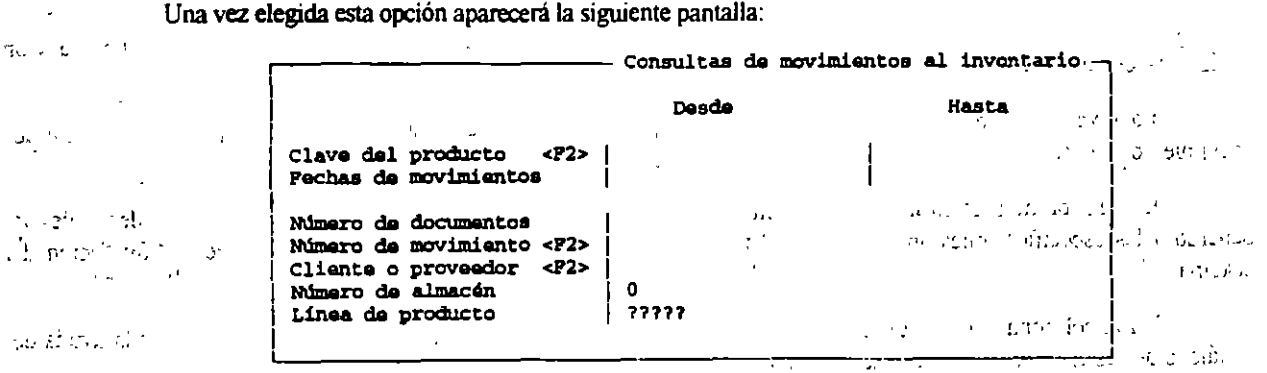
J. χú.

'•'.

 $\ddot{\phantom{1}}$ 

•

En la clave del producto se deberá anotar el rango de productos sobre el cuál hará la búsqueda de movimientos al **inventario. ,**,,,,

EI renglón de fecbas de movimientos utiliza ei formato día/mes'año. utilizando dos dígitos para cada condíción.

EI número de documento se debe escribir tal y como se especificó en Ia secciór. de altas, ya que ei campo es sensible a mayúsculas y minúsculas.

Cuando se pulse la tecla <ENTER> en la opción del número de movimiento, aparecerá una pantalla donde se podrá especificar precisamente el número de movimiento que se desee consultar.

√ kotr El campo de Cliente o Proveedor permite hacer búsquedas de Movimientos al Inventario por la clave del cliente o proveedor, que podrán ser consuitados al opnmir la tecla <F2> y <F7>. ·

El rubro del número de almacén sólo aparecerá en el caso de que se hava elegido trabajar con la opción de Multialmacén. El parámetro permite hacer búsquedas de movimientos dentro de un depósito en especial.

Una vez definido el (los) parámetro(s) de consulta, aparecerá la pantalla de confirmación de datos. Para iniciar la búsqueda conteste de manera afirmativa: en caso de querer corregir un error. oprima "N". con Io que ei sistema Io regresará ai primer parámetro de Ia pantalla para que inicie Ia corrección.

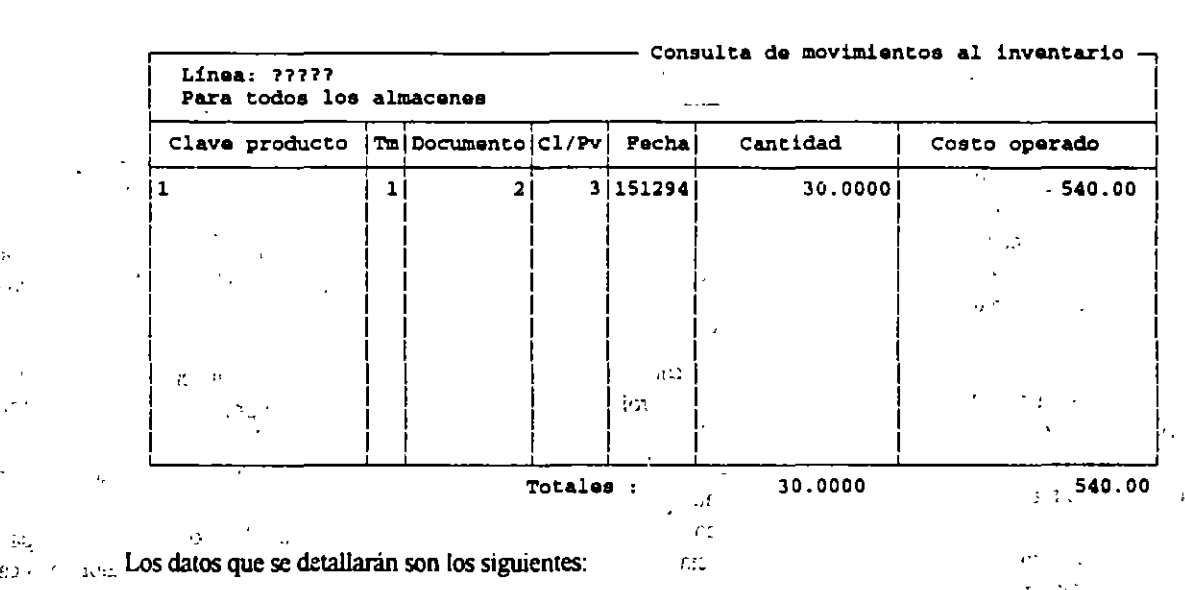

Una vez que obtenga la consulta aparecerá una pantalla semejante a la siguiente:

 $\mathbf{A}$ 

La linea del producto aparecerá en la pantalla de consuita en la pane superior izquierda y como primer rubro. En caso de no haber consultado ninguna línea en particular escribirá los cinco comodines. lo que indícó que buscó todas las líneas del producto. $\mathbb{R}$ 

El número del almacén aparecerá en esta pantalla del lado superior izquierdo, debajo de la línea del producto. Cuando no se especifica o es un almacén único, en lugar del número del almacén dirá; Para todos los almacenes.

Después y debajo del formato de columnas aparecerá Ia clave dei producto. Tm que es ei tipo de movimiento, CI/Pv donde 'aparecerá la clave dei cliente o proveedor. Fecha de aita dei movimiento. Cantidad de productos y Costo Operado.  $\sim$ **Contract** 

adde cristinas - Library scriptor in

1'\_' ' ~-'

Es conveniente hacer la distinción entre el costo operado y el costo promedio. El costo operado se referirá al costo con el que salió del inventario una mercancia y dependerá del método de costeo. En cambio, el costo promedio hará el cálculo de los productos que quedan en el almacén.

## **REPORTES**

MOVIMIENTOS - Este reporte le proporcionará información de los movimientos al inventario que se han realizado.

ordenándolos por Producto, Almacén, Fecha y Número de Movimiento. Aparecen primero las salidas y luego las entradas. El reporte que genera contiéne la clave del producto, la fecha del movimiento, el número de documento, el tipo de movimiento, la clave del cliente o proveedor, la cantidad de productos, los costos unitario y total, y los precios unitario y total, de los productos.

Al elegir esta opción aparecerá la siguiente pantalla:

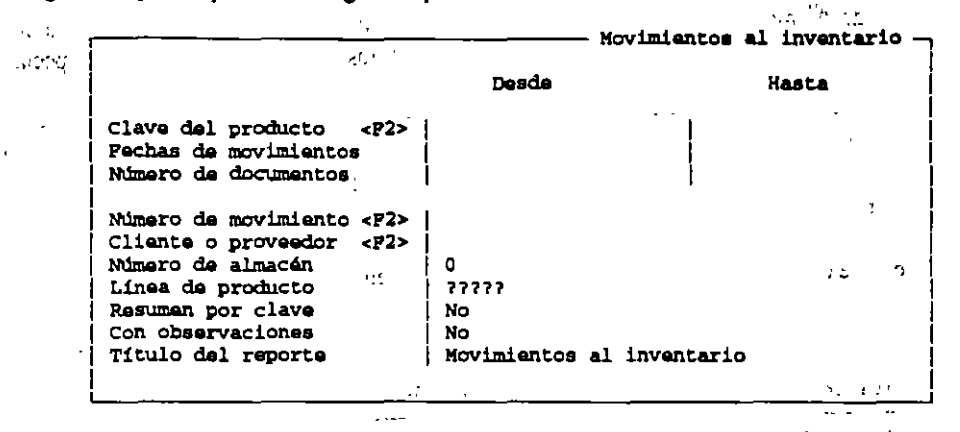

En el reporte que se emite, aparecerá en ceros el Precio Unitario cuando se trate de un movimiento de entrada y en un movimiento de salida será el precio al que se vendió.

KARDEX.- Este reporte presenta un resumen de movimientos al Inventario que se han efectuado agrupándolos para cada producto. Asimismo permite conocer el movimiento de los productos dentro de las capas, cuando se trabaja con Métodos de Costeo U.E.P.S. y P.E.P.S. los

Este reporte es emitido en una hoja para cada producto y en la cabecera se describen atributos como la Clave y Descripción de Producto, la unidad de empaque, control de almacén, fecha de última compra, tipo de costeo aplicado, stock máximo, mínimo de existencias.

Cuando se está trabajando bajo el sistema de Multialmacén y no se especifica ninguno en particular para la generación de reportes, SAE reportará todos los almacenes.

Cuando se trabaja bajo los métodos de costeo U.E.P.S. y P.E.P.S. se indicará la cantidad por costear por capa una vez efectuado el movimiento así como las existencias, el Costo Unitario al que se operó el movimiento y el valor de la capa Al elegir esta opción aparecerá la siguiente pantalla:

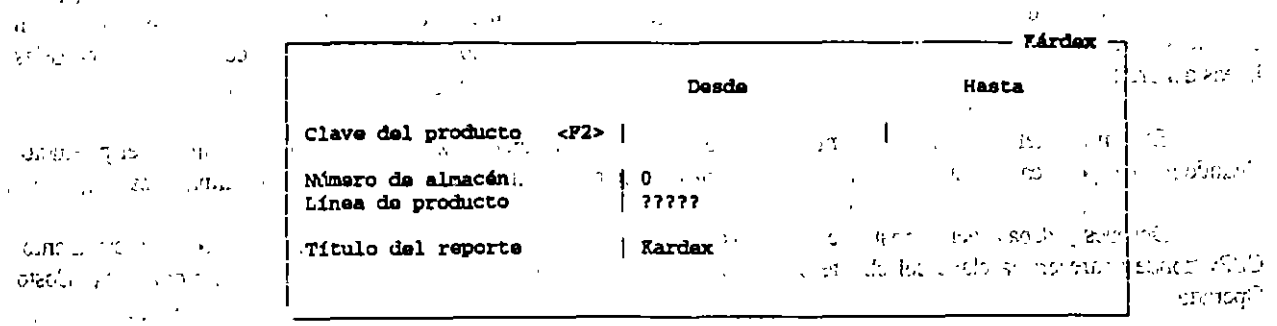

Este reporte no tomará en cuenta ni números de serie ni las observaciones que se hayan hecho.

Ō.

 $\alpha$  )

Cuando se haya realizado una compactación de archivos y se emitan reportes de Kárdex, se borrarán las fechas en que se hayan realizado los movimientos.

ر بن

ROTACIÓN.- Este listado permite conocer el número de veces que se ha renovado el inventario de un almacen. Es por ello que se sugiere tomar en cuenta los movimientos 51- Ventas, 4- Cancelación de facturas, 2- Devolución de Ventas y 53-Salida a fábrica; sin embargo el usuario puede elegir los movimientos que intervengan en la rotación del inventario.

El reporte detaila la clave y descripción del producto, la cantidad total de productos que entraron v/o salieron del inventario, correspondientes a los números de movimientos indicados y las existencias en los almacenes.

Si se desea conocer cuantas veces se ha renovado el inventario de la bodega, bastará con remitirse a la columna de Cantidad/Existencias que proporcionará el factor de esta renovación. Mientras más se eleve esta cifra mayor será la cantidad de veces que fue renovada la mercancía en el almacén.  $10<sup>2</sup>$ 

Además se indica el stock máximo de los depósitos y en la columna de cantidad/stock máximo indica la proporción del stock del inventario que está saliendo.

Cuando se elige este tipo de reporte aparecerá la siguiente pantalla:

ومالحقوقهم

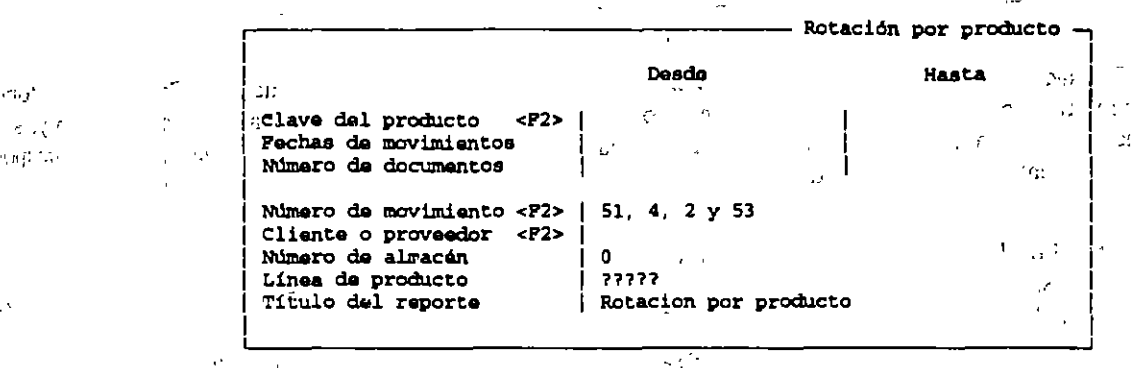

PUNTO DE REORDEN.- Punto de reorden es un reporte que indica la fecha y cantidad de productos a pedir para evitar que se agoten las existencias de acuerdo al volumen de venta y al tiempo de entrega del proveedor. Entre mas seto grande sea el intervalo de fecha indicado, se logrará un análisis más fino de datos y una mayor exactitud de la cantidad y fecha de las compras sugeridas.

L a pantalla de la emisión del reporte es similar a la del Reporte de Rotación por producto, sólo que aquí no se podrá solicitar el listado para un cliente o proveedor en particular, ya que lo importante es el comportamiento de los productos.

El reporte detalla rubros como: clave, descripción del producto, línea a la que pertenece, el almacén y la clave del control de almacén. 4.925.0

Si en la pantalla de emisión no se delimita el almaçén, se presentarán los datos de todos y cada uno de los depositos, ordenados por producto.  $6 - 3132$  $\mathcal{A}_{\mathcal{A}}$ 

VENTAS Y UTILIDAD.- Este reporte presentará una aproximación de la utilidad obtenida de la venta de un producto, comparando su costo de entrada contra el monto total que representó su salida. El listado se presenta ordenado por producto y almacén. En el detalle muestra la clave y descripción del producto, el número de almacén, el total de productos que salieron del almacén y la suma de los costos de todas esas salidas. Asimismo presenta la suma de los precios a los que fueron sacados los productos.

La columna de % útil, es el resultado de la división de la utilidad entre el costo y la columna de Margen es el resultado de dividir la utilidad entre el precio.

VENTAS POR CLIENTE.- Este reporte le brindará una visión de ventas por cliente en cada almacén o en general, ofreciendo la posibilidad de conocer quién es el mejor comprador. Ordenará la información de acuerdo al cliente, almacén y fechas de los movimientos. Totalizará las columnas de cantidad y cantidad por precio.

68

 $\mathbf{r}$ 

Los rubros que detalla son la clave y el nombre del cliente, la fecha del movimiento, clave y descripción del producto así como su unidad de empaque. Mostrará el número de documento bajo el que se registró el movimiento, el vendedor que atendió, la cantidad de productos que adquirió el cliente y la cantidad multiplicada por el precio unitario. Al elegir esta opción, aparecerá la siguiente pantalla:

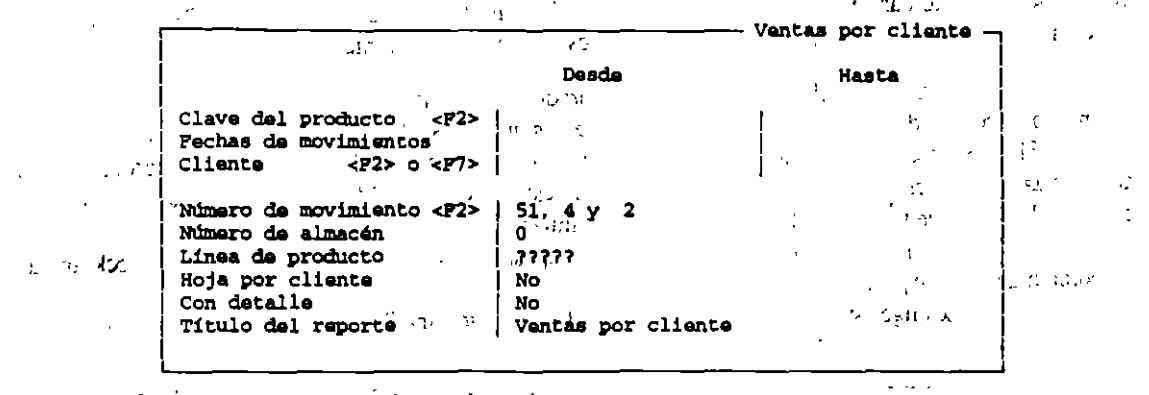

El listado que se emita podrá ser "Hoja por cliente" en el que ocupará una hoja por cliente y "Con Detalle", donde el sistema marcará con una inicial el tipo de movimiento a que se refiere, aparecerá la columina del precio unitario y, si el reporte fue solicitado para todos los almacenes, se presentará un subtotal del cliente en los diferentes depósitos y después un total de los clientes para todas las bodegas.

VENTAS POR VENDEDOR,- Permite conocer las ventas por producto de cada vendedor. Los rubros que detalla el reporte son la clave y nombre del vendedor, fecha del movimiento, la clase y descripción del producto, así como la unidad de empague.

La pantalla de emisión es idéntica a la del Reporte de Ventas por Cliente, sustituyéndose únicamente el campo de "Cliente" por el de "Vendedor". n y  $-7.3e^{-3}$ . Sutter Str

 $\mathcal{H}^{\pm}(\mathbb{R}^n,\mathcal{H})$  $\ddot{\mathbf{z}}$ COMPRAS POR PROVEEDOR.- Como su nombre lo indica, resume las compras por cada proveedor. Subtotaliza por almacén y totaliza por proveedor. En el detaile de los movimientos informará sobre la fecha, clave y descripción  $U = 1513$ del producto, unidad de empaque, la cantidad y la cantidad por costo.

EMISIÓN DE DOCUMENTOS .- Además de los reportes preestablecidos con que cuenta el Modulo de Movimientos al o Inventario: SAE ofrece la posibilidad de generar formatos para emitir los documentos propios de esta sección  $\omega_{\rm L}$  . (p. ej. ordenes de traspaso, movimientos de compra etc.) que le permitirán cubrir todas las necesidades de reportes

de la empresa. Esto es posible gracias a la opción de Emisión de Documentos. Esta opción permite imprimir cualquiera de los documentos del Módulo, respetando un formato específico perteneciente al sistema o creado por e el usuario. La impresión será efectuada siguiendo el orden de los documentos. Este apartado no permite consultar ۵Þ en pantalla. Aparecerá la siguiente pantalla.

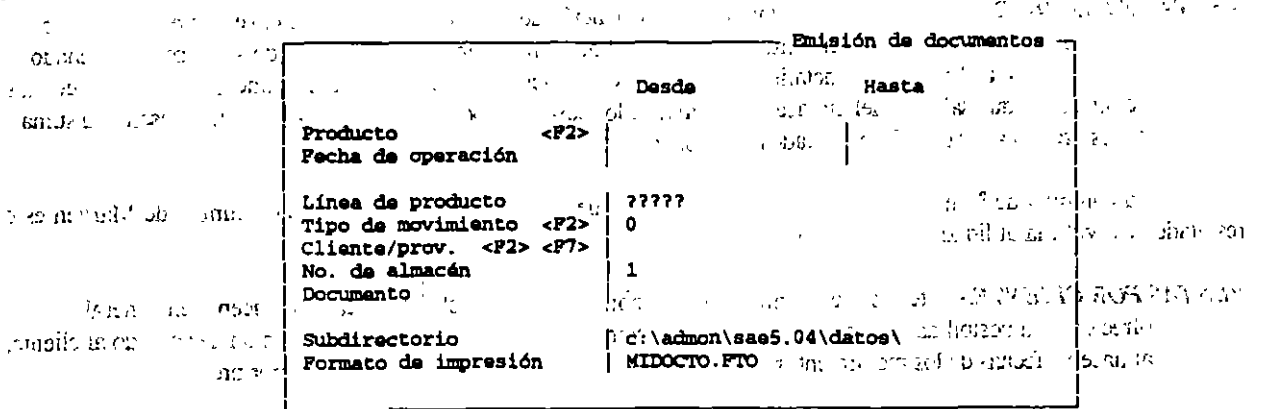

```
69
```
ţ.

 $\mathcal{A}_\tau$ 

 $\mathcal{P}(\mu^{(16)})$ 

En el rubro del subdirectorio se deberá indicar el área donde se localizará el formato a utilizar, ya sea en disco duro o flexible.

En el formato de impresión es necesario anotar el nombre del formato a utilizar. Al oprimir la tecla <F2>, al encontrarse en este campo, se desplegará una pantalla que muestre los formatos del usuario va creados.

 $\mathcal{S}^{\frac{1}{2}}$ 

and a surface and the

## **EMISIÓN DE ETIQUETAS**

Le permitirá generar etiquetas para los productos de acuerdo al formato definido. Al elegir esta opción se presenta la siguiente pantalla:

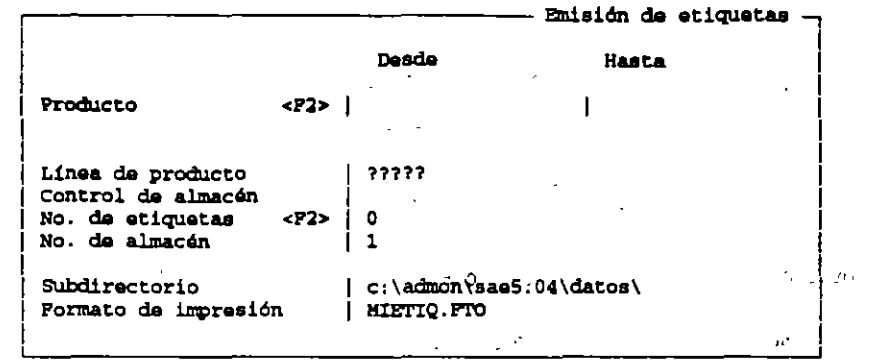

Como se puede observar, será posible especificar las etiquetas a emitir por rango de productos, por línea de producto y/o por la clave del control de almacén. Asimismo se podrá indicar cuantas etiquetas se desean imprimir para un  $\sim 10^{-10}$  . -011  $\sim$  mismo producto.  $\sim$ and the company of the

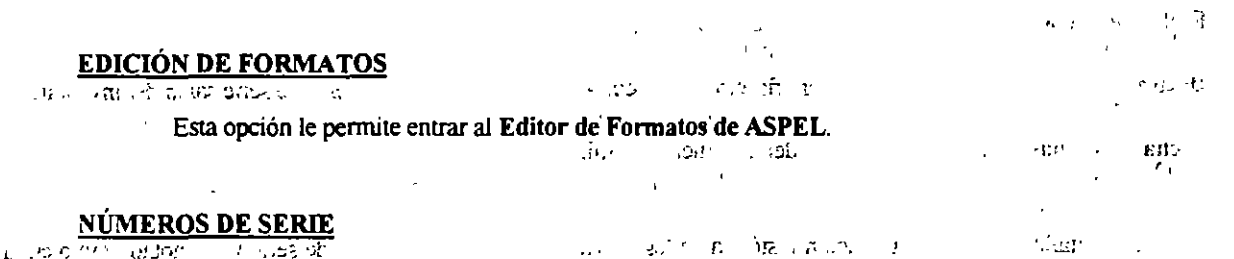

1999 a 1999 en El manejo de números de serie le permitirá llevar un control detállado de los productos que entren o salgan de sus almacenes. Los números de serie se presentan como una sección aparte ya que permitirá realizar cambios al status de  $\mathcal{F}^{\mathcal{F}}$  . un número y emitir reportes donde el punto central sean los números de serie. Además abrirá la posibilidad de registrar los números de serie correspondientes a un producto cuando se olvidó anotarlos al dar de alta el movimiento desde los Módulos de Facturación y Compras o desde la opción de altas del Módulo de Movimientos al Inventario. ara u  $\alpha$  , and  $\beta$  ,  $\mathcal{Q}$  ,  $\sim$  $\Delta E$  $\sim$  $\sim 100$ int) - Ja  $\cdot$ r **第二期 第** 

El submenú de Números en Serie consta de las siguientes opciones:

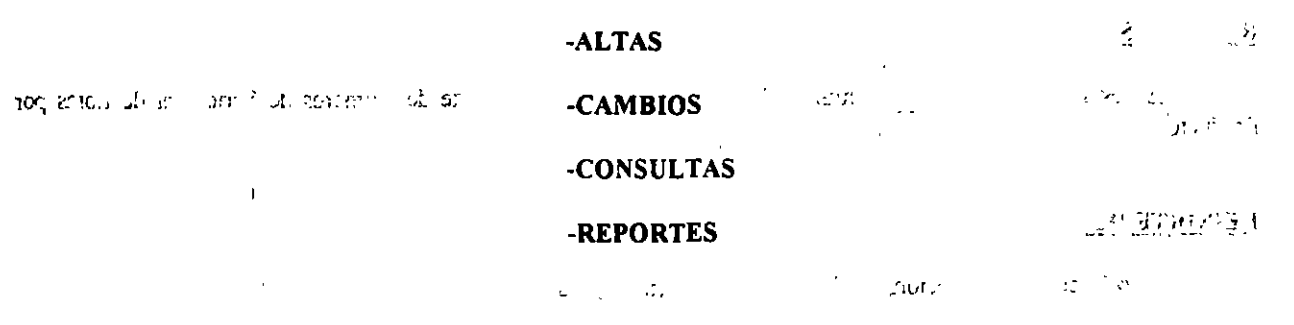

计模型

 $\mathcal{E} = \mathcal{E} \mathcal{E}$  .

**Contractor** 

 $\sim 200$  km s  $^{-1}$ 

 $\mathbb{R}^2$ 

 $\sim$  1  $\sigma$ 

 $-13.122333227$ 

 $\mathcal{L}_{\mathcal{A}}$  and  $\mathcal{L}_{\mathcal{A}}$  are the set of the set of the set of  $\mathcal{A}$ 

 $\mathbf{A}$ 

 $\mathcal{D}_{\alpha}$ 

 $-2$  ,  $-3$  ,  $-11$  ,

 $\int H_{\rm{N}}=-x^4$ 

ro szeb

## **CAMBIOS**

Al elegir esta opción del submenú de números de serie, aparecerá una pantalla similar a la siguiente: are they

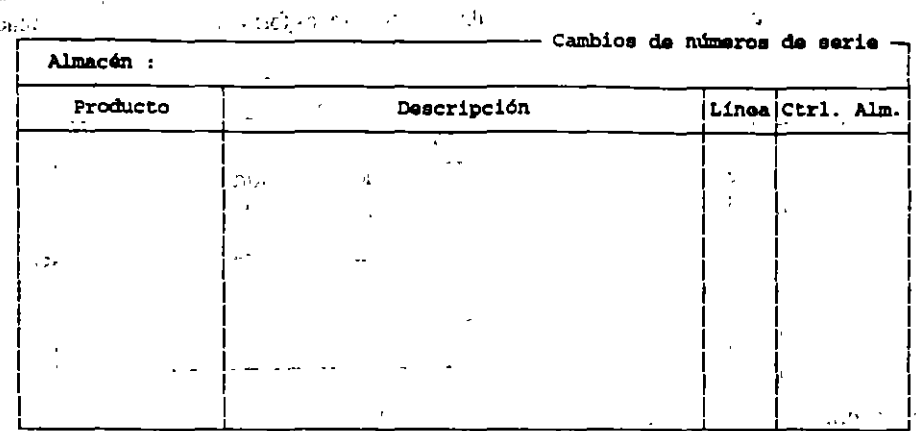

 $\mathcal{A}=\mathcal{A}^{\mathcal{A}}$  , where  $\mathcal{A}=\mathcal{A}^{\mathcal{A}}$  ,  $\mathcal{A}^{\mathcal{A}}$ a province and the Los datos mostrados en las columnas se referirán a:  $\mathcal{L} = \mathcal{L} = \mathcal{L} = \mathcal{L} = \mathcal{L}$ 

 $\mathcal{L}_{\mathcal{A}}$ 

Números de serie.- Código de identificación dado a un producto.

Status.- Status del número (Vendido, Devuelto, etc.)

Documento de entrada-Número de identificación del documento con el que se dieron de alta los números de serie.

 $\sim 8.5$ 

Fecha de entrada.- Fecha de elaboración del documento de entrada.

Documento de salida - Número de identificación del documento, con el que los números de serie salen del inventario. 3977 0.86 an application in

Fecha de salida- Fecha de elaboración del documento de salida. 振り (人) エイエン ハーコン カーオー

 $\epsilon = R_{\rm{max}}$ 

1. (2) 10 12 20 20 20

 $\alpha \in \mathcal{M}_{\mathrm{loc}}$ 

 $B_{\rm 2}$  ,  $B_{\rm 2}$  ,  $B_{\rm 2}$  ,  $B_{\rm 2}$  ,  $B_{\rm 2}$  ,  $B_{\rm 2}$  ,  $B_{\rm 2}$ La pantalla presenta una relación histórica de los movimientos de cada número de serie y lo anotado tanto en la columna de "Status" como en las de "Documento de entrada" y "Documento de salida", dependerá de dichos movimientos.  $\sim 10^{-7}$ 

in typin in 19

when the first control of the  $\sim 10^6$   $M_{\odot}$  $\mathcal{A}^{\mathrm{c}}$  ,  $\mathcal{A}^{\mathrm{c}}$  $\mathcal{R} \times \mathcal{L}$ ች Esta opción permite revisar en pantalla los números de serie asociados a un producto con la información respectiva sobre sus entradas o salidas. Su forma de operación es idéntica a la de "cambios", en ser-

 $\sim 2\%$ 

المواد الرادات

 $\bullet$ 

#### **REPORTES**

**CONSULTAS** 

 $\gamma_{M}$  as

 $\bar{\Sigma}$ 

massan ing

En esta sección es posible emitir dos reportes diferentes: El Reporte de Números de Serie y el de Lotes por Producto. **Production** lak de sin om total de l'ori

- $\mathcal{L} = \mathcal{L} \times \mathcal{L}$  and ٦.  $\sqrt{1-\lambda^2}$  and  $\lambda_1+\lambda_2=0$  to  $\mathcal{F}(\mathcal{L})$  .
- **REPORTE DE NÚMEROS DE SERIE PORTE DE NÚMEROS DE SERIE PORTE DE PORTE DE LA PARTIE DE LA PERSENTIA DE LA PARTIE DE LA PARTIE DE LA PARTIE DE LA PARTIE DE LA PARTIE DE LA PARTIE DE LA PARTIE DE LA PARTIE DE LA PARTIE DE LA**

Al seleccionar esta opción, SAE solicita los siguientes datos:

is the area

 $dt=-\frac{1}{2}T^2dt$ 

# **ALTAS**

Al elegir esta opción se desplegará la siguiente pantalla:

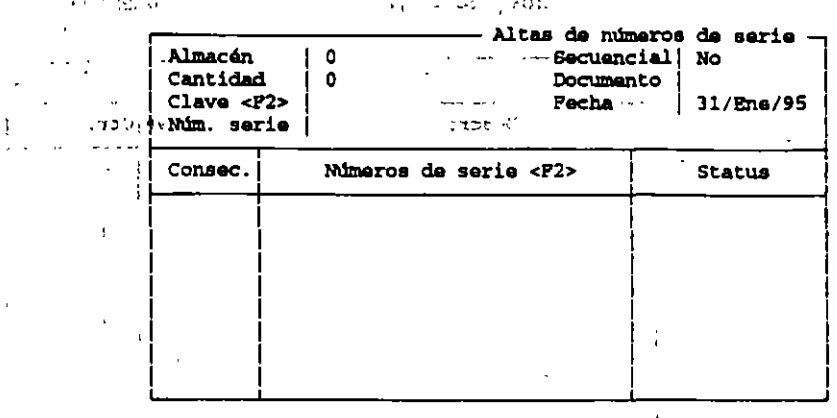

Se tendra que específicar:

serie.

 $\sim$  at  $\uparrow$ 

年间

NUMERO DE ALMACÉN .- Depósito donde se encuentran los productos a los que se asignará el número de  $\mu$  and  $\mu$ CANTIDAD.- Total de artículos a los que se registrará un número.

 $CLAVE$ -La del producto a que se desee asignar el número de sene.  $-1.010$ 

NUMERO DE SERIE.- Se indica el primer número de serie que se asignará al producto. Es necesario que los  $\varphi_{\rm c}$  ,  $\varphi_{\rm c}$  ,  $\langle \mathcal{C}T \rangle$  , últimos caracteres sean números si quieren asignarse números de manera secuencial.

计管理机

SECUENCIAL.- Si se desea asignar un número consecutivo a cada artículo. 医原子体

DOCUMENTO.- Sirve para señalar el número de documento al que pertenecen los números<sup>1</sup>de serie dados de  $^{\prime}$   $^{\prime}$  alta.  $\label{eq:10} E_{\alpha\beta}^{(1)}\left(\mathcal{R}^{\frac{1}{2}}\mathbf{D}^{\beta}\mathcal{M}\mathbf{D}^{\beta}_{\alpha\beta}+\mathcal{A}^{\beta}_{\alpha\beta}(\mathcal{R}^{\beta}_{\alpha\beta})\right)=\mathcal{F}_{\alpha\beta}^{(1)}\left(\mathcal{A}^{\beta}_{\alpha\beta}+\mathcal{A}^{\beta}_{\alpha\beta}\right).$ 

CONSEC.(CONSECUTIVO).-Indica un número igual a la cantidad de productos señalada en la cabecera del documento

the about an executive applies おいが 健か しょう こばい 不合同学 **A** ುಳ್ಳಾಗಿ ಪೌ

220 1000 1000 NÚMEROS DE SERIE. Es el único campo dentro de la pantalla al que se podrá tener acceso. Si se indicó que los números serían secuenciales, se desplegará ya el número de serie correspondiente a cada artículo.

STATUS.- El status de un número sólo se desplegará en esta pantalla, no podrá ser modificado. Los estados que puede asumir un número de serie son:

 $\mathcal{L}(\mathbb{C}(\omega^{p\mathbf{p}}_{\mathbf{q}}(\mathcal{Q}^{\mathbf{p}}_{\mathbf{q}}(\mathcal{Q}^{\mathbf{p}}_{\mathbf{q}})))\otimes_{\mathbb{C}(\mathbb{C}(\mathbb{C}^{\mathbf{p}}_{\mathbf{q}}(\mathcal{Q}^{\mathbf{p}}_{\mathbf{q}}(\mathcal{Q}^{\mathbf{p}}_{\mathbf{q}})))\otimes_{\mathbb{C}(\mathbb{C}^{\mathbf{p}}_{\mathbf{q}}(\mathcal{Q}^{\mathbf{p}}_{\mathbf{q}}(\mathcal{Q}^{\mathbf{p}}_{\mathbf{q}})))}$ moving them at app of these c  $\mathcal{P}=\mathcal{P}_{\mathbf{a}_1}^{\mathbf{a}_1}\cdots\mathcal{P}_{\mathbf{a}_{n-1}}^{\mathbf{a}_{n-1}}$ 

-No registrado - Apárece cuando se dan de alta números de serie que no hayan sido almacenados con un movimiento anterior.

-Disponible.- Indica que el número de serie de un producto puede utilizarse en cualquier movimiento.

ro zenad os -No Disponible-Indica que el artículo correspondiente al número de serie no puede venderse.

-Vendido - Se despliega cuando el artículo asociado al número de serie ha sido utilizado en una factura.

-Baja - Indica que el número de serie ya no forma parte del inventario.

-Defectuoso - El número de serie fue devuelto o dado de baja del almacén porque el producto aseciado a él presentaba algún defecto.  $1.31$  ,  $1.77$  ,  $1.11$  ,  $1.77$ 不能容易的 医

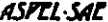

**INVENTARIOS** 

### **CAMBIOS**

認証とする Al elegir esta opción del submenú de números de serie, aparecerá una pantalla similar a la siguiente: age of the com-

Cambios de mimeros de serie palie P  $\sim$   $\downarrow$ Almacán :

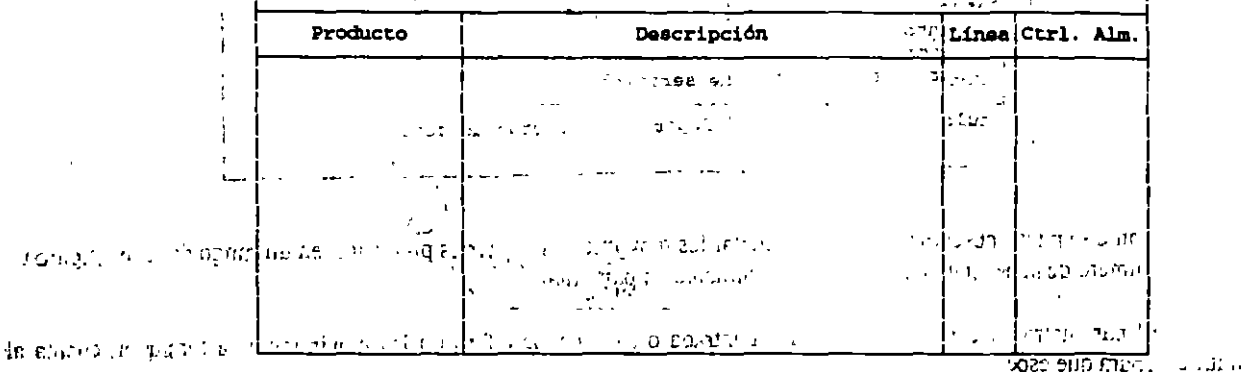

 $7.7 - 7$ 

دعدات لازم

 $1.1230, 0600000$ 1. 2016 ST STRICTURE CONTRACTOR COMMUNES SE TESERITAN ANCHE SE ANNO 1993  $\mathcal{F}_{\mathcal{A}}$  ,  $\mathcal{F}_{\mathcal{A}}$ **Community of Community of Second Second** madern City of in esperator Congran 1927 In moral Co GAMORE LIMB  $\mathbf{p}_1 = \mathbf{p}_2 = 1$ en orderelle Números de serie - Código de identificación dado a un producto. 46話 コンティルン  $\omega_2$  and  $\omega_1$  .  $\omega_2$ ramin le usur  $\mathcal{V} \rightarrow \mathcal{V}$ 

Status.- Status del número (Vendido, Devuelto, etc.) **SECURITIES DE L'AUGUST** עם והמחומר ימותפתי שיפתו.

Documento de entrada-Número de identificación del documento con el que se dieron de alta los números de serie.

 $\sim_{IA}$ to de la Che Fecha de entrada. - Fecha de elaboración del documento de entrada. 19 المادة المسائل في الأول على الم on and radio four and we

Documento de salida - Número de identificación del documento, con el que los números de serie salen del inventario. มมเข้าและเล่าจุกกรับกับกับก n e se maior de  $\sim$  1. col actual Fechá de salida- Fecha de elaboración del documento de salida. - V - V 244LK 346.4cm

in accept figure to the fact the discrete of the CONSECTIONS (1)  $1 - 1 \, \mathrm{V}_\mathrm{N}$  $Q^i$   $L^i \rightarrow L^i$ La pantalla presenta una relación histórica de los movimientos de cada número de serie y lo anotado tanto en la

». columna de "Status" como en las de "Documento de entrada", y "Documento de salida", dependerá de dichos movimientos. Roll is the training was entered a seat that will be the self-היאון את המונים עלאמונותות

**CONSULTAS** Private and the state of the process  $G_7 = 7.573$  and  $G_8 = 2.573$  and  $G_9 = 2.573$ and cape through the arrangement of Esta opción permite revisar en pantalla los números de serie asociados a un producto con la información r espectiva sobre sus entradas o salidas. Su forma de operación es idéntica a la de "cambios". en anters es es survive sign  $-35$ **JOLANS ORNESETA** 

ານ ທີ່ສາມາດໄຟນັກ ເພດໃນປີ ເຊິ່ງ ເຊິ່ງ ເຊິ່ງ ເຊິ່ງ ເຊິ່ງ ເຊິ່ງ ເຊິ່ງ ເຊິ່ງ ເຊິ່ງ ເຊິ່ງ ເຊິ່ງ ເຊິ່ງ ເຊິ່ງ ເຊິ່ງ ເ **REPORTES**  $5.6^{\circ}$  $D$ iventi de circuita

En esta sección es posible emitir dos reportes diferentes. El Reporte de Nuifieros de Serie y el de Lotes por  $Producto_{3f_{\pi 3},f}$ ုင္တို႔ဦးျမားဖြင့္မွတ္တဲ့ ဒီယားျပေနေနေရျင္းခဲ့သြားစြာ(၃) အေျခခံေတြ ေစပါးလု**ပ** រាស់វិញ គឺ

REPORTE DE NÚMEROS DE SERIE  $\epsilon_{\rm{max}}$ because the min of the scar for presentaba algun di talar Al seleccionar esta opción. SAE solicita los siguientes datos:

. . . . .

ASPEI-SAE

Reporte de números de serie. . Desde Hasta Clave de producto <P2>  $\int_{\partial \Omega} \gamma^{-1} \left( \frac{1}{\gamma} \right) \gamma_{\alpha} \left( \frac{1}{\gamma} \right) \gamma_{\alpha} \left( \frac{1}{\gamma} \right) \gamma_{\alpha} \left( \frac{1}{\gamma} \right) \gamma_{\alpha} \left( \frac{1}{\gamma} \right)$ - 50  $\sim$  0.000  $\sim$ Pechas de documento Númaro de almacén Musro de serie Status.... Doctmento Comparación contra: (E)ngrada o (S)alida | Entrada? Titulo del reporte Reporte de numeros de serie

Como se puede observar, se podrán solicitar los movimientos de giertos productos, en un rango de fecha orpata un almacén, número de serie, status o número de documento en partigular?

El parámetro de comparación contra (E)ntrada o (S)alida, se referirá a los movimientos a tomar en cuenta al. emitir el reporte. Sant

Este reporte permitirá conocer la relación histórica de los movimientos que han afectado a turnumero de serie ya que en el listado se prestan los diferentes números organizados por producto y por almacén. Indica también el documento de entrada del número de sene, la fecha en que ingresó, el documer lo de salida y su fecha de elaboración, el número de serie y su statue.

where  $\mathcal{R}$  is a set of  $\mathcal{L}$ 

REFORTE DE LOARS POR PRODUCTOUR DE L'ARDIEN DE LA

 $\sim$   $\sim$ 

أعاري وكالمستلأة

 $\mathcal{M}_\mathrm{c}$ 

**Marine** 

Este reporte presenta un resumen de los números de serie que forman un lote, es decir que comparen un mismo número de serie, dando los totales para cada tipo de signic Disponible. No Disponible. Vendido. Euja y Dafectucso) te  $10^{\circ}$  $\sim 100$ in 194  $0.8110 \times 10^{-4}$ Trancel listado se contará con la clave dol producto y su descripción, el almacén al que pertenece el producto, la 未付出来的

refevencia del último documento de entrada o de lote o nónsero de serie y su fecha, el número de articulos que presentán los differences status; y los totales tanto por lote vasso por status sor six  $\mathcal{A}_\text{eff}$  ,  $\mathcal{A}_\text{eff}$  ,  $\mathcal{A}_\text{eff}$  ,  $\mathcal{A}_\text{eff}$ 

Cuando se solicita este reporte se presenta la siguiente pantalla de emisión.

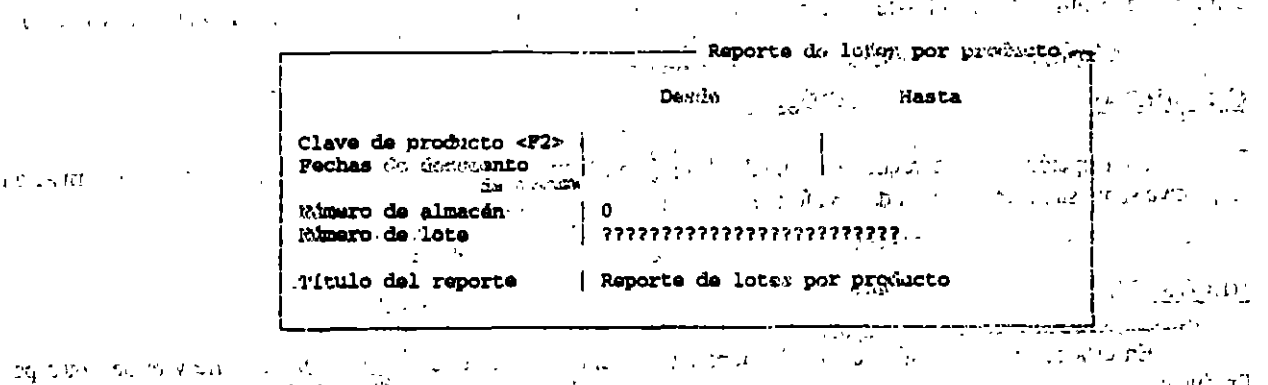

 $\sim 100$  and  $\sim 10$ El reporte podrá solicitarse para cierto rango de productos y/o fechas de elaboración de los documentos; para un almacén en particular y/o para cierto número de lote.

HEY COUNTY

 $\sim$   $\epsilon$   $\sim$   $1.1$ 

 $\sim$  10  $\sim$  10  $\sim$  40  $\sim$ 

**INVENTARIO** 

mark as compared to the Control of the Company of the Company of